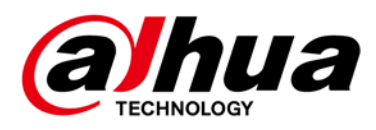

# HDCVI DVR

User's Manual

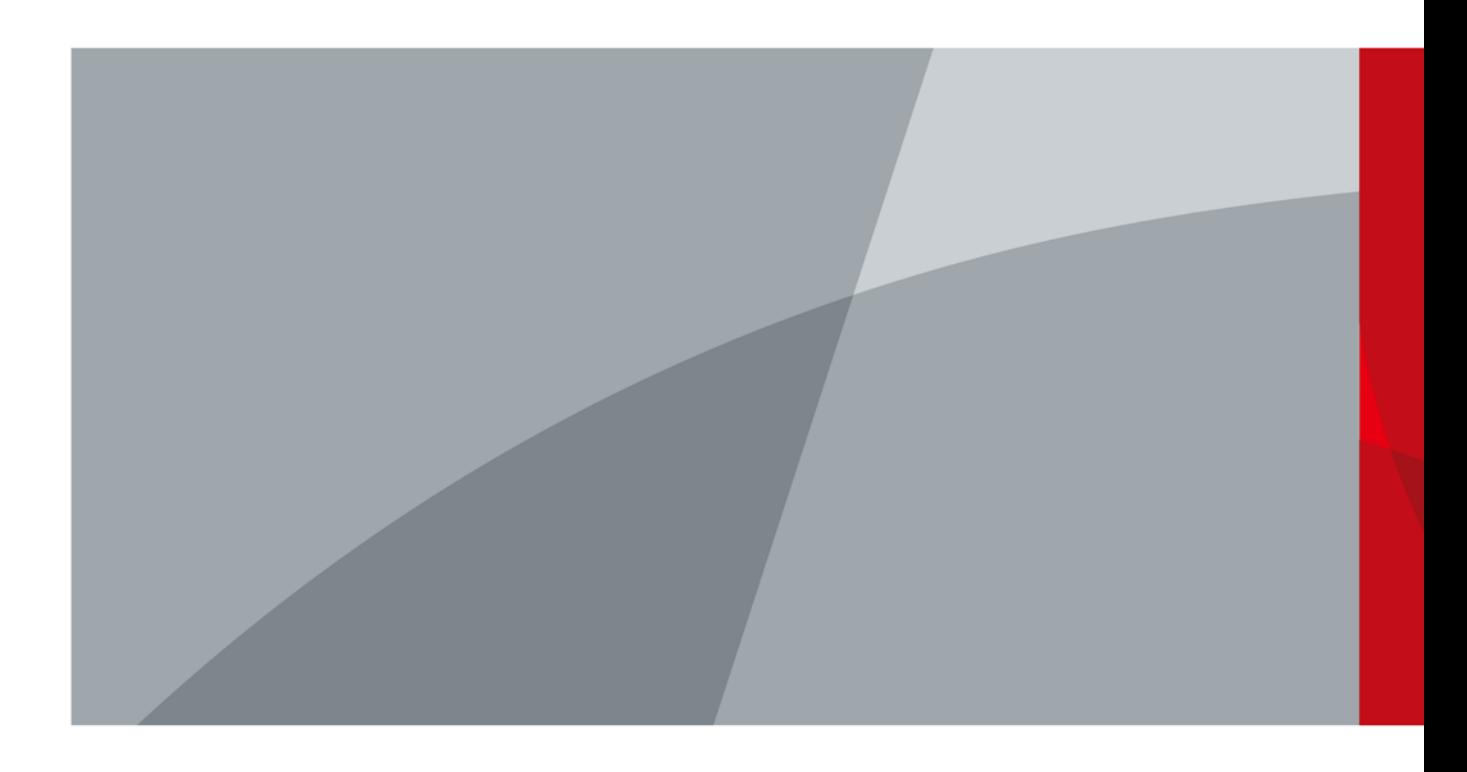

ZHEJIANG DAHUA VISION TECHNOLOGY CO., LTD. V1.1.0

<span id="page-1-0"></span>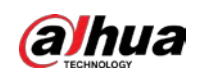

# Foreword

#### General

This user's manual (hereinafter referred to be "the Manual") introduces the functions and operations of the DVR devices (hereinafter referred to be "the Device").

#### Models

DHI-XVR5108HS-4K DHI-XVR5116H-4KL DHI-XVR5216AN-4KL DHI-XVR5116HS-S2 DHI-XVR5116H-S2 DHI-XVR5216AN-S2 DHI-XVR5232AN-S2 DHI-XVR7108HE-4KL DHI-XVR7116HE-4KL DHI-XVR7416L-4KL DHI-XVR7816S-4KL

#### Safety Instructions

The following signal words might appear in the manual.

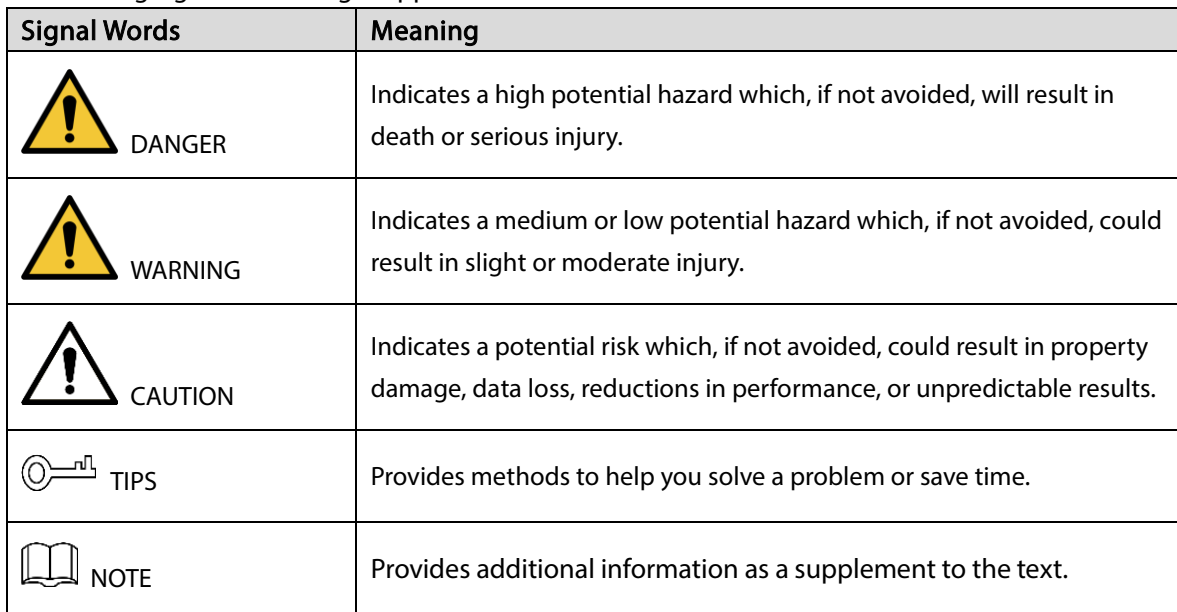

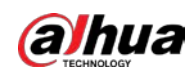

#### Revision History

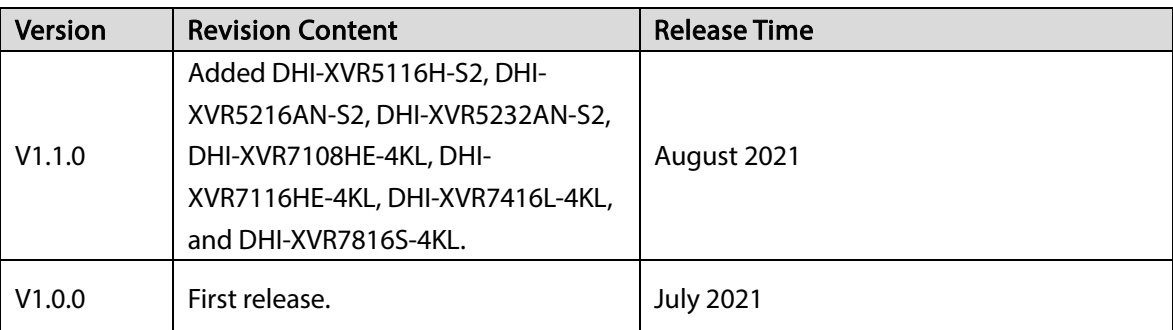

#### Privacy Protection Notice

As the device user or data controller, you might collect the personal data of others such as their face, fingerprints, and car plate number. You need to be in compliance with your local privacy protection laws and regulations to protect the legitimate rights and interests of other people by implementing measures which include but are not limited: Providing clear and visible identification to inform people of the existence of the surveillance area and provide required contact information.

#### About the Manual

- The manual is for reference only. Slight differences might be found between the manual and the product.
- We are not liable for losses incurred due to operating the product in ways that are not in compliance with the manual.
- The manual will be updated according to the latest laws and regulations of related jurisdictions. For detailed information, see the paper user's manual, use our CD-ROM, scan the QR code or visit our official website. The manual is for reference only. Slight differences might be found between the electronic version and the paper version.
- All designs and software are subject to change without prior written notice. Product updates might result in some differences appearing between the actual product and the manual. Please contact customer service for the latest program and supplementary documentation.
- There might be errors in the print or deviations in the description of the functions, operations and technical data. If there is any doubt or dispute, we reserve the right of final explanation.
- Upgrade the reader software or try other mainstream reader software if the manual (in PDF format) cannot be opened.
- All trademarks, registered trademarks and company names in the manual are properties of their respective owners.
- Please visit our website, contact the supplier or customer service if any problems occur while using the device.
- If there is any uncertainty or controversy, we reserve the right of final explanation.

<span id="page-3-0"></span>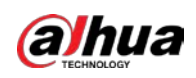

# Important Safeguards and Warnings

The following description is the correct application method of the device. Read the manual carefully before use to prevent danger and property loss. Strictly conform to the manual during application and keep it properly after reading.

#### Operating Requirements

- Install the PoE front-end device indoors.
- The device does not support wall mount.
- Do not place and install the device in an area exposed to direct sunlight or near heat generating device.
- Do not install the device in a humid, dusty or fuliginous area.
- Keep its horizontal installation, or install it at stable places, and prevent it from falling.
- Do not drip or splash liquids onto the device; do not put on the device anything filled with liquids, in order to prevent liquids from flowing into the device.
- Install the device at well-ventilated places; do not block its ventilation opening.
- Use the device only within rated input and output range.
- Do not dismantle the device arbitrarily.
- Transport, use and store the device within allowed humidity and temperature range.

#### Power Requirements

- Use the designated battery type. Otherwise there might be explosion risk.
- Use batteries according to requirements. Otherwise, it might result in fire, explosion or burning risks of batteries!
- When replacing batteries, use the same type of batteries.
- Dispose the exhausted batteries according to the instructions.
- Use electric wires (power wires) recommended by this area and within its rated specification.
- Use standard power adapter matched with this device. Otherwise, the user shall undertake resulting personnel injuries or device damages.
- The power supply must conform to the requirements of ES1 in IEC 62368-1 standard and be no higher than PS2. Note that the power supply requirements are subject to the device label.
- Products with category I structure shall be connected to grid power output socket, which is equipped with protective grounding.
- Appliance coupler is a disconnecting device. During normal use, please keep an angle that facilitates operation.

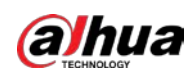

# **Table of Contents**

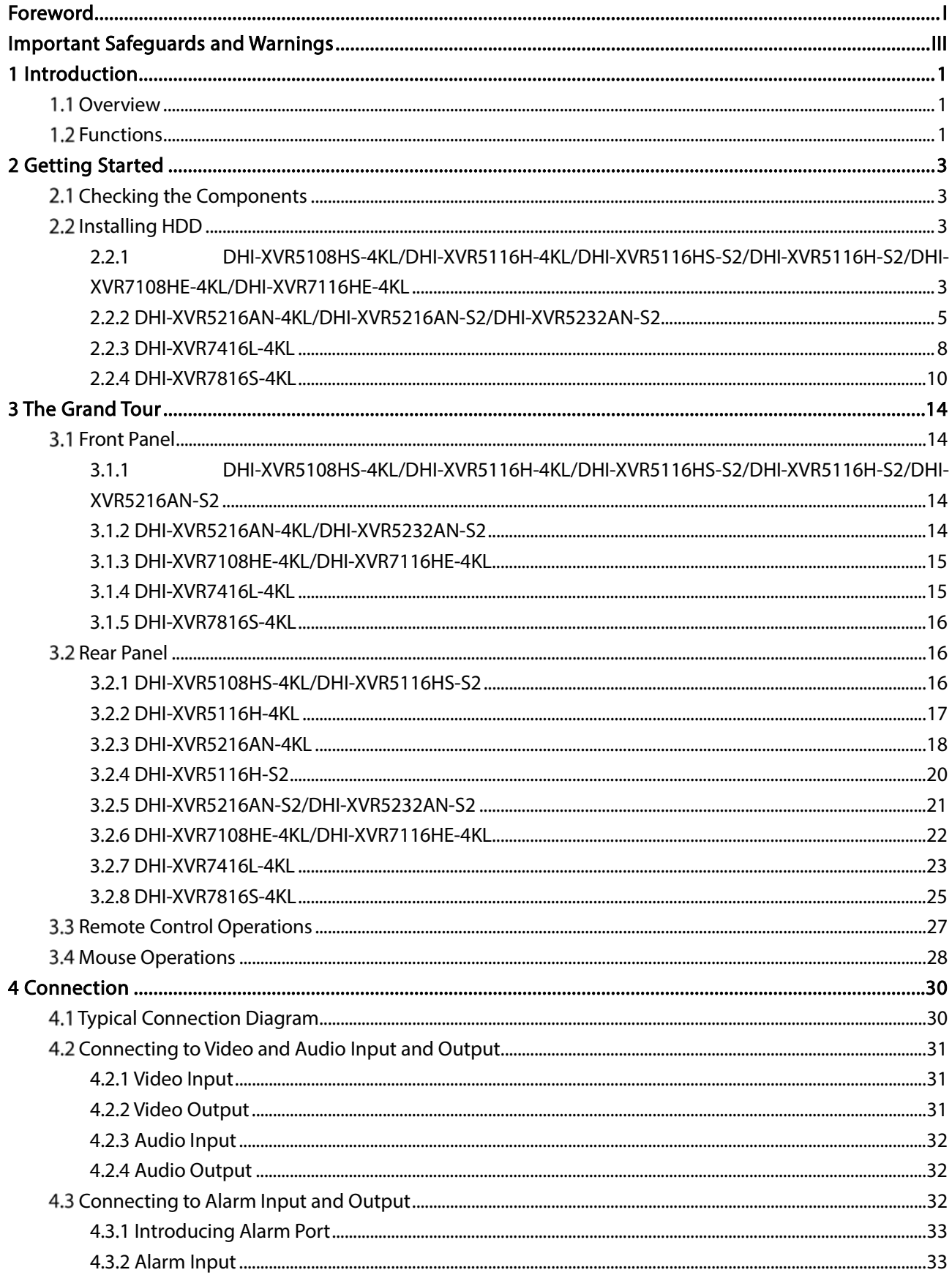

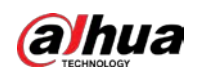

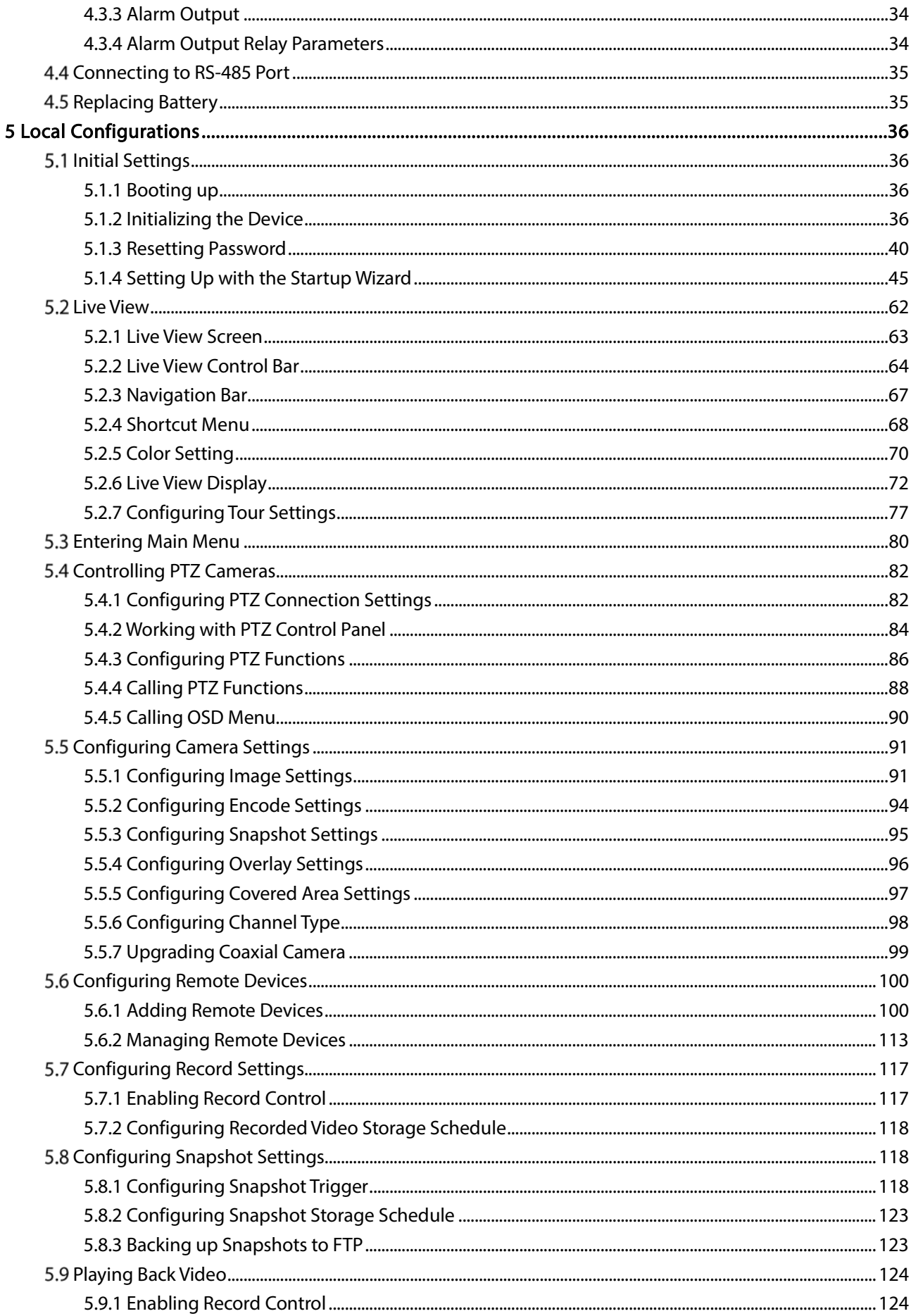

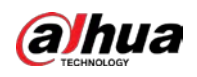

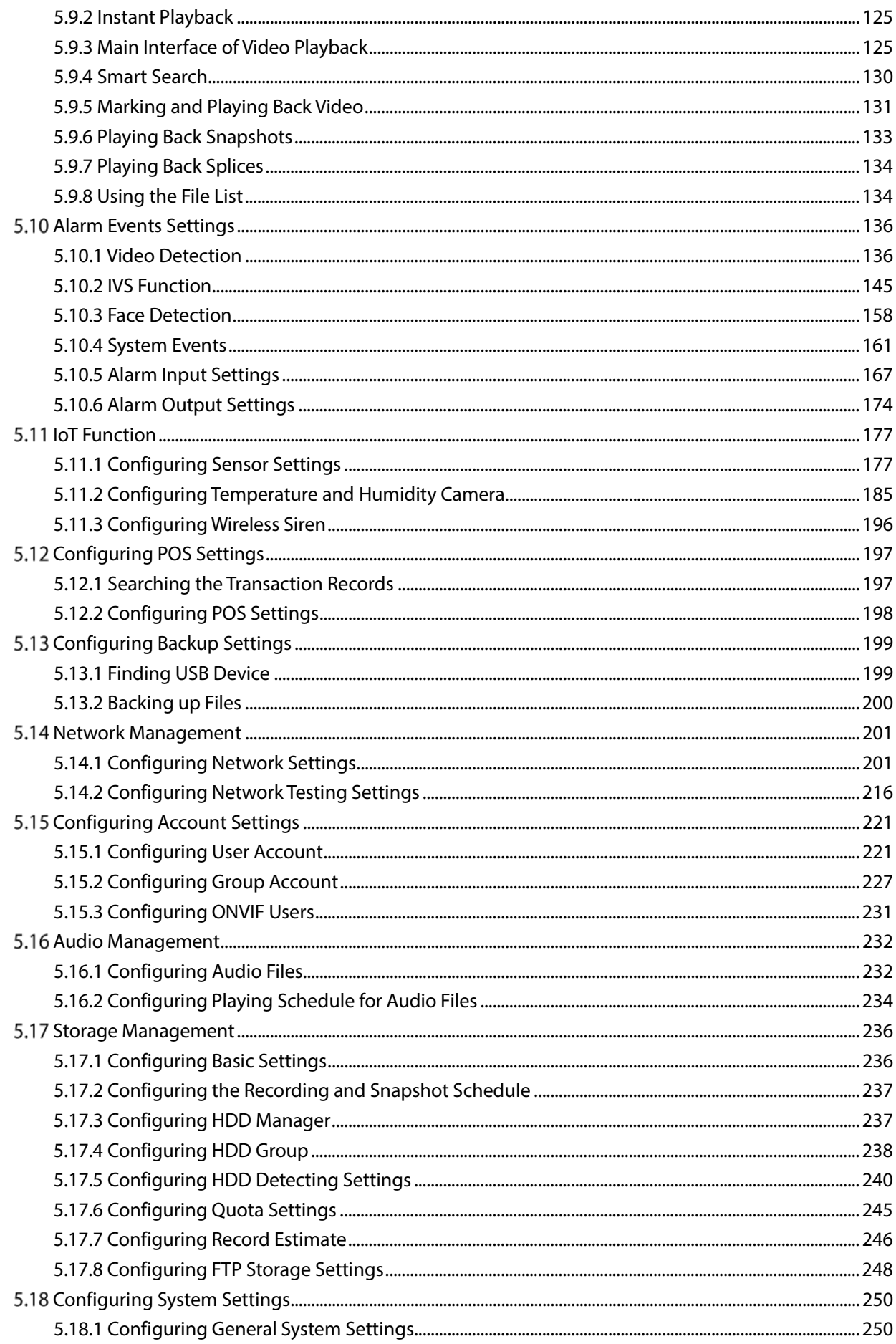

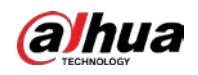

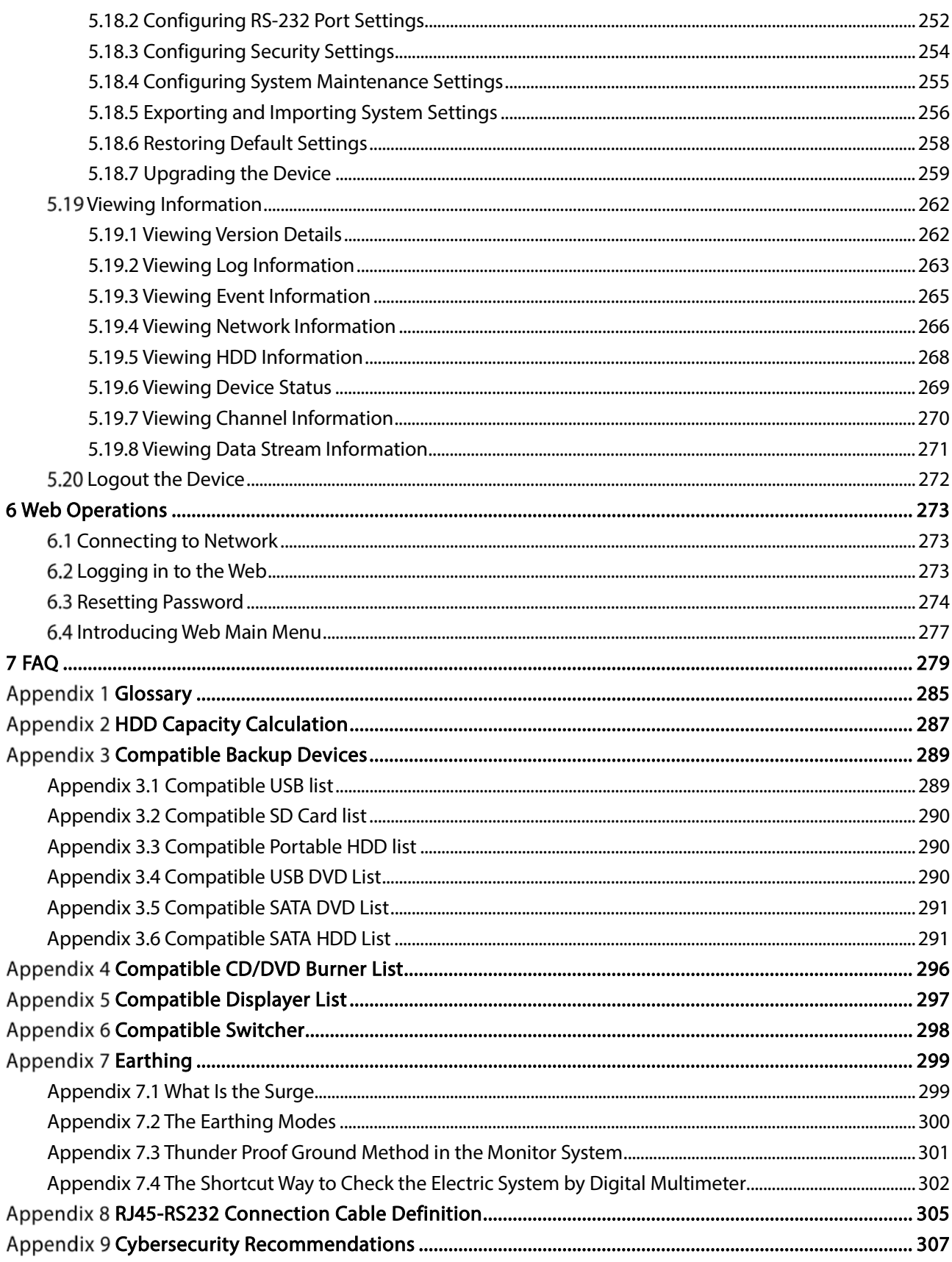

<span id="page-8-0"></span>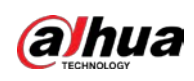

# 1 Introduction

## <span id="page-8-1"></span>1.1 Overview

The Device is an excellent digital monitor product for security industry. The embedded LINUX OS assures the stable operation. The H.264 and G.711 technologies assure the high quality image and low bit stream. The frame-by-frame play function displays more details for analysis, and provides the functions such as record, playback, and monitor and assures the synchronization for audio and video. The Device also adopts the advanced control technology and great network data transmission capability.

The Device adopts embedded design to achieve high security and reliability. It can work in the local end and, with strong networking capability it can get connected to the professional surveillance software (Smart PSS) to form a security network to show its powerful remote monitoring function.

The Device is applicable to the areas such as bank, telecom, electricity, traffic, intelligent residential district, factory, warehouse, resources, and water conservancy facilities.

## <span id="page-8-2"></span>1.2 Functions

#### $\blacksquare$

The functions might be different depending on the software and hardware version of the model you purchased.

#### Real-time Surveillance

- Support VGA port and HDMI port to realize the surveillance through monitors.
- Support HDMI, VGA, and TV output at the same time.

#### IoT Management

Provide specific management module for IoT features including humidity and temperature data reports and alarms linkage.

#### Sensor Integration

Integrate coaxial cameras with diverse array of sensors such as temperature, humidity and wireless alarm devices.

#### Storage Management

- Special data format to guarantee data security and avoid the risk of modifying data viciously.
- **•** Support digital watermark.

#### Compression Format

Support multiple-channel audio and video signal. An independent hardware decodes the audio and video signal from each channel to maintain video and audio synchronization.

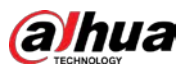

#### Backup Function

- Support backup operation through USB port (such as USB storage disk, portable HDD, and burner).
- Client-end user can download the file from local HDD through network to backup.

#### Record & Playback

- Support each channel real-time record independently, and simultaneously support the functions such as search, backward play, network monitor, record search, and download.
- Support various playback modes: slow play, fast play, backward play and frame by frame play.
- Support time title overlay so that you can view event accurate occurred time.
- Support zooming in the selected area in the live view.

#### Network Operation

Support network remote real-time monitor, remote record search and remote PTZ control.

#### Alarm Activation

- Several relay alarm outputs to realize alarm activation and on-site light control.
- The alarm input port and output port have the protection circuit to guarantee the Device safety.

#### Communication Port

- RS-485 port can realize alarm input and PTZ control.
- RS232 port can connect to keyboard, COM port of PC or the matrix control.
- Standard Ethernet port can realize network remote access function.
- The dual-network port has the multiple-address, fault tolerance, load balance setup mode.

#### PTZ Control

Support PTZ decoder through RS-485 port.

#### Intelligent Operation

- Support mouse operation function.
- Support "copy and paste" function for the same settings.

#### UPnP (Universal Plug and Play)

Establish mapping connection between LAN and WAN through UPnP protocol.

#### Camera Self-adaptive

Auto-recognize and work with the PAL or NTSC camera and HD camera.

<span id="page-10-0"></span>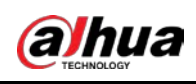

# 2 Getting Started

## <span id="page-10-1"></span>2.1 Checking the Components

When you receive the Device, please check against the following checking list. If any of the items are missing or damaged, contact the local retailer or after-sales engineer immediately.

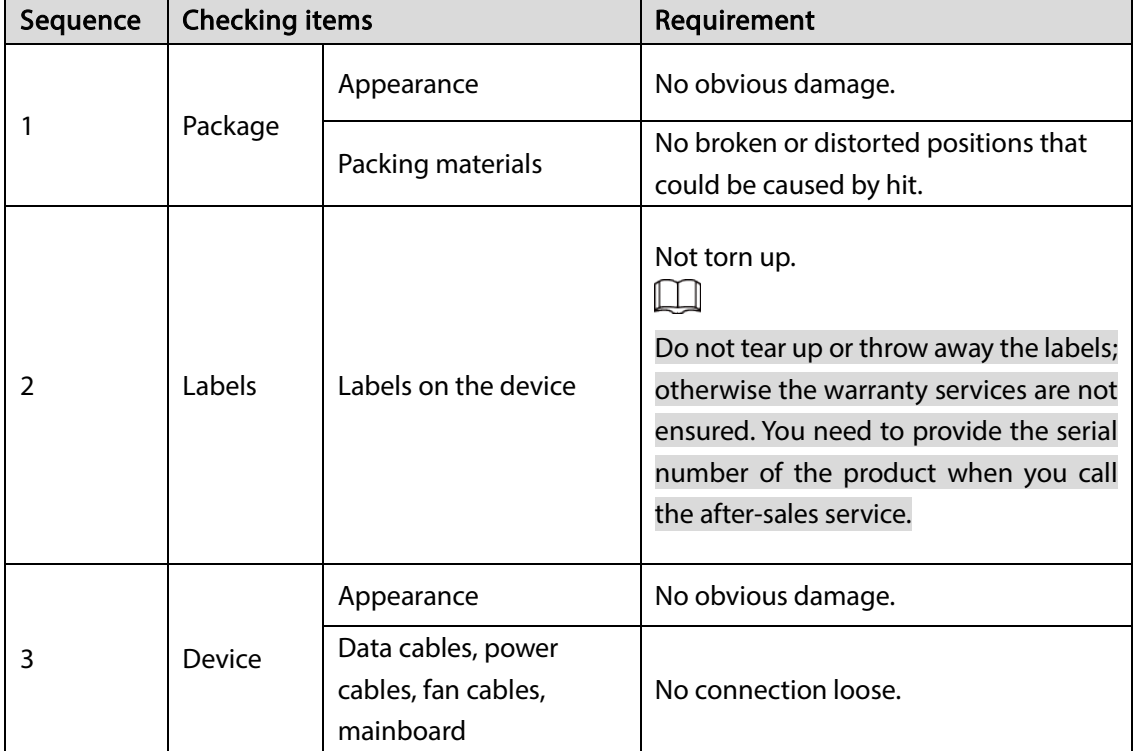

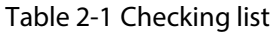

## <span id="page-10-2"></span>2.2 Installing HDD

## <span id="page-10-3"></span>2.2.1 DHI-XVR5108HS-4KL/DHI-XVR5116H-4KL/DHI-XVR5116HS-S2/DHI-XVR5116H-S2/DHI-XVR7108HE-4KL/DHI-XVR7116HE-4KL

Step 1 Loosen the screws of the upper cover and side panel.

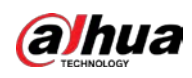

Figure 2-1 Loosen screws

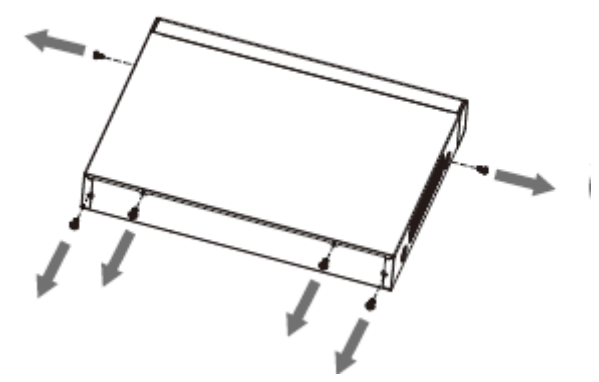

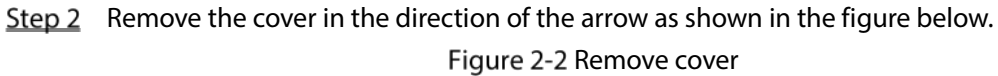

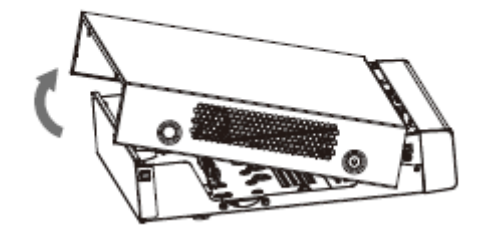

Step 3 Turn over the device, and align the HDD to the four holes of bottom panel, and then fix the HDD with screws.

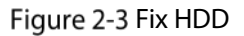

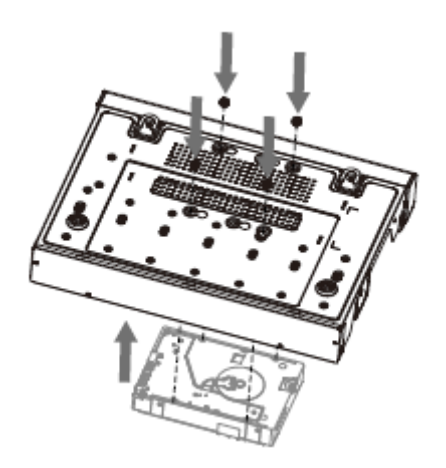

 $Step 4$  Connect HDD to the device using data cable and power cable.

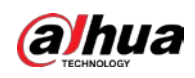

#### Figure 2-4 Connect cables

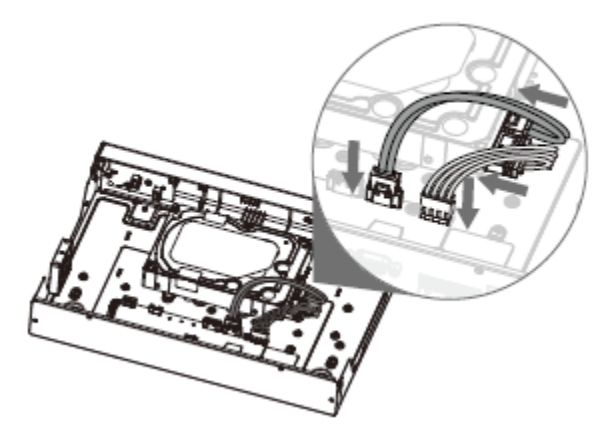

Step 5 Put the cover in accordance with the clip and then fix the screws on the rear panel and side panel.

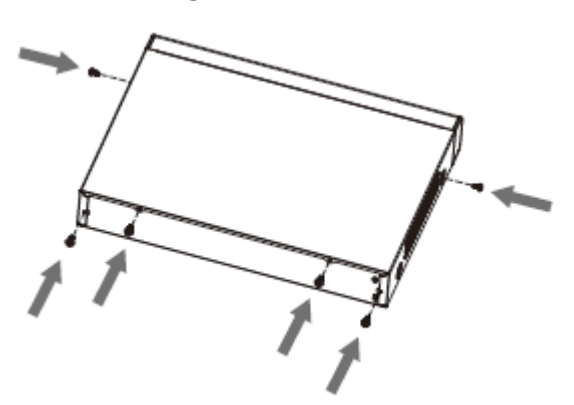

Figure 2-5 Fix screws

### <span id="page-12-0"></span>2.2.2 DHI-XVR5216AN-4KL/DHI-XVR5216AN-S2/DHI-XVR5232AN-S2

 $Step 1$  Remove the four fixing screws on the rear panel.

Figure 2-6 Remove screws

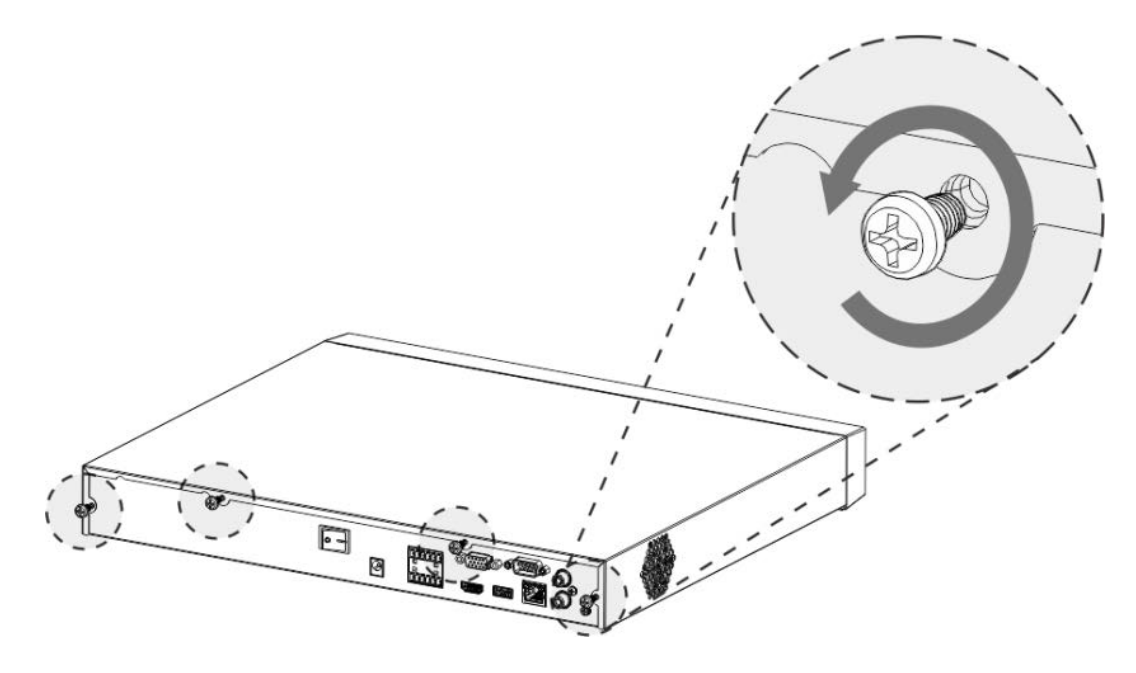

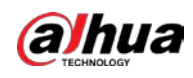

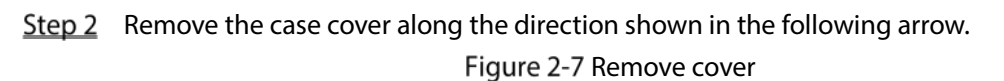

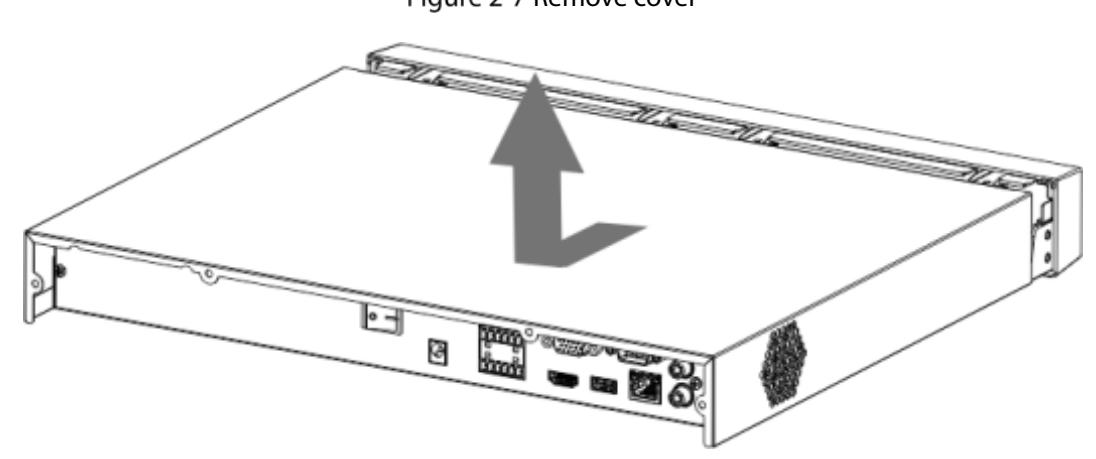

Step 3 Match the four holes on the baseboard to place the HDD. Figure 2-8 Place HDD

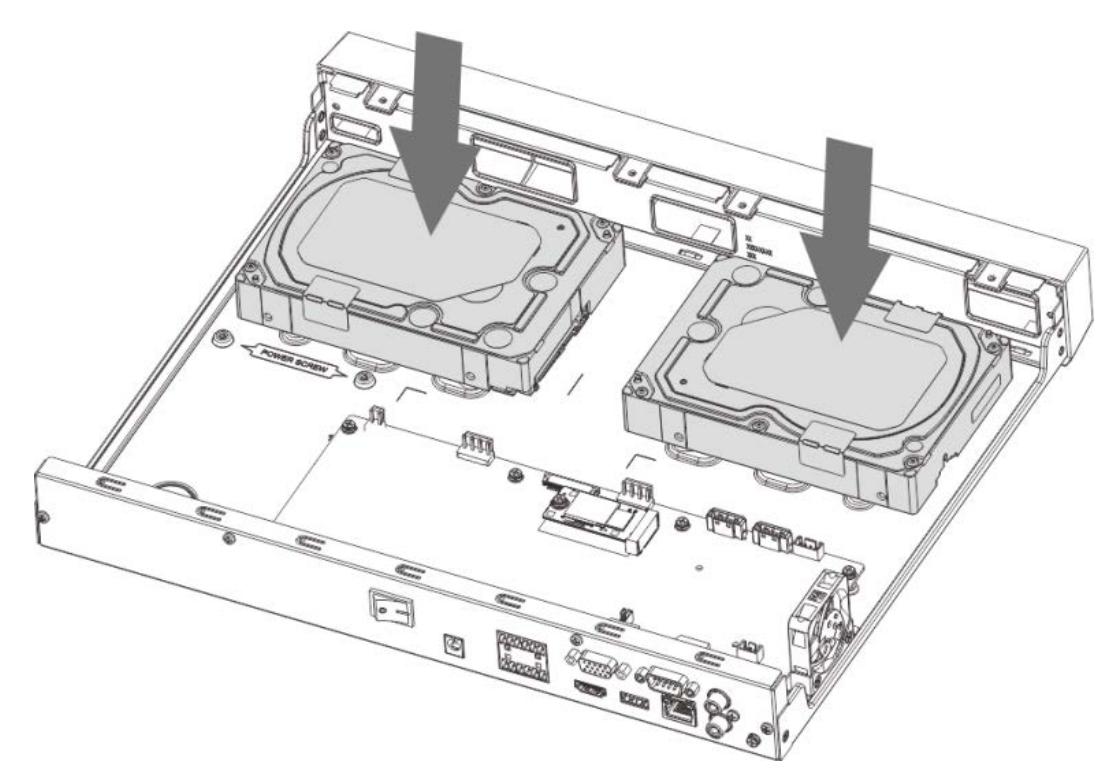

Step 4 Turn the device upside down, match the screws with the holes on the HDD and then fasten them. The HDD is fixed to the baseboard.

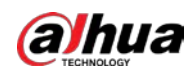

Figure 2-9 Fix HDD

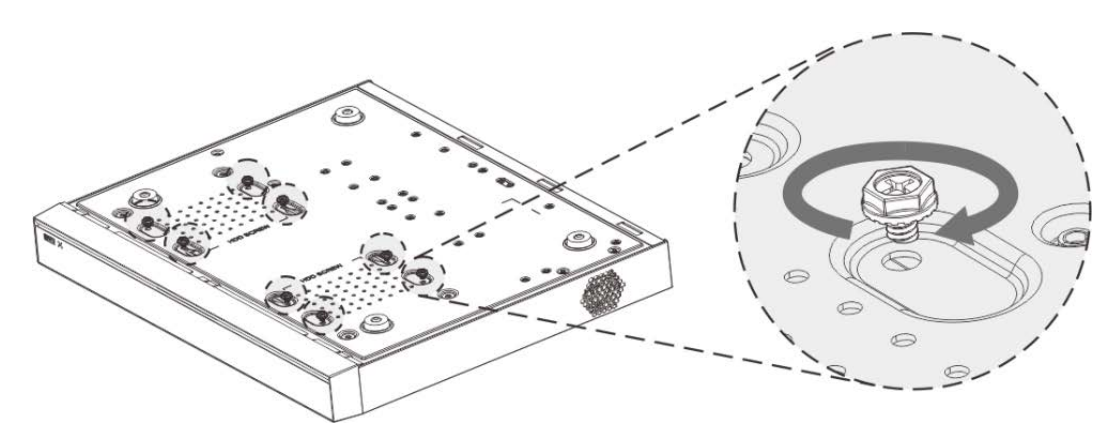

Step 5 Connect the HDD data cable and power cable to the device. Figure 2-10 Connect cables

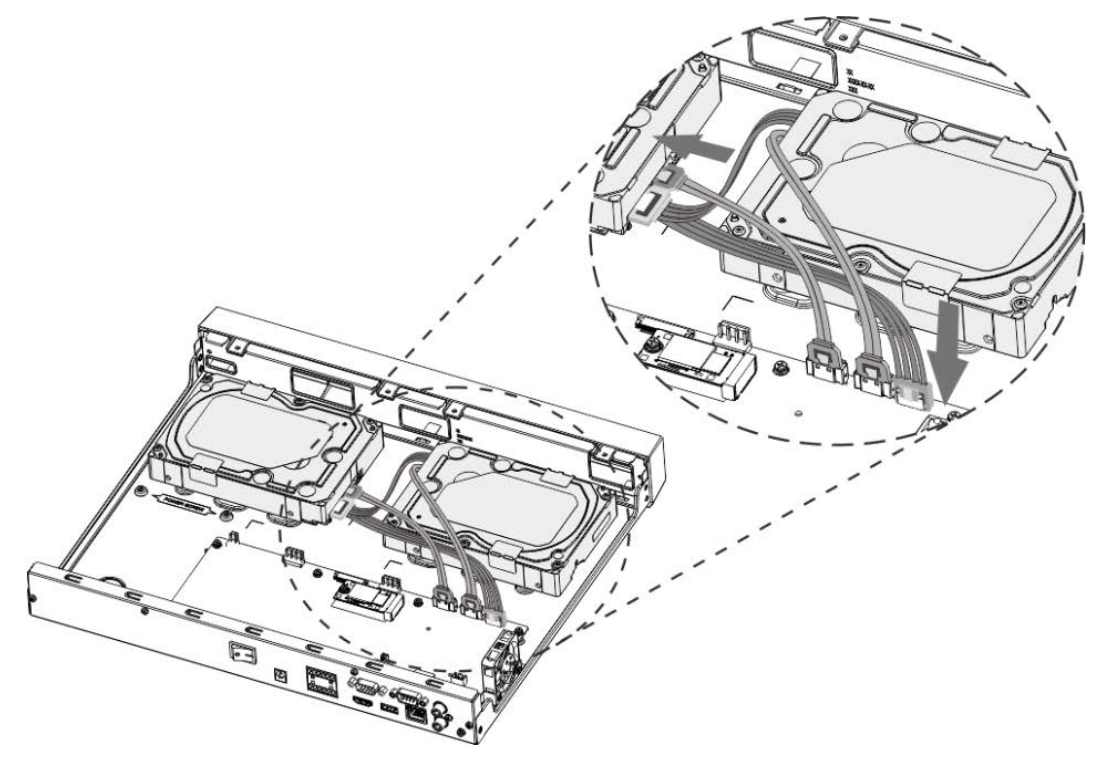

Step 6 Put back the cover and fasten the four screws on the rear panel to complete the installation.

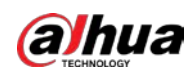

#### Figure 2-11 Fasten screws

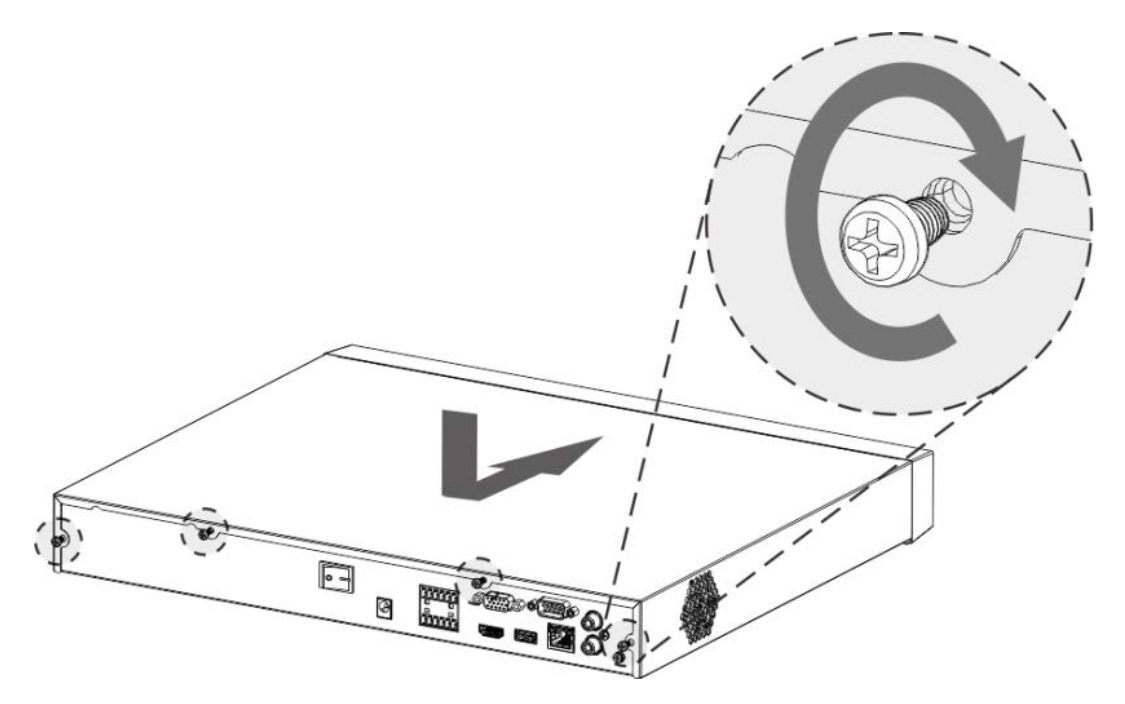

### <span id="page-15-0"></span>2.2.3 DHI-XVR7416L-4KL

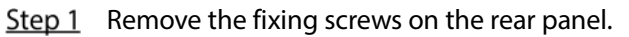

Figure 2-12 Remove screws

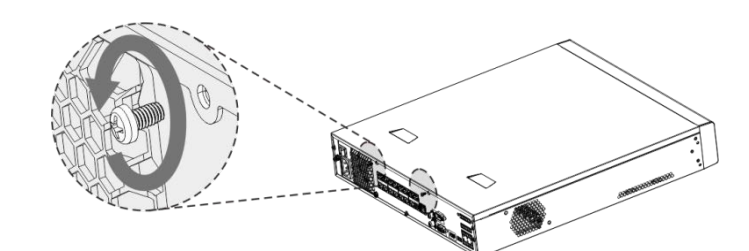

Step 2 Remove the cover along the direction shown in the following arrow. Figure 2-13 Remove cover

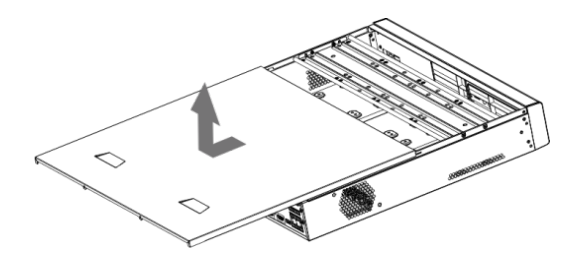

Step 3 Remove the screws on the sides of HDD bracket to take out the bracket.

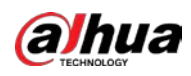

#### Figure 2-14 Remove bracket

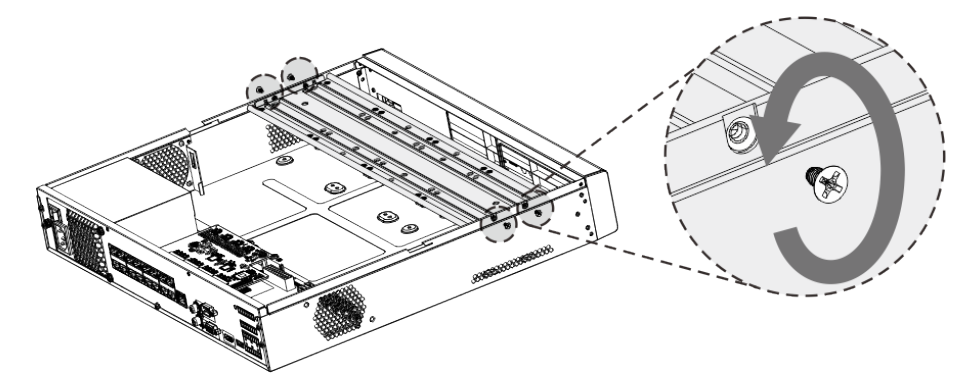

Step 4 Match the four screw holes on the HDD with the four holes on the bracket and then fasten the screws. The HDD is fixed to the bracket.

Figure 2-15 Fix HDD

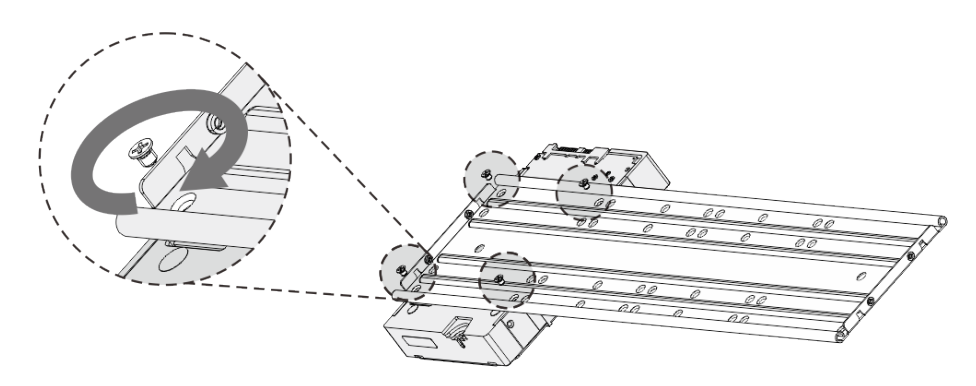

Step 5 Install the other HDDs.

Figure 2-16 Install other HDDs

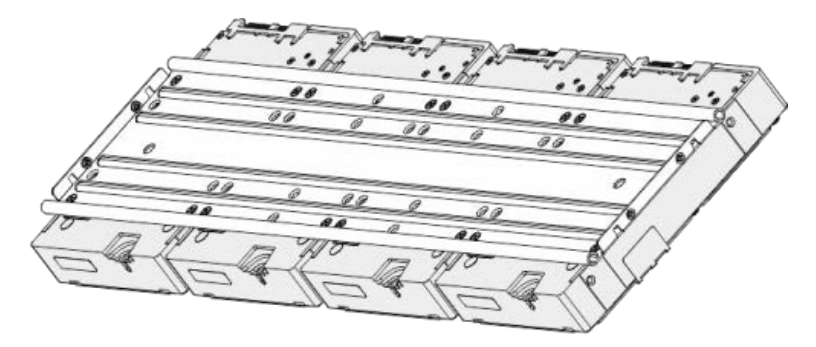

Step 6 Place the bracket to the device and then fasten the screws on the sides of the bracket. Figure 2-17 Fasten screws

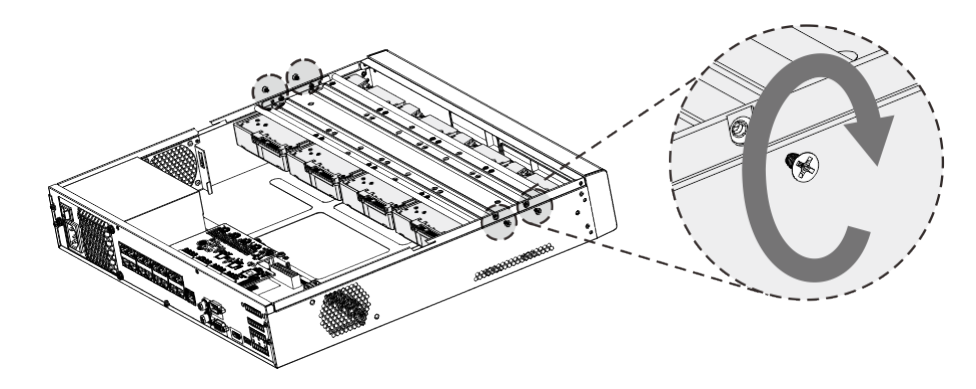

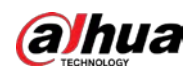

Step 7 Connect the HDD data cable and power cable to the device. Figure 2-18 Connect cables

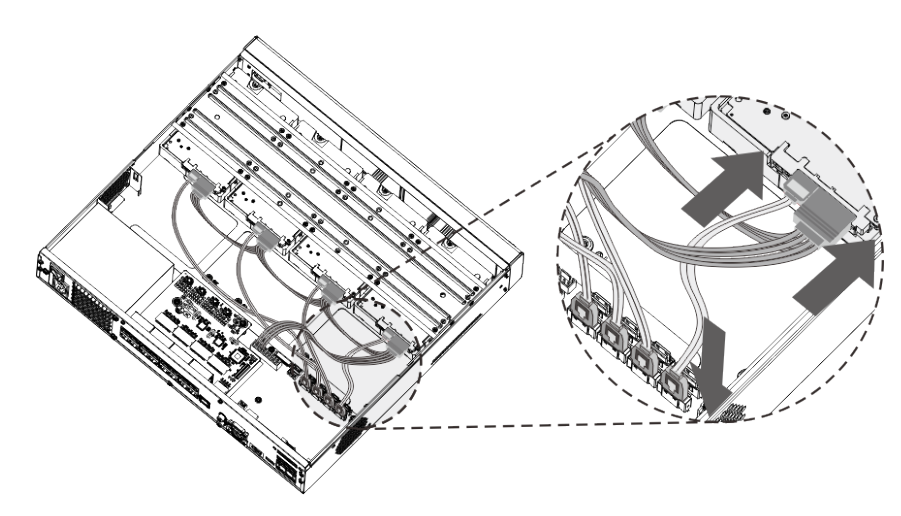

Step 8 Put back the cover and fasten the screws on the rear panel to complete the installation. Figure 2-19 Put back cover

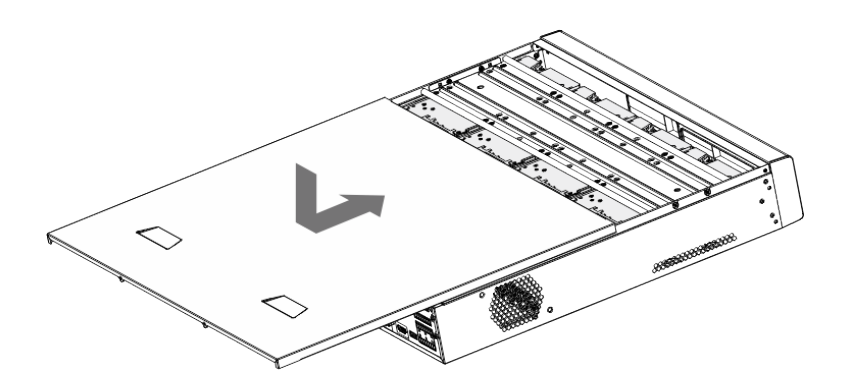

### <span id="page-17-0"></span>2.2.4 DHI-XVR7816S-4KL

Step  $1$  Remove the screws from the chassis.

Figure 2-20 Remove screws

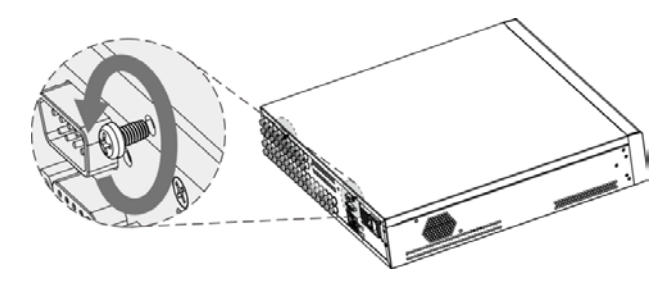

 $Step 2$  Take off the cover of the chassis.

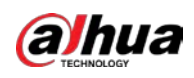

#### Figure 2-21 Take off cover

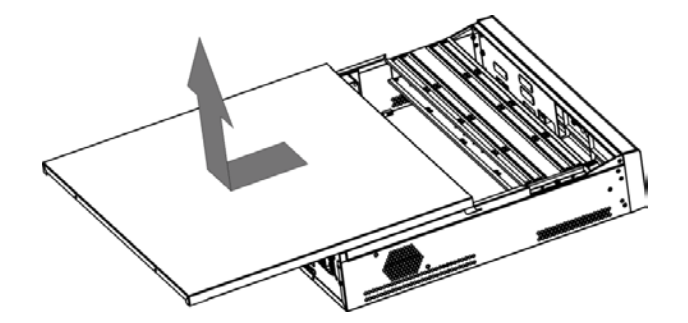

 $Step 3$  Remove the screws from the drive bracket to take it off. Figure 2-22 Take off drive bracket

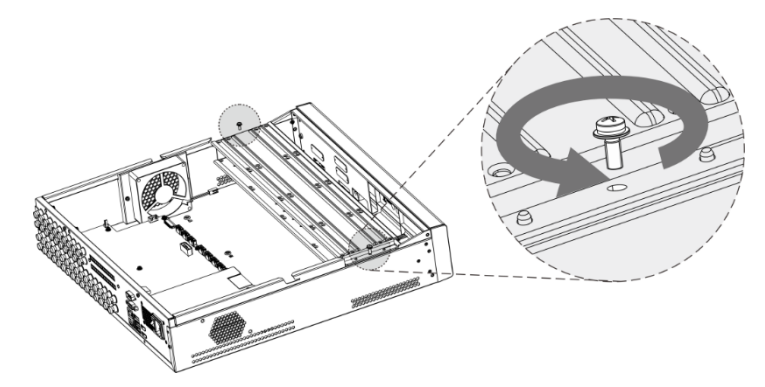

Step 4 Align the four screw holes on the disk to those on the drive bracket and fix the disk on the bracket.

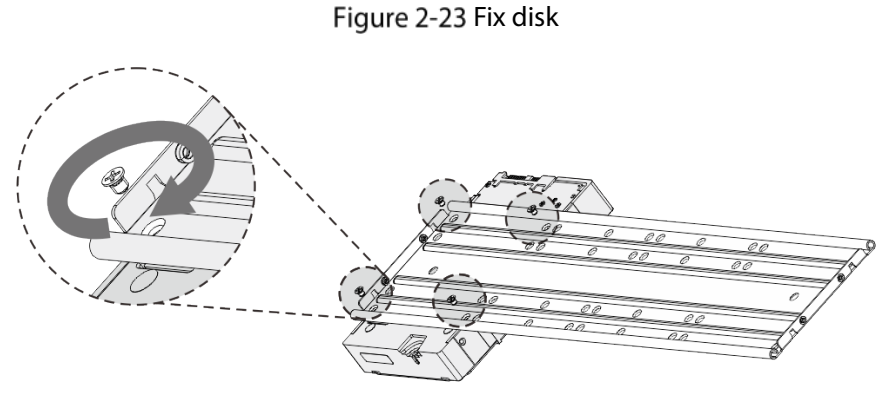

Step  $5$  Fix other disks on the bracket as needed.

Figure 2-24 Fix other disks

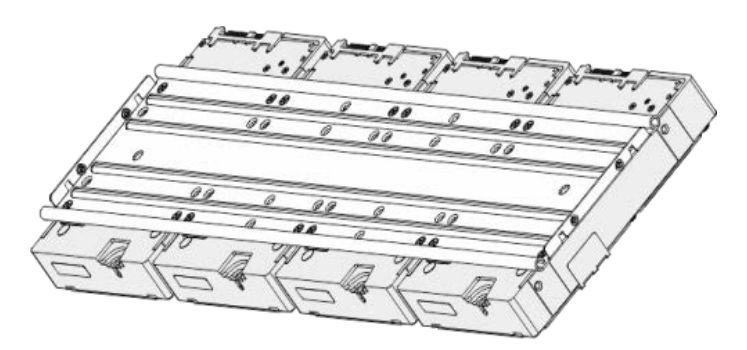

Step 6 Fix the two drive brackets.

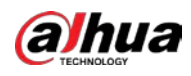

#### $\Box$

This is only needed on models with 8 bays.

Figure 2-25 Fix drive brackets

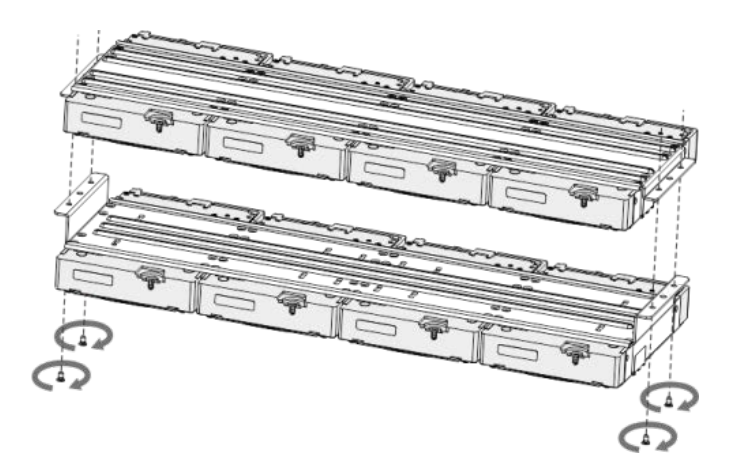

Step  $7$  Put the drive brackets back and fix them in the DVR. Figure 2-26 Put back drive bracket

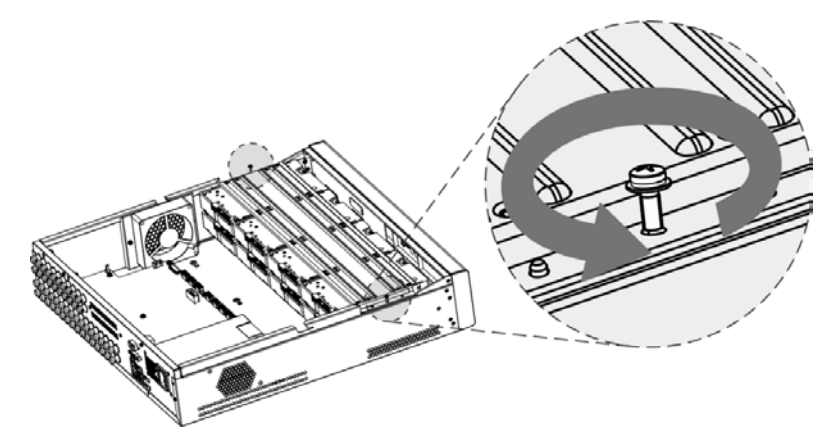

Step 8 Connect the disks and the DVR with power cable and data cable.  $\Box$ 

> The following figure shows the connection of 4-bay model for example. Figure 2-27 Connect cables

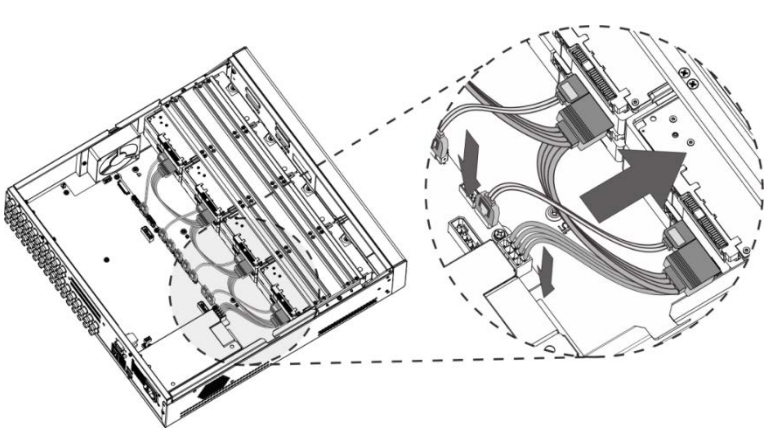

 $Step 9$  Put the cover back and fasten the screws.

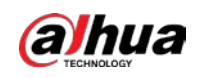

#### Figure 2-28 Put back cover

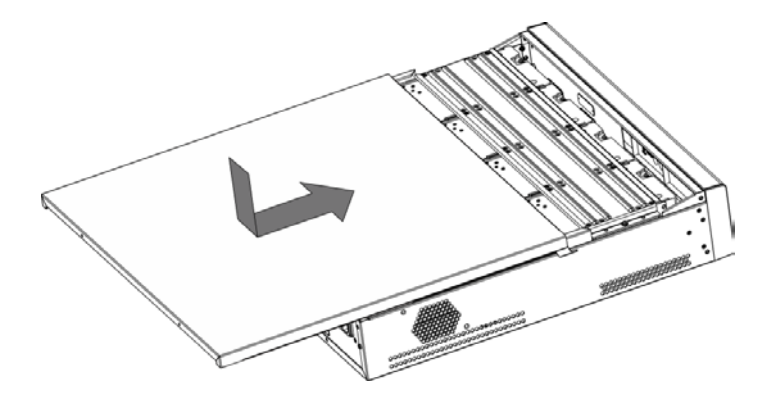

<span id="page-21-0"></span>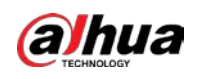

# 3 The Grand Tour

This chapter introduces various components of the Device, remote control and mouse operations.

## <span id="page-21-1"></span>3.1 Front Panel

## <span id="page-21-2"></span>3.1.1 DHI-XVR5108HS-4KL/DHI-XVR5116H-4KL/DHI-XVR5116HS-

### S2/DHI-XVR5116H-S2/DHI-XVR5216AN-S2

Figure 3-1 Front panel

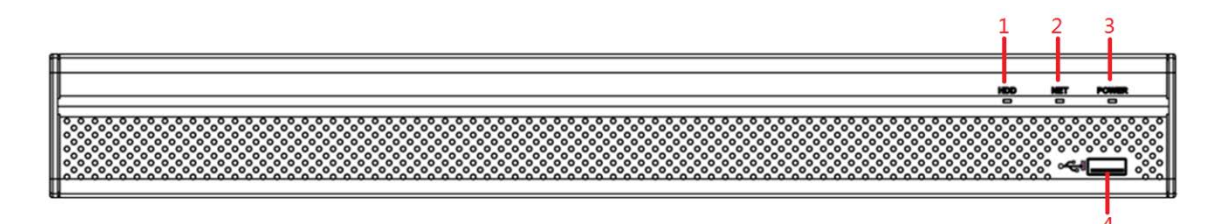

Table 3-1 Front panel description

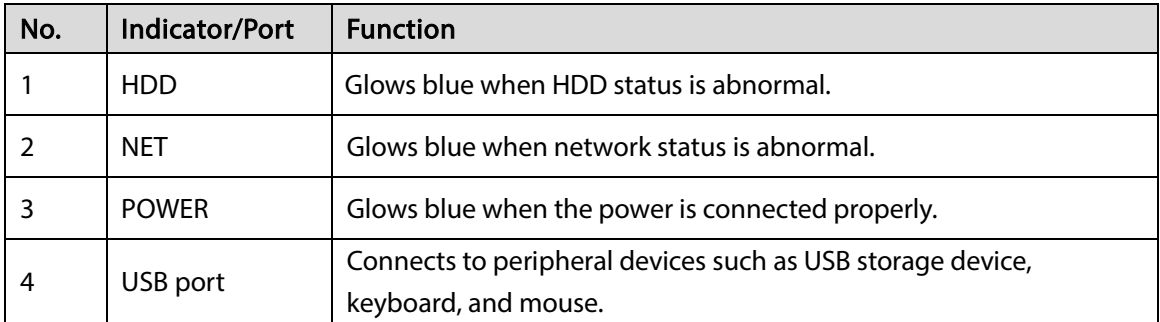

## <span id="page-21-3"></span>3.1.2 DHI-XVR5216AN-4KL/DHI-XVR5232AN-S2

Figure 3-2 Front panel

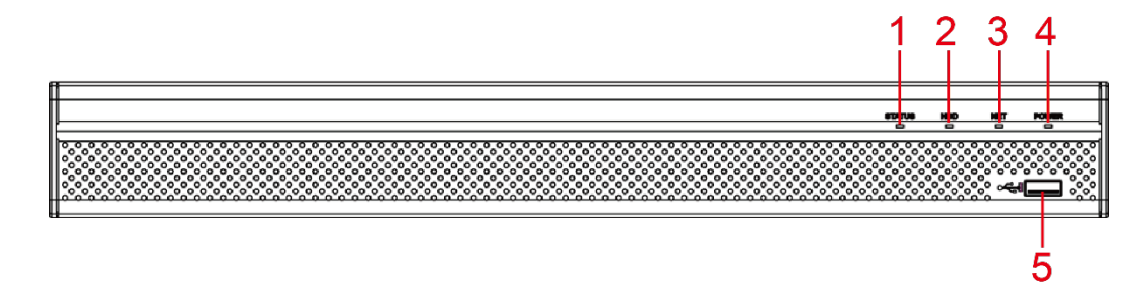

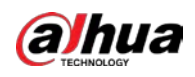

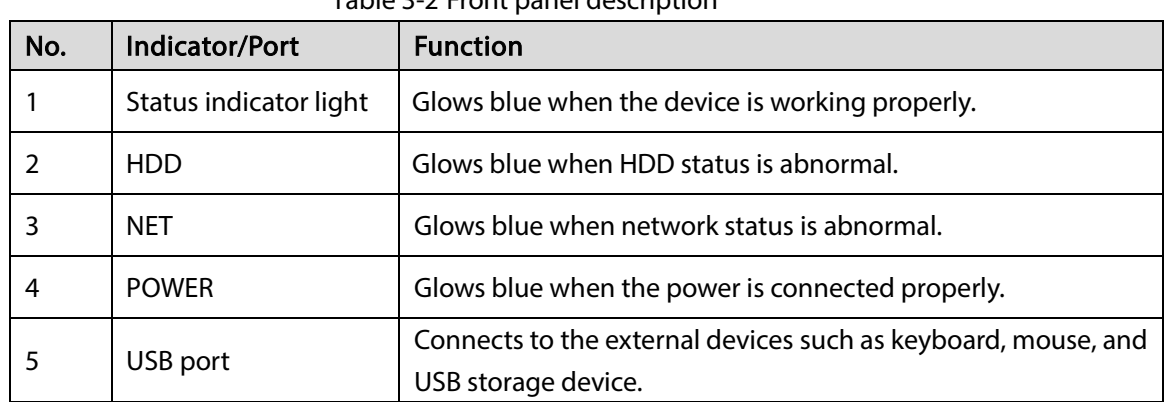

#### Table 3-2 Front panel description

### <span id="page-22-0"></span>3.1.3 DHI-XVR7108HE-4KL/DHI-XVR7116HE-4KL

#### Figure 3-3 Front panel

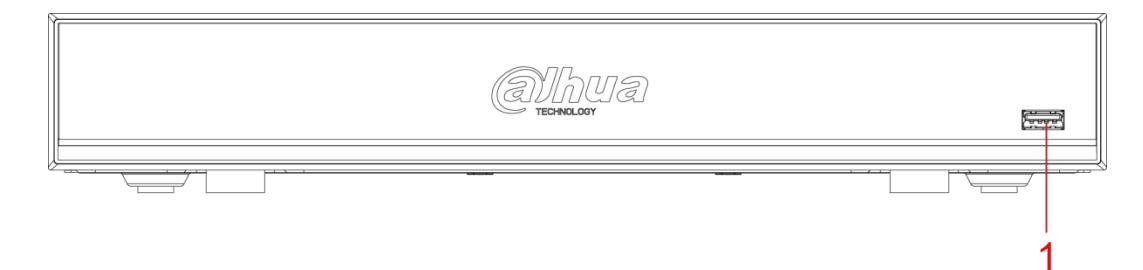

Table 3-3 Front panel description

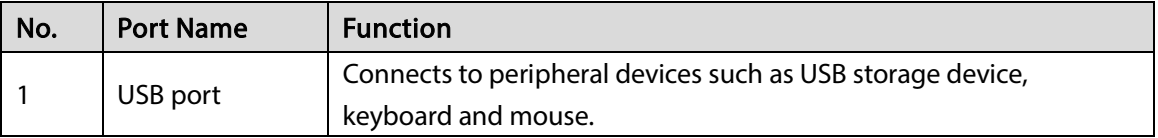

### <span id="page-22-1"></span>3.1.4 DHI-XVR7416L-4KL

#### Figure 3-4 Front panel

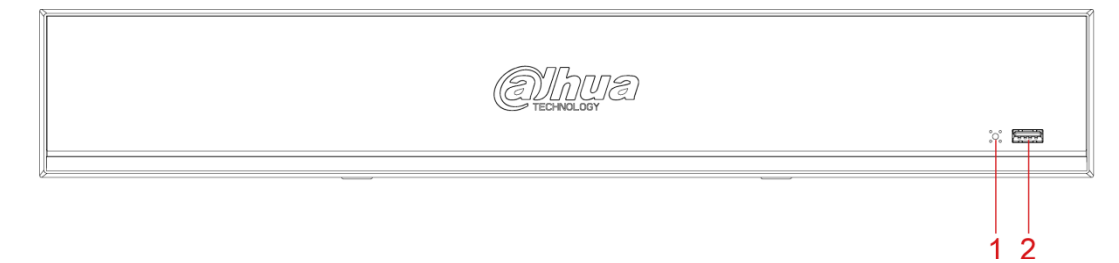

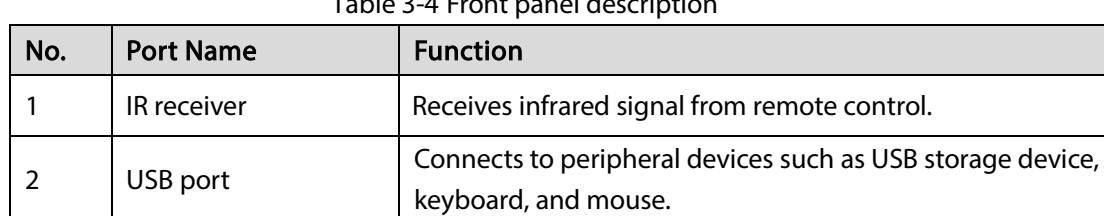

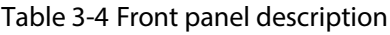

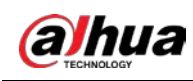

## <span id="page-23-0"></span>3.1.5 DHI-XVR7816S-4KL

#### Figure 3-5 Front panel

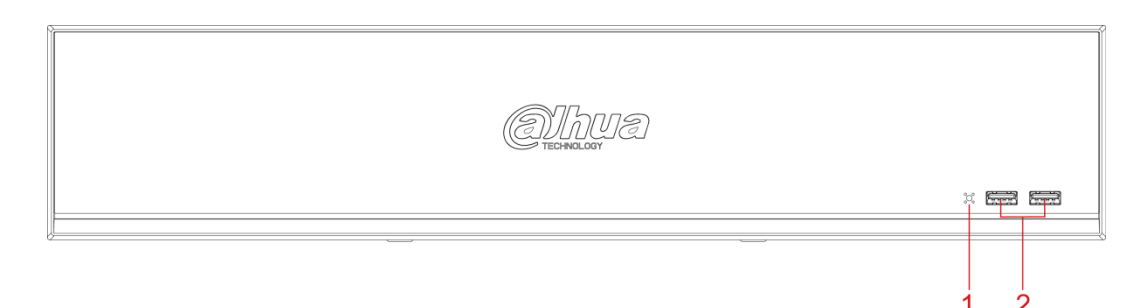

#### Table 3-5 Front panel description

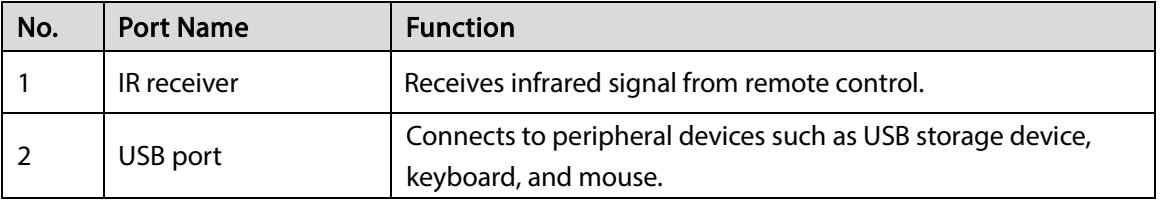

## <span id="page-23-1"></span>3.2 Rear Panel

## <span id="page-23-2"></span>3.2.1 DHI-XVR5108HS-4KL/DHI-XVR5116HS-S2

Figure 3-6 Rear panel

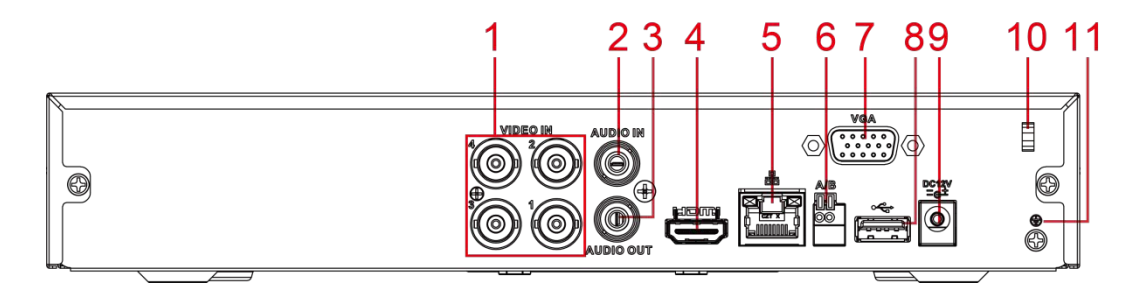

Table 3-6 Rear panel description

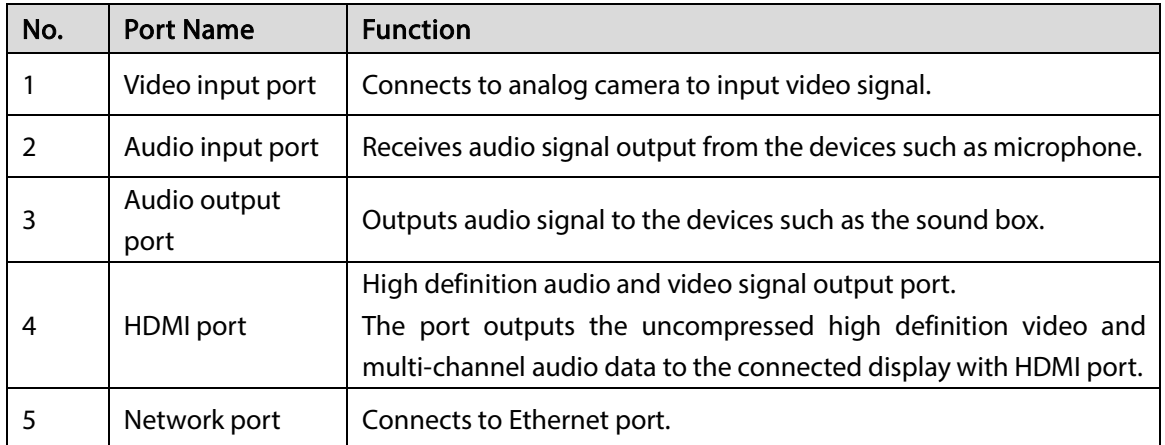

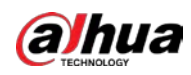

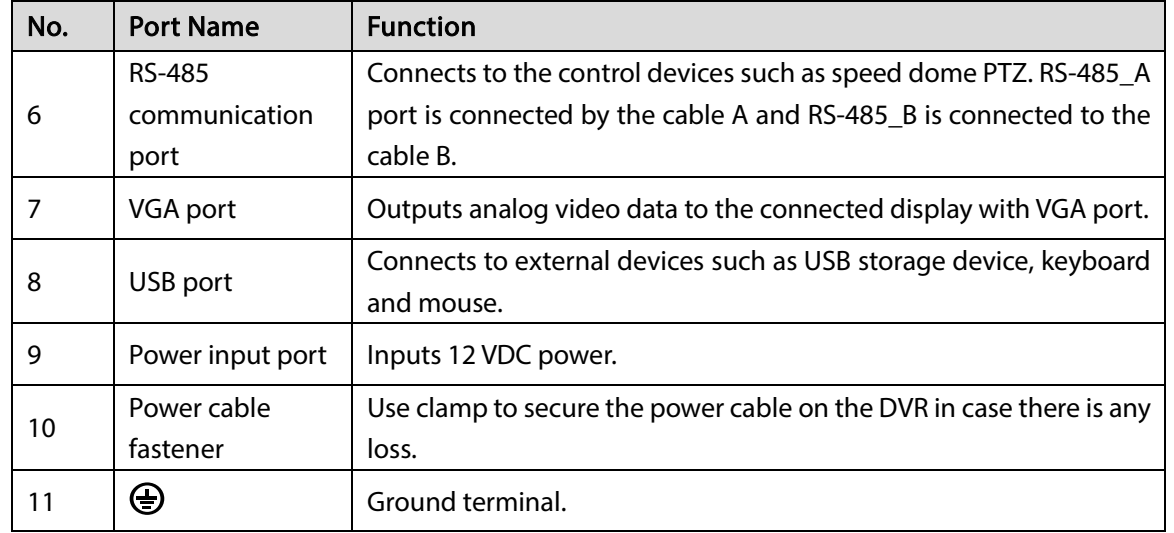

## <span id="page-24-0"></span>3.2.2 DHI-XVR5116H-4KL

Figure 3-7 Rear panel

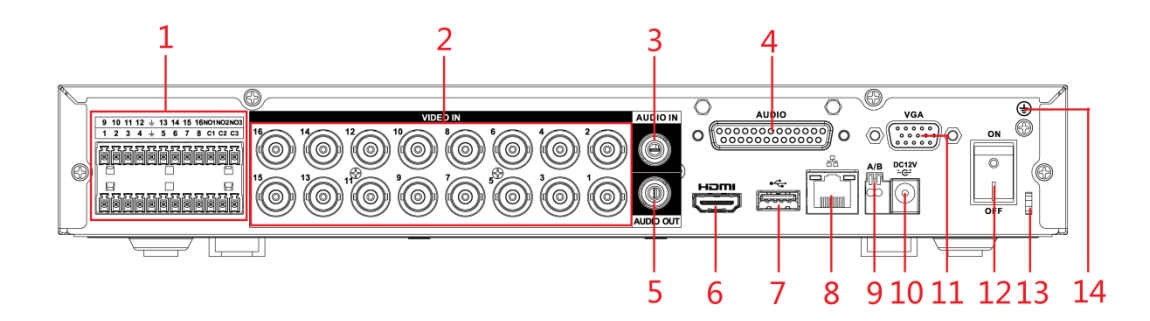

Table 3-7 Rear panel description

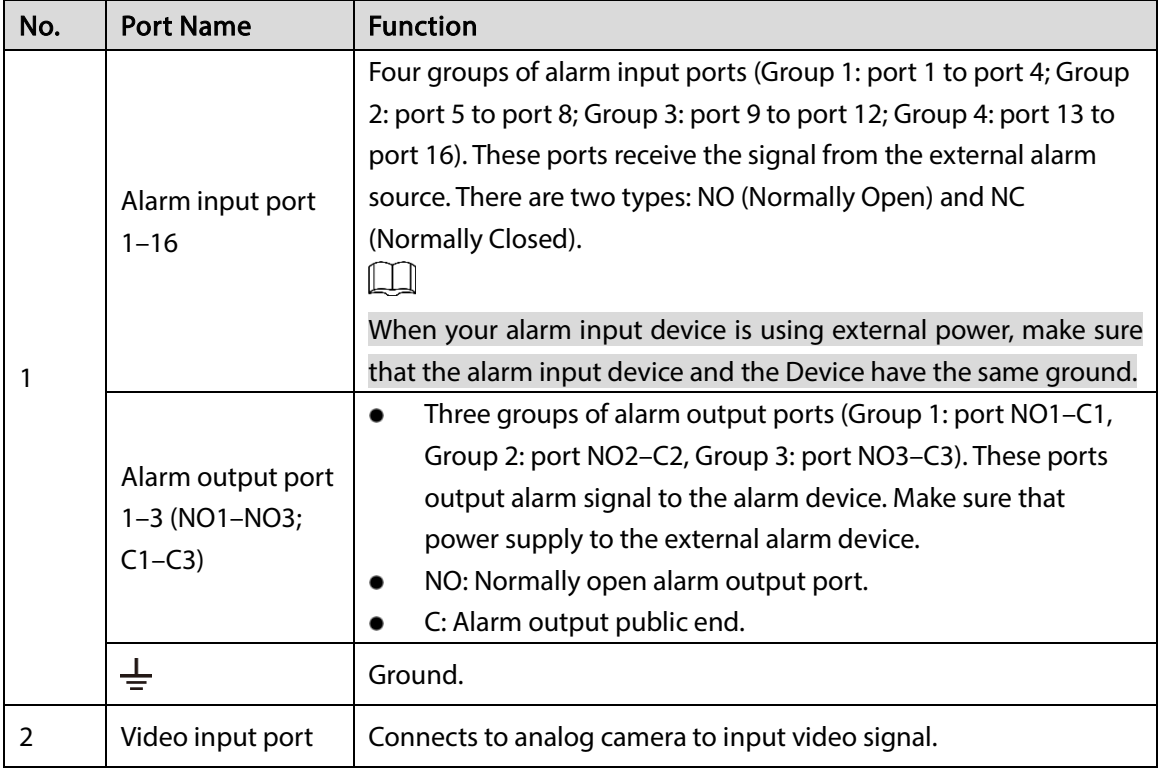

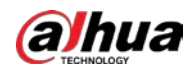

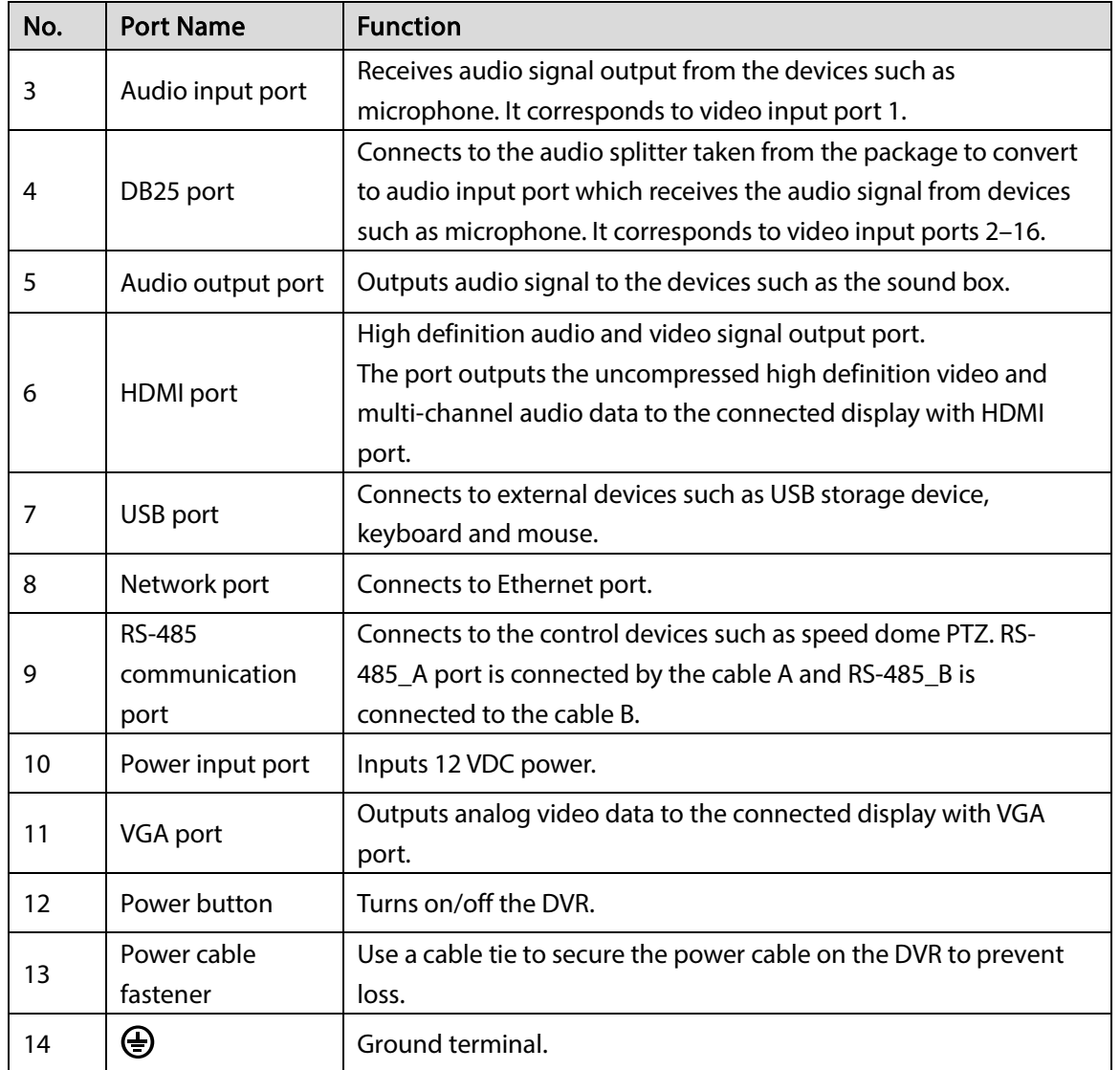

### <span id="page-25-0"></span>3.2.3 DHI-XVR5216AN-4KL

#### Figure 3-8 Rear panel

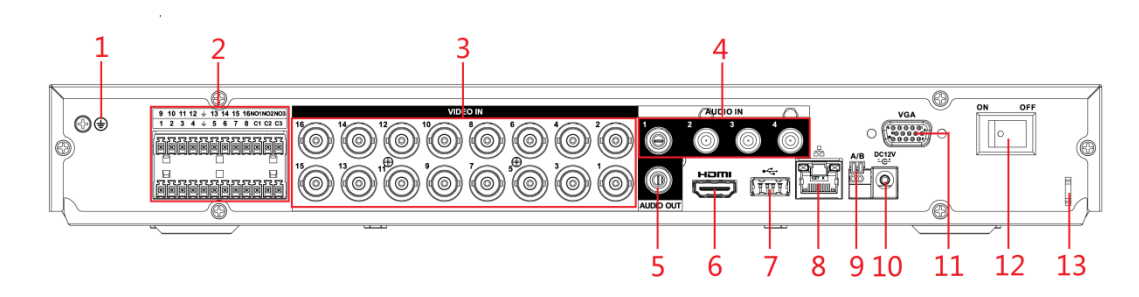

#### Table 3-8 Rear panel description

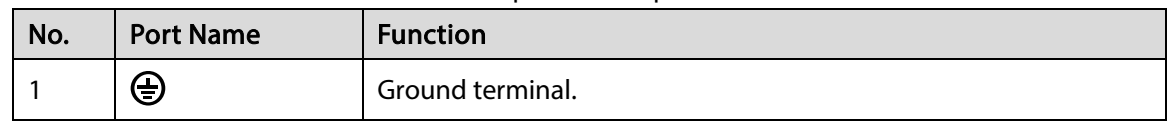

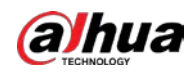

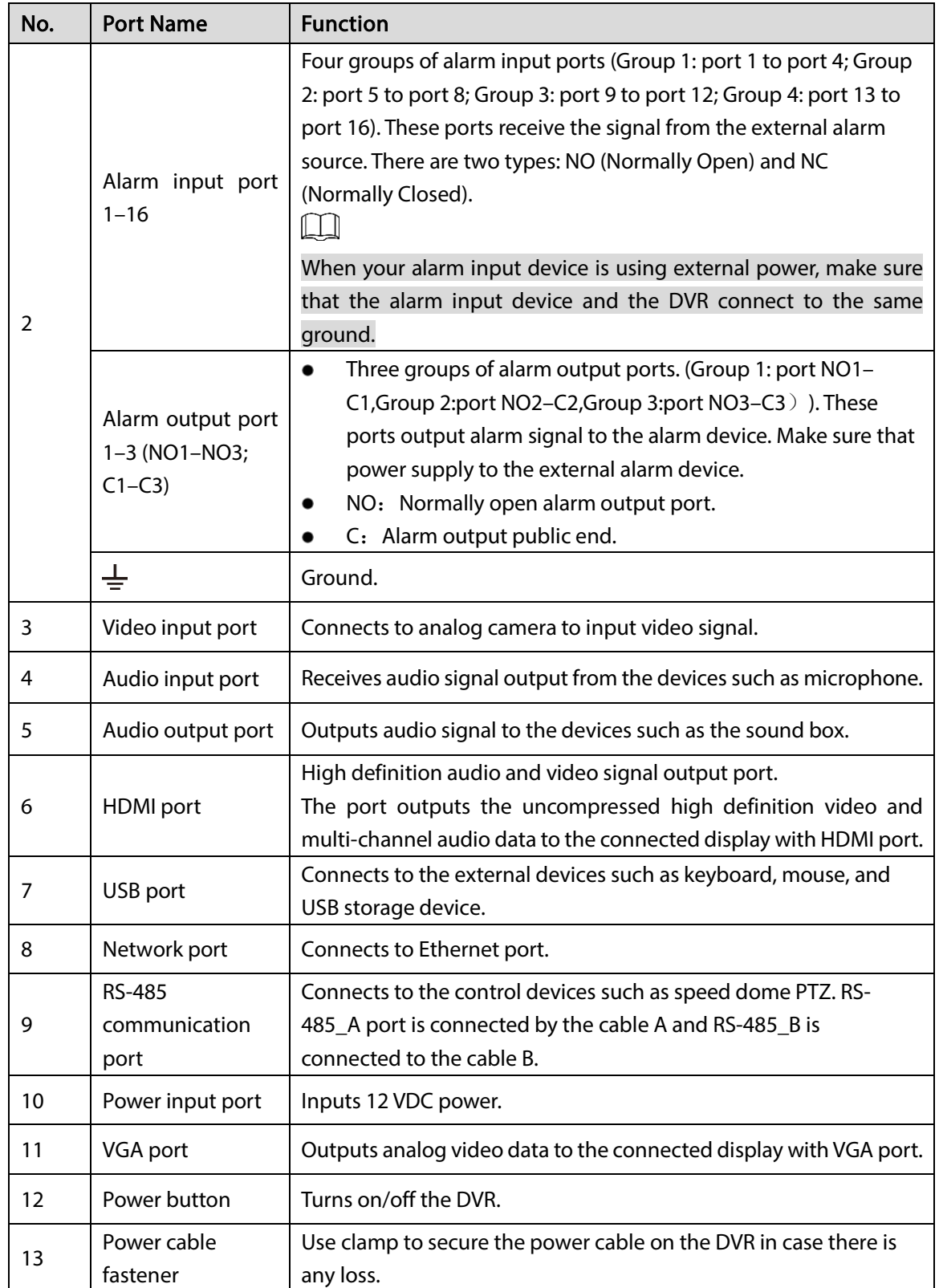

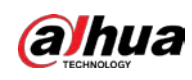

## <span id="page-27-0"></span>3.2.4 DHI-XVR5116H-S2

#### Figure 3-9 Rear panel

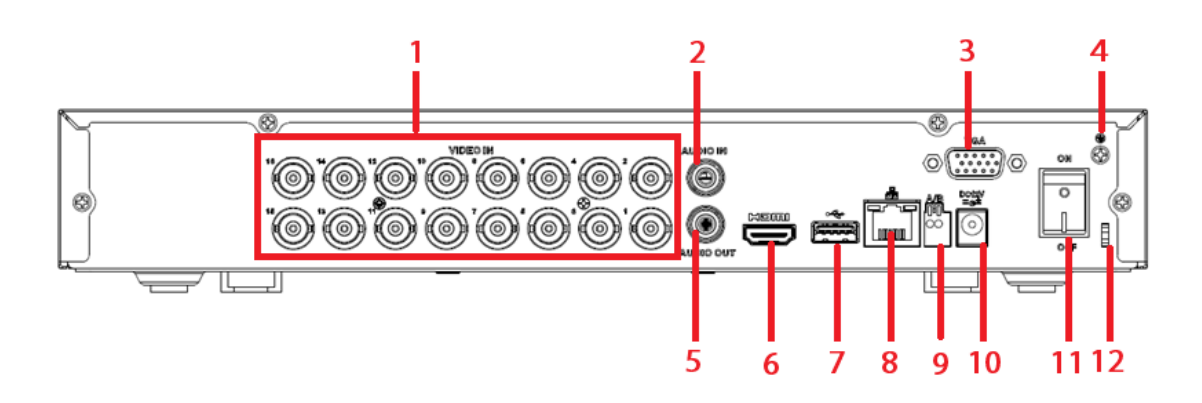

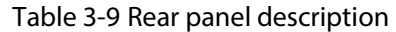

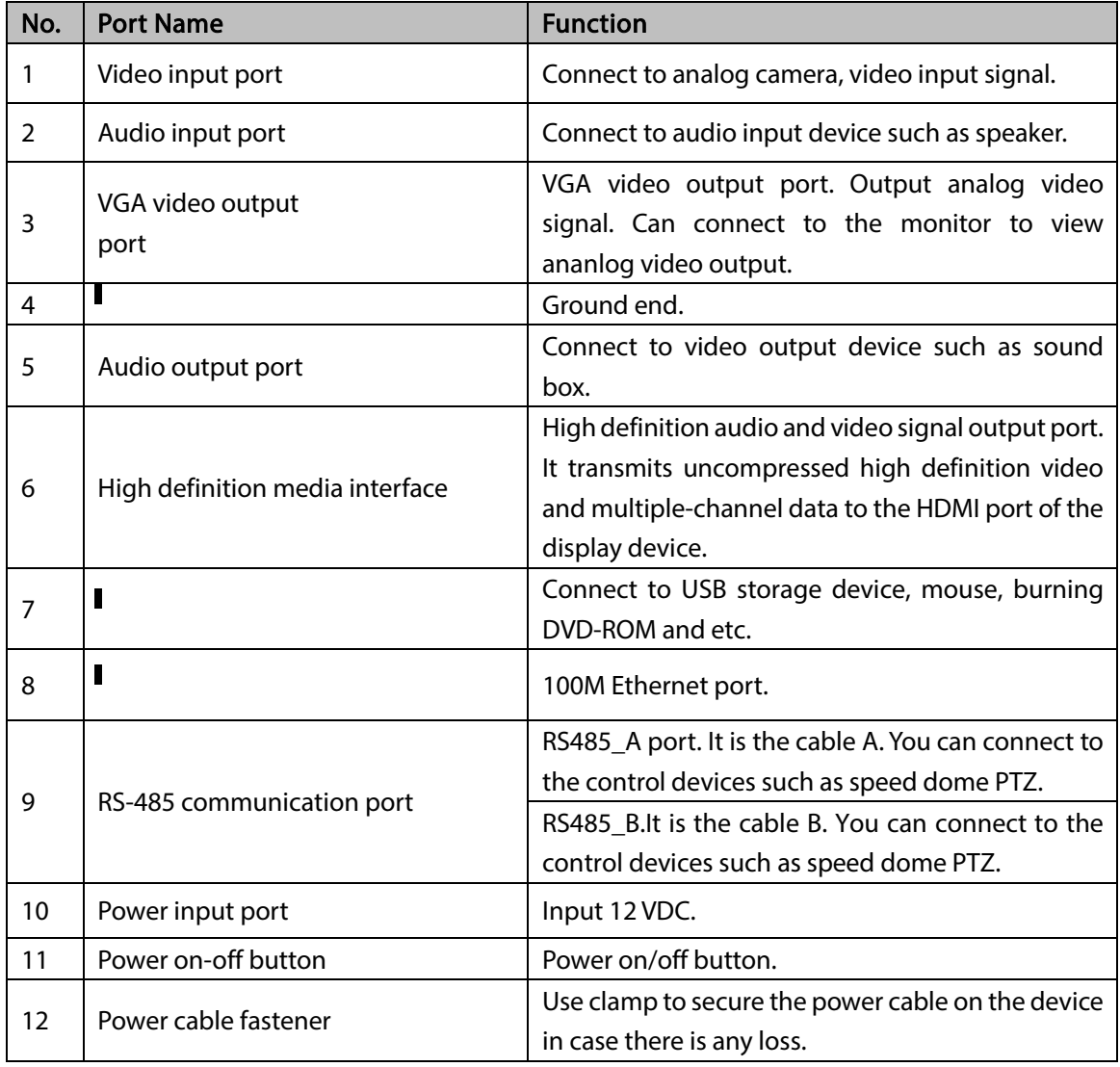

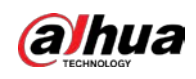

### <span id="page-28-0"></span>3.2.5 DHI-XVR5216AN-S2/DHI-XVR5232AN-S2

The rear panel of DHI-XVR5216AN-S2 is as follows.

Figure 3-10 Rear panel

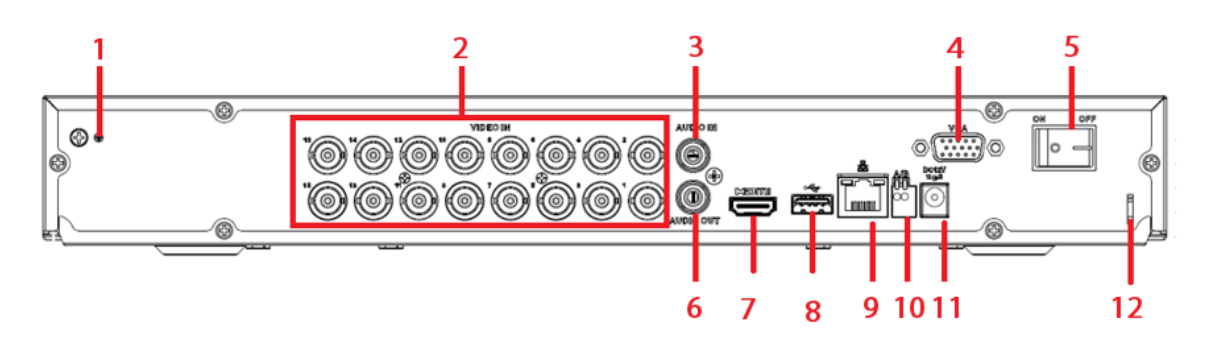

The rear panel of DHI-XVR5232AN-S2 is as follows.

Figure 3-11 Rear panel

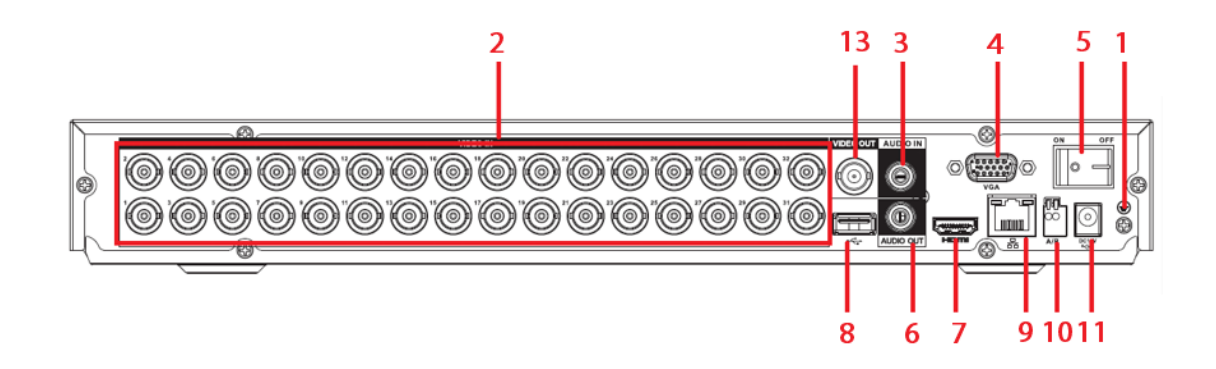

| No. | <b>Name</b>                               | <b>Note</b>                                                                                                    |
|-----|-------------------------------------------|----------------------------------------------------------------------------------------------------|
|     | <b>GND</b>                                | Alarm input ground port.                                                                                                    |
| 2   | Video input port                          | Connect to analog camera, video input signal.                                                                                                    |
| 3   | Audio input port                          | Connect to audio input device such as speaker.                                                                                                    |
| 4   | VGA video output<br>port                  | VGA video output port. Output analog video signal. Can<br>connect to the monitor to view ananlog video output.                                                              |
| 5   | Power switch                              | Power on/off button.                                                                                                    |
| 6   | Audio output port                         | Connect to video output device such as sound box.                                                                                                    |
| 7   | <b>High Definition Media</b><br>Interface | High definition audio and video signal output port. It transmits<br>uncompressed high definition video and multiple-channel<br>data to the HDMI port of the display device. |
| 8   |                                           | Connect to USB storage device, mouse, burning DVD-ROM and<br>etc.                                                                                                    |
| 9   |                                           | 100 or 1000M Ethernet port.                                                                                                    |

Table 3-10 Rear panel description

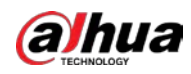

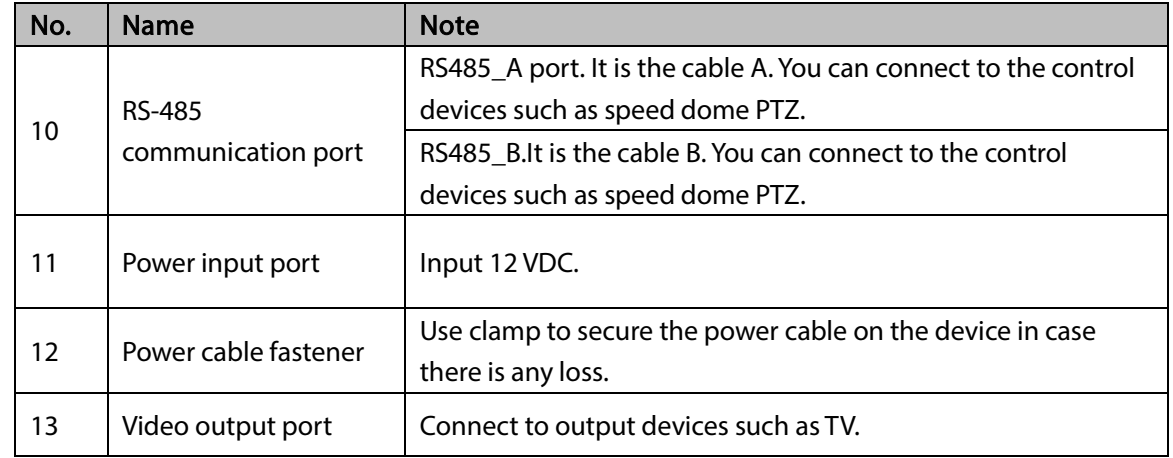

## <span id="page-29-0"></span>3.2.6 DHI-XVR7108HE-4KL/DHI-XVR7116HE-4KL

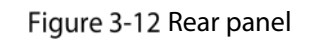

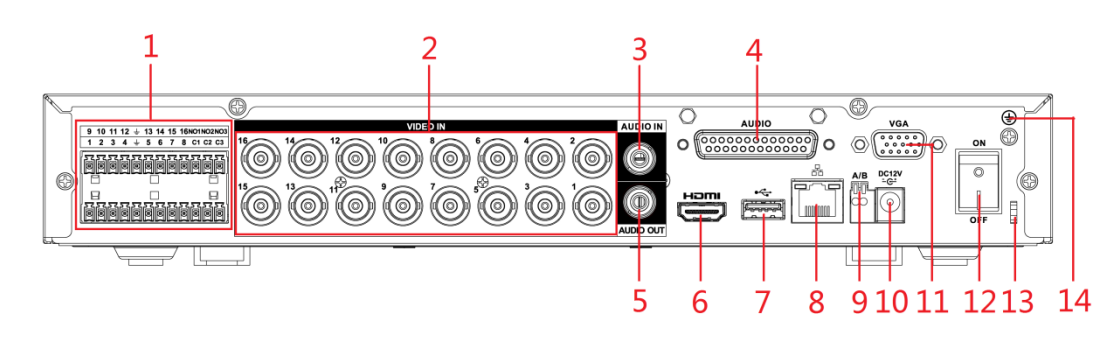

#### Table 3-11 Rear panel

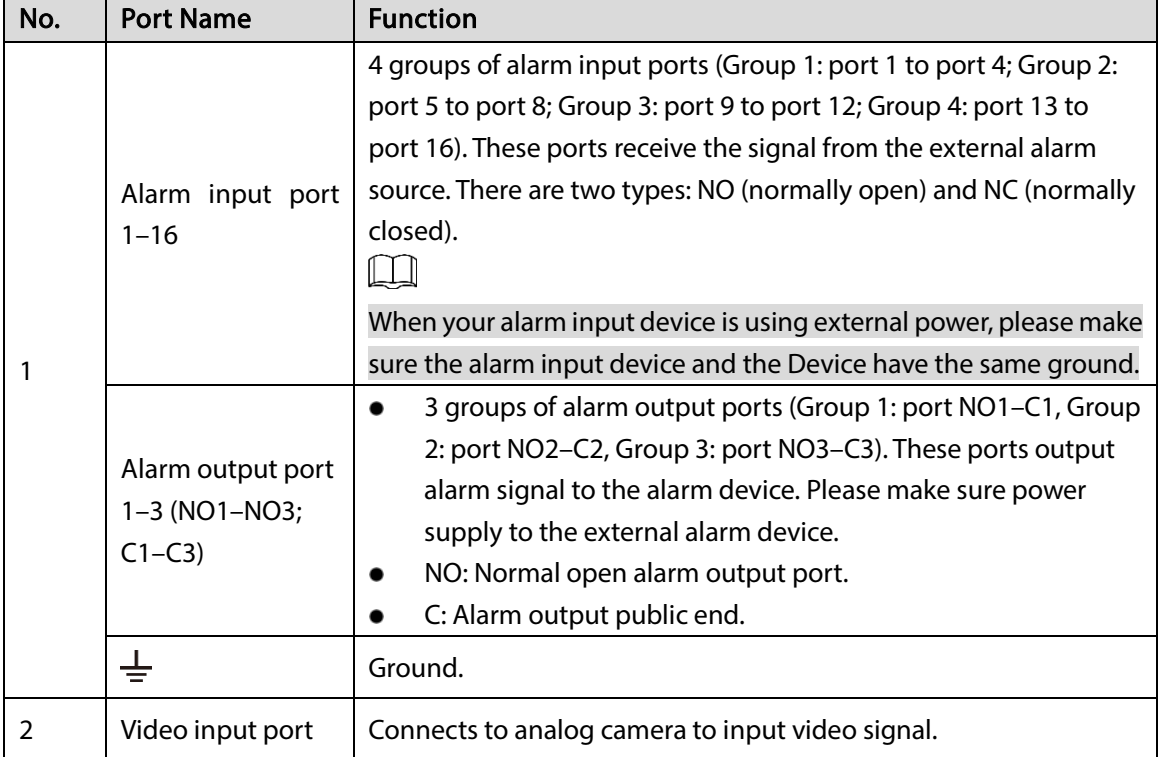

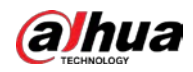

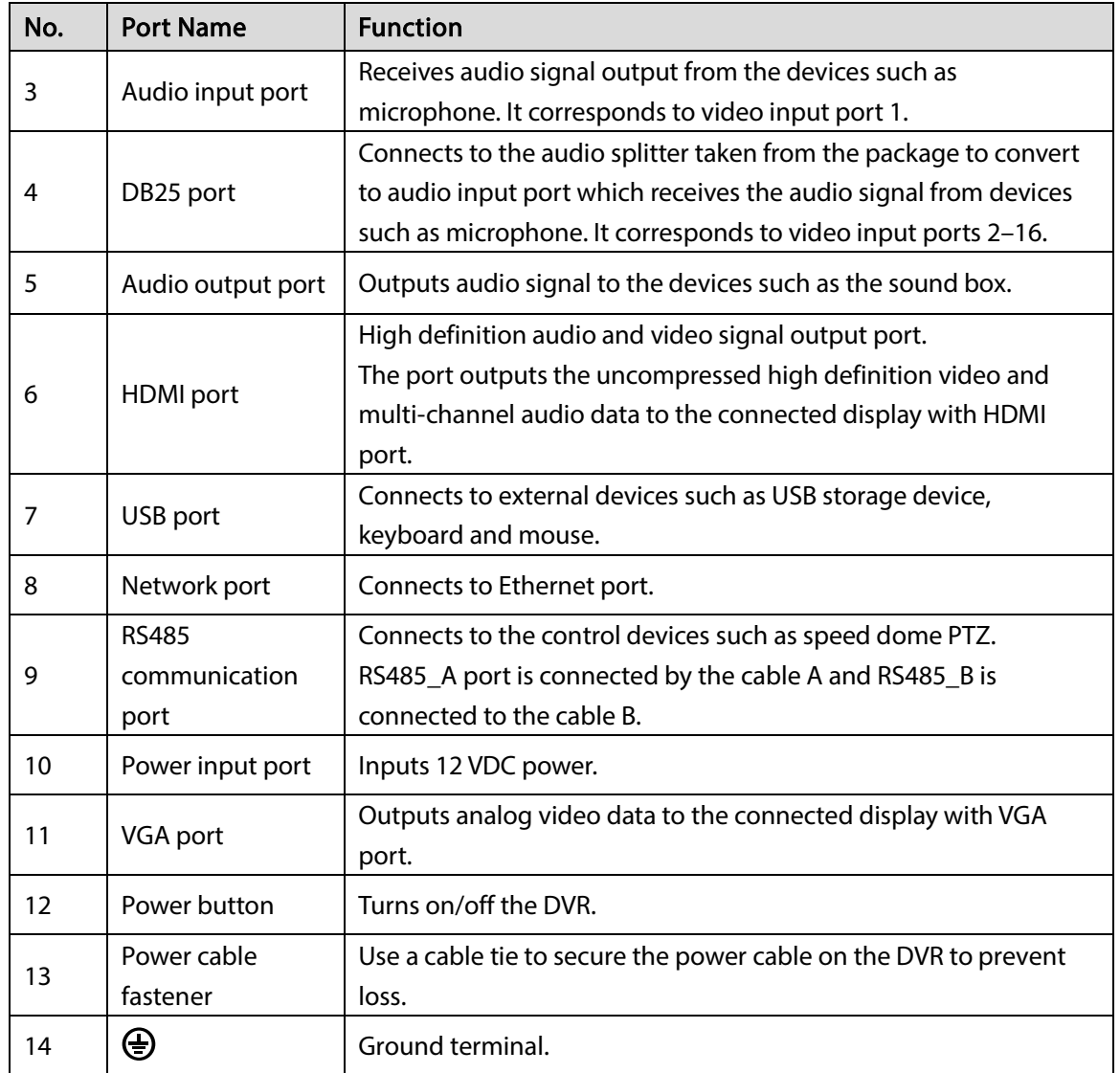

### <span id="page-30-0"></span>3.2.7 DHI-XVR7416L-4KL

#### Figure 3-13 Rear panel

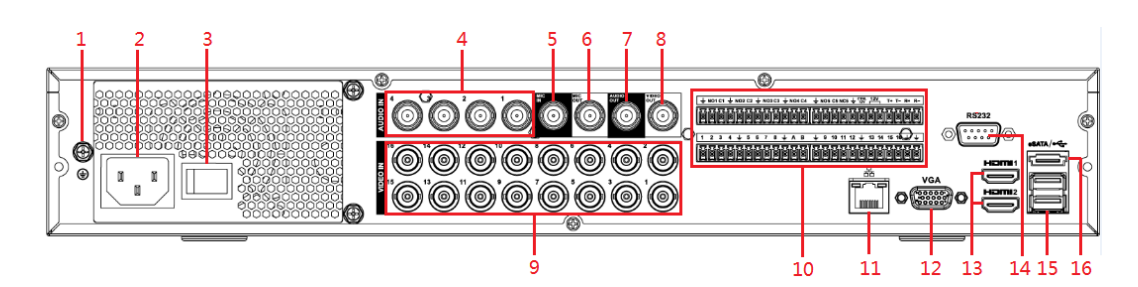

Table 3-12 Rear panel description

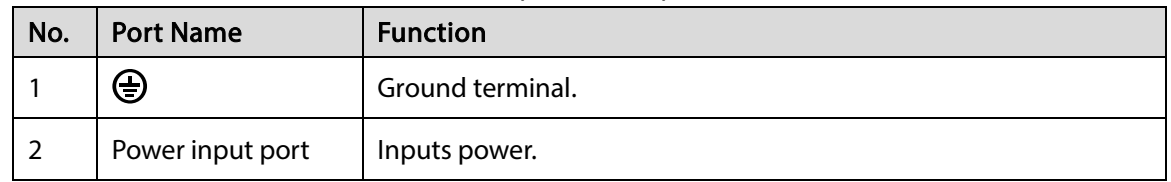

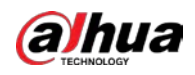

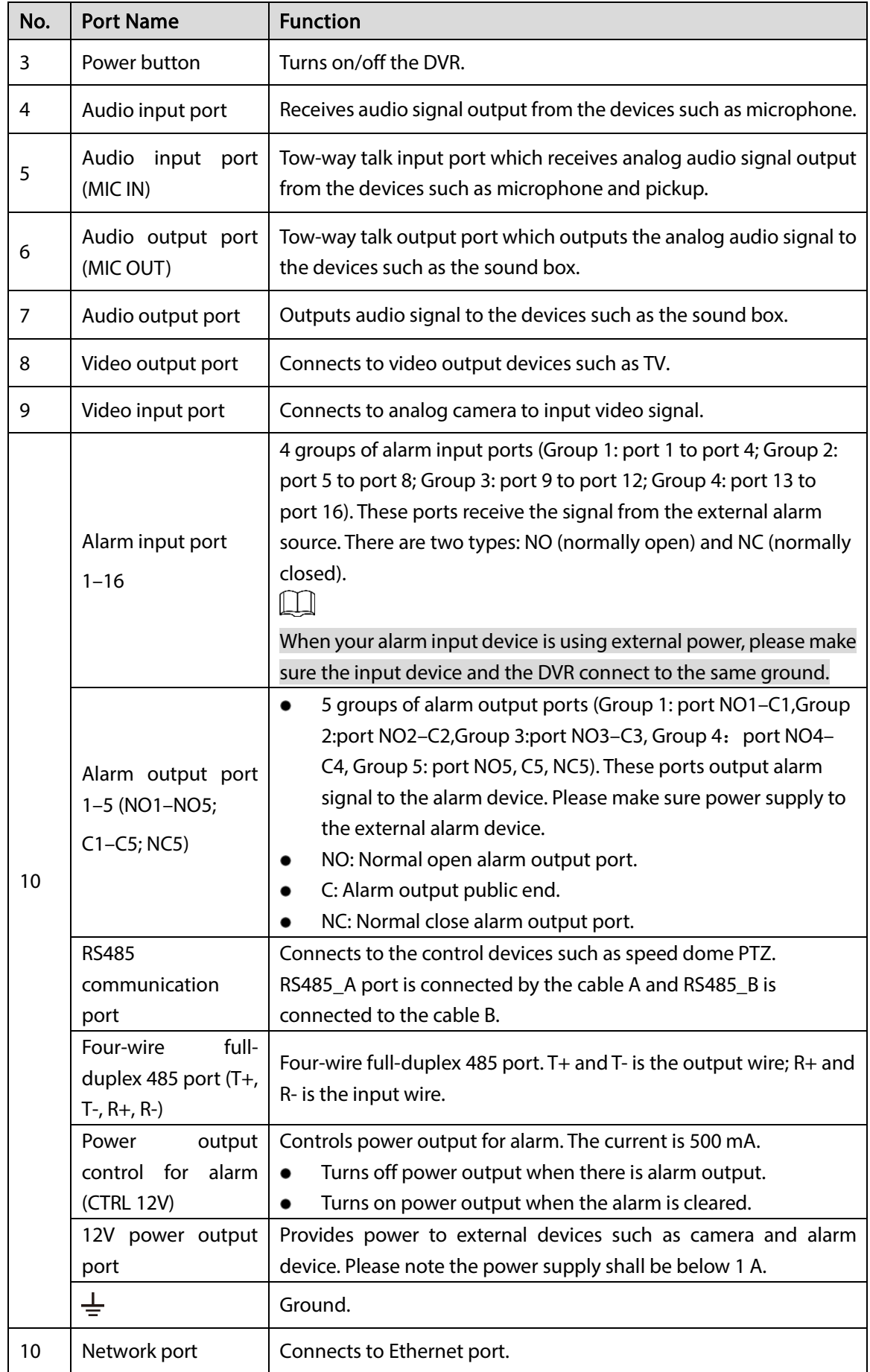

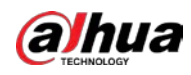

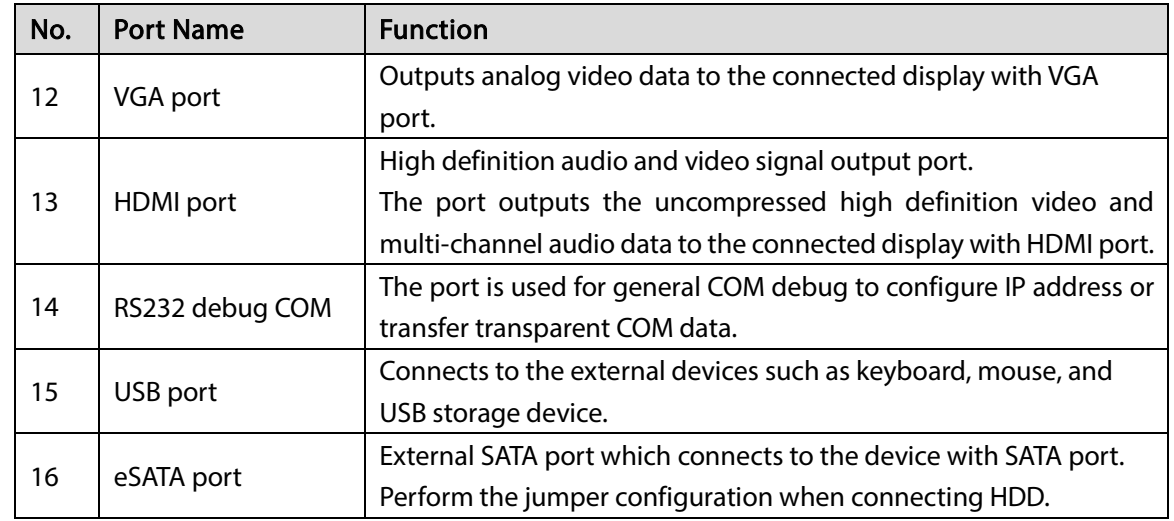

## <span id="page-32-0"></span>3.2.8 DHI-XVR7816S-4KL

Figure 3-14 Rear panel

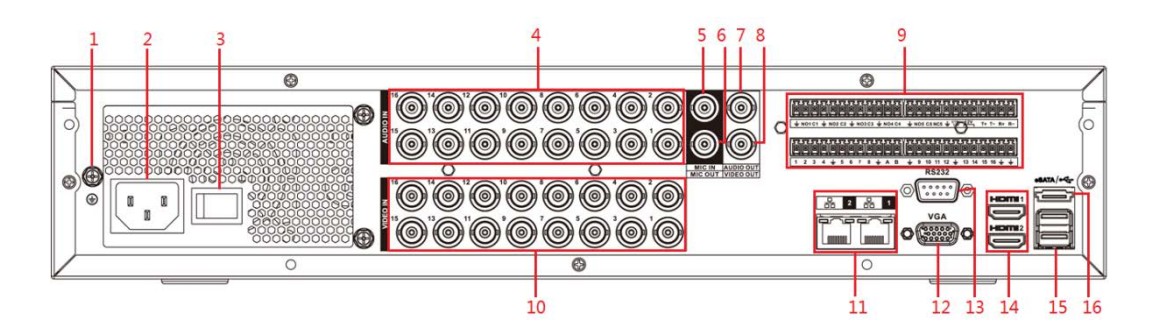

Table 3-13 Rear panel description

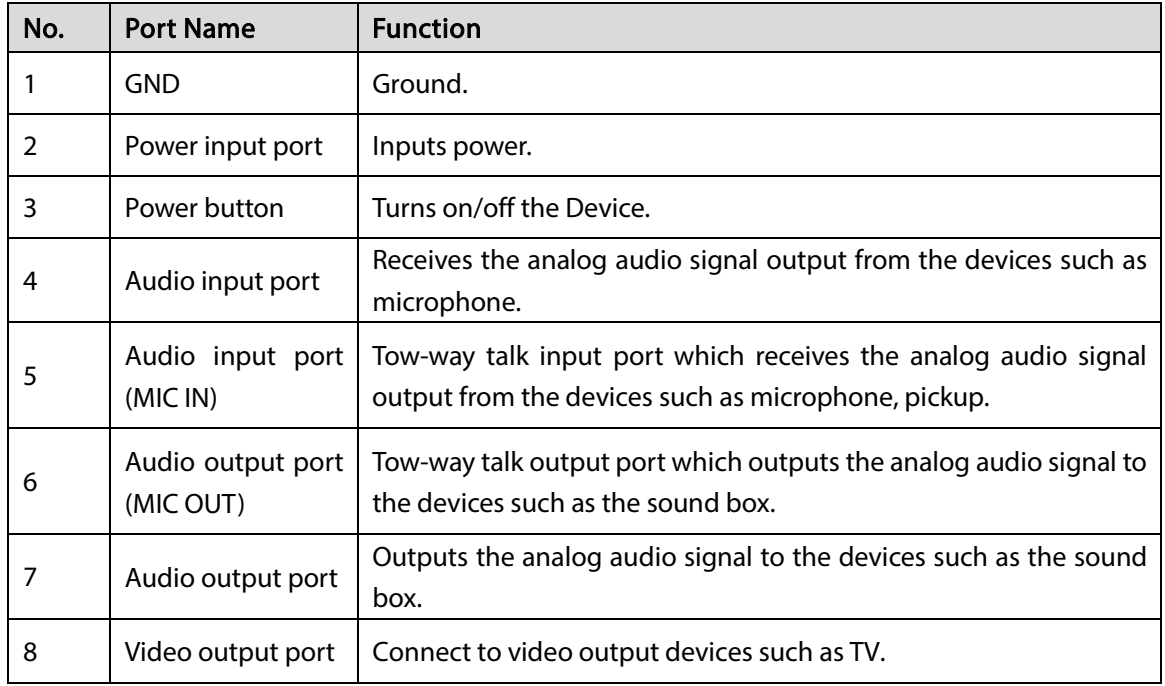

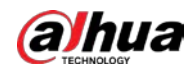

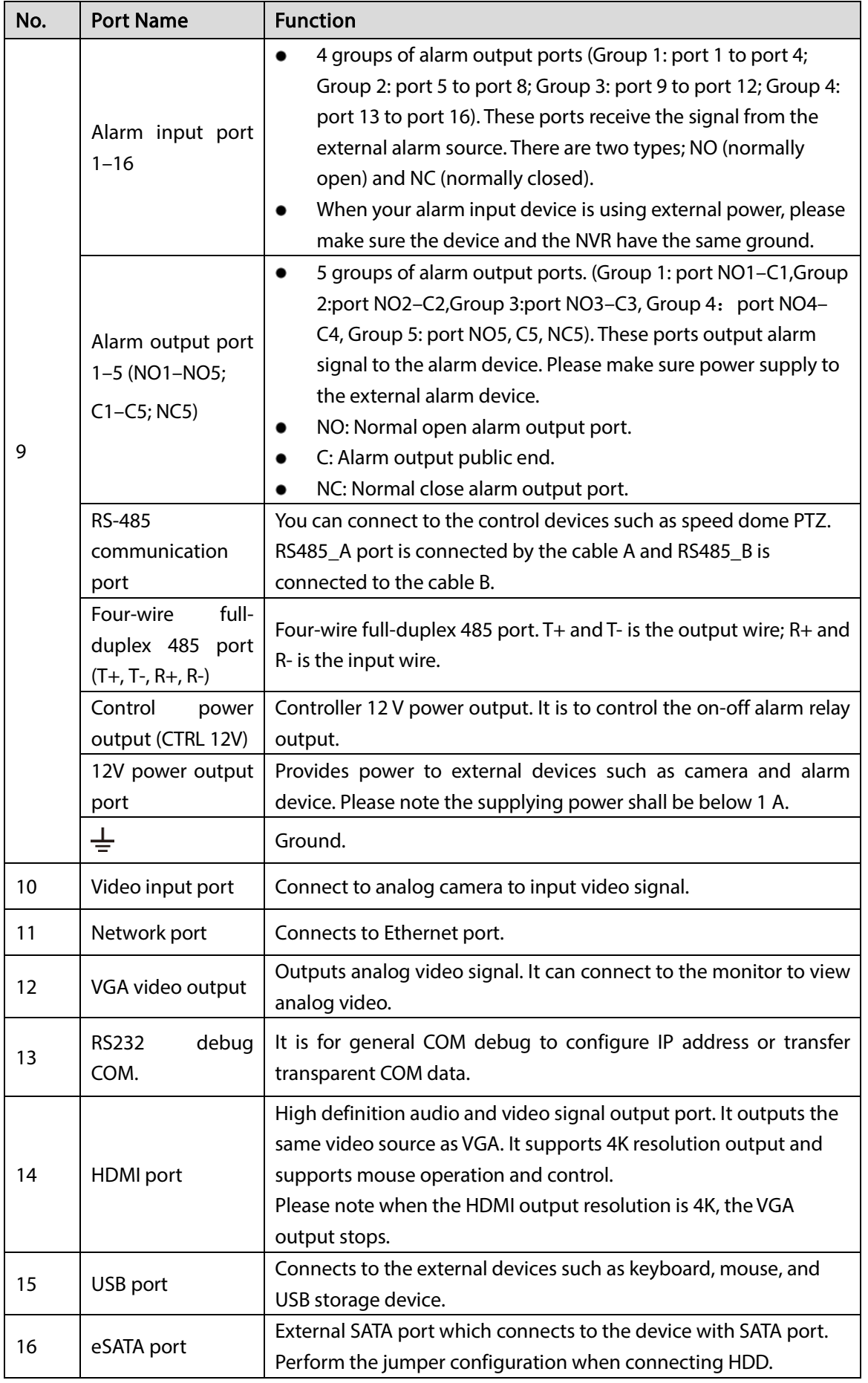

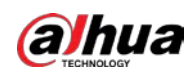

## <span id="page-34-0"></span>3.3 Remote Control Operations

#### $\Box$

Please note the remote control is not our standard accessory and might not be included in the accessary bag. It is supplied dependent on the model you purchased.

Figure 3-15 Remote control

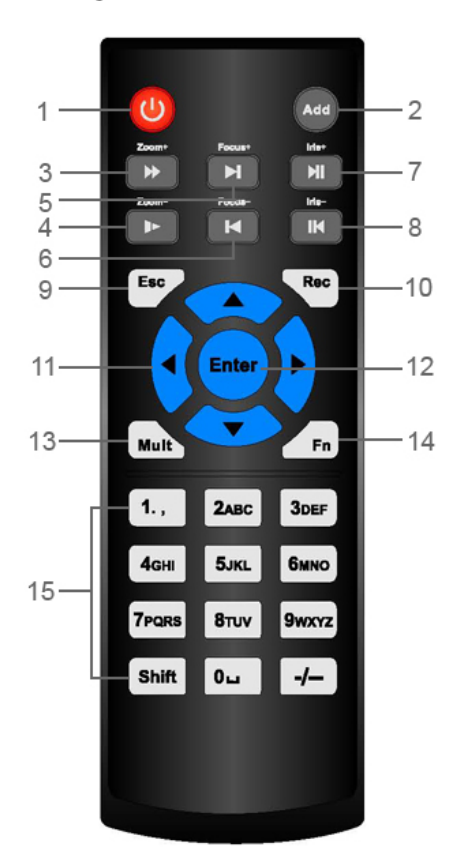

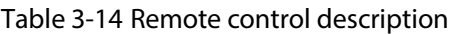

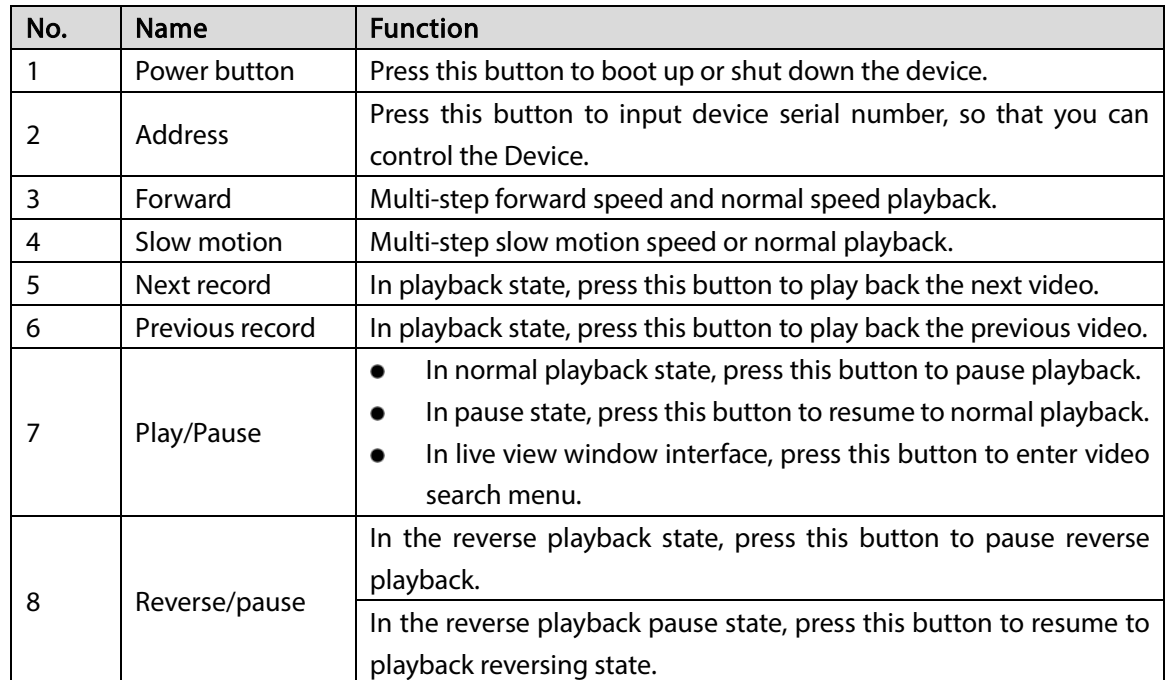

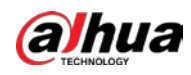

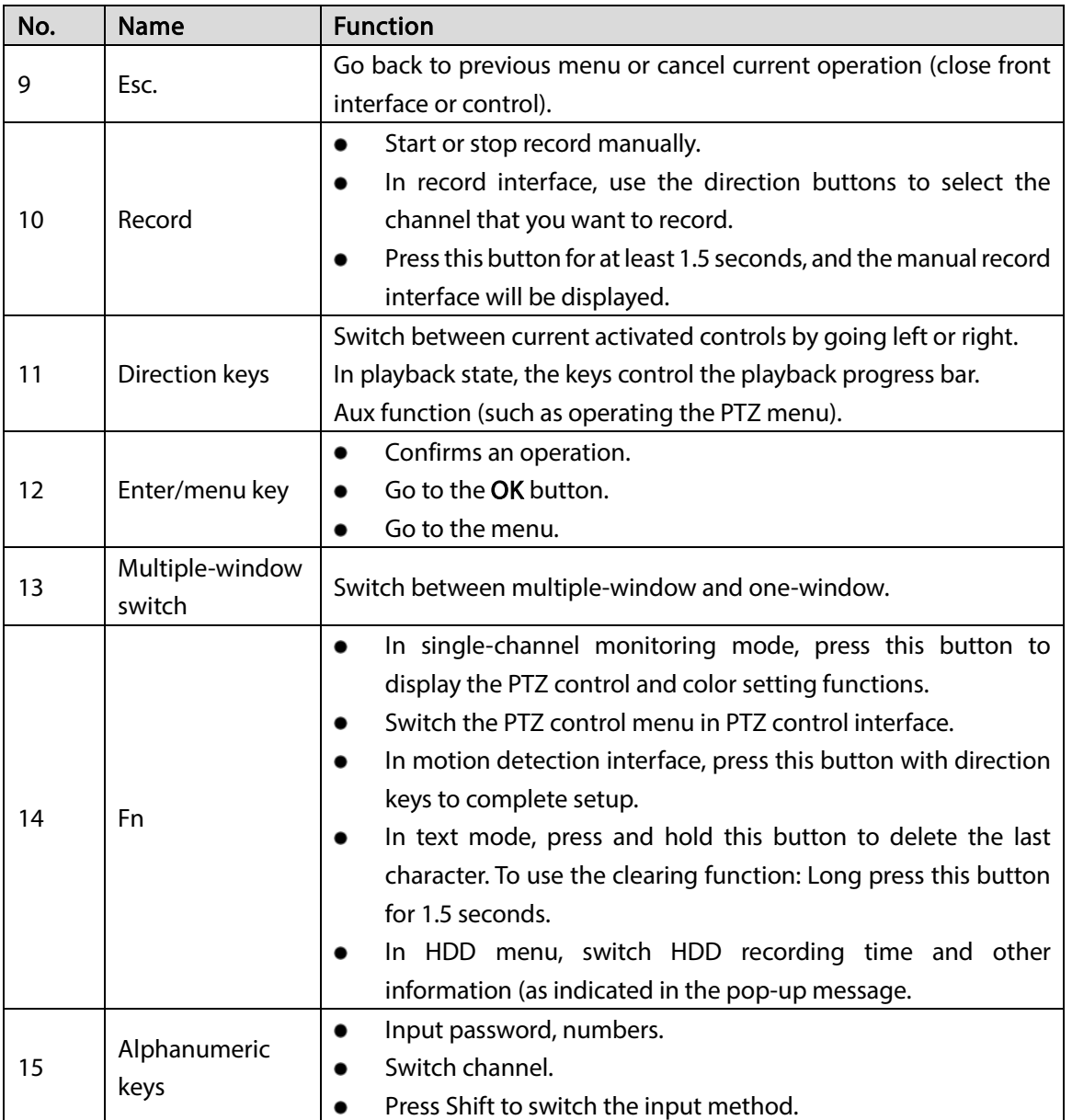

## <span id="page-35-0"></span>3.4 Mouse Operations

 $\boxed{1}$ 

The operations are based on the considerations for right-handed users.

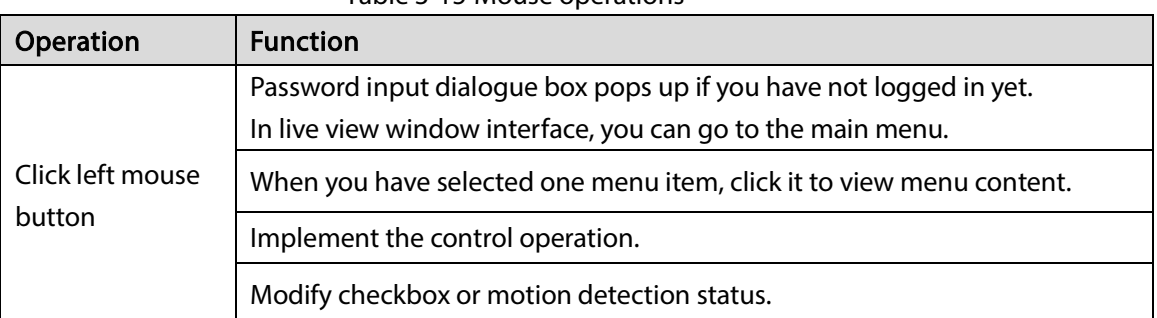

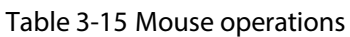
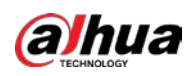

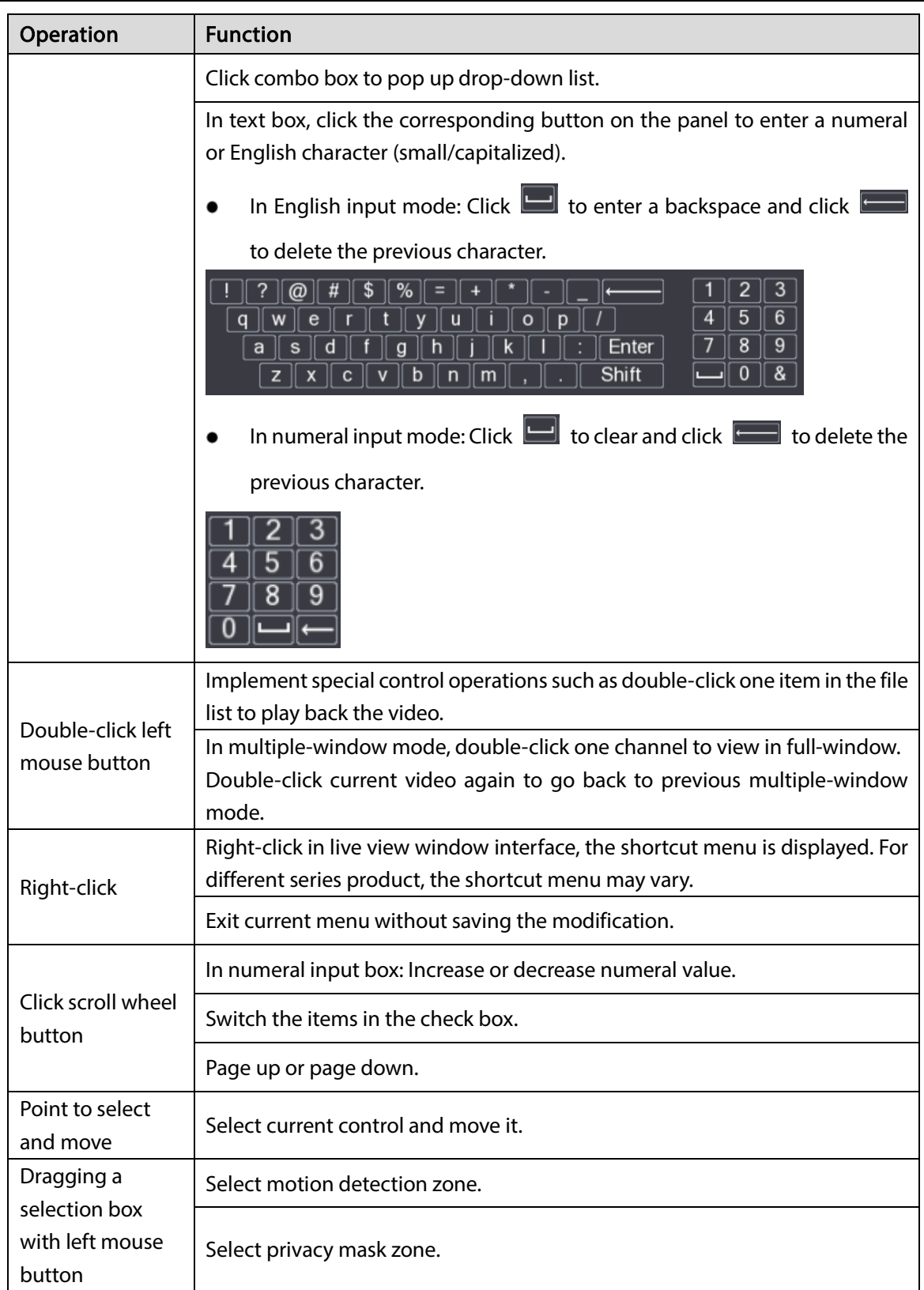

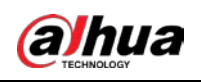

# 4 Connection

This chapter introduces various components of the Device, remote control and mouse operations, and typical connection.

## 4.1 Typical Connection Diagram

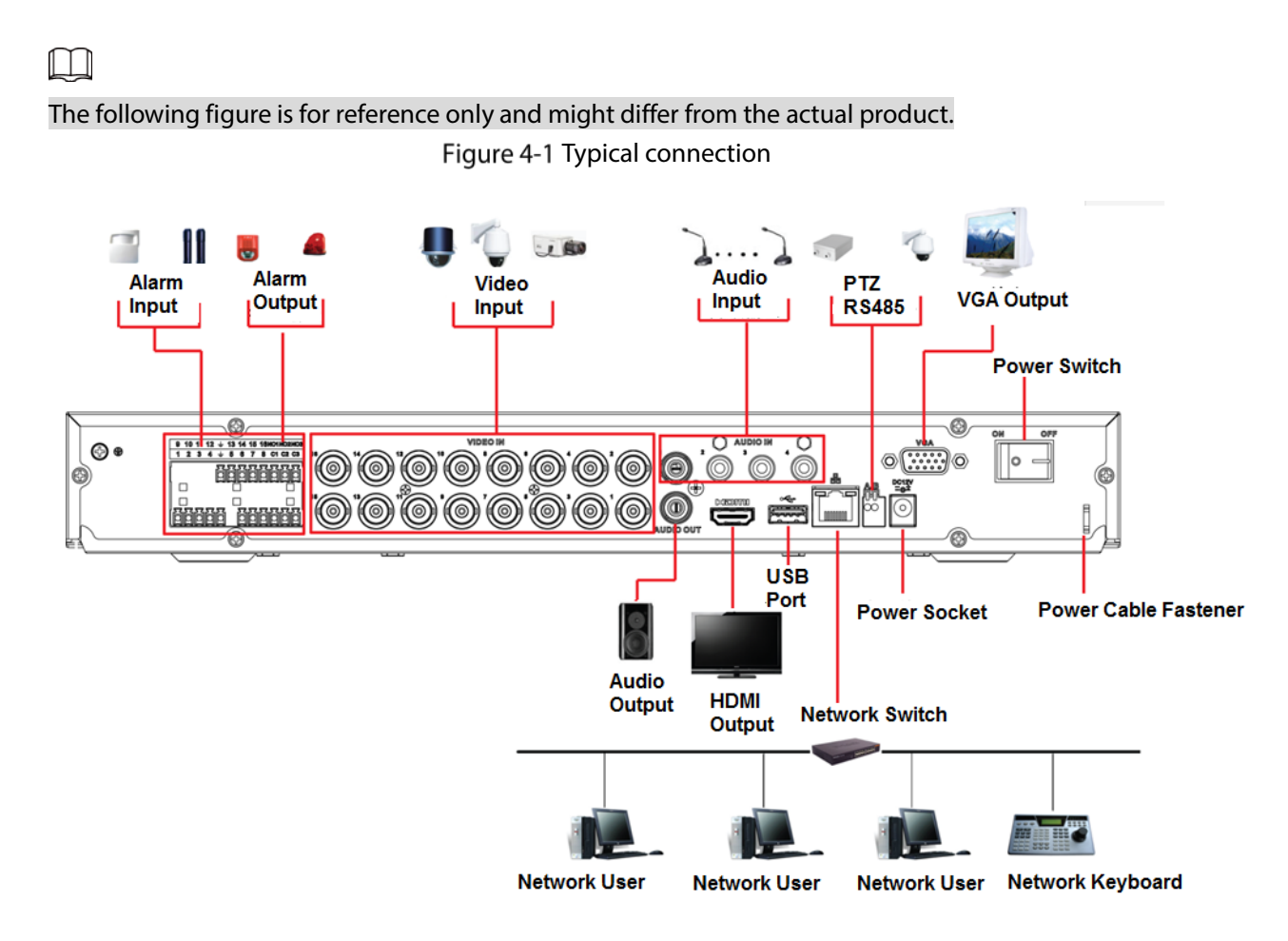

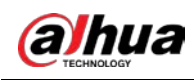

## 4.2 Connecting to Video and Audio Input and Output

## 4.2.1 Video Input

The video input interface is BNC. The input video format includes: PAL/NTSC BNC (1.0 V<sub>P-P</sub>, 75  $\Omega$ .).

The video signal should comply with your national standards.

The input video signal shall have high SNR, low distortion; low interference, natural color and suitable lightness.

### Guaranteeing the stability and reliability of the camera signal

The camera shall be installed in a cool, dry place away from direct sunlight, inflammable, explosive substances and etc.

The camera and the DVR should have the same grounding to ensure the normal operation of the camera.

### Guaranteeing stability and reliability of the transmission line

Please use high quality, sound shielded BNC. Please select suitable BNC model according to the transmission distance.

If the distance is too long, you should use twisted pair cable, and you can add video compensation devices or use optical fiber to ensure video quality.

You should keep the video signal away from the strong electromagnetic interference, especially the high tension current.

### Keeping connection lugs in well contact

The signal line and shielded wire should be fixed firmly and in well connection. Avoid dry joint, lap welding and oxidation.

## 4.2.2 Video Output

Video output includes a BNC (PAL/NTSC1.0 V<sub>P-P</sub>, 75 Ω) output, a VGA output and HDMI output. System supports BNC, VGA and HDMI output at the same time.

When you are using pc-type monitor to replace the monitor, please pay attention to the following points:

- To defer aging, do not allow the pc monitor to run for a long time.
- Regular demagnetization will keep device maintain proper status.
- Keep it away from strong electromagnetic interference devices.

Using TV as video output device is not a reliable substitution method. You also need to reduce the working hour and control the interference from power supply and other devices. The low quality TV may result in device damage.

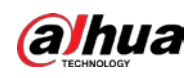

## 4.2.3 Audio Input

These series products audio input port adopt BNC port.

Due to high impedance of audio input, please use active sound pick-up.

Audio transmission is similar to video transmission. Try to avoid interference, dry joint, loose contact and it shall be away from high tension current.

## 4.2.4 Audio Output

The audio output signal parameter is usually over 200mv 1KΩ (BNC or RCA). It can directly connect to low impedance earphone, active sound box or amplifier-drive audio output device.

If the sound box and the pick-up cannot be separated spatially, it is easy to arouse squeaking. In this case you can adopt the following measures:

- Use better sound pick-up with better directing property.
- Reduce the volume of the sound box.
- Using more sound-absorbing materials in decoration can reduce voice echo and improve acoustics environment.
- Adjust the layout to reduce happening of the squeaking.

## 4.3 Connecting to Alarm Input and Output

Please read the followings before connecting.

### Alarm input

- Please make sure alarm input mode is grounding alarm input.
- Grounding signal is needed for alarm input.
- Alarm input needs the low level voltage signal.
- Alarm input mode can be either NC (normal Open) or NO (Normal Close)
- When you are connecting two DVRs or you are connecting one DVR and one other device, please use a relay to separate them.

### Alarm output

The alarm output port should not be connected to high power load directly (It shall be less than 1A) to avoid high current which may result in relay damage. Please use the contactor to realize the connection between the alarm output port and the load.

### How to connect PTZ decoder

- Ensure the decoder has the same grounding with DVR, otherwise you may not control the PTZ. Shielded twisted wire is recommended and the shielded layer is used to connect to the grounding.
- Avoid high voltage. Ensure proper wiring and some thunder protection measures.
- For too long signal wires, 120Ω should be parallel connected between A, B lines on the far end to reduce reflection and guarantee the signal quality.
- "485 A, B" of DVR cannot parallel connect with "485 port" of other device.

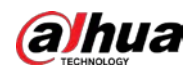

• The voltage between of A, B lines of the decoder should be less than 5 V.

#### Making sure the front-end device has soundly earthed

Improper grounding may result in chip damage.

## 4.3.1 Introducing Alarm Port

### $\Box$

The alarm input ports are dependent on the model you purchased.

Figure 4-2 Alarm ports

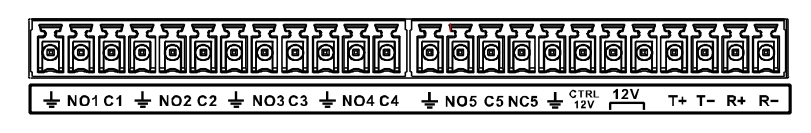

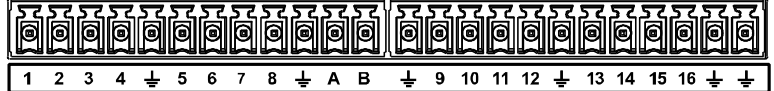

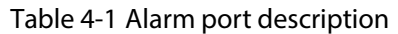

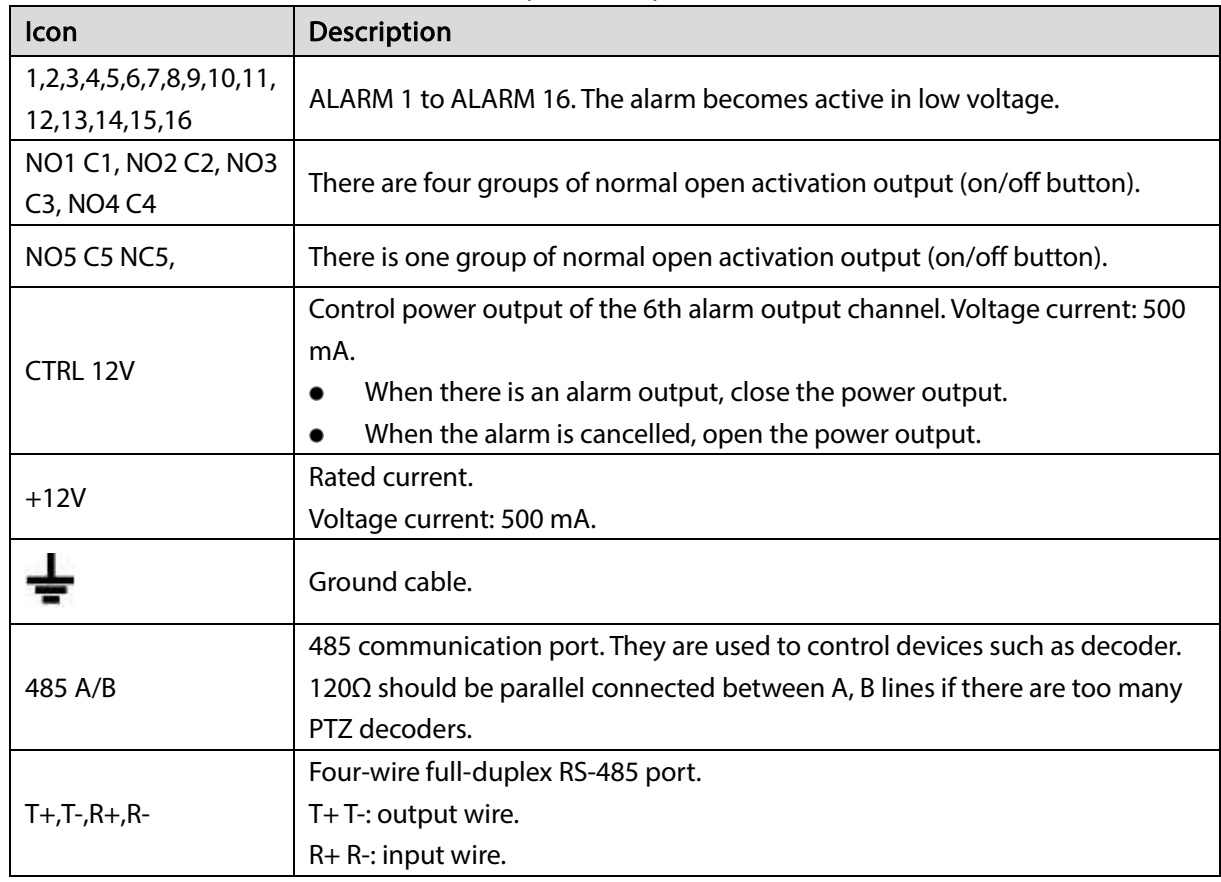

## 4.3.2 Alarm Input

Please refer to the following figure for more information.

Grounding alarm inputs which includes Normal open and Normal close type.

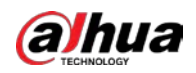

- Please parallel connect COM end and GND end of the alarm detector (Provide external power to the alarm detector).
- Please parallel connect the Ground of the DVR and the ground of the alarm detector.
- Please connect the NC port of the alarm sensor to the DVR alarm input (ALARM).
- Use the same ground with that of DVR if you use external power to the alarm device.

Figure 4-3 Alarm input

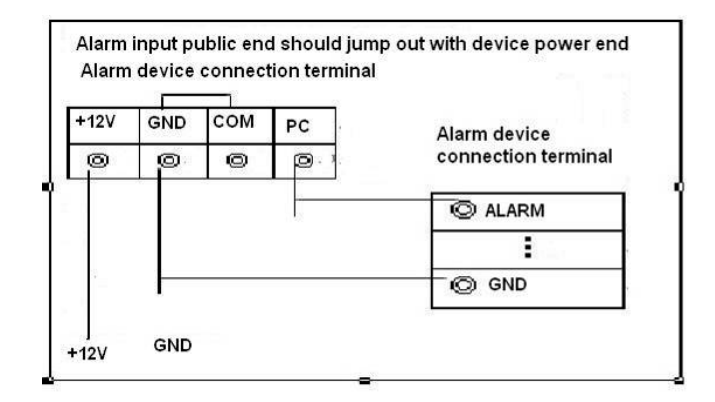

## 4.3.3 Alarm Output

- Provide external power to external alarm device.
- To avoid overloading, please read the following relay parameters table carefully.
- RS-485 A/B cable is for the A/B cable of the PTZ decoder.

## 4.3.4 Alarm Output Relay Parameters

### $\Box$

Refer to the actual product for relay model information.

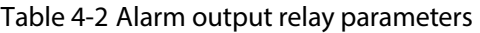

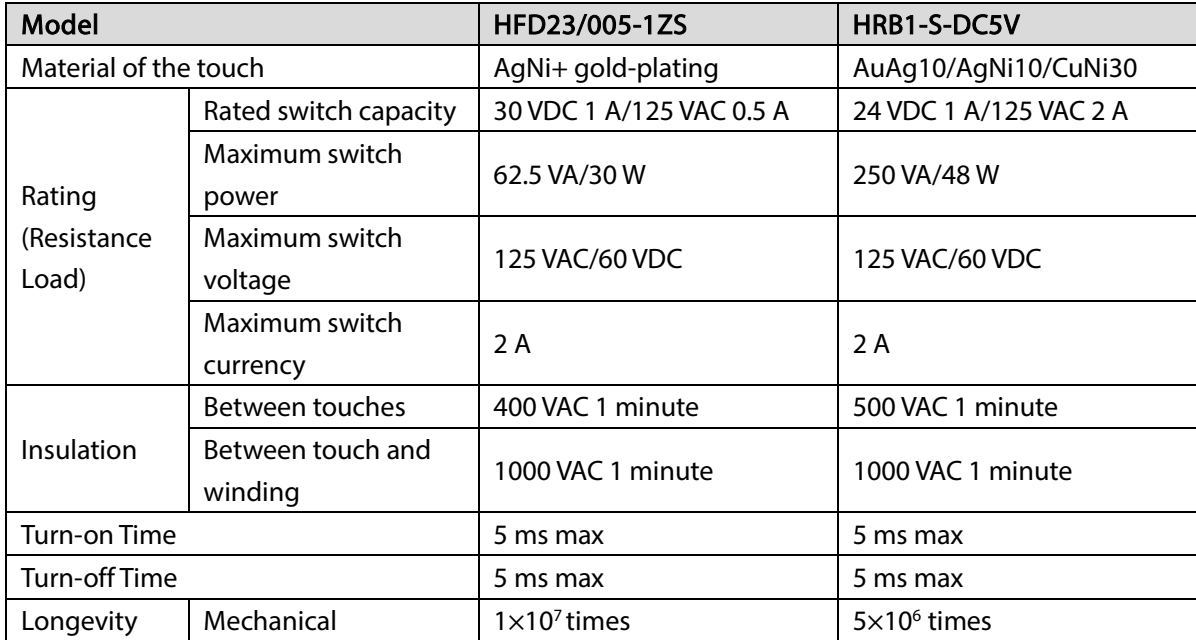

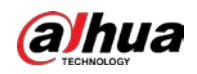

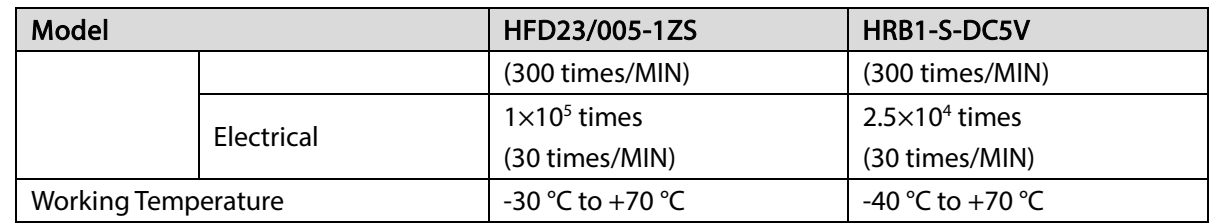

## 4.4 Connecting to RS-485 Port

- Step 1 Connect the RS-485 cable of the PTZ camera to the RS-485 port on the Device. Ensure the match of A and B interfaces.
- Step 2 Connect the video out cable of the PTZ camera to the video input port on the Device.
- Step 3 Turn on the PTZ camera.

## 4.5 Replacing Battery

Please make sure to use the same battery model if possible.

We recommend replacing battery regularly (such as one-year) to guarantee system time accuracy.

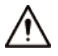

Before replacement, please save the system setup, otherwise, you may lose the data completely!

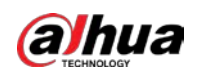

# 5 Local Configurations

Please read the following notes prior to using your Device.

M

- The interfaces in the Manual are used for introducing the operations and only for reference. The actual interface might be different dependent on the model you purchased. If there is inconsistency between the Manual and the actual product, the actual product shall govern.
- The Manual is a general document for introducing the product, so there might be some functions described for the Device in the Manual not apply to the model you purchased.
- Conventions for mouse operations on a menu.
	- $\Diamond$  Click: On the menu, left-click the mouse once on an option to enter the option setting.
	- $\diamond$  Right-click: On any interface, right-click the mouse once to return to the previous level. For details about mouse operations, see ["3.4](#page-35-0) [Mouse Operations."](#page-35-0)

## 5.1 Initial Settings

## 5.1.1 Booting up

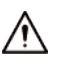

- Ensure the input voltage corresponds to the power requirement of the Device. Power on the Device after the power cable is properly connected.
- To protect the Device, please connect the Device with the power cable first, and then connect to the power source.
- To ensure the stable work of the Device and the external devices connected to the Device and to prolong the batter life, it is recommended to refer to the national related standard to use the power source that provides stable voltage with less interference from ripples. USP power source is recommended.
- Step 1 Connect the Device to the monitor.
- Step 2 Plug in the power cable to the Device.
- Step 3 Press the power button to turn on the Device. The power indicator light is on.
	- On the connected monitor, the live view screen is displayed by default. If you turn on the Device during the time period that is configured for recording, the system starts recording after it is turned on, and you will see the icon indicating recording status is working in the specific channels.

## 5.1.2 Initializing the Device

When booting up for the first time, you need to configure the password information for admin (by default).

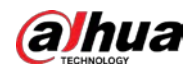

### $\boxed{1}$

To secure the Device, it is strongly recommended for you to properly keep the password for admin and modify it regularly.

Step 1 Turn on the Device.

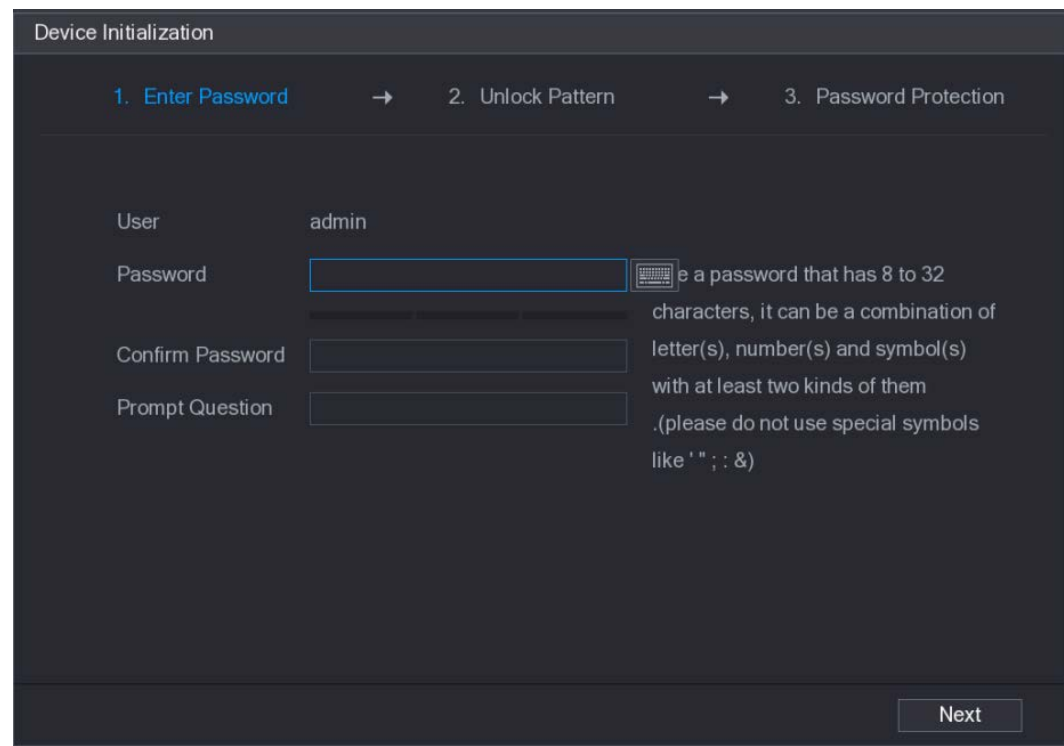

Figure 5-1 Enter password

Step 2 Configure the password information for admin.

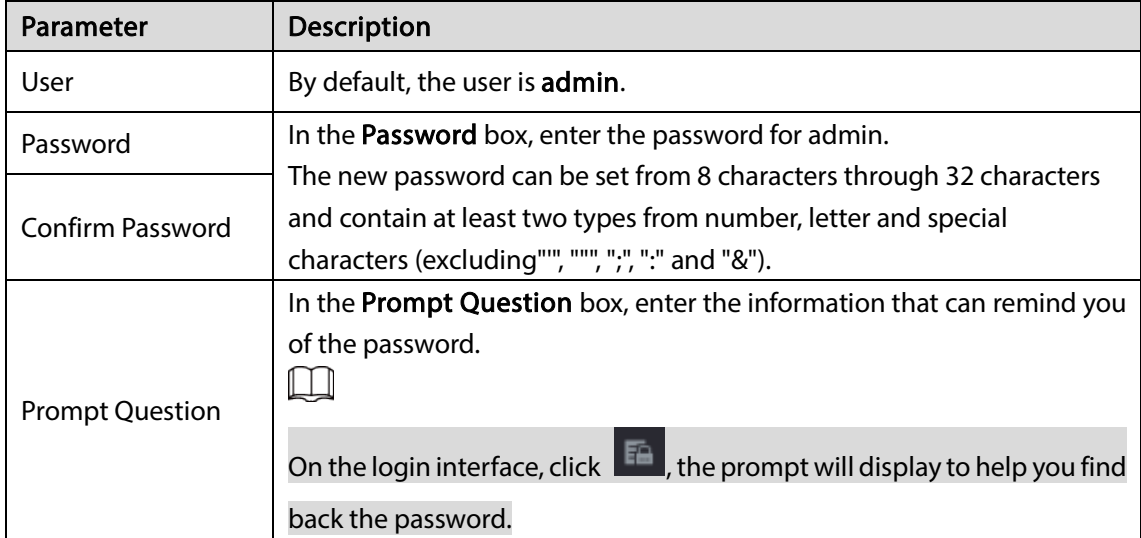

Step 3 Click Next.

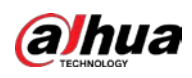

Figure 5-2 Unlock pattern

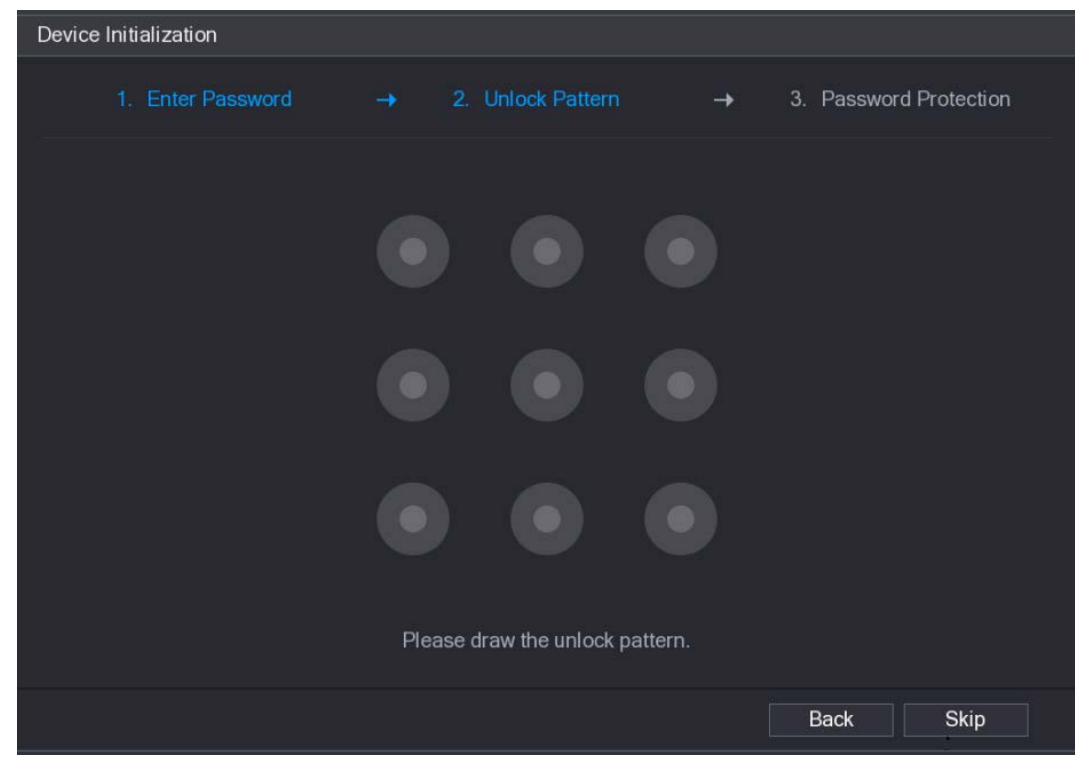

Step 4 Draw an unlock pattern.

After the setting is completed, the password protection settings interface is displayed.  $\boxed{1}$ 

- The pattern that you want to set must cross at least four points.
- **If you do not want to configure the unlock patter, click Skip.**
- Once you have configured the unlock pattern, the system will require the unlock pattern as the default login method. If you skip this setting, enter the password for login.

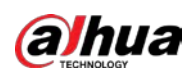

#### Figure 5-3 Password protection

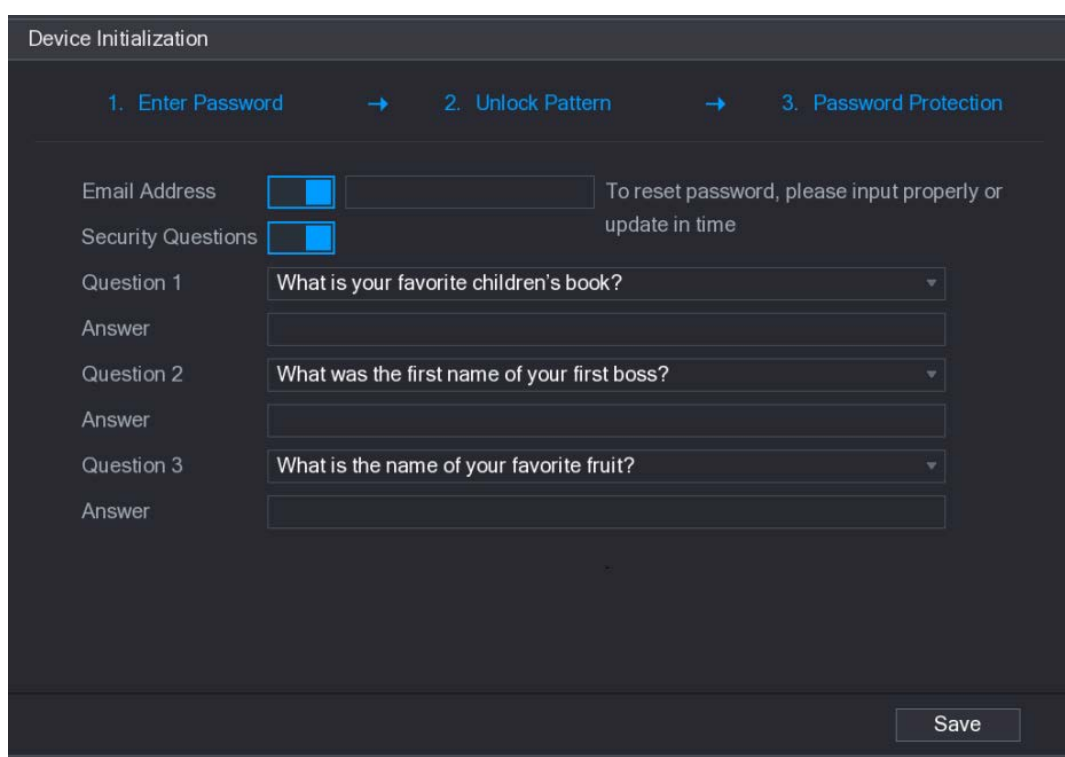

Step 5 Configure the protection parameters for password.

After configuration, if you forgot the password for admin user, you can reset the password through the reserved email address or security questions. For details about resetting the password, see ["5.1.3](#page-47-0) [Resetting Password."](#page-47-0)

If you do not want to configure the settings, disable the email address and security questions functions on the interface.

| Password                  |                                                                          |  |  |  |  |  |  |  |
|---------------------------|--------------------------------------------------------------------------|--|--|--|--|--|--|--|
| <b>Protection Mode</b>    | <b>Description</b>                                                       |  |  |  |  |  |  |  |
| <b>Email Address</b>      | Enter the reserved email address.                                        |  |  |  |  |  |  |  |
|                           | In the Email Address box, enter an email address for password reset. In  |  |  |  |  |  |  |  |
|                           | case you forgot password, enter the security code that you will get from |  |  |  |  |  |  |  |
|                           | this reserved email address to reset the password of admin.              |  |  |  |  |  |  |  |
|                           | Configure the security questions and answers.                            |  |  |  |  |  |  |  |
| <b>Security Questions</b> | In case you forgot password, enter the answers to the questions can      |  |  |  |  |  |  |  |
|                           | make you reset the password.                                             |  |  |  |  |  |  |  |
|                           |                                                                          |  |  |  |  |  |  |  |

Table 5-2 Password protection description

If you want to configure the email or security questions fucntion later or you want to change the configurations, select Main Menu > ACCOUNT > USER.

Step 6 Click Save to complete the settings.

The End-User License Agreement interface is displayed.

- Step 7 Select the I have read and agree to all terms check box.
- Step 8 Click Next.

The Startup Wizard interface is displayed. For details about quick settings during startup, see ["5.1.4](#page-52-0) [Setting Up with the Startup Wizard."](#page-52-0)

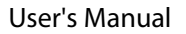

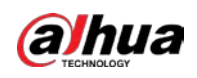

## <span id="page-47-0"></span>5.1.3 Resetting Password

You can reset the password through the QR code or the security questions.

- To reset through the QR code, make sure the Enable check box is selected in Main Menu > SYSTEM > SECURITY > Password Reset.
- To reset through the security questions, make sure the security quesitons is configured.

Step 1 Enter the login interface.

 If you have configured unlock pattern, the unlock pattern login interface is displayed. Click Forgot Pattern, the password login interface is displayed.

 If you did not configure unlock pattern, the password login interface is displayed.  $\square$ 

On the unlock pattern login interface, click Switch User to login; or on the password login interface, in the User Name list, select other users to login.

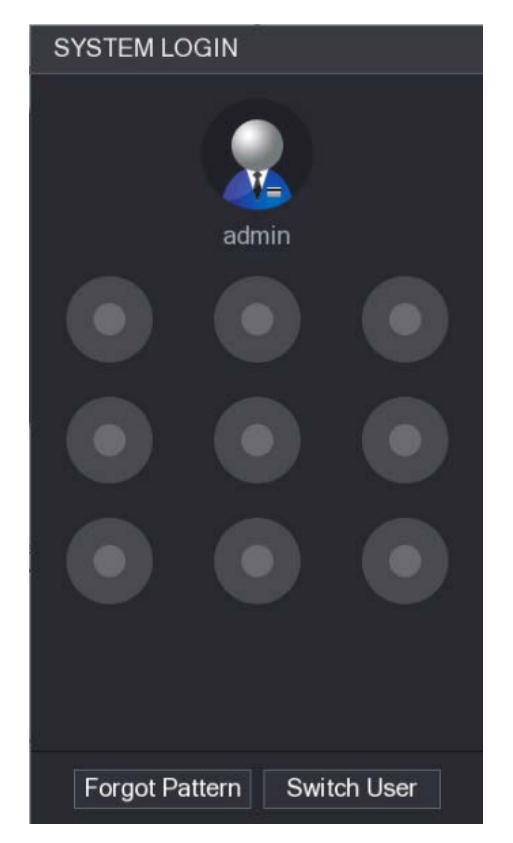

Figure 5-4 System login (1)

Figure 5-5 System login (2)

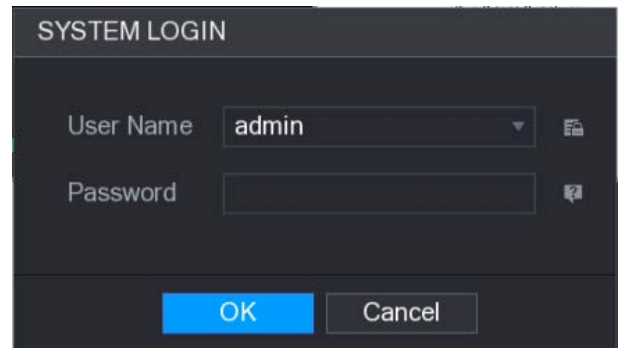

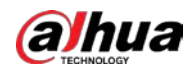

# Step 2 Click .

- If you did not set the reserved email address, the email entering interface is displayed. Enter the email address, and then click Next, the Reset the password interface is displayed.
- If you have set the reserved email address, the Reset the password interface is displayed. Figure 5-6 Reset password (1)

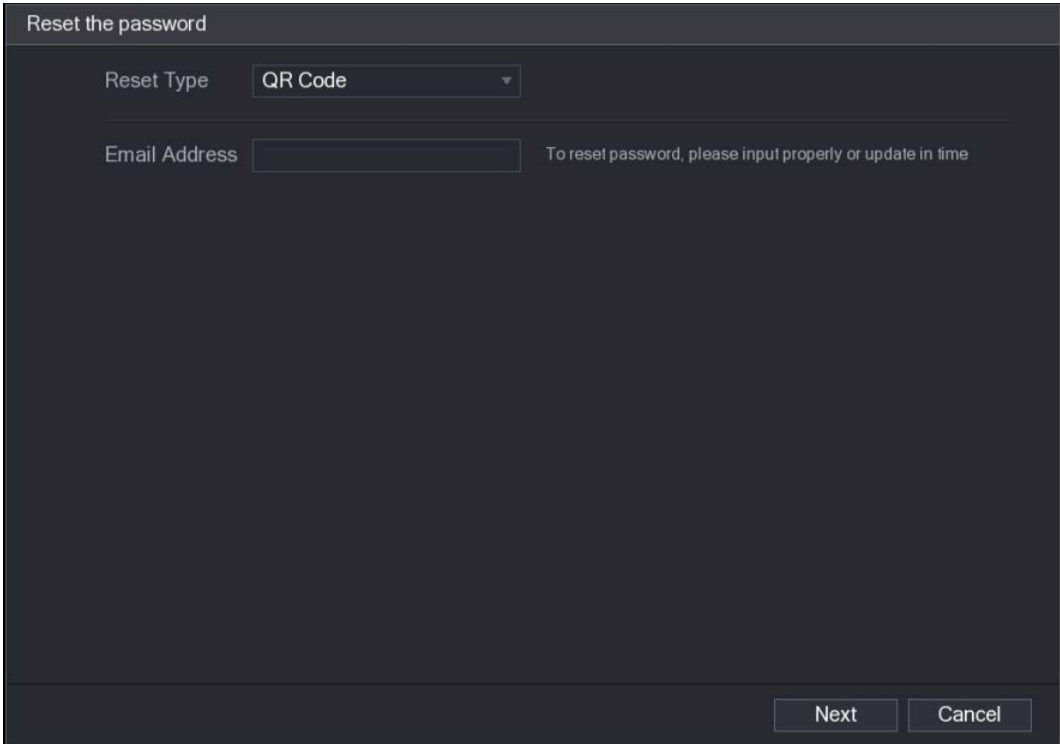

#### Figure 5-7 Reset password (2)

<span id="page-48-0"></span>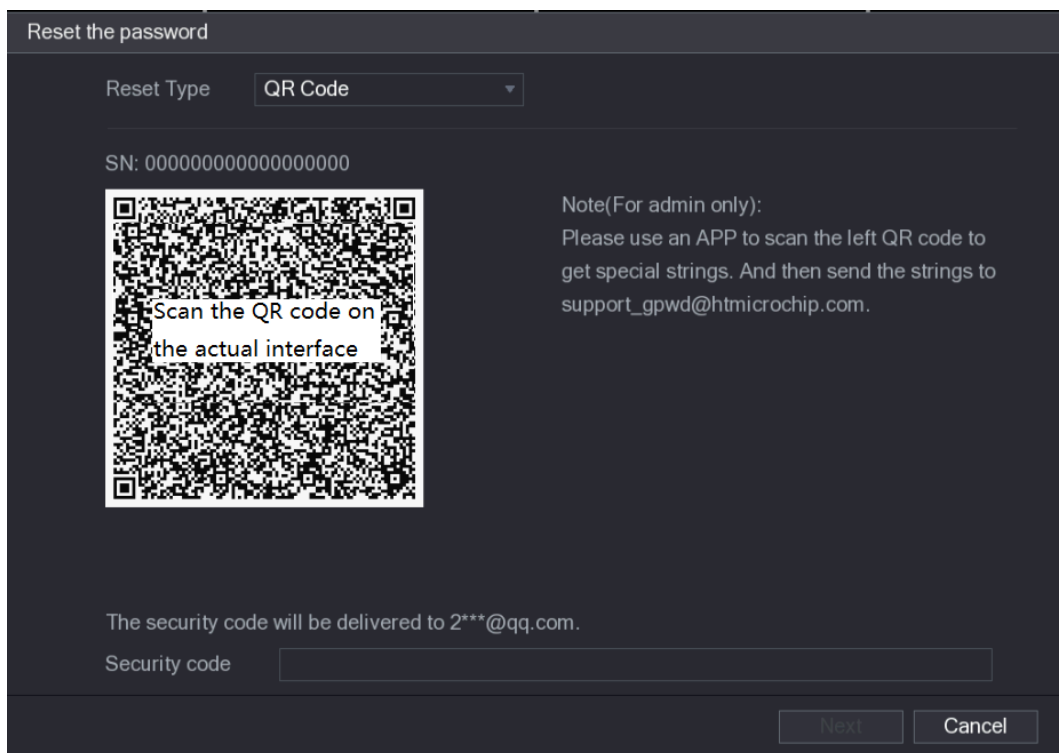

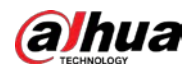

### Step 3 Rest the password.

• OR code

Follow the onscreen instructions to get the security code in your reserved email address. In the Security code box, enter the security code.

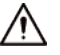

- You are given the limited times to get the security code by scanning the QR code within 24 hours. Please operate carefully.
- Please use the security code received in your email box to reset the password within 24 hours; otherwise the security code becomes invalid.
- **•** Security questions
- 1) On the Reset the password interface as shown i[n Figure 5-7,](#page-48-0) in the Reset Type list, select Security Questions, the Security Questions interface is displayed.  $\Box$

If you did not configure the security questions before, in the Reset Type list, there will be no Security Questions.

2) In the **Answer** box, enter the correct answers.

Figure 5-8 Reset password (3)

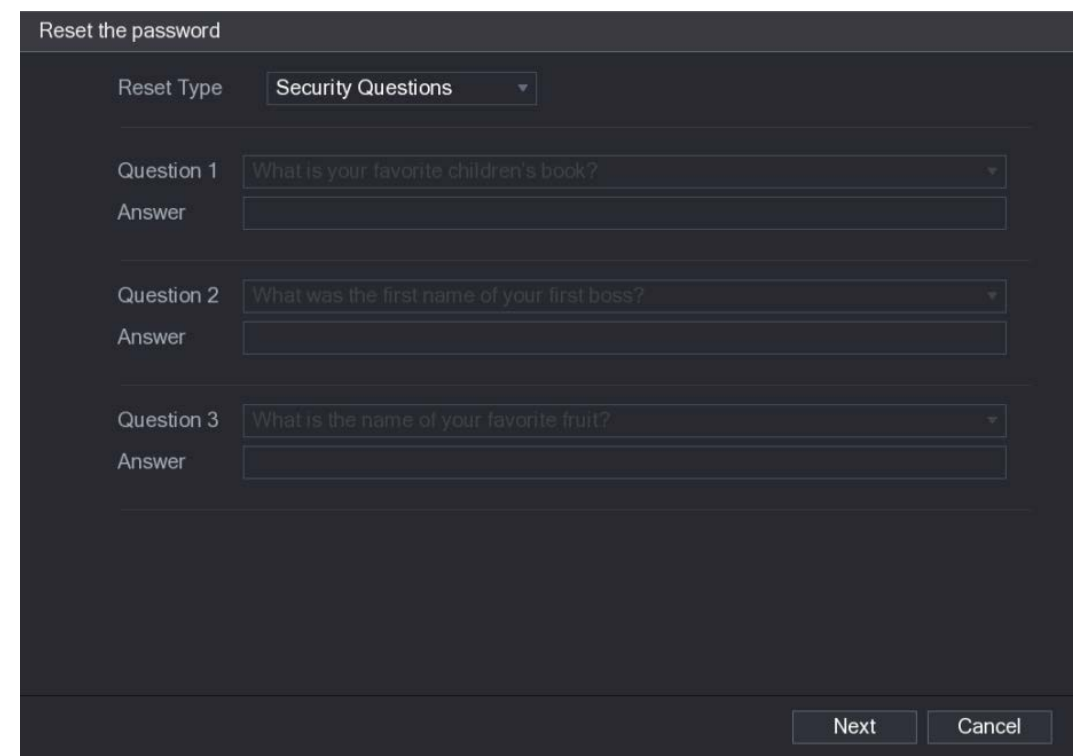

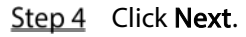

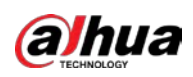

### Figure 5-9 Reset password (4)

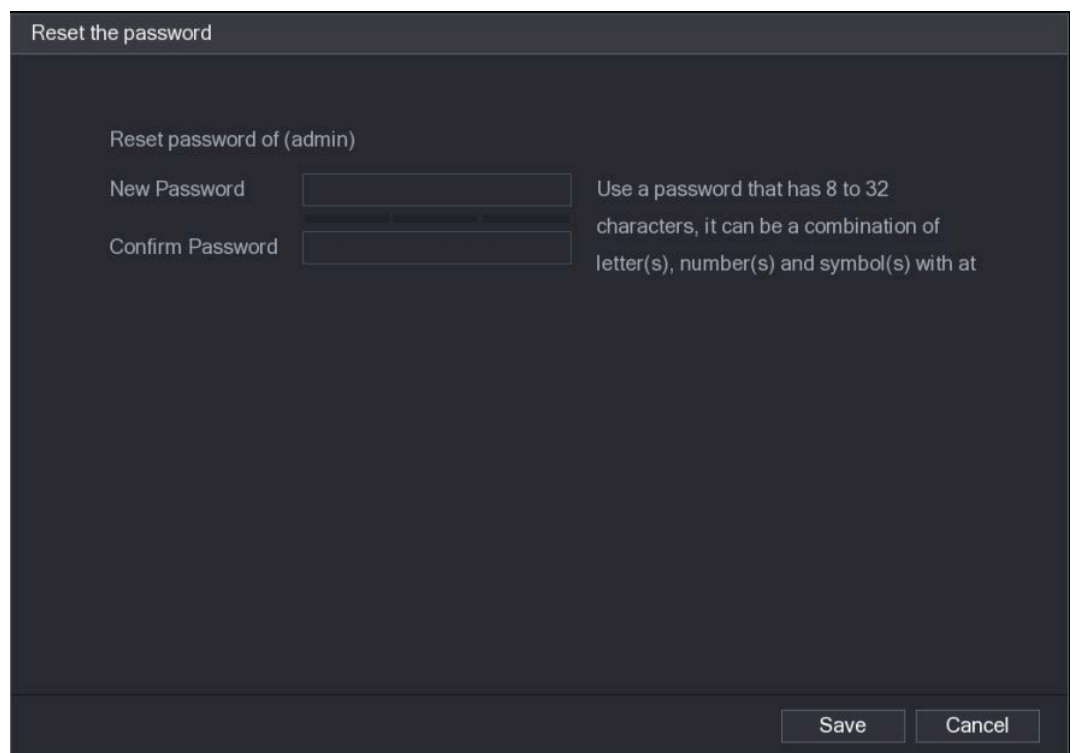

Step 5 In the New Password box, enter the new password and enter it again in the Confirm Password box.

Step 6 Click Save. The password resetting is started.

After resetting is completed, a pop-up message is displayed.

Step 7 Click OK.

A pop-up message is displayed asking if you want to sync the password with the remote devices.

- Click Cancel, the resetting is finished.
- Click OK, the Sync Info interface is displayed.

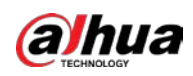

Figure 5-10 Pop-up message

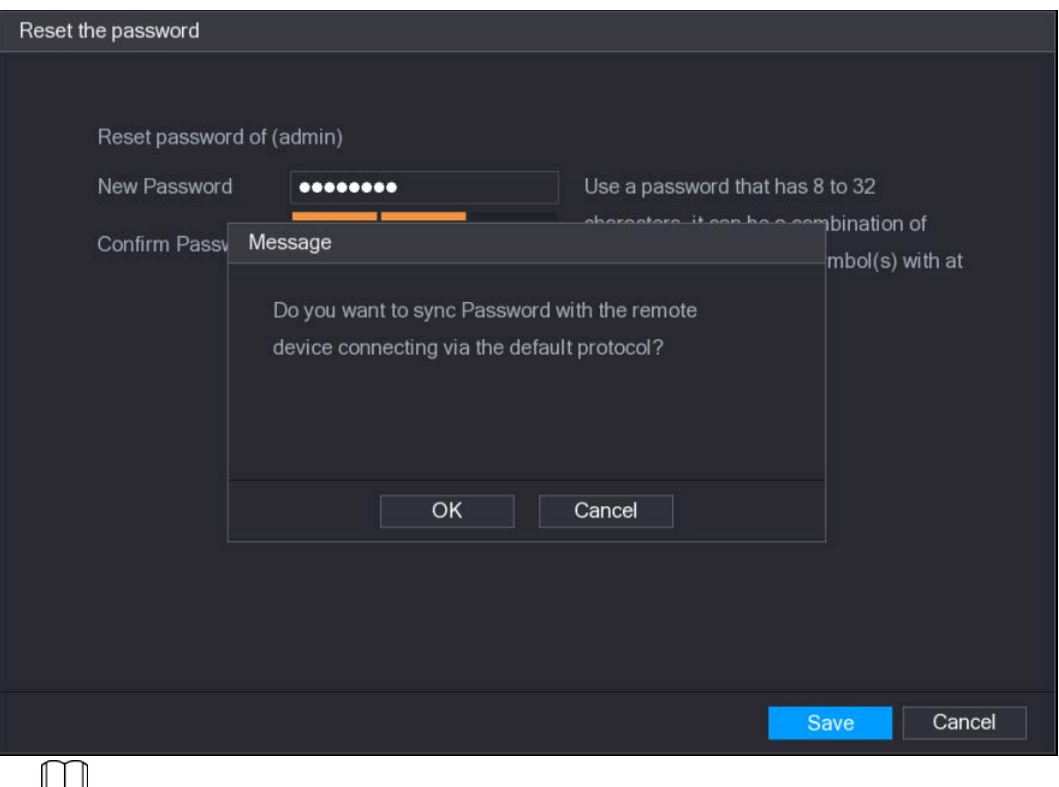

This message appears only when there are digital channels instead of complete analog channels.

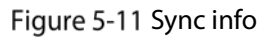

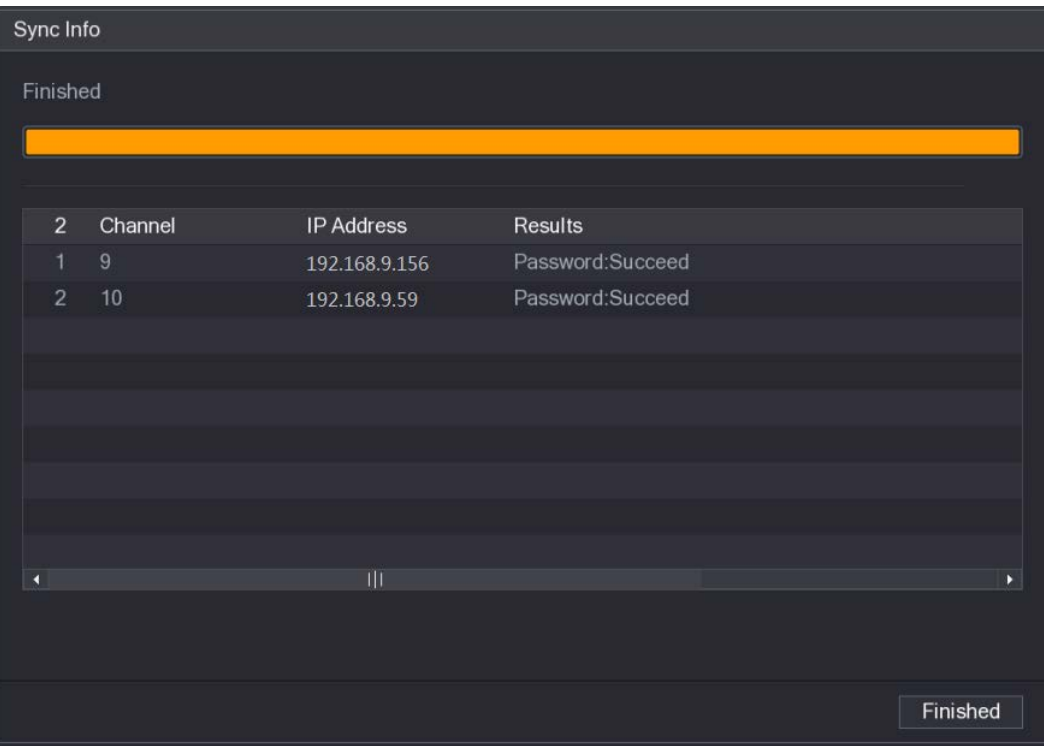

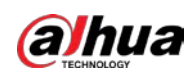

## <span id="page-52-0"></span>5.1.4 Setting Up with the Startup Wizard

### 5.1.4.1 Entering Startup Wizard

The Startup Wizard helps you configure the basic settings to set up the Device.

After you have initialized the Device, the Startup Wizard interface is displayed.

Figure 5-12 Startup wizard

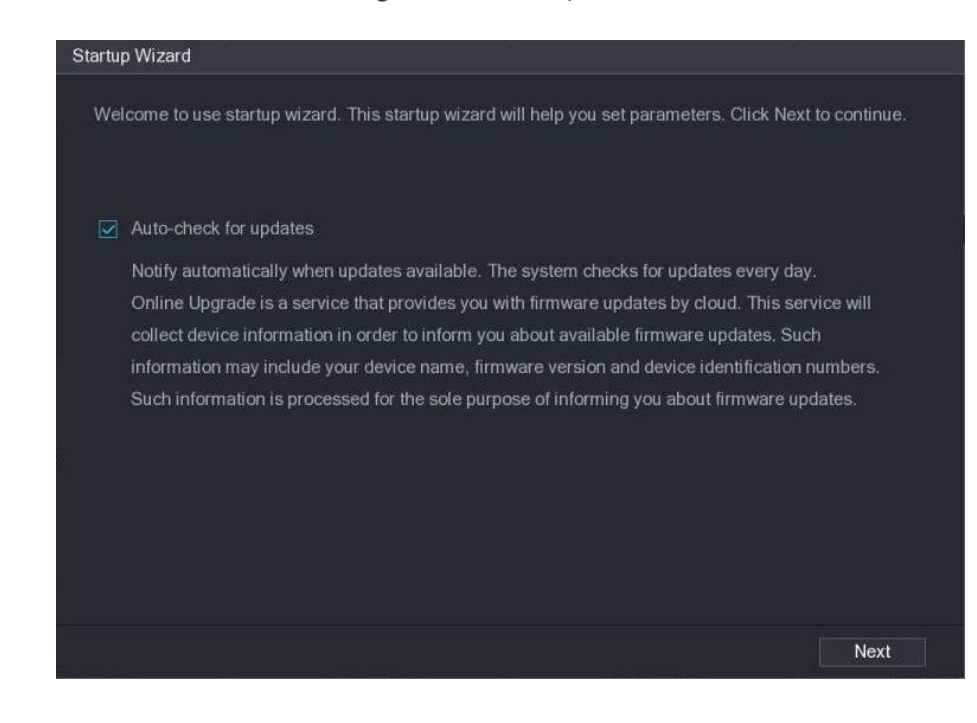

M

If you select the **Auto-check for updates** check box, the system will notify you automatically when updates are available.

### 5.1.4.2 Configuring General Settings

You can configure the general settings for the Device such as Device name, language, and settings for instant playback.

You can also configure general settings by selecting Main Menu > SYSTEM > GENERAL > General. Step 1 On the Startup Wizard interface, click Next.

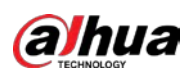

### Figure 5-13 General

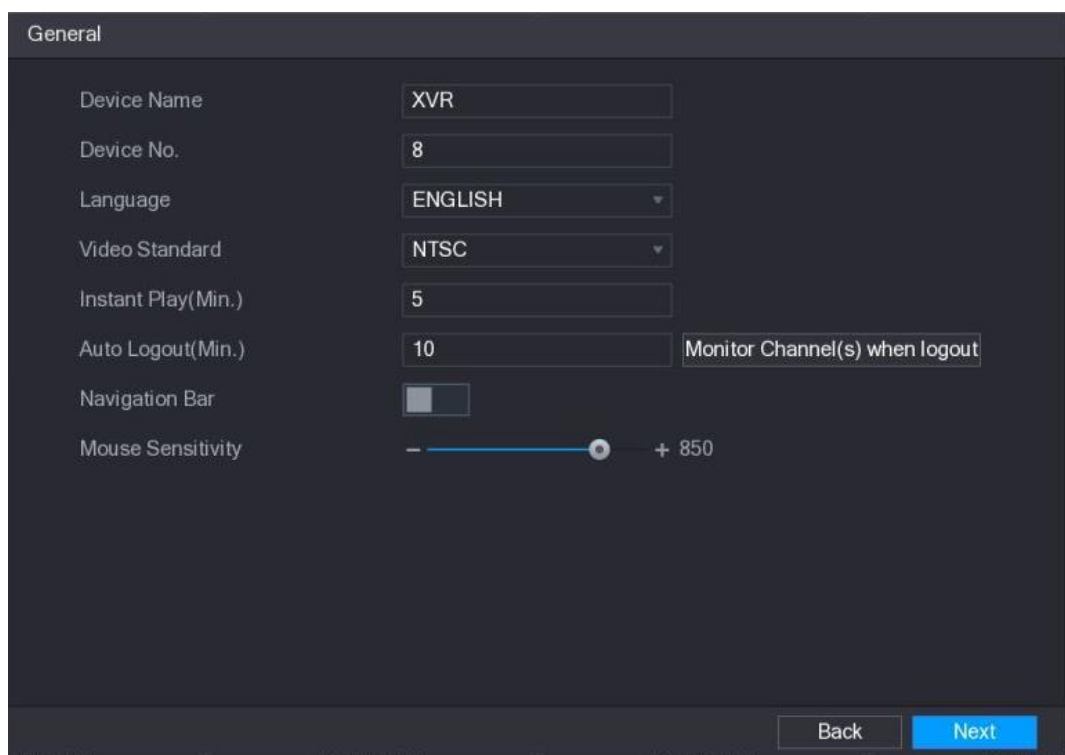

 $Step 2$  Configure the general settings parameters.

| Table 5-3 General settings |  |
|----------------------------|--|
|----------------------------|--|

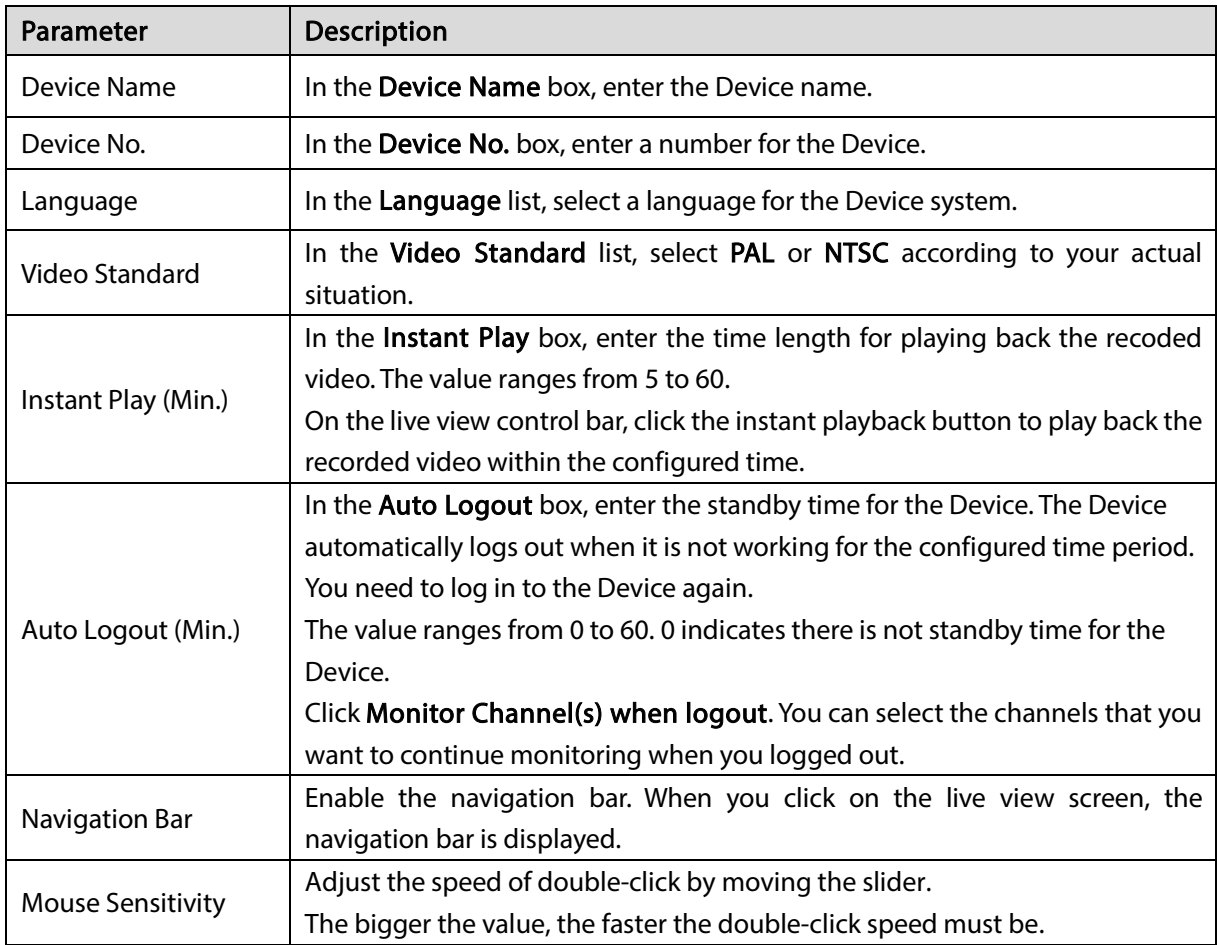

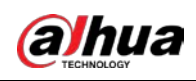

## 5.1.4.3 Configuring Date and Time Settings

You can configure the system time, choose the time zone, set the daylight saving time, and enable the NTP server.

You can also configure date and time settings by selecting Main Menu > SYSTEM > GENERAL > Date&Time.

Step 1 After you have configured the general settings, on the General interface, click Next.

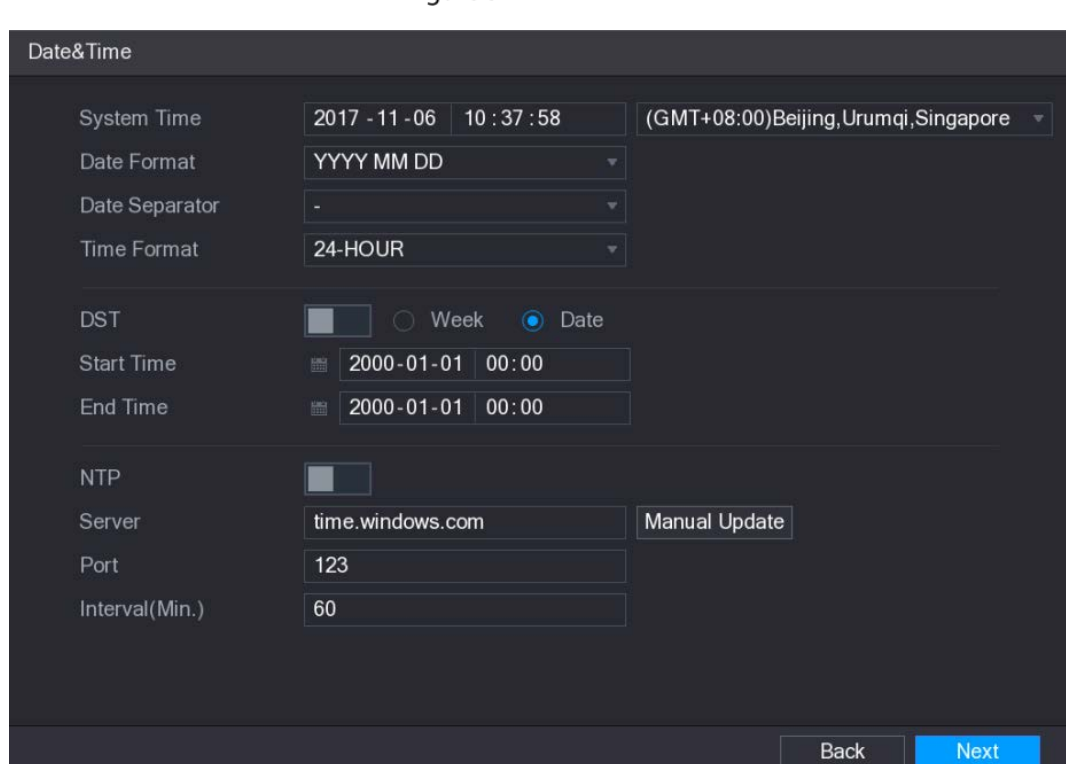

Figure 5-14 Date&Time

 $Step 2$  Configure the settings for date and time parameters.

Table 5-4 Date and time parameters

| Parameter          | Description                                                                  |  |  |  |  |  |  |  |
|--------------------|------------------------------------------------------------------------------|--|--|--|--|--|--|--|
|                    | In the System Time box, enter time for the system.                           |  |  |  |  |  |  |  |
|                    | Click the time zone list, you can select a time zone for the system, and the |  |  |  |  |  |  |  |
|                    | time in adjust automatically.                                                |  |  |  |  |  |  |  |
| System Time        |                                                                              |  |  |  |  |  |  |  |
|                    | Do not change the system time randomly; otherwise the recorded video         |  |  |  |  |  |  |  |
|                    | cannot be searched. It is recommended to avoid the recoding period or stop   |  |  |  |  |  |  |  |
|                    | recording first before you change the system time.                           |  |  |  |  |  |  |  |
| Date Format        | In the Date Format list, select a date format for the system.                |  |  |  |  |  |  |  |
| Date Separator     | In the Date Separator list, select a separator style for the date.           |  |  |  |  |  |  |  |
| <b>Time Format</b> | In the Time Format list, select 12-HOUR or 24-HOUR for the time display      |  |  |  |  |  |  |  |
|                    | style.                                                                       |  |  |  |  |  |  |  |
| DST                | Enable the Daylight Saving Time function. Click Week or click Date.          |  |  |  |  |  |  |  |

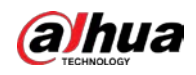

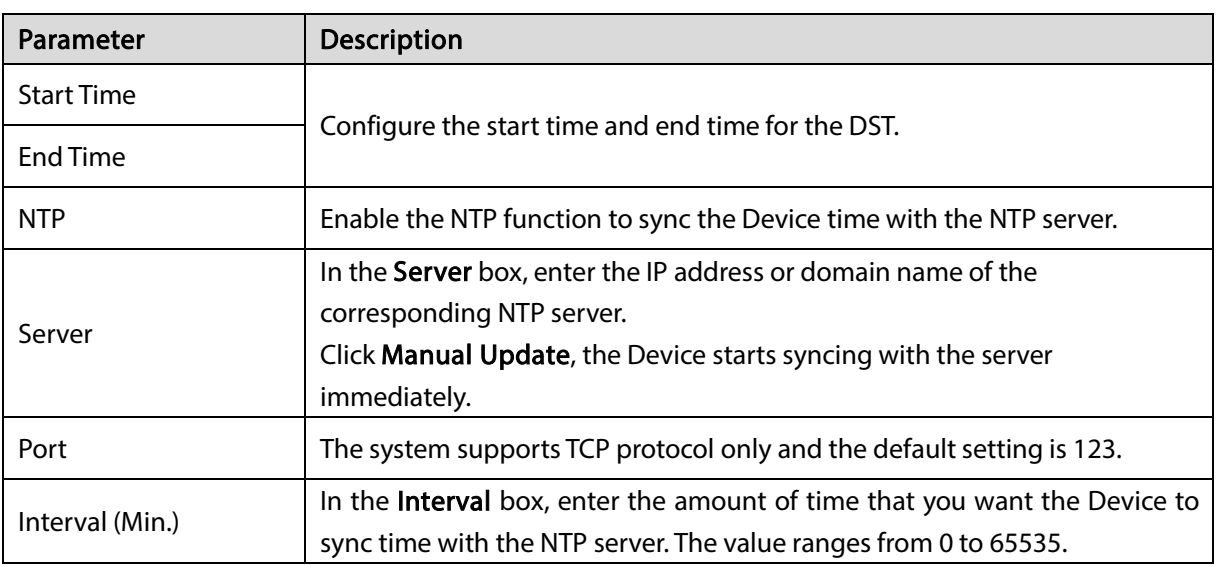

### 5.1.4.4 Configuring Network Settings

You can configure the basic network settings such as net mode, IP version, and IP address of the Device.

You can also configure network settings by selecting Main Menu > NETWORK > TCP/IP. Step 1 After you have configured the date and time settings, on the Date&Time interface, click Next. Figure 5-15 NETWORK

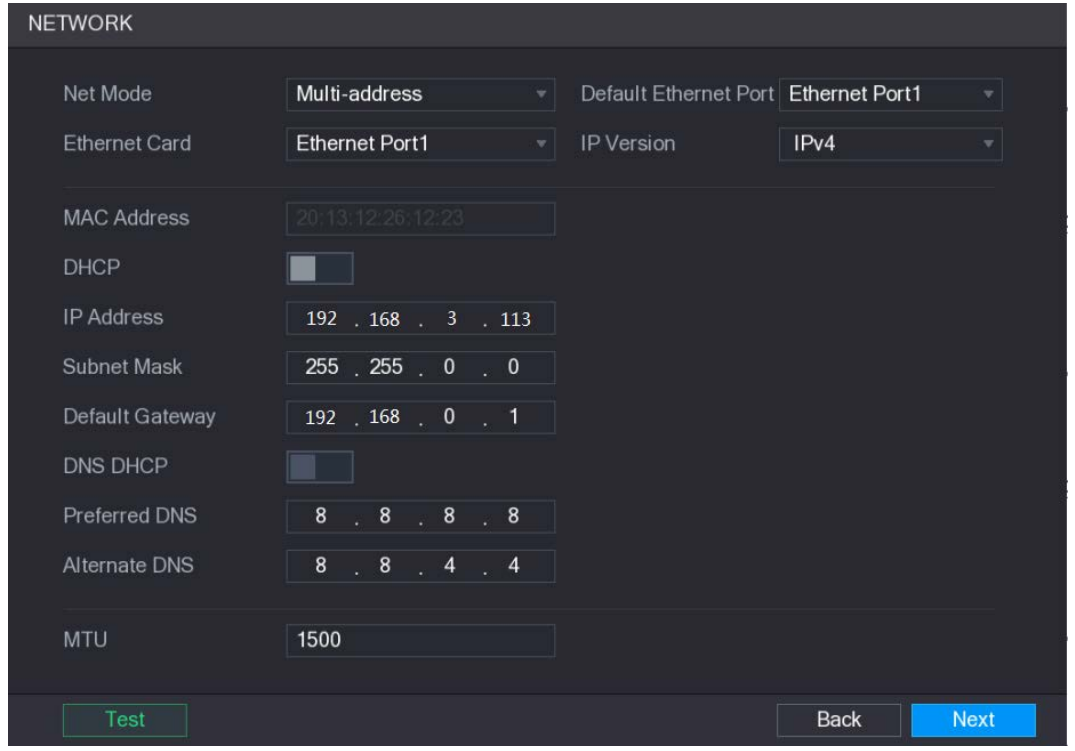

Step 2 Configure the settings for network parameters.

Table 5-5 Network settings

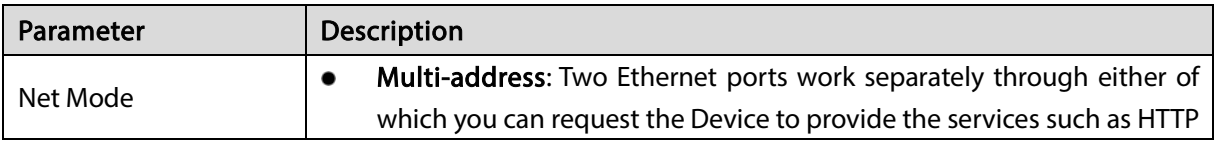

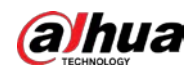

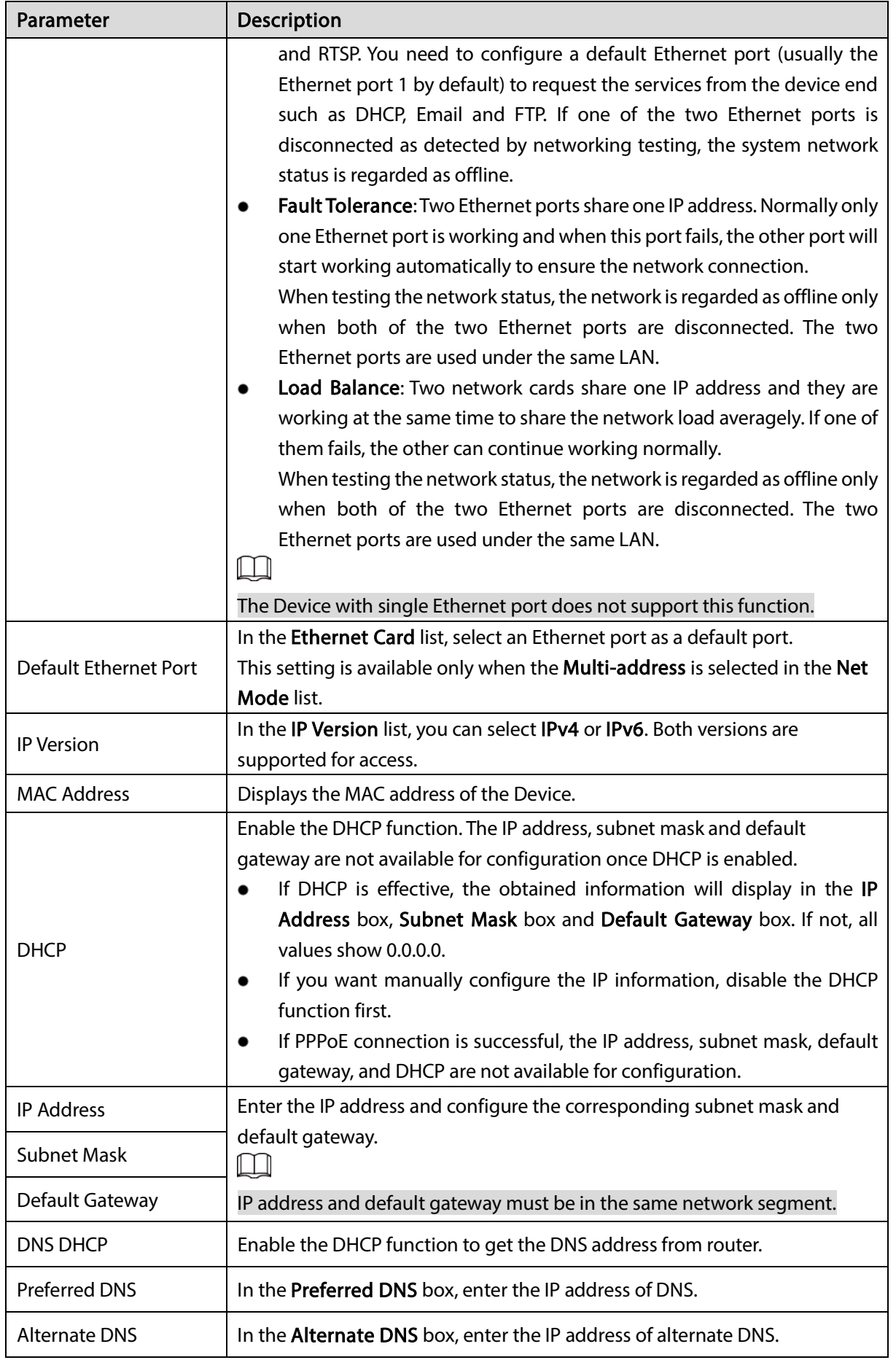

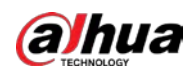

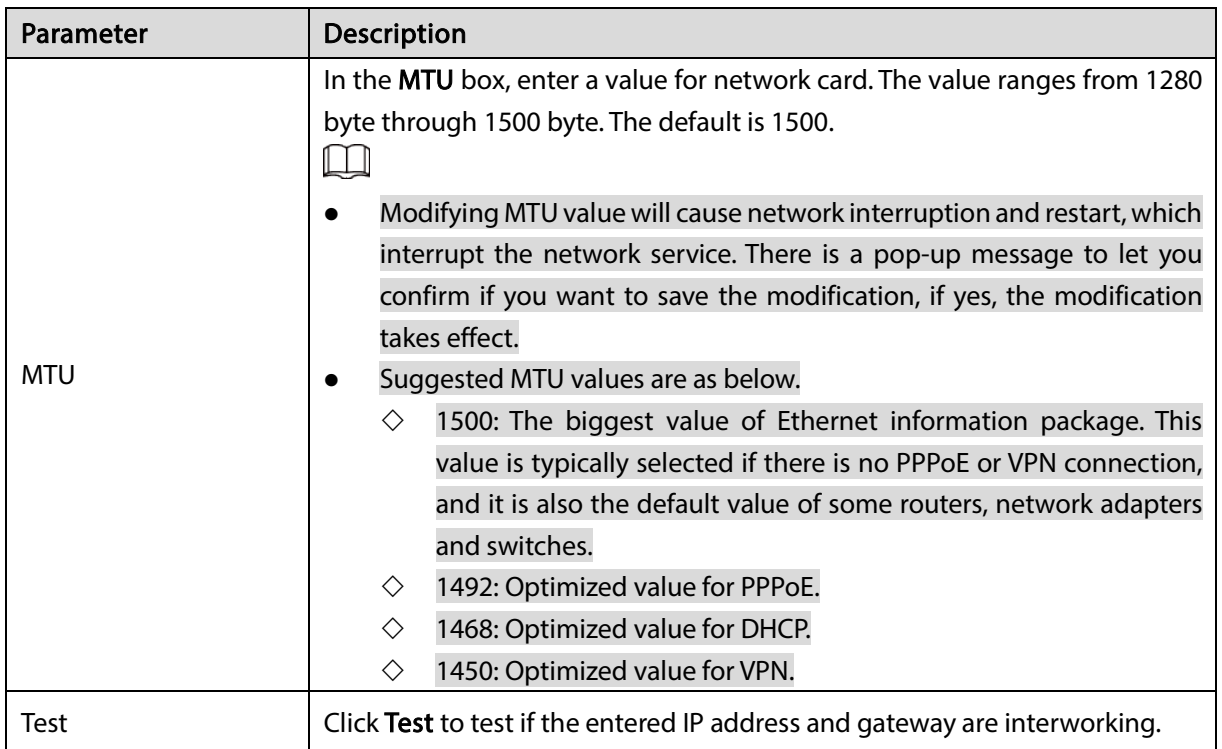

## 5.1.4.5 Configuring P2P Settings

You can add the Device into your cell phone client or the platform to manage.

You can also configure P2P function by selecting Main Menu > NETWORK > P2P.  $\Box$ 

Make sure the DVR is connected into the Internet, and if yes, in the Status box of the P2P interface, it shows Online.

Step 1 After you have configured the network settings, on the NETWORK interface, click Next.

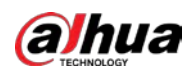

### Figure 5-16 P2P

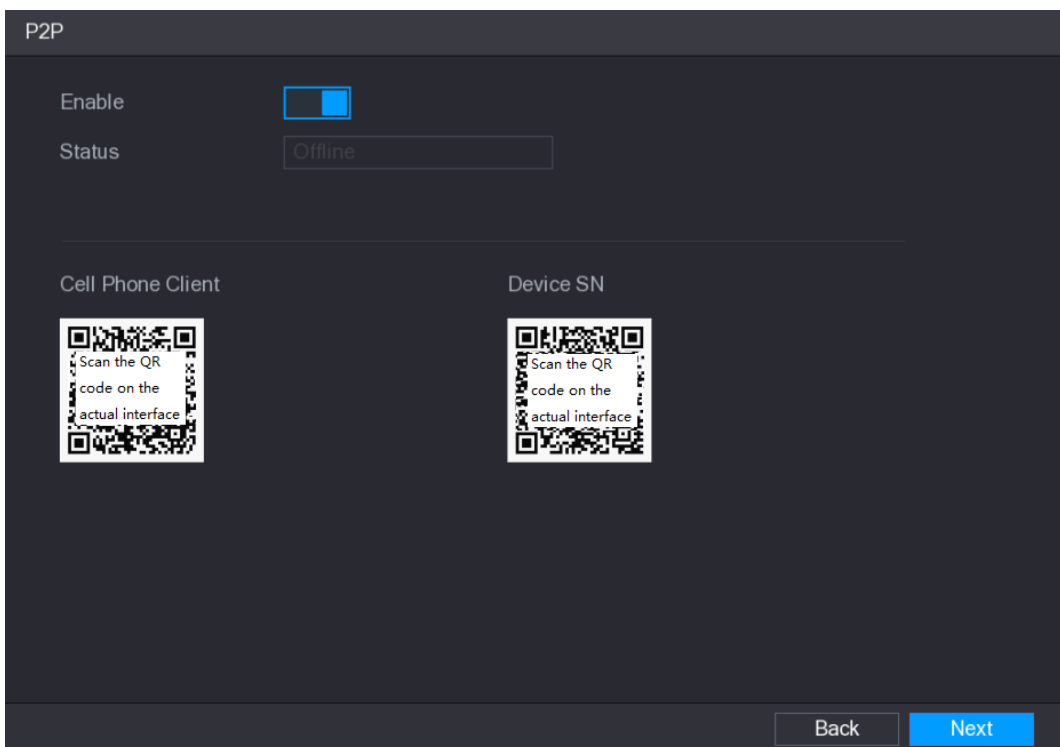

#### Step 2 Enable the P2P function.

#### Step 3 Click Apply.

You can start adding the device.

- Cell Phone Client: Use your mobile phone to scan the QR code to add the device into the Cell Phone Client, and then you can start accessing the Device.
- Platform: Obtain the Device SN by scanning the QR code. Go to the P2P management platform and add the Device SN into the platform. Then you can access and manage the device in the WAN. For details, please refer to the P2P operation manual.

 $\square$ 

You can also enter the QR code of Cell Phone Client and Device SN by clicking  $\frac{dP}{dx}$  on the

upper-right of the interfaces after you have entered the Main Menu.

To use this function, take adding device into Cell Phone Client as an example.

#### Adding Device into Cell Phone Client

- Step 1 Use your cell phone to scan the QR code under Cell Phone Client to download the application.
- Step 2 On your cell phone, open the application, and then tap

The menu is displayed. You can start adding the device.

1) Tap Device Manager.

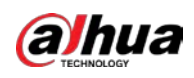

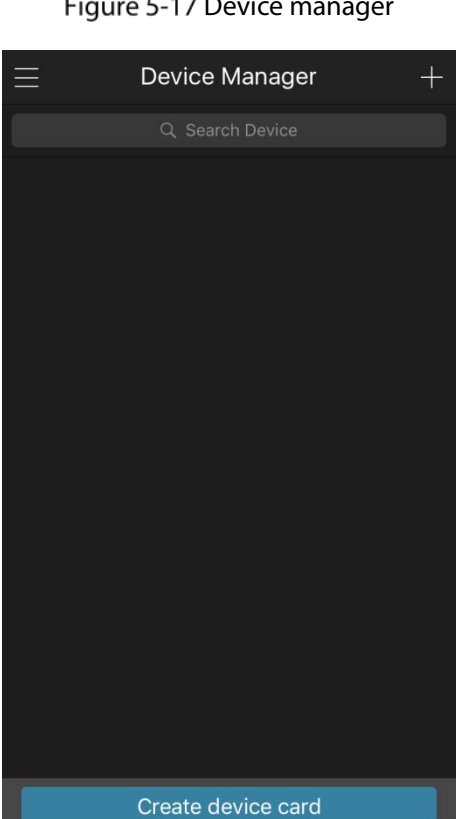

Figure 5-17 Device manager

 $2)$  Tap  $\Box$  on the upper-right corner.

The interface requiring device initialization is displayed. A pop-up message reminding you to make sure the Device is initialized is displayed.

- 3) Tap OK.
	- $\Diamond$  If the Device has not been initialized, Tap Device Initialization to perform initializing by following the onscreen instructions.
	- $\Diamond$  If the Device has been initialized, you can start adding it directly.
- 4) Tap Add Device.
	- $\Box$

You can add wireless device or wired device. The Manual takes adding wired device as an example.

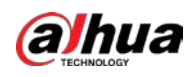

Figure 5-18 Add

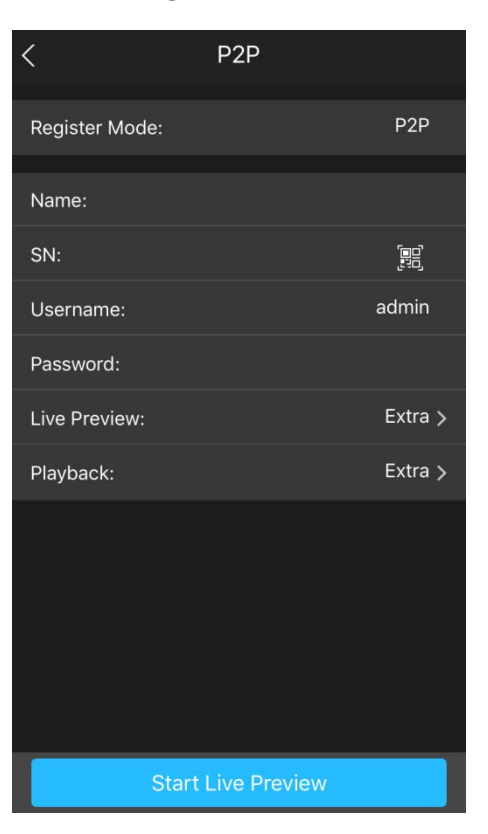

5) Tap P2P.

Figure 5-19 P2P

| $\hspace{0.5cm}\raisebox{0.5ex}{\scriptsize <}\hspace{-0.5ex}$ | P <sub>2</sub> P          |                  |
|----------------------------------------------------------------|---------------------------|------------------|
| Register Mode:                                                 |                           | P <sub>2</sub> P |
|                                                                |                           |                  |
| Name:                                                          |                           |                  |
| SN:                                                            |                           | 震                |
| Username:                                                      |                           | admin            |
| Password:                                                      |                           |                  |
| Live Preview:                                                  |                           | Extra            |
| Playback:                                                      |                           | Extra            |
|                                                                |                           |                  |
|                                                                |                           |                  |
|                                                                |                           |                  |
|                                                                | <b>Start Live Preview</b> |                  |
|                                                                |                           |                  |

- 6) Enter a name for the DVR, the username and password, scan the QR code under Device SN.
- 7) Tap Start Live Preview.

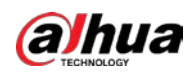

### The Device is added and displayed on the live view interface of the cell phone. Figure 5-20 Live preview

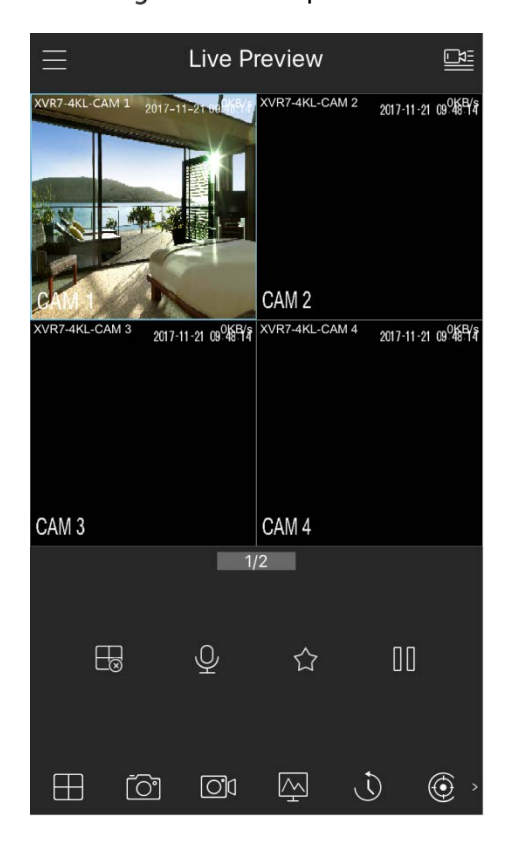

### 5.1.4.6 Configuring Encoding Settings

You can configure the settings of main stream and sub stream for the Device.

You can also configure encode settings by selecting Main Menu > CAMERA > ENCODE > Encode.

Step 1 After you have configured the P2P settings, on the P2P interface, click Next.

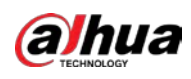

### Figure 5-21 Encode

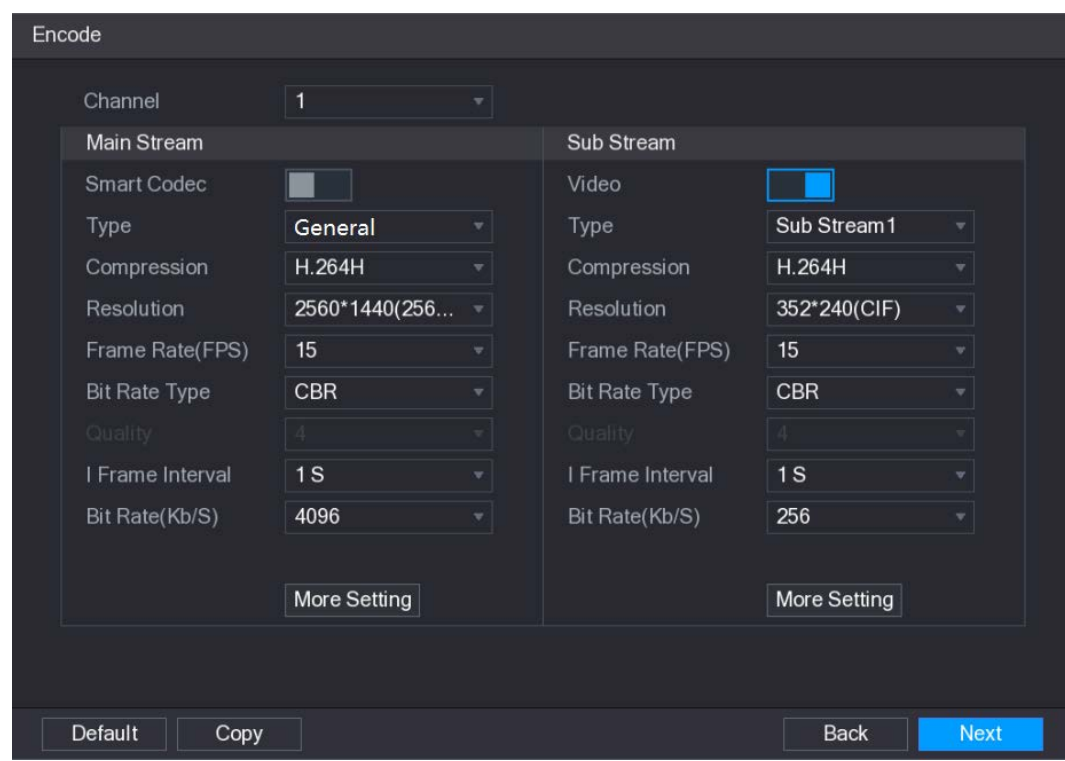

### Step 2 Configure the settings for the main/sub streams parameters.

#### Table 5-6 Main and sub streams parameters

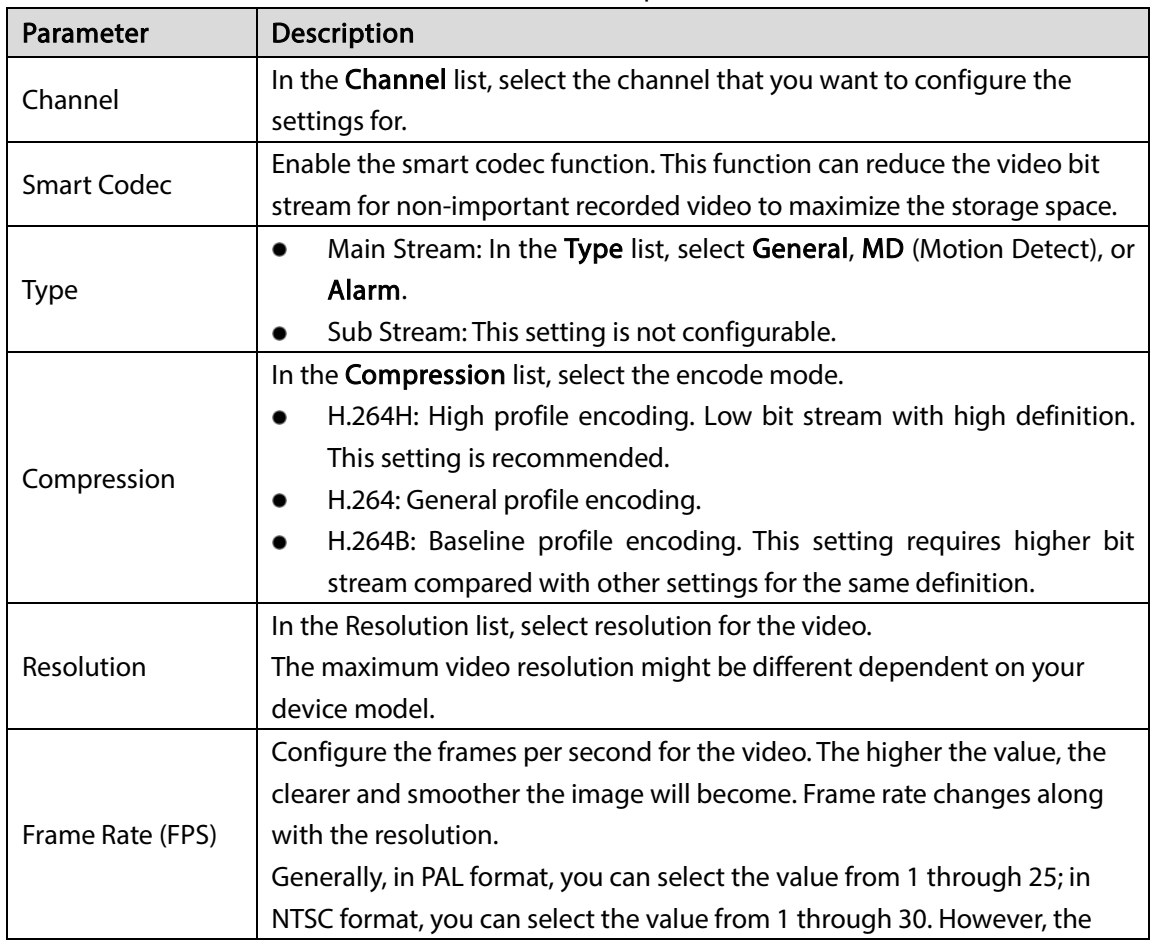

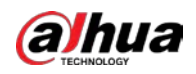

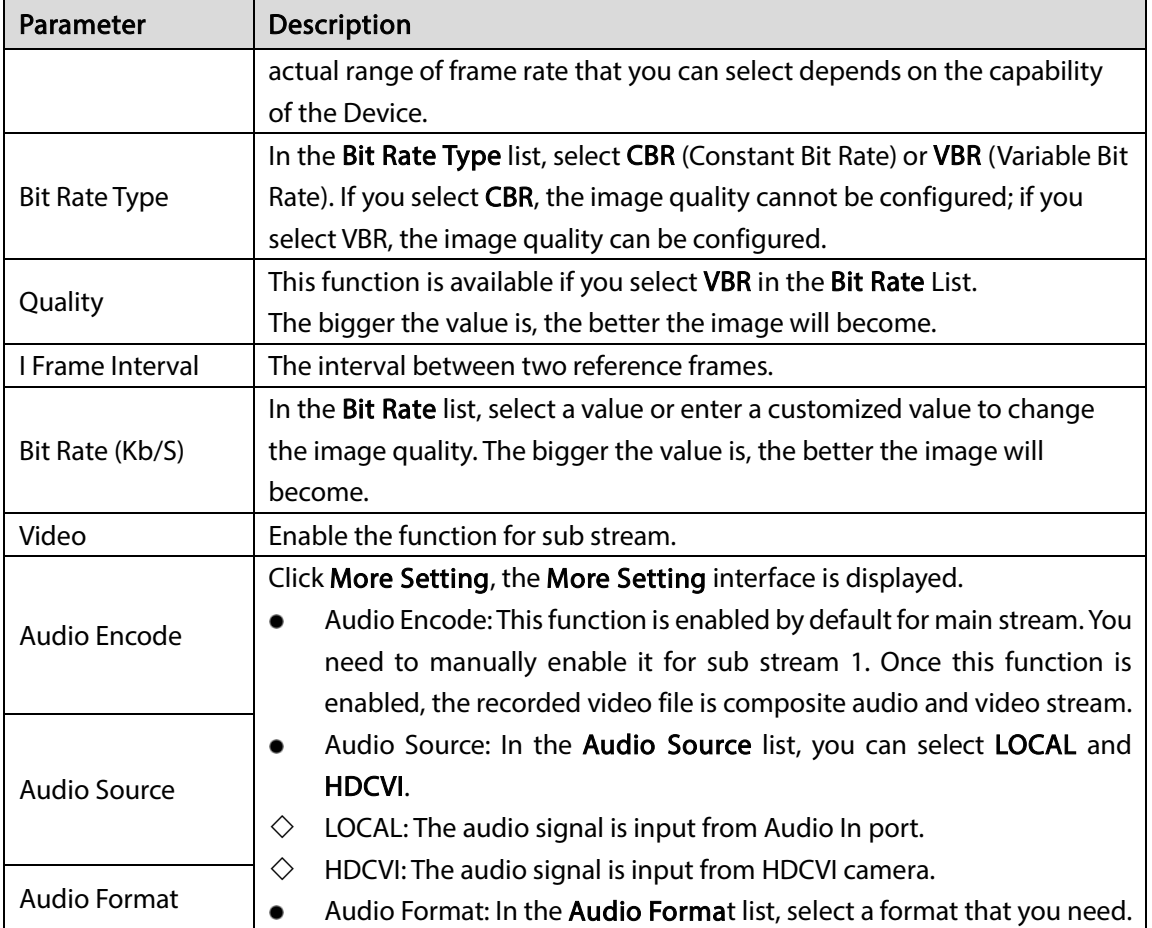

### 5.1.4.7 Configuring Snapshot Settings

You can configure the basic snapshot settings such as quantity of snapshot each time, channel(s) to take snapshot, and image size and quality of snapshot.

You can also configure general settings by selecting Main Menu > CAMERA > ENCODE > Snapshot.

For more information about snapshot settings, see ["5.8](#page-125-0) [Configuring Snapshot Settings."](#page-125-0)

Step 1 After you have configured the encode settings, on the Encode interface, click Next.

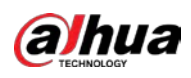

Figure 5-22 Snapshot

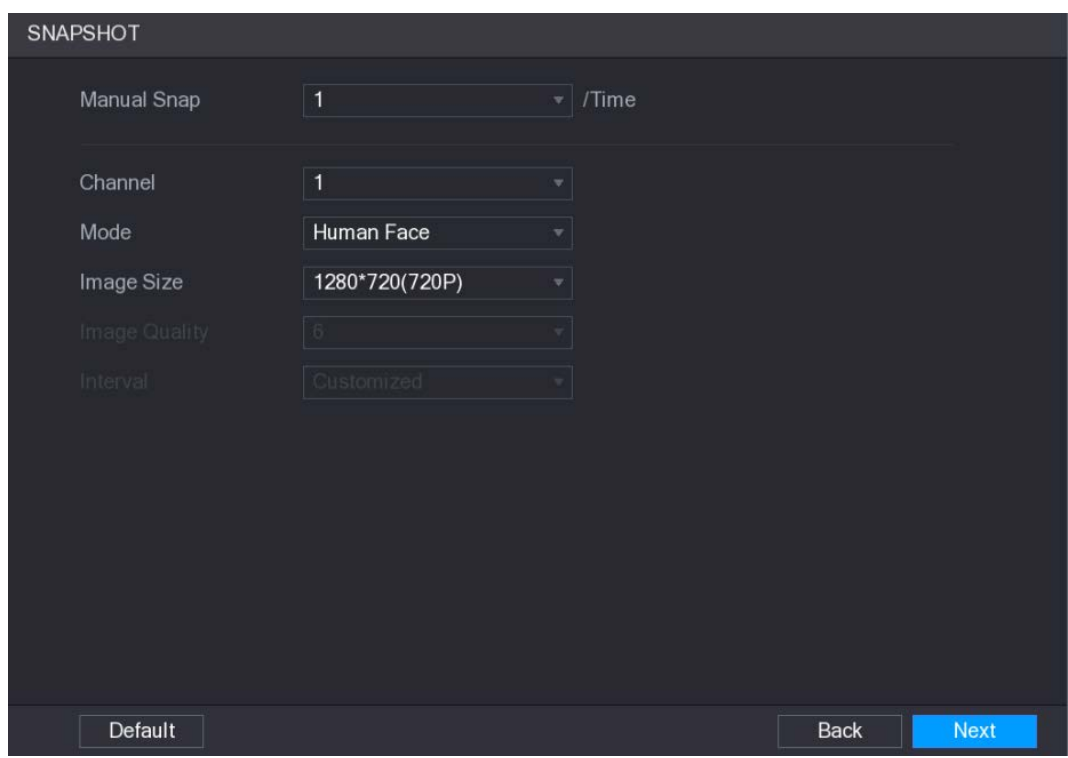

Step 2 Configure the settings for the snapshot parameters.

Table 5-7 Snapshot parameters

| Parameter          | <b>Description</b>                                                         |  |  |  |  |  |
|--------------------|----------------------------------------------------------------------------|--|--|--|--|--|
| <b>Manual Snap</b> | In the <b>Manual Snap</b> list, select how many snapshots you want to take |  |  |  |  |  |
|                    | each time.                                                                 |  |  |  |  |  |
| Channel            | In the Channel list, select the channel that you want to configure the     |  |  |  |  |  |
|                    | settings for.                                                              |  |  |  |  |  |
| Mode               | In the Mode list, select type of snapshots.                                |  |  |  |  |  |
| Image Size         | In the Image Size list, select a value for the image.                      |  |  |  |  |  |
| Image Quality      | Configure the image quality by 6 levels. The higher the level, the better  |  |  |  |  |  |
|                    | the image will become.                                                     |  |  |  |  |  |
| Interval           | Configure or customize the snapshot frequency.                             |  |  |  |  |  |

### 5.1.4.8 Configuring Basic Storage Settings

You can configure the settings for the situations when HDD is full, file length and time length of recorded video, and the settings if to auto-delete the old files.

You can also configure basic storage settings by selecting Main Menu > STORAGE > BASIC. Step 1 After you have configured the encode settings, on the **SNAPSHOT** interface, click Next.

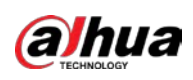

Figure 5-23 BASIC

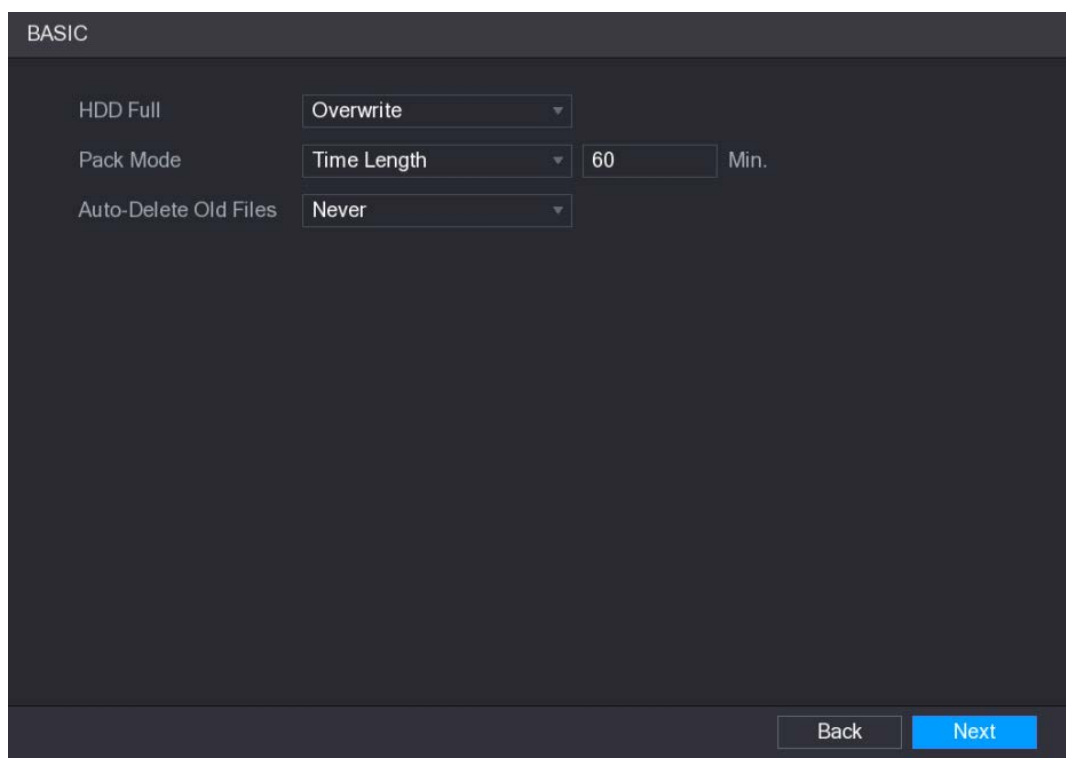

Step 2 Configure the basic storage settings parameters.

Table 5-8 Storage settings

| Parameter                       | <b>Description</b>                                                                                                    |  |  |  |  |  |  |
|---------------------------------|----------------------------------------------------------------------------------------------------|--|--|--|--|--|--|
| <b>HDD Full</b>                 | Configure the settings for the situation when all the read/write discs are<br>full, and there is no more free disc.<br>Select Stop Record to stop recording<br>Select Overwrite to overwrite the recorded video files always from the<br>$\bullet$<br>earliest time. |  |  |  |  |  |  |
| Pack Mode                       | Configure the time length and file length for each recorded video.                                                                                                    |  |  |  |  |  |  |
| Auto-Delete Old<br><b>Files</b> | Configure whether to delete the old files and if yes, in the <b>Auto-Delete</b><br>Old Files list, select Customized to configure the time length for how<br>long you want to keep the old files.                                                                    |  |  |  |  |  |  |

### <span id="page-65-0"></span>5.1.4.9 Configuring Recorded Video Storage Schedule

You can configure the schedule for the recorded video such as channels to record, alarm settings, and the armed period.

You can also configure recorded video storage settings by selecting Main Menu > STORAGE > SCHEDULE > Record.

Step 1 After you have configured the basic storage settings, on the BASIC interface, click Next.

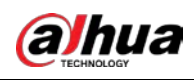

Figure 5-24 Record

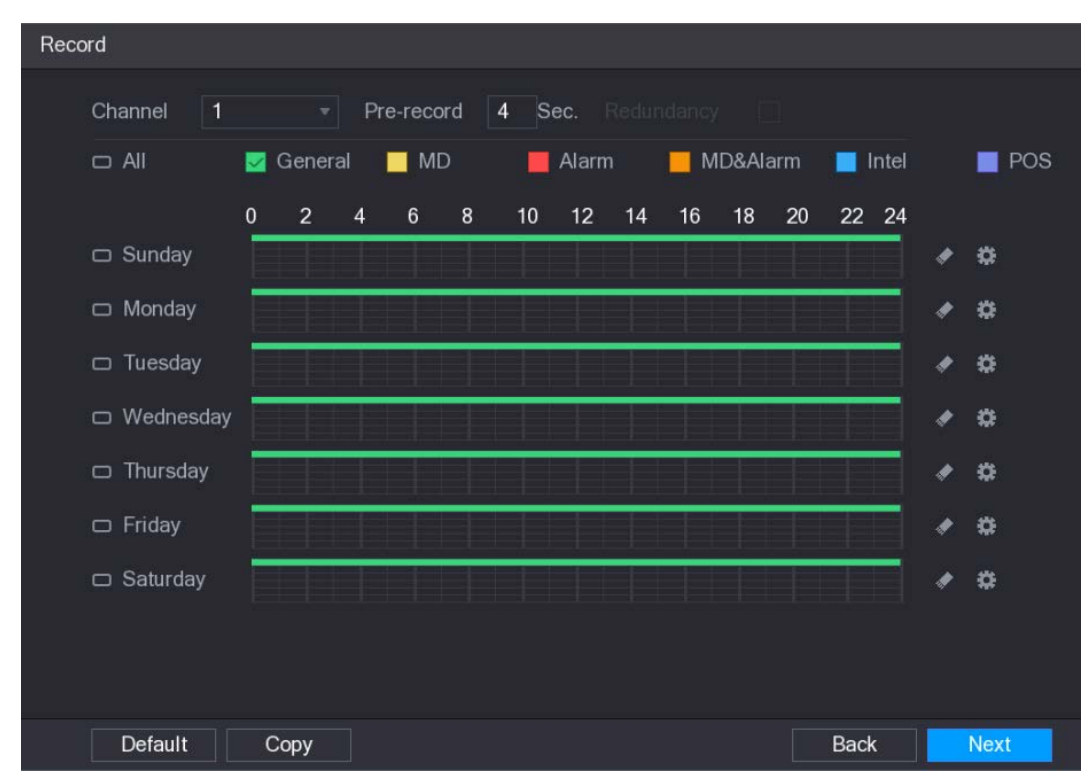

Step 2 Configure the record settings parameters.

Table 5-9 Record settings

| Parameter  | Description                                                                   |  |  |  |  |  |  |  |  |  |
|------------|-------------------------------------------------------------------------------|--|--|--|--|--|--|--|--|--|
| Channel    | In the Channel list, select a channel to record the video.                    |  |  |  |  |  |  |  |  |  |
| Pre-record | In the Pre-record list, enter the amount of time that you want to start the   |  |  |  |  |  |  |  |  |  |
|            | recording in advance.                                                         |  |  |  |  |  |  |  |  |  |
|            | If there are several HDDs installed to the Device, you can set one of the     |  |  |  |  |  |  |  |  |  |
|            | HDDs as the redundant HDD to save the recorded files into different HDDs.     |  |  |  |  |  |  |  |  |  |
|            | In case one of the HDDs is damaged, you can find the backup in the other      |  |  |  |  |  |  |  |  |  |
|            | HDD.                                                                          |  |  |  |  |  |  |  |  |  |
|            | Select Main Menu > STORAGE > HDD MANAGER, and then set a HDD                  |  |  |  |  |  |  |  |  |  |
|            | as redundant HDD.                                                             |  |  |  |  |  |  |  |  |  |
|            | Select Main Menu > STORAGE > SCHEDUE > Record, and then select                |  |  |  |  |  |  |  |  |  |
|            | the Redundancy check box.                                                     |  |  |  |  |  |  |  |  |  |
| Redundancy | ♦<br>If the selected channel is not recording, the redundancy function takes  |  |  |  |  |  |  |  |  |  |
|            | effect next time you record no matter you select the check box or not.        |  |  |  |  |  |  |  |  |  |
|            | ◇<br>If the selected channel is recording, the current recorded files will be |  |  |  |  |  |  |  |  |  |
|            | packed, and then start recording according to the new schedule.               |  |  |  |  |  |  |  |  |  |
|            |                                                                               |  |  |  |  |  |  |  |  |  |
|            | Not all models support this function.                                         |  |  |  |  |  |  |  |  |  |
|            | The redundant HDD only back up the recorded videos but not                    |  |  |  |  |  |  |  |  |  |
|            | snapshots.                                                                    |  |  |  |  |  |  |  |  |  |
|            | Select the check box of the event type which includes General, MD             |  |  |  |  |  |  |  |  |  |
| Event type | (motion detect, video loss, tempering, diagnosis), Alarm (IoT alarms, local   |  |  |  |  |  |  |  |  |  |

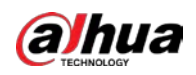

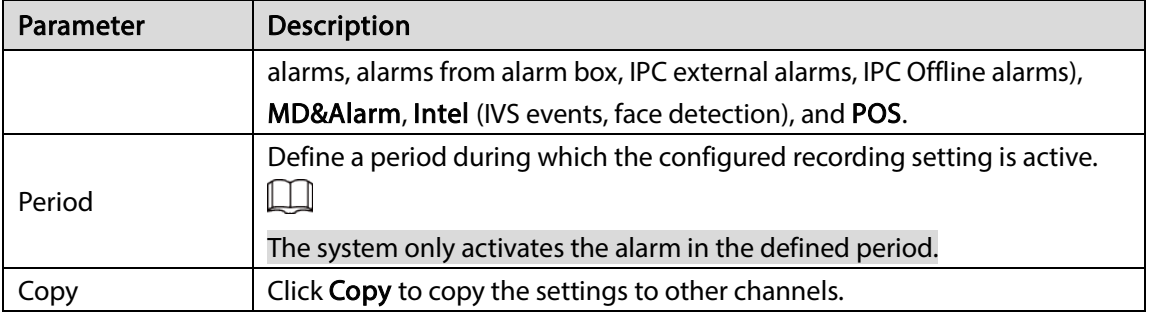

Step 3 Define the video recording period by drawing or editing. By default, it is active all the time.

- Define the period by drawing.
- 1) Select the check box of event type.

Figure 5-25 Event type

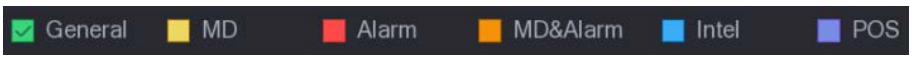

- 2) Define a period. The system supports maximum six periods.
	- $\Diamond$  Define for the whole week: Click  $\Box$  next to All, all the icon switches to  $\circ$ , you can define the period for all the days simultaneously.
	- $\Diamond$  Define for several days of a week: Click  $\Box$  before each day one by one, the icon

switches to  $\frac{1}{2}$ . You can define the period for the selected days simultaneously.

3) On the timeline, drag to define a period. The Device starts recoding the selected event type in the defined period.

| $\Box$ All      | General        |                |            |                 | Alarm<br><b>MD</b> |                                                                                                    |    |    | MD&Alarm                                                                                                    | Intel |    |       | POS |  |  |
|-----------------|----------------|----------------|------------|-----------------|--------------------|----------------------------------------------------------------------------------------------------|----|----|----------------------------------------------------------------------------------------------------|-------|----|-------|-----|--|--|
|                 | $\bf{0}$       | $\overline{2}$ | 4          | $6\phantom{1}6$ | $\boldsymbol{8}$   | 10                                                                                                    | 12 | 14 | 16                                                                                                    | 18    | 20 | 22 24 |     |  |  |
| $\Box$ Sunday   |                |                |            |                 |                    | a sa katao a sa na katao a Gabe<br>and the second control of the second second second second second second second second second second second second second second second second second second second second second second second second second second second sec |    |    | <u>e e e</u>                                                                                                    |       |    |       |     |  |  |
| $\Box$ Monday   |                |                |            |                 |                    |                                                                                                    |    |    |                                                                                                    |       |    |       |     |  |  |
| □ Tuesday       |                |                |            |                 |                    |                                                                                                    |    |    |                                                                                                    |       |    |       |     |  |  |
| □ Wednesday     | and the second |                | an sa Bara |                 |                    |                                                                                                    |    |    | _____                                                                                                    |       |    |       |     |  |  |
| $\Box$ Thursday |                |                |            |                 |                    | <u> Tanzania de la provincia de la provincia de la provincia de la provincia de la provincia de la provincia de l</u>                                                                                                    |    |    | <u> The Common Second Common Second Common Second Common Second Common Second Common Second Common Second Common Second</u><br><u> El Bratalla</u> |       |    |       |     |  |  |
| $\Box$ Friday   |                |                |            |                 |                    |                                                                                                    |    |    | in 1980 - Andrew State College and College and College and College and College and                                                                 |       |    |       |     |  |  |
| $\Box$ Saturday |                |                |            |                 |                    |                                                                                                    |    |    |                                                                                                    |       |    |       |     |  |  |

Figure 5-26 Timeline

The color bar indicates the event type that is effective in a defined period:  $\Box$ 

 Recording priority in case of event types are overlapped: MD&Alarm > Alarm > Intel > MD > General.

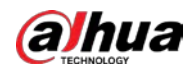

- Select the check box of event type, and then click  $\left| \cdot \right|$  to clear the defined period.
- When selecting **MD&Alarm**, the respective check box of MD and Alarm will be cleared.
- Define the period by editing. Take Sunday as an example.
- 1) Click .

The Period interface is displayed.

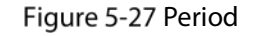

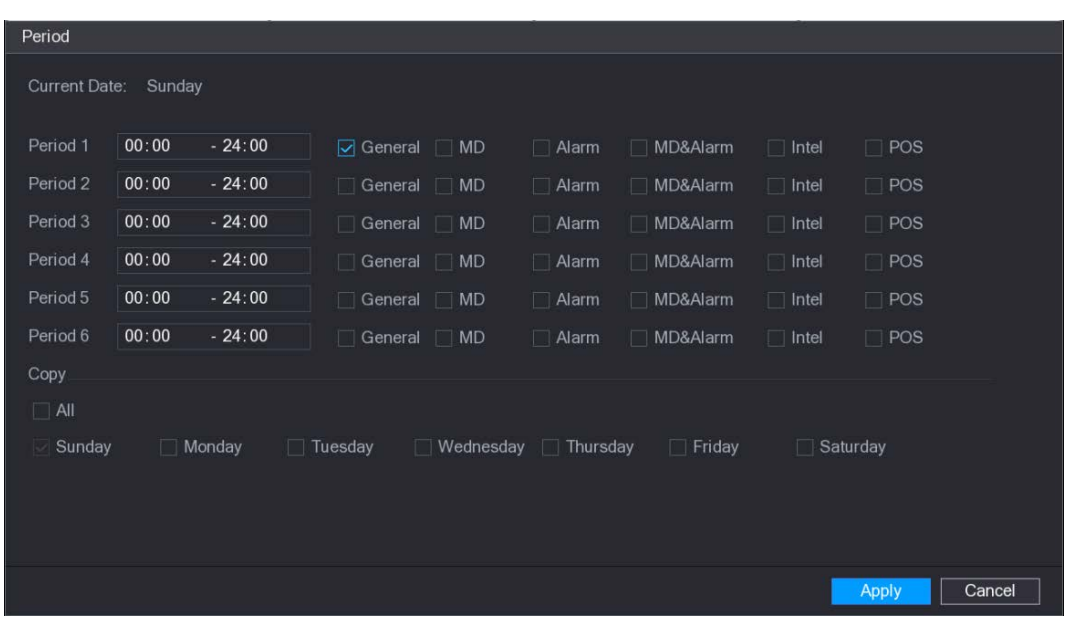

- 2) Enter the time frame for the period and select the event check box.
	- $\diamondsuit$  There are six periods for you to set for each day.
	- $\Diamond$  Under Copy, select All to apply the settings to all the days of a week, or select specific day(s) that you want to apply the settings to.
- 3) Click Apply to save the settings.

Step 4 Click Apply to complete the settings.

- Ш
	- Click Copy to copy the settings to other channels.
	- After configuring the recording schedule settings, you need to perform the following operations to start recording according to the defined schedule.
		- $\diamond$  Enable the alarm event and cofigure the settings for the recording channel. For details, see ["5.10](#page-143-0) [Alarm Events Settings."](#page-143-0)
		- $\Diamond$  You need to enable the recording function, see ["5.9.1](#page-131-0) [Enabling Record Control."](#page-131-0)

### 5.1.4.10 Configuring Snapshot Storage Schedule

You can configure the storage schedule for the snapshot such as channels to take snapshot, alarm settings, and the armed period.

You can also configure snapshot storage settings by selecting Main Menu > STORAGE > SCHEDULE > Snapshot.

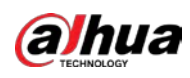

### Step 1 After you have configured the video recording settings, on the Record interface, click Next. Figure 5-28 Snapshot

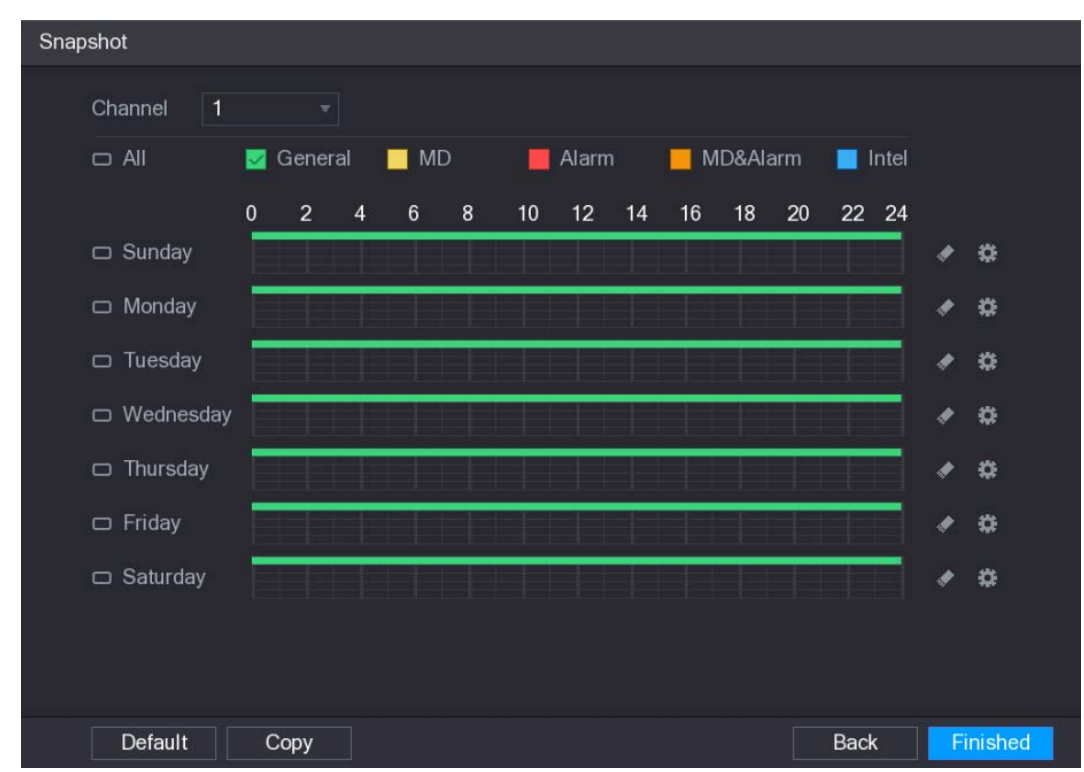

#### Step 2 Configure the snapshot settings parameters.

#### Table 5-10 Snapshot settings

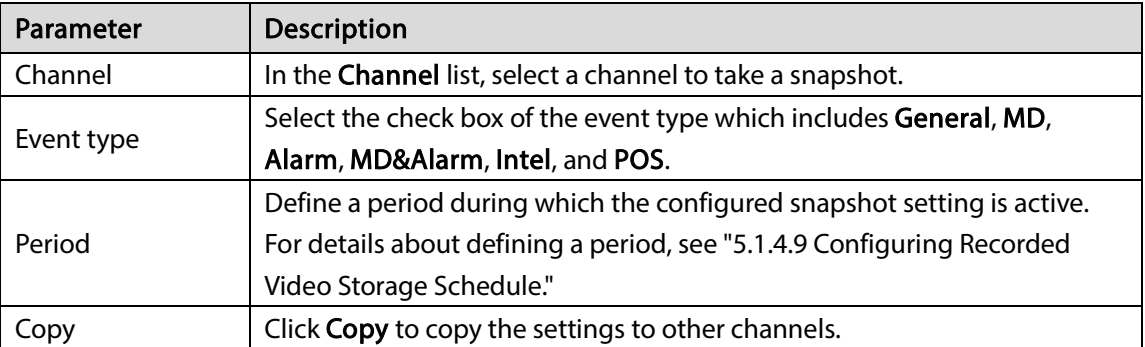

#### Step 3 Click Finished.

A pop-up message is displayed.

#### Step 4 Click OK.

The live view screen is displayed. The setting up with startup wizard is completed. You can start using the Device.

## 5.2 Live View

After you logged in to the Device, the live view is displayed. See [5.2.1.](#page-70-0) The number of channels displayed depends on your model.

To enter the live view screen from other interfaces, click  $\boxed{\text{LIVE}}$  on the upper-right of the screen.

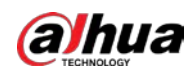

### Figure 5-29 Live view

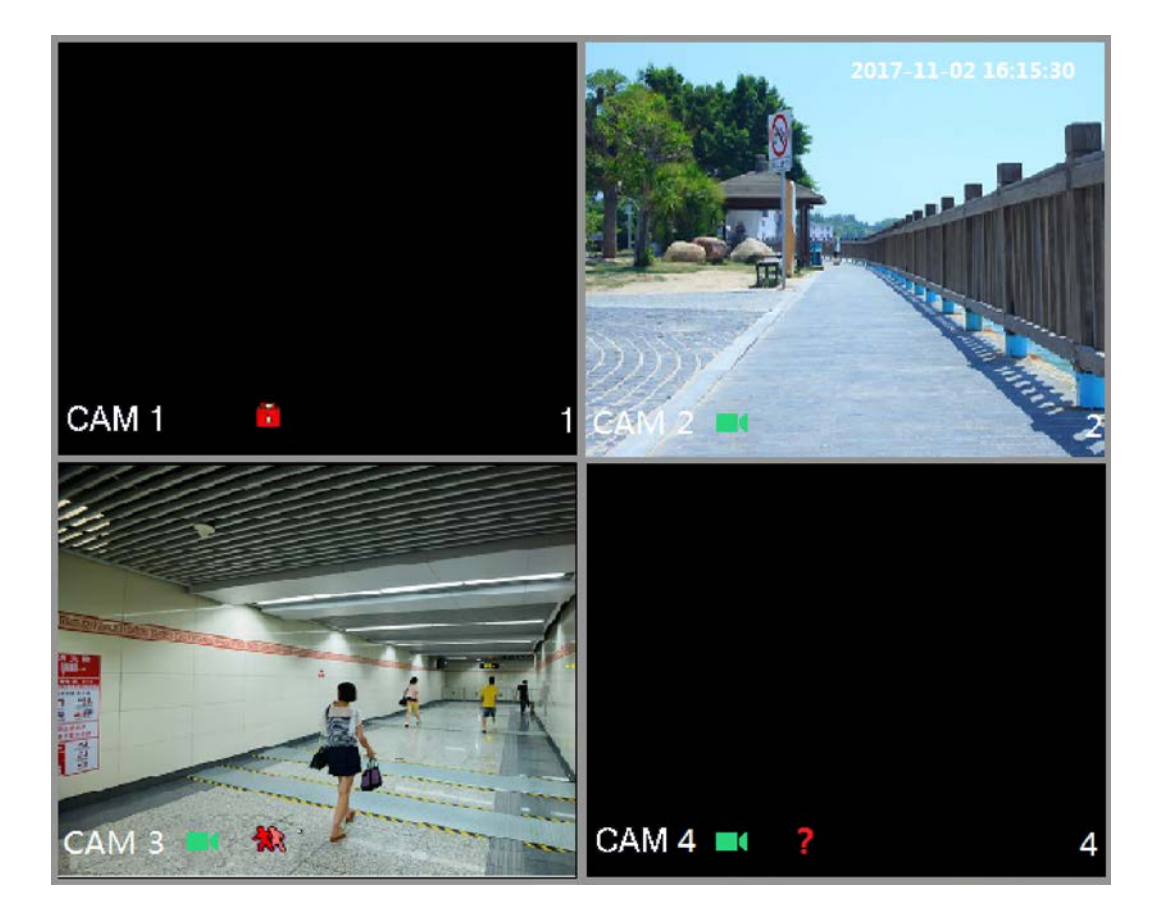

### <span id="page-70-0"></span>5.2.1 Live View Screen

You can view the live video from the connected cameras through each channel on the screen.

- By default, the system time, channel name and channel number are displayed on each channel window. This setting can be configured by selecting Main Menu > CAMERA > OVERLAY.
- The figure in the bottom right corner represents channel number. If the channel position is changed or the channel name is modified, you can recognize the channel number by this figure and then perform the operations such as record query and playback.

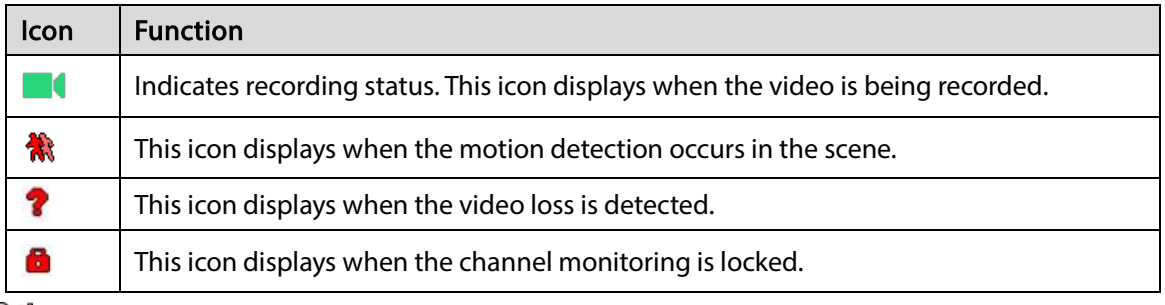

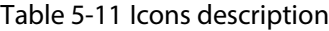

 $\overline{\odot}$ -11

To switch the position of two channels, point to one of the two channels, and then drag the window to the other channel.

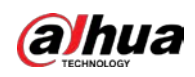

## 5.2.2 Live View Control Bar

The live view control bar provides you access to perform the operations such as playback, zoom, realtime backup, manual snapshot, voice talk, adding remote devices, and streams switch.

When you move the pointer to the top middle position of a channel window, the live view control bar is displayed.

 $\square$ 

If there is not operation for six seconds after the control bar is displayed, the control bar hides automatically.

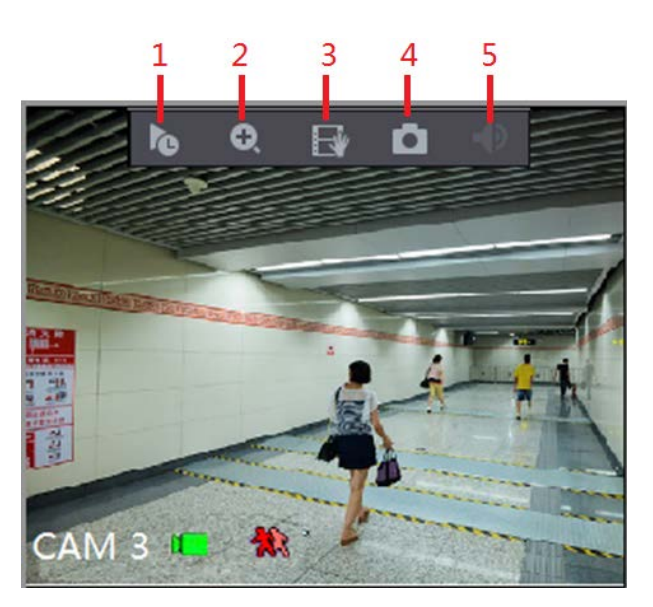

Figure 5-30 Analog channel

Figure 5-31 Digital channel

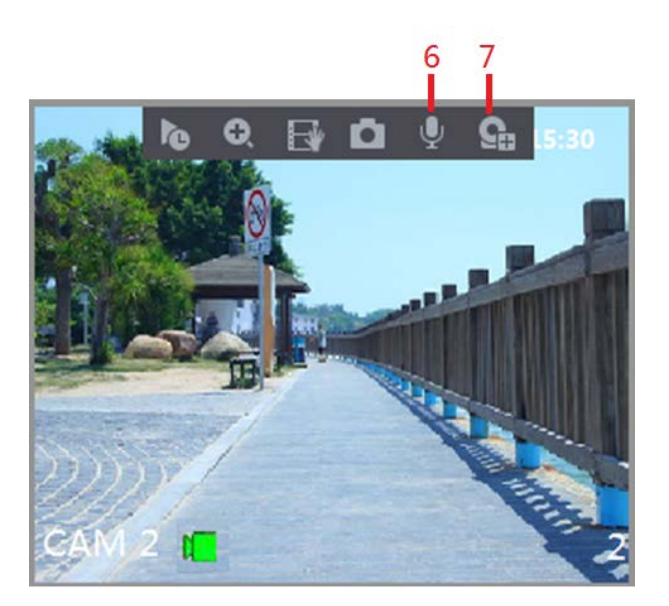

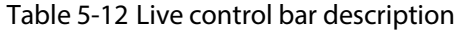

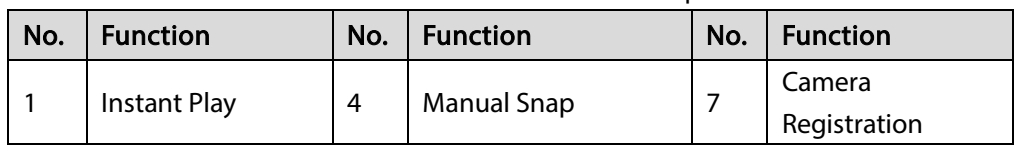
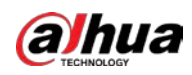

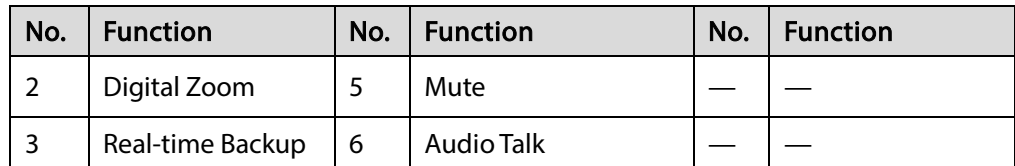

### 5.2.2.1 Instant Playback

You can play back the previous five minutes to sixty minutes of the recorded video.

By clicking  $\| \bullet \|$ , the instant playback interface is displayed. The instant playback has the following

features:

- Move the slider to choose the time you want to start playing.
- Play, pause and close playback.
- The information such as channel name and recording status icon are shielded during instant playback and will not display until exited.
- During playback, screen split layout switch is not allowed.
- To change the playback time, select Main Menu > SYSTEM > GENERAL, in the Instant Play box, enter the time you want to play back.

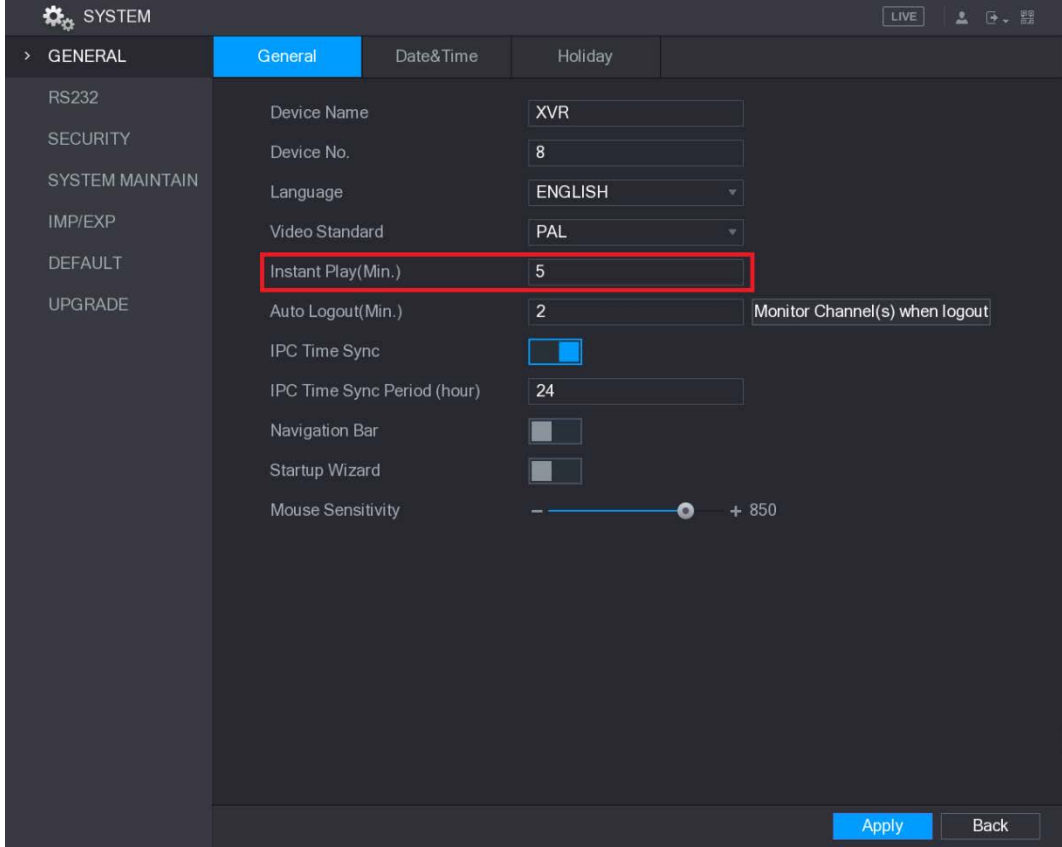

Figure 5-32 General

## 5.2.2.2 Digital Zoom

You can enlarge a specific area of the image to view the details by either of the following two ways.

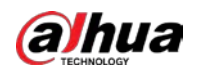

Click  $\bigcirc$ , the icon switches to  $\bigcirc$ . Hold down the left mouse button to select the area you

want to enlarge. The area is enlarged after the left mouse button is released.

Point to the center that you want to enlarge, rotate the wheel button to enlarge the area.

M

- For some models, when the image is enlarged in the first way described previously, the selected area is zoomed proportionally according to the window.
- When the image is in the enlarged status, you can drag the image toward any direction to view the other enlarged areas.
- Right-click on the enlarged image to return the original status.

### 5.2.2.3 Real-time Backup

You can record the video of any channel and save the clip into a USB storage device.

By clicking  $\Box$ , the recording is started. To stop recording, click this icon again. The clip is automatically saved into the connected USB storage device.

### 5.2.2.4 Manual Snapshot

You can take one to five snapshots of the video and save into a USB storage device.

By clicking  $\Box$ , you can take snapshots. The snapshots are automatically saved into the connected

USB storage device. You can view the snapshots on your PC.  $\Box$ 

To change the quantity of snapshots, select **Main Menu > CAMERA > ENCODE > Snapshot**, in the Manual Snap list, select the snapshot quantity.

### 5.2.2.5 Mute (Analog channel only)

You can mute the video sound by clicking  $\Box$ . This function is supported in single-channel view.

### 5.2.2.6 Bidirectional Talk (Digital channel only)

You can perform the voice interaction between the Device and the remote device to improve efficiency of emergency. This function is supported only when the remotely connected IPC device supports bidirectional talk.

Click  $\Box$ , the icon switches to  $\Box$ , and the bidirectional talk of the remote device is turned on.

The bidirectional talk of other digital channels is disabled.

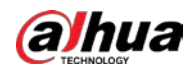

 Click to cancel the bidirectional talk. The bidirectional talk of other digital channels is resumed.

### 5.2.2.7 Remote Devices (Digital channel only)

You can view the information of remote devices and add new remote devices to replace the current connected devices.

By clicking **Camera Registration** interface is displayed. For details about adding the remote devices, see ["5.6](#page-107-0) [Configuring Remote Devices."](#page-107-0)

# 5.2.3 Navigation Bar

You can access the functions to perform operations through the function icons on the navigation bar. For example, you can access Main Menu and switch window split mode. Se[e Table 5-13.](#page-74-0)

 $\Box$ 

The navigation bar is disabled by default. It does not appear in the live view screen until it is enabled. To enable it, select Main Menu > SYSTEM > GENERAL, enable the Navigation Bar, and then click Apply.

Figure 5-33 Navigation bar

HUVOQAS SIDI 谷

<span id="page-74-0"></span>

| <b>Icon</b> | <b>Function</b>                                                                  |  |
|-------------|----------------------------------------------------------------------------------|--|
|             | Open Main Menu.                                                                  |  |
|             | Expand or condense the navigation bar.                                           |  |
|             | Select view layout.                                                              |  |
|             | Go to the previous screen.                                                       |  |
|             | Go to the next screen.                                                           |  |
|             | Enable tour function. The icon switches to                                       |  |
|             | Open the PTZ control panel. For details, see "5.4 Controlling PTZ Cameras."      |  |
|             | Open the <b>Color Setting</b> interface. For details, see "5.2.5 Color Setting." |  |
|             | This function is supported only in single-channel layout.                        |  |

Table 5-13 Navigation bar description

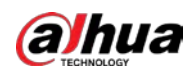

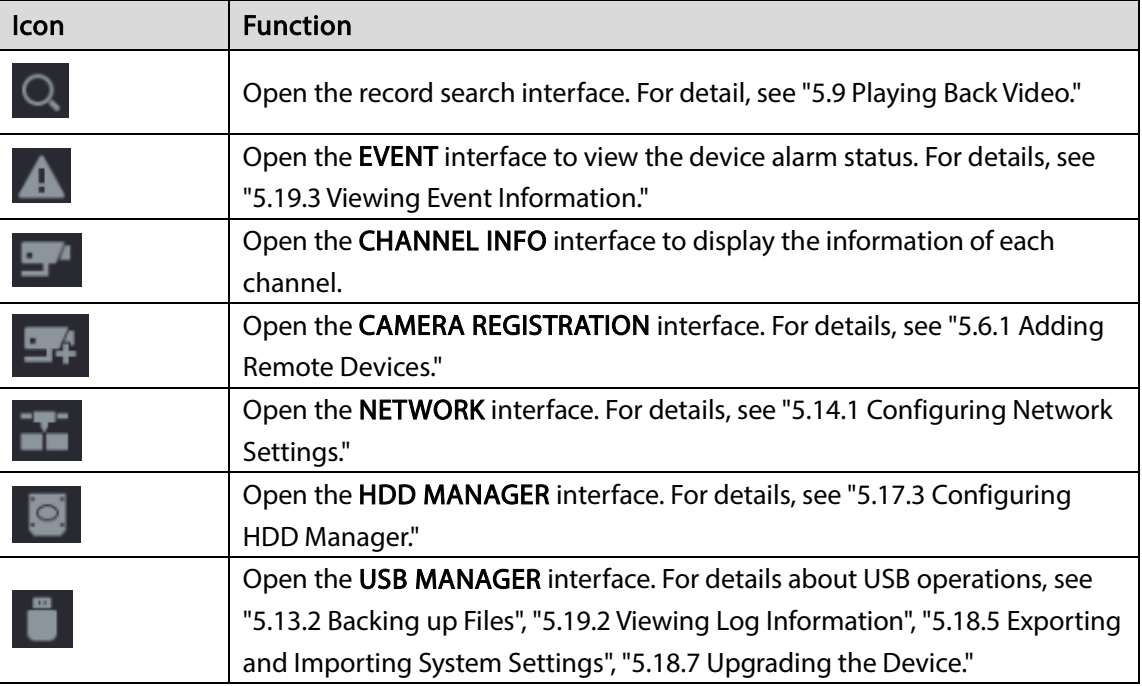

## 5.2.4 Shortcut Menu

You can quickly access some function interfaces such as main menu, record search, PTZ setting, color setting and select the view split mode.

Right-click on the live view screen, the shortcut menu is displayed. Se[e Table 5-14.](#page-76-0) For details about the functions of shortcut menu, see ["5.2.5](#page-77-0) [Color Setting".](#page-77-0)

 $\square$ 

After you access any interface through shortcut menu, you can return to the previous screen by right-clicking on the current screen.

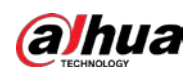

Figure 5-34 Shortcut menu

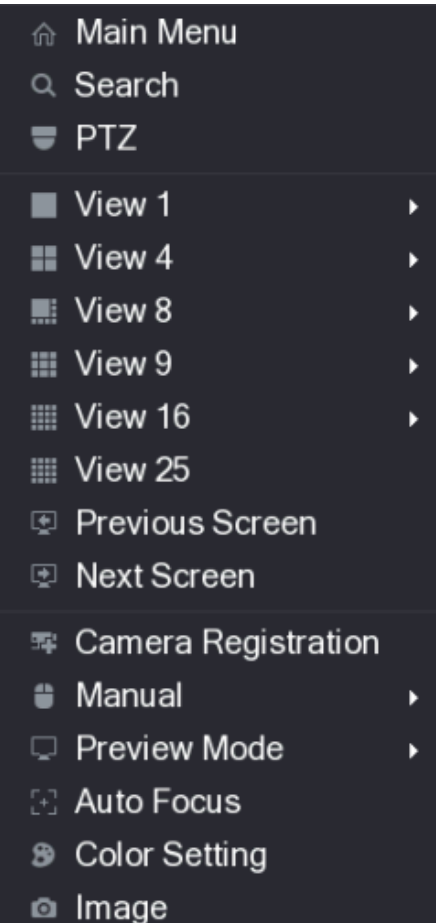

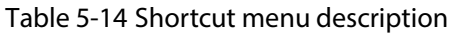

<span id="page-76-0"></span>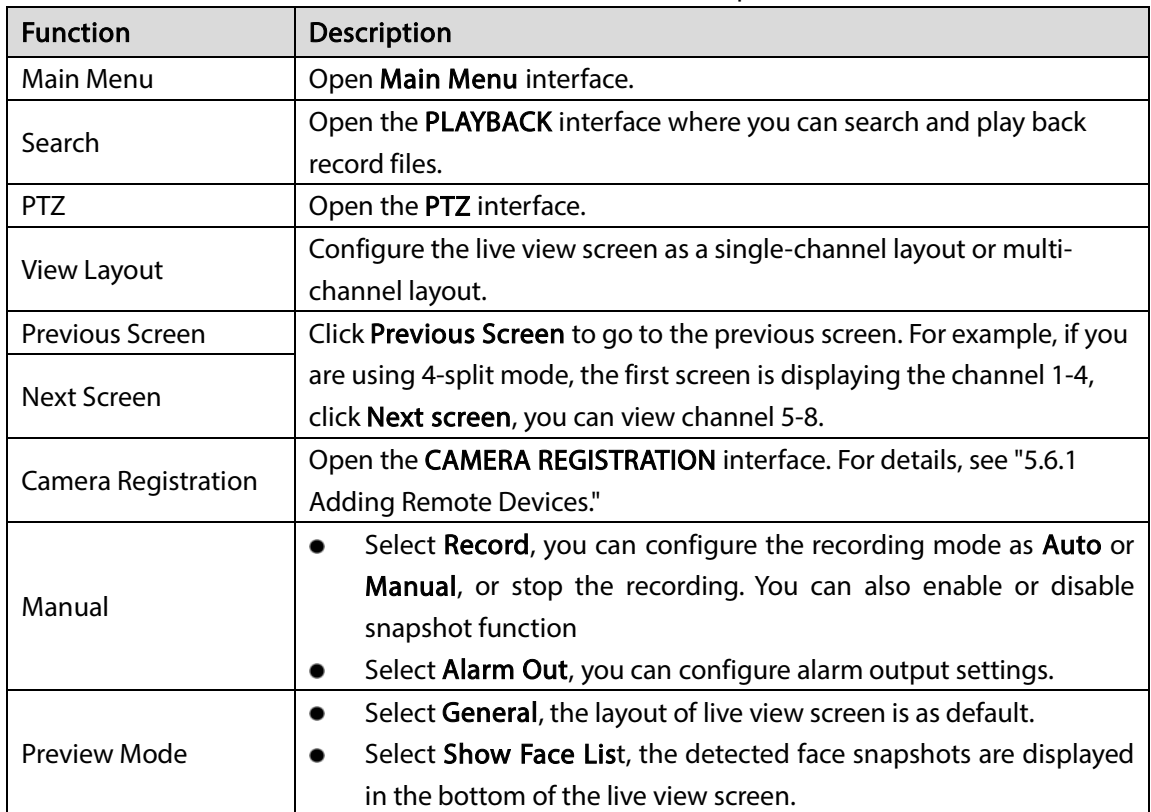

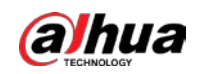

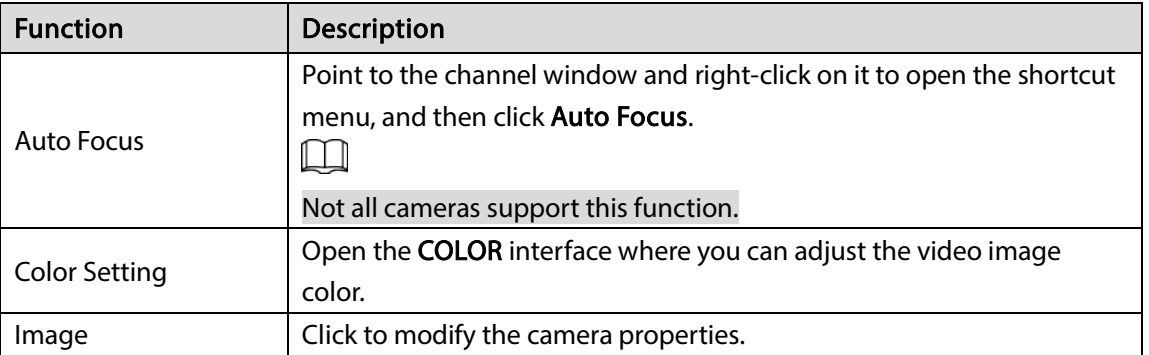

# <span id="page-77-0"></span>5.2.5 Color Setting

You can adjust the video image color effect such as sharpness, brightness, and contrast. The parameters are different according to the connected camera type. Take analog channel as an example. In the live view screen, right-click on the analog channel to see the shortcut menu, and then select Color Setting, the COLOR interface is displayed. Se[e Table 5-15.](#page-78-0)

For details, see ["5.5.1](#page-98-0) [Configuring Image Settings."](#page-98-0)

COLOR Period 1 Period **Effective Time**  $00:00$  $-24:00$ Saturation  $+50$ Ō  $+50$ **Brightness** Ō Contrast  $+50$ Ō Hue O  $+ 50$ Sharpness Ð ÷. Color Mode Standard EQ  $\bullet$  $\Omega$  $O$  of Position 16 Ο Customized Default **Back Apply** 

Figure 5-35 Color

<span id="page-78-0"></span>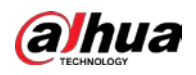

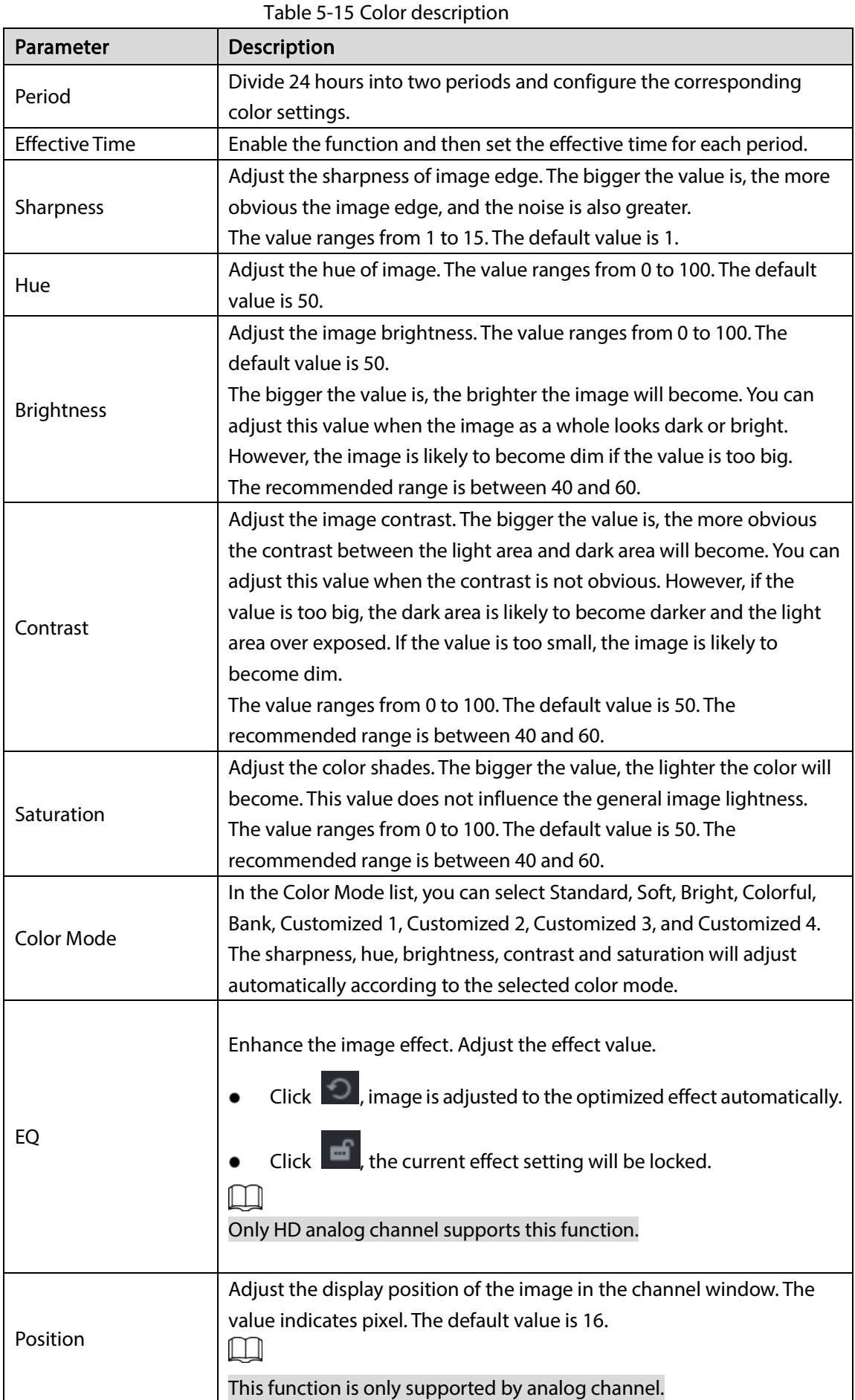

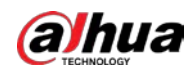

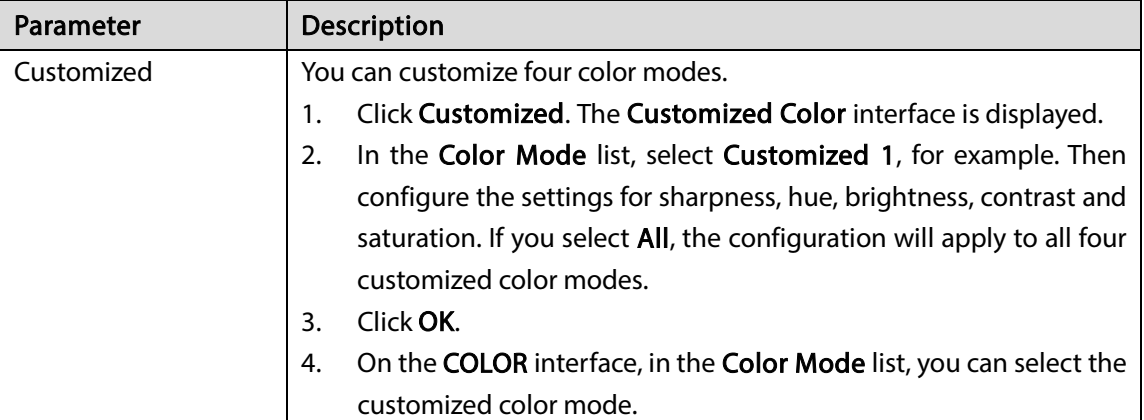

# 5.2.6 Live View Display

## 5.2.6.1 Configuring Display Settings

You can configure the display effect such as displaying time title and channel title, adjusting image transparency, and selecting the resolution.

 $Step 1$  Select Main Menu > DISPLAY > Display.

Figure 5-36 Display

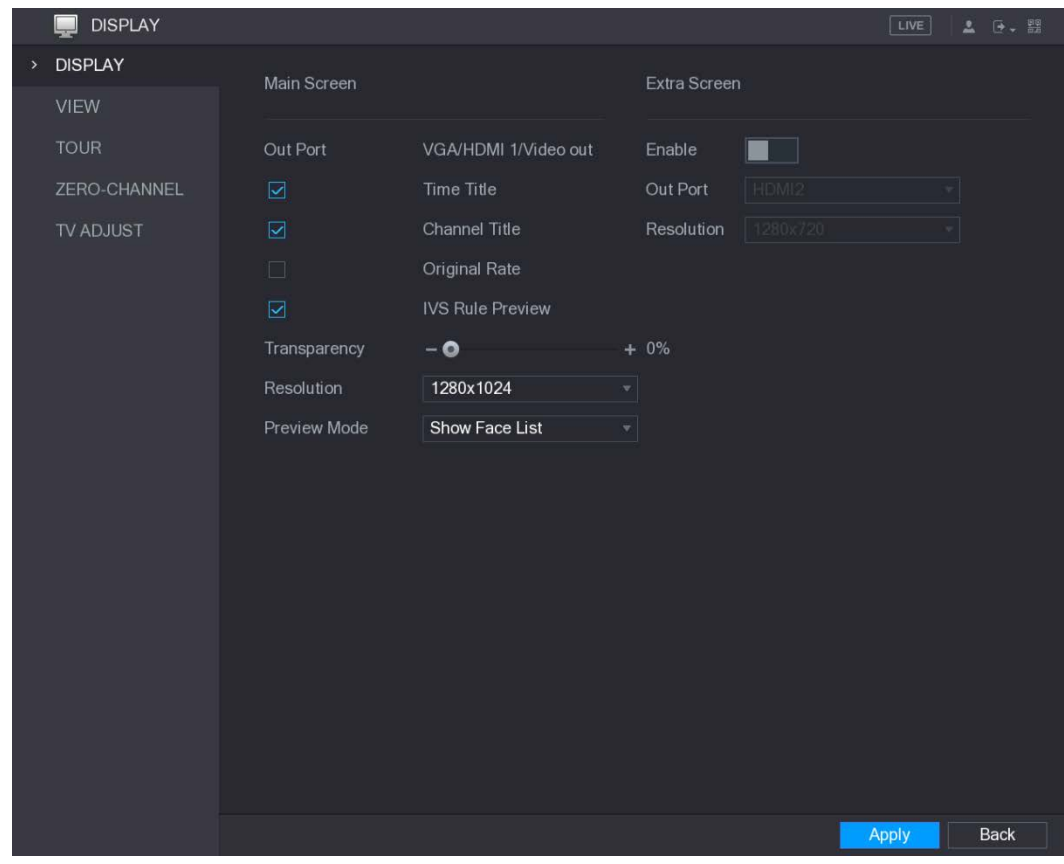

Step 2 Configure the settings for the display parameters.

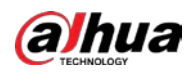

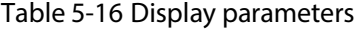

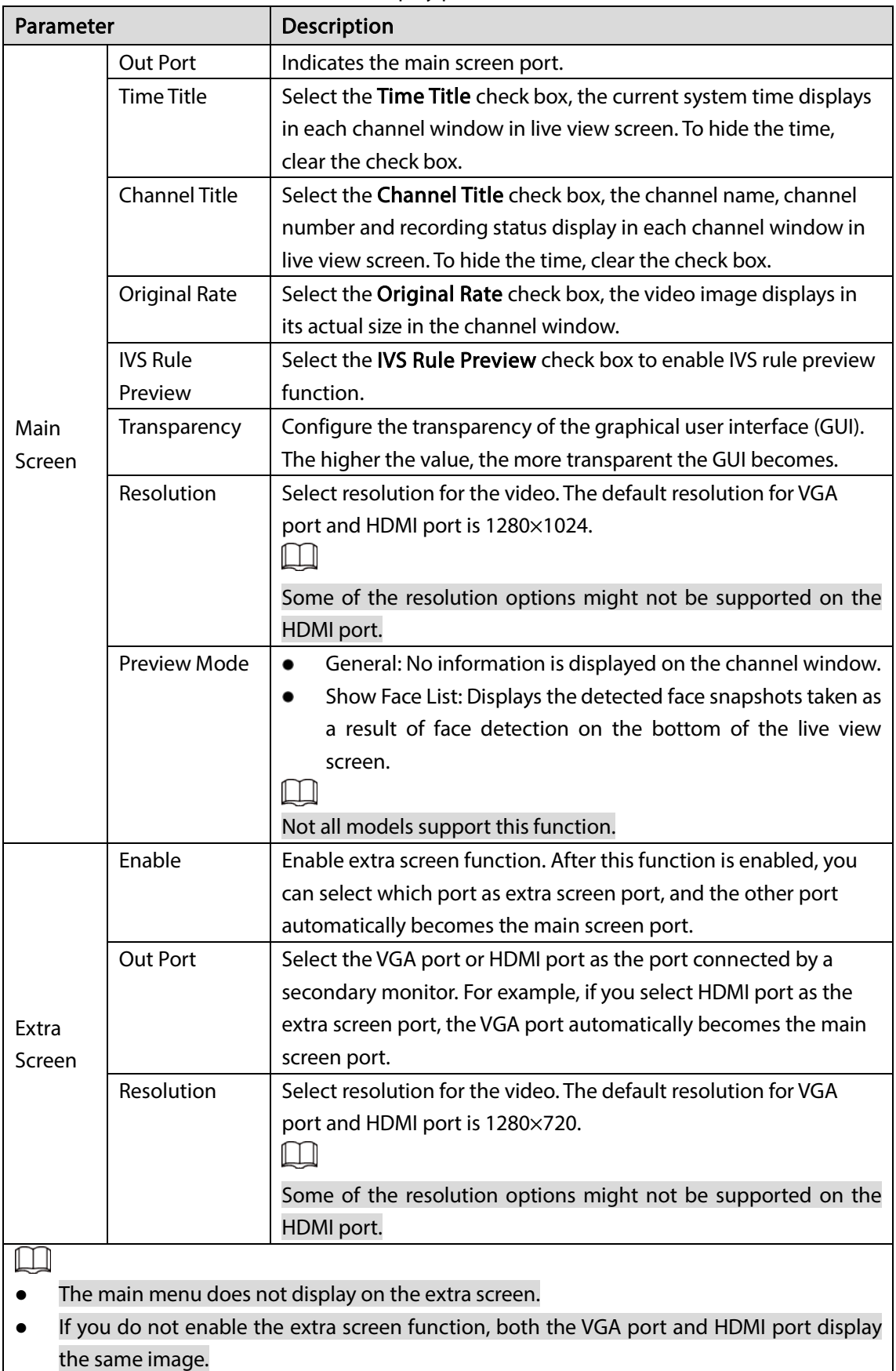

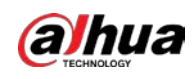

## 5.2.6.2 Configuring Viewing Layout

You can configure the view layout in the live view screen.

```
Step 1 Select Main Menu > DISPLAY > VIEW.
```
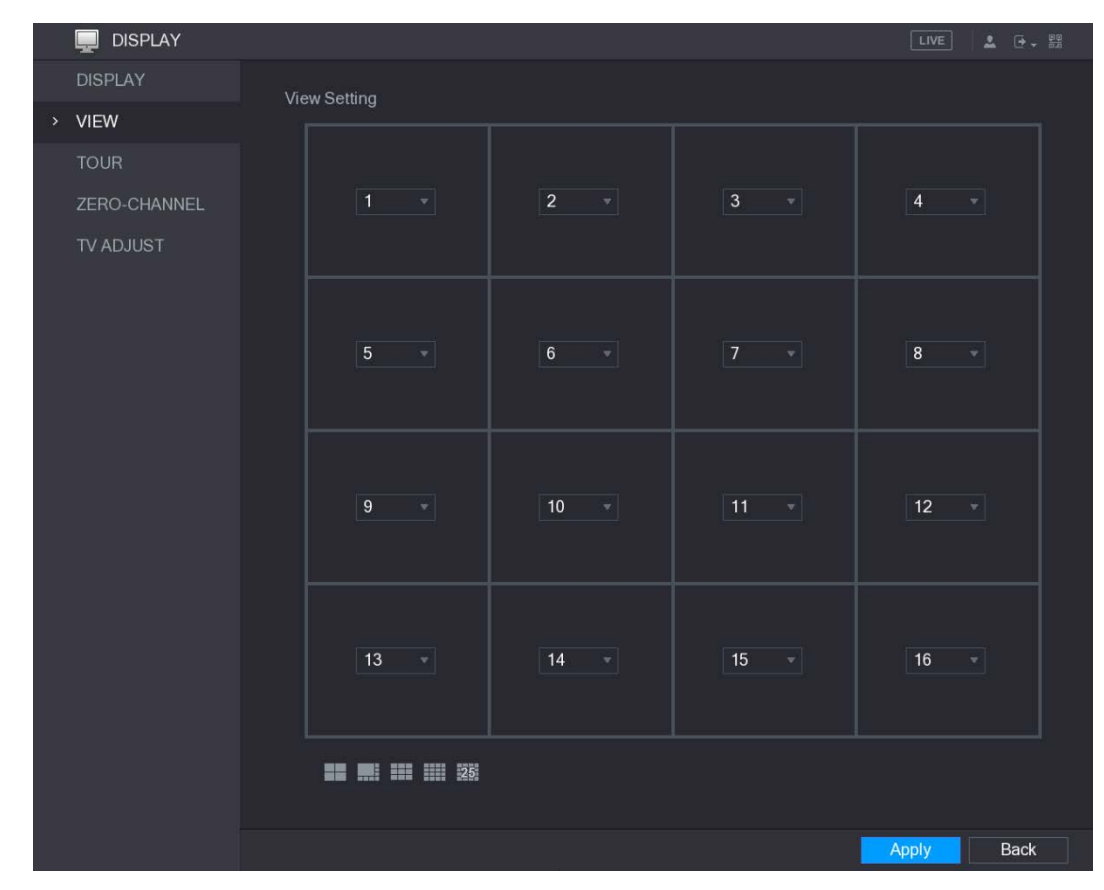

Figure 5-37 View

Step 2 Configure the view layout by clicking the layout buttons on the bottom.

Figure 5-38 Layout

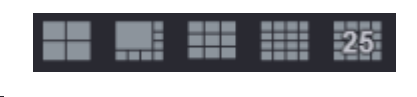

For example, click and select 9-16, the view layout changes immediately.

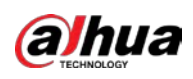

Figure 5-39 View setting

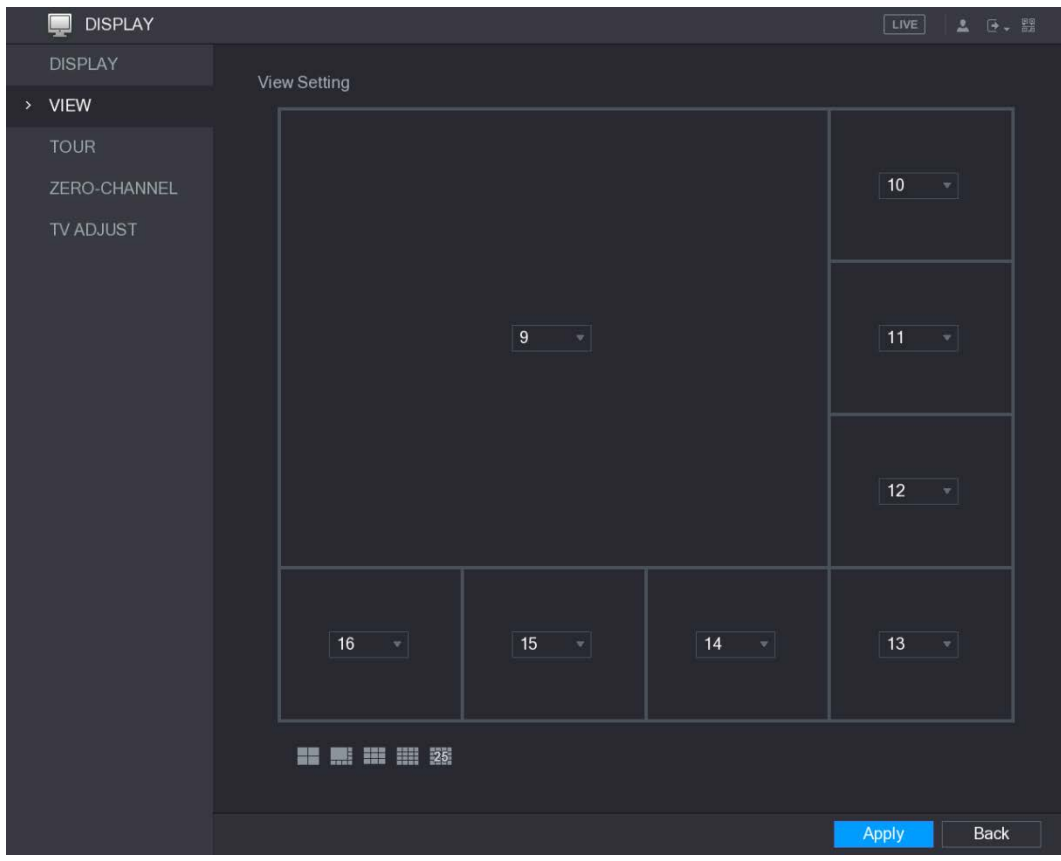

- $Step 3$  Adjust the position of channels if needed. In the channel list, for example, in the channel 9 list, you can select 10, and then the channel 9 and channel 10 exchange positions.
- Step 4 Click Apply to complete the settings.

The live view screen displays the same layout as configured in this section.

## 5.2.6.3 Configuring Zero-Channel Settings

You can view several video sources on one channel on the web end.  $Step 1$  Select Main Menu > DISPLAY > ZERO-CHANNEL.

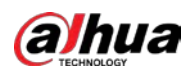

Figure 5-40 ZERO-CHANNEL

| <b>DISPLAY</b><br>$\Box$              |                                     |                                                                        | [LIVE] | $2 0 - 10$ |
|---------------------------------------|-------------------------------------|------------------------------------------------------------------------|--------|------------|
| <b>DISPLAY</b><br><b>VIEW</b><br>TOUR | Enable<br>Compression<br>Resolution | $\mathcal{A}$<br>n<br>H.264<br>$\overline{\phantom{a}}$<br>704*576(D1) |        |            |
| ZERO-CHANNEL<br>$\rightarrow$         | Frame Rate(FPS)                     | $\overline{\mathbf{v}}$<br>$25\overline{)}$<br>×                       |        |            |
| TV ADJUST                             | Bit Rate(Kb/S)                      | 1024<br>$\mathbf{v}$                                                   |        |            |
|                                       |                                     |                                                                        | Apply  | Back       |

Step 2 Configure the settings for the zero-channel parameters.

#### Table 5-17 Zero-channel parameters

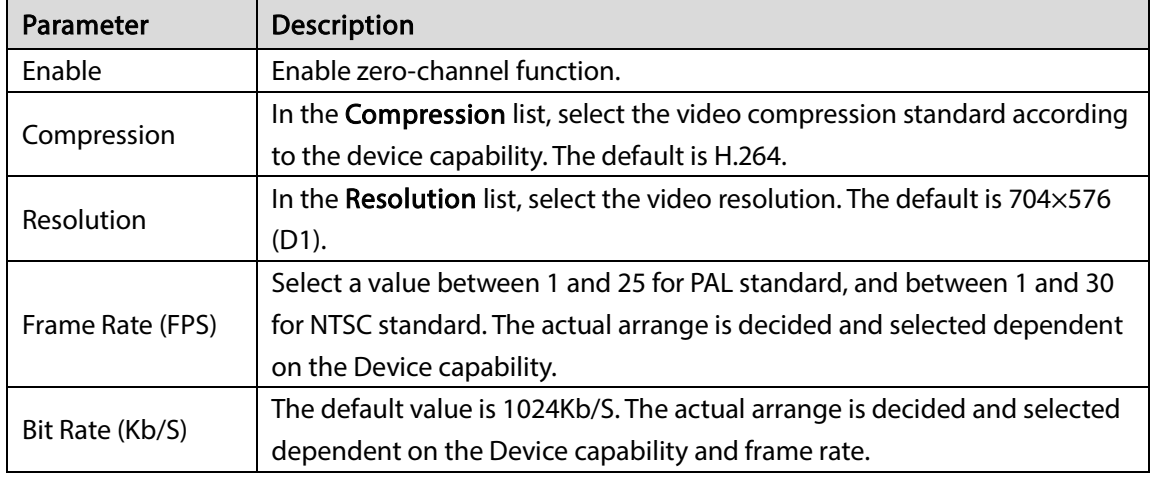

 $Step 3$  Click Apply to save the settings.

On the live interface on the web, click  $\Box$   $\boxplus$   $\boxplus$   $\boxplus$   $\boxplus$   $\boxplus$   $\boxplus$   $\boxplus$   $\boxplus$   $\boxplus$   $\Box$  to select one of the multi-channel modes, and then you can view the local video image.

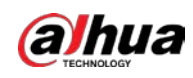

## 5.2.6.4 Configuring TV

## M

#### Not all models support this function.

You can adjust the border margins in top, bottom, left and right directions as well as the brightness of the monitor connected to the Video out port of the Device.

#### Step 1 Select Main Menu > DISPLAY > TV ADJUST.

Figure 5-41 TV adjustment

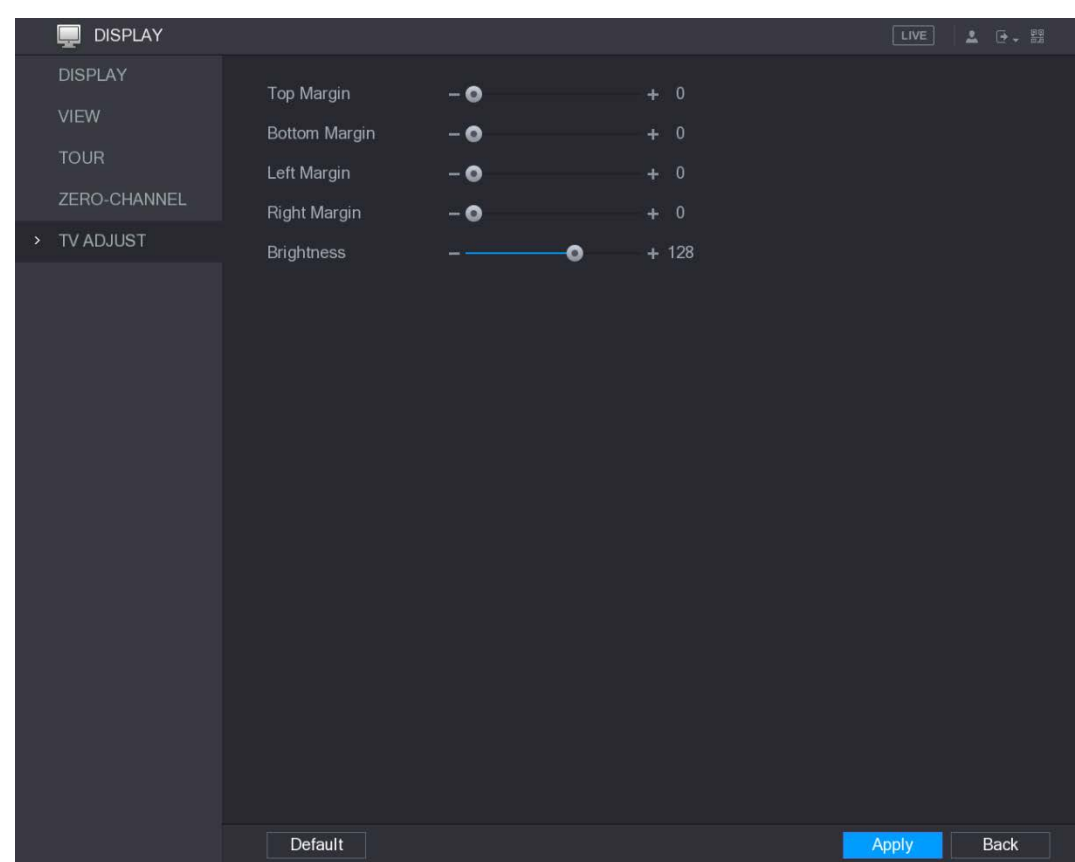

Step 2 Configure the parameters according to your actual situation.  $Step 3$  Click Apply to complete the settings.

# 5.2.7 Configuring Tour Settings

You can configure a tour of selected channels to repeat playing videos. The videos display in turn according to the channel group configured in tour settings. The system is playing one channel group for a certain period and then automatically changes to the next channel group.

#### Step 1 Select Main Menu > DISPLAY > TOUR.

The TOUR interface is displayed. There are Main Screen tab and Extra Screen tab.

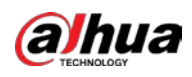

#### Figure 5-42 Main screen

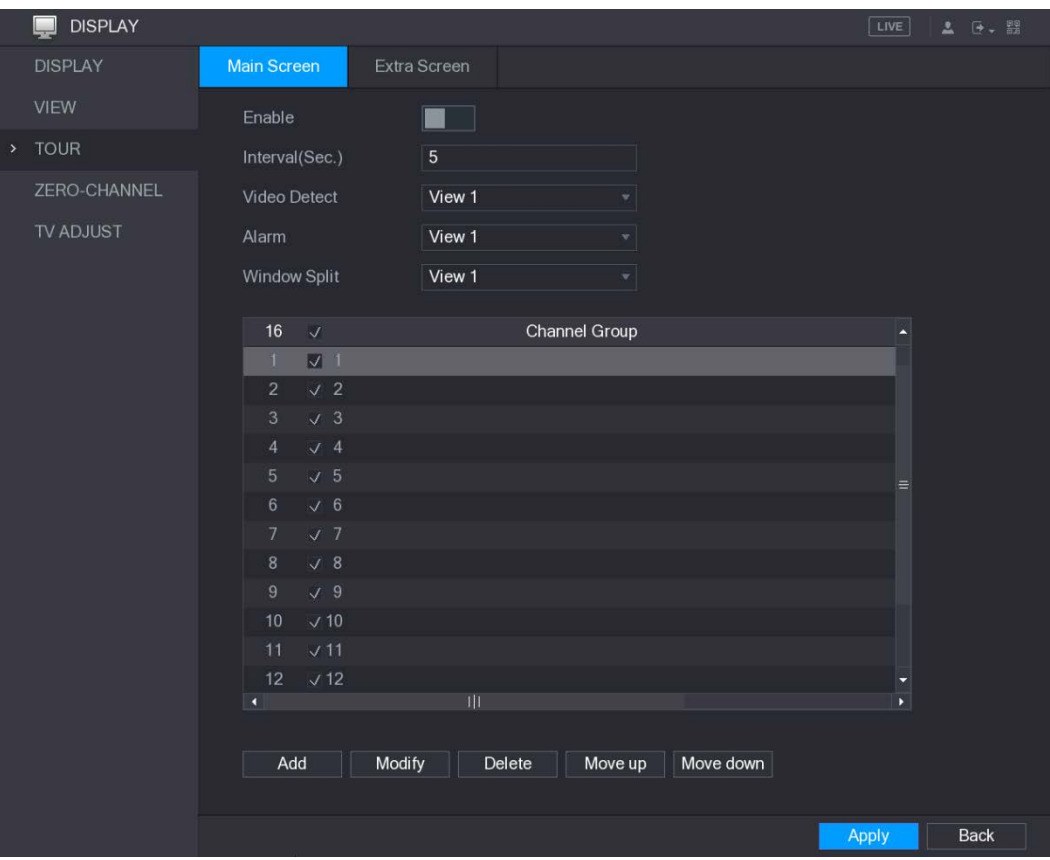

Figure 5-43 Extra screen

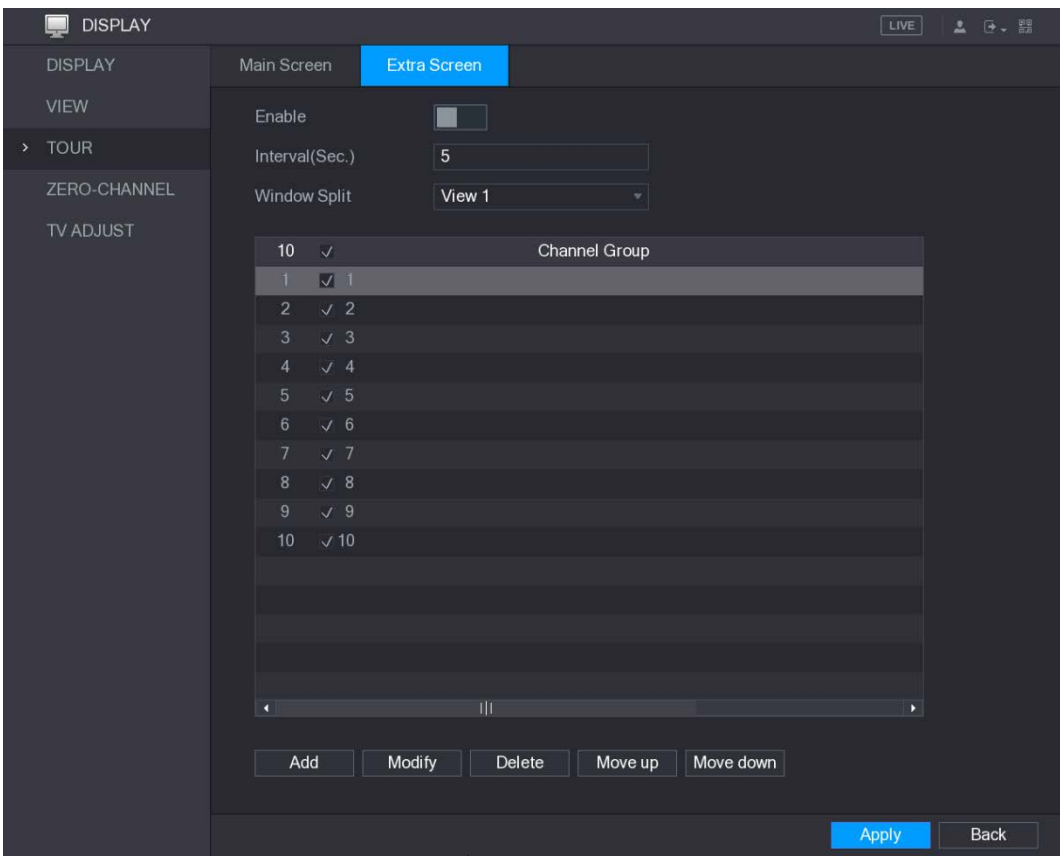

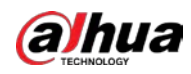

Step 2 Configure the settings for the tour parameters for both Main Screen and Extra Screen.

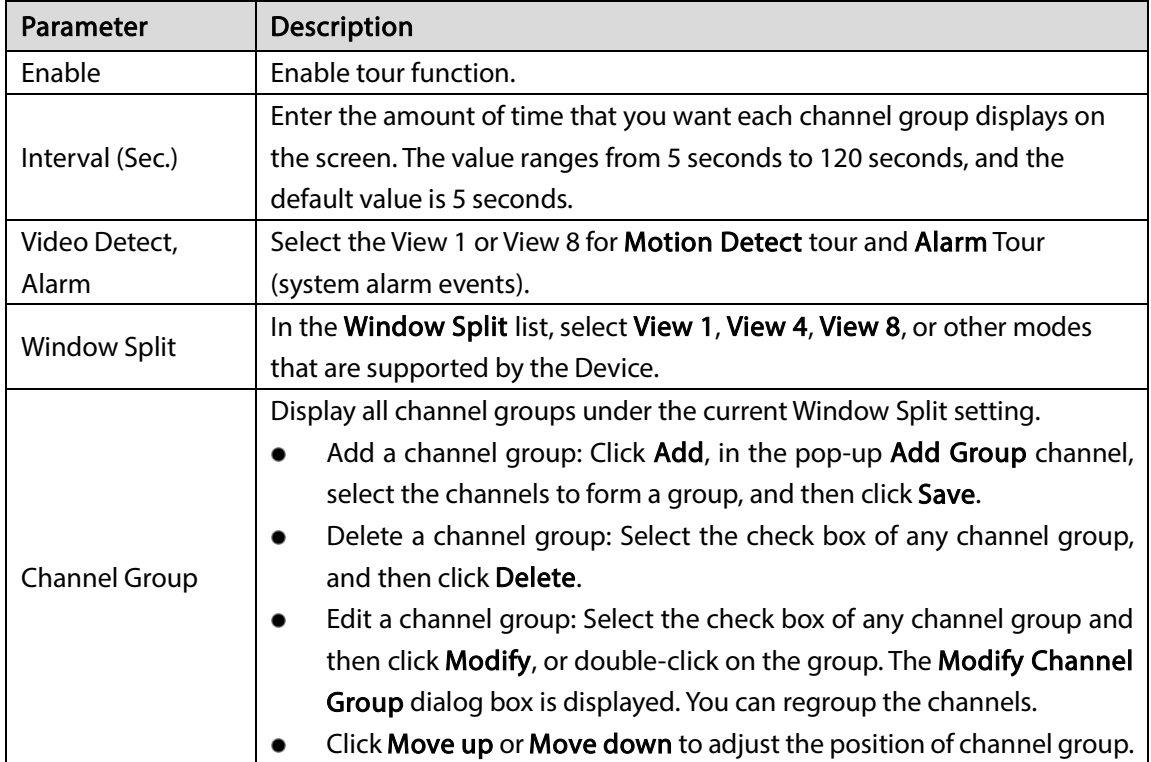

Table 5-18 Screen parameters

 $Step 3$  Click Apply to save the settings.

 $\overline{\odot}$ -1

- On the upper-right of the live view screen, use the left mouse button or press Shift to switch between  $\bullet$  (image switching is allowed) and  $\bullet$  (image switching is not allowed) to turn on/off the tour function.
- On the navigation bar, click  $\Box$  to enable the tour and click  $\Box$  to disable it.

#### Adding a Channel Group

Step 1 Click Add.

The Add Group interface is displayed.

Figure 5-44 Add group

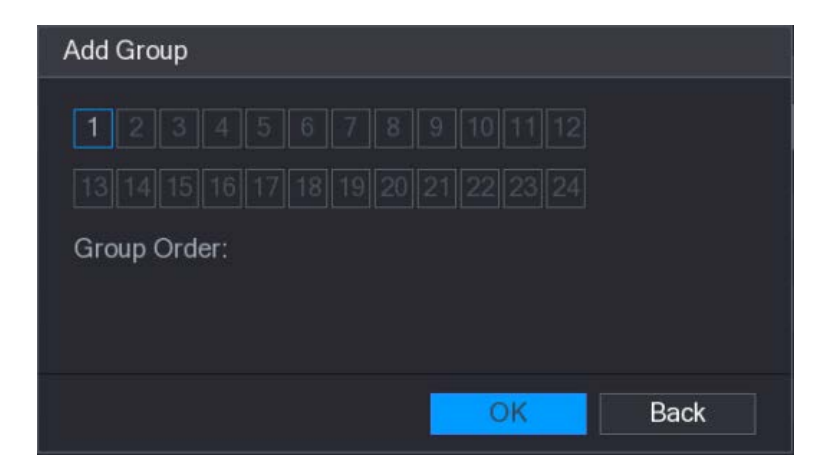

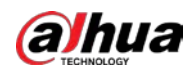

 $\Box$ 

Step 2 Select the channels that you want to group for tour.

If you want to select more than one channel, in the Window Split list, do not select View 1. Figure 5-45 Select channels

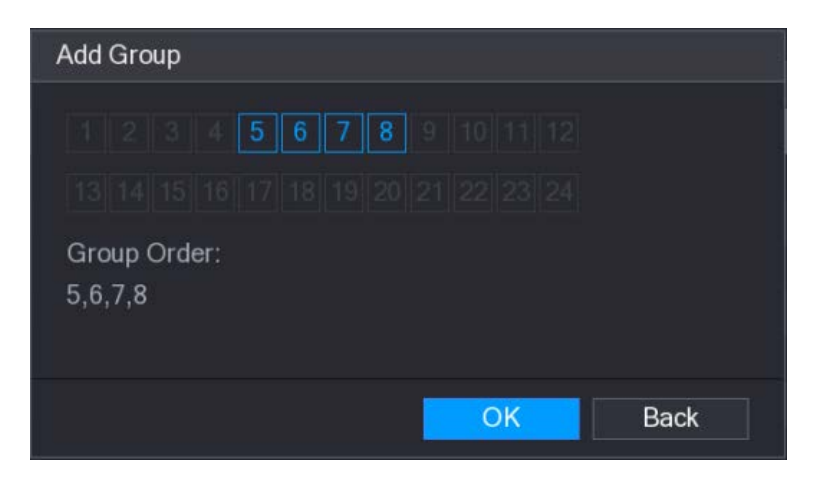

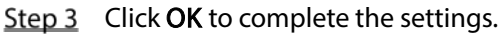

#### Modifying a Channel Group

Double-click on a channel group, the Modify Channel Group interface is displayed.

You can modify channel group and click OK to complete the settings.

Figure 5-46 Modify channel group

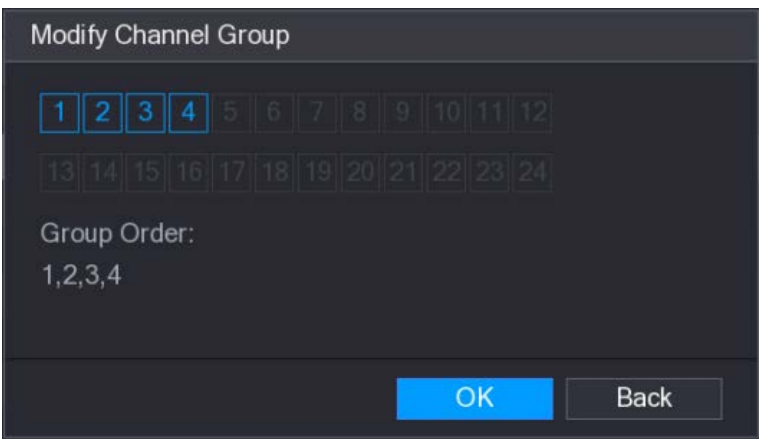

# 5.3 Entering Main Menu

Right-click on the live view screen, the shortcut menu is displayed, Click Main Menu and then log in to the system. The Main Menu is displayed.

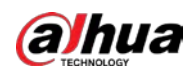

 $\frac{1}{2}$ 

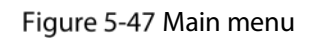

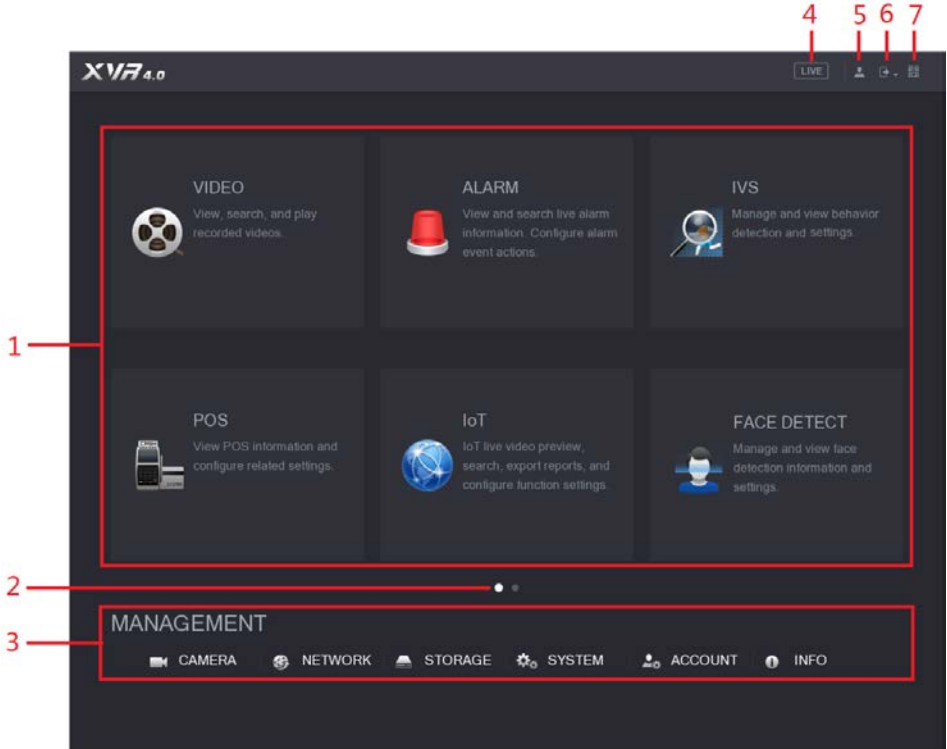

#### Table 5-19 Main interface description

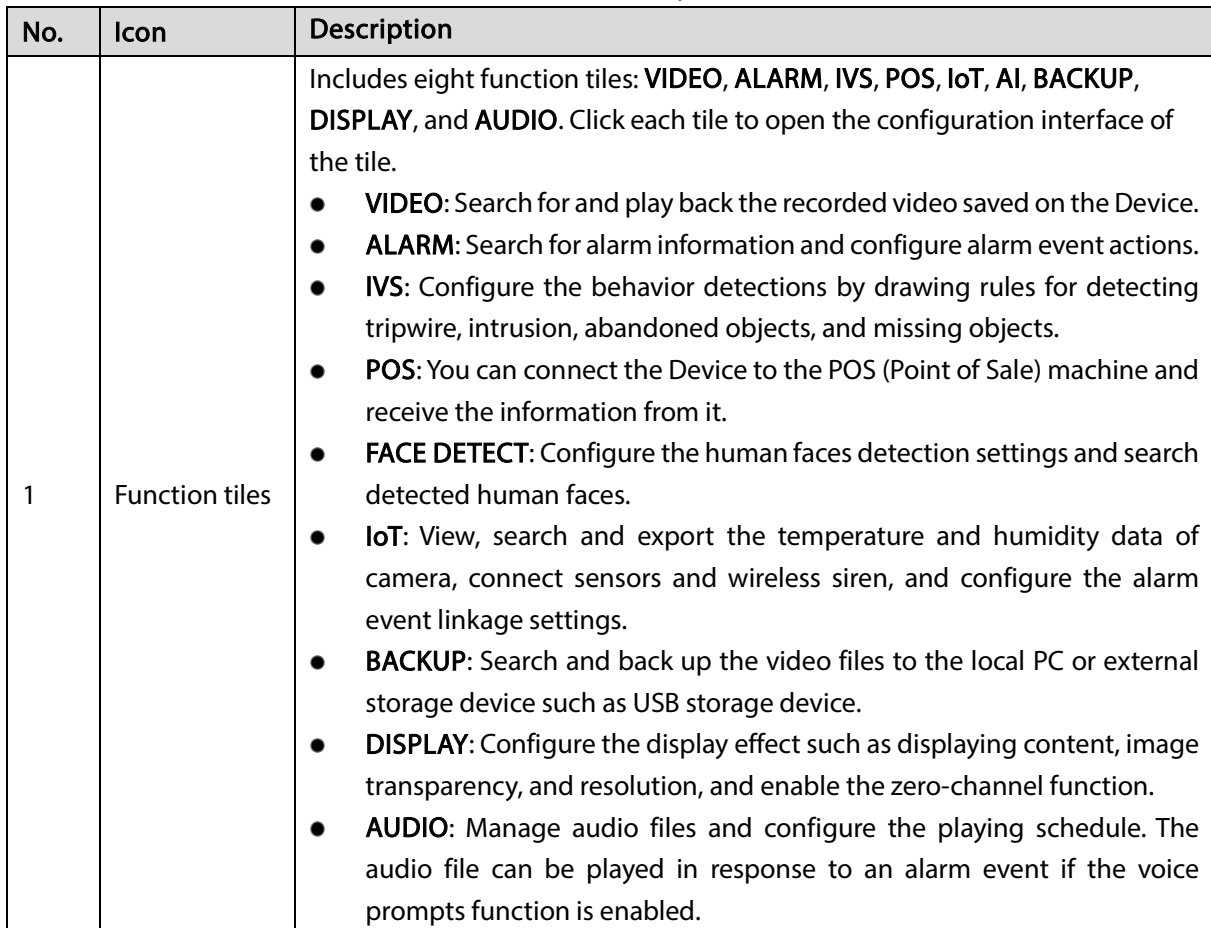

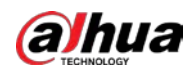

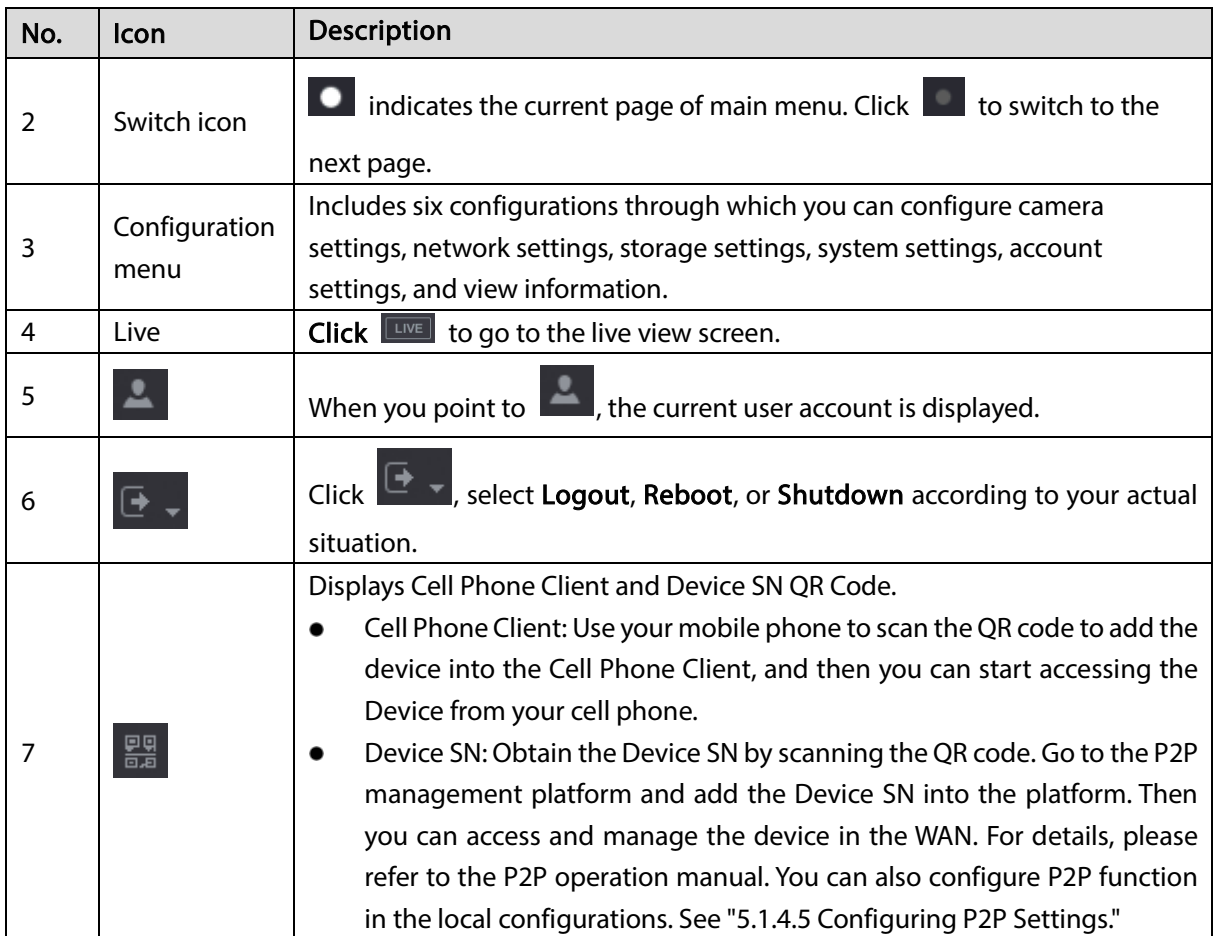

# <span id="page-89-0"></span>5.4 Controlling PTZ Cameras

PTZ is a mechanical platform that carries a camera and a protective cover and performs overall control remotely. A PTZ can move in both horizontal and vertical direction to provide all-around view to the camera.

 $\Box$ 

Before operating PTZ, please assure the network connection between PTZ and the Device.

# 5.4.1 Configuring PTZ Connection Settings

You need to configure the PTZ connection settings before use.

- Local connection: RS485 Port for connecting Speed Dome or coaxial cable for connecting coaxial camera.
- Remote connection: Local area network.

Step 1 Select Main Menu > CAMERA > PTZ.

### Figure 5-48 PTZ interface

| CAMERA              |                      |                  | LIVE<br><b>2 回、盟</b>            |
|---------------------|----------------------|------------------|---------------------------------|
| $IMAGE$             | Channel<br>$\vert$ 1 | $\mathbf{v}$     |                                 |
| ENCODE              |                      |                  |                                 |
| OVERLAY             |                      |                  | Speed 5                         |
| $>$ PTZ             |                      | $\circ$          | Zoom<br>÷                       |
| CHANNEL TYPE        |                      |                  | Focus<br>÷<br>Iris<br>$\ddot{}$ |
| <b>REGISTRATION</b> |                      |                  |                                 |
| COAXIAL UPGRADE     |                      | PTZ Type         | Local                           |
|                     |                      | Control Mode     | <b>HDCVI</b>                    |
|                     |                      | Protocol         | HDCVI3.0                        |
|                     |                      | Address          | $\overline{1}$                  |
|                     |                      | Baudrate         | 9600<br>v.                      |
|                     |                      | Data Bits        | $\bf 8$<br>v.                   |
|                     |                      | <b>Stop Bits</b> | $\overline{1}$<br>v.            |
|                     |                      | Parity           | None<br>v.                      |
|                     |                      |                  |                                 |
|                     |                      |                  |                                 |
|                     |                      |                  |                                 |
|                     |                      |                  |                                 |
|                     |                      |                  |                                 |
|                     |                      |                  |                                 |
|                     | Copy                 |                  | Cancel<br>Apply                 |

Step 2 Configure the settings for the PTZ connection parameters.

#### Table 5-20 PTZ parameters

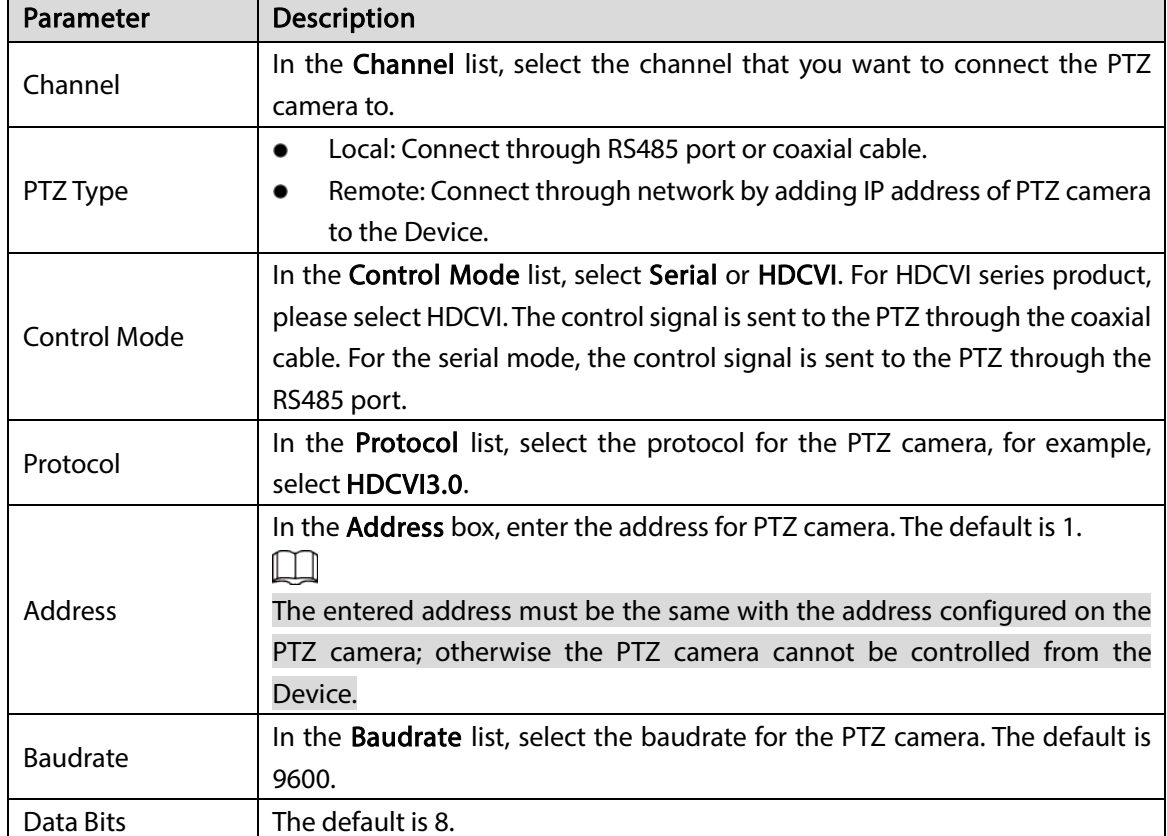

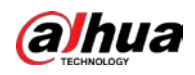

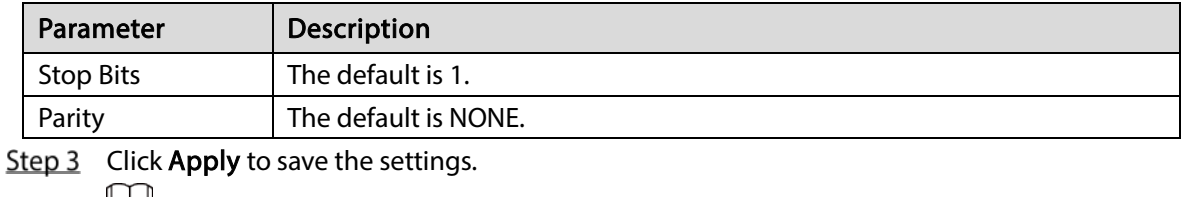

Щ

Click Copy to copy the settings to other channels.

# 5.4.2 Working with PTZ Control Panel

PTZ control panel performs the operations such as directing camera in eight directions, adjusting zoom, focus and iris settings, and quick positioning.

### Basic PTZ Control Panel

Right-click on the live view screen and then select PTZ. The PTZ control panel is displayed.

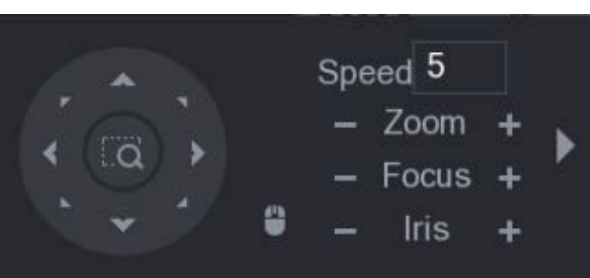

Figure 5-49 PTZ

#### M

The functions with buttons in gray are not supported by the system.

Table 5-21 PTZ parameters

| Parameter    | Description                                                          |
|--------------|----------------------------------------------------------------------|
| Speed        | Controls the movement speed. The bigger the value is, the faster the |
|              | movement will be.                                                    |
| Zoom         | $\blacksquare$ : Wide angle.                                         |
|              | I: Long shot.                                                        |
| Focus        | l: Zoom in.                                                          |
|              | l: Zoom out.                                                         |
|              | $\mathsf{l}$ : Small.                                                |
| Iris         | : Large.                                                             |
| PTZ movement | Supports eight directions.                                           |

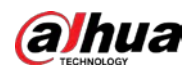

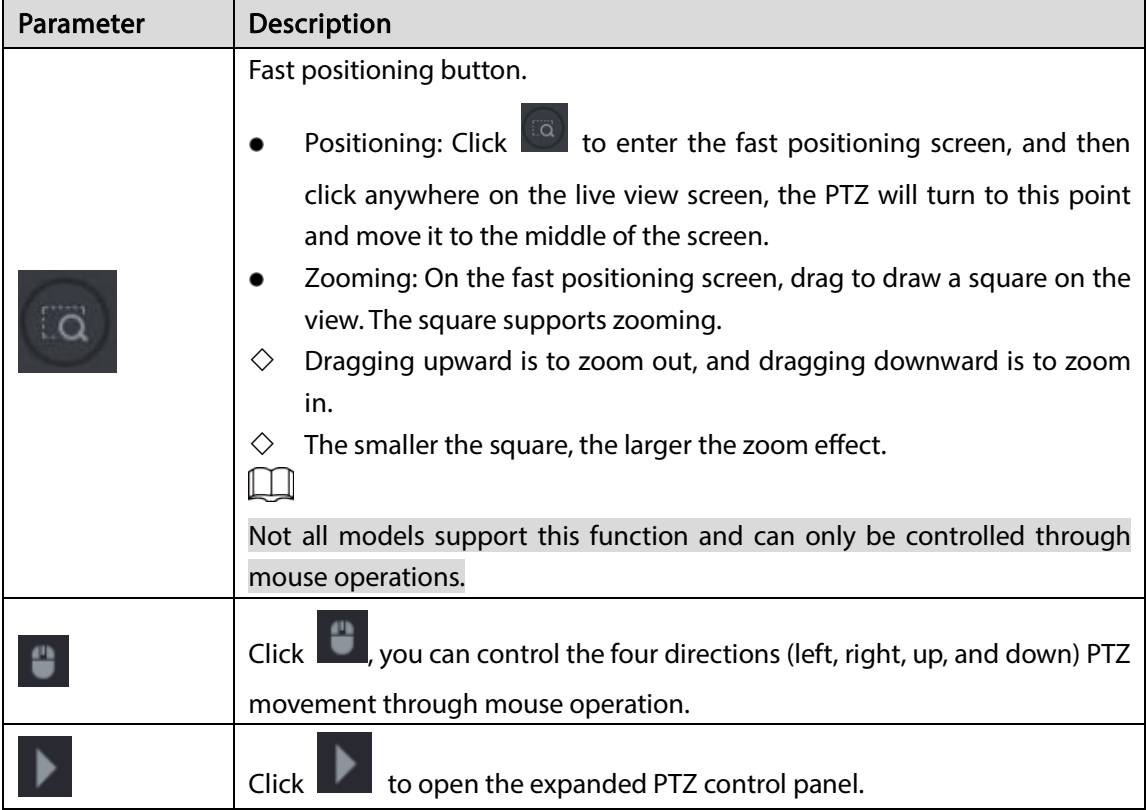

### Expanded PTZ Control Panel

On the basic PTZ control panel, click to open the expanded PTZ control panel to find more options.

Figure 5-50 Expanded PTZ control panel

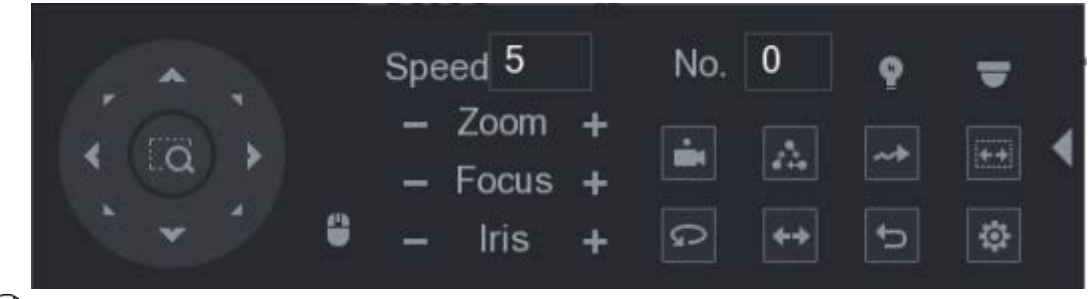

 $\square$ 

- The functions with buttons in gray are not supported by the system.
- Right-click once to return to the interface of PTZ basic control panel.

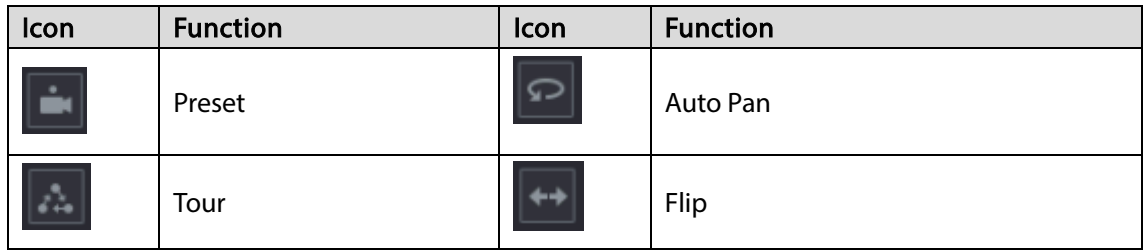

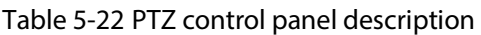

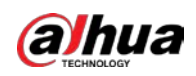

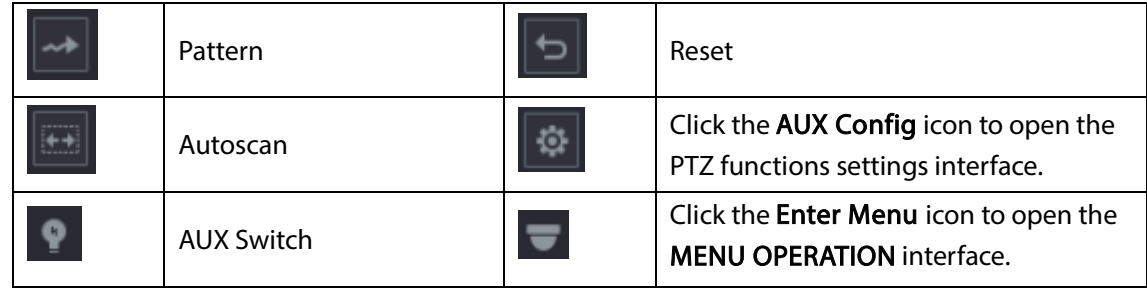

# 5.4.3 Configuring PTZ Functions

## 5.4.3.1 Configuring Presets

**Step 1** On the expanded PTZ control panel, click  $\boxed{\circledR}$ .

The Preset interface is displayed.

Figure 5-51 Preset interface

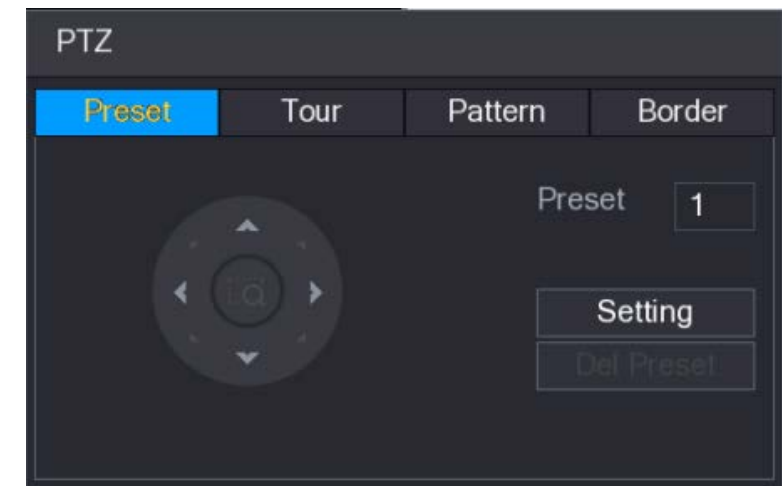

- Step 2 Click the direction arrows to the required position.
- $Step 3$  In the Preset box, enter the value to represent the required position.
- Step 4 Click Setting to complete the preset settings.

### 5.4.3.2 Configuring Tours

**Step 1** On the expanded PTZ control panel, click  $\boxed{\circledR}$ .

The PTZ interface is displayed.

Step 2 Click the Tour tab.

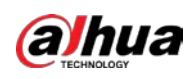

Figure 5-52 Tour tab

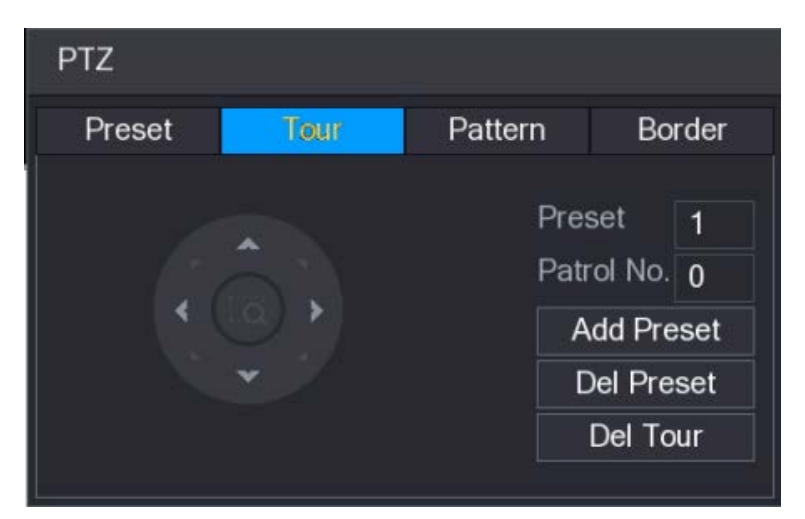

- $Step 3$  In the **Patrol No**. box, enter the value for the tour route.
- $Step 4$  In the Preset box, enter the preset value.
- Step 5 Click Add Preset.

A preset will be added for this tour.

M

- You can repeat adding more presets.
- Click Del Preset to delete the preset for this tour. This operation can be repeated to delete more presets. Some protocols do not support deleting.

### 5.4.3.3 Configuring Patterns

**Step 1** On the expanded PTZ control panel, click  $\boxed{\circledR}$ .

The PTZ interface is displayed.

Step 2 Click the Pattern tab.

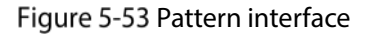

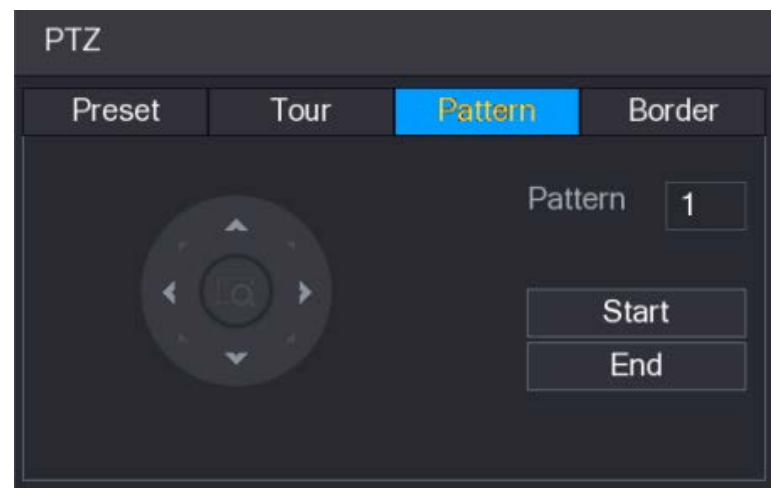

- Step  $3$  In the Pattern box, enter the value for pattern.
- Step 4 Click Start to perform the directions operations. You can also go to the PTZ Control Panel to perform the operations of adjusting zoom, focus, iris, and directions.

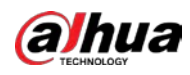

Step 5 On the PTZ interface, click End to complete the settings.

### 5.4.3.4 Configuring AutoScan

**Step 1** On the expanded PTZ control panel, click  $\boxed{\circledR}$ .

The PTZ interface is displayed.

Step 2 Click the Border tab.

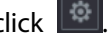

Figure 5-54 Border tab

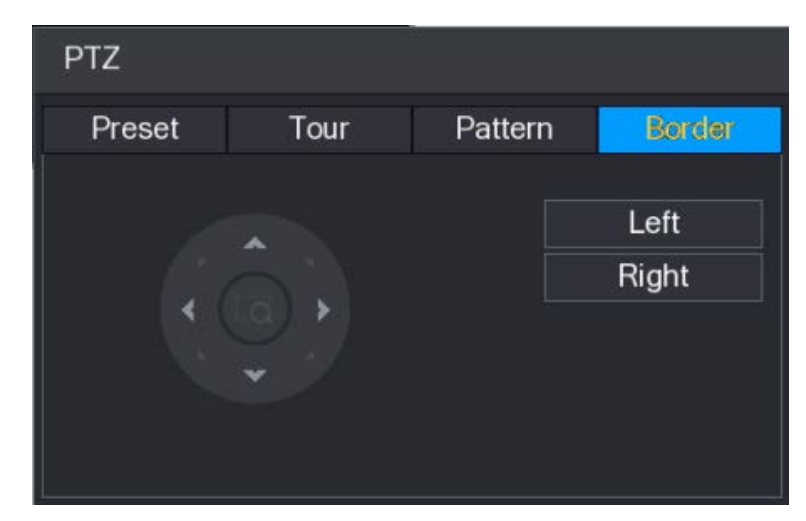

 $Step 3$  Click the direction arrows to position the left and right borders.

## 5.4.4 Calling PTZ Functions

After you have configured the PTZ settings, you can call the PTZ functions for monitoring from the expanded PTZ control panel.

Figure 5-55 Expanded PTZ control panel

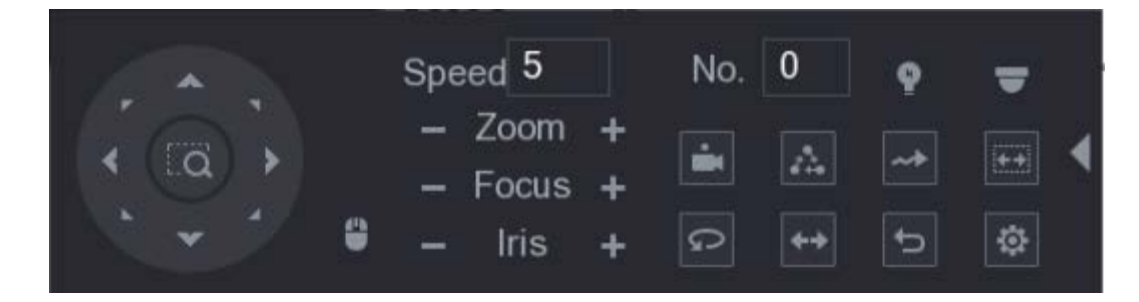

### 5.4.4.1 Calling Presets

Step 1 On the expanded PTZ control panel, in the No. box, enter the value of the preset that you want to call.

Step 2 Click  $\Box$  to call the preset.

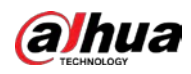

Step 3 Click  $\Box$  again to stop calling the preset.

### 5.4.4.2 Calling Tours

- Step 1 On the expanded PTZ control panel, in the No. box, enter the value of the tour that you want to call.
- Step 2 Click  $\ddot{\bullet}$  to call the tour.
- Step 3 Click  $\boxed{a}$  again to stop calling the tour.

### 5.4.4.3 Calling Patterns

- Step 1 On the expanded PTZ control panel, in the No. box, enter the value of the pattern that you want to call.
- Step 2 Call  $\left[\begin{matrix} 1 \\ 2 \end{matrix}\right]$  to call the pattern.

The PTZ camera moves according to the configured pattern repeatedly.

Step 3 Click  $\sim$  again to stop calling the pattern.

### 5.4.4.4 Calling AutoScan

- Step 1 On the expanded PTZ control panel, in the No. box, enter the value of the border that you want to call.
- Step 2 Click  $\left|\frac{1}{1+1}\right|$

The PTZ camera performs scanning according to the configured borders.

Step 3 Click  $\overline{a}$  again to stop auto canning.

### 5.4.4.5 Calling AutoPan

Step 1 On the expanded PTZ control panel, click  $\Box$  to start moving in horizontal direction.

Step 2 Click again to stop moving.

### 5.4.4.6 Using AUX Button

On the expanded PTZ control panel, click  $\left| \cdot \right|$ , the AUX setting interface is displayed.

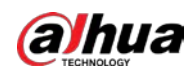

- In the Direct Aux list, select the option that corresponds to the applied protocol.
- In the Aux Num box, enter the number that corresponds to the AUX switch on the decoder.

Figure 5-56 AUX

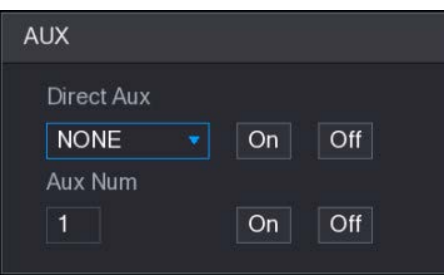

# 5.4.5 Calling OSD Menu

For the coaxial camera, you can call the OSD menu through the expanded PTZ control panel.

Step 1 On the expanded PTZ control panel, click

Figure 5-57 Menu operation

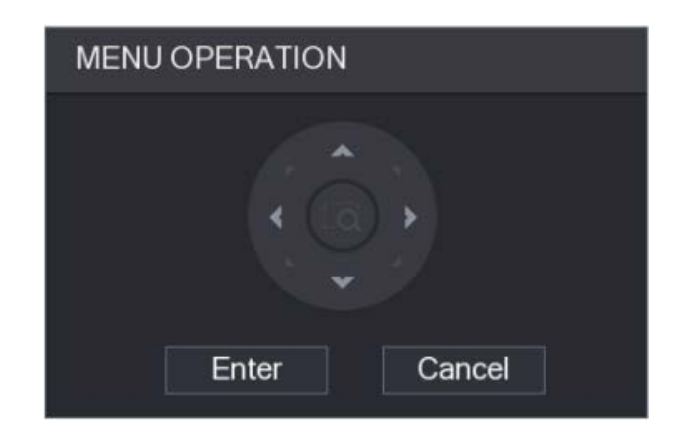

Step 2 Click Enter.

The OSD menu is displayed.

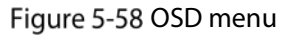

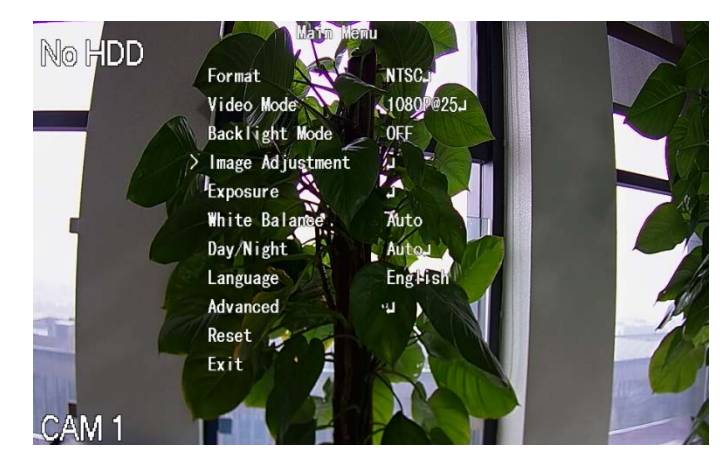

Step 3 On the MENU OPERATION interface, click the arrow button to select the onscreen parameters. Step  $4$  Click Enter to complete the settings.

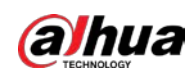

# 5.5 Configuring Camera Settings

# <span id="page-98-0"></span>5.5.1 Configuring Image Settings

You can configure the image settings such as saturation, contrast, brightness, sharpness for each connected camera.

#### $Step 1$  Select Main Menu > CAMERA > IMAGE.

The IMAGE interface is displayed.

Figure 5-59 Analog channel

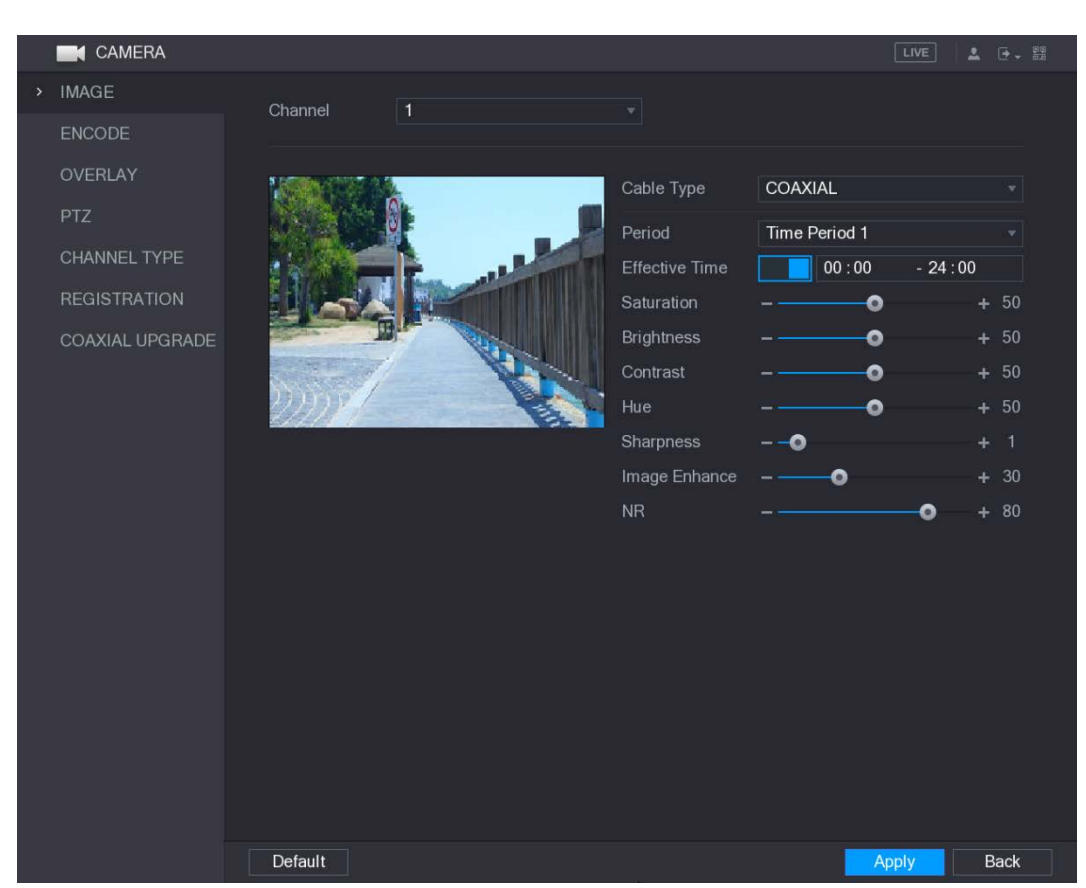

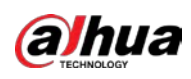

### Figure 5-60 Digital channel

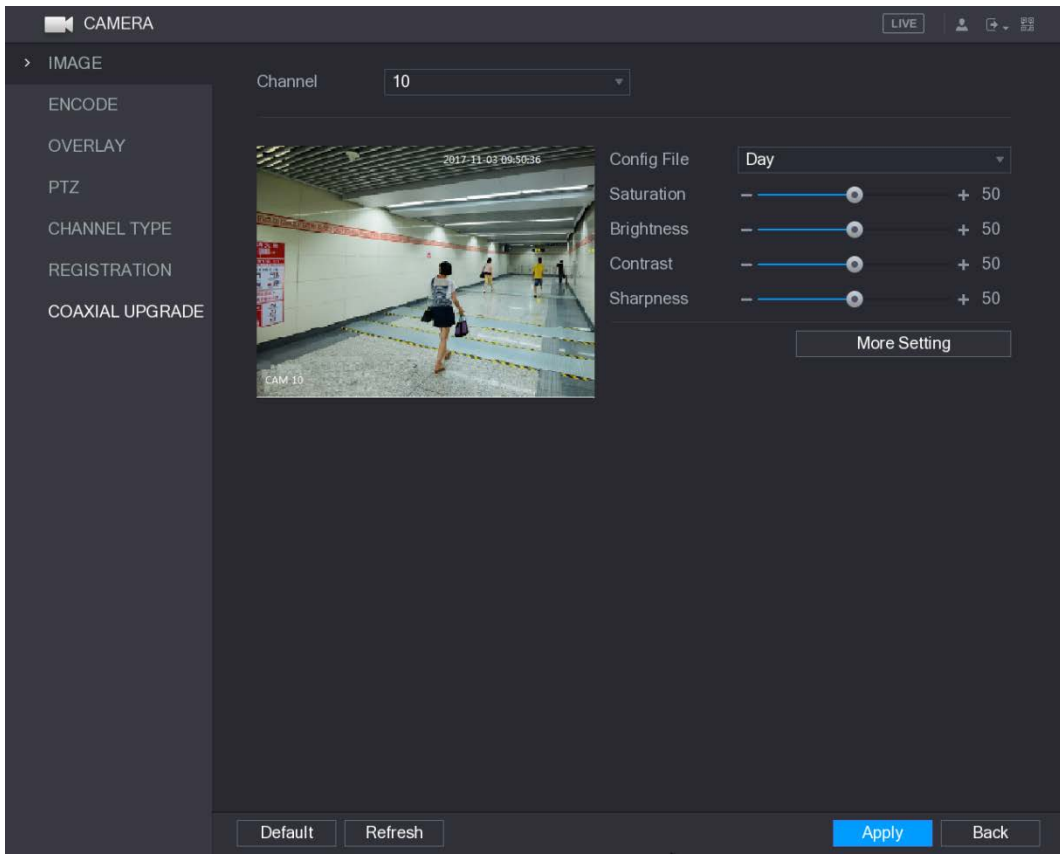

Step 2 Configure the settings for the image parameters. On the digital channel interface, click More Setting to display more parameters.

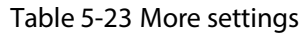

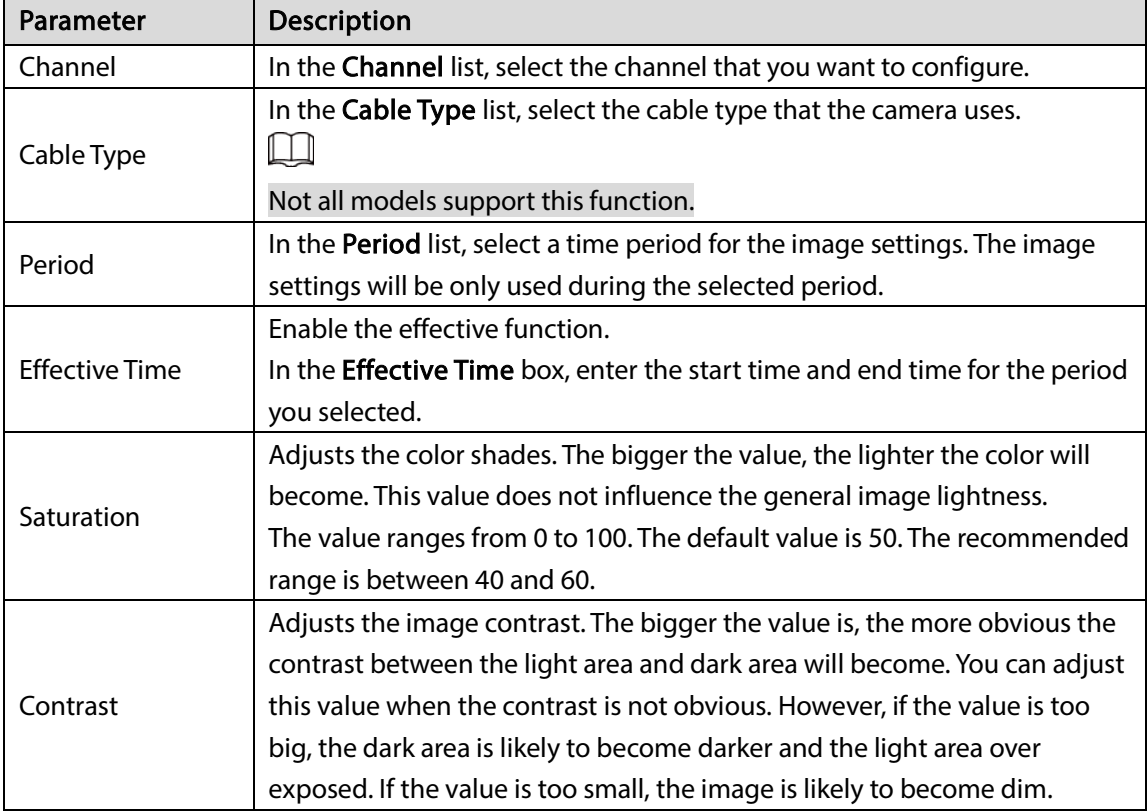

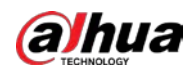

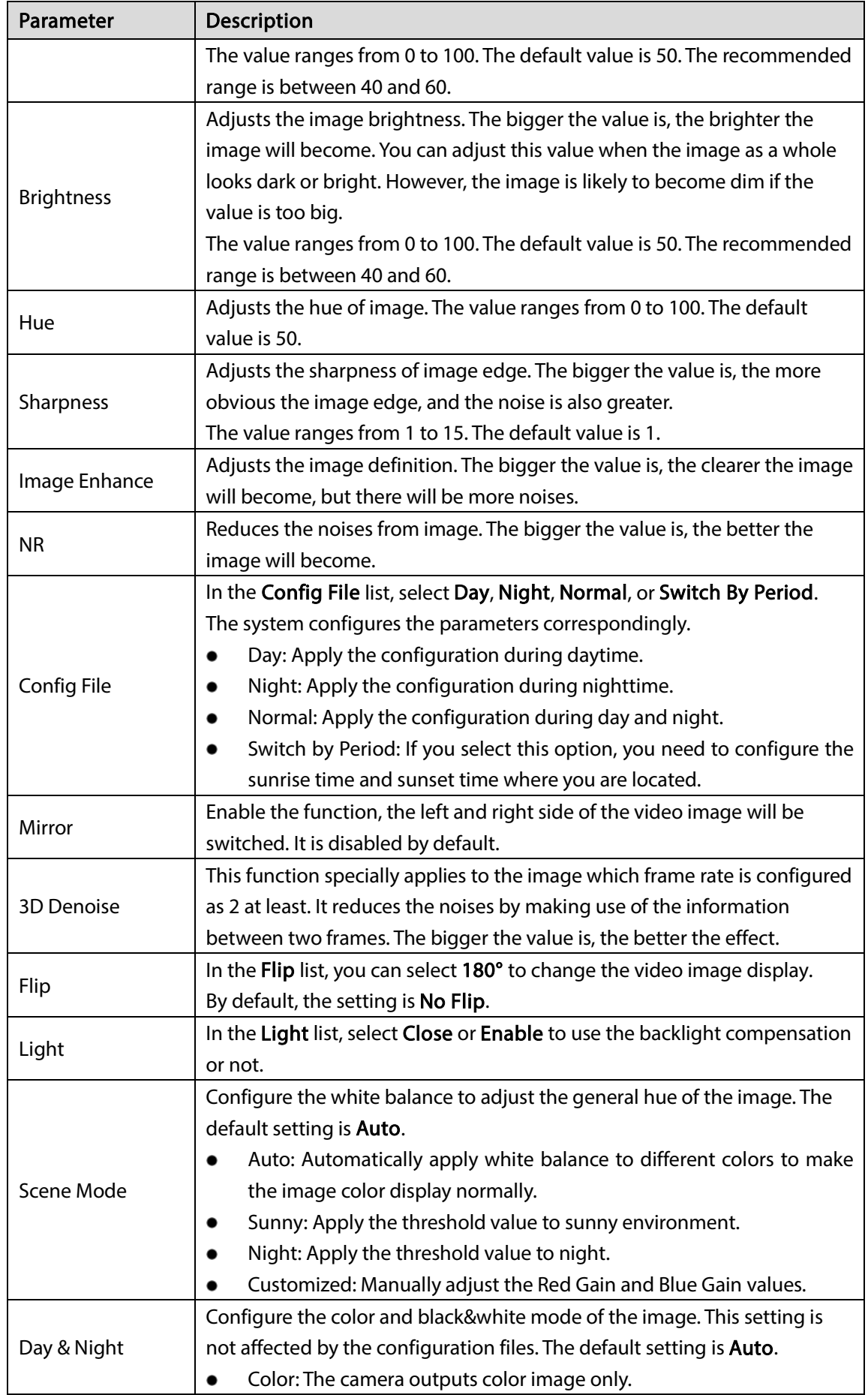

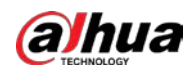

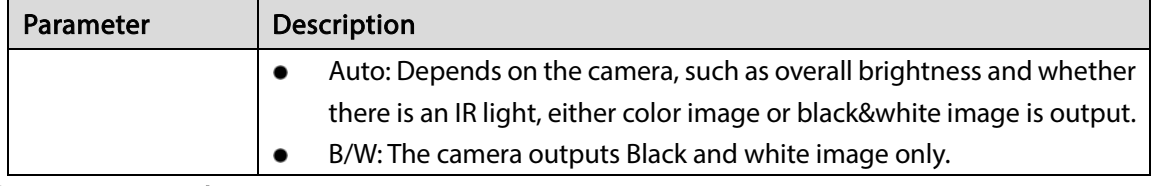

 $Step 3$  Click Apply to complete the settings.

# 5.5.2 Configuring Encode Settings

#### $Step 1$  Select Main Menu > CAMERA > ENCODE > Encode.

Figure 5-61 Encode

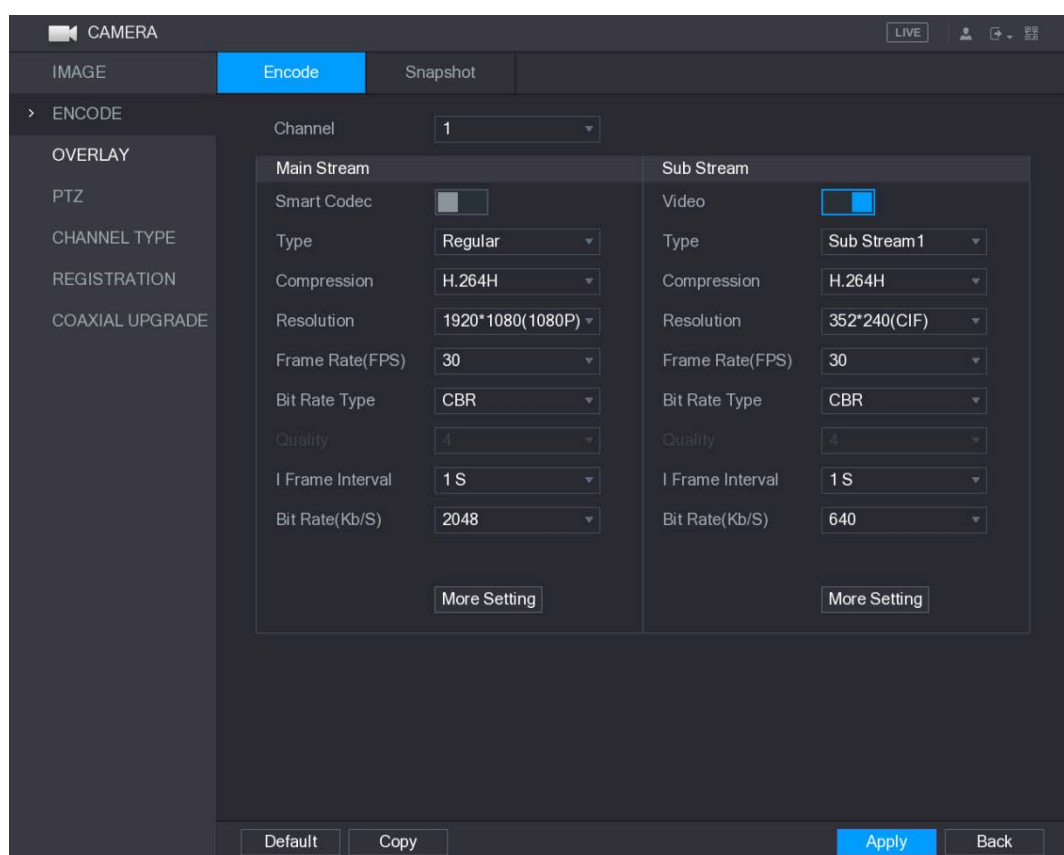

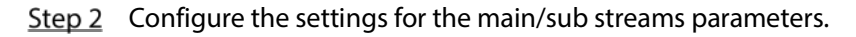

Table 5-24 Main and sub stream parameters

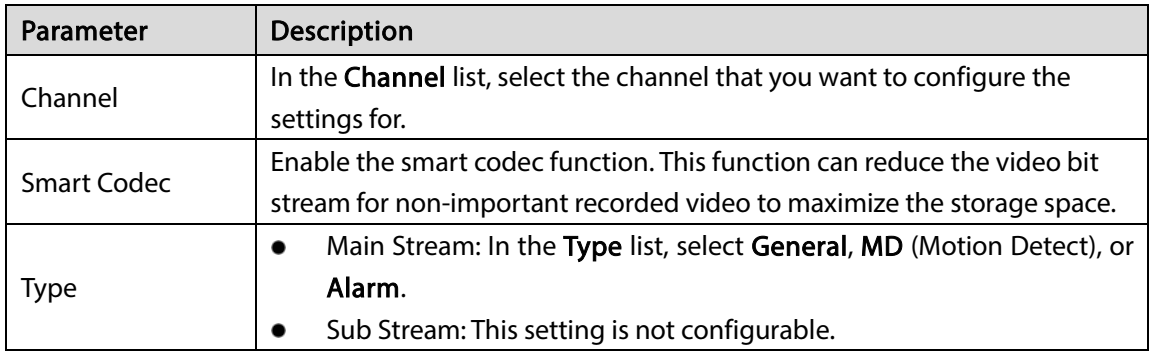

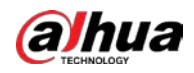

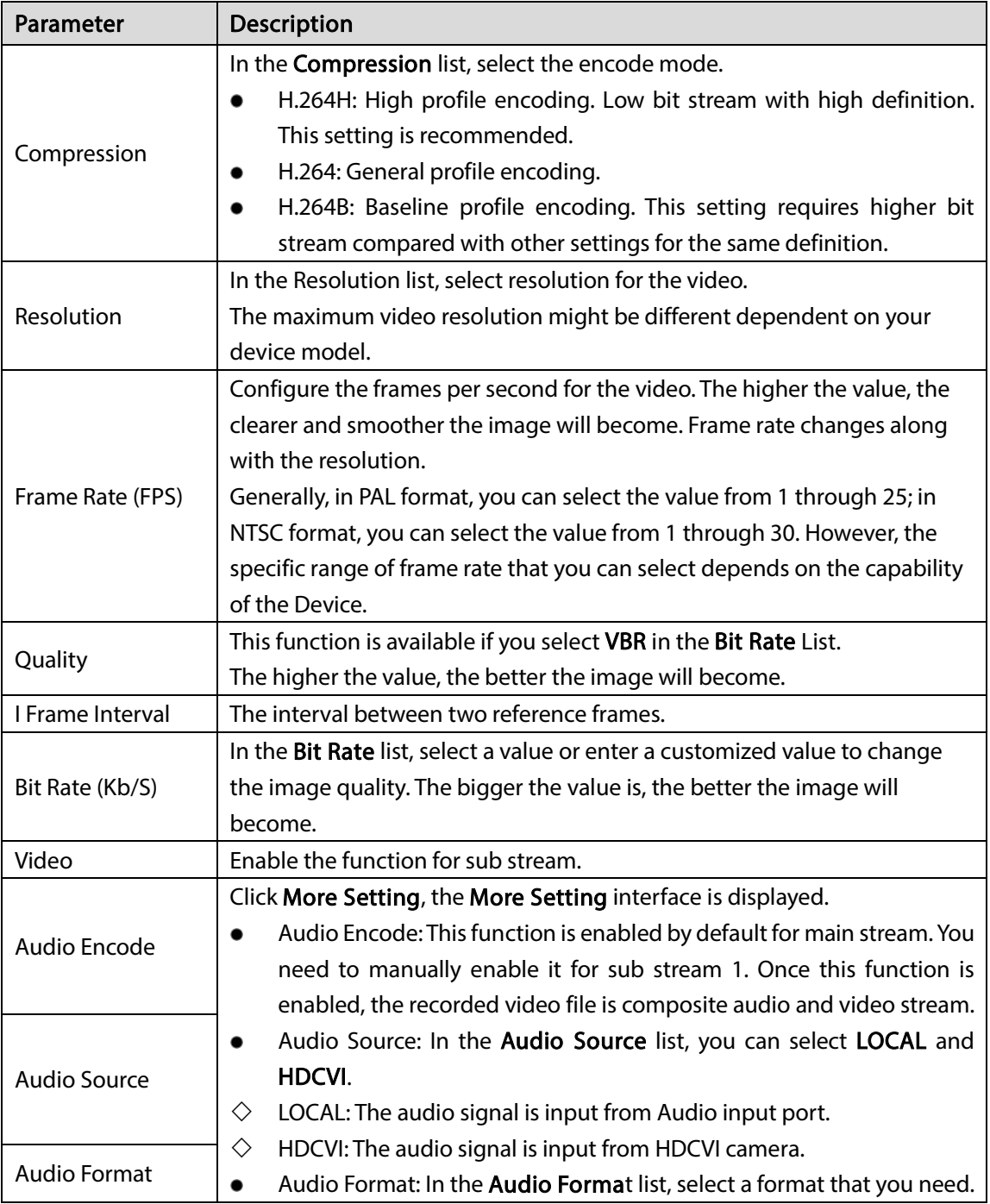

Step 3 Click Apply to complete the settings.  $\boxed{1}$ 

Click Copy to copy the settings to other channels.

# 5.5.3 Configuring Snapshot Settings

 $Step 1$  Select Main Menu > CAMERA > ENCODE > Snapshot.

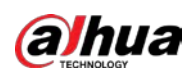

Figure 5-62 Snapshot

| <b>CAMERA</b>       |               |                     |                      | LIVE<br>2 日、盟               |
|---------------------|---------------|---------------------|----------------------|-----------------------------|
| <b>IMAGE</b>        | Encode        | Snapshot            |                      |                             |
| > ENCODE            | Manual Snap   | $\vert$ 1           | $\mathbf{v}$ /Time   |                             |
| OVERLAY             |               |                     |                      |                             |
| PTZ                 | Channel       | $\ddot{\mathbf{1}}$ | ¥.                   |                             |
| CHANNEL TYPE        | Mode          | General             | $\ddot{\phantom{0}}$ |                             |
| <b>REGISTRATION</b> | Image Size    | 352*288(CIF)        | Y.                   |                             |
| COAXIAL UPGRADE     | Image Quality | $\overline{4}$      | Y                    |                             |
|                     | Interval      | 1 Second            | ▿                    |                             |
|                     |               |                     |                      |                             |
|                     |               |                     |                      |                             |
|                     |               |                     |                      |                             |
|                     |               |                     |                      |                             |
|                     |               |                     |                      |                             |
|                     |               |                     |                      |                             |
|                     |               |                     |                      |                             |
|                     |               |                     |                      |                             |
|                     |               |                     |                      |                             |
|                     |               |                     |                      |                             |
|                     |               |                     |                      |                             |
|                     | Default       | Copy                |                      | <b>Back</b><br><b>Apply</b> |

 $Step 2$  Configure the settings for the snapshot parameters.

Table 5-25 Snapshot parameters

| Parameter          | <b>Description</b>                                                         |  |
|--------------------|----------------------------------------------------------------------------|--|
| <b>Manual Snap</b> | In the Manual Snap list, select how many snapshots you want to take        |  |
|                    | each time.                                                                 |  |
| Channel            | In the Channel list, select the channel that you want to configure the     |  |
|                    | settings for.                                                              |  |
| Mode               | In the Mode list, you can select Human Face, Event, or General as the      |  |
|                    | event type for which you want to take a snapshot.                          |  |
| Image Size         | In the Image Size list, select a value for the image.                      |  |
|                    | Configures the image quality by 6 levels. The higher the level, the better |  |
| Image Quality      | the image will become.                                                     |  |
| Interval           | Configures or customizes the snapshot frequency.                           |  |

Step 3 Click Apply to complete the settings.

 $\square$ 

Click Copy to copy the settings to other channels.

# 5.5.4 Configuring Overlay Settings

You can configure to display system time and channel name on each channel window in the live view screen.

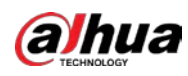

### $Step 1$  Select Main Menu > CAMERA > OVERLAY > Overlay.

Figure 5-63 Overlay

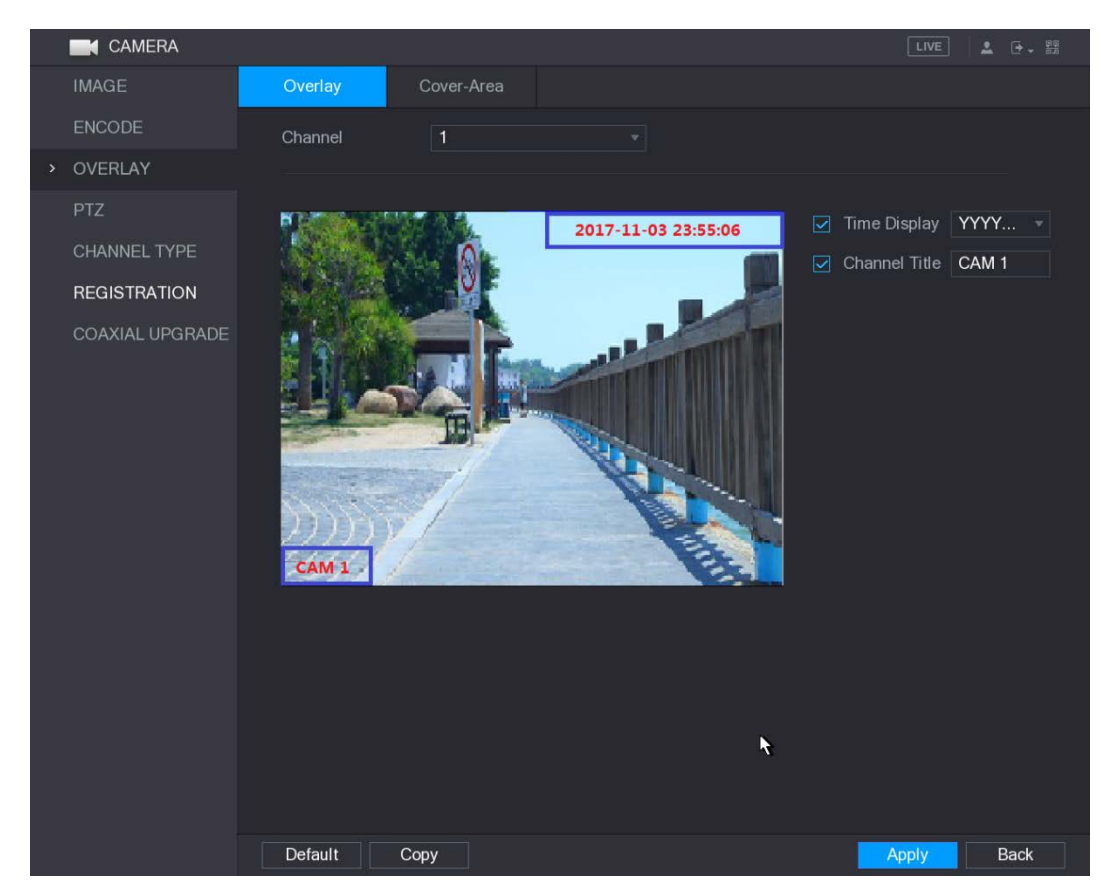

Step 2 Configure the settings for the text overlay parameters.

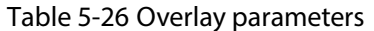

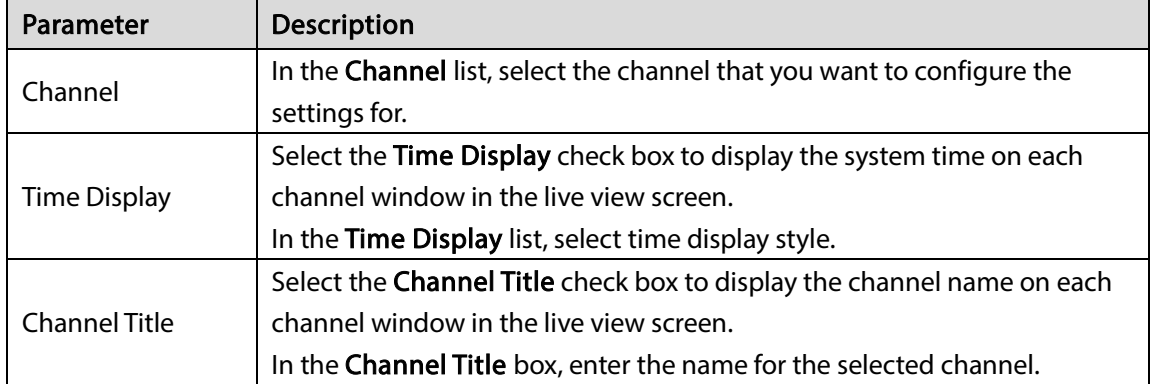

Step  $3$  Click Apply to complete the settings.

 $\Box$ 

Click Copy to copy the settings to other channels.

# 5.5.5 Configuring Covered Area Settings

Step 1 Select Main Menu > CAMERA > OVERLAY > Cover-Area.

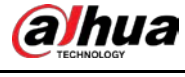

#### Figure 5-64 Cover area

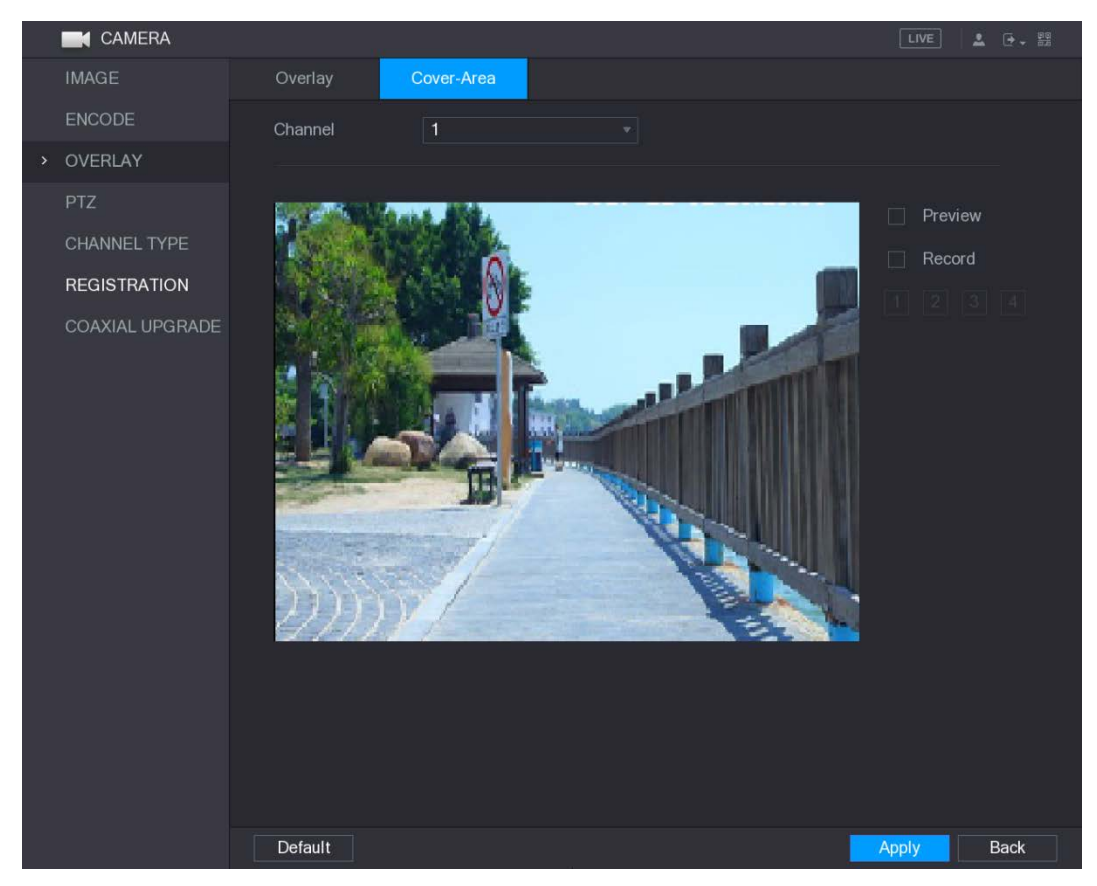

Step 2 Configure the settings for the covered area parameters.

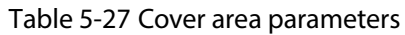

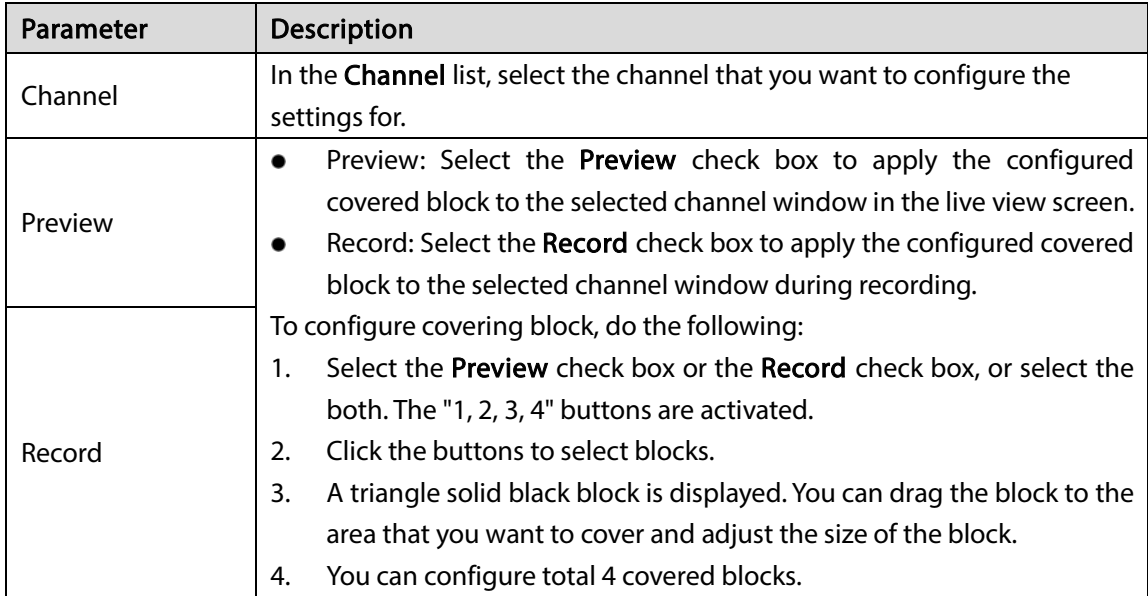

 $Step 3$  Click Apply to complete the settings.

# <span id="page-105-0"></span>5.5.6 Configuring Channel Type

You can configure the channel type as Analog or IP channel.  $Step 1$  Select Main Menu > CAMERA > CHANNEL TYPE.

<span id="page-106-0"></span>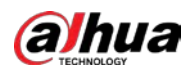

#### Figure 5-65 Channel type

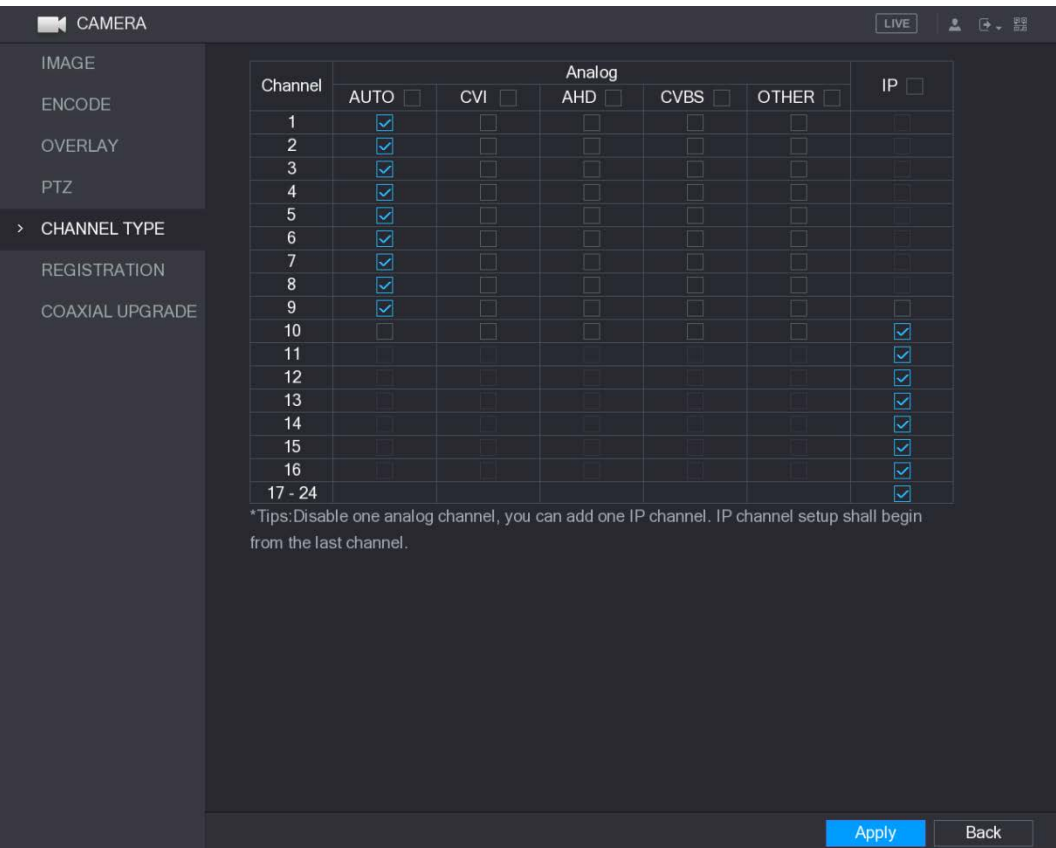

Step 2 Configure the channels.

- Analog Channel: Select the transmission medium such as CVI, CVBS, and then follow the onscreen instructions to complete the settings.
- IP Channel: Select a channel for IP camera from the last channel number, for example, in [Figure 5-65,](#page-106-0) select from the 17–24 check box. Then follow the onscreen instructions to complete the settings.

 $\square$ 

- The 17–24 channels are only for IP camera and the range changes dependent on the model you purchased.
- The channel selection for analog camera or IP camera are in sequence, for example, if you want to select channels for IP camera, you need to select the 17–24 check box first, and then you cannot jump to select the channel 15 directly until you have selected the channel 16.
- Step 3 Click Apply and follow the onscreen instructions to complete the settings.

# 5.5.7 Upgrading Coaxial Camera

Step 1 Select Main Menu > CAMERA > COAXIAL UPGRADE.

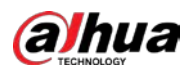

#### Figure 5-66 Coaxial upgrade

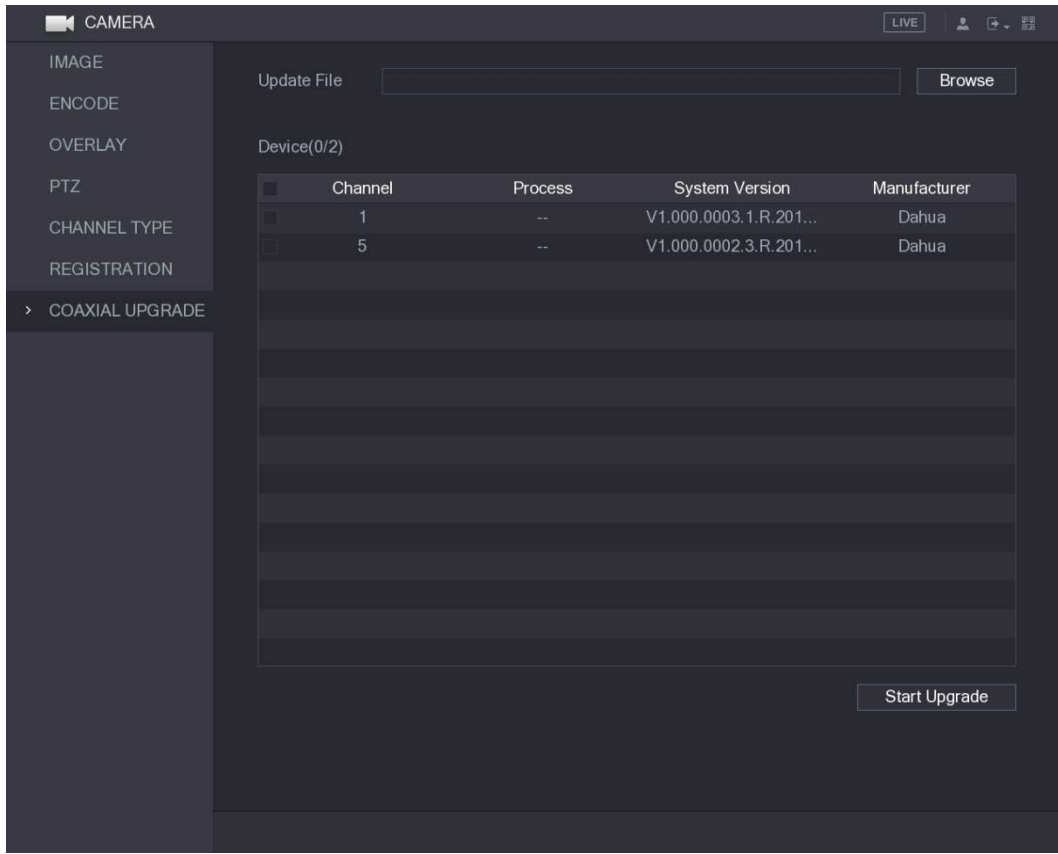

#### Step 2 Click Browse.

The Browse interface is displayed.

 $Step 3$  Select the upgrade file and click OK. The COAXIAL UPGRADE interface is displayed.

#### $\Box$

You need to insert the USB storage device that contains the upgrading files.

Step  $4$  Select the check box of the channel that you want to upgrade.

#### Step 5 Click Start Upgrade.

If the upgrading is successful, the system pops up a message indicating the upgrading is completed. If the upgrading is failed, please check if the Device

# <span id="page-107-0"></span>5.6 Configuring Remote Devices

## <span id="page-107-1"></span>5.6.1 Adding Remote Devices

### $\Box$

This function is available after you have configured the channel type as IP channel as described in previous section, see ["5.5.6](#page-105-0) [Configuring Channel Type."](#page-105-0)

You can add remote devices by adding the IP address.
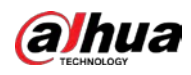

Select Main Menu > CAMERA > REGISTRATION > Registration, the Registration interface is displayed.

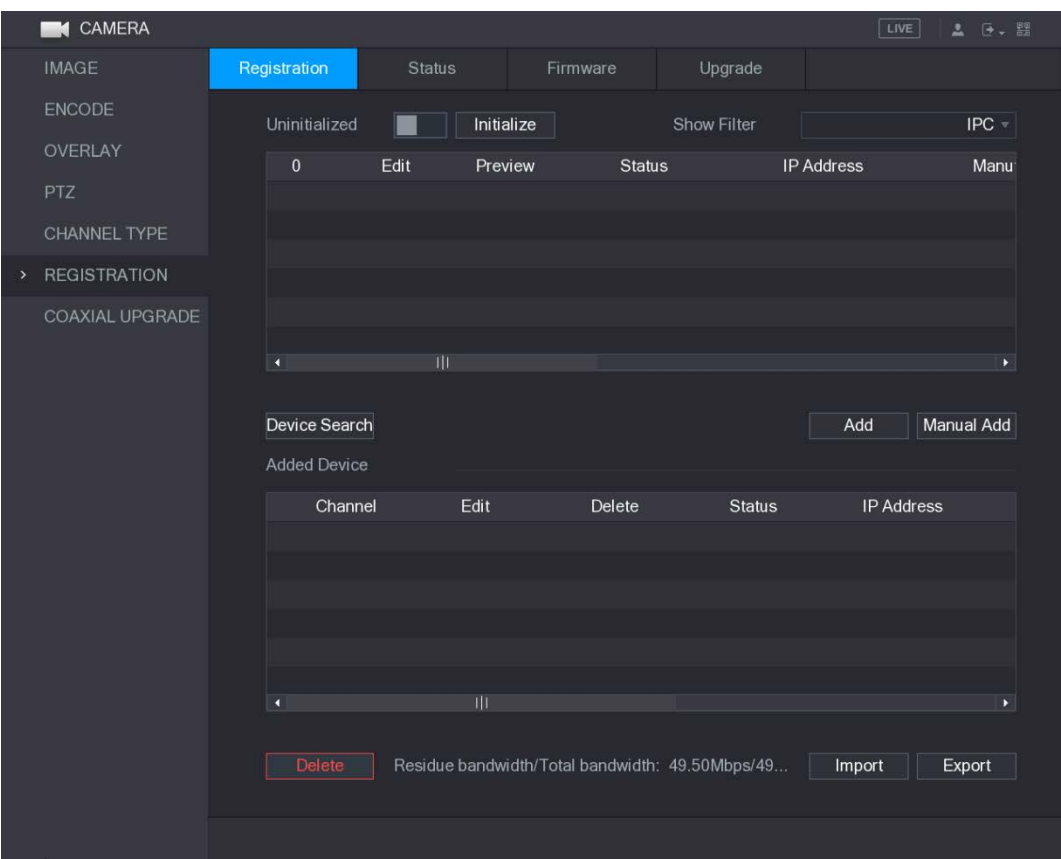

Figure 5-67 Registration

#### Table 5-28 Registration parameters

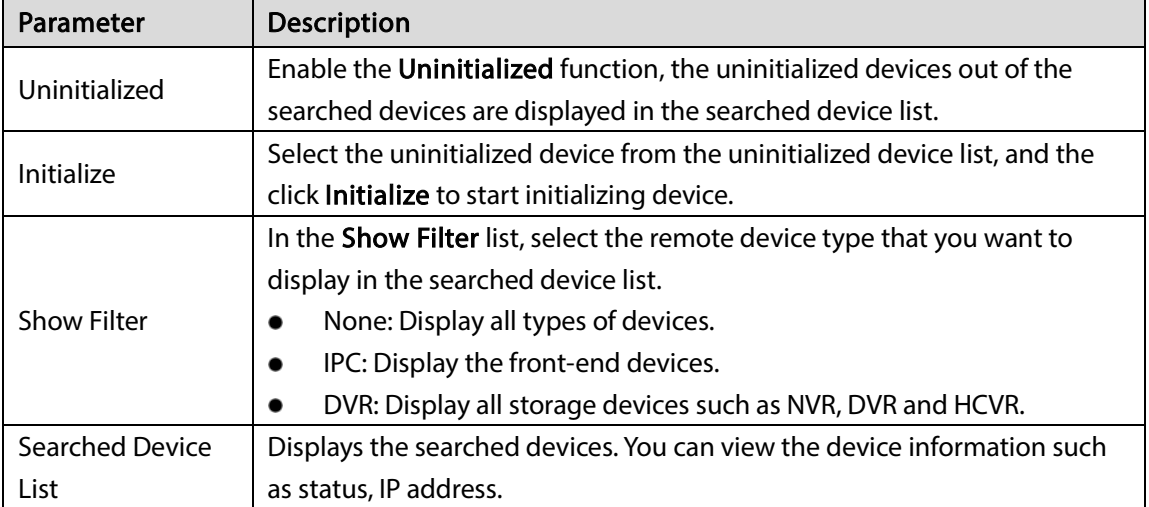

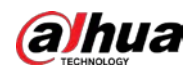

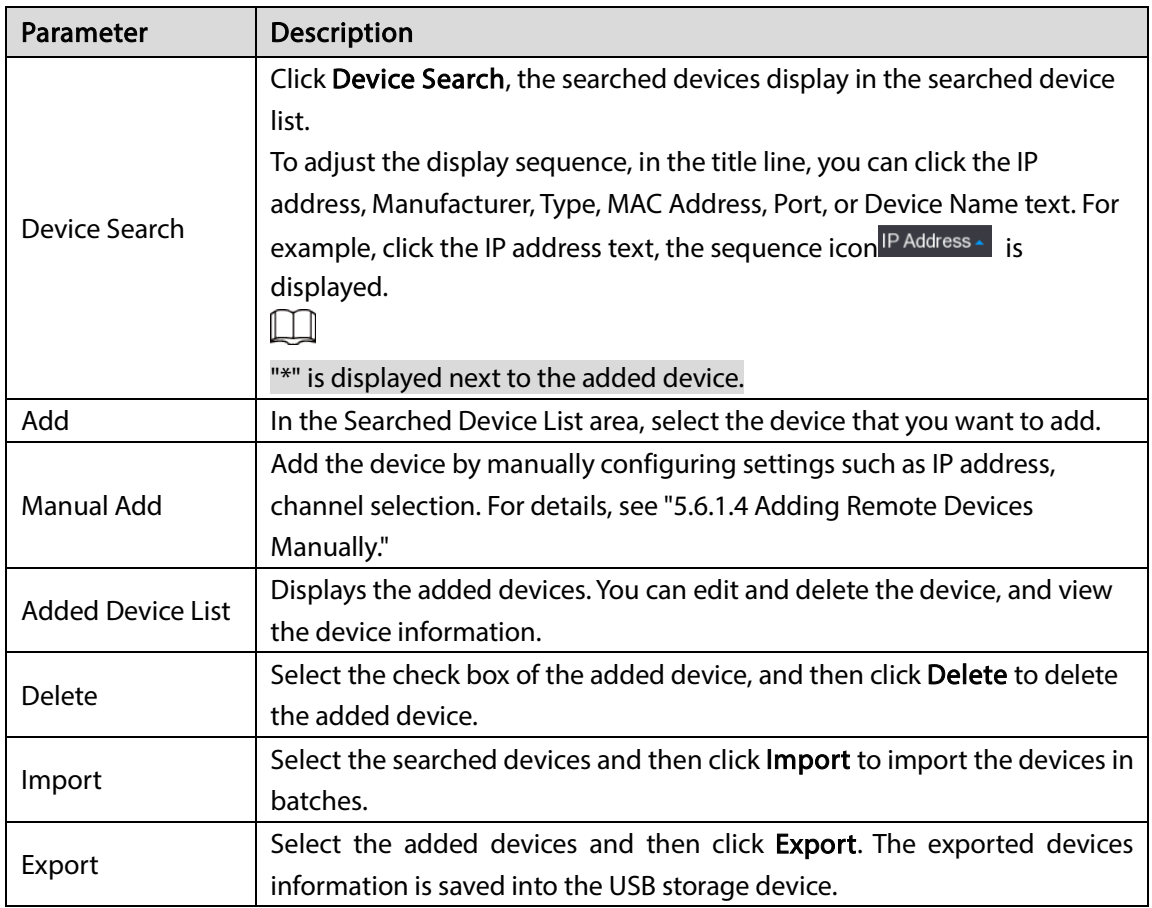

# 5.6.1.2 Initializing Remote Devices

You can reset the password and IP address of the remote devices through initializing. Step 1 Click Device Search.

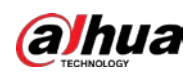

#### Figure 5-68 Device search

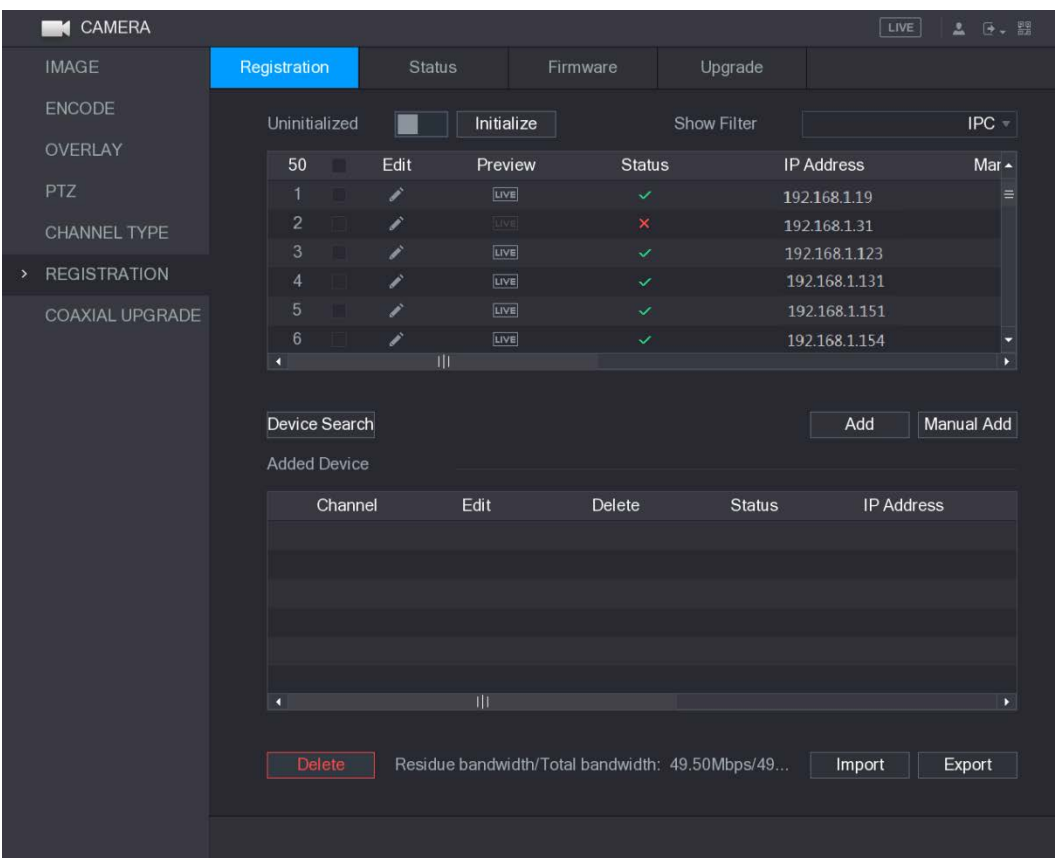

Step 2 Enable the Initialized function.

The uninitialized devices are displayed.

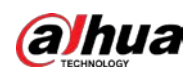

#### Figure 5-69 Initialize

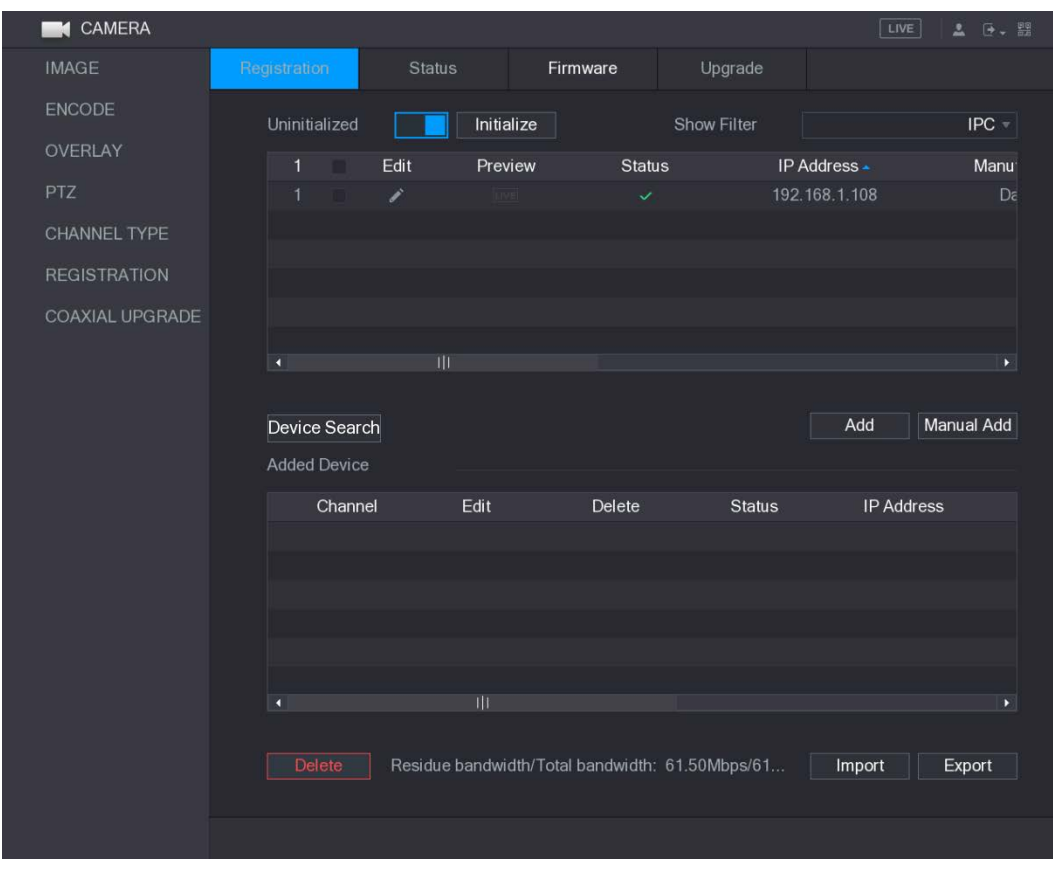

 $Step 3$  Select the uninitialized device that you want to initialize.

Step 4 Click Initialize.

The Enter Password interface is displayed.

Figure 5-70 Enter password

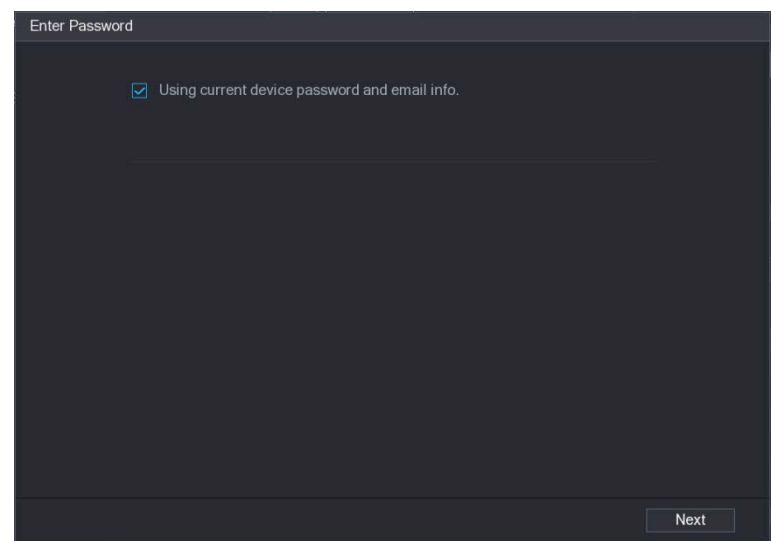

 $Step 5$  Configure the password and email information.

 $\Box$ 

If you select the Using current device password and email info check box, the remote device automatically uses the current password and email information, so you do not need to set the password and email address again and can go to Step 6.

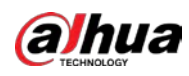

1) Clear the Using current device password and email info check box. The password setting interface is displayed.

Figure 5-71 Set password

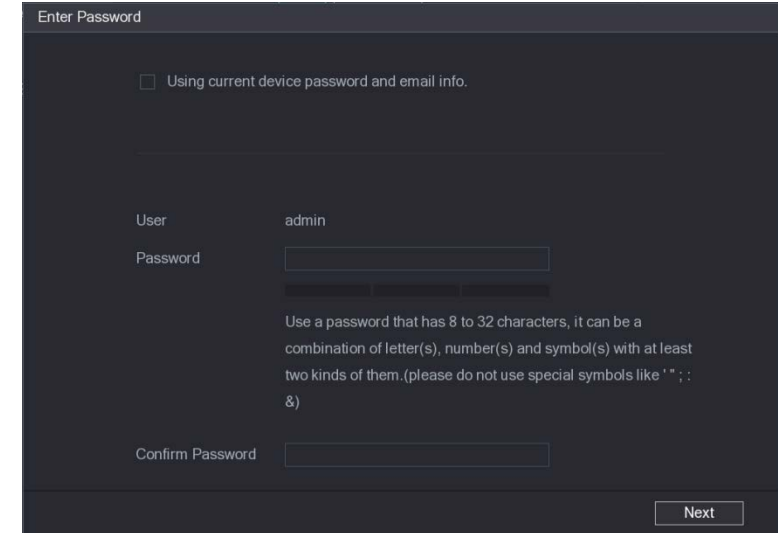

2) Configure the settings for the password setting parameters.

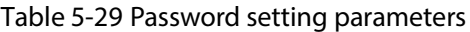

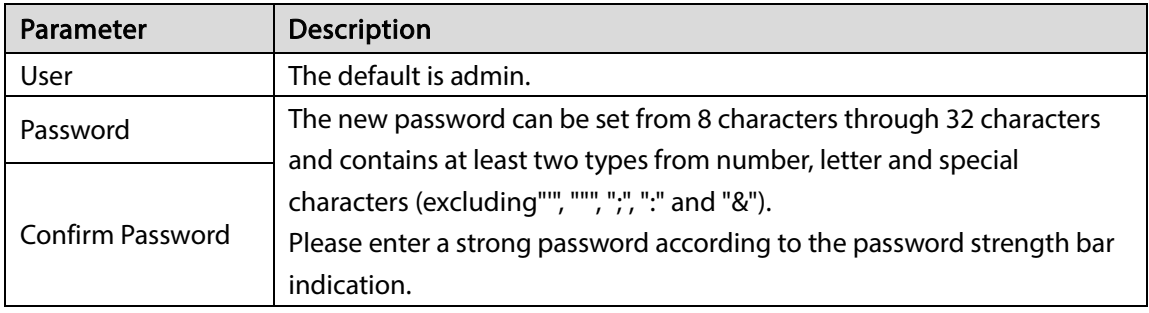

3) Click Next.

The Password Protection interface is displayed.

Figure 5-72 Password protection

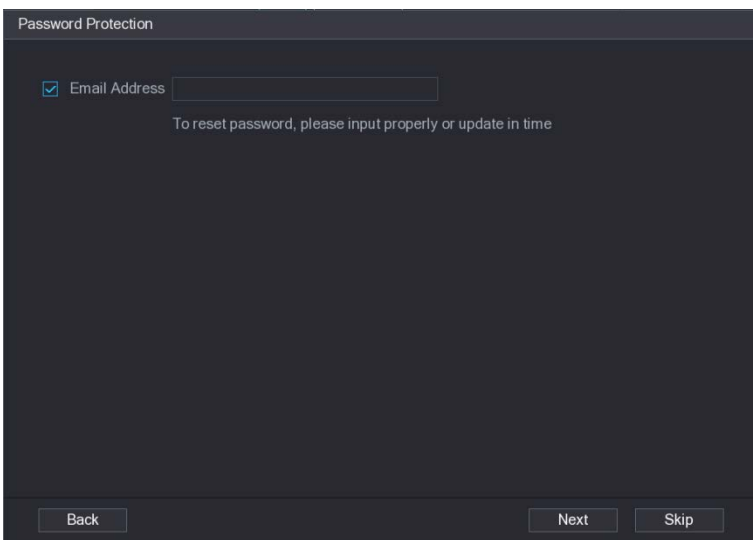

4) Select the Email Address box and enter the email address that you want to reserve for password reset in the future.

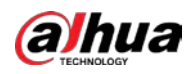

 $\Box$ 

If you do not want to set the reserved email address, click Skip.

Step 6 Click Next.

The NETWORK interface is displayed.

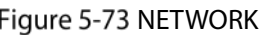

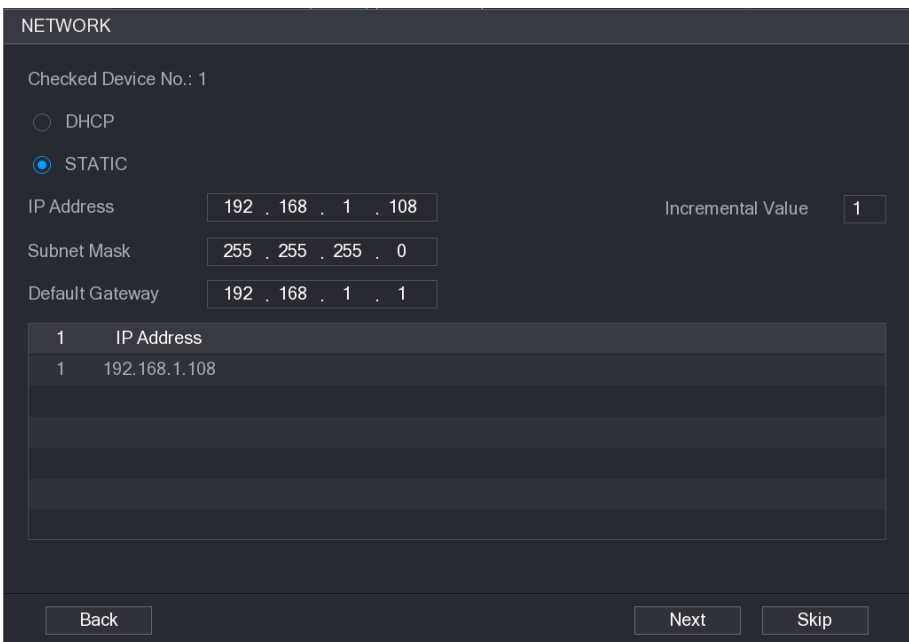

Step 7 Configure the IP address.

- Select the DHCP check box, you do not need to enter the IP address information, because the system will allocate one IP address to the remote device.
- Select the **STATIC** check box, you need to enter the IP address, subnet mast, default gateway, and incremental value. The system will allocate the IP address to the remote devices by progressively increasing the last part of the IP address when initializing devices in batches.

 $\square$ 

When configuring IP address for multiple remote devices which were not in the same network segment, these remote devices will belong to the same network segment after configuration.

Step 8 Click Next.

The initializing is started.

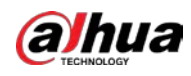

#### Figure 5-74 Initialization

|              | Device Initialization          |                |                                      |          |
|--------------|--------------------------------|----------------|--------------------------------------|----------|
|              | Device Initialization Finished |                |                                      |          |
|              |                                |                |                                      |          |
|              |                                |                |                                      |          |
| $\mathbf{1}$ | IP Address                     | Serial No.     | Results                              |          |
| 1            | 192.168.1.108                  | 00000000000000 | Initialize:Succeed Modify IP:Succeed |          |
|              |                                |                |                                      |          |
|              |                                |                |                                      |          |
|              |                                |                |                                      |          |
|              |                                |                |                                      |          |
|              |                                |                |                                      |          |
|              |                                |                |                                      |          |
|              |                                |                |                                      |          |
|              |                                |                |                                      |          |
|              |                                |                |                                      |          |
|              |                                |                |                                      |          |
|              |                                |                |                                      | Finished |

Step 9 Click Finished to complete the settings.

### 5.6.1.3 Adding Remote Devices Automatically

Step 1 On the Registration interface, click Device Search The searched devices are displayed.

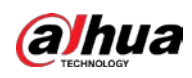

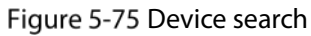

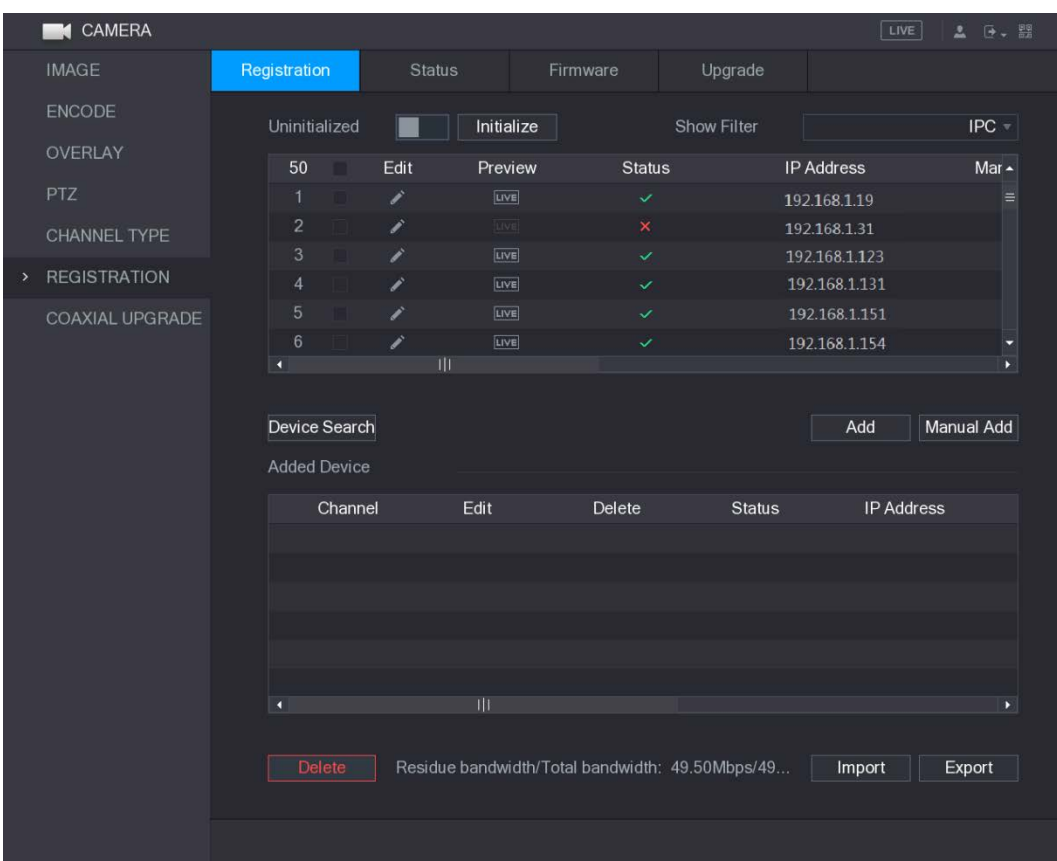

Step 2 Select the check box of the device.

Step 3 Click Add.

The device is added into the Added Device area.

 $\Box$ 

- You can also double-click the device to add it into the Added Device area.
- You can add devices in batches.

# <span id="page-115-0"></span>5.6.1.4 Adding Remote Devices Manually

Step 1 On the Registration interface, click Manual Add.

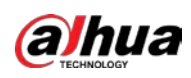

#### Figure 5-76 Manual add

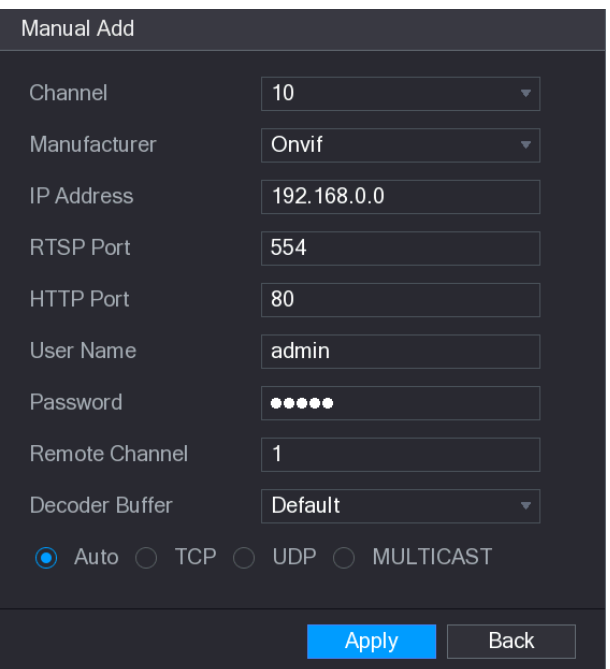

Step 2 Configure the settings for the manual adding device parameters.

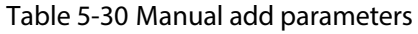

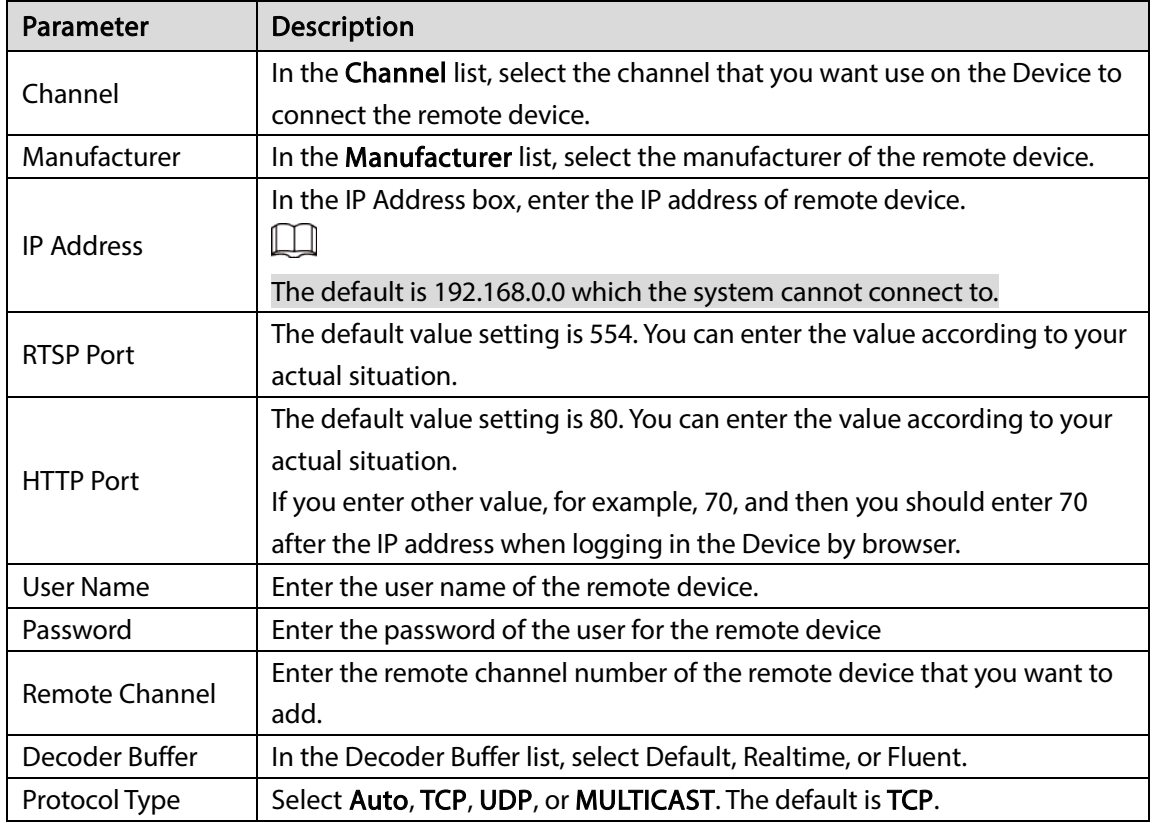

Step 3 Click Apply to save the settings.

 $\Box$ 

Only one device can be added manually at one time.

 $\bullet$  indicates successful connection and  $\bullet$  indicates connection failed.

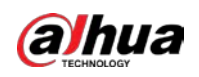

### 5.6.1.5 Modifying or Deleting Remote Devices

You can modify and delete the added devices.

To modify the remote devices, do the following:

Step 1 Click  $\sim$  or double-click a device.

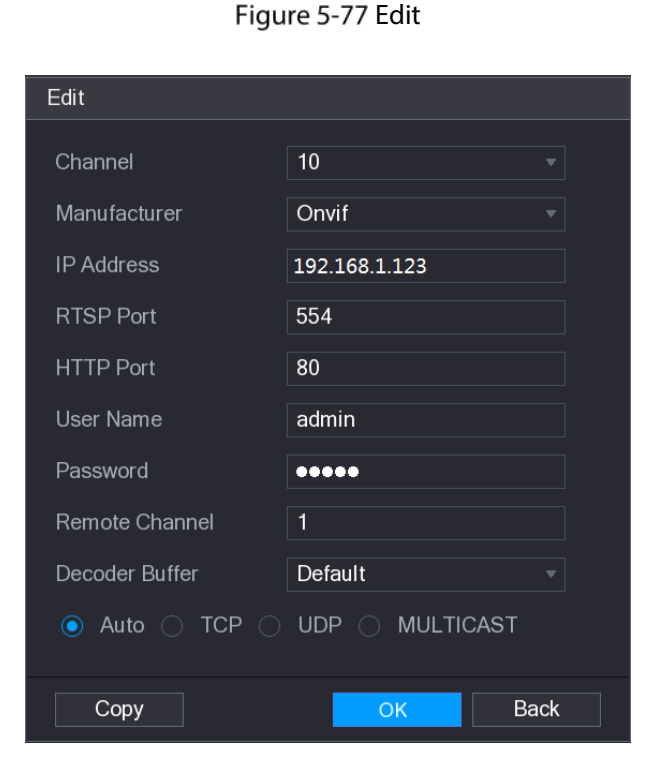

- Step 2 In the Channel list, select the channel that you want to modify settings for.
- $Step 3$  Click OK to save the settings.

 $\square$ 

Click Copy to copy the user name and password to other channels.

- To delete one or more added devices, do the following:
	- Click  $\overline{\mathbf{u}}$  to delete one device  $\Diamond$
	- Select the check box of the devices that you want to delete, and then click Delete.  $\Diamond$

### 5.6.1.6 Modifying IP Address

You can modify a single IP address or multiple IP addresses of remote devices at the one time.

- To modify a single IP address, do the following:
- **Step 1** In the Searched Device list area, click for the device that you want to modify IP.

#### Figure 5-78 Modify IP interface

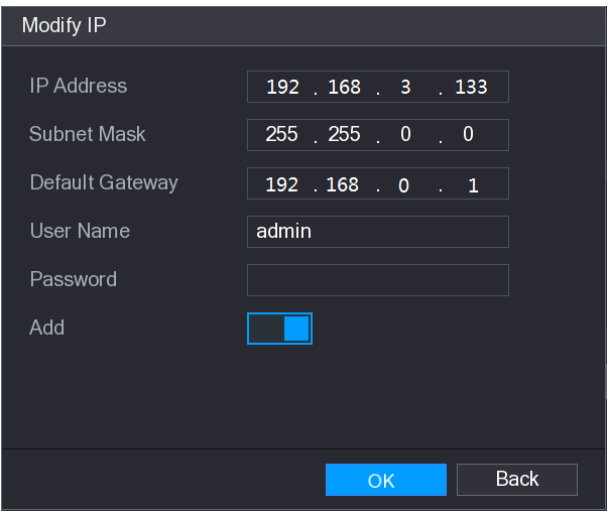

- Step 2 Configure the settings for IP address, subnet mask, default gateway, user name, and password.
- Step 3 Enable the Add function to add the device into the Added Device area.
- Step  $4$  Click OK to save the settings.
- To modify IP address in batches, do the following:
- Step 1 In the Searched Device list area, select the devices that you want to modify IP address in batches.
- Step 2 Click .

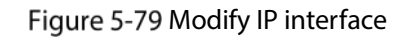

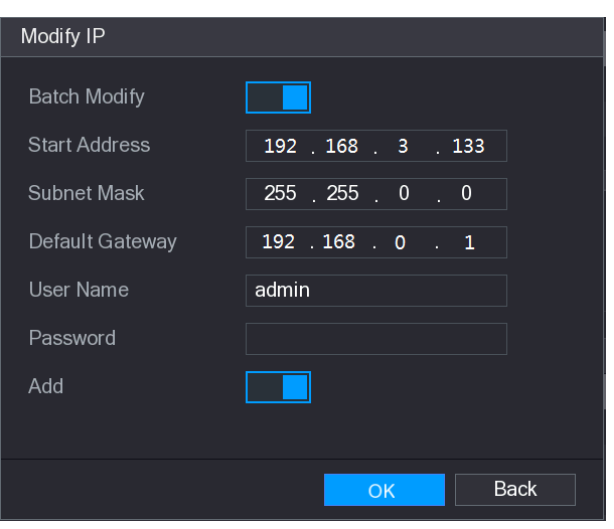

- Step 3 Enable the Batch Modify function.
- Step 4 Configure the settings for start IP address (the IP address is allocated in sequence), subnet mask, default gateway, user name, and password.
- Step 5 Enable the Add function to add the devices into the Added Device area.
- Step  $6$  Click Apply to save the settings.

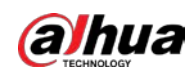

### 5.6.1.7 Exporting IP Address

You can export the added IP address to the USB storage device.

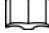

 $\overline{a}$ 

The exported information is saved in .csv file, which includes IP address, port number, channel number, manufacturer, user name, and password.

Step 1 Insert the USB storage device to the USB port of the Device.

Step 2 Click Export.

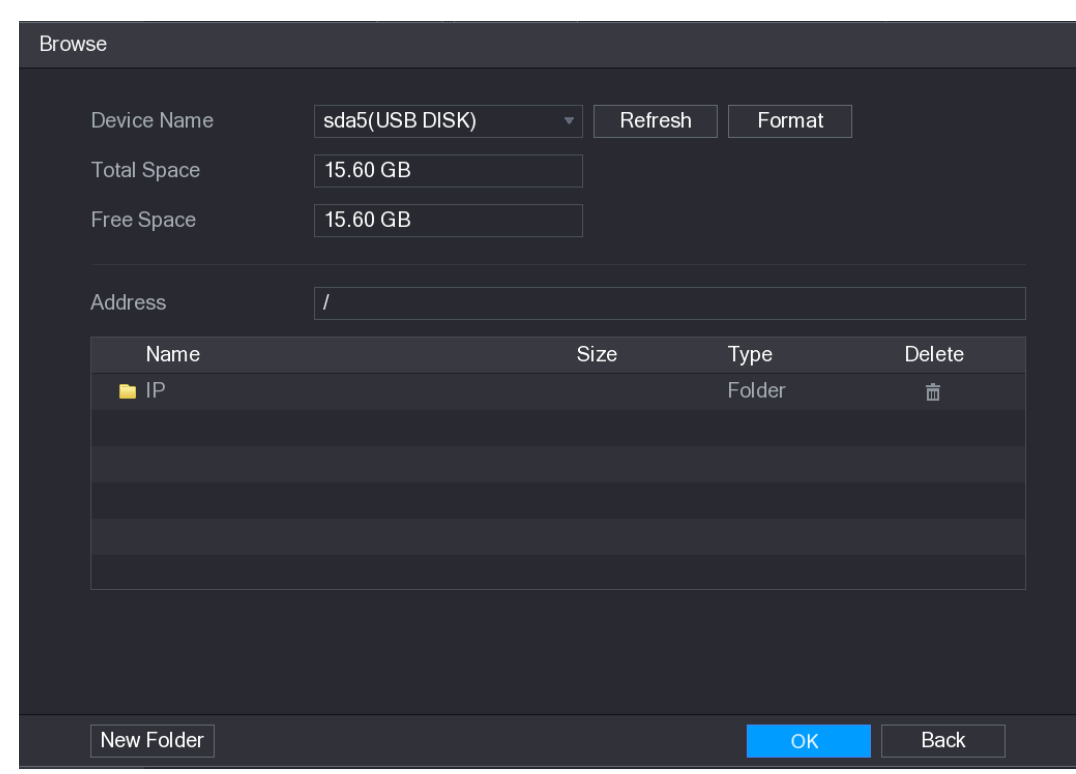

Figure 5-80 Browse

- $Step 3$  Configure the save path.
- Step  $4$  Click OK to save the settings.

A pop-up message indicating "Successfully exported" is displayed.

Step 5 Click OK.

### 5.6.1.8 Importing IP Address

You can add remote devices by importing IP address information.

- Step 1 Insert the USB storage device to the USB port of the Device.
- Step 2 Click Import.

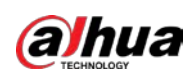

#### Figure 5-81 Import

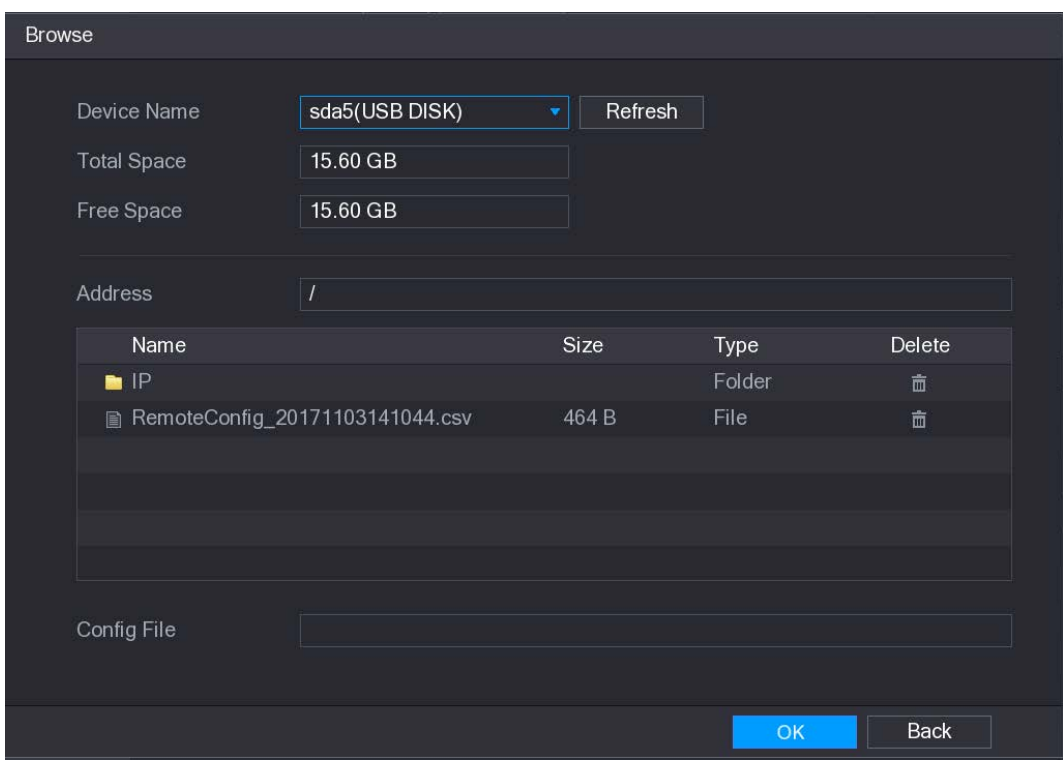

 $Step 3$  Select the file that you want to import.

Step 4 Click OK to start importing.

After importing is completed, a pop-up message indicating "The import succeeded" is displayed.

 $\square$ 

If the IP address that you want to import already exists in the Device, the system will pop up a message to ask you whether to overwrite the existing content.

- Click OK to replace the existing one.
- Click Cancel to add it as a separate device in the Added Device area.

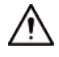

- You can edit the exported .csv file and be cautious not to change the file format; otherwise the file cannot be imported as it will be judged as invalid.
- The language of .csv file must match the Device language.
- The import and export through customized protocol is not supported.

# 5.6.2 Managing Remote Devices

You can view the status of remote devices and upgrade.

### 5.6.2.1 Viewing Status

You can view the device information such as connection status, IP address, motion detection, video loss detection, camera name, and manufacturer.

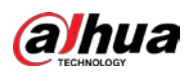

Select Main Menu > CAMERA > REGISTRATION > Status, the Status interface is displayed.

Figure 5-82 Status

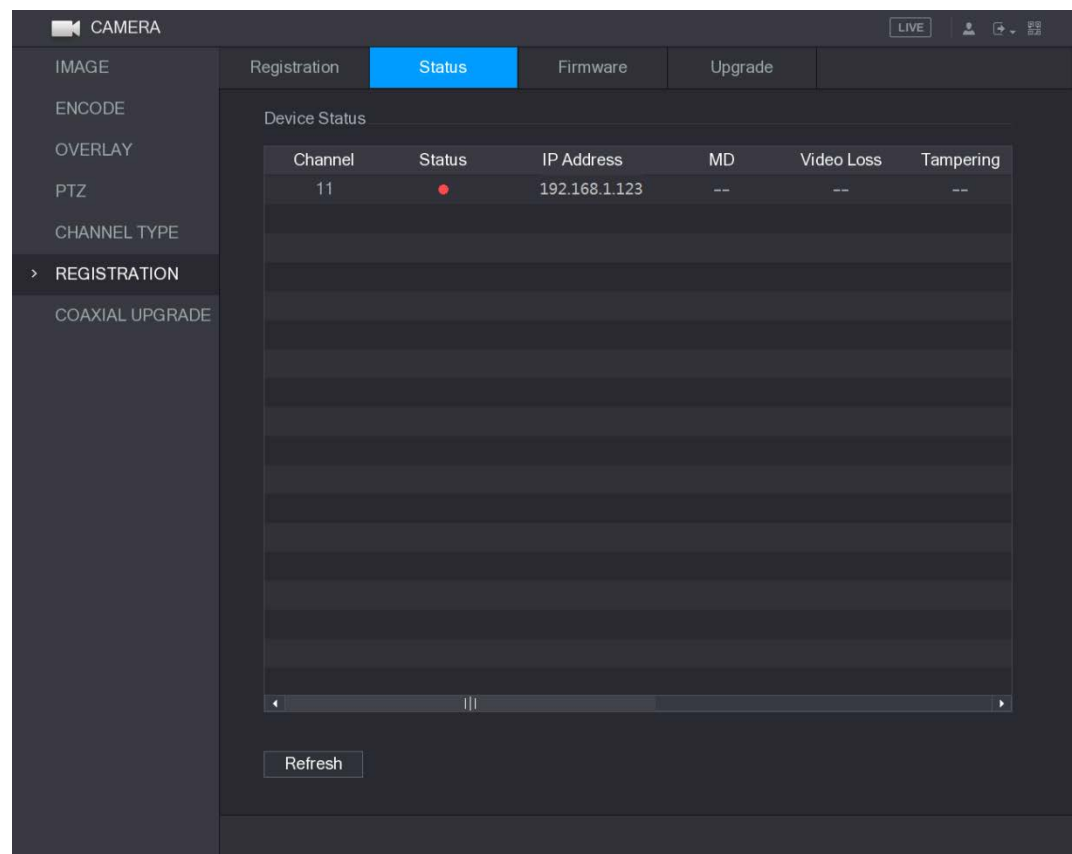

# 5.6.2.2 Viewing Firmware Information

You can view the device firmware information such as channel number, IP address, manufacturer, system version, video input, audio input, and alarm in.

Select Main Menu > CAMERA > REGISTRATION > Firmware, the Firmware interface is displayed.

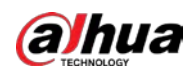

#### Figure 5-83 Firmware

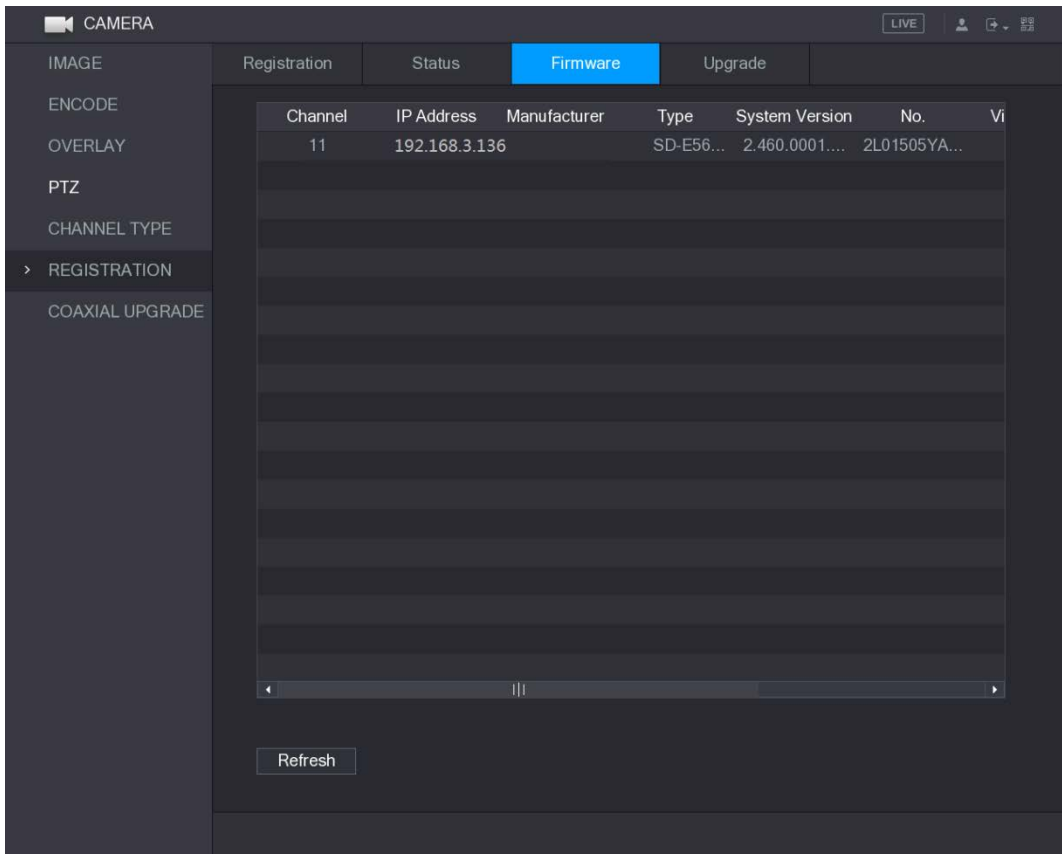

# 5.6.2.3 Upgrading Remote Devices

 $Step 1$  Select Main Menu > CAMERA > REGISTRATION > Upgrade.

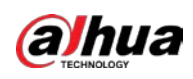

#### Figure 5-84 Upgrade

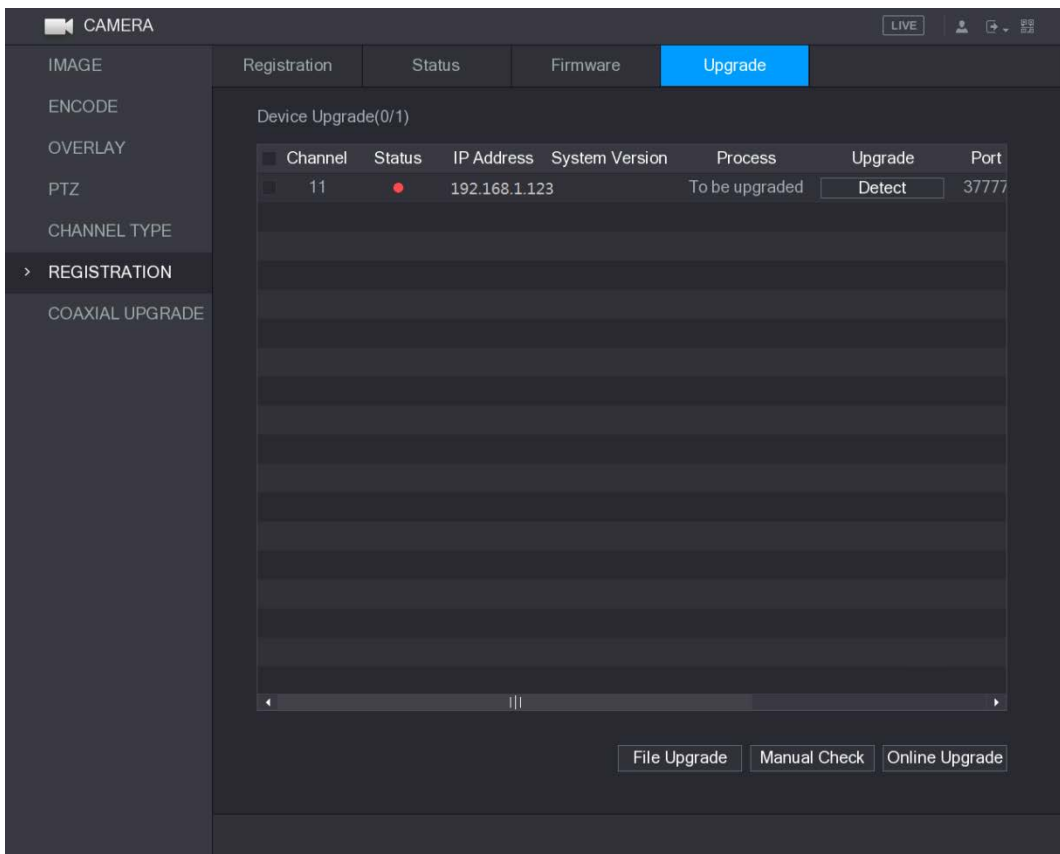

Step 2 Upgrade the device.

- **•** File Upgrade
- 1) Insert a USB storage device containing the upgrade files into the USB port of the Device.
- 2) Select the devices that you want to upgrade.

3) Click File upgrade. The File Upgrade interface is displayed.

- 4) Select the upgrading files and click Apply.
- **•** Online Upgrade
- 1) Click Detect or select the check box the device that you want to upgrade and click Manual Check.

The system starts detecting if there is a new version on the online server.

- 2) Select the check box of all the devices that have new version.
- 3) Click Online Upgrade.

 $\Box$ 

- The system will pop up a message to indicate if the upgrading is successful.
- You can use the Type list to filter the devices so that you can find the devices quickly.

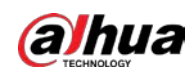

# 5.7 Configuring Record Settings

You can record video manually or automatically and configure the recording settings to main stream and sub stream respectively.

# 5.7.1 Enabling Record Control

 $\wedge$ .

- Manual recording operation requires the user have the permission to access **STORAGE** settings.
- Check to ensure the HDD installed in the Device has been formatted properly.

To enter the record control interface, do the following:

Step 1 Right-click on the live view screen, the shortcut menu is displayed. On the shortcut menu, select Manual > Record Control.

Figure 5-85 RECORD

| <b>RECORD</b> |            |                  |             |                |   |                                                                                                    |   |   |  |  |                      |  |             |  |
|---------------|------------|------------------|-------------|----------------|---|----------------------------------------------------------------------------------------------------|---|---|--|--|----------------------|--|-------------|--|
| Main Stream   | All        | $1 -$            | $2 \t3 \t4$ | $5\phantom{1}$ | 6 | 7                                                                                                    | 8 | 9 |  |  | 10 11 12 13 14 15 16 |  |             |  |
| Auto          | $\circ$    |                  |             |                |   | ${\color{red}\bullet} {\color{green}\bullet} {\color{green}\bullet} {\color{$ |   |   |  |  |                      |  |             |  |
| Manual        | $\circ$    |                  |             |                |   | 0000000000000000                                                                                                    |   |   |  |  |                      |  |             |  |
| Stop          | $\circ$    | 000000000000000  |             |                |   |                                                                                                    |   |   |  |  |                      |  |             |  |
| Sub Stream    |            |                  |             |                |   |                                                                                                    |   |   |  |  |                      |  |             |  |
| Auto          | $\bigcirc$ |                  |             |                |   | 000000000000000                                                                                                    |   |   |  |  |                      |  |             |  |
| Manual        | $\odot$    | 0000000000000000 |             |                |   |                                                                                                    |   |   |  |  |                      |  |             |  |
| Stop          | $\circ$    |                  |             |                |   | ${\color{red}\bullet} {\color{green}\bullet} {\color{green}\bullet} {\color{$ |   |   |  |  |                      |  |             |  |
| Snapshot      |            |                  |             |                |   |                                                                                                    |   |   |  |  |                      |  |             |  |
| Enable        | $\circ$    | 000000000000000  |             |                |   |                                                                                                    |   |   |  |  |                      |  |             |  |
| Disable       | $\circ$    |                  |             |                |   | ${\color{red}\bullet} {\color{green}\bullet} {\color{green}\bullet} {\color{$ |   |   |  |  |                      |  |             |  |
|               |            |                  |             |                |   |                                                                                                    |   |   |  |  |                      |  |             |  |
|               |            |                  |             |                |   |                                                                                                    |   |   |  |  |                      |  |             |  |
|               |            |                  |             |                |   |                                                                                                    |   |   |  |  |                      |  |             |  |
|               |            |                  |             |                |   |                                                                                                    |   |   |  |  | <b>Apply</b>         |  | <b>Back</b> |  |

Step 2 Configure the settings for the record control parameters.

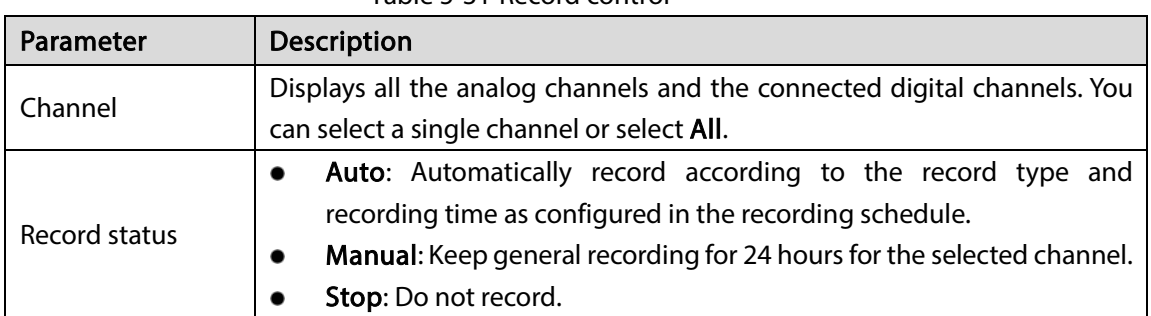

Table 5-31 Record control

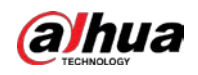

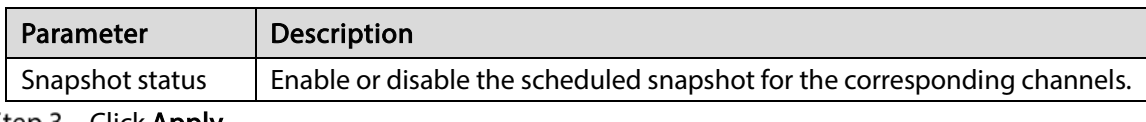

Step 3 Click Apply.

# 5.7.2 Configuring Recorded Video Storage Schedule

You need to configure the storage schedule for the recorded video so that the recorded video can be saved. For details, see ["5.1.4.9](#page-65-0) [Configuring Recorded Video Storage Schedule."](#page-65-0)

# 5.8 Configuring Snapshot Settings

# 5.8.1 Configuring Snapshot Trigger

The snapshot is divided into scheduled snapshot, event triggered snapshot, and face detection triggered snapshot. When the both are enabled, the event triggered snapshot has the priority.

- If there is no alarm event, the system performs scheduled snapshot.
- If there is any alarm event, the system performs event triggered snapshot.

### 5.8.1.1 Configuring Scheduled Snapshot

- Step 1 Right-click on the live view screen, the shortcut menu is displayed.
- $Step 2$  On the shortcut menu, select **Manual > Record Control**. The RECORD interface is displayed.
- Step 3 In the Snapshot area, enable the snapshot for the channels if needed.

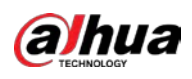

#### Figure 5-86 Record

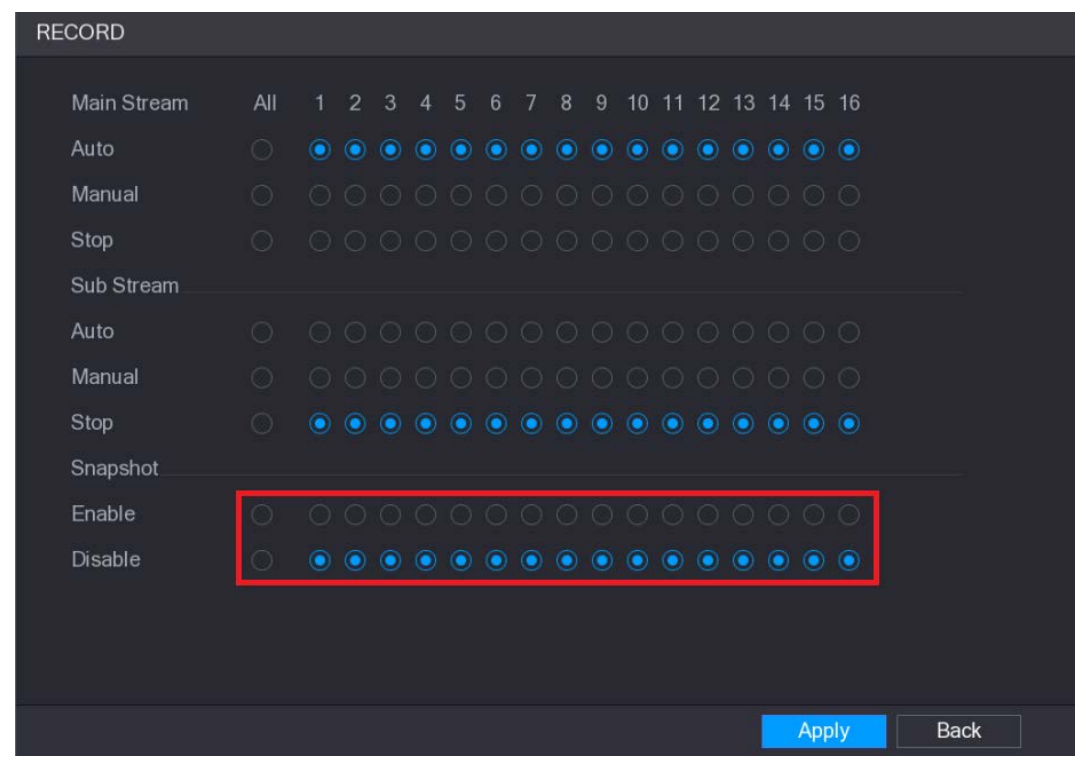

#### $Step 4$  Select Main Menu > CAMERA > ENCODE > Snapshot. The Snapshot interface is displayed.

Step 5 In the Mode list, select General, and then configure other parameters.

#### Figure 5-87 Snapshot

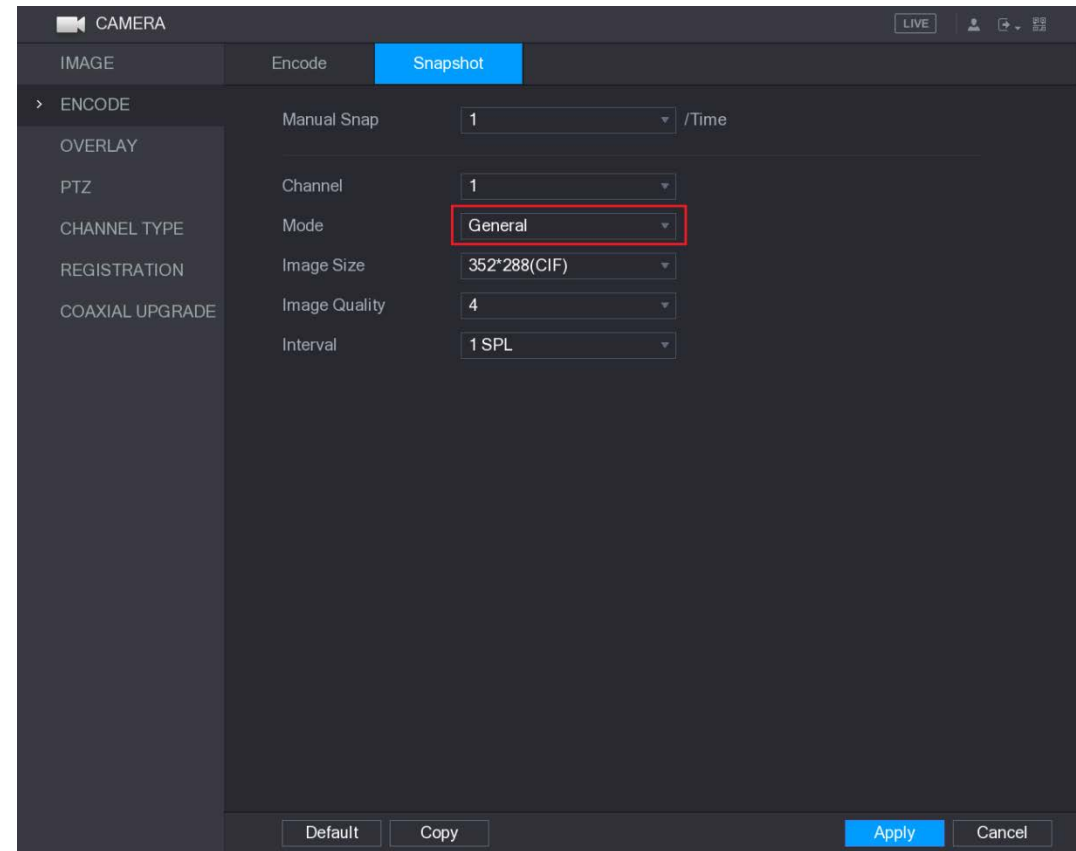

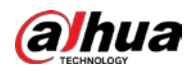

#### Step 6 Click Apply to save the settings.

- If you have configured the snapshot schedule, the configuration has been completed.
- If you have not configured the snapshot schedule, see ["5.1.4.10](#page-68-0) [Configuring Snapshot](#page-68-0)  [Storage Schedule."](#page-68-0)

### 5.8.1.2 Configuring Event Triggered Snapshot

#### $Step 1$  Select Main Menu > CAMERA > ENCODE > Snapshot.

The Snapshot interface is displayed.

Step 2 In the Mode list, select Event, and then configure other parameters.

Figure 5-88 Event

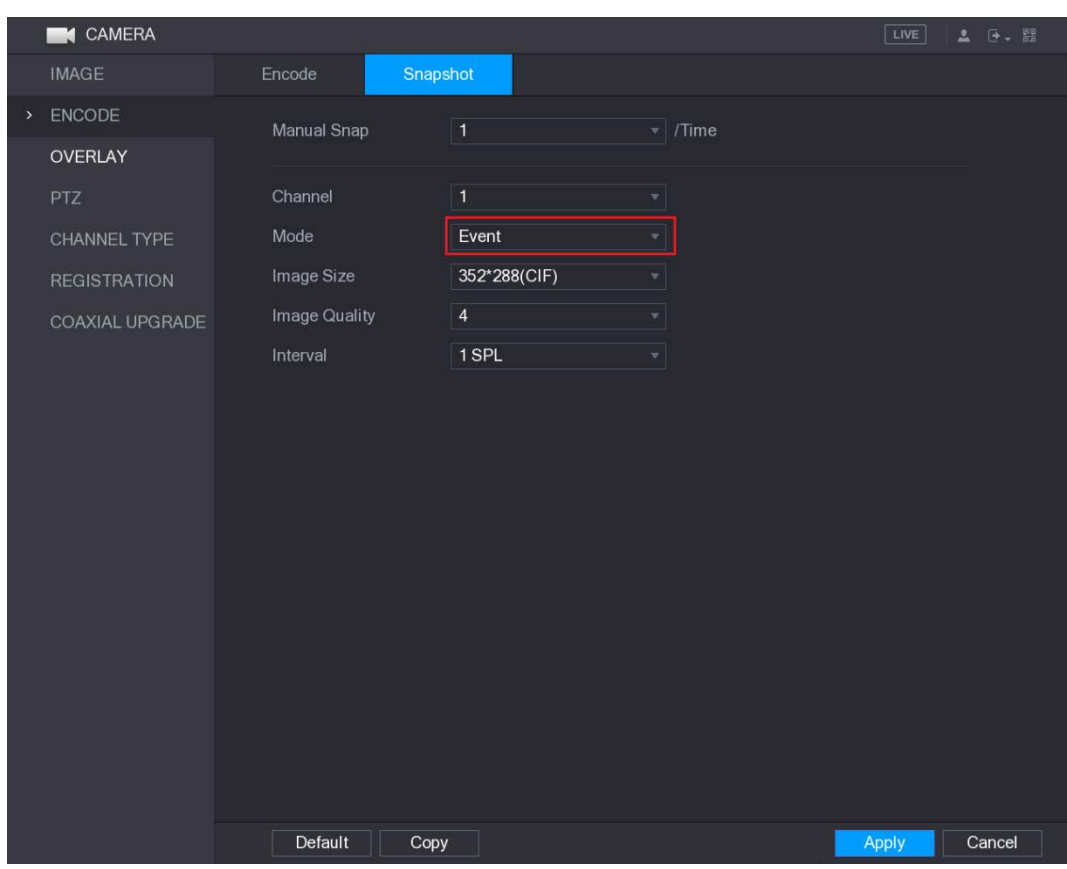

Step 3 Select Main Menu > ALARM > VIDEO DETECT, and select the event type to configure, for example, select the Motion Detect tab.

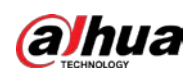

#### Figure 5-89 Motion detect

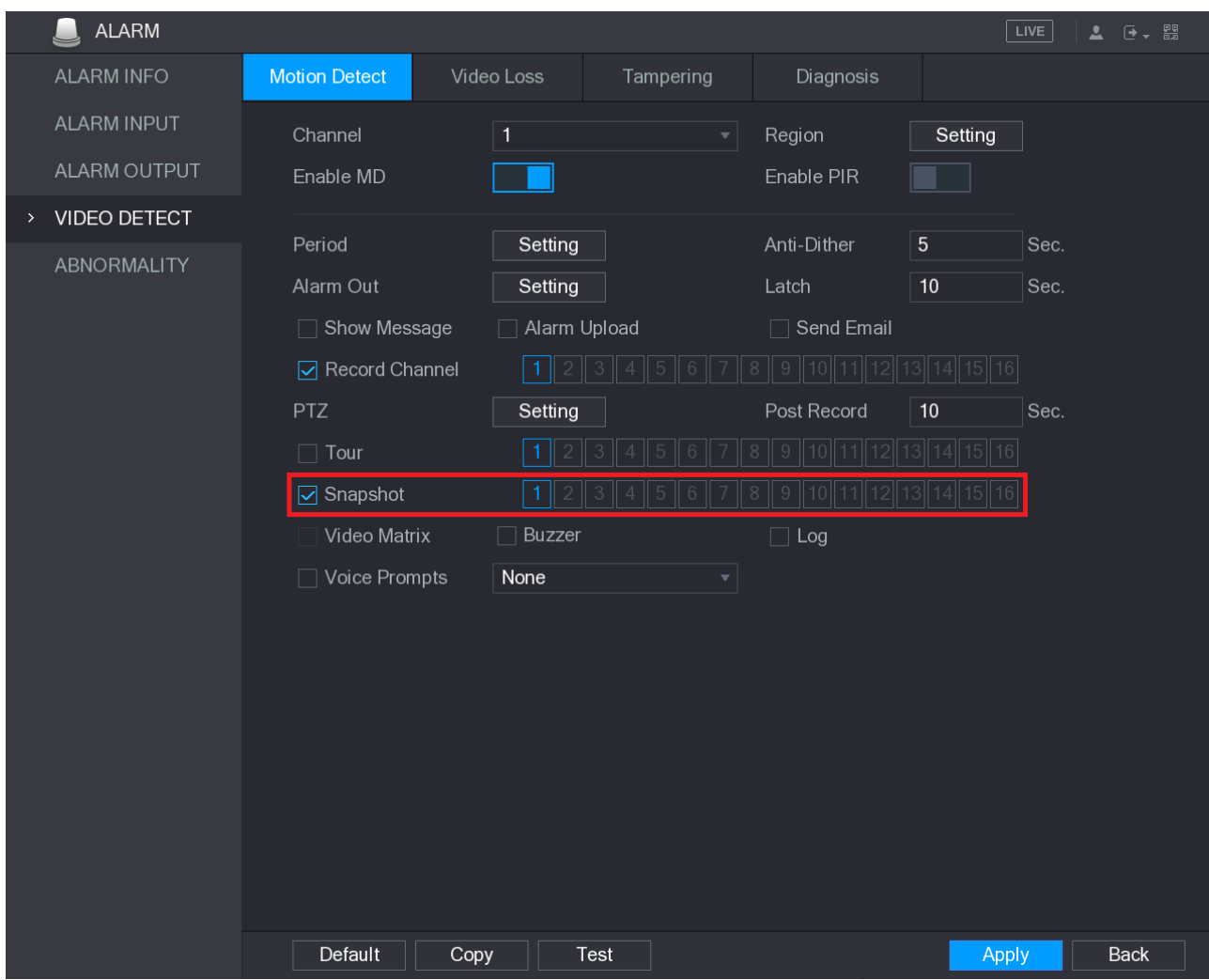

Step 4 Select the Snapshot check box and select the corresponding channel.

Step 5 Click Apply.

### 5.8.1.3 Configuring Face Detection Triggered Snapshot

 $Step 1$  Select Main Menu > CAMERA > ENCODE > Snapshot.

The Snapshot interface is displayed.

Step 2 In the Mode list, select Human Face, and then configure other parameters.

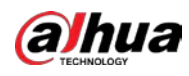

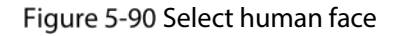

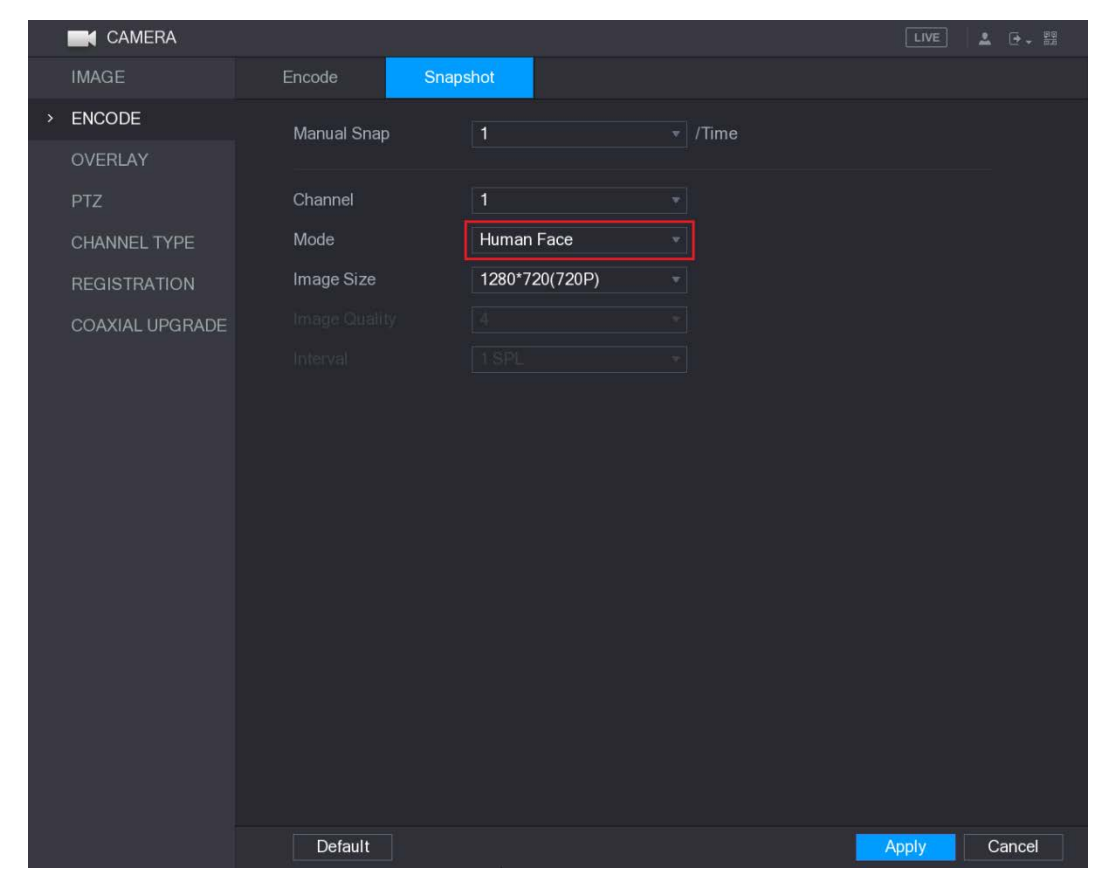

Step 3 Select Main Menu > FACE DETECT > PARAMETERS > Human Face.

Figure 5-91 Human face

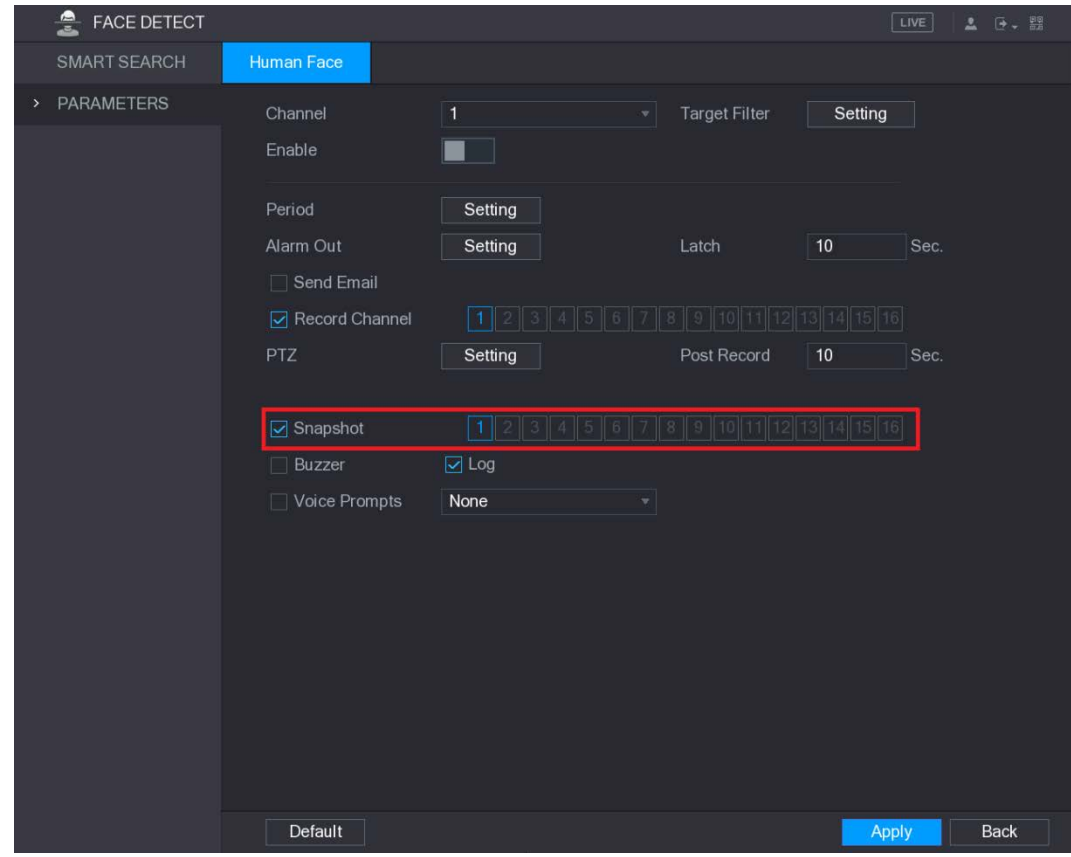

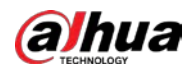

Step 4 Select the Snapshot check box and select the corresponding channel. Step 5 Click Apply.

# 5.8.2 Configuring Snapshot Storage Schedule

You need to configure the storage schedule for the snapshot so that the snapshot can be saved. For details, see ["5.1.4.10](#page-68-0) [Configuring Snapshot Storage Schedule."](#page-68-0)

# 5.8.3 Backing up Snapshots to FTP

#### Step 1 Select Main Menu > STORAGE > FTP.

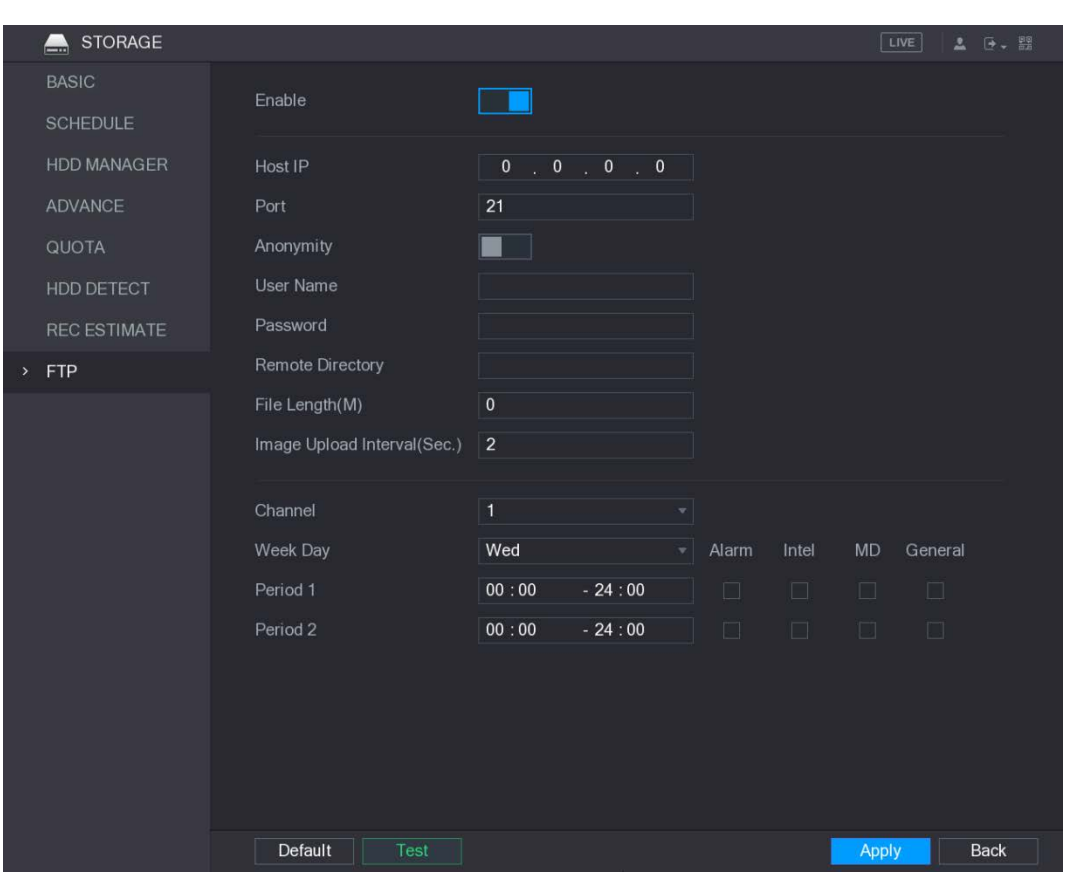

Figure 5-92 FTP

Step 2 Enable the FTP function and configure the parameters. For details, see ["5.17.8](#page-255-0) Configuring FTP [Storage Settings."](#page-255-0)

The snapshots will be uploaded to FTP for backup.

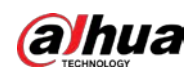

# 5.9 Playing Back Video

# 5.9.1 Enabling Record Control

# .

- Manual recording operation requires the user have the permission to access STORAGE settings.
- Check to ensure the HDD installed in the Device has been formatted properly.

To enter the record control interface, do the following:

Step 1 Right-click on the live view screen, the shortcut menu is displayed. On the shortcut menu,

```
select Manual > Record Control.
```
Figure 5-93 RECORD

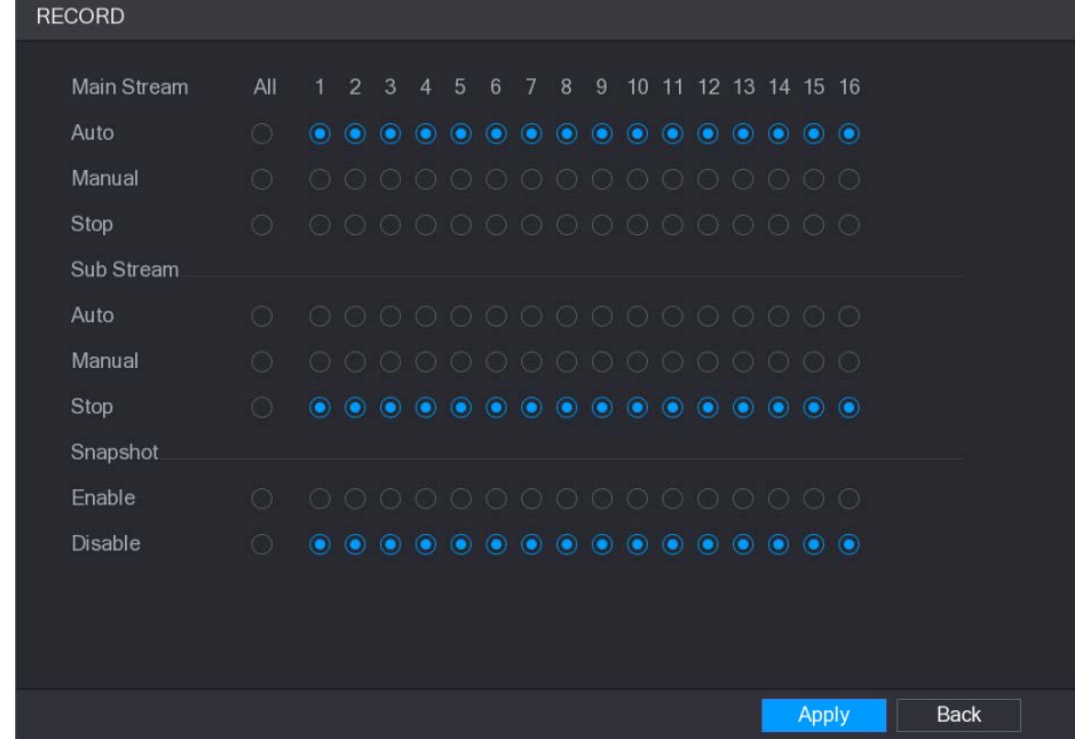

Step 2 Configure the settings for the record control parameters.

| Table 5-32 Record control parameters |  |  |
|--------------------------------------|--|--|
|--------------------------------------|--|--|

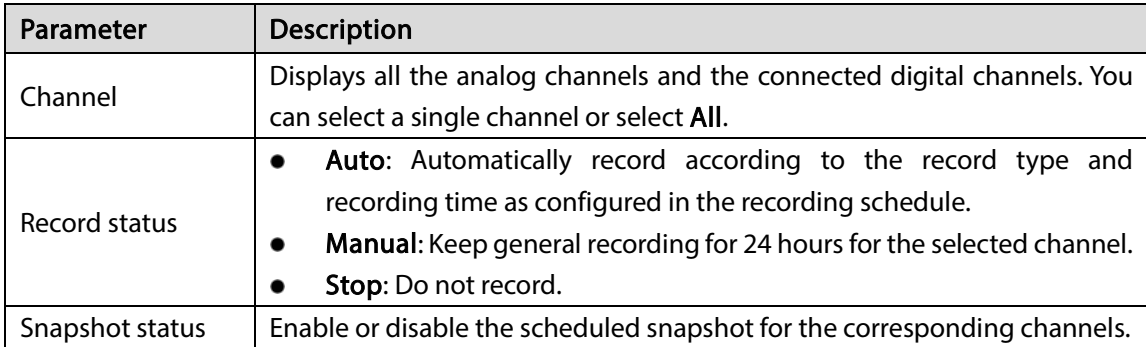

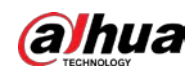

# 5.9.2 Instant Playback

You can use the instant playback function to play back the previous five minutes to sixty minutes of the recorded video in any channel. For details about instant playback function, see ["5.2.2.1](#page-72-0) [Instant](#page-72-0)  [Playback."](#page-72-0)

# 5.9.3 Main Interface of Video Playback

You can search for and play back the recorded video saved on the Device.

Select Main Menu > VIDEO, the video search interface is displayed. Figure 5-94 Video playback

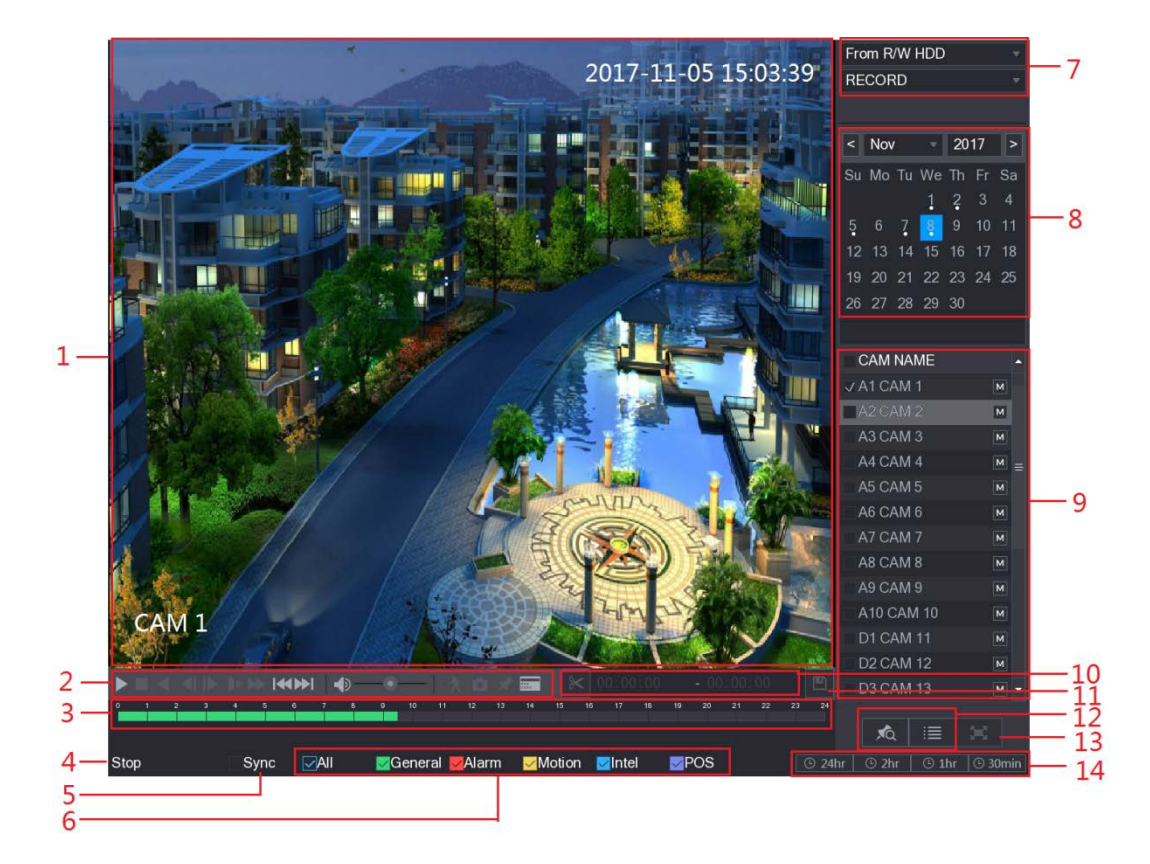

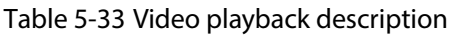

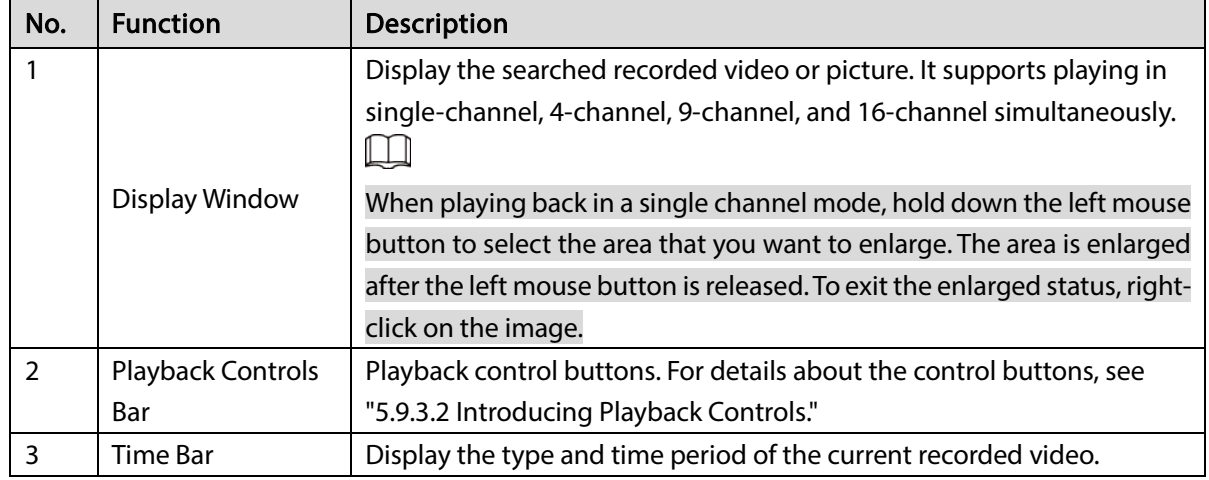

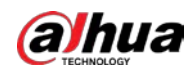

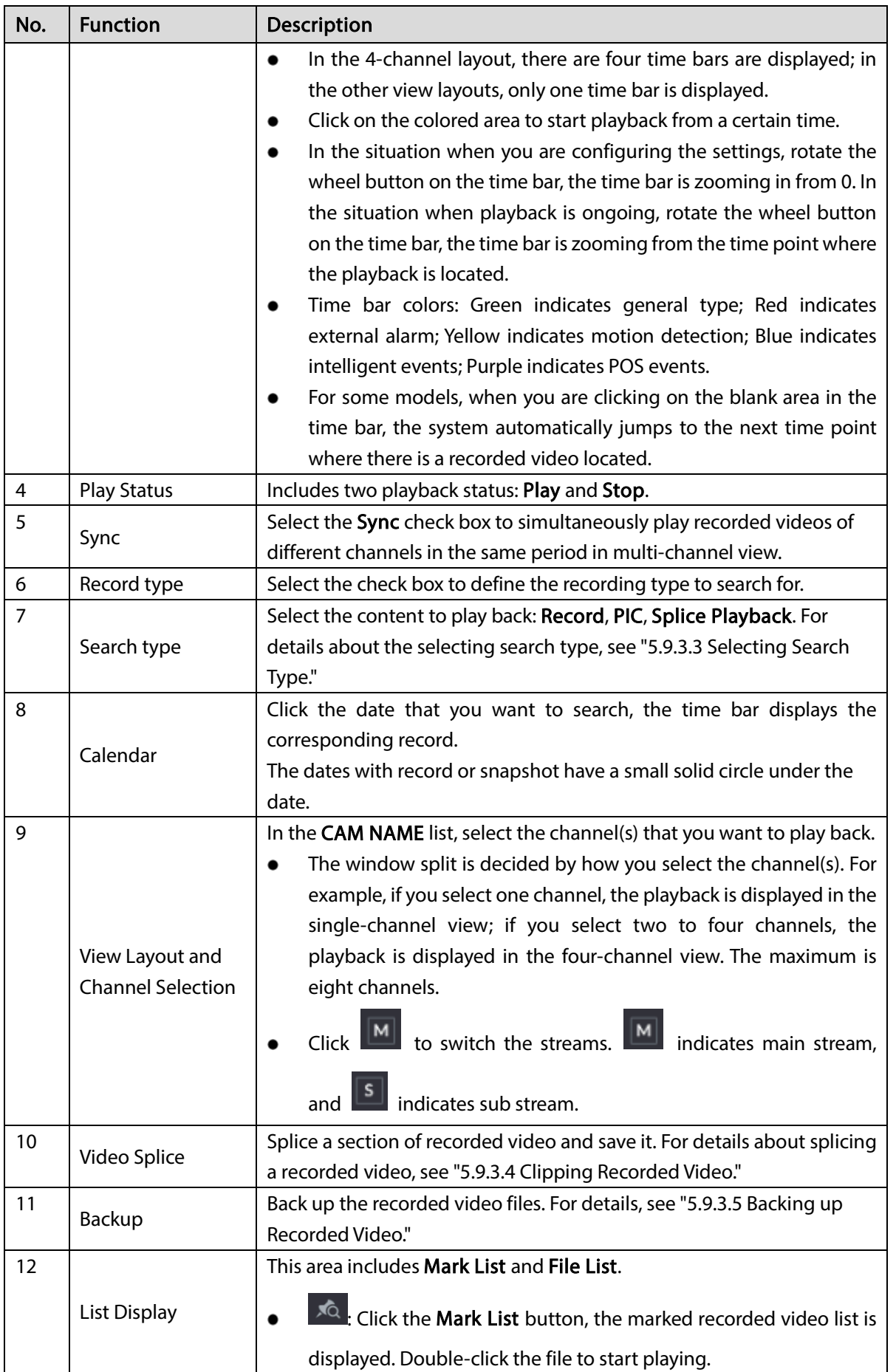

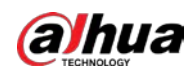

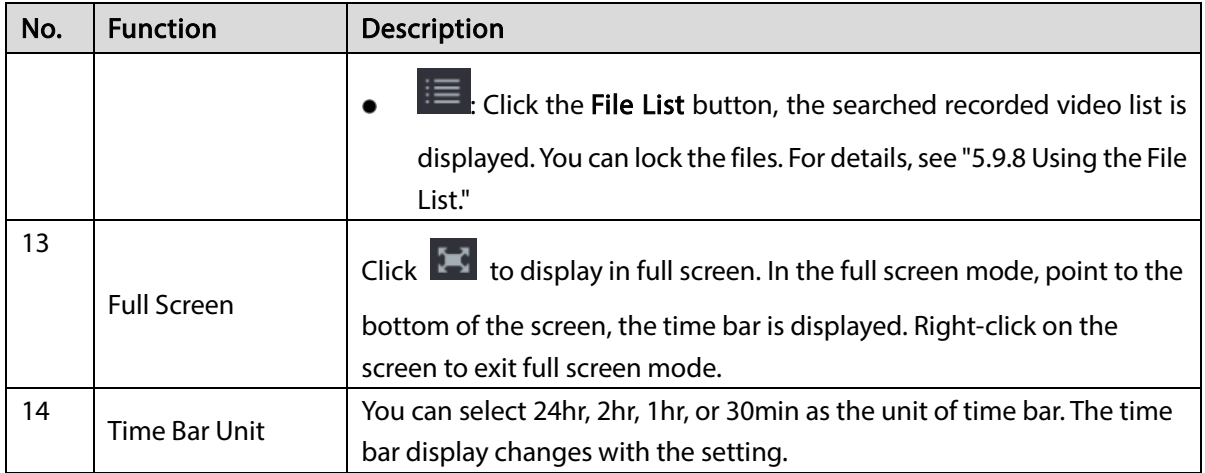

### <span id="page-134-0"></span>5.9.3.2 Introducing Playback Controls Bar

You can perform the operations such as control the speed of playback, add mark, and take snapshots through the playback controls bar.

Figure 5-95 Playback control bar

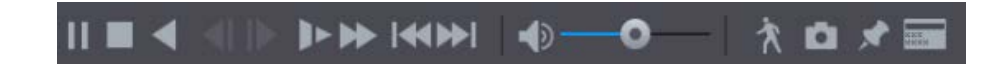

 $\Box$ 

The play backward function and playback speed are dependent on the product version. The actual product shall govern. You can also contact the technical support to consult the hardware version information.

| <b>Icon</b> | <b>Function</b>                                                                |
|-------------|--------------------------------------------------------------------------------|
|             | Play/Pause.                                                                    |
|             | During playing back, you can switch between play and pause.                    |
|             | Stop.                                                                          |
|             | During playing back, you can click the Stop button to stop playback.           |
|             | Play Backward.                                                                 |
|             | During playing back, click the <b>Play Backward</b> button to backward play    |
|             | the recorded video, the button switches to <b>WE</b> ; click <b>WE</b> to stop |
|             | playing backward.                                                              |
|             | During playing back, click to start playing forward.                           |
|             | Previous Frame/Next Frame.                                                     |
|             | When the playback is paused, click $\Box$ or click $\Box$ to play single-      |
|             | frame recorded video.                                                          |
|             | When playing back single-frame recorded video, click and to start              |
|             | playing forward.                                                               |

Table 5-34 Playback control bar description

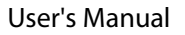

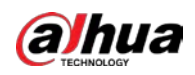

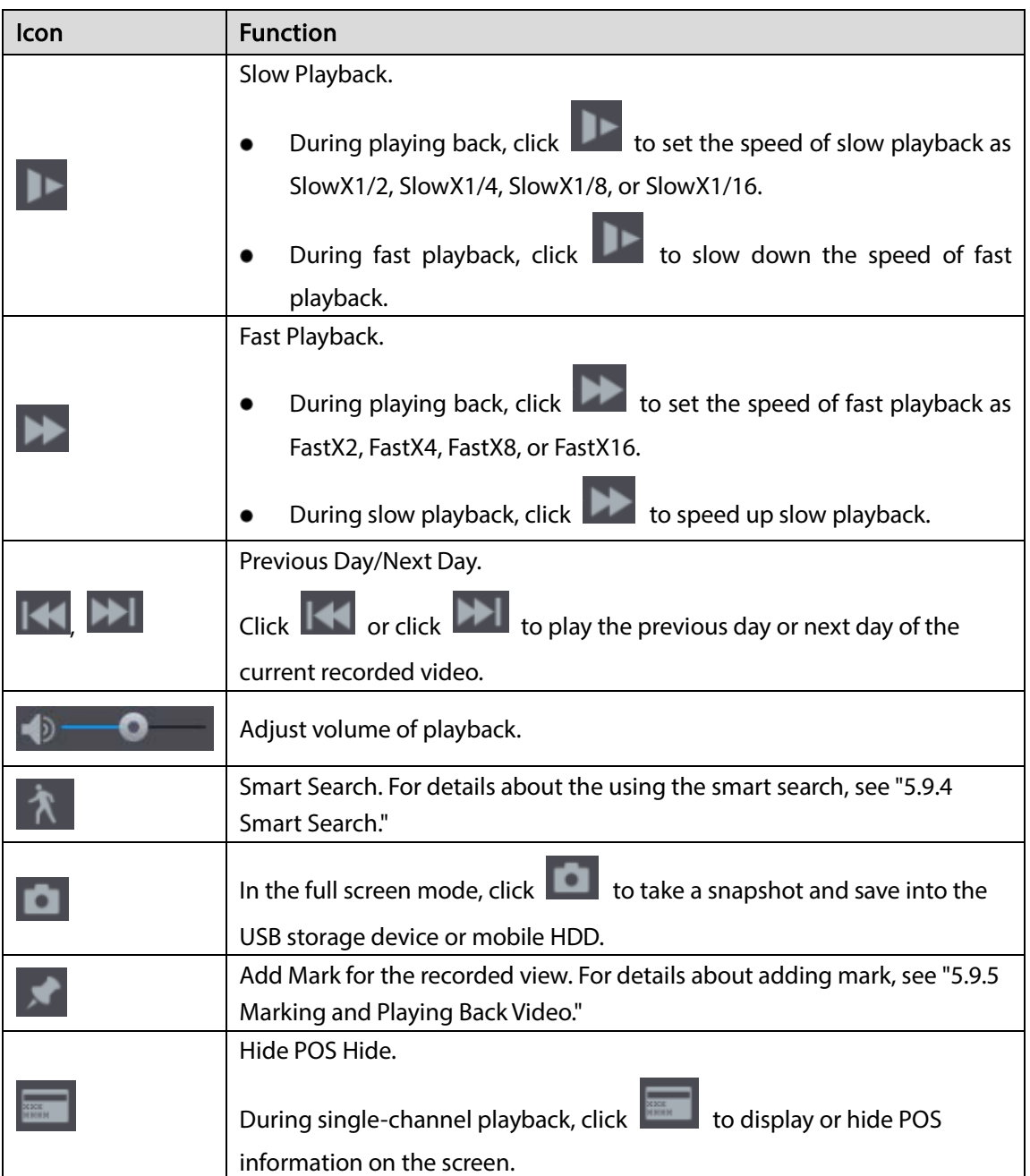

### <span id="page-135-0"></span>5.9.3.3 Selecting Search Type

You can search the recorded videos, splice, or snapshots from HDD or external storage device.

• From R/W HDD: Recorded videos or snapshots playback from HDD of the Device.

Figure 5-96 R/W HDD

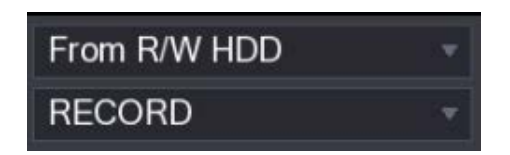

• From I/O Device: Recorded videos playback from external storage device.

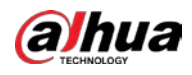

Click Browse, select the save path of recorded video file that you want to play. Double-click the

video file or click  $\Box$  to start playing.

Figure 5-97 Browse

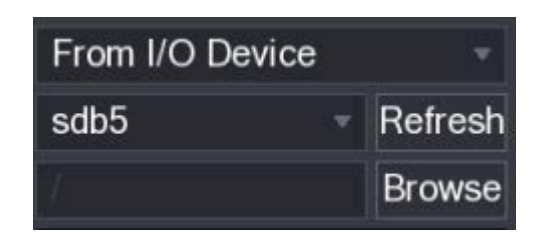

### <span id="page-136-0"></span>5.9.3.4 Clipping Recorded Video

During playback, clip sections of recorded video and save to the USB storage device. Figure 5-98 Video clip

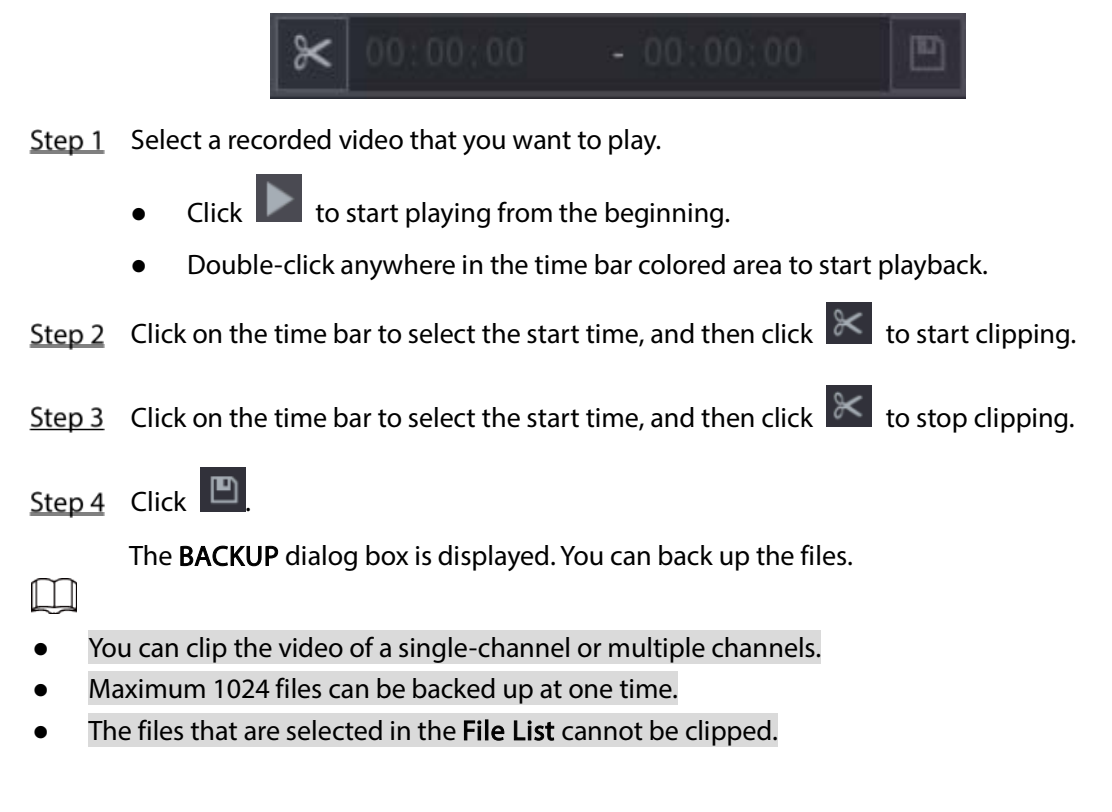

### <span id="page-136-1"></span>5.9.3.5 Backing up Recorded Video

You can back up the recorded video file or splice video file into the USB storage device.

- Step 1 Select the recorded video file that you want to back up. You can select the following two types of files:
	- Recorded video file: Click  $\mathbf{F}$ , the File List area is displayed. Select the file(s) that you want to back up.

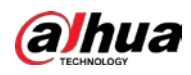

 Splice video file. For details about splicing video file, see ["5.9.3.4](#page-136-0) [Clipping Recorded](#page-136-0)  [Video."](#page-136-0)

```
Step 2 Click \Box
```
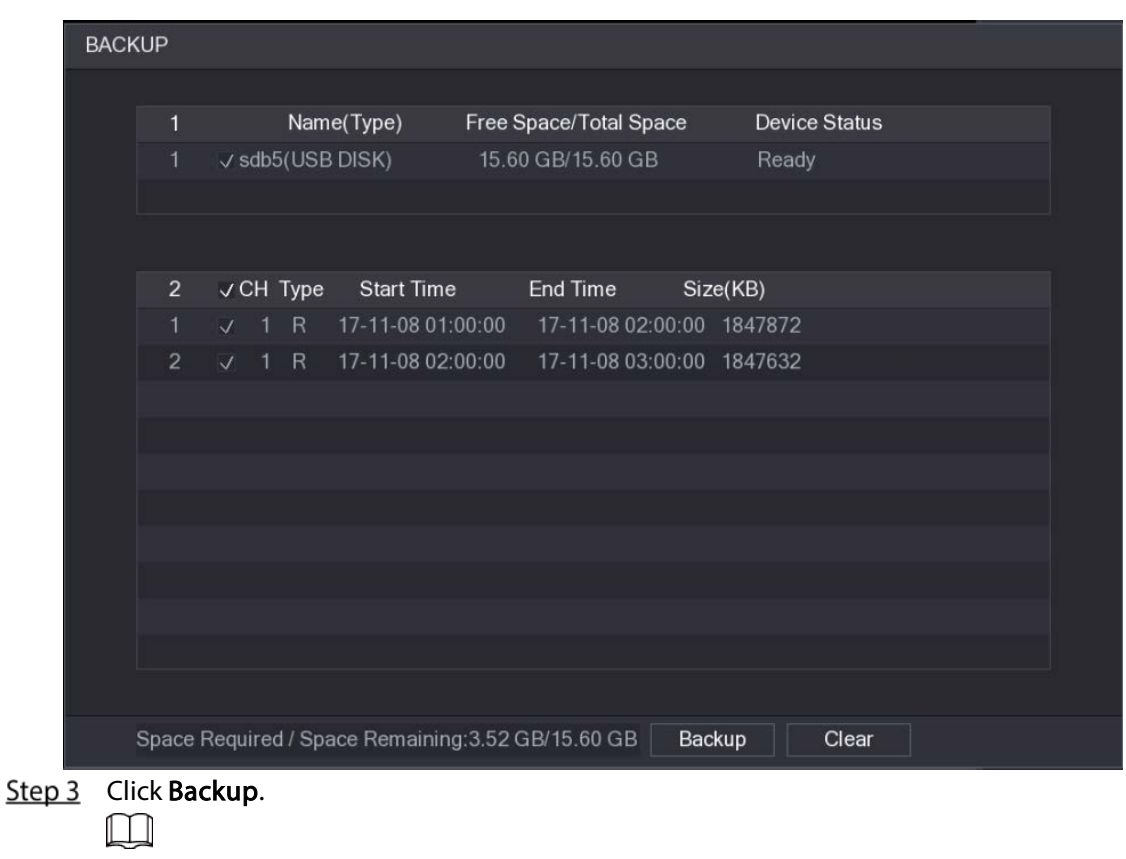

Figure 5-99 Backup

If you do not want to back the file, clear the check box.

### <span id="page-137-0"></span>5.9.4 Smart Search

During playback, you can analyze a certain area to find if there was any motion detection event occurred. The system will display the images with motion events of the recorded video.

 $\Box$ 

Not all models support this function.

To use the Smart Search function, you need to enable the motion detection for the channel by selecting Main Menu > ALARM > VIDEO DETECT > Motion Detect.

To use the Smart Search function, do the following:

- Step 1 Select Main Menu > VIDEO, the video search interface is displayed.
- $Step 2$  In the CAME NAME list, select the channel(s) that you want to play.

Step 3 Click  $\Box$  or double-click anywhere in the time bar colored area to start playback.

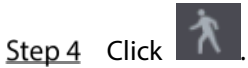

The grid is displayed on the screen.

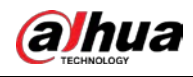

 $\Box$ 

- Only single-channel supports smart search.
- If multi-channels are selected, double-click on the channel window to display this channel only on the screen, and then you can start using smart search function.
- Step  $5$  Drag the pointer to select the searching area.

 $\Box$ 

The grid area supports 22×18(PAL) and 22×15(NTSC).

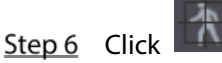

The screen starts playing back the motional splices of recorded video for the selected searching area.

Step 7 Click  $\overline{\mathbf{A}}$  to exit the playback.

# <span id="page-138-0"></span>5.9.5 Marking and Playing Back Video

You can mark the recording for somewhere important. Then you can easily find the marked recording by searching time and mark name.

#### Marking a Video

Step 1 Select Main Menu > VIDEO, the video search interface is displayed.

Step 2 In the playback mode, click

Figure 5-100 Add mark

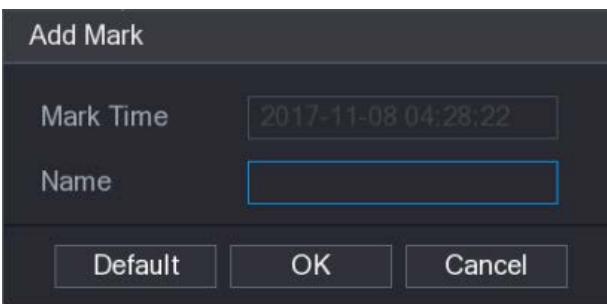

 $Step 3$  In the **Name** box, enter a name.

Step 4 Click OK.

This marked video file displays in the Mark List.

### Playing Back Marked Video

#### M

This function is supported on single-channel playback.  $Step 1$  In the CAME NAME list, select one channel.

Step 2 Click **30** 

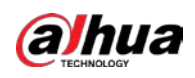

#### Figure 5-101 Mark list

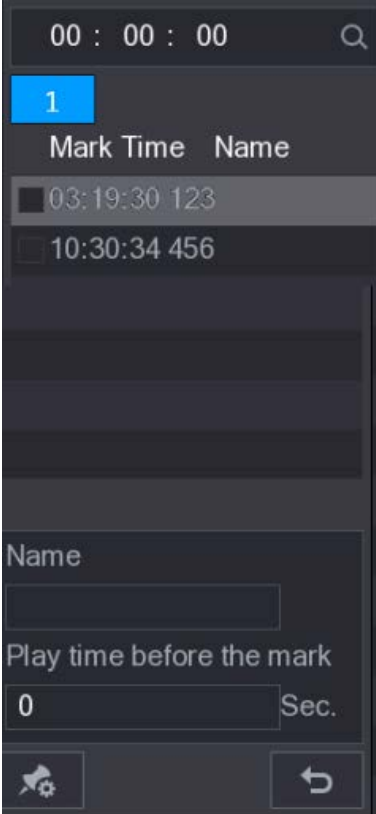

 $Step 3$  Double-click the file that you want to play back.

To search the marked video by time, in the SEARCH box on the top of the interface, enter the

time, and then click  $\overline{Q}$ 

### Playing Back Time before the Mark

- You can configure to play N seconds of the marked video before the marked time.
- Step 1 In the Name box, enter the name of a marked video.
- Step 2 In the Playback time before the mark box, enter N seconds.

The playback starts from N seconds before the marked time.

M

If there is N seconds exist before the marked time, the playback starts from N seconds before the marked time. If there is not, it plays back as much as there is.

### Managing Marked Video

In the Mark List interface, click  $\left| \bigstar \right|$ , the Manager interface is displayed.

 $Step 3$  Click  $\Box$ 

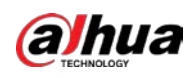

Figure 5-102 Manager

| Manager           |           |                     |          |      |        |
|-------------------|-----------|---------------------|----------|------|--------|
| Channel           |           | $\overline{5}$      |          |      |        |
| <b>Start Time</b> |           | $2017 - 11 - 08$    | 00:00:00 |      |        |
| <b>End Time</b>   |           | $2017 - 11 - 09$    | 00:00:00 |      | Search |
| $\overline{2}$    | <b>CH</b> | <b>Mark Time</b>    |          | Name |        |
| 1                 | 5         | 2017-11-08 03:19:30 |          | 123  |        |
| $\overline{2}$    | 5         | 2017-11-08 10:30:34 |          | 456  |        |
|                   |           |                     |          |      |        |
|                   |           |                     |          |      |        |
|                   |           |                     |          |      |        |
|                   |           |                     |          |      |        |
|                   |           |                     |          |      |        |
|                   |           |                     |          |      |        |
| Delete            |           |                     |          |      | Cancel |

- Be default, it manages all the marked videos of the selected channel.
- To search the marked video, select channel number from the Channel list, enter time in Start Time box and End Time box, and then click Search.
- All the marked videos display in time order.
- To modify the name of marked video, double-click a marked video, the Edit Mark dialog box is displayed.
- To delete the marked video, select the marked video, and then click Delete.

 $\Box$ 

After opening the Manger interface, the playback will pause until exiting this interface. If the marked video that was in playing back is deleted, the playback will start from the first marked video in the Mark List.

# 5.9.6 Playing Back Snapshots

You can search and play back the snapshots.

- Step 1 Select Main Menu > VIDEO, the video search interface is displayed.
- Step 2 In the Search Type list, select PIC.
- $Step 3$  In the Channel list, select a channel number.
- Step 4 In the Calendar area, select a date.

#### Step 5 Click  $\Box$

The system starts playing snapshots according to the configured intervals.

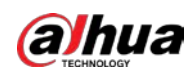

# 5.9.7 Playing Back Splices

You can clip the recorded video files into splices and then play back at the same time to save your time.  $\Box$ 

Not all models support this function.

Step 1 Select Main Menu > VIDEO, the video search interface is displayed.

Step 2 In the Search Type list, select Splice Playback; In the Split Mode list, select 4, 9, or 16.

Figure 5-103 Split mode

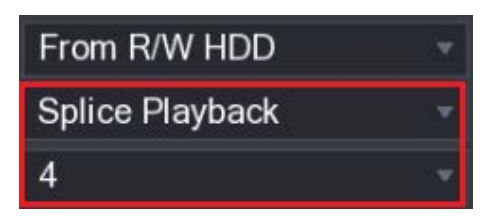

- $Step 3$  In the **Calendar** area, select a date.
- Step 4 In the CAM NAME list, select a channel.

 $\Box$ 

Only single-channel supports this function.

- Step 5 Start playing back splices.
	- $\bullet$  Click  $\Box$ , the playback starts from the beginning.
	- Double-click anywhere on the time bar, the playback starts from where you click. Figure 5-104 Time bar

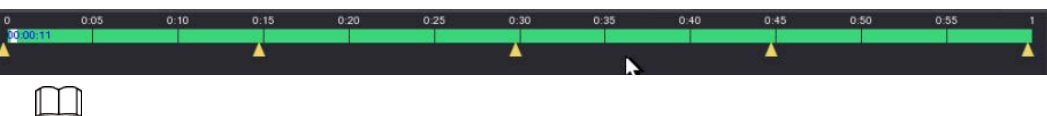

Every recorded video file must be at least five minutes. If a recorded video file is less than 20 minutes but still choose to split into four windows, the system will automatically adjust the windows quantity to ensure every splice is more than five minutes, and in this case it is possible that there are no images are displaying in some windows.

# <span id="page-141-0"></span>5.9.8 Using the File List

You can view all the recorded videos within a certain period from any channel in the File List.

- Step 1 Select Main Menu > VIDEO, the video search interface is displayed.
- Step 2 Select a channel(s).

 $Step 3$  Click  $\blacksquare$ 

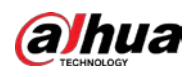

Figure 5-105 File list

| nπ<br>JU<br>O              |
|----------------------------|
| 1                          |
| <b>StartTime Type</b>      |
| 00:00:00<br>R              |
| 01:00:00<br>R              |
| 02:00:00<br>$\overline{R}$ |
| 03:00:00<br>R              |
| 04:00:00<br>R              |
| 05:00:00<br>R              |
| 06:00:00<br>R              |
| 07:00:00<br>R              |
| 08:00:00<br>R              |
| 09:00:00<br>R              |
| 10:00:00<br>R              |
| 11:00:00<br>$\overline{R}$ |
|                            |
| <b>Start Time</b>          |
| 17-11-08 00:00:00          |
| <b>End Time</b>            |
| 17-11-08 01:00:00          |
| Size(KB) 1847776           |
| 鹂<br>θ                     |

Step 4 Start playback.

Click  $\Box$ , the playback starts from the first file by default.

Click any file, the system plays back this file.

Ш

- In the time box on the top of the file list interface, you can enter the specific time to search the file that you want to view.
- In the File List area, there are 128 files can be displayed.
- File type: R indicates general recorded video; A indicates recorded video with external alarms; M indicates recorded video with motion detection events; I indicates recorded video with intelligent vents.
- Click  $\Box$  to return to the interface with calendar and CAM NAME list.

### Locking and Unlocking the Recorded Video

To lock the recorded video, in the File List interface, select the check box of the recorded video,

and then click **. The locked video will not be covered.** 

To view the locked information, click  $\overline{160}$ , the FILE LOCKED interface is displayed.

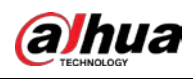

 $\square$ 

The recorded video that is under writing or overwriting cannot be locked.

• To unlock the recorded video, in the FILE LOCKED interface, select the video, and then click Unlock.

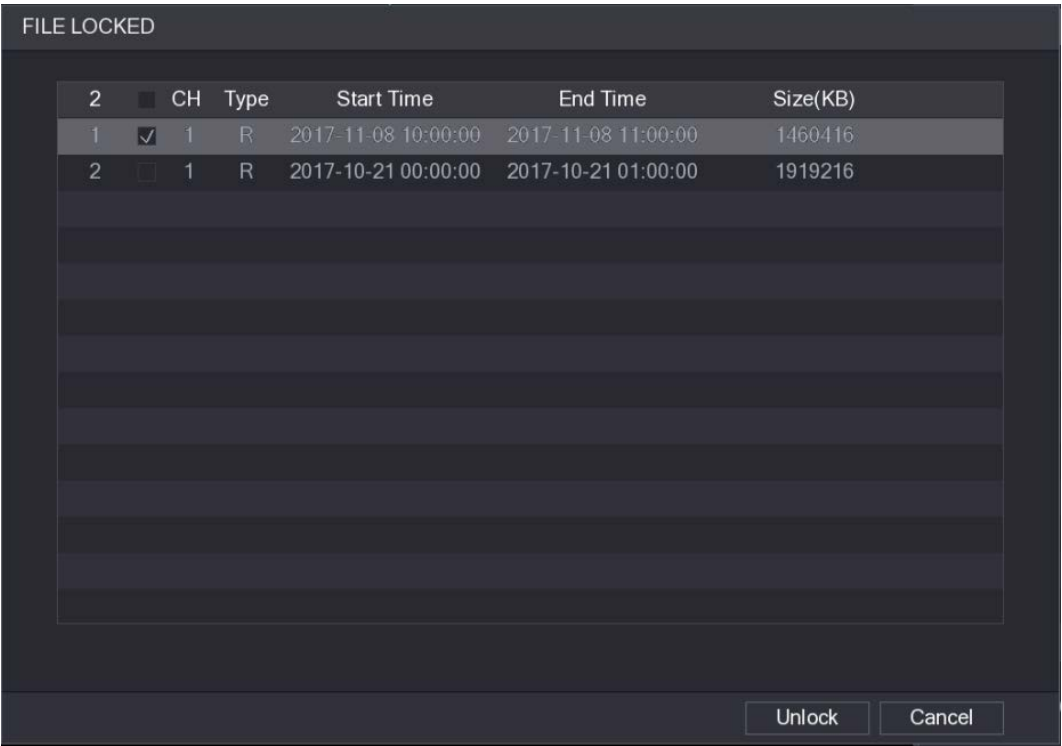

Figure 5-106 File locked

# 5.10 Alarm Events Settings

# 5.10.1 Video Detection

Video detection adopts computer vision and image processing technology. The technology analyzes the video images to detect the obvious changes such as moving objects and blurriness. The system activates alarms when such changes are detected.

### 5.10.1.1 Configuring Motion Detection Settings

When the moving object appears and moves fast enough to reach the preset sensitivity value, the system activates the alarm.

Step 1 Select Main Menu > ALARM > Video Detection > Motion Detection.
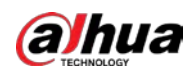

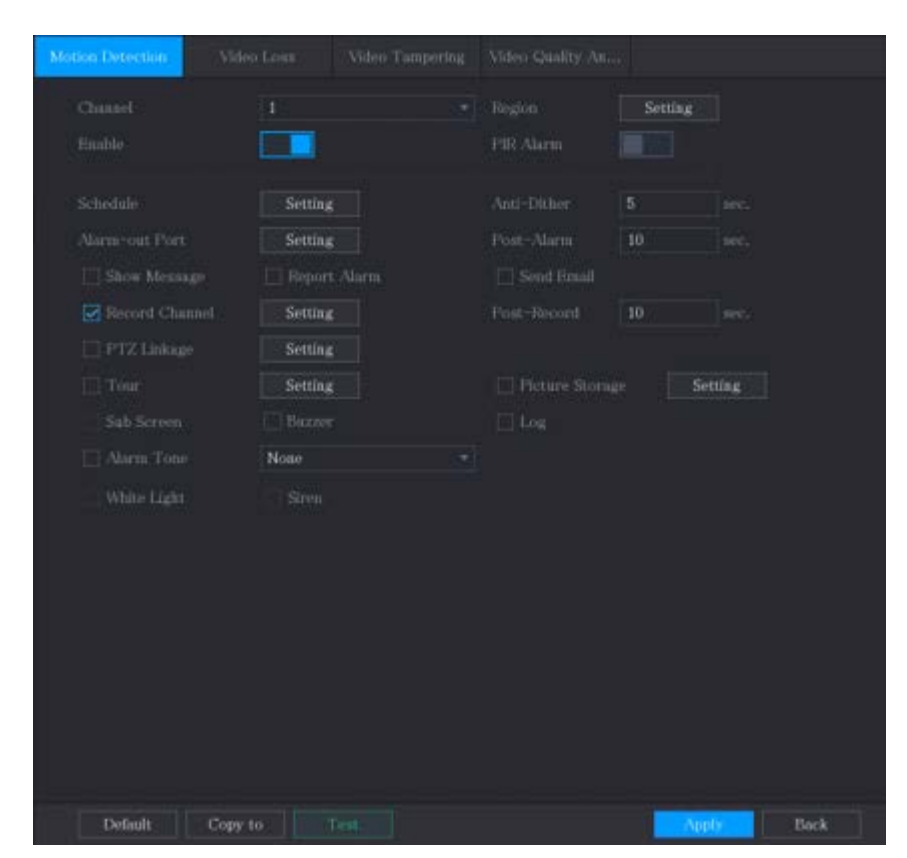

Figure 5-107 Motion detection

#### Step 2 Configure the settings for the motion detection parameters.

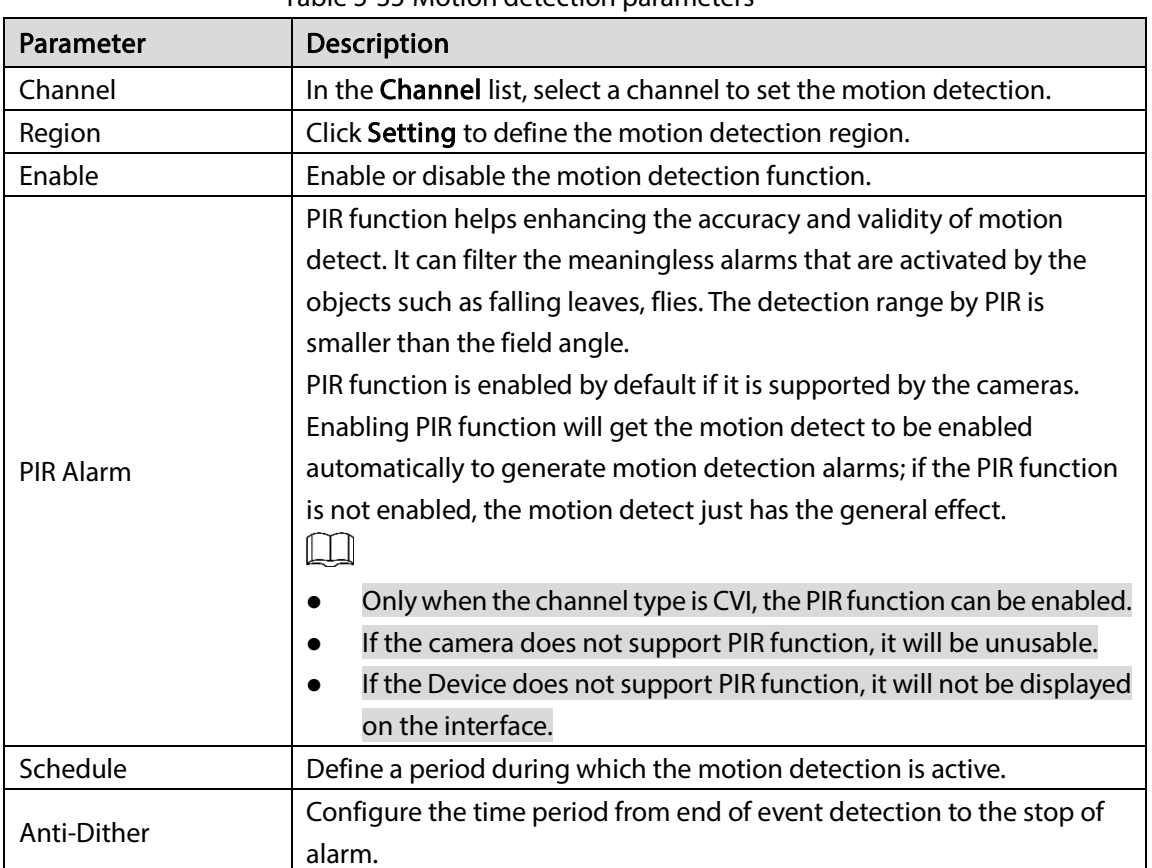

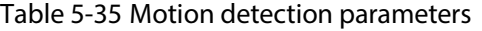

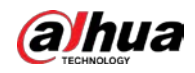

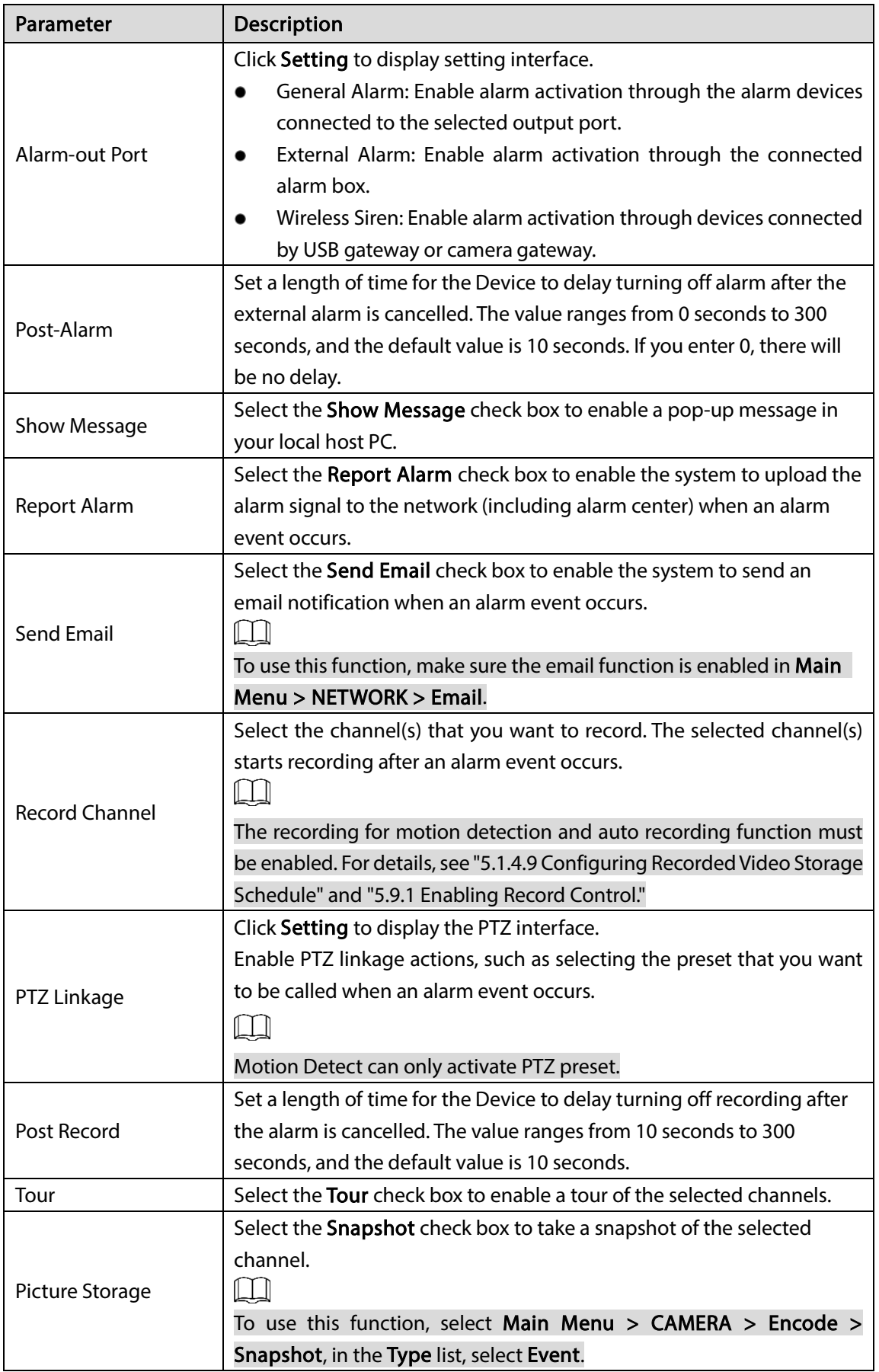

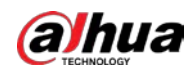

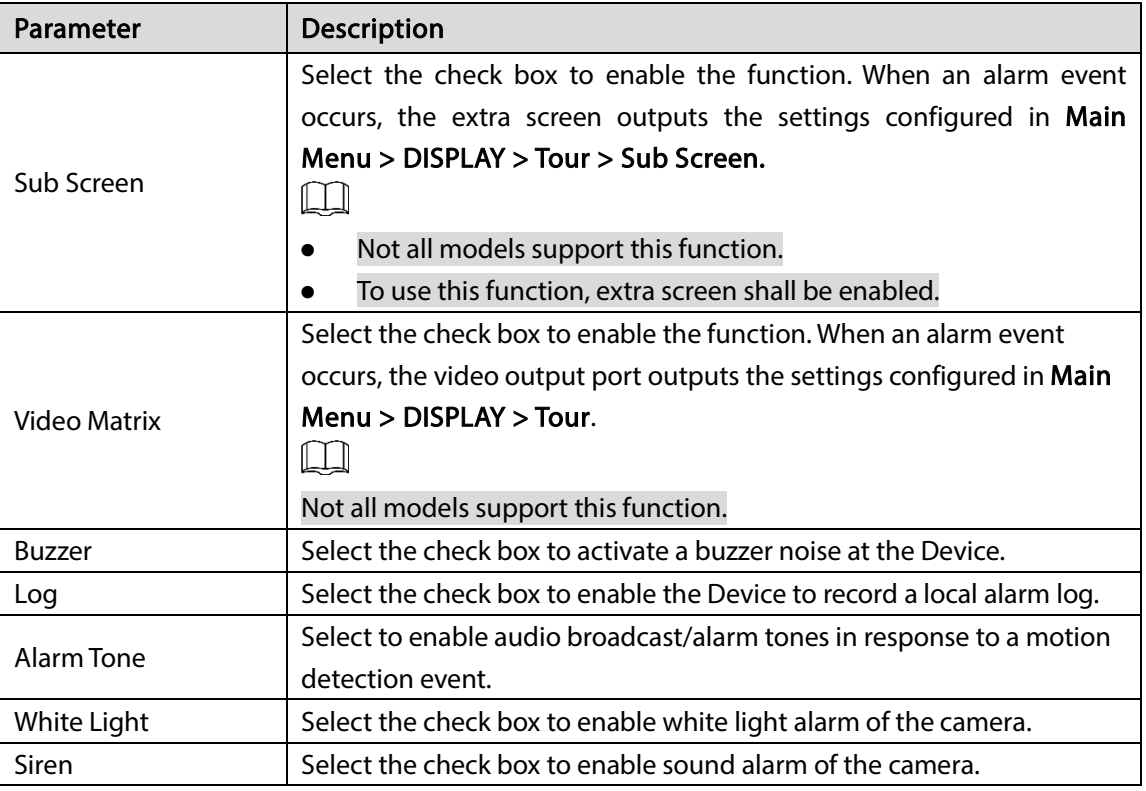

 $Step 3$  Click Apply to save the settings.  $\Box$ 

- **•** Click Default to restore the default setting.
- Click Copy to, in the Copy to dialog box, select the additional channel(s) that you want to copy the motion detection settings to, and then click Apply.
- Click Test to test the settings.

#### Setting the Motion Detection Region

 $\Box$ 

Step 1 Next to Region, click Setting.

- The region setting screen is displayed.
- Step 2 Point to the middle top of the interface.

Figure 5-108 Setting

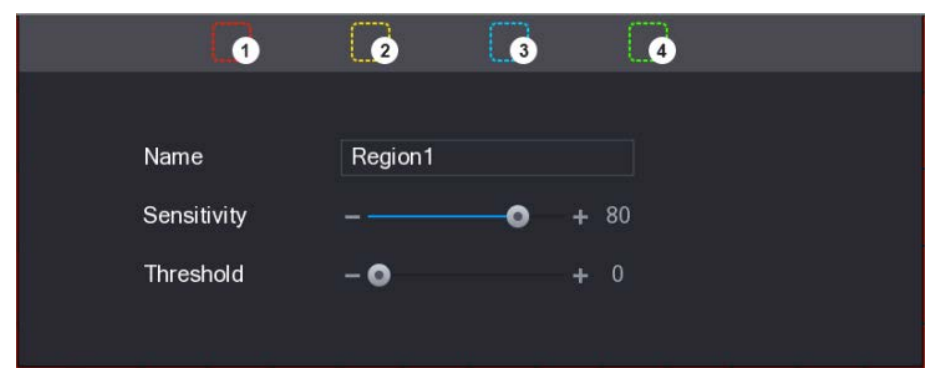

Step 3 Configure the regions settings. You can configure totally four regions.

When any one of the four regions activates motion detect alarm, the channel where this region belongs to will activate motion detect alarm.

1) Select one region, for example, click  $\Box$ 

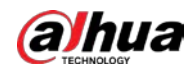

- 2) Drag on the screen to select the region that you want to detect. The selected area shows the color that represents the region.
- 3) Configure the parameters.

#### Table 5-36 Region settings

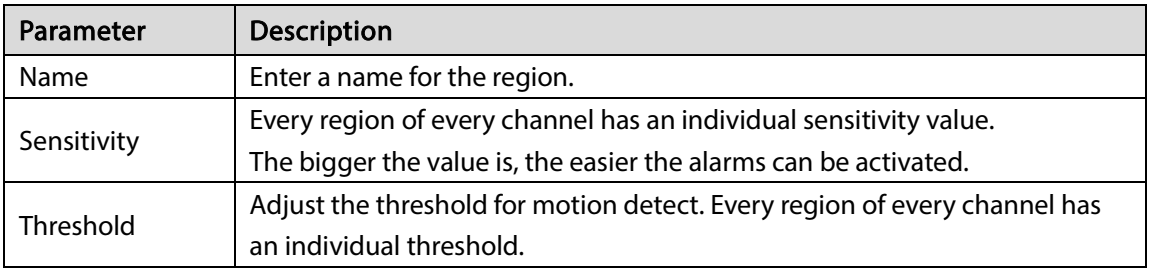

Step 4 Right-click on the screen to exit the region setting interface.

Step 5 On the Motion Detection interface, click Apply to complete the settings.

#### Setting Motion Detection Period

 $\Box$ 

The system only activates the alarm in the defined period.

Step 1 Next to Schedule, click Setting.

Figure 5-109 Setting

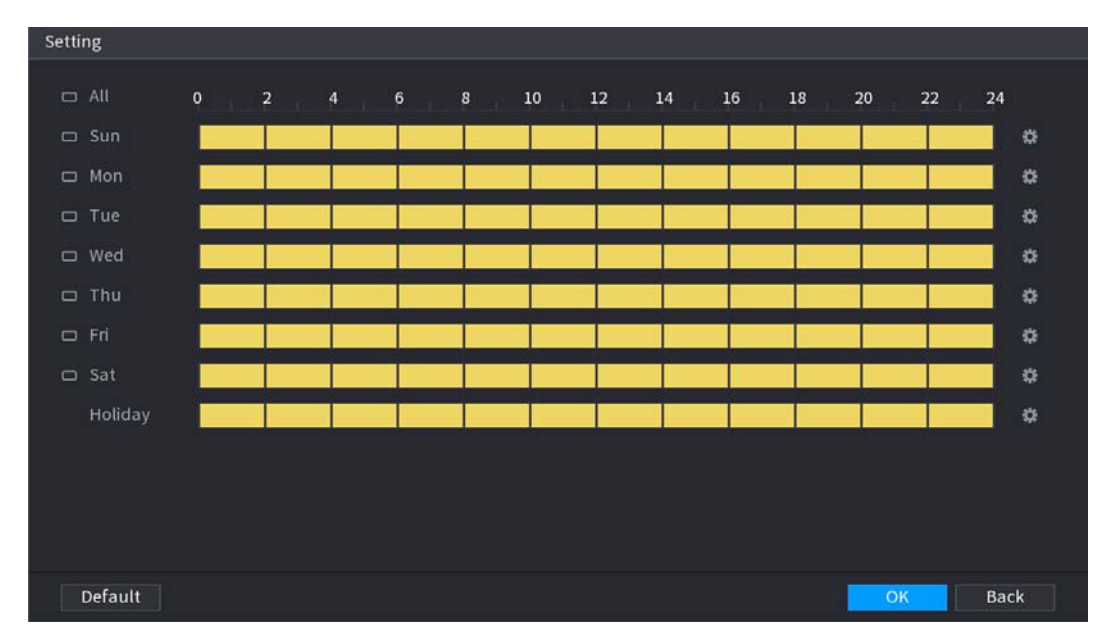

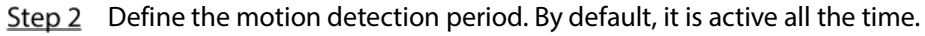

- Define the period by drawing.
	- $\diamondsuit$  Define for a specified day of a week: On the timeline, click the half-hour blocks to select the active period.
	- $\Diamond$  Define for several days of a week: Click  $\Box$  before each day, the icon switches to

co. On the timeline of any selected day, click the half-hour blocks to select the

active periods, all the days with will take the same settings.

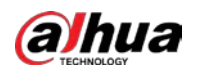

 $\Diamond$  Define for all days of a week: Click All, all  $\Box$  switches to  $\heartsuit$  On the timeline of

any day, click the half-hour blocks to select the active periods, all the days will take the same settings.

Define the period by editing. Take Sunday as an example.

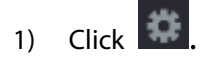

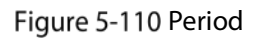

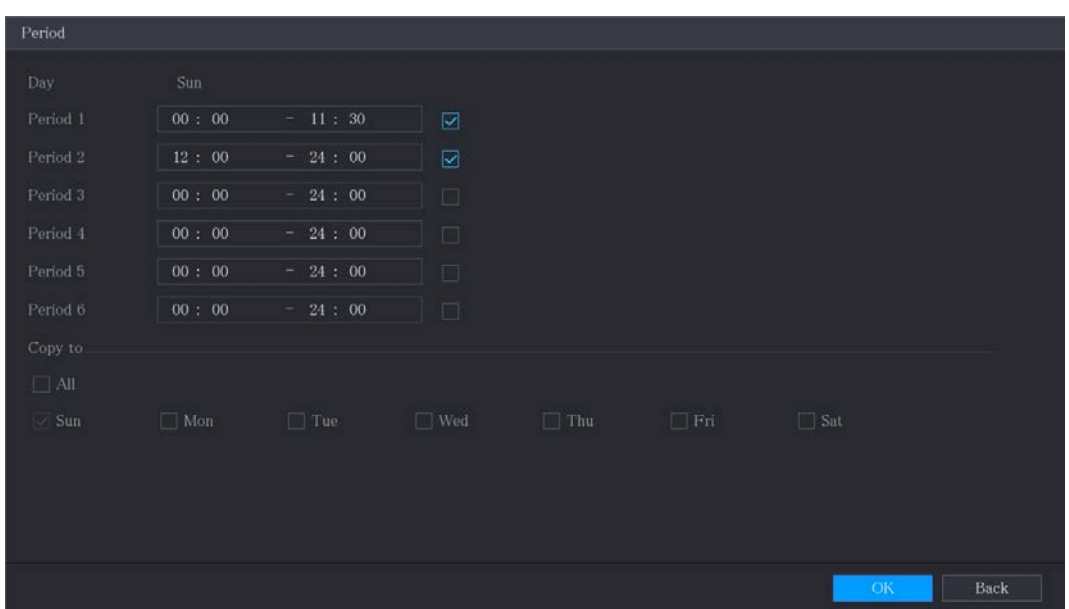

- 2) Enter the time frame for the period, and then select the check box to enable the settings.
	- $\diamondsuit$  There are six periods for you to set for each day.
	- $\Diamond$  Under Copy to, select All to apply the settings to all the days of a week, or select specific day(s) that you want to apply the settings to.
- 3) Click OK to save the settings.

Step 3 On the Motion Detection interface, click Apply to complete the settings.

## 5.10.1.2 Configuring Video Loss Settings

When the video loss occurs, the system activates the alarm.

Step 1 Select Main Menu > ALARM > Video Detection > Video Loss.

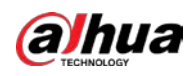

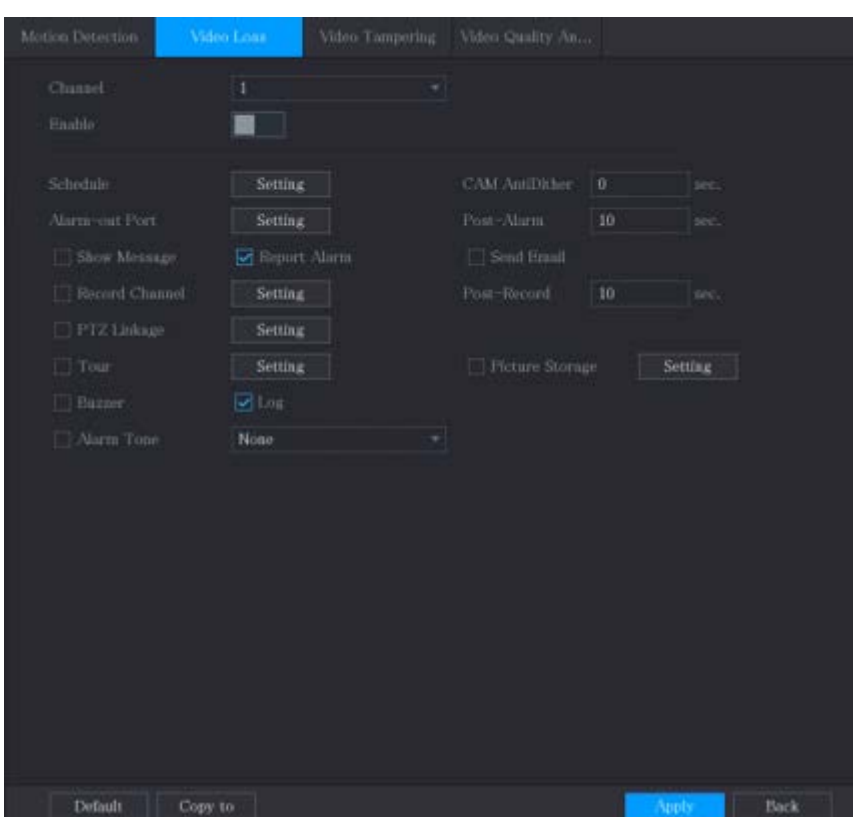

Figure 5-111 Video loss

- Step 2 To configure the settings for the video loss detection parameters, see ["5.10.1.1](#page-143-0) Configuring [Motion Detection Settings."](#page-143-0)
	- $\Box$

For PTZ activation, different from motion detection, the video loss detection can activate PTZ preset, tour, and pattern.

Step 3 Click Apply to complete the settings.

### $\square$

- Click Default to restore the default setting.
- Click Copy to, in the Copy to dialog box, select the additional channel(s) that you want to copy the motion detection settings to, and then click Apply.

## 5.10.1.3 Configuring Tampering Settings

When the camera lens is covered, or the video is displayed in a single color because of the causes such as sunlight status, the monitoring cannot be continued normally. To avoid such situations, you can configure the tampering alarm settings.

 $Step 1$  Select Main Menu > ALARM > Video Detection > Video Tampering.

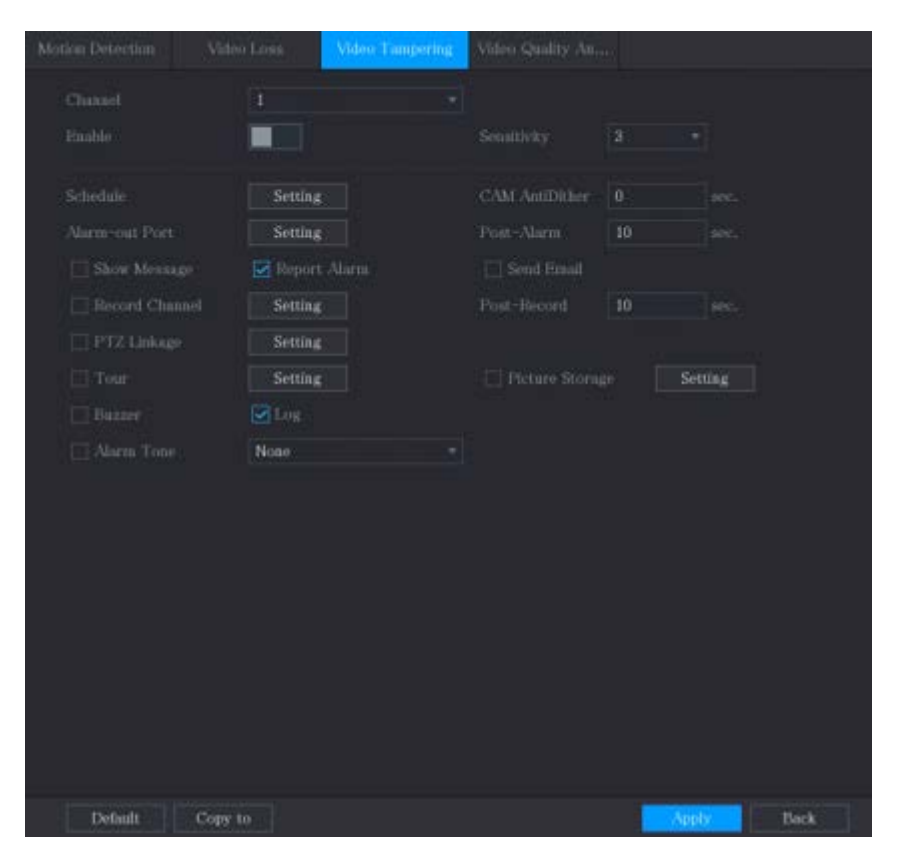

Figure 5-112 Video tampering

- Step 2 To configure the settings for the tampering detection parameters, see ["5.10.1.1](#page-143-0) Configuring [Motion Detection Settings."](#page-143-0)
	- $\Box$

For PTZ activation, different from motion detection, the video loss detection can activate PTZ preset, tour, and pattern.

Step 3 Click Apply to complete the settings.

### $\square$

- Click Default to restore the default setting.
- Click Copy to, in the Copy to dialog box, select the additional channel(s) that you want to copy the motion detection settings to, and then click Apply.

## 5.10.1.4 Configuring Video Quality Analytics

 $\Box$ 

This function can be used only when it is supported by the camera.

When conditions such as blurry, overexposed, or the color changes occur on the video image, the system activates the alarm.

Step 1 Select Main Menu > ALARM > Video Detection > Video Quality Analytics.

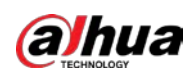

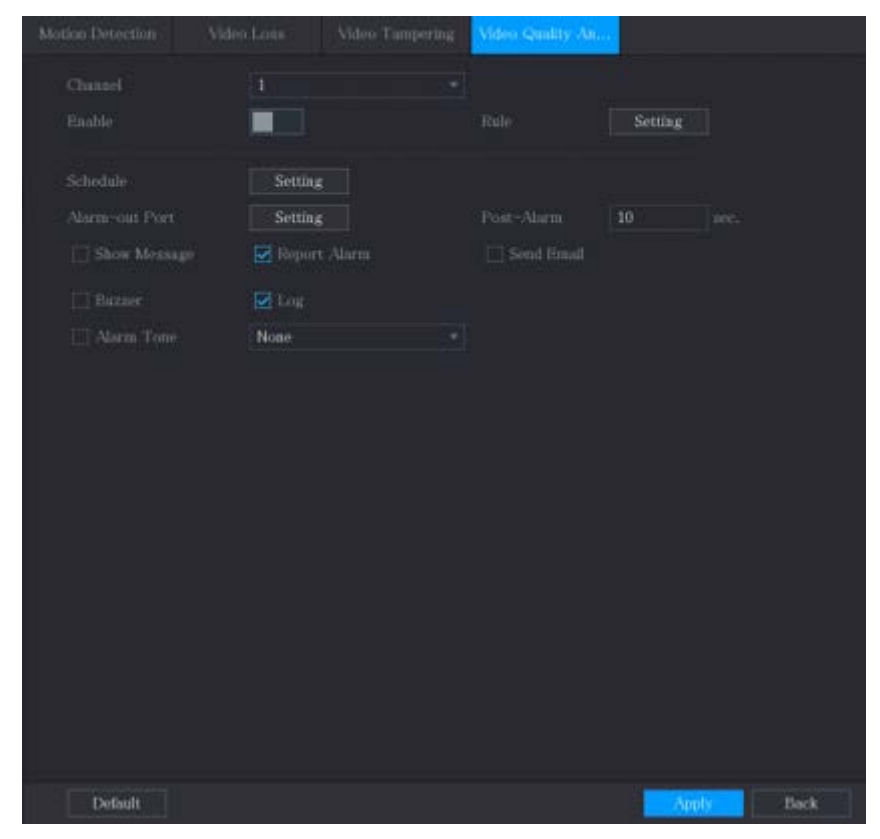

Figure 5-113 Video quality analytics

- Step 2 To configure the settings for the diagnosis parameters, see ["5.10.1.1](#page-143-0) Configuring Motion [Detection Settings."](#page-143-0)
- $Step 3$  Click Apply to complete the settings.  $\Box$

Click Default to restore the default setting.

#### Setting the Types for Diagnosing Targets

Step 1 Next to Rule, click Setting.

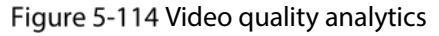

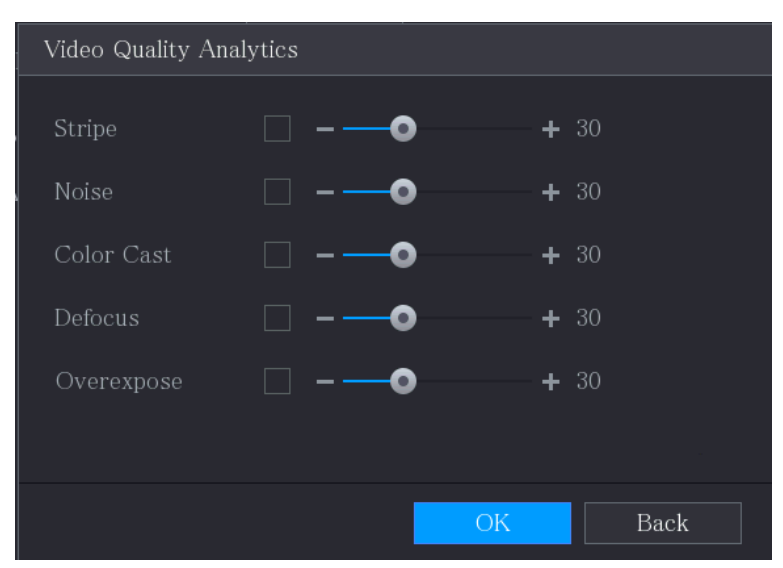

Step 2 Select the items that you want to diagnose and set the threshold (30 by default).

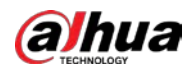

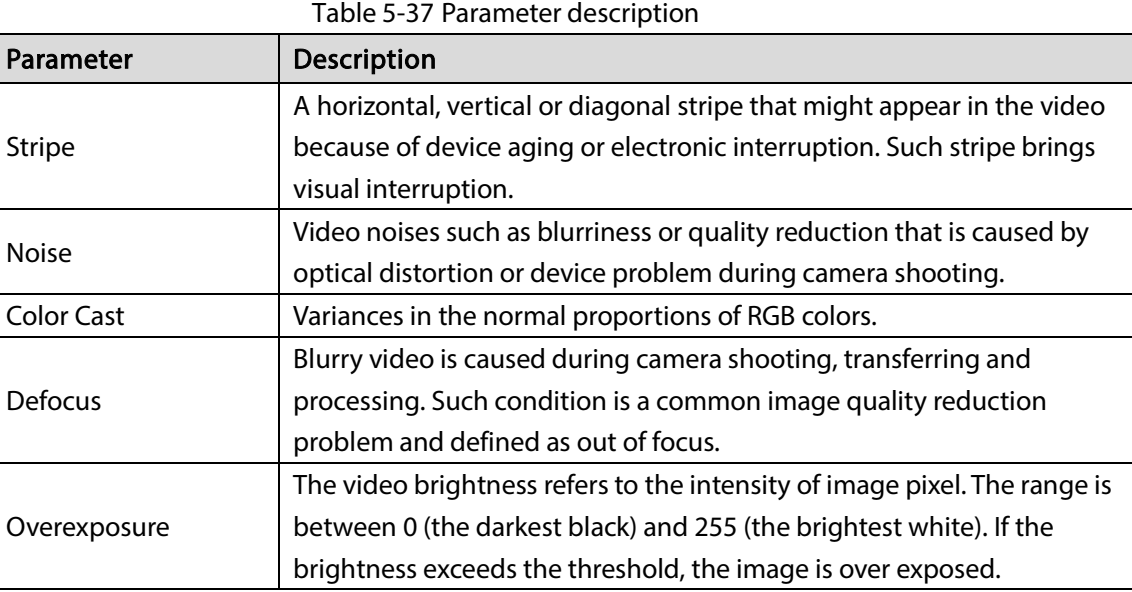

Step 3 Click Apply to save the settings.

The system returns to the Video Quality Analytics interface.

Step  $4$  Click Apply to complete the settings.

 $\boxed{1}$ 

Click Default to restore the default setting.

# 5.10.2 IVS Function

 $\Box$ 

Please disable IP channels function first before using IVS function.

IVS function processes and analyzes the images to extract the key information to match with the preset rules. When the detected behaviors match with the rules, the system activates alarms.

 $Step 1$  Select Main Menu > IVS > INTELL SETTING.

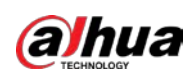

Figure 5-115 INTELL

| $\mathcal{P}$ IVS |                     |            |                                           | $\begin{tabular}{ll} \bf 2 & $\Theta \sim$ & $\Xi \Omega$ \\ \end{tabular}$<br>$\boxed{\text{LIVE}}$ |
|-------------------|---------------------|------------|-------------------------------------------|----------------------------------------------------------------------------------------------------|
| > INTELL SETTING  | Channel             | $\sqrt{1}$ | $\begin{array}{c} \mathbf{v} \end{array}$ |                                                                                                    |
|                   | Enable<br>$\pmb{0}$ | Name       | Type                                      | $\mathsf{L}% _{0}\left( \mathcal{N}\right) \equiv\mathsf{L}_{0}\left( \mathcal{N}\right)$<br>Preset  |
|                   |                     |            |                                           |                                                                                                    |
|                   |                     |            |                                           |                                                                                                    |
|                   |                     |            |                                           |                                                                                                    |
|                   |                     |            |                                           |                                                                                                    |
|                   |                     |            |                                           |                                                                                                    |
|                   |                     |            |                                           |                                                                                                    |
|                   |                     |            |                                           |                                                                                                    |
|                   | ×                   | Ш          |                                           | $\blacktriangleright$                                                                                |
|                   |                     |            |                                           | Add                                                                                                  |
|                   |                     |            |                                           | Cancel<br>Apply                                                                                      |

Step 2 In the Channel list, select the channel number that you want to configure the IVS function for. Step 3 Click Add.

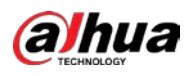

Figure 5-116 Add rule

| $\mathcal{P}$ IVS |                          |                    |                      | $LIVE$<br>$\begin{tabular}{ll} \bf 2 & $\Theta \sim$ & $\Xi \Omega$ \\ \end{tabular}$ |
|-------------------|--------------------------|--------------------|----------------------|---------------------------------------------------------------------------------------|
| > INTELL SETTING  |                          |                    |                      |                                                                                       |
|                   | Channel                  | $\sqrt{1}$         | $\blacktriangledown$ |                                                                                       |
|                   |                          |                    |                      |                                                                                       |
|                   | Enable<br>$\mathbf{1}$   | Name               | Type                 | $\mathsf{L}$<br>Preset                                                                |
|                   | $\mathbf{1}$             | Rule1              | Tripwire<br>٠        |                                                                                       |
|                   |                          |                    |                      |                                                                                       |
|                   |                          |                    |                      |                                                                                       |
|                   |                          |                    |                      |                                                                                       |
|                   |                          |                    |                      |                                                                                       |
|                   |                          |                    |                      |                                                                                       |
|                   |                          |                    |                      |                                                                                       |
|                   |                          |                    |                      |                                                                                       |
|                   |                          |                    |                      |                                                                                       |
|                   |                          |                    |                      |                                                                                       |
|                   |                          |                    |                      |                                                                                       |
|                   |                          |                    |                      |                                                                                       |
|                   |                          |                    |                      |                                                                                       |
|                   |                          |                    |                      |                                                                                       |
|                   |                          |                    |                      |                                                                                       |
|                   |                          |                    |                      |                                                                                       |
|                   | $\overline{\phantom{a}}$ | $\mathop{\rm III}$ |                      | $\blacktriangleright$                                                                 |
|                   |                          |                    |                      |                                                                                       |
|                   |                          |                    |                      | Add                                                                                   |
|                   |                          |                    |                      |                                                                                       |
|                   |                          |                    |                      | Apply<br>Cancel                                                                       |

Step 4 Configure the parameters for the rule that you selected.

 $Step 5$  Select the check box of the rule to enable it.

Step 6 Click Apply to complete the settings.

## <span id="page-154-0"></span>5.10.2.1 Configuring Tripwire Rules

When the target object crosses the tripwire in the defined direction, the system activates alarms.

- The tripwire can be configured as a straight line or broken line.
- Supports detecting one-way or two-way tripwire crossing.
- Supports multiple tripwires in the same scenario to meet the complexity.
- **•** Supports size filtering for target.

Step 1 On the rule line that you added, in the Type list, select Tripwire.

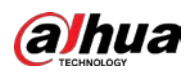

Figure 5-117 Tripwire

| $\mathcal{P}$ IVS |                        |                    |                         | $\begin{tabular}{ll} \bf 2 & $\mathbb{R}\times \mathbb{R}^2$ \end{tabular}$<br>$LIVE$ |
|-------------------|------------------------|--------------------|-------------------------|---------------------------------------------------------------------------------------|
| > INTELL SETTING  | Channel                | $\sqrt{1}$         | $\overline{\mathbf{v}}$ |                                                                                       |
|                   | Enable<br>$\mathbf{1}$ | Name               | Type                    | $\mathfrak l$<br>Preset                                                               |
|                   | $\overline{1}$         | Rule1              | Tripwire                |                                                                                       |
|                   |                        |                    |                         |                                                                                       |
|                   |                        |                    |                         |                                                                                       |
|                   |                        |                    |                         |                                                                                       |
|                   |                        |                    |                         |                                                                                       |
|                   |                        |                    |                         |                                                                                       |
|                   |                        |                    |                         |                                                                                       |
|                   |                        |                    |                         |                                                                                       |
|                   |                        |                    |                         |                                                                                       |
|                   |                        |                    |                         |                                                                                       |
|                   |                        |                    |                         |                                                                                       |
|                   |                        |                    |                         |                                                                                       |
|                   |                        |                    |                         |                                                                                       |
|                   | Ŧ                      | $\mathop{\rm III}$ |                         | $\blacktriangleright$                                                                 |
|                   |                        |                    |                         |                                                                                       |
|                   |                        |                    |                         | Add                                                                                   |
|                   |                        |                    |                         | Cancel<br>Apply                                                                       |

#### Step 2 Draw a tripwire.

- 1) In the Channel list, select the channel that you want to configure the rules for.
- 2) Click  $\rightarrow$

The monitoring screen to configure the tripwire rules is displayed.

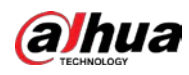

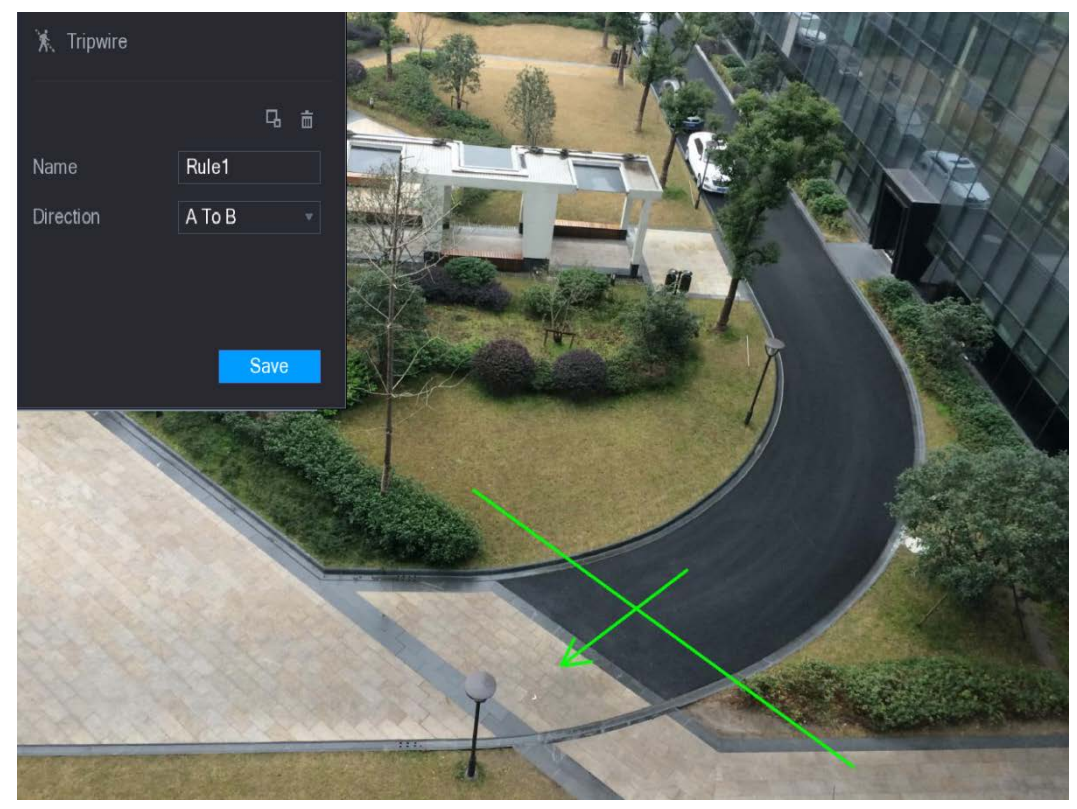

#### Figure 5-118 Tripwire rule

3) Configure the settings for the parameters of drawing rules.

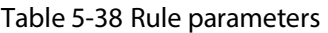

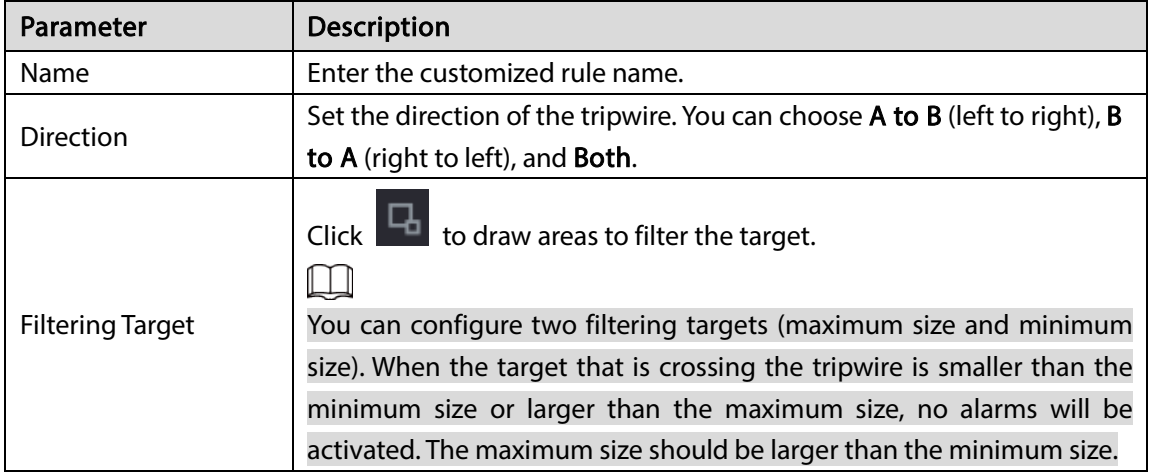

- 4) Drag to draw a tripwire. The tripwire can be a straight line, broken line or polygon.
- 5) Click Save to save the settings.
- Step 3 Click  $\begin{array}{|c|c|c|}\n\hline\n\text{Step 3} & \text{Click} & \text{to set the actions to be triggered.} \n\end{array}$

The Trigger interface is displayed.

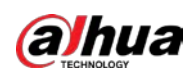

Figure 5-119 Trigger

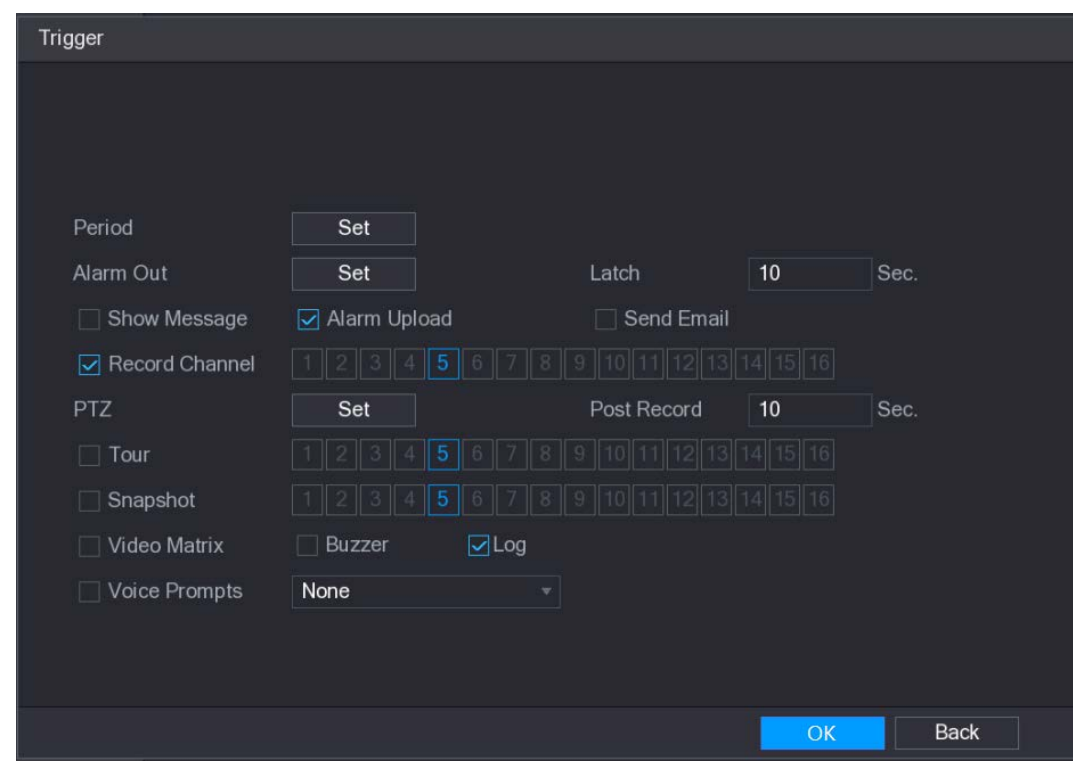

 $Step 4$  Configure the triggering parameters.

Table 5-39 Trigger parameters

| Parameter         | Description                                                                   |  |  |  |  |
|-------------------|-------------------------------------------------------------------------------|--|--|--|--|
|                   | Click Set to display set interface.                                           |  |  |  |  |
| Period            | Define a period during which the motion detection is active. For              |  |  |  |  |
|                   | details, see "Setting Motion Detection Period" section in "5.10.1.1           |  |  |  |  |
|                   | <b>Configuring Motion Detection Settings."</b>                                |  |  |  |  |
|                   | Click Setting to display setting interface.                                   |  |  |  |  |
|                   | General Alarm: Enable alarm activation through the alarm devices<br>$\bullet$ |  |  |  |  |
|                   | connected to the selected output port.                                        |  |  |  |  |
| Alarm Out         | External Alarm: Enable alarm activation through the connected                 |  |  |  |  |
|                   | alarm box.                                                                    |  |  |  |  |
|                   | Wireless Siren: Enable alarm activation through devices connected             |  |  |  |  |
|                   | by USB gateway or camera gateway.                                             |  |  |  |  |
|                   | Set a length of time for the Device to delay turning off alarm after the      |  |  |  |  |
| Latch             | external alarm is cancelled. The value ranges from 0 seconds to 300           |  |  |  |  |
|                   | seconds, and the default value is 10 seconds.                                 |  |  |  |  |
| Show Message      | Select the Show Message check box to enable a pop-up message in               |  |  |  |  |
|                   | your local host PC.                                                           |  |  |  |  |
|                   | Select the Alarm Upload check box to enable the system to upload              |  |  |  |  |
| Alarm Upload      | the alarm signal to the network (including alarm center) when an              |  |  |  |  |
|                   | alarm event occurs.                                                           |  |  |  |  |
| <b>Send Email</b> | Select the Send Email check box to enable the system to send an               |  |  |  |  |
|                   | email notification when an alarm event occurs.                                |  |  |  |  |

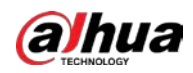

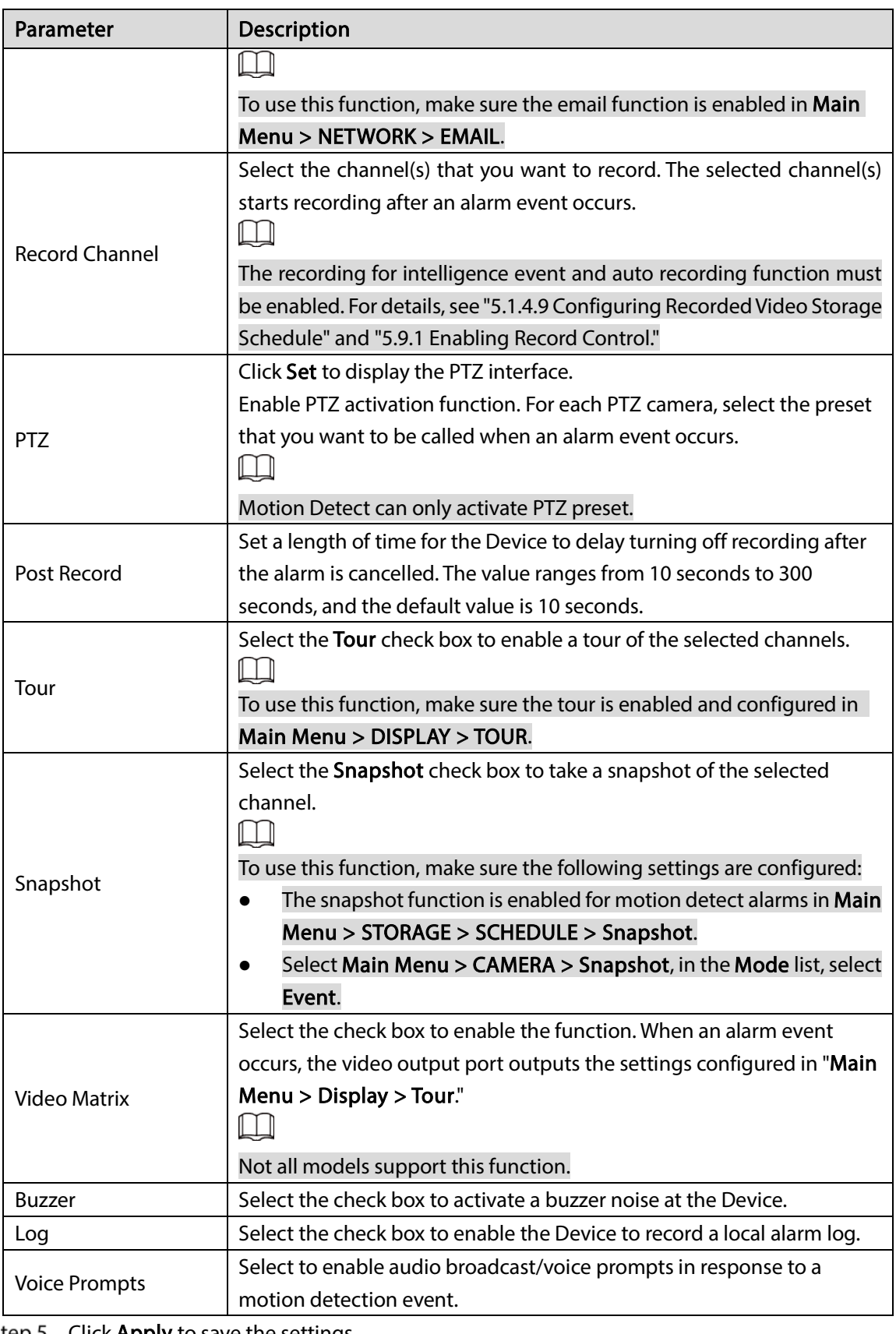

 $Step 5$  Click Apply to save the settings.

The INTELL SETTING interface is displayed.

Step 6 Select the Enable check box, and then click Apply.

The tripwire detecting function is active. When the target object crosses the tripwire in the defined direction, the system activates alarms.

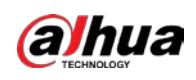

## 5.10.2.2 Configuring Intrusion Rules

When the target enters and leaves the area, or the target appears in the defined area, the system activates alarms.

- You can define the shape and quantity of intrusion areas.
- Supports detecting the behaviors that enter and leave the intrusion areas.
- Supports detecting the behaviors that are moving in the intrusion areas. The quantity of areas and lasting time can be configured.
- Supports size filtering for target.

Step 1 On the rule line that you added, in the Type list, select Intrusion.

Figure 5-120 Intrusion

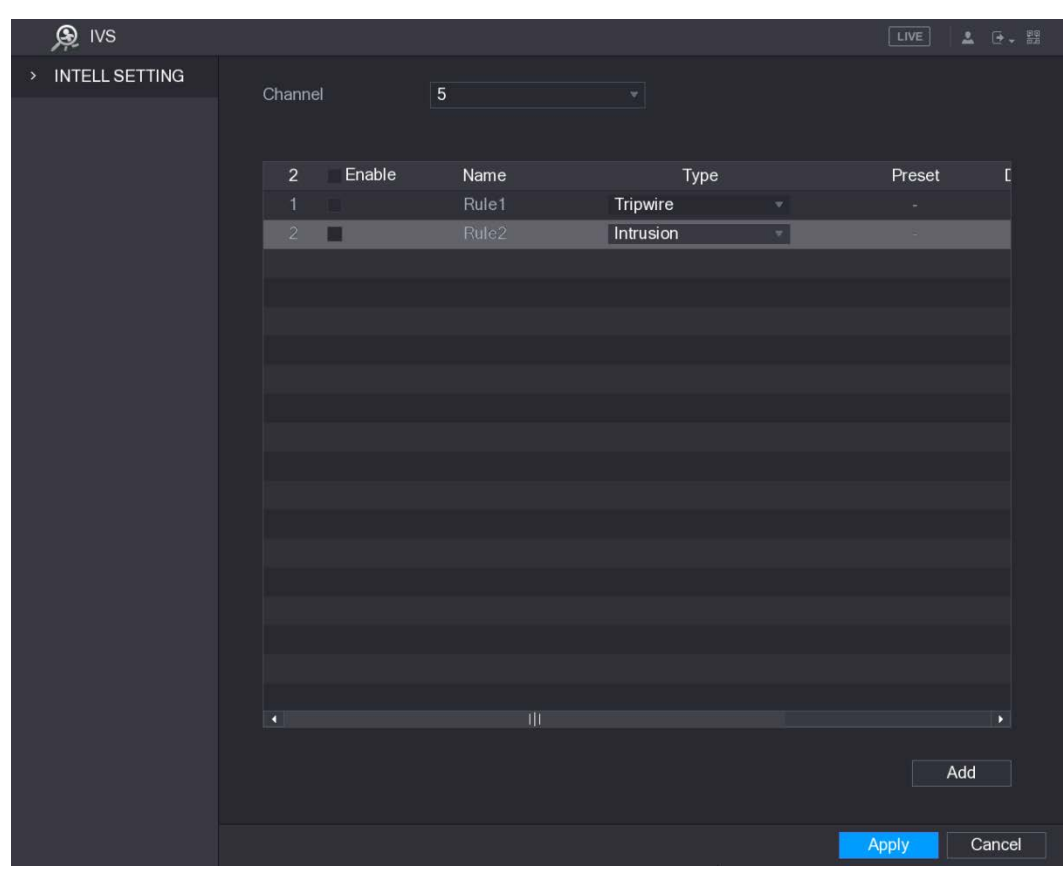

Step 2 Draw a tripwire.

1) In the Channel list, select the channel that you want to configure the rules for.

2) Click

The monitoring screen to configure the intrusion rules is displayed.

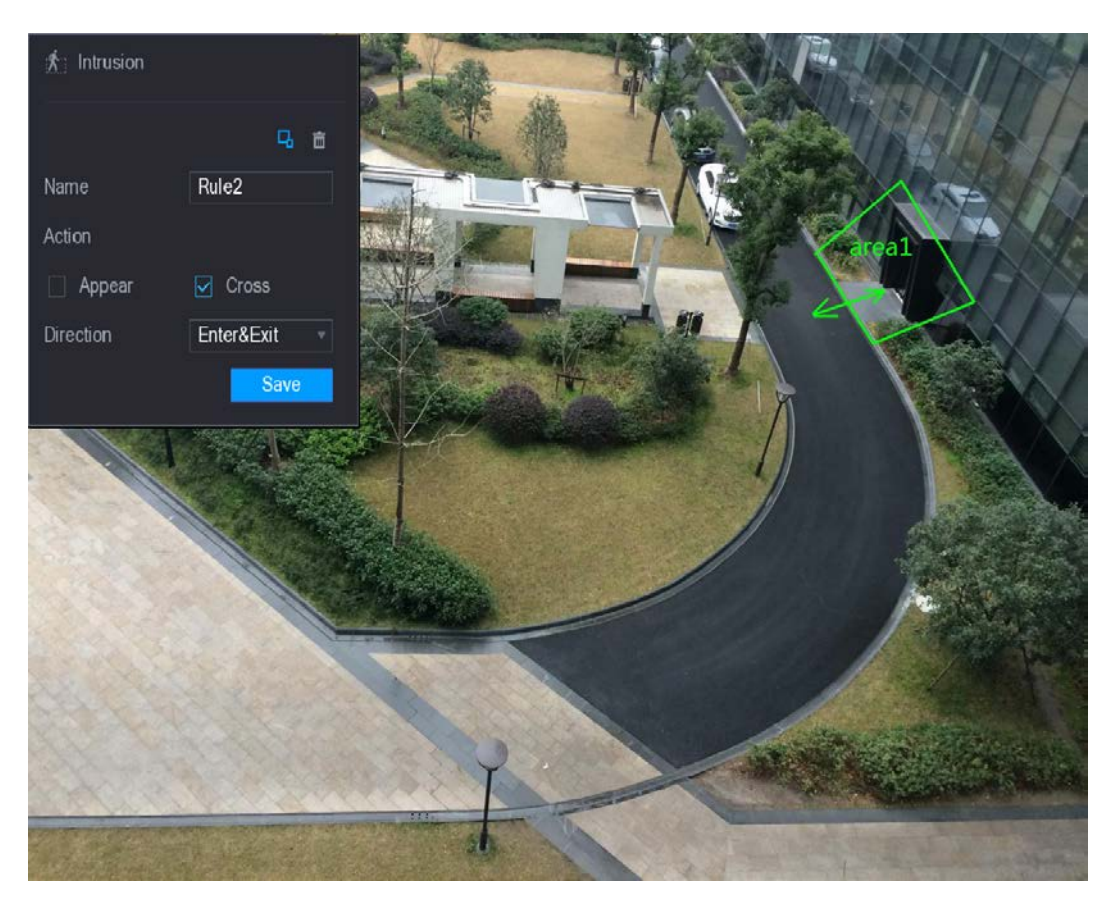

#### Figure 5-121 Intrusion rule

3) Configure the settings for the parameters of drawing rules.

#### Table 5-40 Rule parameters

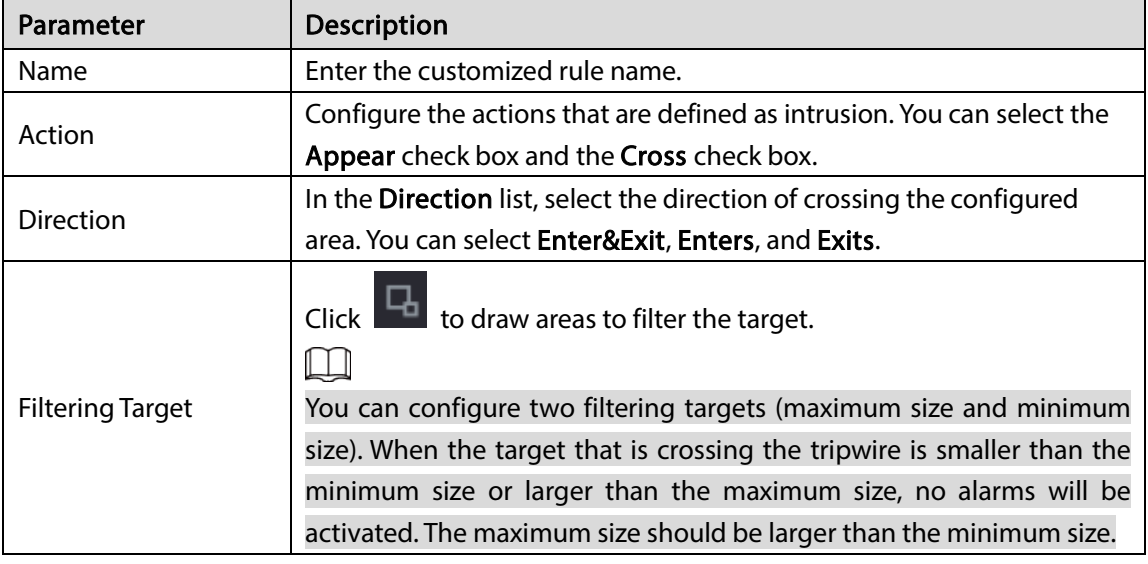

- 4) Drag to draw an area.
- 5) Click Save to save the settings.
- Step 3 Click to set the actions to be triggered. For details, see ["5.10.2.1](#page-154-0) Configuring Tripwire [Rules."](#page-154-0)
- Step 4 Select the Enable check box, and then click Apply.

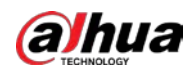

The intrusion detecting function is active. When the target enters and leaves the area, or the target appears in the defined area, the system activates alarms.

### 5.10.2.3 Configuring Abandoned Rules

When the object is placed in the defined detection area for more than the set time, the system activates alarms.

- You can define the shape and quantity of intrusion areas.
- Period value can be configured.
- Supports size filtering for target.

Step 1 On the rule line that you added, in the Type list, select Abandoned.

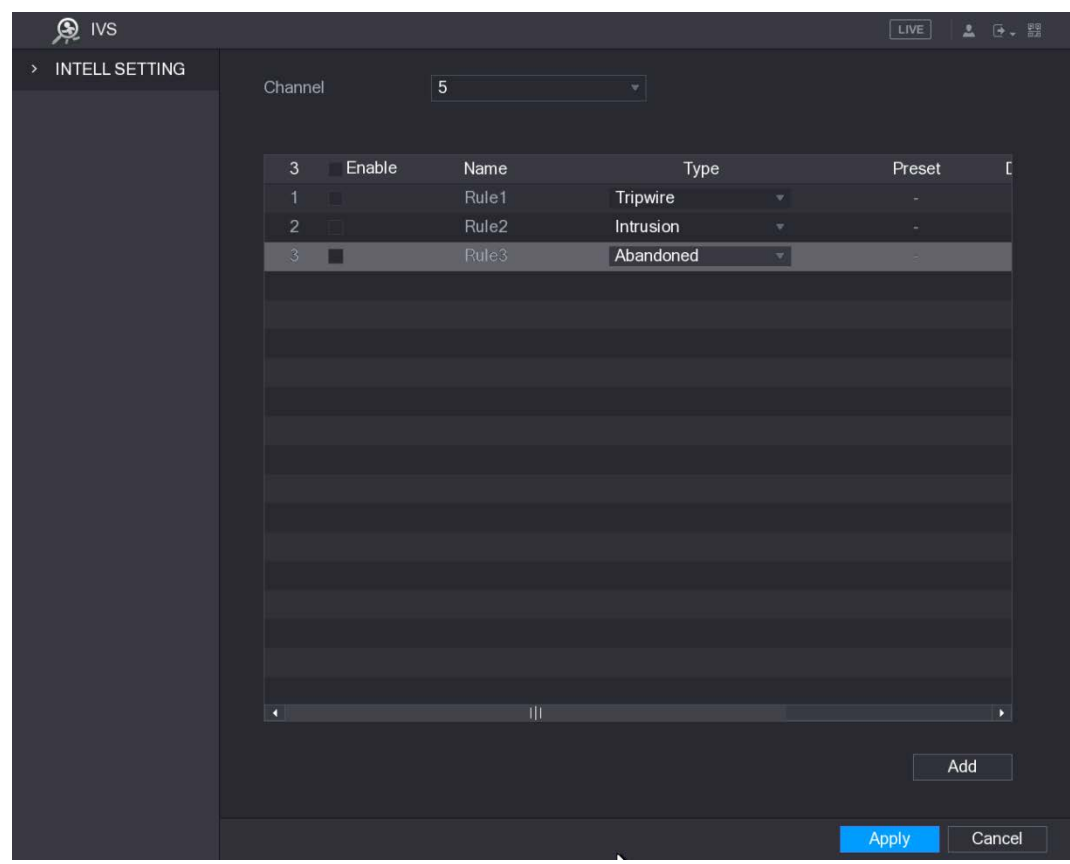

Figure 5-122 Abandoned

Step 2 Draw an area.

1) In the Channel list, select the channel that you want to configure the rules for.

2) Click  $\left| \right|$ 

The monitoring screen to configure the abandoned rules is displayed.

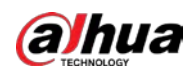

#### Figure 5-123 Abandoned rule

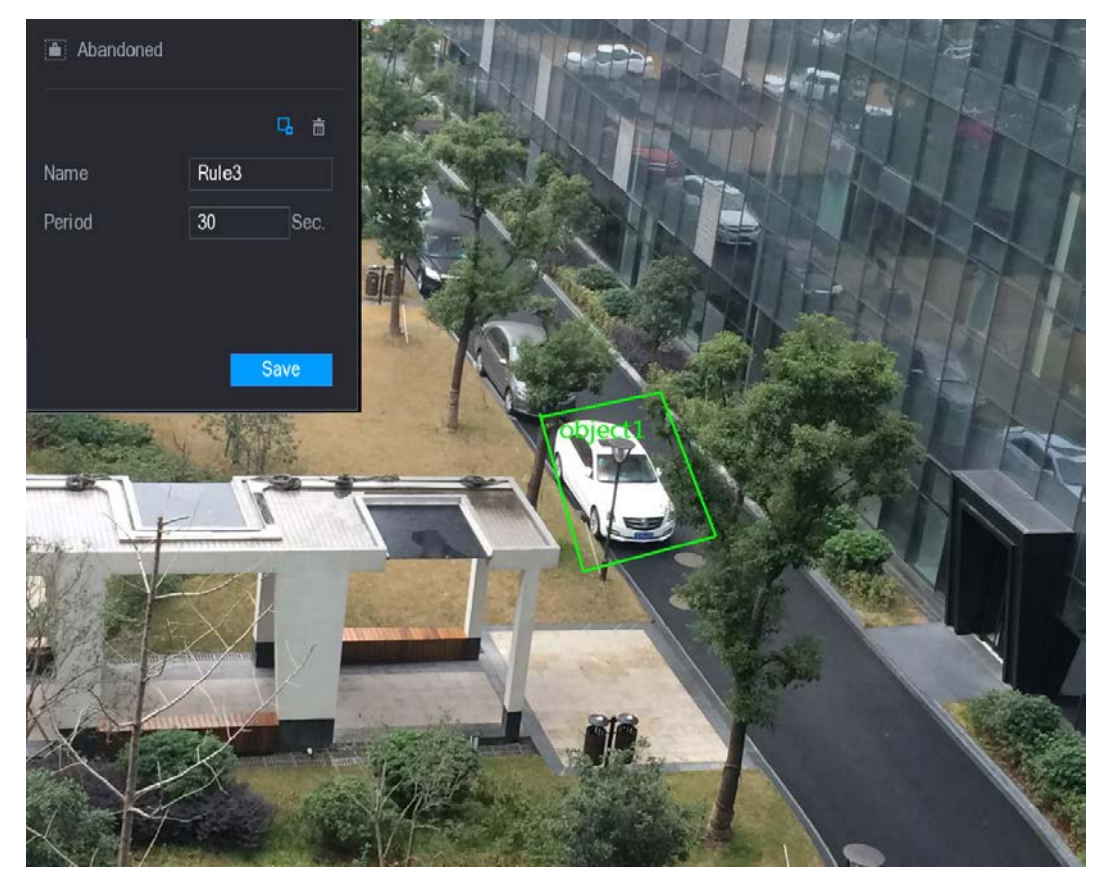

#### 3) Configure the settings for the parameters of drawing rules.

#### Table 5-41 Rule parameters

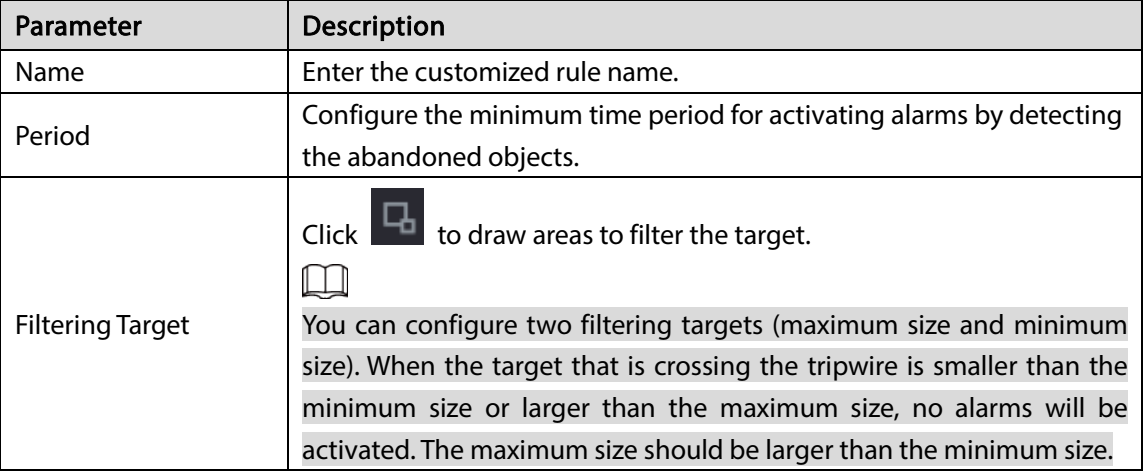

- 4) Drag to draw an area.
- 5) Click Save to save the settings.
- Step 3 Click  $\blacksquare$  to set the actions to be triggered. For details, see ["5.10.2.1](#page-154-0) Configuring Tripwire [Rules."](#page-154-0)
- Step 4 Select the Enable check box, and then click Apply.

The abandoned object detecting function is active. When the object is placed in the defined detection area for more than the set time, the system activates alarms.

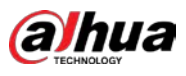

# 5.10.2.4 Configuring Missing Rules

When the target is taken away from the defined area exceeds the set time, the system activates alarms. Step 1 On the rule line that you added, in the Type list, select Missing.

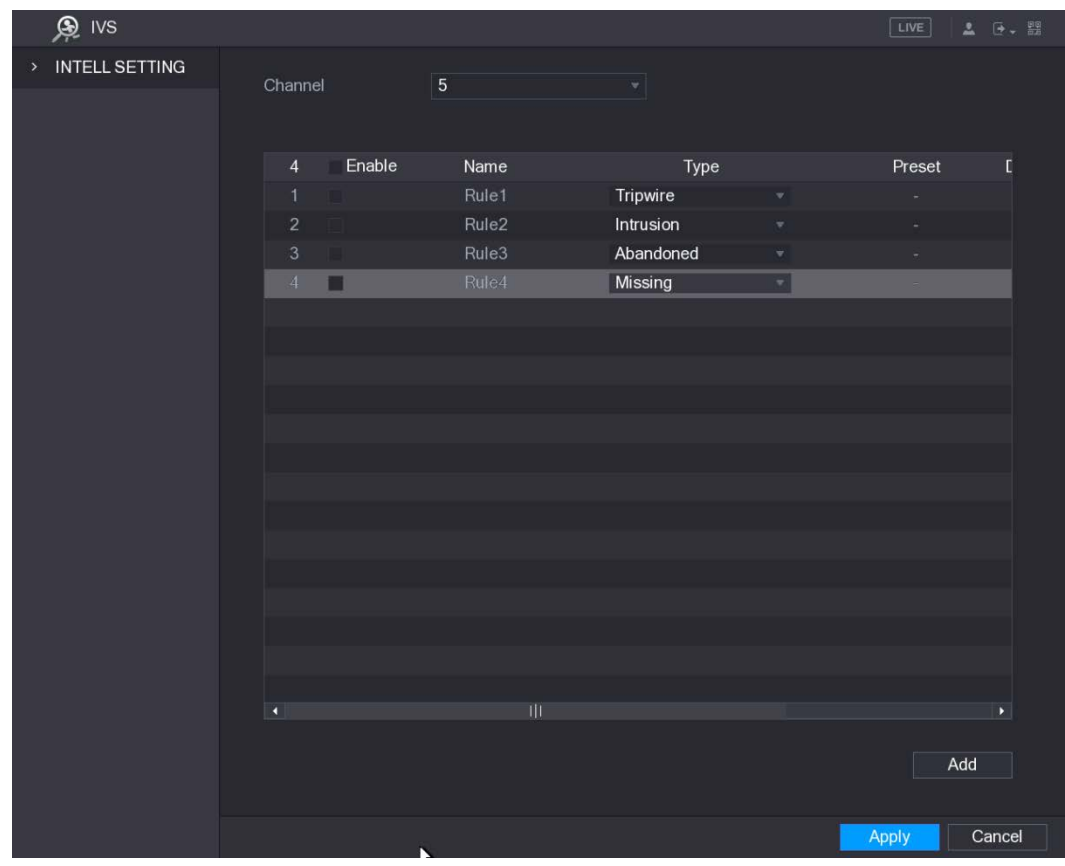

Figure 5-124 Missing

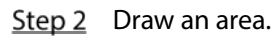

- 1) In the Channel list, select the channel that you want to configure the rules for.
- 2) Click  $\Box$

The monitoring screen to configure the missing rules is displayed.

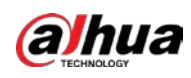

#### Figure 5-125 Missing rule

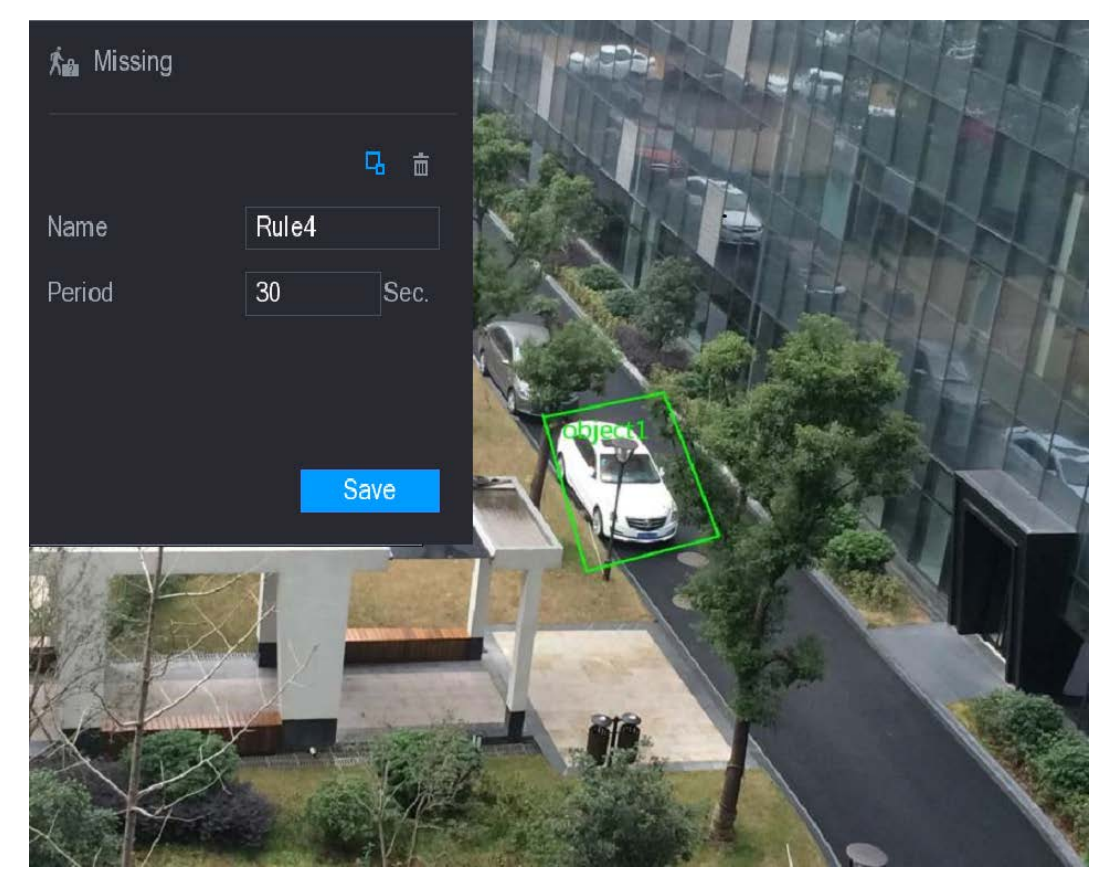

#### 3) Configure the settings for the parameters of drawing rules.

#### Table 5-42 Rule parameters

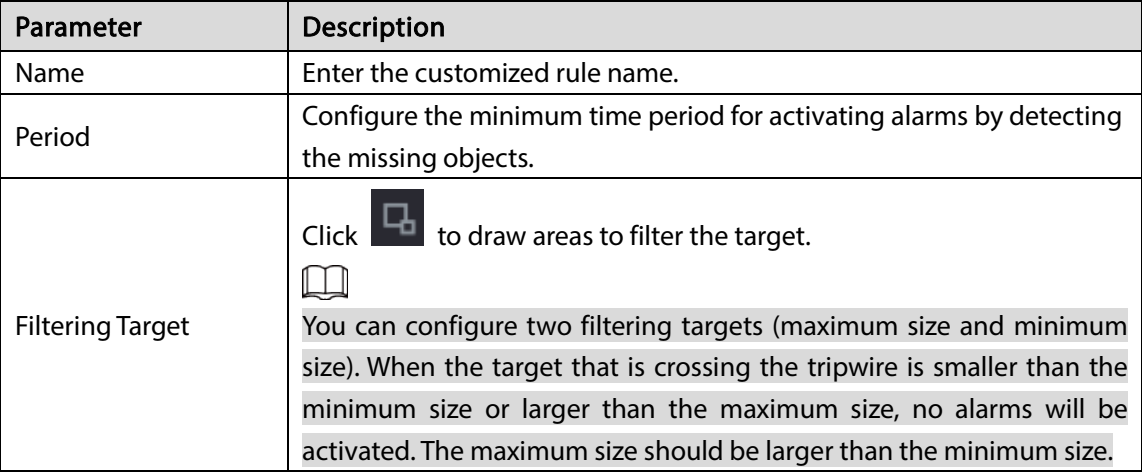

- 4) Drag to draw an area.
- 5) Click Save to save the settings.
- Step 3 Click to set the actions to be triggered. For details, see ["5.10.2.1](#page-154-0) Configuring Tripwire [Rules."](#page-154-0)
- $Step 4$  Select the Enable check box, and then click Apply.

The missing object detecting function is active. When the target is taken away from the defined area exceeds the set time, the system activates alarms.

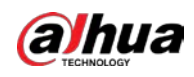

# 5.10.3 Face Detection

You can configure the face detection settings and search the detected faces in the defined time period.

## 5.10.3.1 Configuring Face Detection Settings

When the Device detects the human faces, the system activates alarms.

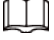

- Not all models support this function.
- Smart IPC must be equipped with face detect function.
- Step 1 Select Main Menu > FACE DETECT > Parameters.

The Human Face interface is displayed.

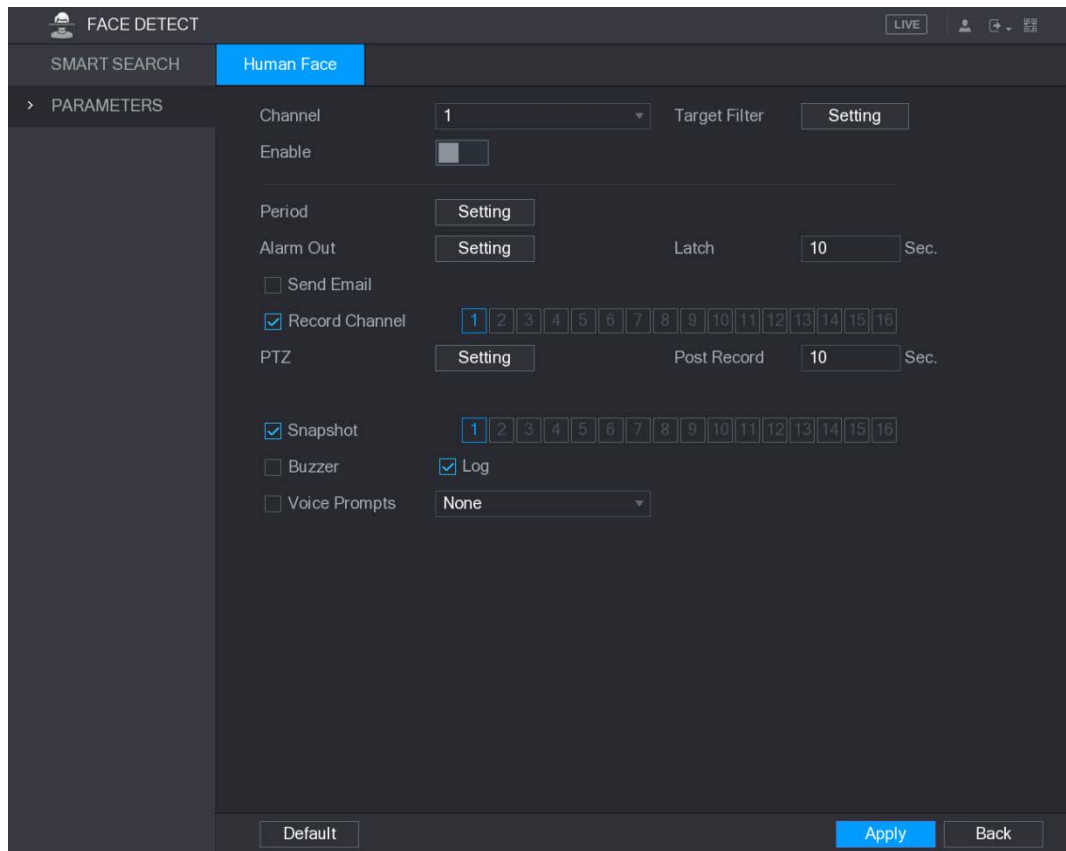

Figure 5-126 Human face

Step 2 Configure the settings for the face detection parameters.

Table 5-43 Face detection parameters

| <b>Parameter</b> | <b>Description</b>                                               |
|------------------|------------------------------------------------------------------|
| Channel          | In the Channel list, select a channel to set the face detection. |

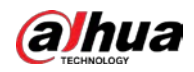

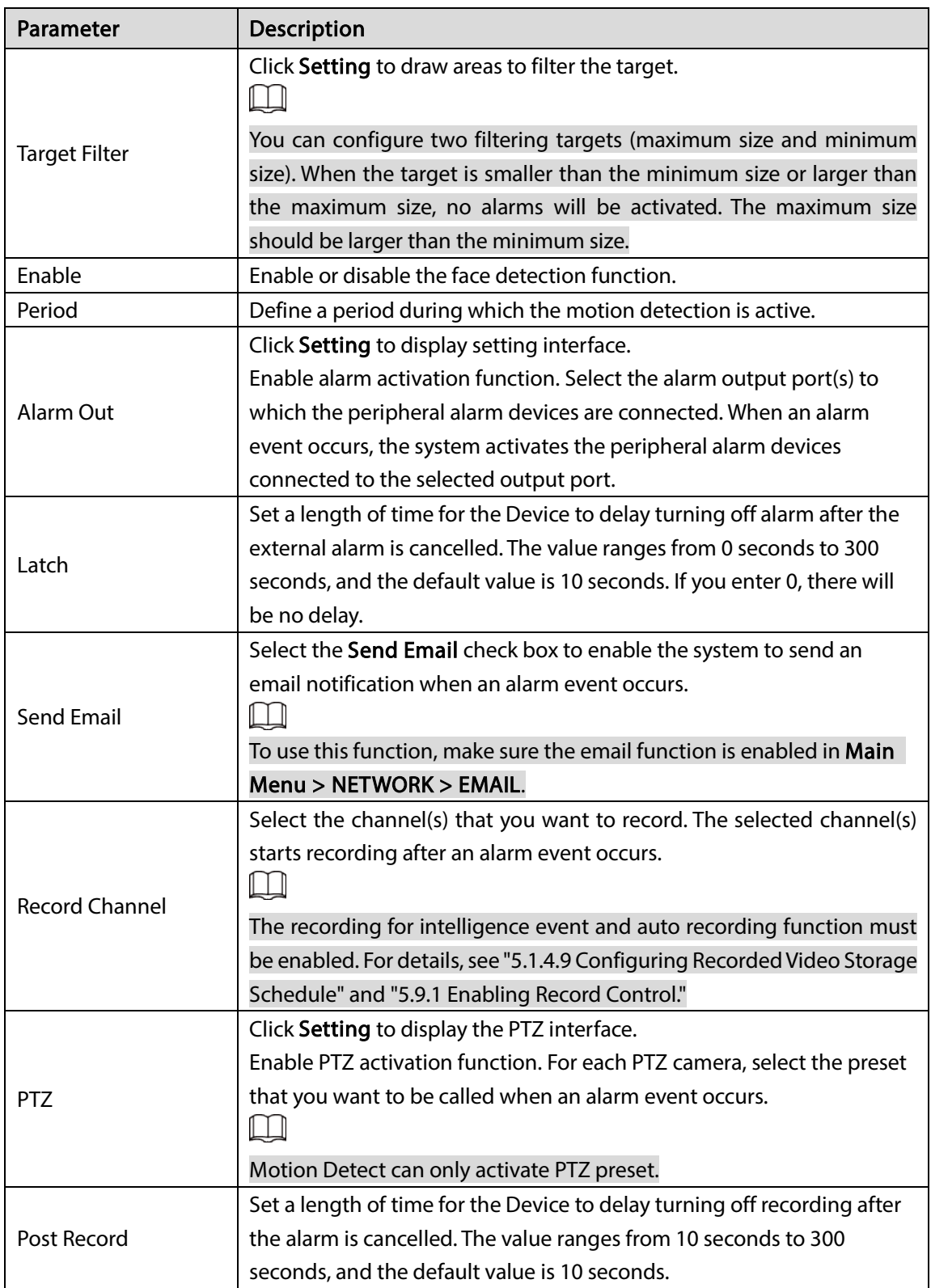

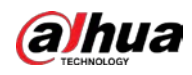

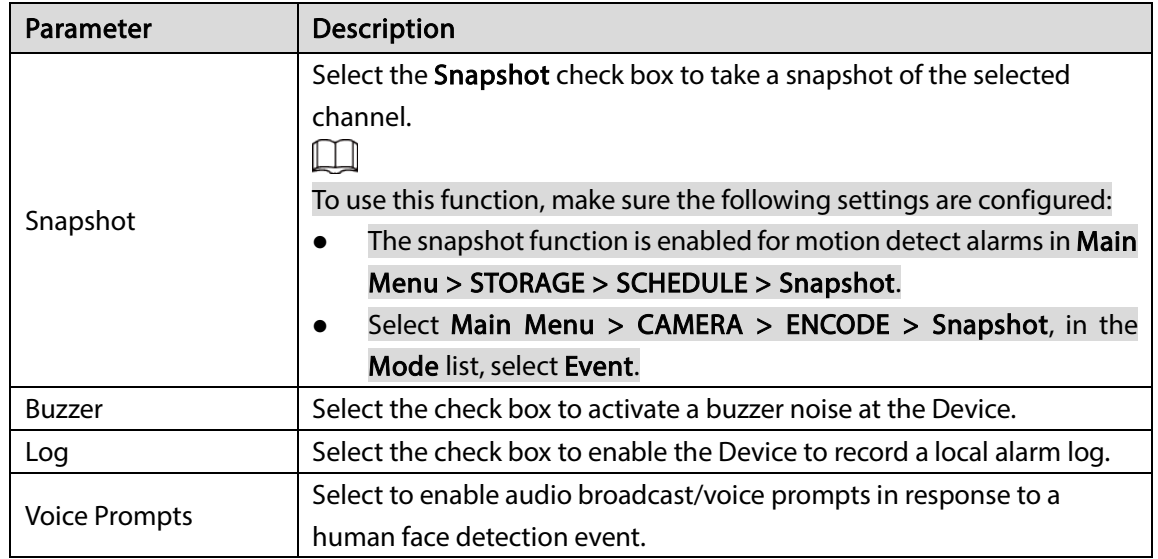

Step 3 Click Apply to complete the settings.

## 5.10.3.2 Searching for Detected Faces

### Step 1 Select Main Menu > FACE DETECT > SMART SEARCH.

Figure 5-127 Smart search

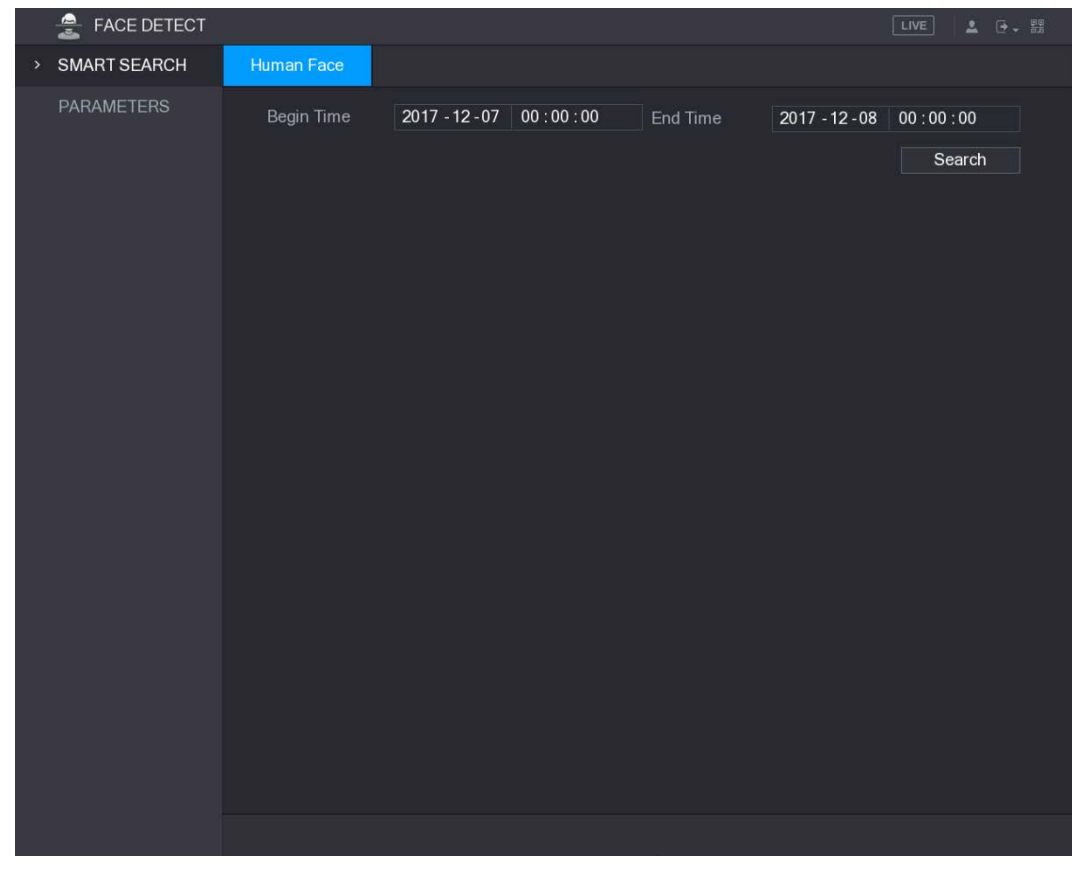

 $Step 2$  In the Begin Time box and End Time box, enter the time.

#### Step 3 Click Search.

The faces searched in the defined period display.

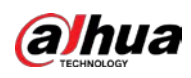

#### Figure 5-128 Search results

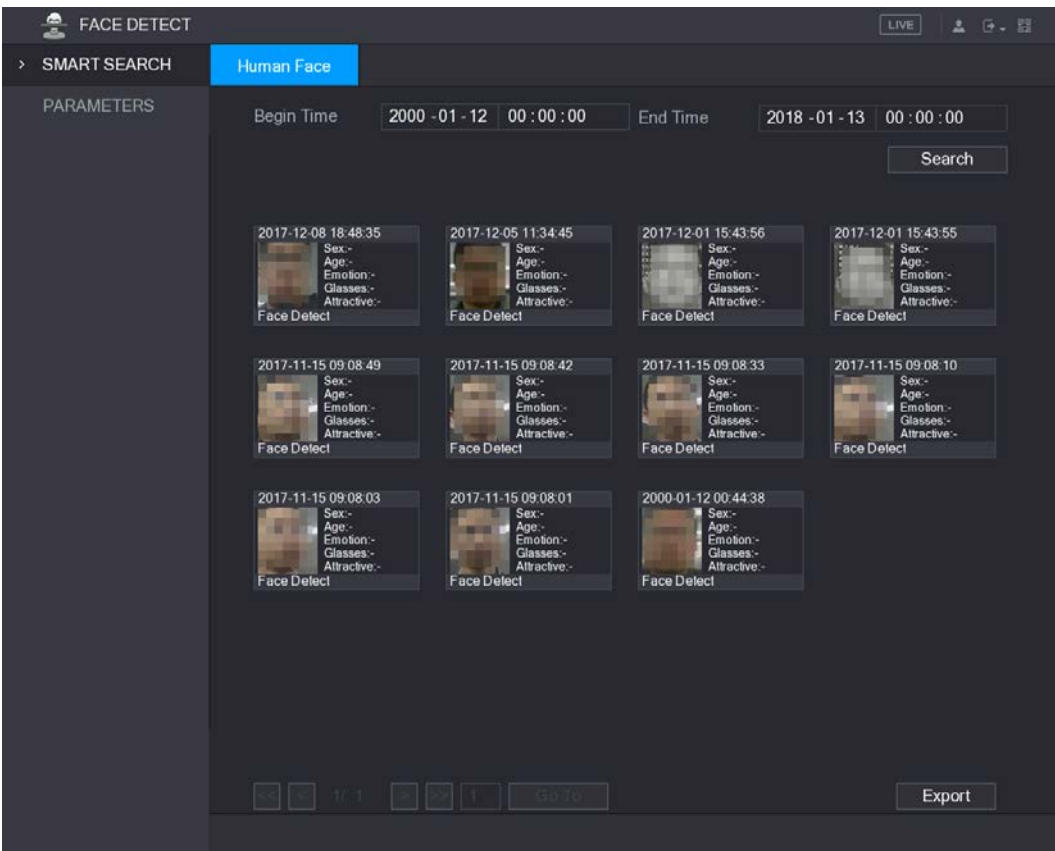

# 5.10.4 System Events

You can configure the alarm output for three types of system event (HDD, Network, and User). When there is an abnormal system event occurs, the system activates alarms in the way that you configure in this section.

### 5.10.4.1 Configuring HDD Event Settings

 $Step 1$  Select Main Menu > ALARM > ABNORMITY > HDD.

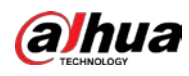

### Figure 5-129 HDD interface

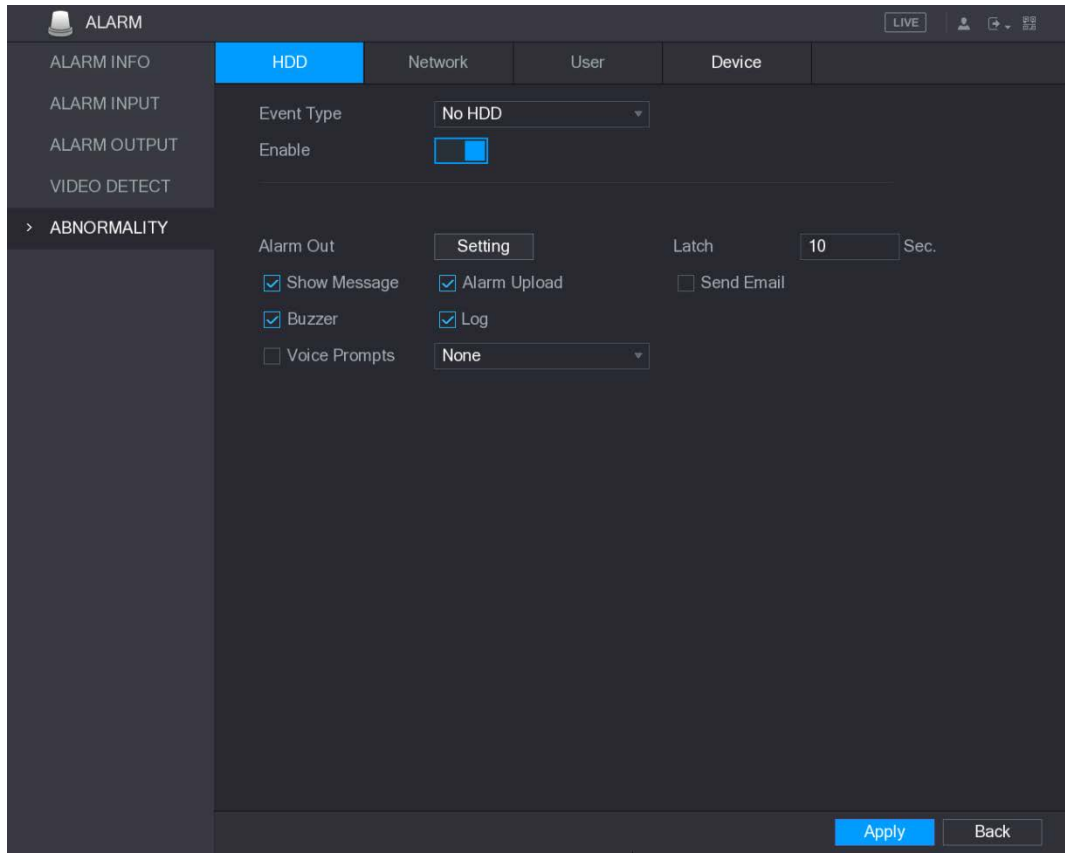

### $Step 2$  Configure the settings for the HDD event.

### Table 5-44 HDD event configuration

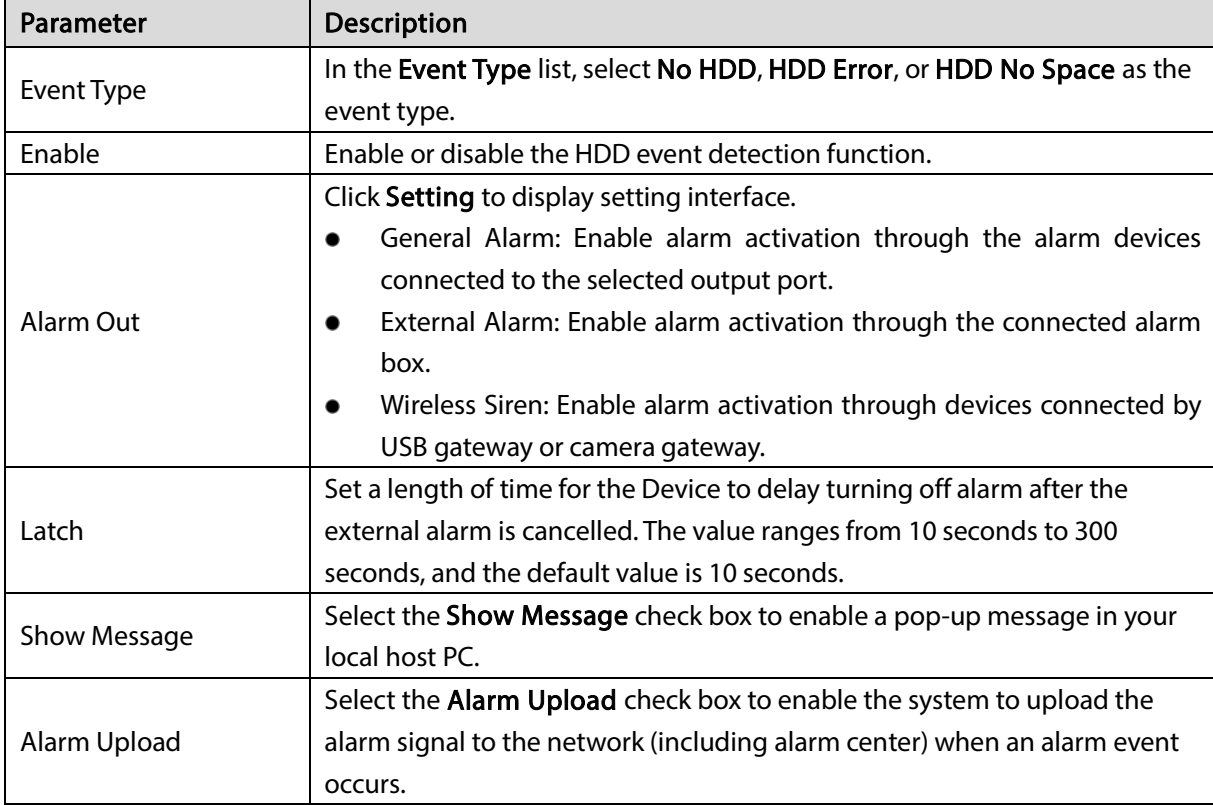

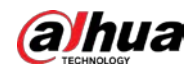

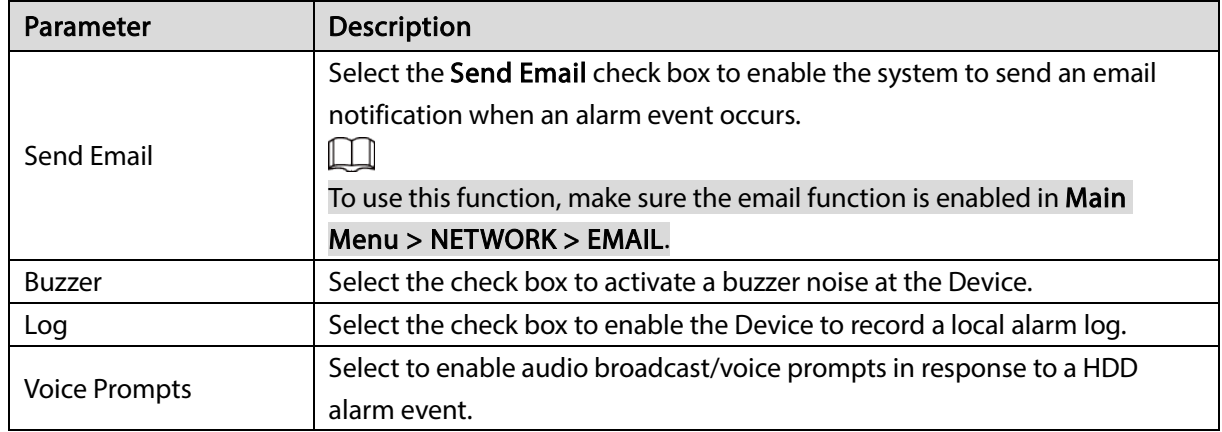

 $Step 3$  Click Apply to complete the settings.

## 5.10.4.2 Configuring Network Event Settings

### $Step 1$  Select Main Menu > ALARM > ABNORMITY > Network.

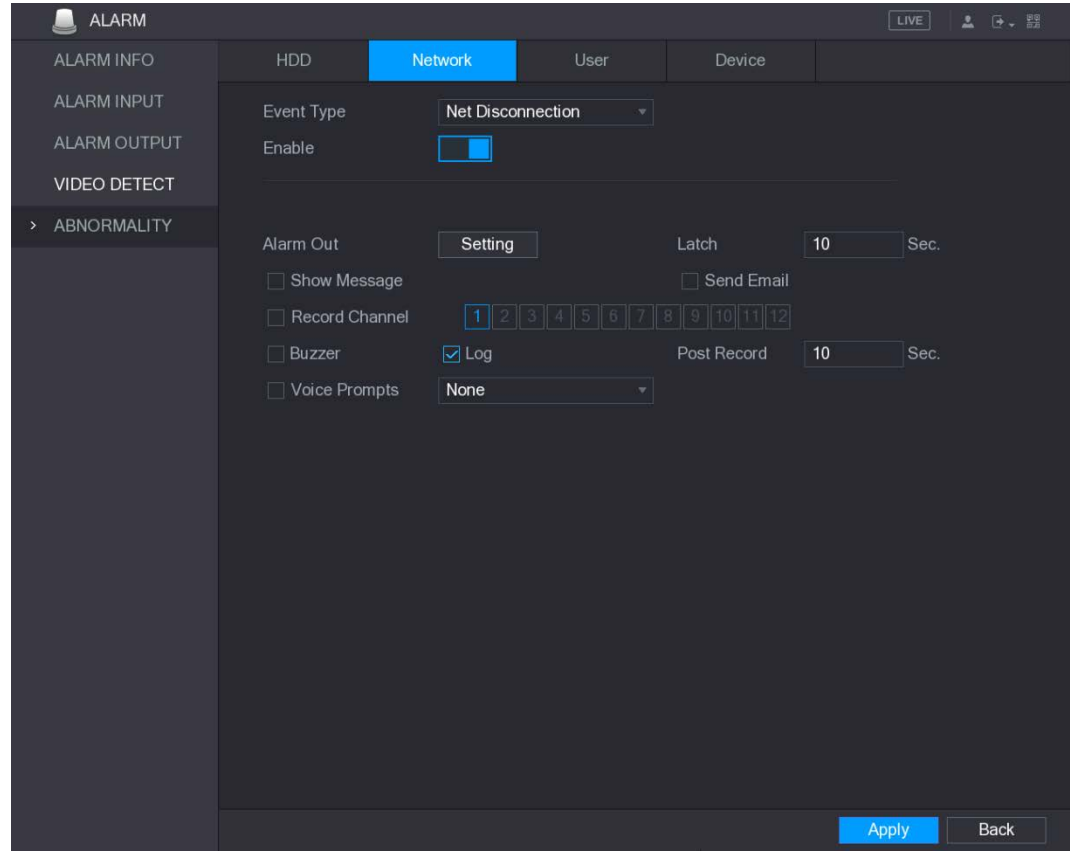

Figure 5-130 Network

#### Step 2 Configure the settings for the Network event. Se[e Step 3.](#page-171-0)

#### Table 5-45 Event parameters

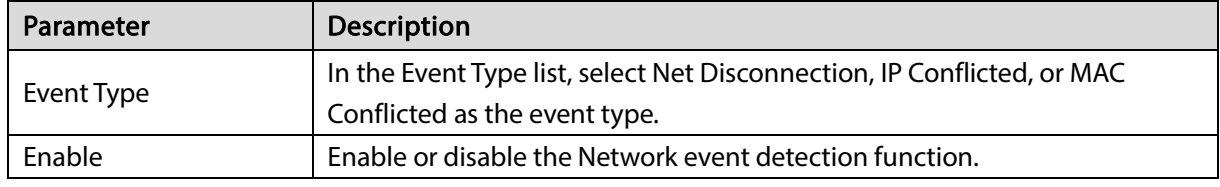

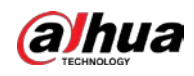

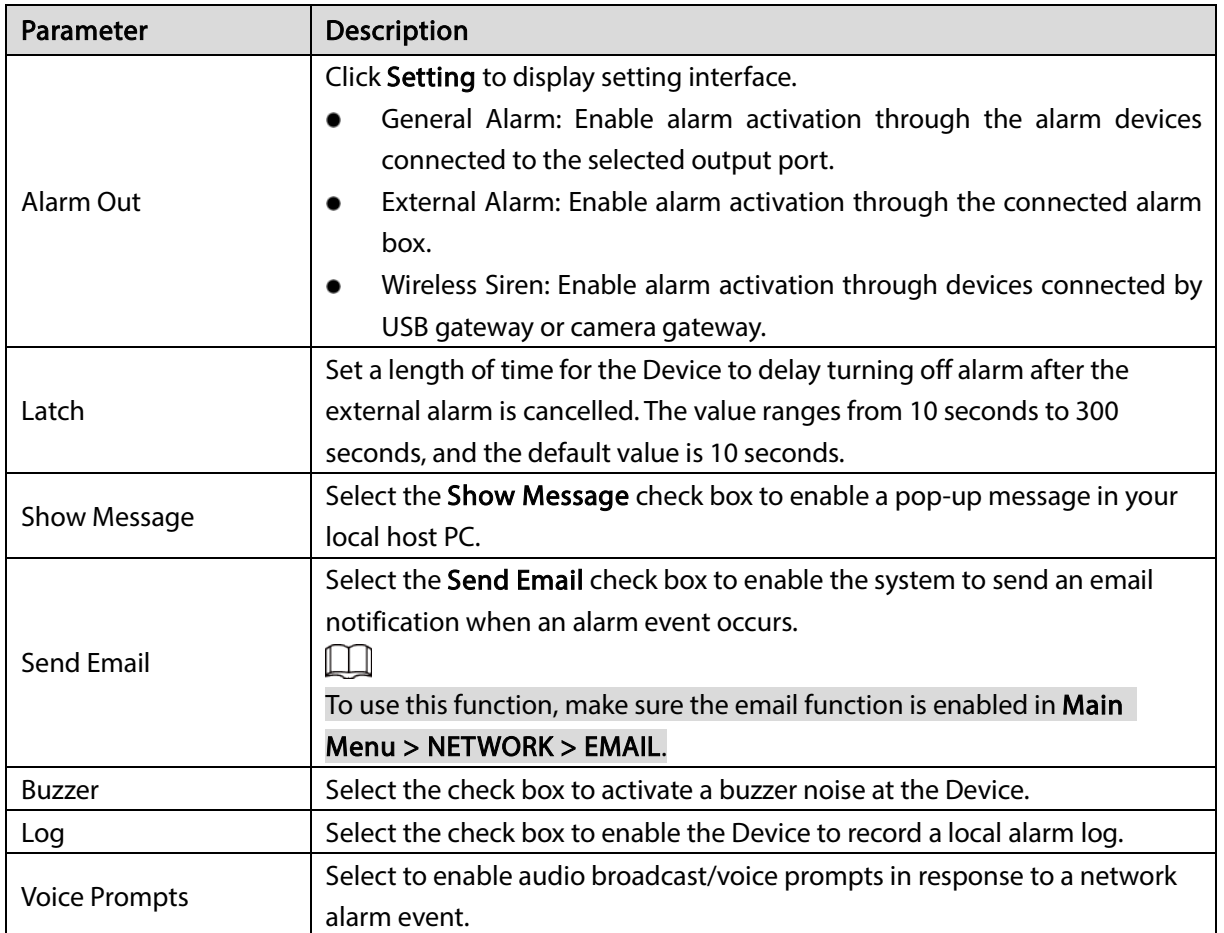

 $Step 3$  Click Apply to complete the settings.

# <span id="page-171-0"></span>5.10.4.3 Configuring User Event Settings

 $Step 1$  Select Main Menu > ALARM > ABNORMITY > User.

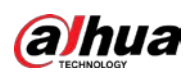

### Figure 5-131 User interface

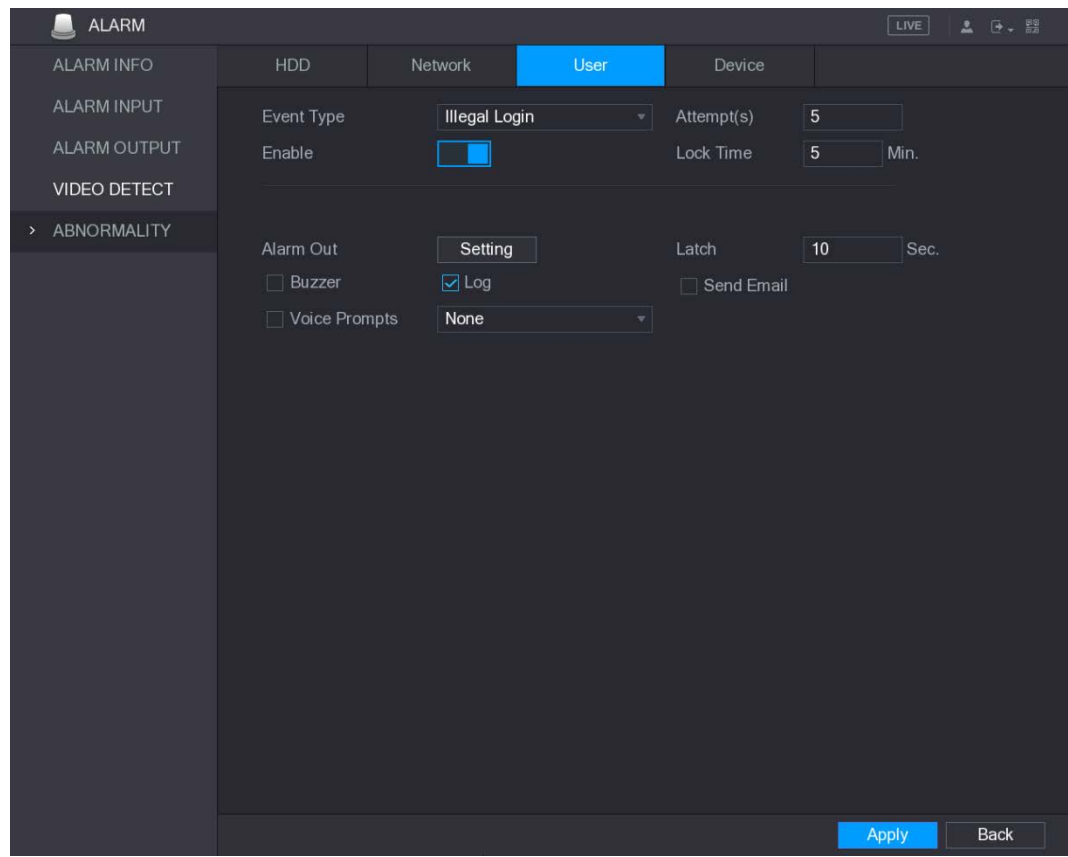

### $Step 2$  Configure the settings for the User event.

### Table 5-46 Event configuration

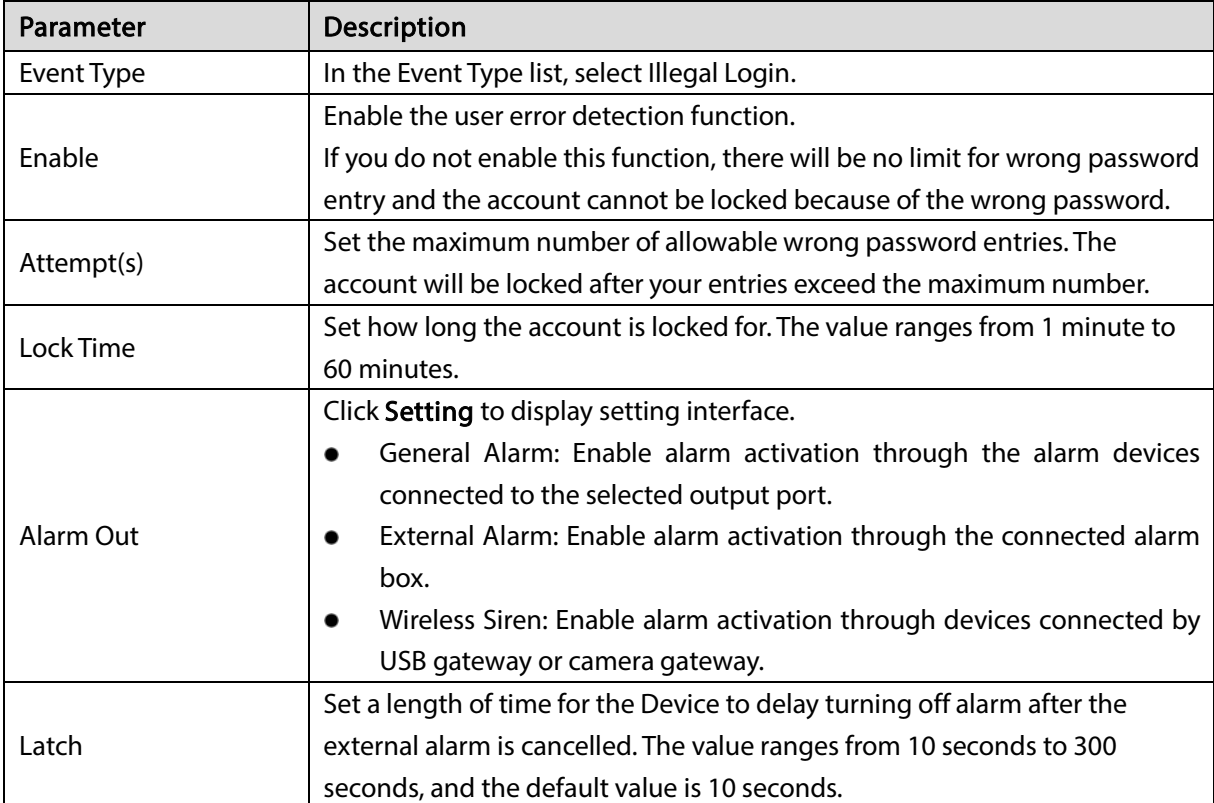

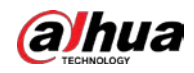

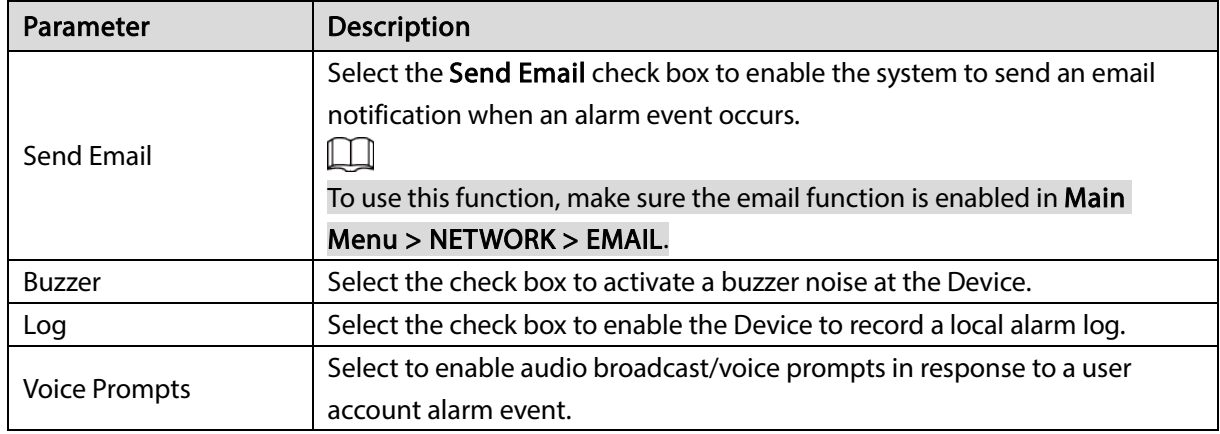

Step  $3$  Click Apply to complete the settings.

### 5.10.4.4 Configuring Device Event Settings

#### $Step 1$  Select Main Menu > ALARM > ABNORMITY > Device.

ALARM Network ALARM INPUT Event Type High Temperature  $\overline{\mathcal{F}}$  Alarm Name Case Temp... ALARM OUTPUT Enable  $\Box$ Max Temperature 60 **VIDEO DETECT** > ABNORMALITY Alarm Out Setting  $10$  Sec.  $\Box$  Show Message  $\Box$  Log  $\Box$  Voice Prompts  $\sqrt{\frac{1}{2}}$  None Back Apply

Figure 5-132 Device

Step 2 Configure the settings for the device event.

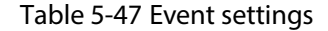

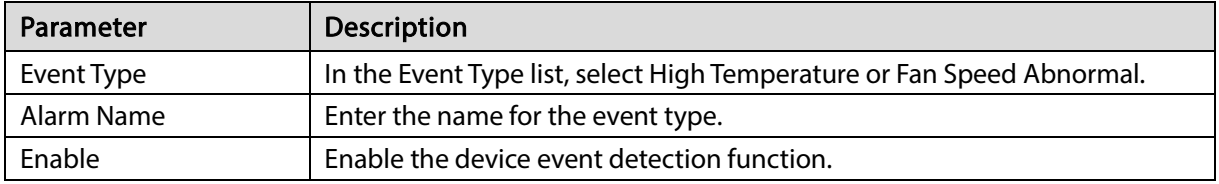

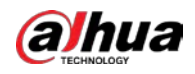

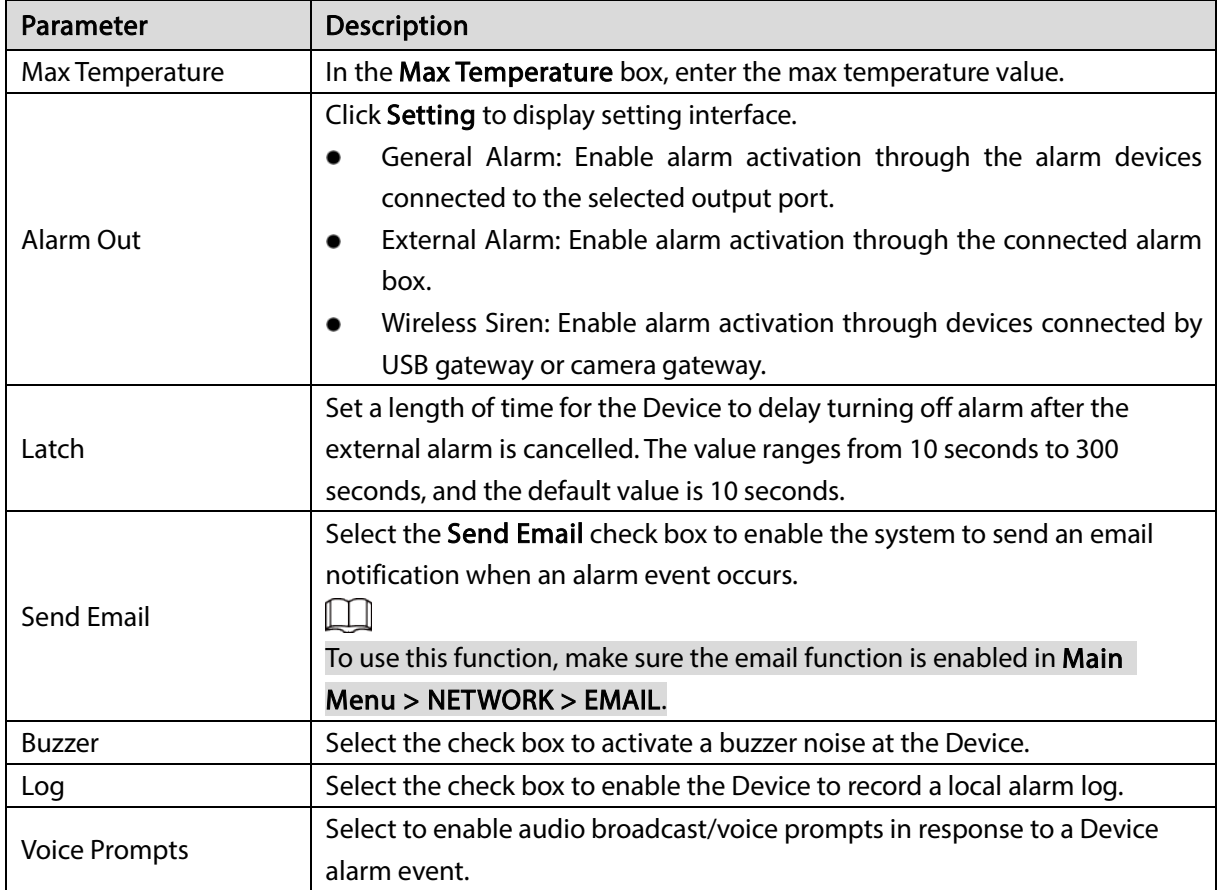

Step 3 Click Apply to complete the settings.

# 5.10.5 Alarm Input Settings

Connect the alarm input and output ports by referring to ["4.3](#page-39-0) [Connecting to Alarm Input and Output."](#page-39-0) You can configure the alarm settings for each channel individually or apply the settings to all channels and then save the settings.

## 5.10.5.1 Configuring Local Alarms

You can connect the alarm device to the alarm input port of the Device. When the alarm is activated on the alarm device, the alarm information will be uploaded to the Device, and then the Device outputs the local alarms in the way that you configure in this section.

Step 1 Select Main Menu > ALARM > ALARM INPUT > Local.

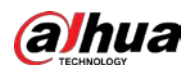

### Figure 5-133 Local

| <b>ALARM</b>                 |                                                  |                |                |                         | LIVE<br>土               | <b>D. 盟</b> |
|------------------------------|--------------------------------------------------|----------------|----------------|-------------------------|-------------------------|-------------|
| <b>ALARM INFO</b>            | Local                                            | Alarm Box      | <b>IPC Ext</b> | <b>IPC</b> Offline      | Ext. Alarm              |             |
| ALARM INPUT<br>$\rightarrow$ | Alarm In                                         | $\overline{1}$ | $\mathbf{v}$   | Alarm Name              | Alarm In1               |             |
| ALARM OUTPUT                 | Enable                                           |                |                | Type                    | <b>NO</b><br>۳          |             |
| VIDEO DETECT                 |                                                  |                |                |                         |                         |             |
| <b>ABNORMALITY</b>           | Period                                           | Setting        |                | Anti-Dither             | $5\phantom{.0}$<br>Sec. |             |
|                              | Alarm Out                                        | Setting        |                | Latch                   | 10<br>Sec.              |             |
|                              | Show Message                                     | Alarm Upload   |                | $\Box$ Send Email       |                         |             |
|                              | $\boxed{\smash{\triangleright} }$ Record Channel |                |                | 101                     | 5 16                    |             |
|                              | PTZ                                              | Setting        |                | Post Record             | 10<br>Sec.              |             |
|                              | $\Box$ Tour                                      |                |                | 10                      | 5 16                    |             |
|                              | $\Box$ Snapshot                                  |                |                |                         |                         |             |
|                              | Video Matrix                                     | $\Box$ Buzzer  |                | $\boxed{\triangle}$ Log |                         |             |
|                              | $\Box$ Voice Prompts                             | None           | $\mathbf{v}$   |                         |                         |             |
|                              |                                                  |                |                |                         |                         |             |
|                              |                                                  |                |                |                         |                         |             |
|                              |                                                  |                |                |                         |                         |             |
|                              |                                                  |                |                |                         |                         |             |
|                              |                                                  |                |                |                         |                         |             |
|                              |                                                  |                |                |                         |                         |             |
|                              |                                                  |                |                |                         |                         |             |
|                              |                                                  |                |                |                         |                         |             |
|                              | Default                                          | Copy           |                |                         | <b>Apply</b>            | <b>Back</b> |

 $Step 2$  Configure the settings for the local alarms.

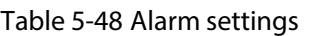

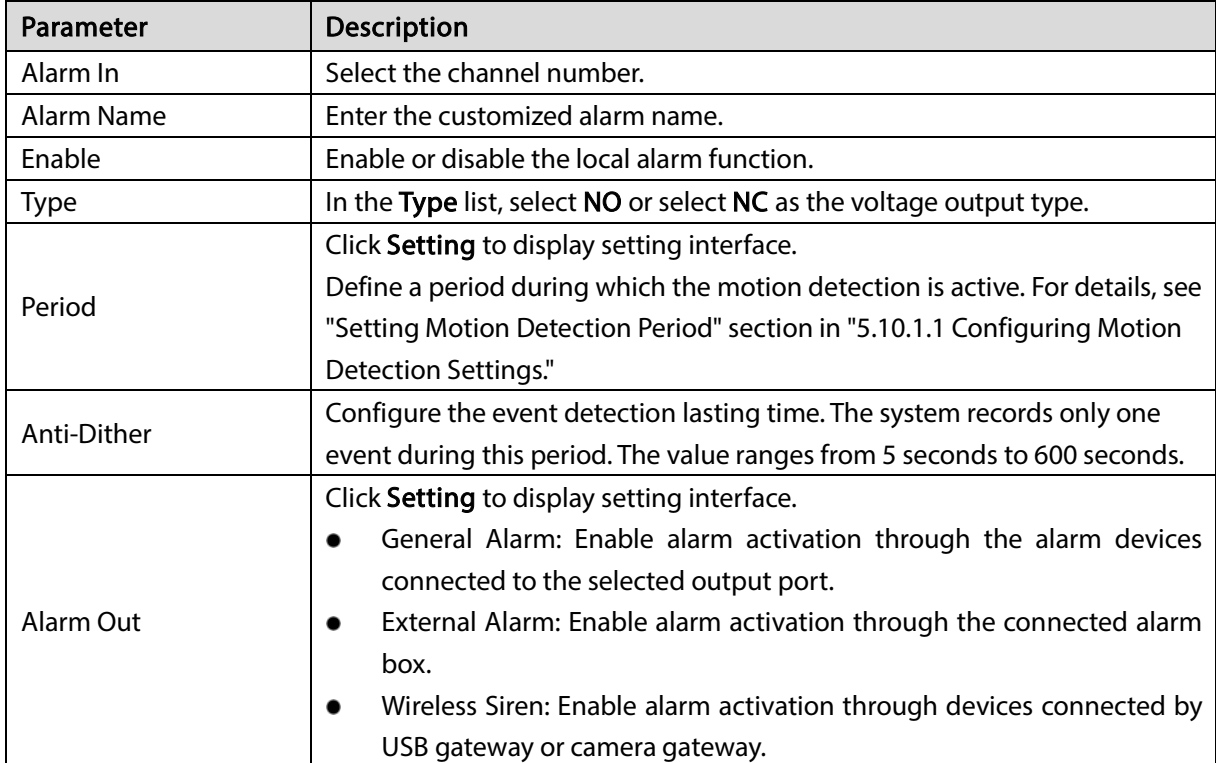

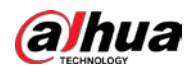

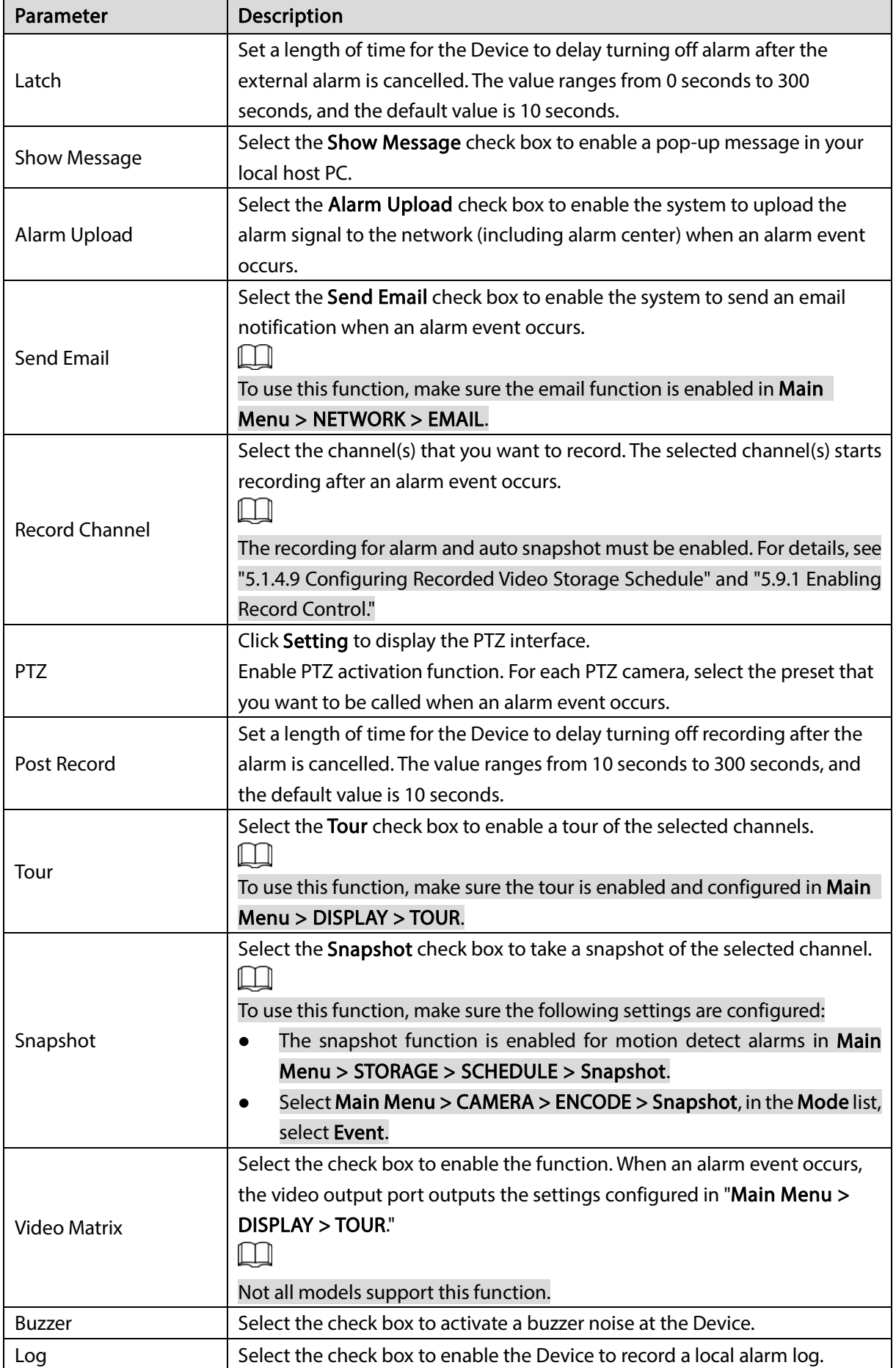

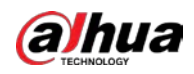

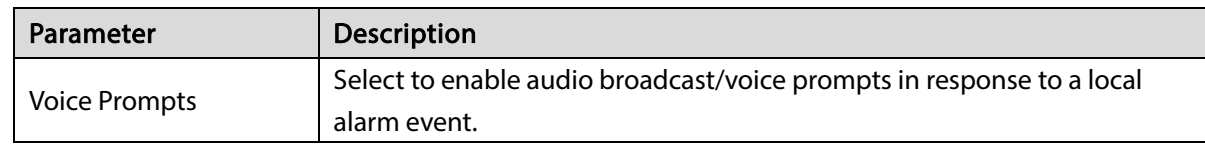

<span id="page-177-0"></span>Step 3 Click Apply to complete the settings.

 $\Box$ 

- **•** Click Default to restore the default setting.
- Click Copy, in the Copy dialog box, select the additional channel(s) that you want to copy the local alarm settings to, and then click Apply.

## 5.10.5.2 Configuring Alarms from Alarm Box

You can connect the alarm box to the RS485 port of the Device. When the alarm is detected by the alarm box, the alarm information will be uploaded to the Device, and then the Device outputs the alarms in the way that you configure in this section.

 $Step 1$  Select Main Menu > ALARM > ALARM INPUT > Alarm Box.

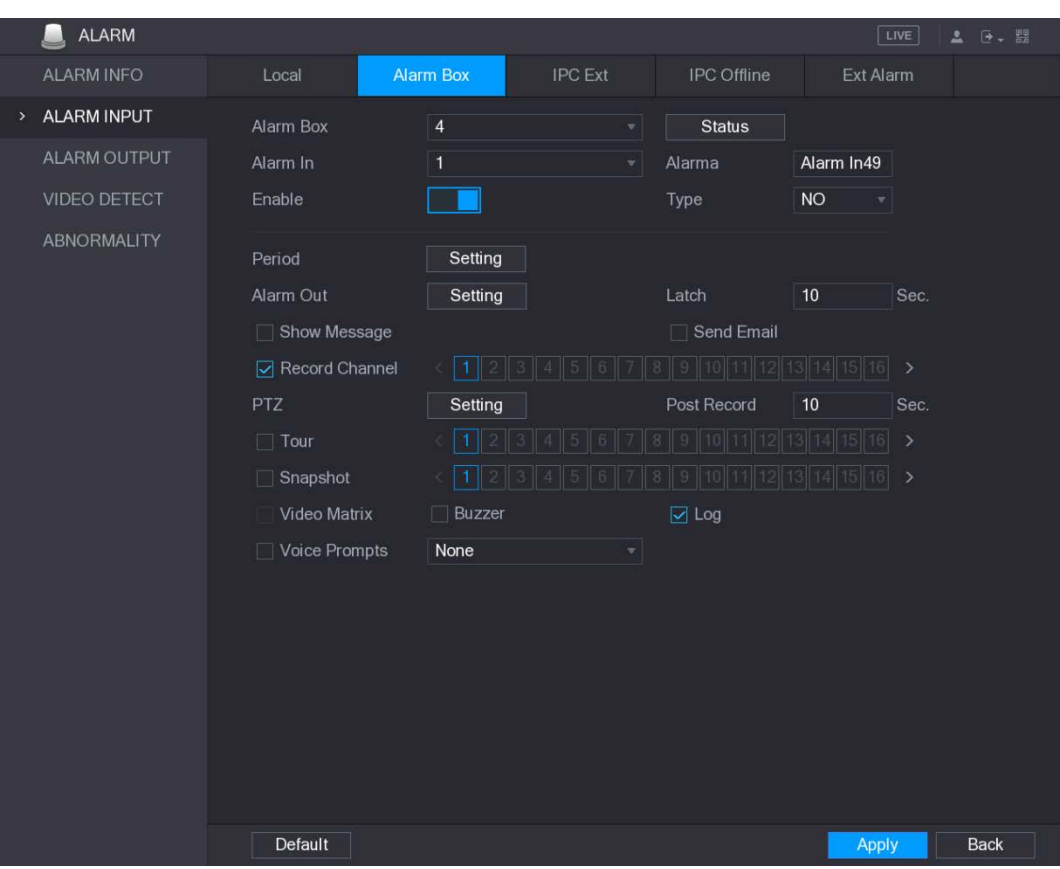

Figure 5-134 Alarm box

- Step 2 In the Alarm Box list, select the alarm box number corresponding to the address number configured by the DIP switch on the Alarm Box.
- Step 3 In the Alarm In list, select the alarm input port on the Alarm Box.
- Step 4 Configure the settings for other parameters of the Alarm Box. For details, se[e Step 3.](#page-177-0)
- Step 5 Click Apply to complete the settings.
	- $\Box$

Click Default to restore the default setting.

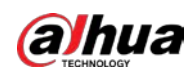

# 5.10.5.3 Configuring Alarms from External IP Cameras

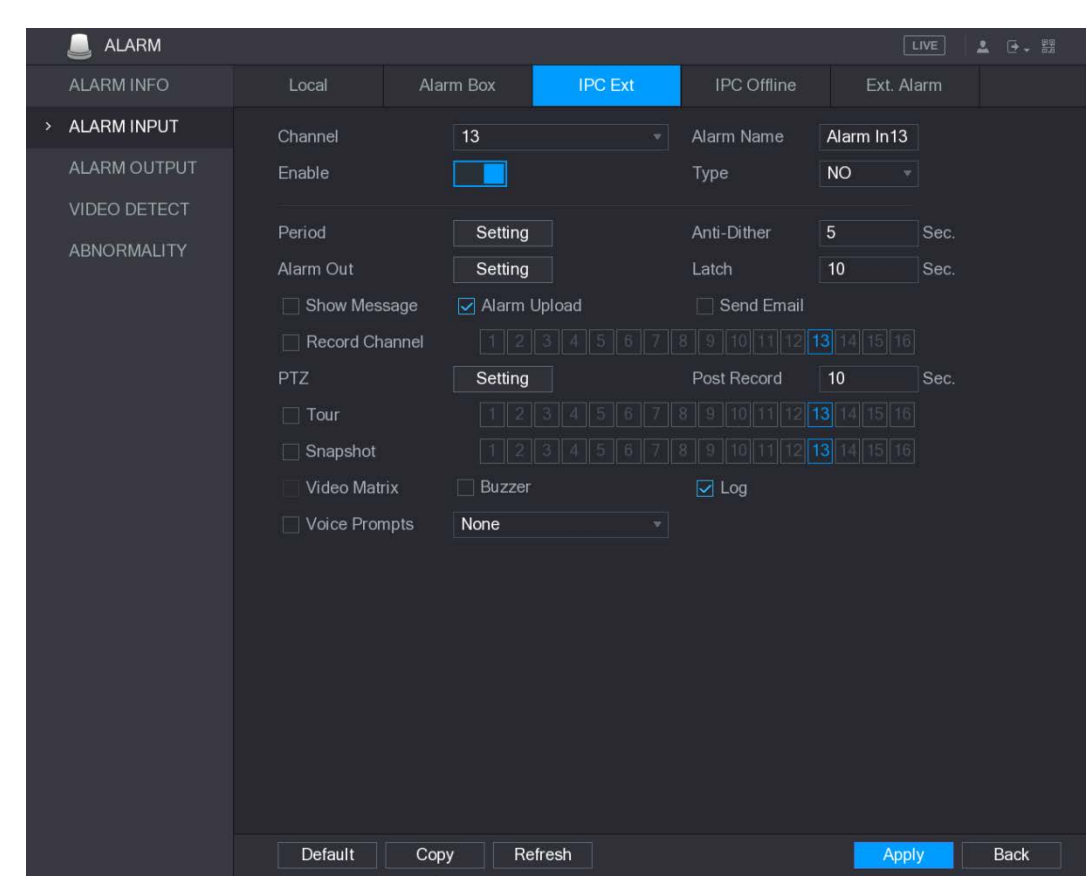

Step 1 Select Main Menu > ALARM > ALARM INPUT > IPC Ext.

Figure 5-135 IPC Ext

Step 2 Configure the alarm input settings from the external IPC.

 $Step 3$  Click Apply to complete the settings.

 $\Box$ 

- **•** Click Default to restore the default setting.
- Click Copy to copy the settings to other channels.
- Click Refresh to refresh configured settings.

## 5.10.5.4 Configuring Alarms for IP Camera Offline

You can configure the alarm settings for the situation when the IP camera is offline. Step 1 Select Main Menu > ALARM > ALARM INPUT > IPC Offline.

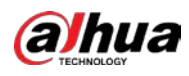

Figure 5-136 IPC offline

| <b>ALARM</b>        |                 |               |                |                         | LIVE         | <b>D</b> . 盟<br>土 |
|---------------------|-----------------|---------------|----------------|-------------------------|--------------|-------------------|
| ALARM INFO          | Local           | Alarm Box     | <b>IPC</b> Ext | <b>IPC</b> Offline      | Ext. Alarm   |                   |
| ALARM INPUT<br>$\,$ | Channel         | 13            | $\mathbf{v}$   |                         |              |                   |
| ALARM OUTPUT        | Enable          |               |                |                         |              |                   |
| VIDEO DETECT        |                 |               |                |                         |              |                   |
| <b>ABNORMALITY</b>  | Alarm Out       | Setting       |                | Latch                   | 10<br>Sec.   |                   |
|                     | Show Message    | Alarm Upload  |                | $\Box$ Send Email       |              |                   |
|                     | Record Channel  |               |                | 9                       | 14 15 16     |                   |
|                     | PTZ             | Setting       |                | Post Record             | 10<br>Sec.   |                   |
|                     | $\Box$ Tour     |               |                |                         | 15 16<br>14  |                   |
|                     | $\Box$ Snapshot |               |                |                         | 16           |                   |
|                     | Video Matrix    | $\Box$ Buzzer |                | $\boxed{\triangle}$ Log |              |                   |
|                     | □ Voice Prompts | None          | $\mathbf{v}$   |                         |              |                   |
|                     |                 |               |                |                         |              |                   |
|                     |                 |               |                |                         |              |                   |
|                     |                 |               |                |                         |              |                   |
|                     |                 |               |                |                         |              |                   |
|                     |                 |               |                |                         |              |                   |
|                     |                 |               |                |                         |              |                   |
|                     |                 |               |                |                         |              |                   |
|                     | Default         | Copy          |                |                         | <b>Apply</b> | <b>Back</b>       |

Step 2 Configure the alarm input settings from the external IPC.

Step 3 Click Apply to complete the settings.

 $\Box$ 

- Click Default to restore the default setting.
- Click Copy to copy the settings to other channels.

### 5.10.5.5 Configuring Alarms from External Devices

Step 1 Select Main Menu > ALARM > ALARM INPUT > Ext. Alarm.
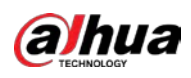

#### Figure 5-137 Ext alarm

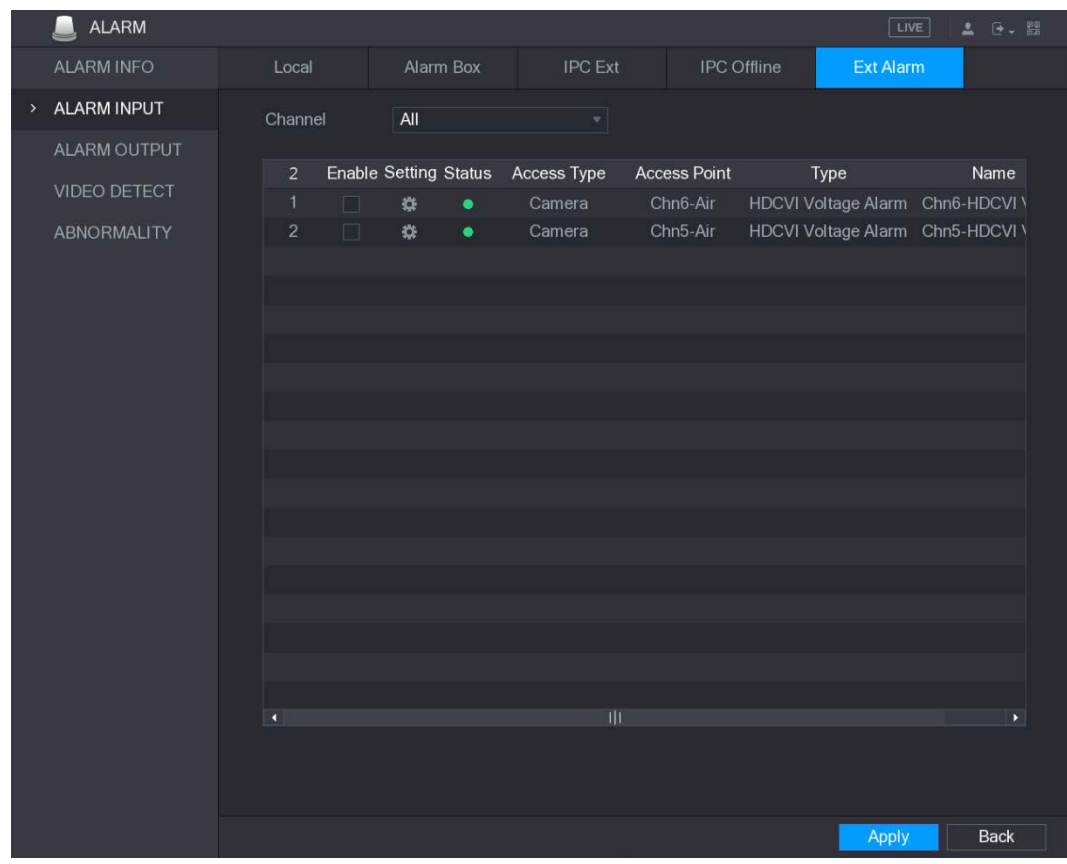

#### Step 2 In the Channel list, select a channel or all.

Step 3 Click .

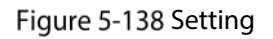

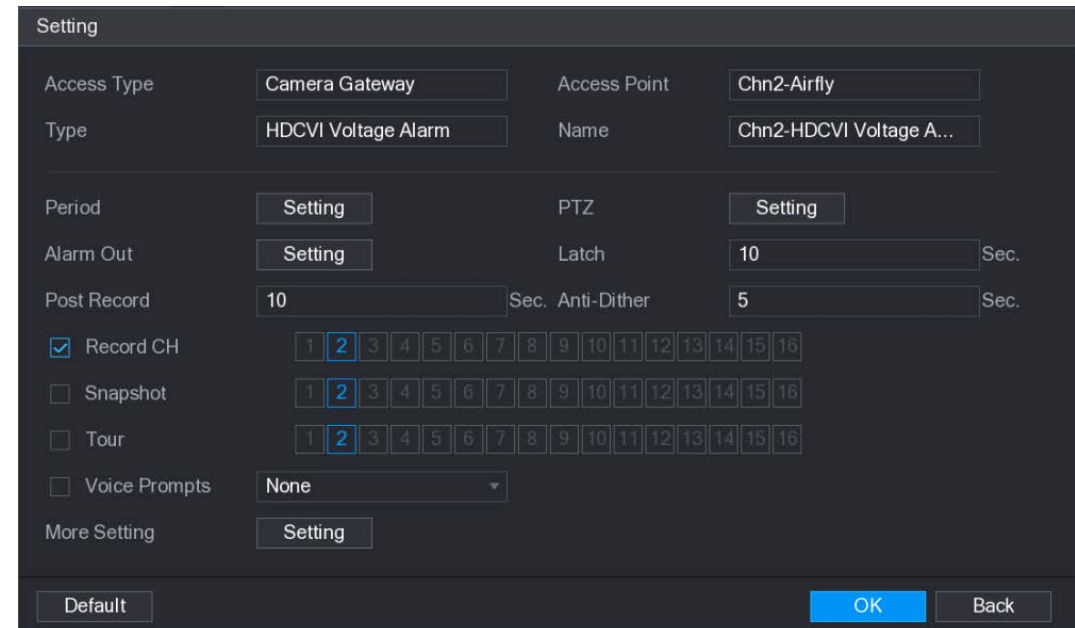

Step 4 Configure the settings for other parameters of the Alarm Box. For details, se[e Step 3.](#page-177-0) Step  $5$  Click OK to complete the settings.

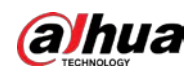

# 5.10.6 Alarm Output Settings

### 5.10.6.1 Configuring Alarm Output

When the Device activates alarms, the connected alarm device generates alarms in the way that you can configure in this section. You can connect to the output port of the Device or connect wirelessly.

- Auto: When an alarm event is triggered on the Device, the connected alarm device generates alarms.
- Manual: The alarm device is forced to keep generating alarms.
- Stop: The alarm output function is not enabled.

Step 1 Select Main Menu > ALARM > Alarm-out Port > Alarm Mode.

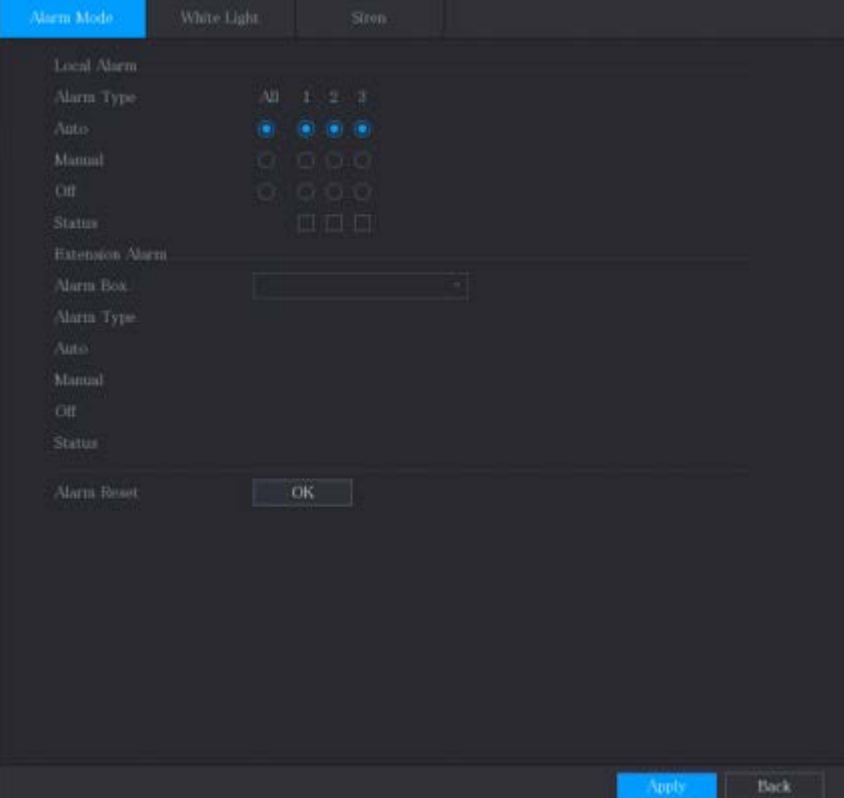

Figure 5-139 Alarm mode

Step 2 Configure the settings for the alarm output.

| Parameter              |               | <b>Description</b>                                       |  |  |  |  |
|------------------------|---------------|----------------------------------------------------------|--|--|--|--|
| Local                  | Alarm Type    | Select alarm type for each alarm output port.            |  |  |  |  |
| Alarm<br><b>Status</b> |               | Indicates the status of each alarm output port.          |  |  |  |  |
|                        | Alarm Box     | Select the alarm box number corresponding to the address |  |  |  |  |
| Extension              |               | number configured by the DIP switch on the Alarm Box.    |  |  |  |  |
| Alarm<br>Alarm Type    |               | Select the alarm type for each alarm output ports.       |  |  |  |  |
|                        | <b>Status</b> | Indicates the status of each alarm output port.          |  |  |  |  |
| Alarm Reset            |               | Click OK to clear all alarm output status.               |  |  |  |  |

Table 5-49 Alarm output parameters

Step  $3$  Click Apply to save the settings.

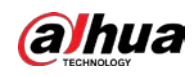

### 5.10.6.2 Configuring White Light

When the motion detection alarm is activated, the system links the camera to generate white light alarm.

```
\Box
```
To use this function, connect at least one white light camera to your Device. Step 1 Select Main Menu > ALARM > Alarm-out Port > White Light.

Figure 5-140 White light

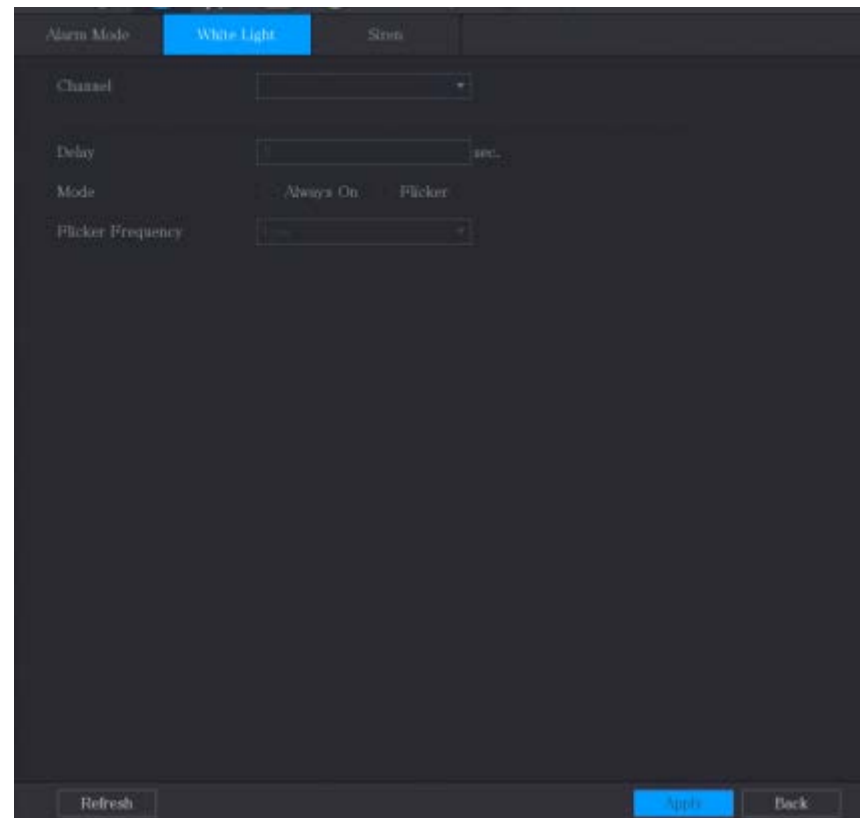

Step 2 Configure the settings for the white light parameters.

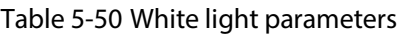

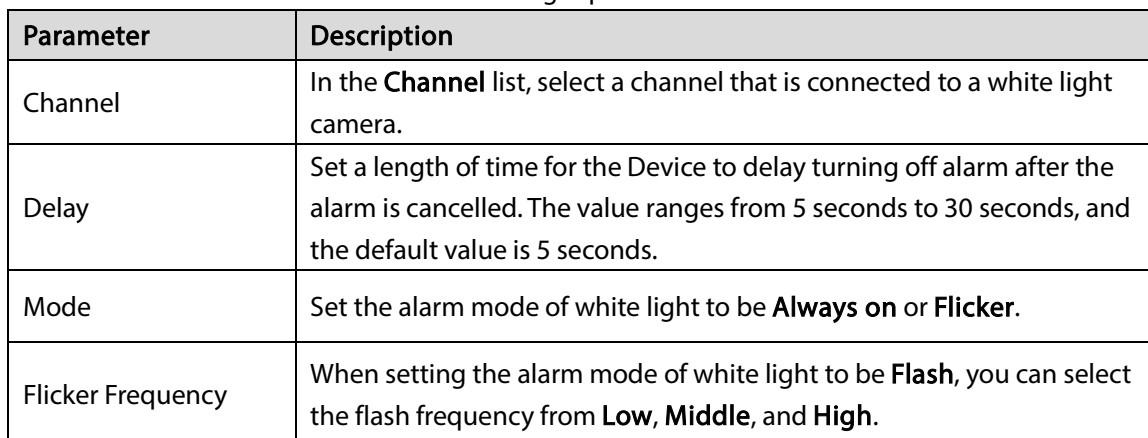

Step  $3$  Click Apply to complete the settings.

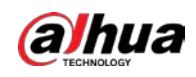

## 5.10.6.3 Configuring Siren

When the motion detection alarm is activated, the system links the camera to generate sound alarm.  $\Box$ 

```
To use this function, connect at least one camera that supports audio function.
```
Step 1 Select Main Menu > ALARM > Alarm-out Port > Siren.

Figure 5-141 Siren

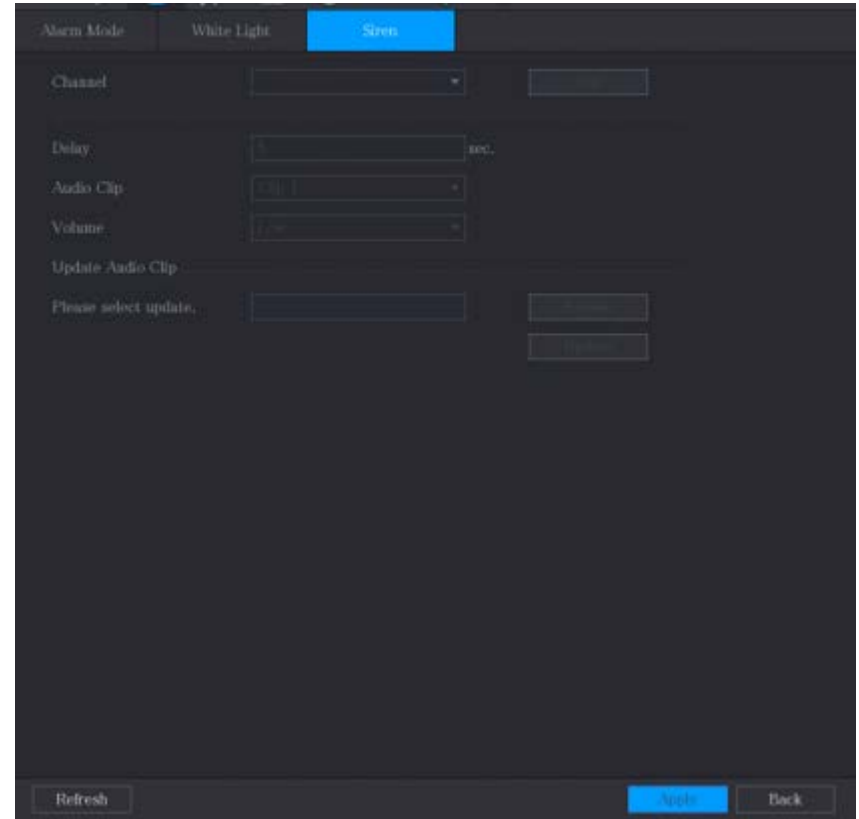

Step 2 Configure the settings for the siren parameters.

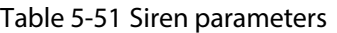

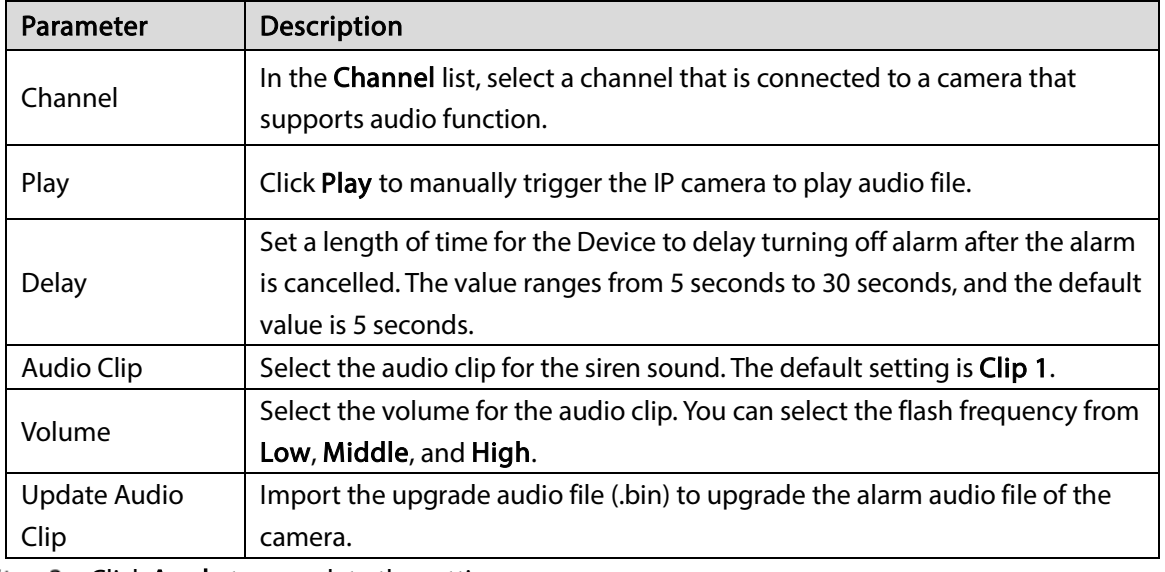

 $Step 3$  Click Apply to complete the settings.

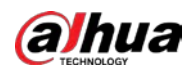

#### Upgrade Audio File of Camera

 $\Box$ 

This function is supported only on the local interface.

- Step 1 Prepare a USB device or other external storage device and plug it into the Device.
- Step 2 Click Browse.
	- The Browse interface is displayed.

Figure 5-142 Browse

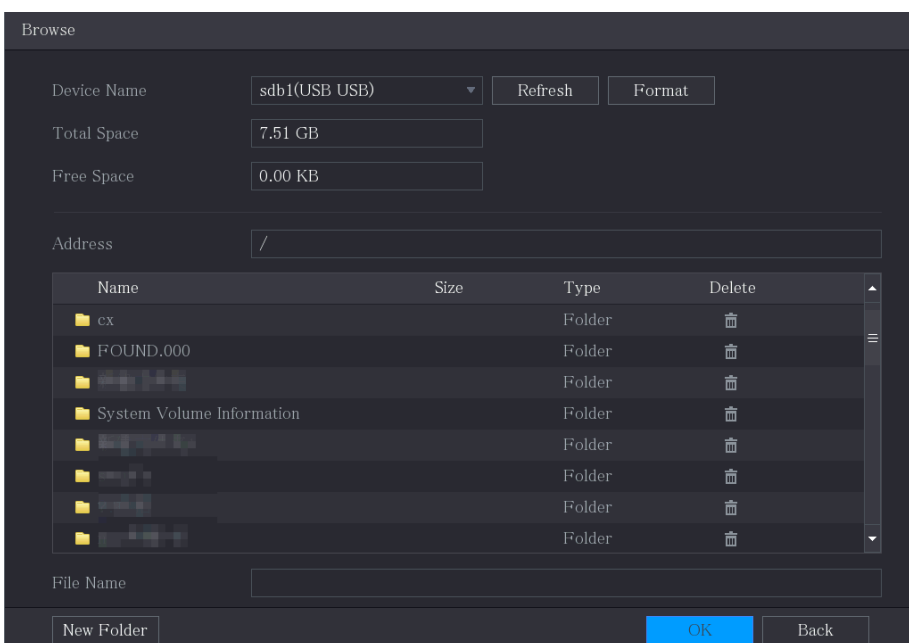

- Step  $3$  Select the upgrade audio file (.bin).
- Step  $4$  Click OK to return to the Siren interface.
- Step 5 Click Upgrade to upgrade the alarm audio file of the camera.

# 5.11 IoT Function

# 5.11.1 Configuring Sensor Settings

You can connect external sensors wirelessly through the Device with USB gateway or through connecting to a camera gateway. After connection, you can activate alarm events through external sensors.

### 5.11.1.1 Connecting Sensor through Device

```
\Box
```
Only the Device with USB gateway supports this function.

 $Step 1$  Select Main Menu > IoT > MANAGER > Sensor Pairing. The Sensor Pairing interface is displayed.

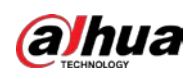

Figure 5-143 loT

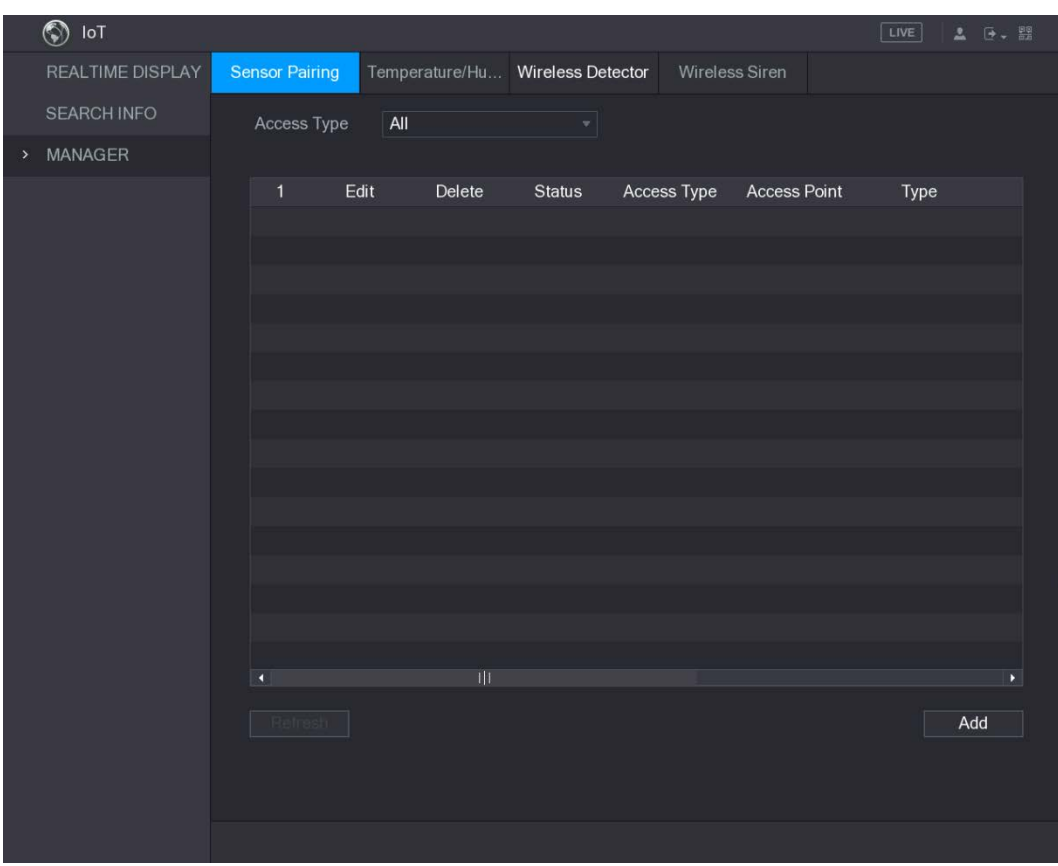

Step 2 In the Access Type list, select USB Gateway.

Step 3 Click Add.

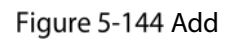

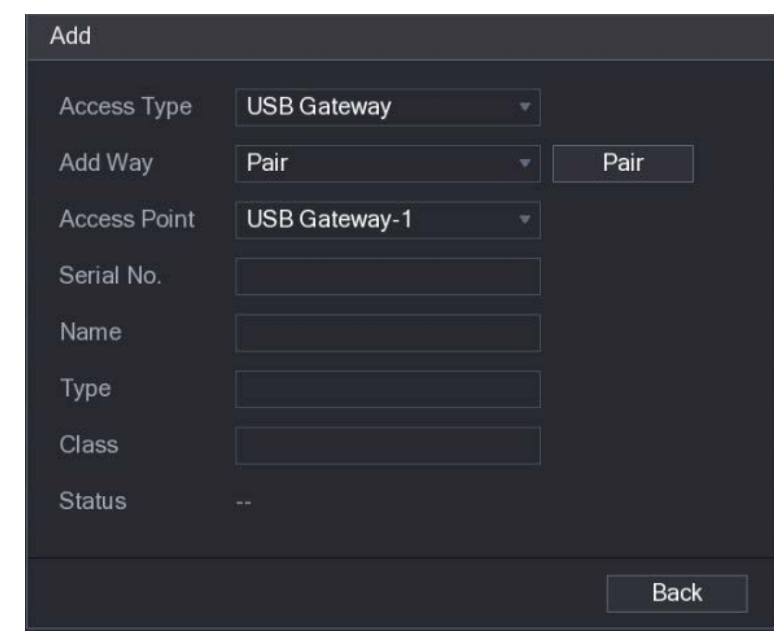

#### Step 4 Click Pair.

The Device starts pairing with the sensor.

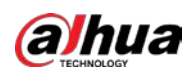

Figure 5-145 Pairing completed

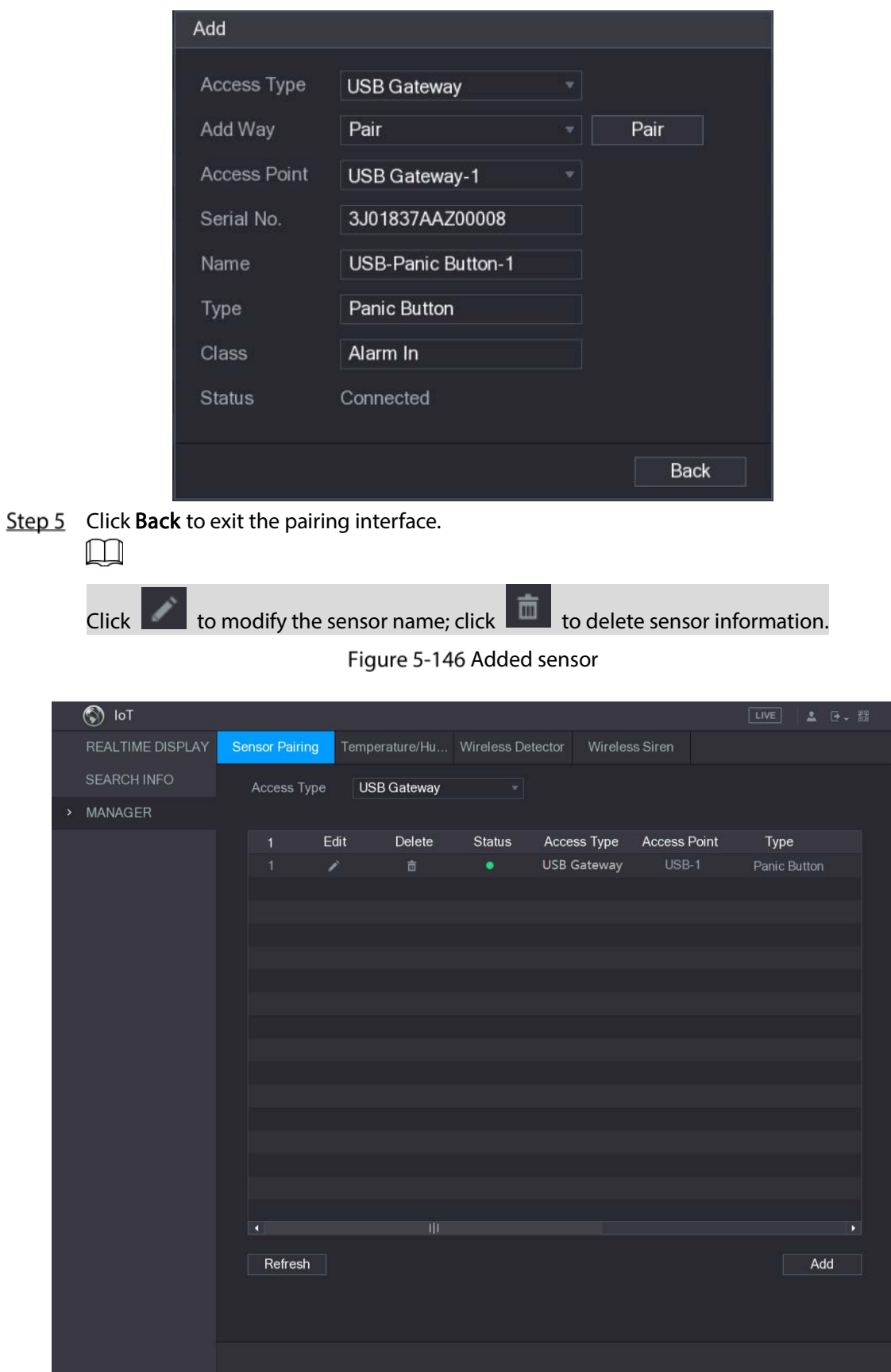

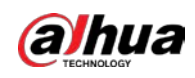

## 5.11.1.2 Connecting Sensor through Camera with Gateway

```
\Box
```
Only the camera with gateway supports this function.

 $Step 1$  Select Main Menu > IoT > MANAGER > Sensor Pairing.

Figure 5-147 Sensor pairing

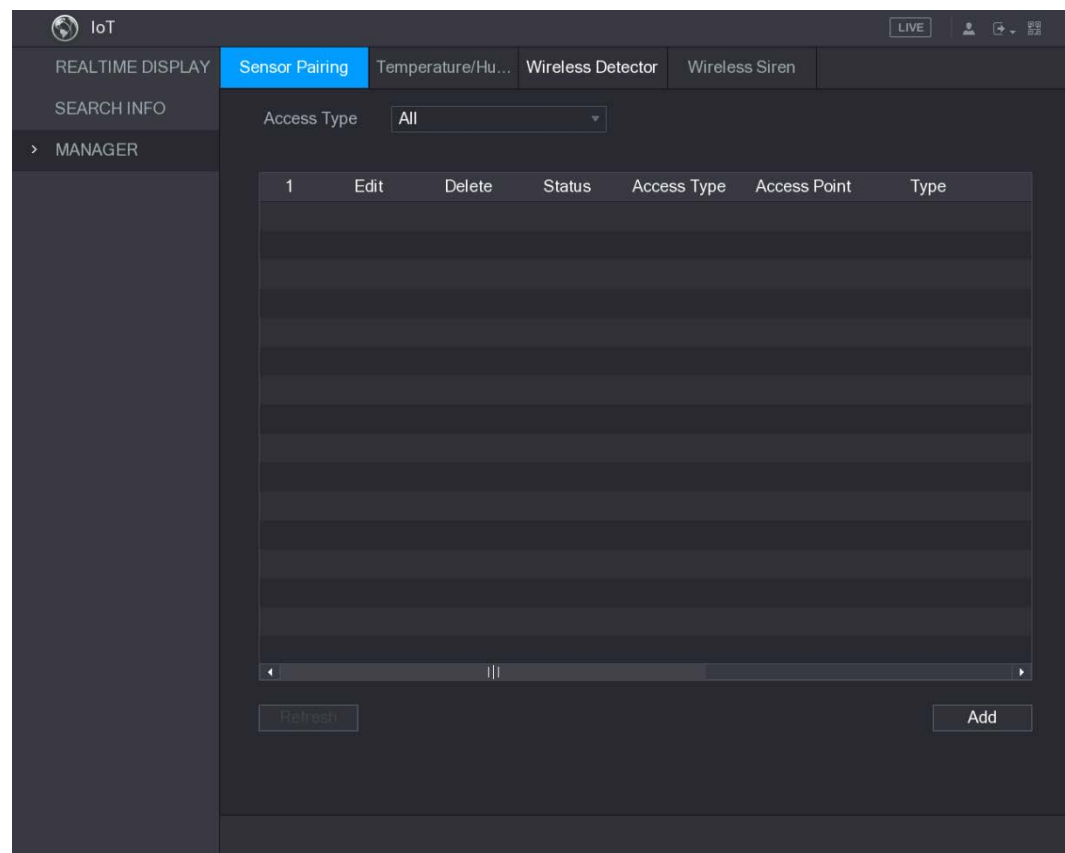

Step 2 In the Access Type list, select Camera Gateway.

Step 3 In the Channel list, select the channel that is connected to the camera.

Step 4 Click Add.

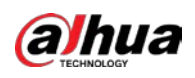

Figure 5-148 Add

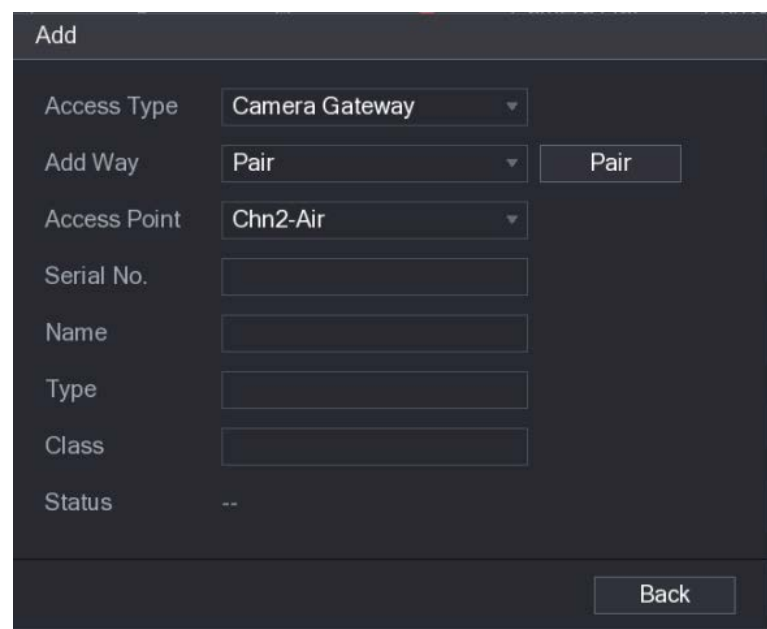

Step 5 Click Pair.

The Device starts pairing with the sensor.

The added sensor information is displayed.

Figure 5-149 Pairing completed

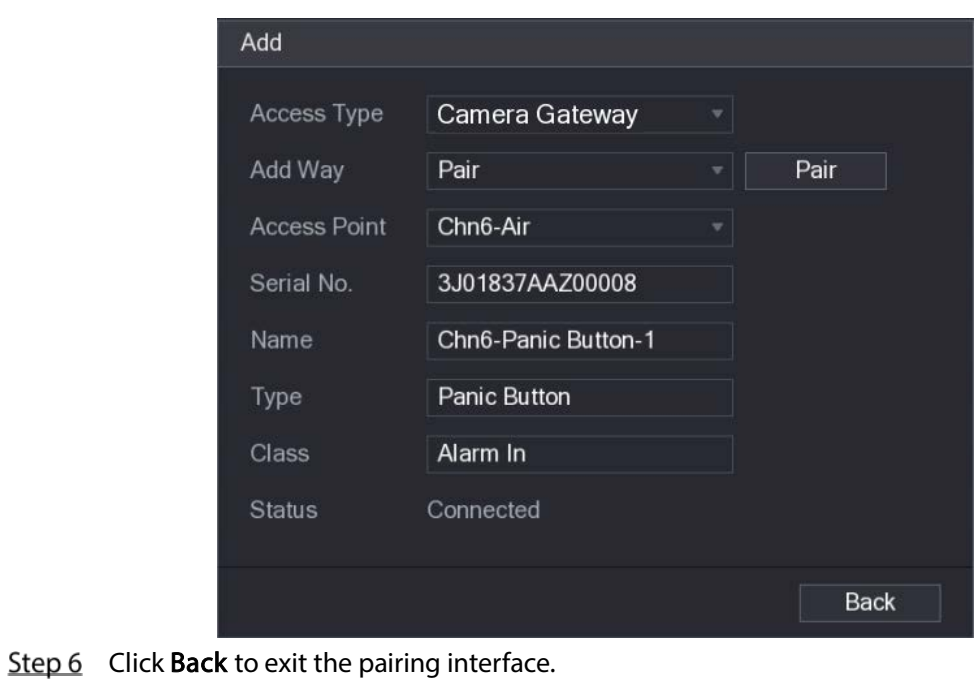

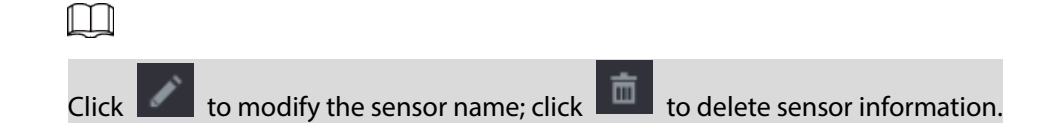

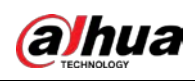

|                  | $\circledcirc$<br>$\mathsf{IoT}$ |                       |      |                                  |               |             |                     | LIVE                         | 2 0. 盟                |  |
|------------------|----------------------------------|-----------------------|------|----------------------------------|---------------|-------------|---------------------|------------------------------|-----------------------|--|
|                  | REALTIME DISPLAY                 | <b>Sensor Pairing</b> |      | Temperature/Hu Wireless Detector |               |             | Wireless Siren      |                              |                       |  |
|                  | <b>SEARCH INFO</b>               | Access Type           |      | Camera Gateway                   | $\mathbf{v}$  | Channel     | All                 | $\left. \frac{1}{2} \right $ |                       |  |
| $\sum_{i=1}^{n}$ | <b>MANAGER</b>                   |                       |      |                                  |               |             |                     |                              |                       |  |
|                  |                                  | 1                     | Edit | Delete                           | <b>Status</b> | Access Type | <b>Access Point</b> | Type                         |                       |  |
|                  |                                  | $\overline{1}$        | ×    | 面                                | ٠             | Camera Gat  | Chn2-Airfly         | Panic Button                 | C1                    |  |
|                  |                                  |                       |      |                                  |               |             |                     |                              |                       |  |
|                  |                                  |                       |      |                                  |               |             |                     |                              |                       |  |
|                  |                                  |                       |      |                                  |               |             |                     |                              |                       |  |
|                  |                                  |                       |      |                                  |               |             |                     |                              |                       |  |
|                  |                                  |                       |      |                                  |               |             |                     |                              |                       |  |
|                  |                                  |                       |      |                                  |               |             |                     |                              |                       |  |
|                  |                                  |                       |      |                                  |               |             |                     |                              |                       |  |
|                  |                                  |                       |      |                                  |               |             |                     |                              |                       |  |
|                  |                                  |                       |      |                                  |               |             |                     |                              |                       |  |
|                  |                                  |                       |      |                                  |               |             |                     |                              |                       |  |
|                  |                                  |                       |      |                                  |               |             |                     |                              |                       |  |
|                  |                                  | $\blacktriangleleft$  |      |                                  |               |             |                     |                              | $\blacktriangleright$ |  |
|                  |                                  |                       |      |                                  |               |             |                     |                              |                       |  |
|                  |                                  | Refresh               |      |                                  |               |             |                     |                              | Add                   |  |
|                  |                                  |                       |      |                                  |               |             |                     |                              |                       |  |
|                  |                                  |                       |      |                                  |               |             |                     |                              |                       |  |
|                  |                                  |                       |      |                                  |               |             |                     |                              |                       |  |

Figure 5-150 Added sensor

## 5.11.1.3 Configuring Alarm Linkage

Step 1 Select Main Menu > IoT > MANAGER > Wireless Detector.

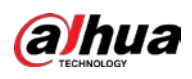

| $\circledcirc$<br>$I \circ T$ |                   |        |                              |   |                          |                     |              | $ $ LIVE | 2 日、盟                 |
|-------------------------------|-------------------|--------|------------------------------|---|--------------------------|---------------------|--------------|----------|-----------------------|
| REALTIME DISPLAY              | Sensor Pairing    |        | Temperature/Hu               |   | <b>Wireless Detector</b> | Wireless Siren      |              |          |                       |
| <b>SEARCH INFO</b>            | Access Type   All |        |                              |   | $\mathbf{w}_i$           |                     |              |          |                       |
| MANAGER                       |                   |        |                              |   |                          |                     |              |          |                       |
|                               | $\mathbf{1}$      |        | <b>Enable Setting Status</b> |   | Access Type              | <b>Access Point</b> | Type         |          | Name                  |
|                               | $\mathbf{1}$      | $\Box$ | $\mathfrak{D}$               | ٠ | Camera Gat               | Chn2-Airfly         | Panic Button |          | Chn2-Panic Bu         |
|                               |                   |        |                              |   |                          |                     |              |          |                       |
|                               |                   |        |                              |   |                          |                     |              |          |                       |
|                               |                   |        |                              |   |                          |                     |              |          |                       |
|                               |                   |        |                              |   |                          |                     |              |          |                       |
|                               |                   |        |                              |   |                          |                     |              |          |                       |
|                               |                   |        |                              |   |                          |                     |              |          |                       |
|                               |                   |        |                              |   |                          |                     |              |          |                       |
|                               |                   |        |                              |   |                          |                     |              |          |                       |
|                               |                   |        |                              |   |                          |                     |              |          |                       |
|                               |                   |        |                              |   |                          |                     |              |          |                       |
|                               |                   |        |                              |   |                          |                     |              |          |                       |
|                               |                   |        |                              |   |                          |                     |              |          |                       |
|                               |                   |        |                              |   |                          |                     |              |          |                       |
|                               |                   |        |                              |   |                          |                     |              |          |                       |
|                               | Ŧ                 |        |                              |   | Ш                        |                     |              |          | $\blacktriangleright$ |
|                               |                   |        |                              |   |                          |                     |              |          |                       |
|                               | Refresh           |        |                              |   |                          |                     |              |          |                       |
|                               |                   |        |                              |   |                          |                     |              |          |                       |
|                               |                   |        |                              |   |                          |                     |              | Apply    | <b>Back</b>           |
|                               |                   |        |                              |   |                          |                     |              |          |                       |

Figure 5-151 Wireless detector

- Step 2 In the Access Type list, select USB, Camera, or All.
- Step 3 Click .

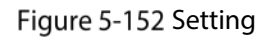

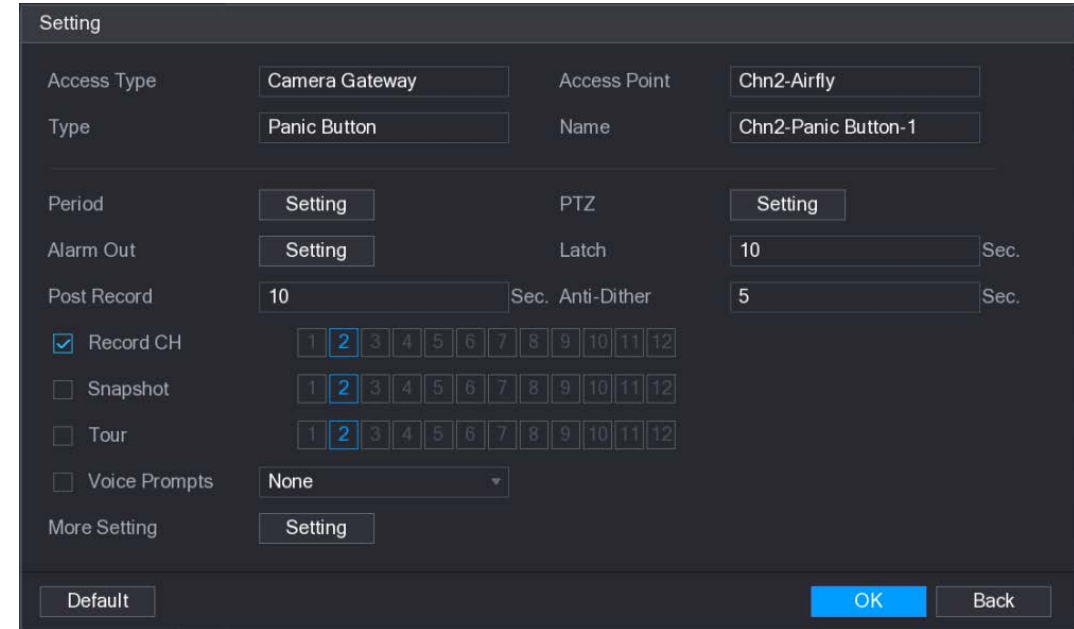

 $Step 4$  Configure the settings for alarm linkage.

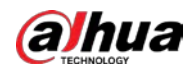

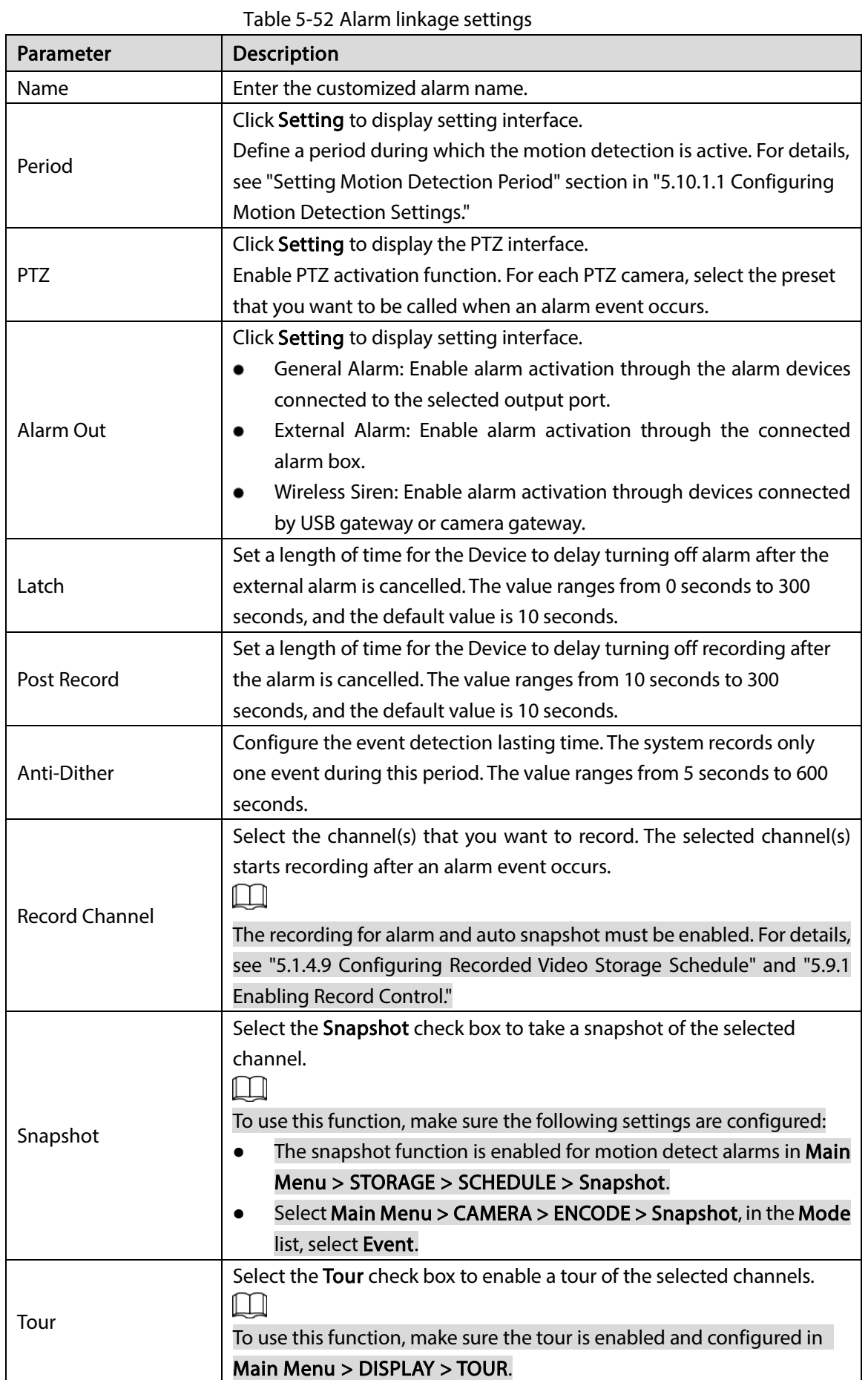

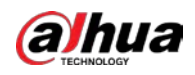

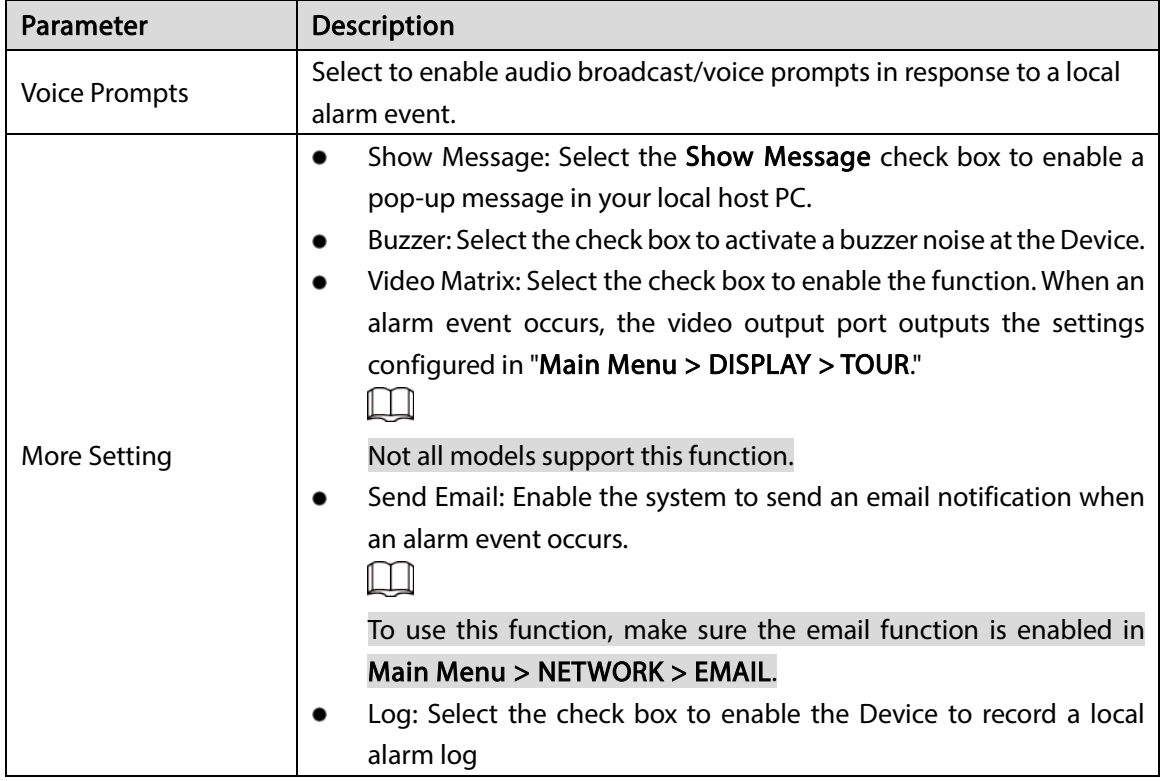

Step  $5$  Click OK to save the settings.

Step 6 On the Wireless Detector interface, click Apply to complete the settings.

## 5.11.2 Configuring Temperature and Humidity Camera

You can view, search and export the temperature and humidity data of camera with such sensors and configure the alarm event settings.

To use this function, please make sure there is at least one camera with temperature and humidity sensor has been connected to the Device.

### 5.11.2.1 Enabling Detecting Function

You should enable the IoT function the first time when you enter this interface. Step 1 On the main menu, select IoT > MANAGER > Temperature/Humidity.

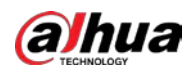

| $\circledcirc$<br>$I \circ T$ |                |                   |                     |                | <b>LIVE</b><br><b>2 D. 盟</b> |
|-------------------------------|----------------|-------------------|---------------------|----------------|------------------------------|
| REALTIME DISPLAY              | Sensor Pairing | Temperature/Hu    | Wireless Detector   | Wireless Siren |                              |
| <b>SEARCH INFO</b>            | $\overline{2}$ | Enable<br>Setting | <b>Access Point</b> | Type           | <b>Detect Position Nam</b>   |
| MANAGER<br>$\geq$             | $\ddagger$     | $\Box$<br>券       | Chn <sub>6</sub>    | Temperature    | Chn6-Temperature-            |
|                               | $\overline{2}$ | $\Box$<br>娄       | Chn <sub>6</sub>    | Humidity       | Chn6-Humidity-1              |
|                               |                |                   |                     |                |                              |
|                               |                |                   |                     |                |                              |
|                               |                |                   |                     |                |                              |
|                               |                |                   |                     |                |                              |
|                               |                |                   |                     |                |                              |
|                               |                |                   |                     |                |                              |
|                               |                |                   |                     |                |                              |
|                               |                |                   |                     |                |                              |
|                               |                |                   |                     |                |                              |
|                               |                |                   |                     |                |                              |
|                               |                |                   |                     |                |                              |
|                               |                |                   |                     |                |                              |
|                               |                |                   |                     |                |                              |
|                               |                |                   |                     |                |                              |
|                               |                |                   |                     |                |                              |
|                               | $\blacksquare$ | $\mathbb{H}$      |                     |                | $\blacktriangleright$        |
|                               |                |                   |                     |                |                              |
|                               |                |                   |                     |                |                              |
|                               |                |                   |                     |                |                              |

Figure 5-153 Temperature/humidity

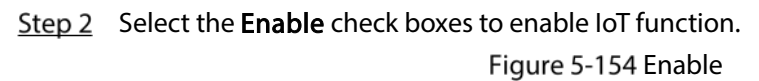

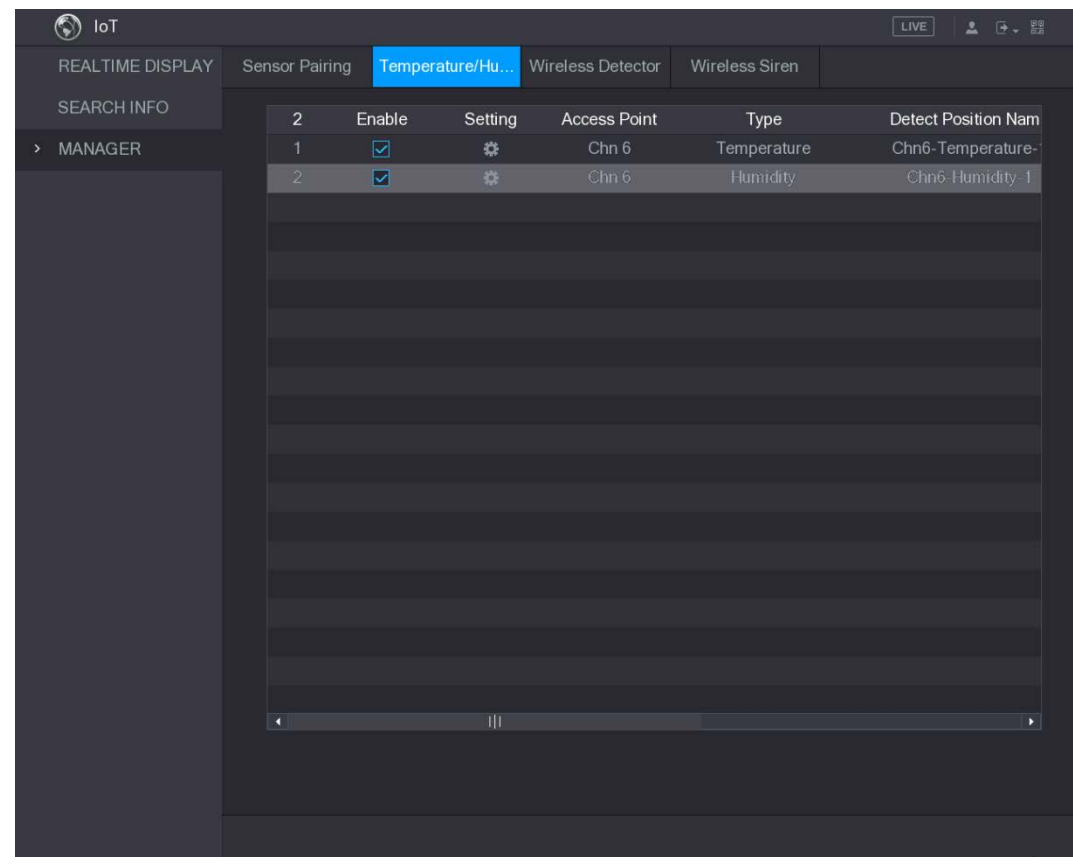

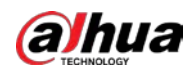

The Device starts detecting the temperature and humidity data from the camera and display on the Realtime Display interface.

### 5.11.2.2 Viewing Temperature and Humidity Data

You can view the temperature and humidity data on the Realtime Display interface after the IoT function is enabled.

In the Refresh Interval box, select data refresh interval. For example, you can select 5 Sec.

You can also display the temperature and humidity data in graphical way by selecting the Display Graph check box to.

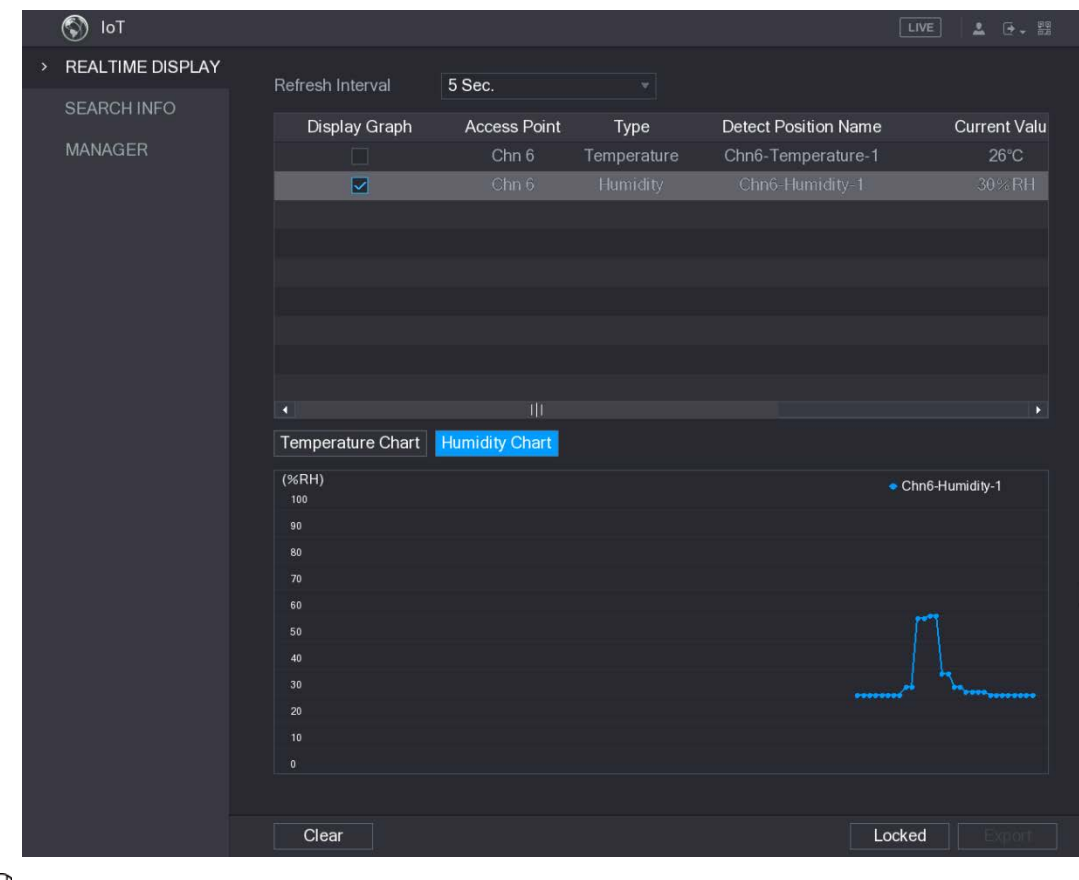

Figure 5-155 Graph

 $\Box$ 

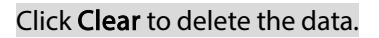

### 5.11.2.3 Exporting Temperature and Humidity Data

You can export the temperature and humidity data in .BMP format. Take exporting humidity data as an example.

- Step  $1$  Prepare a USB device and plug it into the Device.
- Step 2 On the Realtime Display interface, click the Humidity tab.

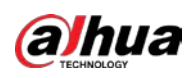

Figure 5-156 Humidity

|               | $\circledS$<br>IoT      |                         |                       |              |                             | LIVE<br>2 日、盟            |
|---------------|-------------------------|-------------------------|-----------------------|--------------|-----------------------------|--------------------------|
| $\rightarrow$ | <b>REALTIME DISPLAY</b> |                         |                       |              |                             |                          |
|               | <b>SEARCH INFO</b>      | Refresh Interval        | 5 Sec.                | $\mathbf{v}$ |                             |                          |
|               |                         | Display Graph           | <b>Access Point</b>   | Type         | <b>Detect Position Name</b> | <b>Current Valu</b>      |
|               | <b>MANAGER</b>          | П                       | Chn <sub>6</sub>      | Temperature  | Chn6-Temperature-1          | $26^{\circ}$ C           |
|               |                         | $\overline{\mathbf{v}}$ | Chn 6                 | Humidity     | Chn6-Humidity-1             | 30% RH                   |
|               |                         |                         |                       |              |                             |                          |
|               |                         |                         |                       |              |                             |                          |
|               |                         |                         |                       |              |                             |                          |
|               |                         |                         |                       |              |                             |                          |
|               |                         |                         |                       |              |                             |                          |
|               |                         |                         |                       |              |                             |                          |
|               |                         |                         |                       |              |                             |                          |
|               |                         | ۹                       | TΙT                   |              |                             | $\mathbf{F}$             |
|               |                         | Temperature Chart       | <b>Humidity Chart</b> |              |                             |                          |
|               |                         | (% H)<br>100            |                       |              |                             | • Chn6-Humidity-1        |
|               |                         | 90                      |                       |              |                             |                          |
|               |                         | 80                      |                       |              |                             |                          |
|               |                         | 70                      |                       |              |                             |                          |
|               |                         | 60                      |                       |              |                             |                          |
|               |                         | 50                      |                       |              |                             |                          |
|               |                         | 40                      |                       |              |                             |                          |
|               |                         | 30                      |                       |              |                             | <b>IN 1999 1999 1999</b> |
|               |                         | 20                      |                       |              |                             |                          |
|               |                         | 10                      |                       |              |                             |                          |
|               |                         | $\overline{0}$          |                       |              |                             |                          |
|               |                         |                         |                       |              |                             |                          |
|               |                         | Clear                   |                       |              |                             | Locked                   |

- Step 3 Click Locked to lock the data. The export button is enabled.
- Step 4 Click Export. The system starts exporting the data. After exporting is finished, a Message dialog box is displayed.
- Step 5 Click OK.

You can find the exported data on your USB device.

## 5.11.2.4 Configuring Alarm Linkage

You can configure alarm linkage settings for temperature and humidity data.

### 5.11.2.4.1 Configuring Alarm Linkage for Temperature Data

- Step 1 On the main interface, click  $I$ oT > MANAGER > Temperature/Humidity.
- Step 2 On the temperature information line, click  $\left| \bullet \right|$ .
- Step 3 Configure the settings for alarm linkage.

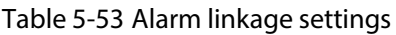

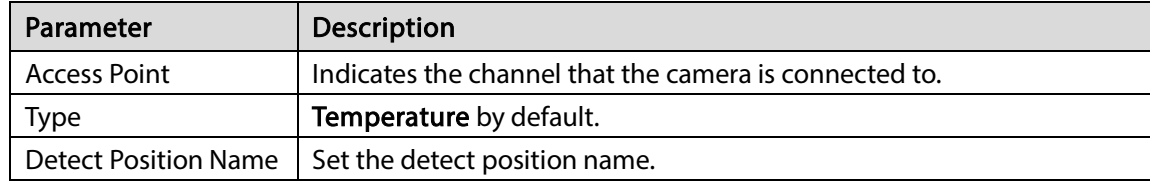

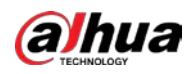

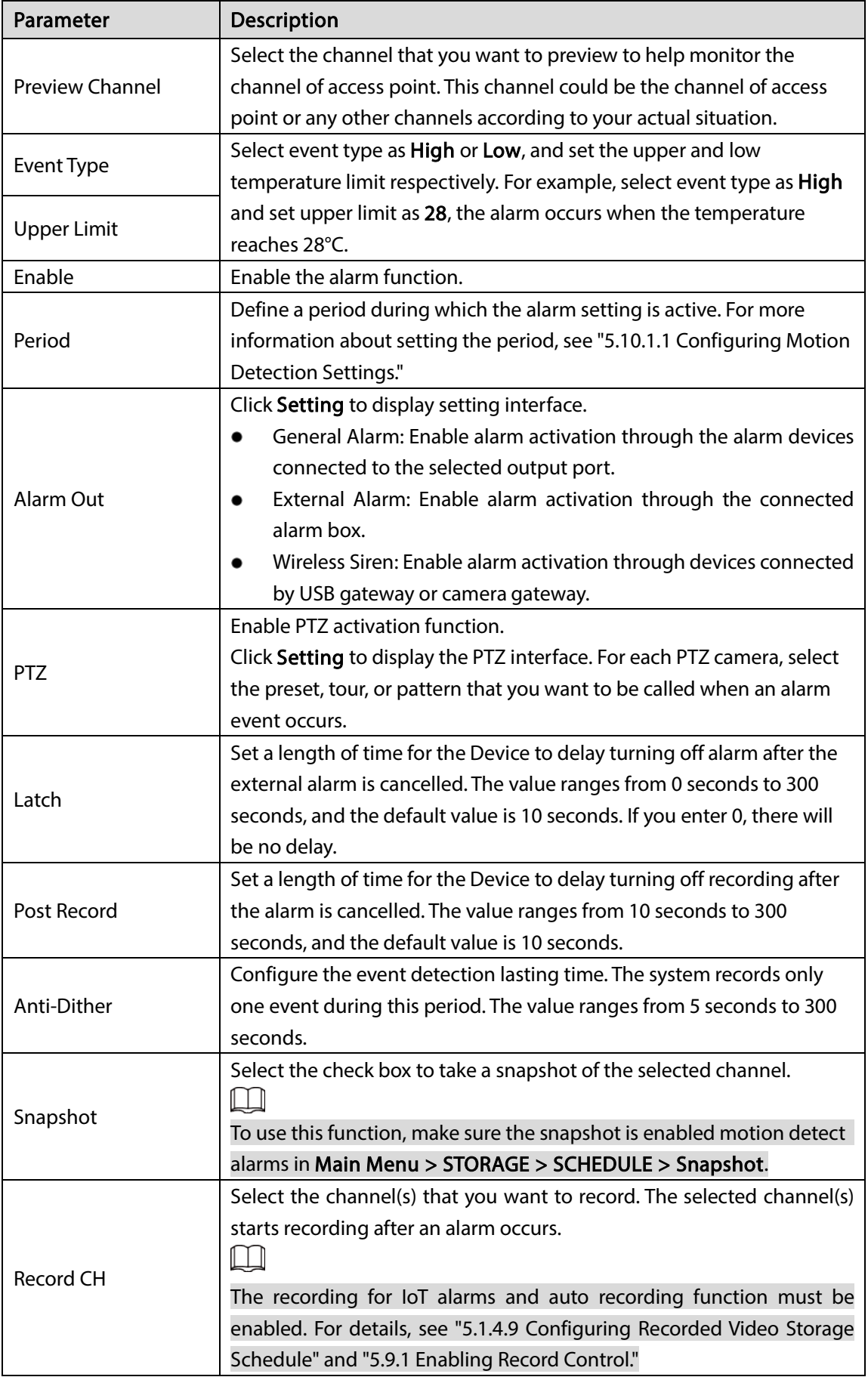

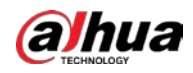

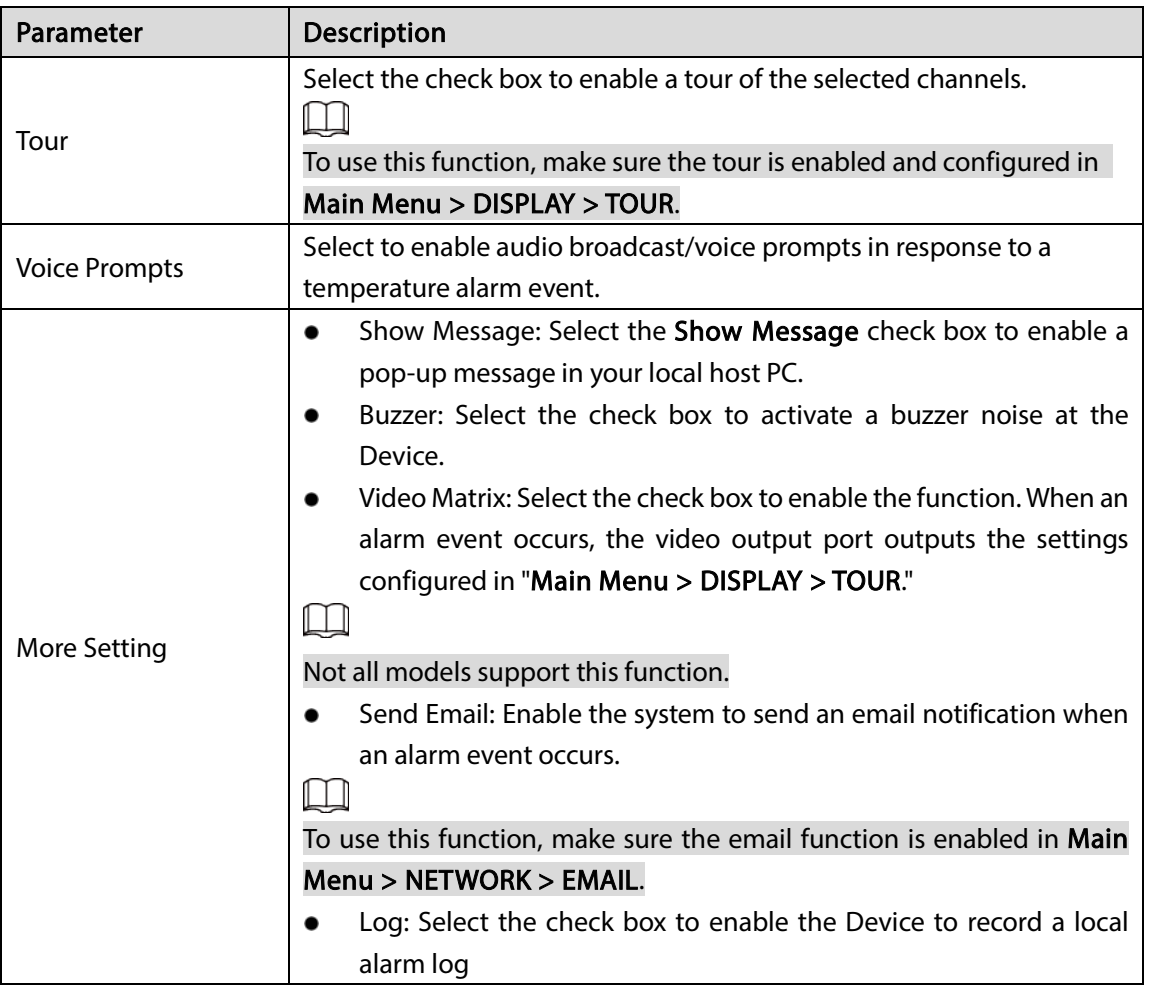

 $Step 4$  Click Save to save the settings.

### 5.11.2.4.2 Configuring Alarm Settings for Humidity Data

You can configure the alarm event by setting the humidity data.

Step  $1$  On the main interface, click IoT > MANAGER > Temperature/Humidity.

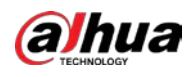

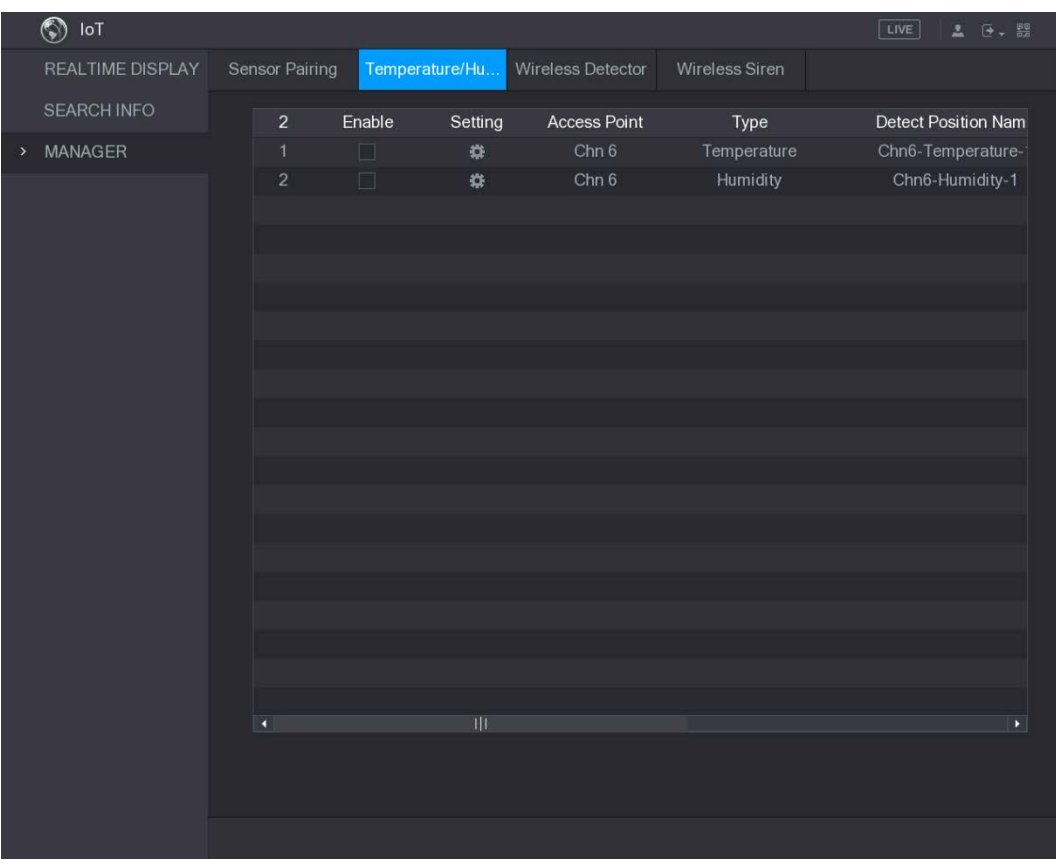

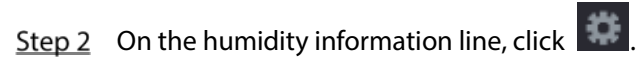

Figure 5-157 Setting

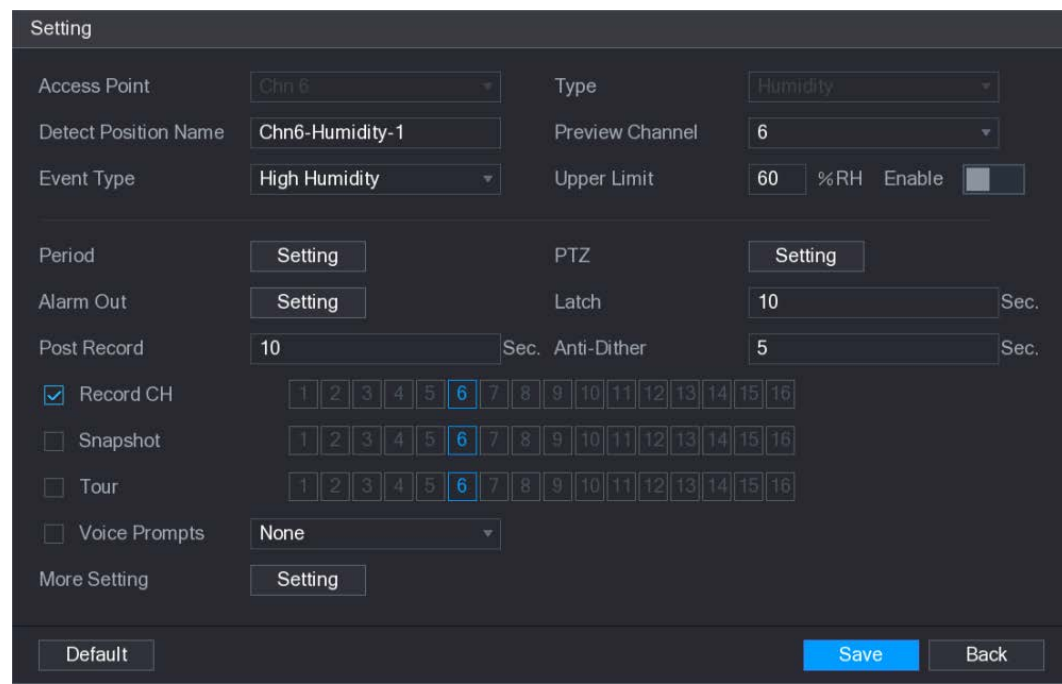

 $Step 3$  Configure the settings for the following parameters.

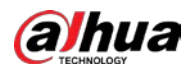

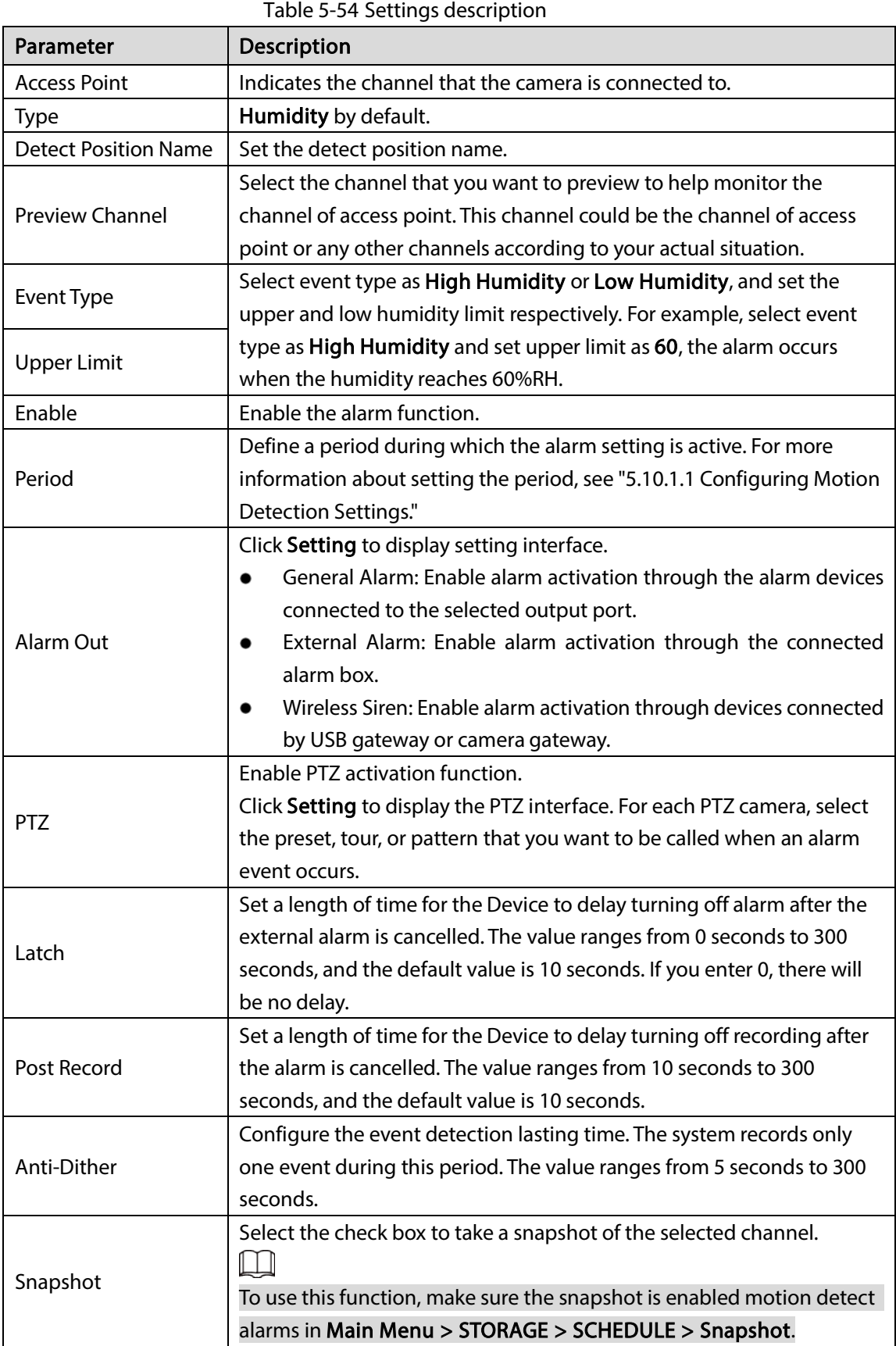

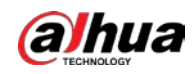

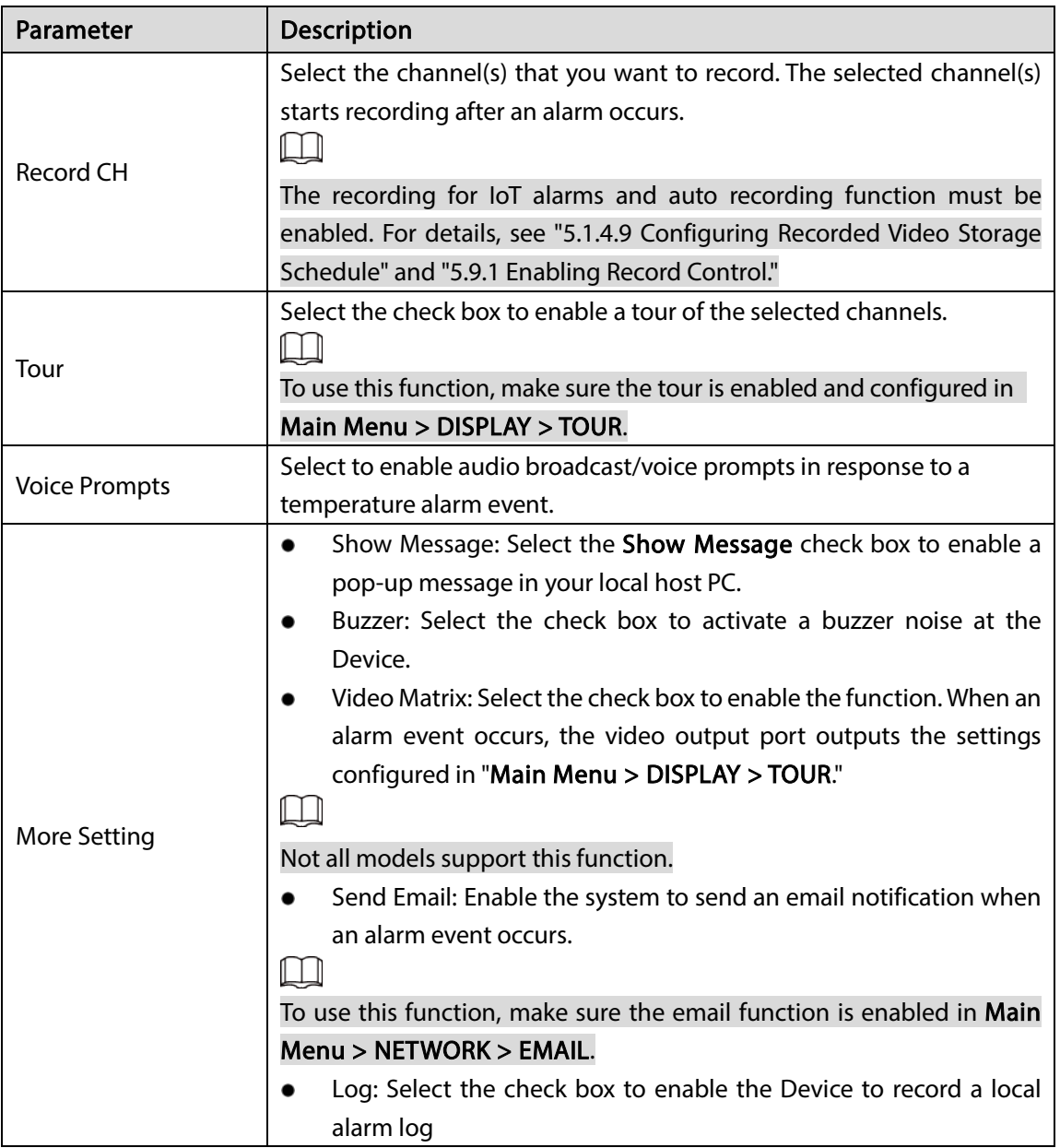

 $Step 4$  Click Save to save the settings.

## 5.11.2.5 Searching IoT Information

You can search and backup all your IoT data.

To back up the data, you should prepare a USB device and plug it into the Device. Step 1 On the main interface, click IoT > SEARCH INFO.

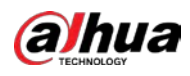

Figure 5-158 Search info

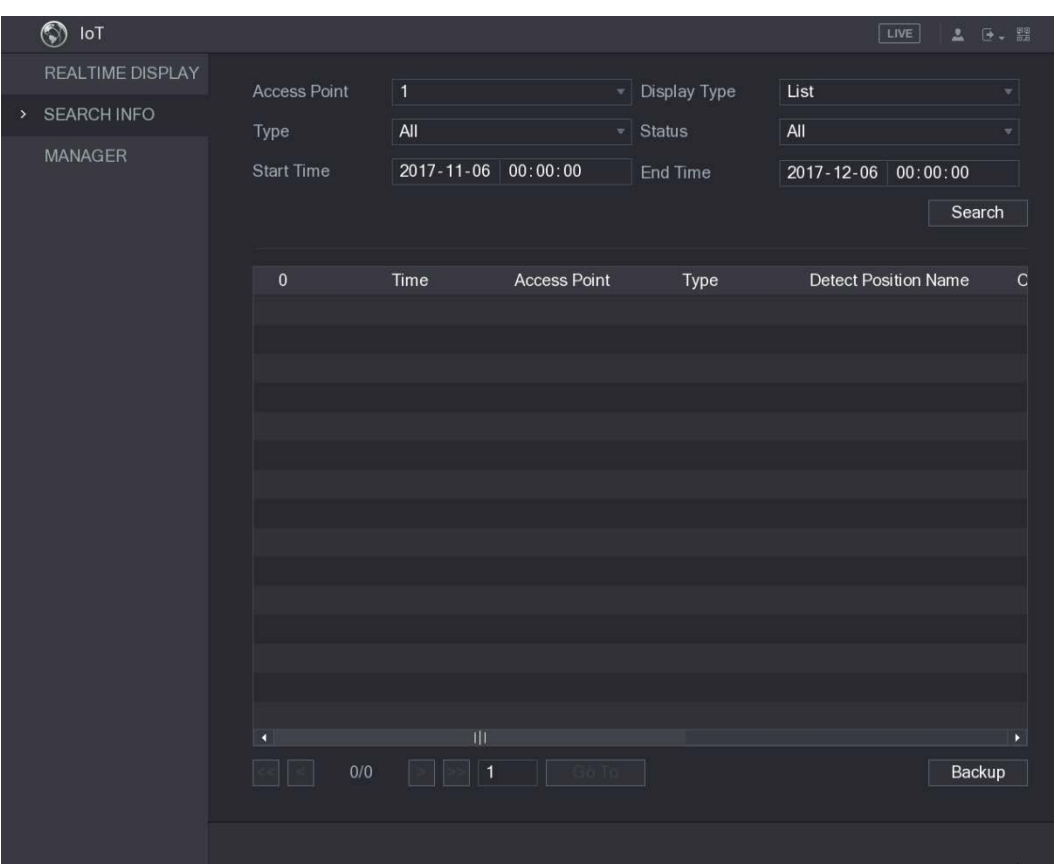

Step 2 Configure the parameters settings.

Table 5-55 Parameters

| Parameter           | <b>Description</b>                                                      |
|---------------------|-------------------------------------------------------------------------|
| <b>Access Point</b> | Indicates the channel that the camera is connected to.                  |
| Display Type        | In the Display Type list, select List or Graph.                         |
|                     | Select the information type that you want to search. You can select     |
| Type                | Humidity or Temperature.                                                |
| <b>Status</b>       | Select the information state that you want to search.                   |
|                     | This option is available when you select List in the Display Type list. |
| <b>Start Time</b>   | Enter the start time and end time for the information that you want to  |
| End Time            | search.                                                                 |

Step 3 Click Search. The system starts search according to your parameters settings.

After searching is finished, the result displays.

For the data displayed in list, see the following figure.

 $\Box$ 

Click Go To to switch result pages.

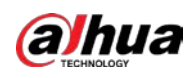

Figure 5-159 List

|  | IoT<br>$\odot$<br><b>REALTIME DISPLAY</b><br><b>SEARCH INFO</b><br><b>MANAGER</b> | <b>Access Point</b> | $\overline{1}$      |                              |                     | <b>Display Type</b> | LIVE<br>List                | 工<br><b>D</b> - 盟 |
|--|-----------------------------------------------------------------------------------|---------------------|---------------------|------------------------------|---------------------|---------------------|-----------------------------|-------------------|
|  |                                                                                   |                     |                     |                              |                     |                     |                             |                   |
|  |                                                                                   |                     |                     |                              |                     |                     |                             |                   |
|  |                                                                                   |                     |                     |                              |                     |                     |                             |                   |
|  |                                                                                   | Type                | All                 |                              |                     | <b>Status</b>       | All                         |                   |
|  |                                                                                   | <b>Start Time</b>   |                     | $2017 - 11 - 06$<br>00:00:00 |                     | <b>End Time</b>     | $2017 - 12 - 06$            | 00:00:00          |
|  |                                                                                   |                     |                     |                              |                     |                     |                             |                   |
|  |                                                                                   |                     |                     |                              |                     |                     |                             | Search            |
|  |                                                                                   |                     |                     |                              |                     |                     |                             |                   |
|  |                                                                                   | 120                 | Time                |                              | <b>Access Point</b> | Type                | <b>Detect Position Name</b> |                   |
|  |                                                                                   | $\mathbf{1}$        | 2017-11-07 21:13:58 |                              | Chn 1               | Humidity            | Chn1-Humidity-1             |                   |
|  |                                                                                   | $\overline{2}$      | 2017-11-07 21:14:00 |                              | Chn 1               | Temperature         | Chn1-Temperature-1          |                   |
|  |                                                                                   | 3                   | 2017-11-07 21:14:01 |                              | Chn 1               | Humidity            | Chn1-Humidity-1             |                   |
|  |                                                                                   | $\overline{4}$      | 2017-11-07 21:14:09 |                              | Chn 1               | Temperature         | Chn1-Temperature-1          |                   |
|  |                                                                                   | 5                   | 2017-11-07 21:14:10 |                              | Chn 1               | Humidity            | Chn1-Humidity-1             |                   |
|  |                                                                                   | 6                   | 2017-11-07 21:14:14 |                              | Chn 1               | Humidity            | Chn1-Humidity-1             |                   |
|  |                                                                                   | $\overline{7}$      | 2017-11-07 21:14:23 |                              | Chn 1               | Humidity            | Chn1-Humidity-1             |                   |
|  |                                                                                   | 8                   | 2017-11-07 21:16:04 |                              | Chn 1               | Temperature         | Chn1-Temperature-1          |                   |
|  |                                                                                   | $\overline{9}$      | 2017-11-07 21:16:06 |                              | Chn 1               | Temperature         | Chn1-Temperature-1          |                   |
|  |                                                                                   | 10                  | 2017-11-07 21:16:07 |                              | Chn 1               | Humidity            | Chn1-Humidity-1             |                   |
|  |                                                                                   | 11                  | 2017-11-07 21:16:16 |                              | Chn 1               | Temperature         | Chn1-Temperature-1          |                   |
|  |                                                                                   | 12                  | 2017-11-07 21:16:17 |                              | Chn 1               | Humidity            | Chn1-Humidity-1             |                   |
|  |                                                                                   | 13                  | 2017-11-07 21:16:26 |                              | Chn 1               | Temperature         | Chn1-Temperature-1          |                   |
|  |                                                                                   | 14                  | 2017-11-07 21:16:27 |                              | Chn 1               | Humidity            | Chn1-Humidity-1             |                   |
|  |                                                                                   | 15                  | 2017-11-07 21:16:36 |                              | Chn 1               | Temperature         | Chn1-Temperature-1          |                   |
|  |                                                                                   | n                   |                     | Ш                            |                     |                     |                             |                   |
|  |                                                                                   |                     | 1/85                | $\vert$ 1<br>>>              | Go To               |                     |                             | Backup            |

 For the data displayed in graph, see the following figure. Figure 5-160 Graph

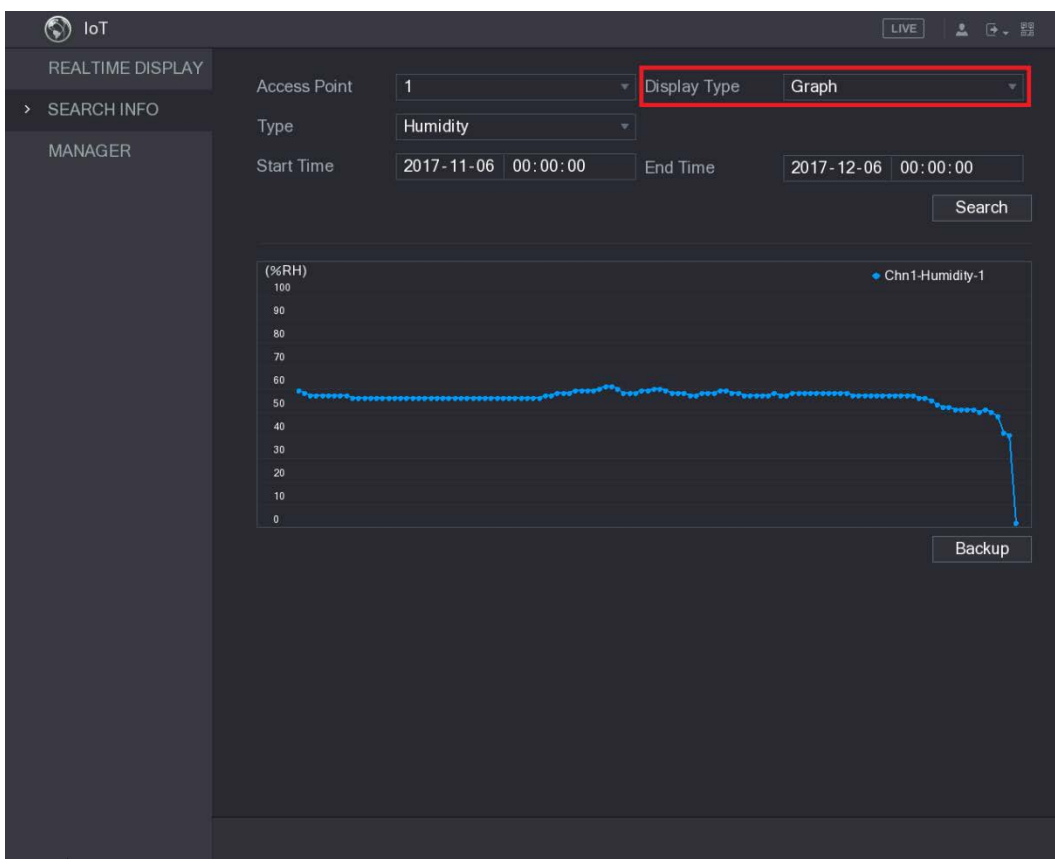

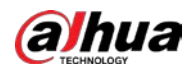

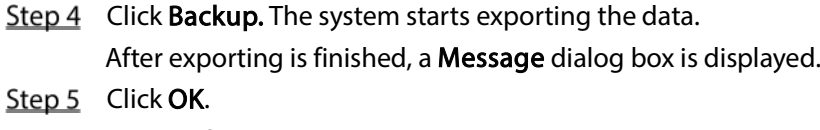

You can find the exported data on your USB device.

# 5.11.3 Configuring Wireless Siren

You can connect the wireless siren to the Device, when there is an alarm event activated on the Device, the wireless siren generates alarms.

```
Step 1 Select Main Menu > IoT > MANAGER > Wireless Siren.
```
Figure 5-161 Wireless siren

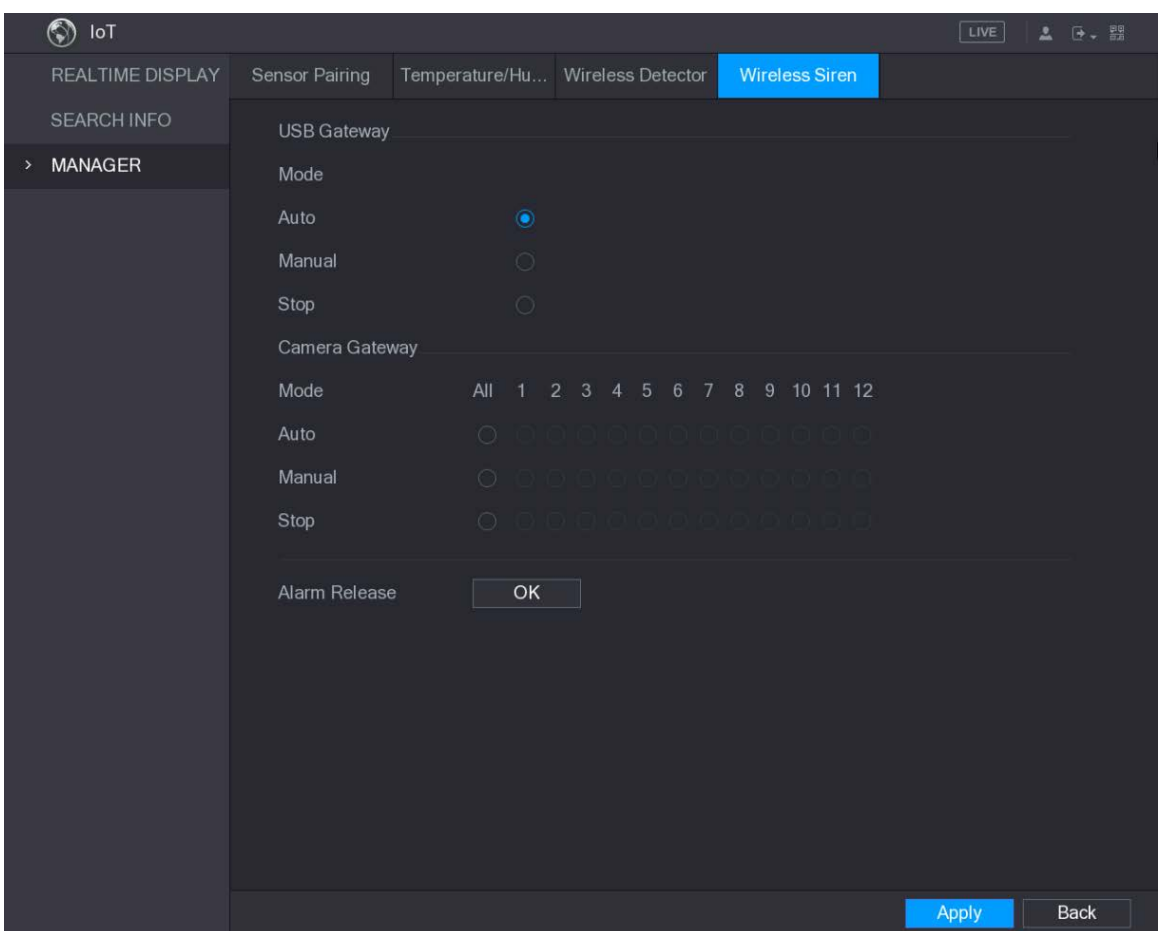

Step 2 Configure the settings for the wireless alarm output.

Table 5-56 Wireless siren parameters

| Parameter      | Description                                                         |  |  |  |  |
|----------------|---------------------------------------------------------------------|--|--|--|--|
|                | Auto: Automatically activate alarm if the alarm output function for |  |  |  |  |
| USB Gateway,   | wireless siren is enabled for specific events.                      |  |  |  |  |
| Camera Gateway | Manual: Activate alarm immediately.                                 |  |  |  |  |
|                | Stop: Do not activate alarm.                                        |  |  |  |  |
| Alarm Release  | Click OK to clear all alarm output status of wireless siren.        |  |  |  |  |

 $Step 3$  Click Apply to save the settings.

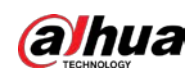

# 5.12 Configuring POS Settings

You can connect the Device to the POS (Point of Sale) machine and receive the information from it. This function applies to the scenarios such as supermarket POS machine. After connection is established, the Device can access the POS information and display the overlaid text in the channel window.

 $\Box$ 

Playing POS information in the local playback and viewing the POS information in the live view screen only support single-channel mode. Displaying monitoring screen and playing back in the web support multi-channel mode.

## 5.12.1 Searching the Transaction Records

 $Step 1$  Select Main Menu > POS > POS SEARCH.

Figure 5-162 POS search

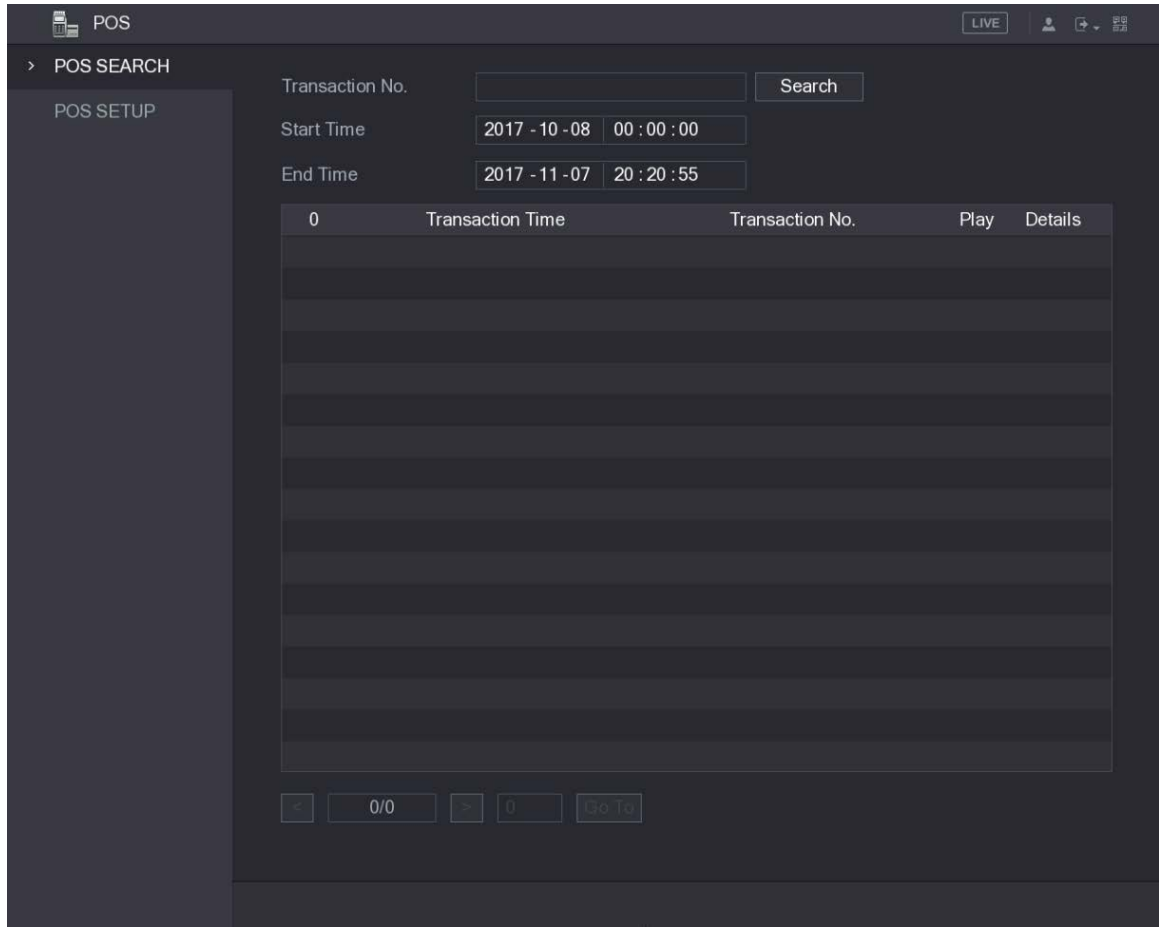

- Step 2 In the Transaction No. list, enter the transaction number on your receipt printed out by POS machine.
- $Step 3$  In the Start Time box and End Time box, enter the time period that you want to search the POS transaction information.
- Step 4 Click Search.

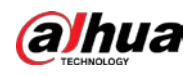

The searched transaction results display in the table.

# 5.12.2 Configuring POS Settings

#### Step 1 Select Main Menu >  $POS$  > POS SETUP.

Figure 5-163 POS setup

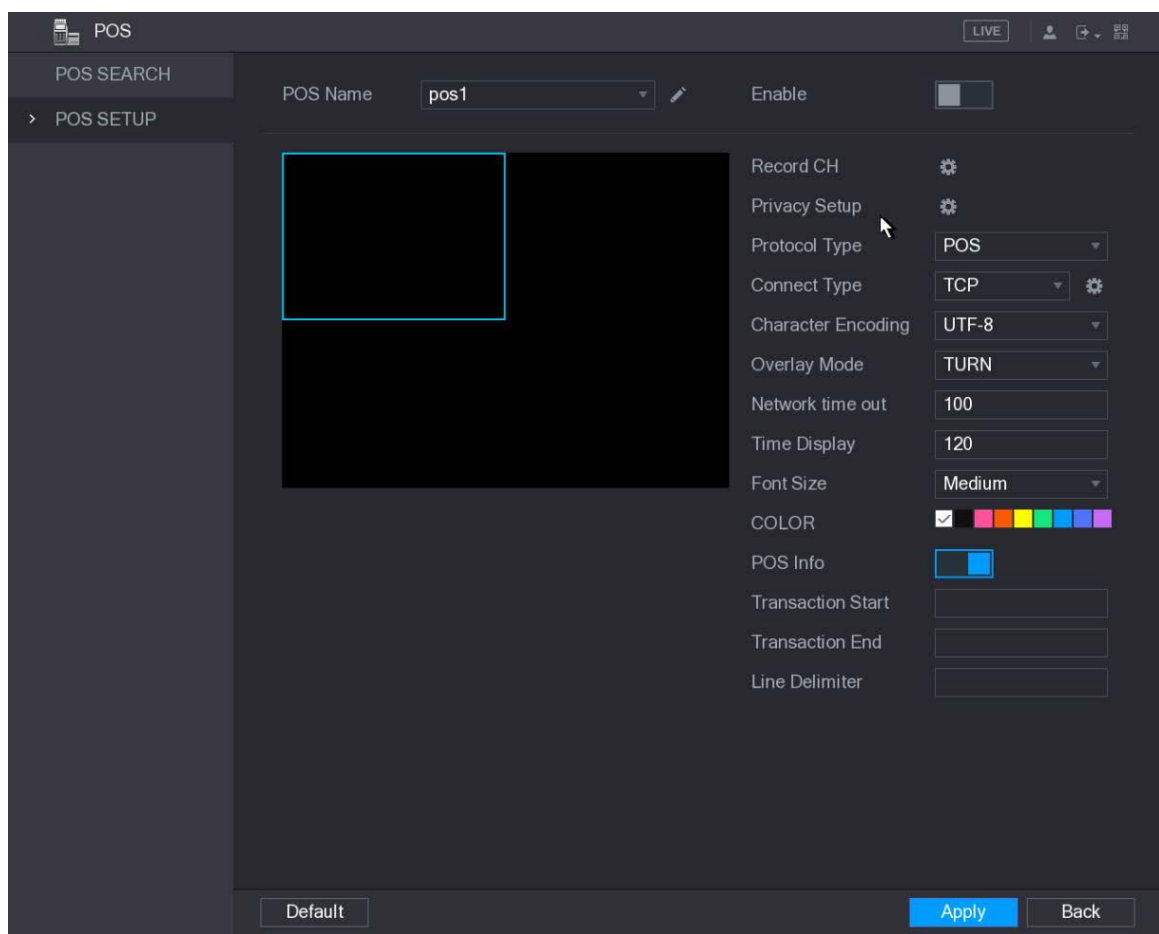

Step 2 Configure the settings for the POS parameters.

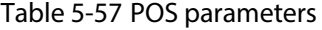

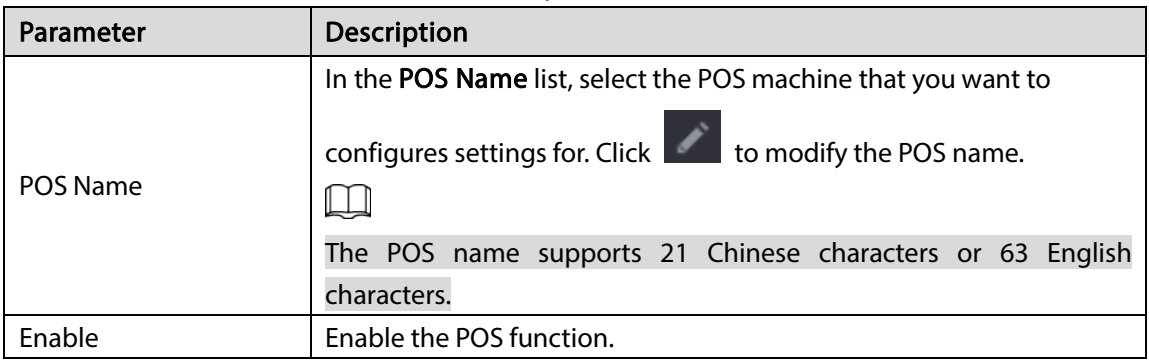

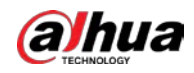

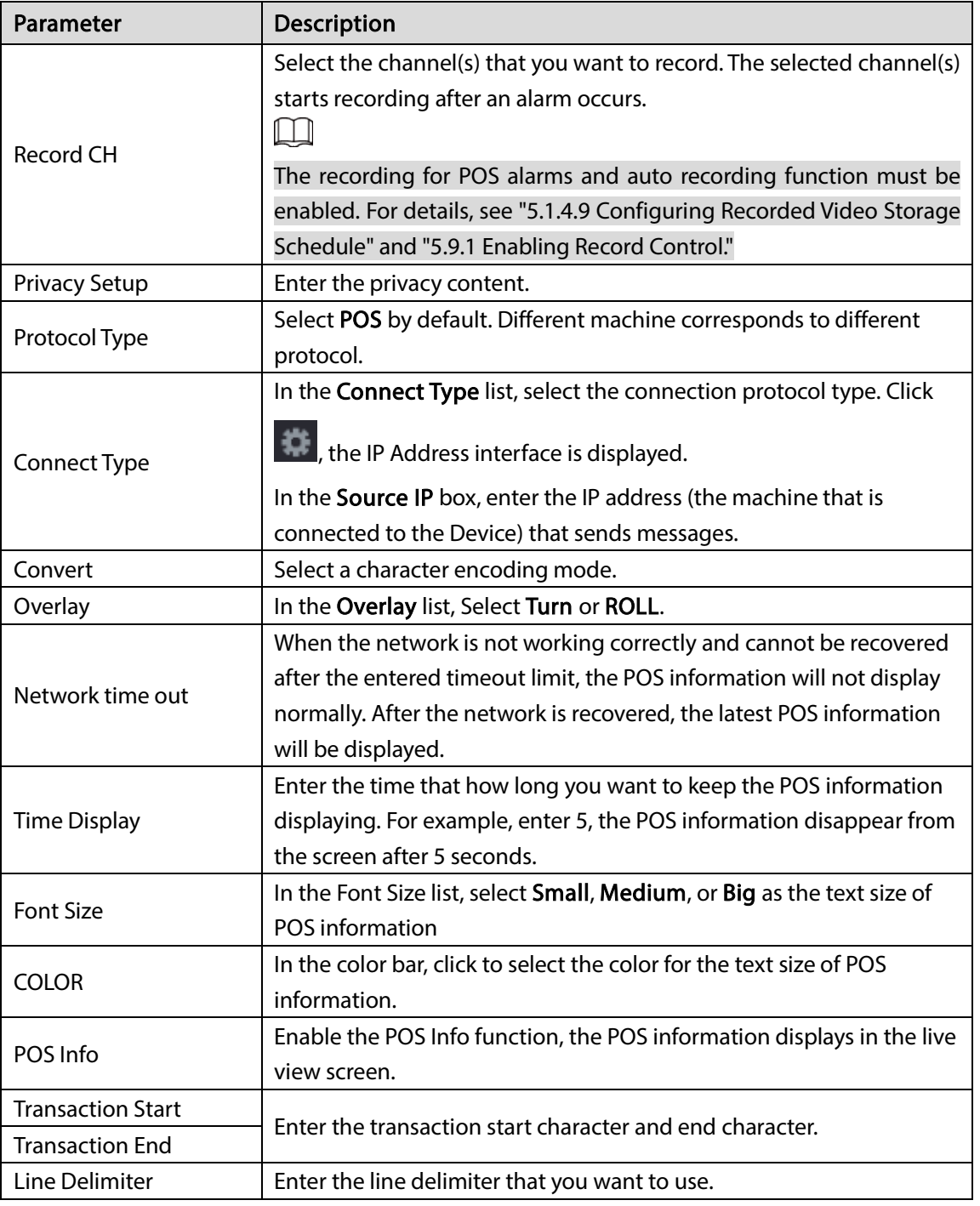

 $Step 3$  Click Apply to complete the settings.

# 5.13 Configuring Backup Settings

## 5.13.1 Finding USB Device

When you inset a USB storage device into the USB port of the Device, the Device detects the USB storage device and pops up "Find USB device" interface, which provides you a shortcut to perform backup and upgrading operations.

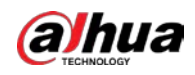

For details, see ["5.13.2](#page-207-0) [Backing up Files",](#page-207-0) ["5.19.2](#page-270-0) [Viewing Log Information"](#page-270-0), ["5.18.5](#page-263-0) [Exporting and](#page-263-0)  [Importing System Settings"](#page-263-0), and ["5.18.7](#page-266-0) [Upgrading the Device."](#page-266-0)

Figure 5-164 Find USB device

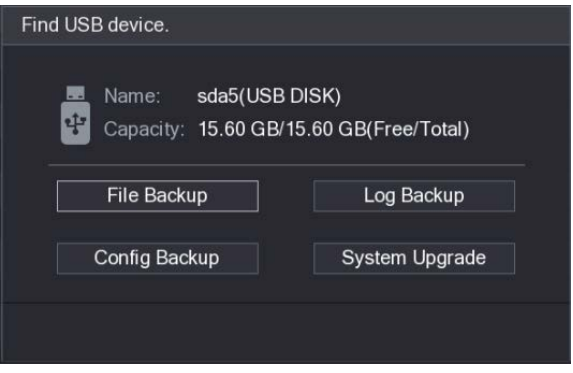

# <span id="page-207-0"></span>5.13.2 Backing up Files

You can back up the recorded videos and snapshots.

Step 1 Select Main Menu > BACKUP.

Figure 5-165 Backup

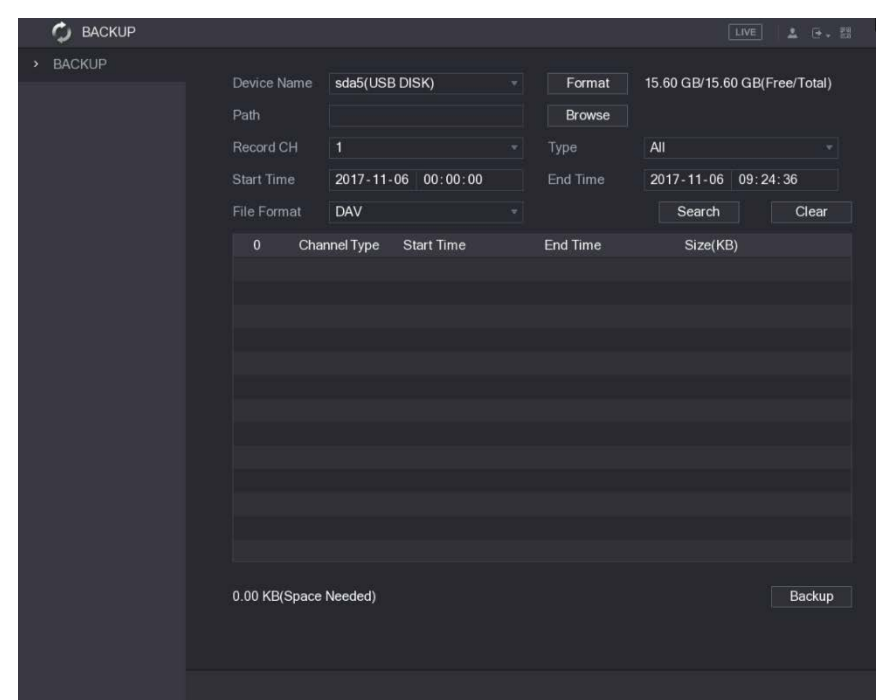

Step  $2$  Configure the settings for the backup parameters.

Table 5-58 Backup parameters

| Parameter   | <b>Description</b>                                                      |
|-------------|-------------------------------------------------------------------------|
| Device Name | In the Device Name list, select the device that you want to back up the |
|             | files to.                                                               |
| Format      | Click <b>Format</b> to format the selected device.                      |
| Path        | Click Browse, the Browse interface is displayed. Select the route where |
|             | you want to search for the files.                                       |

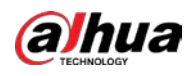

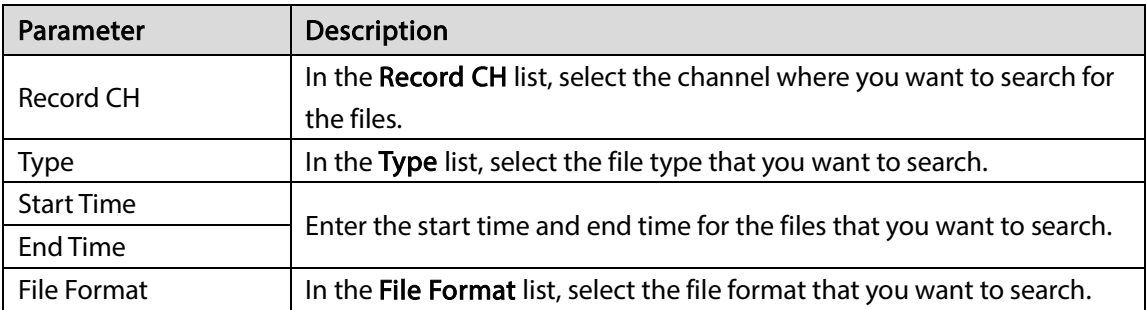

Step 3 Click Search to search the files that meet the configured settings.

The searched results will display in the table.

 $Step 4$  Select the files that you want to back up.

Step 5 Click Backup to back up the selected files to the configured path.  $\Box$ 

Click Clear to remove all the searched results.

# 5.14 Network Management

# 5.14.1 Configuring Network Settings

You can ensure the network interworking between the Device and other devices through configuring the network settings.

## 5.14.1.1 Configuring TCP/IP Settings

You can configure the settings for the Device such as IP address, DNS according to the networking plan.

Select Main Menu > NETWORK > TCP/IP, the TCP/IP interface is displayed. For details about parameter settings, see ["5.1.4.4](#page-55-0) [Configuring Network Settings."](#page-55-0)

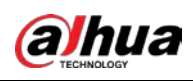

Figure 5-166 TCP/IP

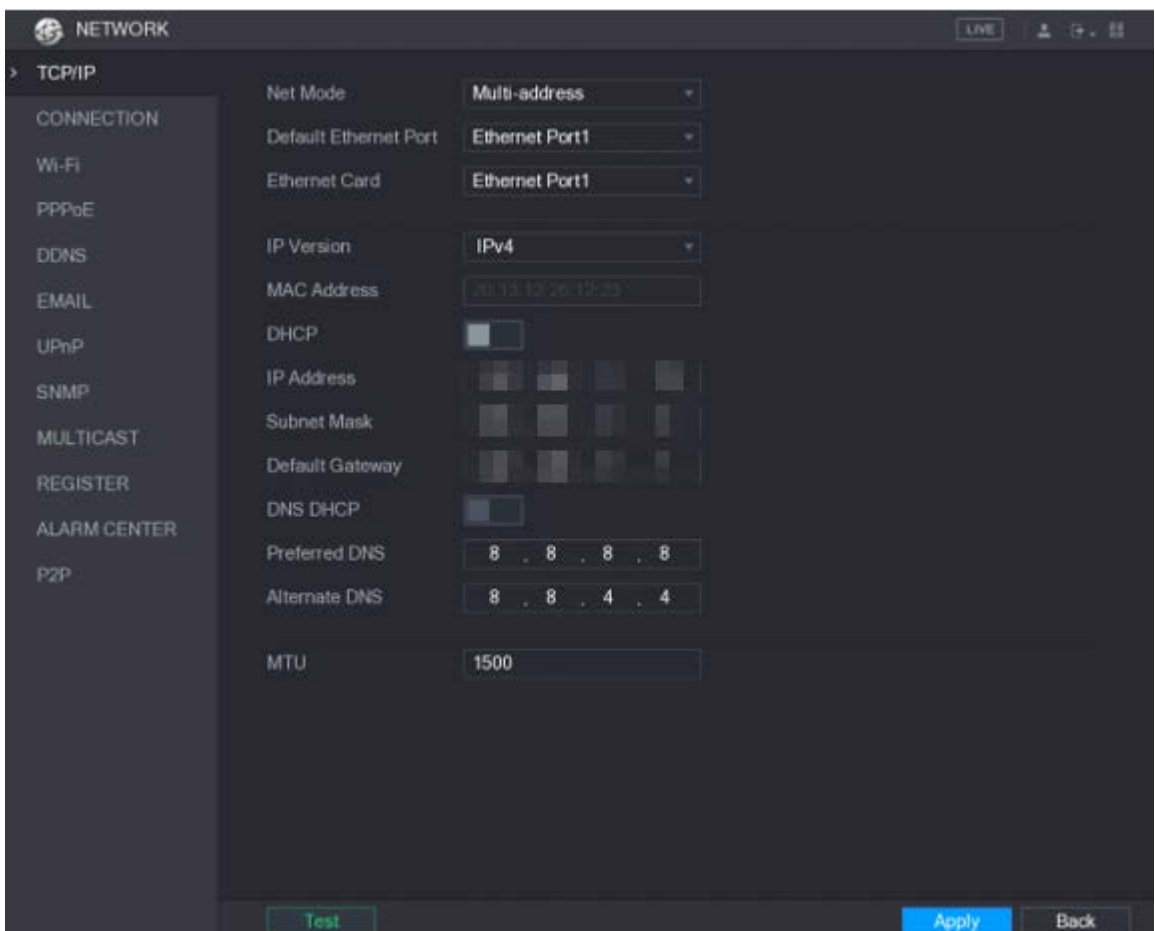

## 5.14.1.2 Configuring Port Settings

You can configure the maximum connection accessing the Device from Client such as WEB, Platform, and Mobile Phone and configure each port settings.

Step 1 Select Main Menu > NETWORK > CONNECTION.

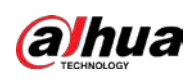

#### Figure 5-167 Connection

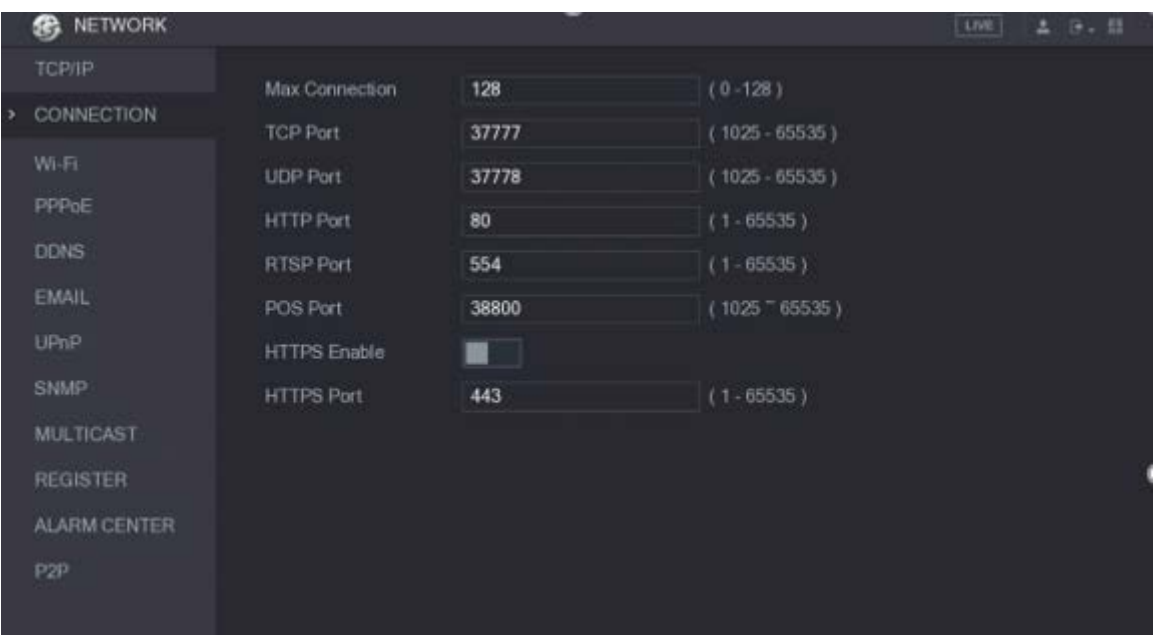

Step 2 Configure the settings for the connection parameters.

 $\Box$ 

The connection parameters except Max Connection cannot take effects until the Device has been restarted.

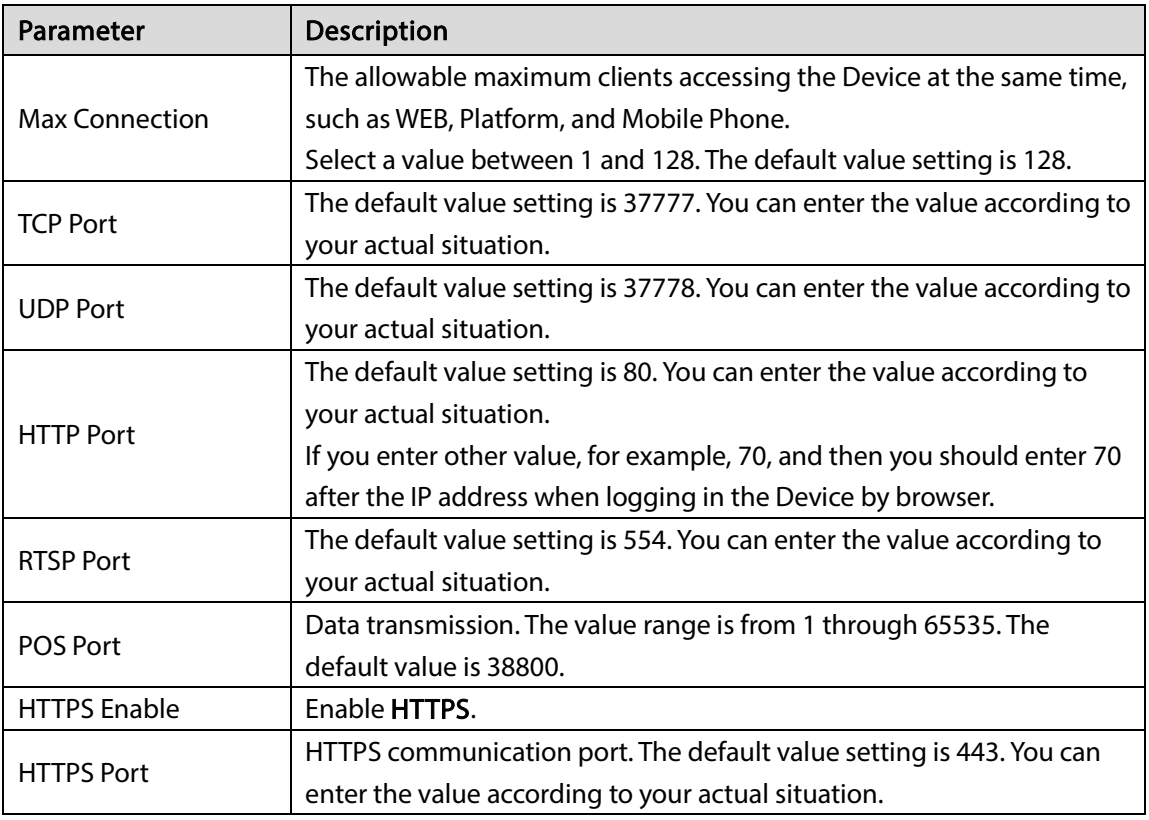

Table 5-59 Connection parameters

Step 3 Click Apply to complete the settings.

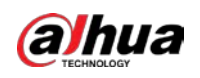

### 5.14.1.3 Configuring Wi-Fi Connection Settings

You can make wireless connection between the Device and the other devices in the same network through Wi-Fi settings, facilitating the devices connection and mobility.  $\Box$ 

Only the Device with Wi-Fi module supports this function. Step 1 Select Main Menu > NETWORK > Wi-Fi.

Figure 5-168 Wi-Fi

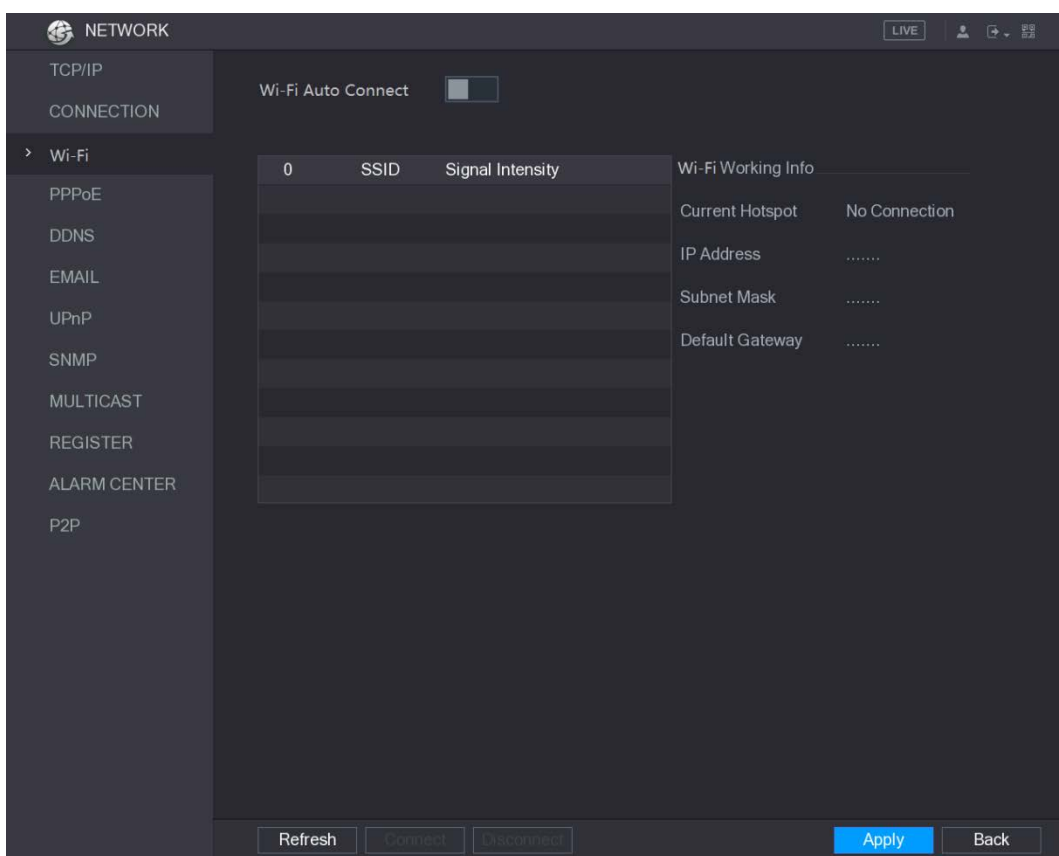

Step 2 Configure the settings for the Wi-Fi connection parameters.

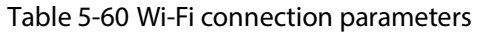

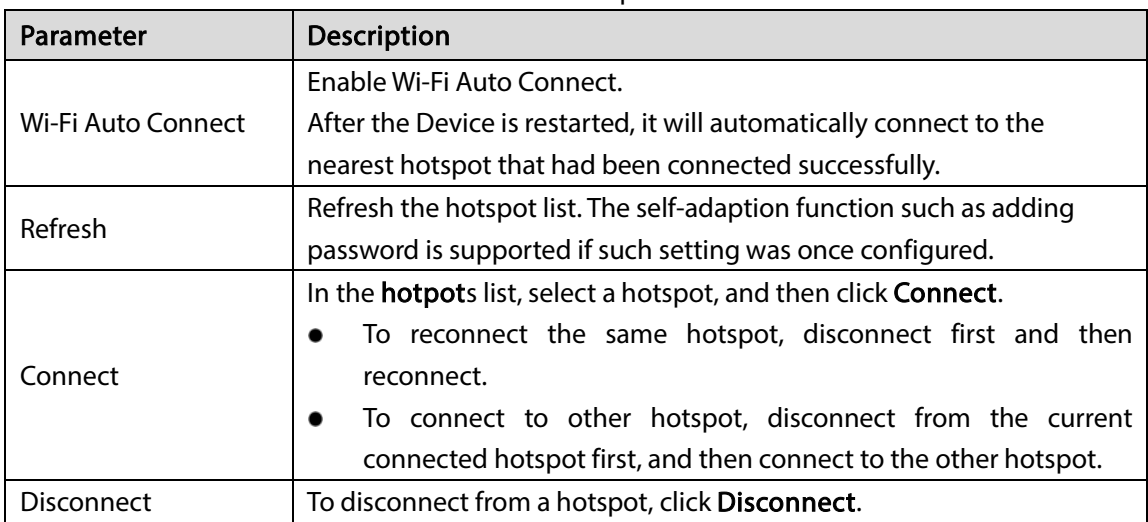

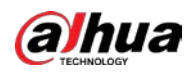

#### $Step 3$  Click Apply to complete the settings.

After the Device is connected to a Wi-Fi hotspot, in the Wi-Fi Working Info area, the current hotspot, IP address, subnet mask, and default gateway are displayed.

### 5.14.1.4 Configuring PPPoE Settings

PPPoE is another way for the Device to access the network. You can establish network connection by configuring PPPoE settings to give the Device a dynamic IP address in the WAN. To use this function, firstly you need to obtain the user name and password from the Internet Service Provider. Step 1 Select Main Menu > NETWORK > PPPoE.

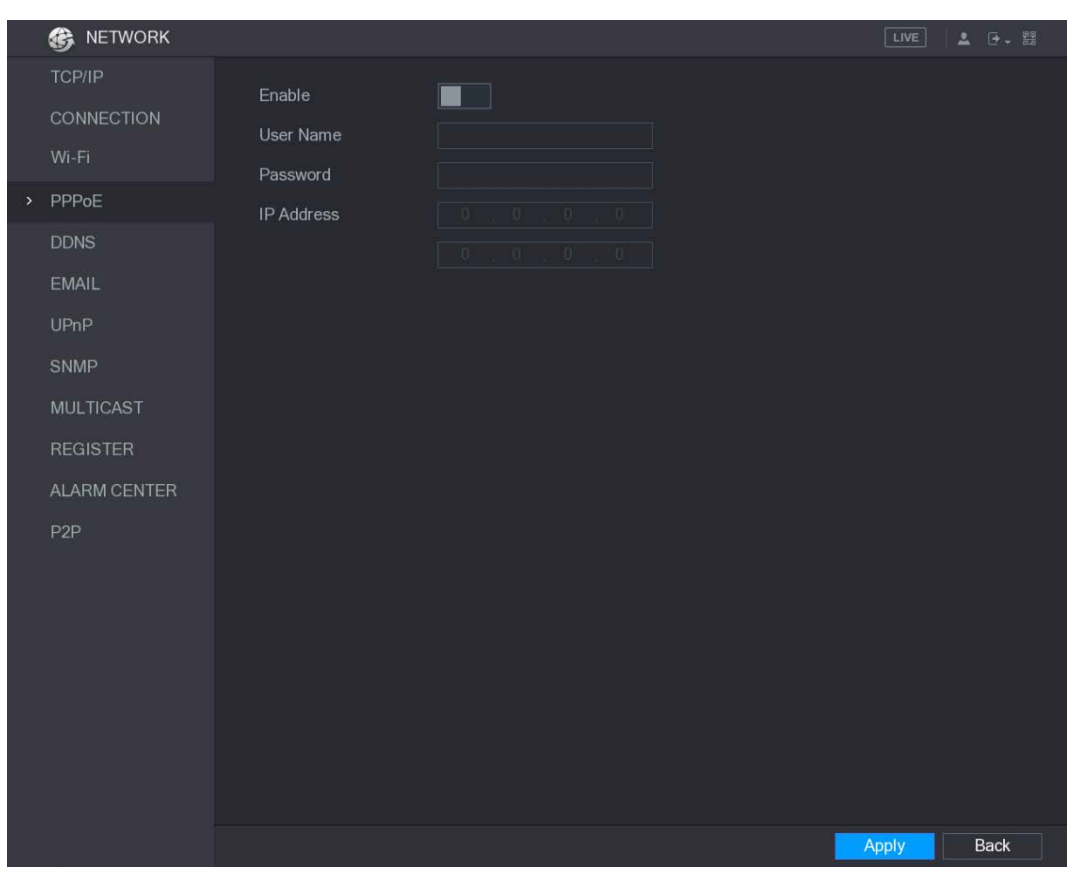

Figure 5-169 PPPoE

- Step 2 Enable the PPPoE function.
- Step 3 In the User Name box and Password box, enter the user name and password accordingly provided by the Internet Service Provider.

#### Step  $4$  Click Apply to complete the settings.

The system pops up a message to indicate the successfully saved. The IP address appears on the PPPoE interface. You can use this IP address to access the Device.  $\Box$ 

When the PPPoE function is enabled, the IP address on the TCP/IP interface cannot be modified.

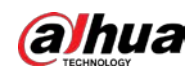

### 5.14.1.5 Configuring DDNS Settings

When the IP address of the Device changes frequently, the DDNS function can dynamically refresh the correspondence between the domain on DNS and the IP address, ensuring you access the Device by using the domain.

### Preparing for Configuration

Please confirm if the Device supports the DDNS Type and log in the website provided by the DDNS service provider to register the information such as domain from PC located in the WAN.

- If DDNS belongs to Quick DDNS type, domain registration is not needed.
- If DDNS belongs to other type, you need to log in to theDDNS website to register the information such as user name, password, and domain name.

#### $\Box$

After you have registered and logged in to the DDNS website successfully, you can view the information of all the connected devices under this user name.

### Procedure

#### Step 1 Select Main Menu > NETWORK > DDNS.

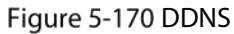

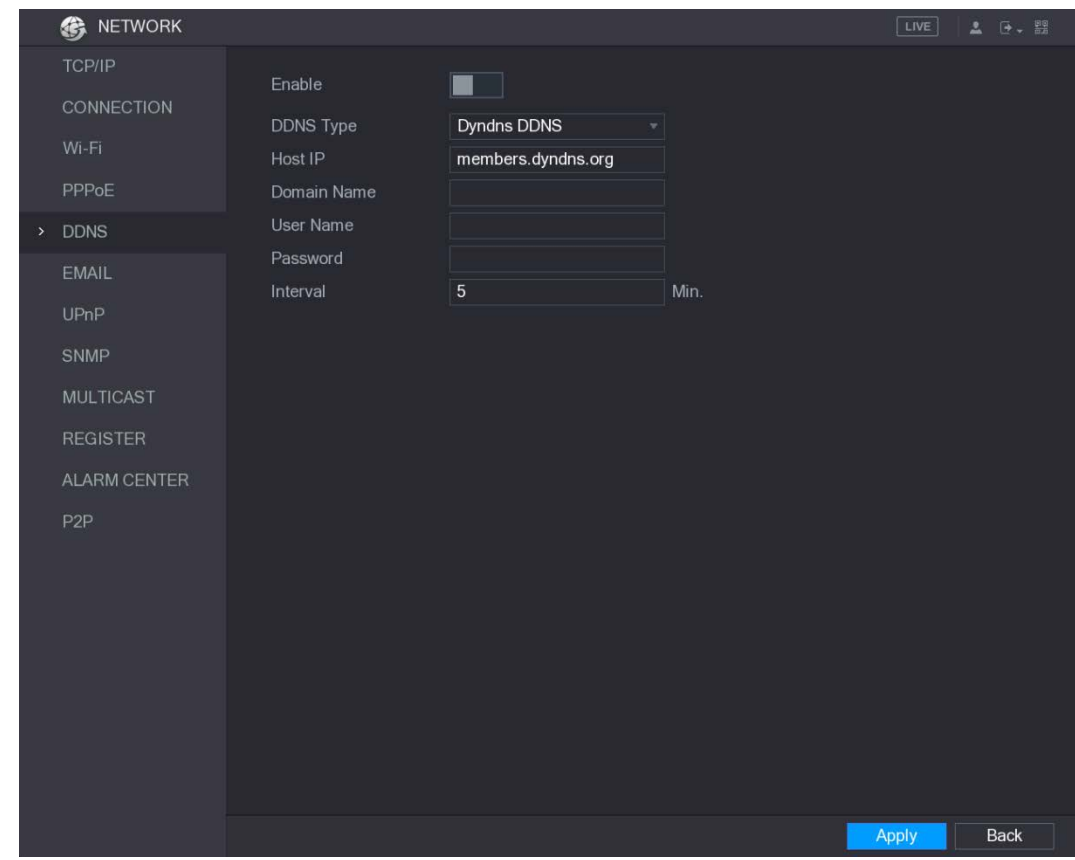

Step 2 Configure the settings for the DDNS parameters.

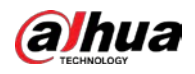

#### Table 5-61 Non quick DDNS

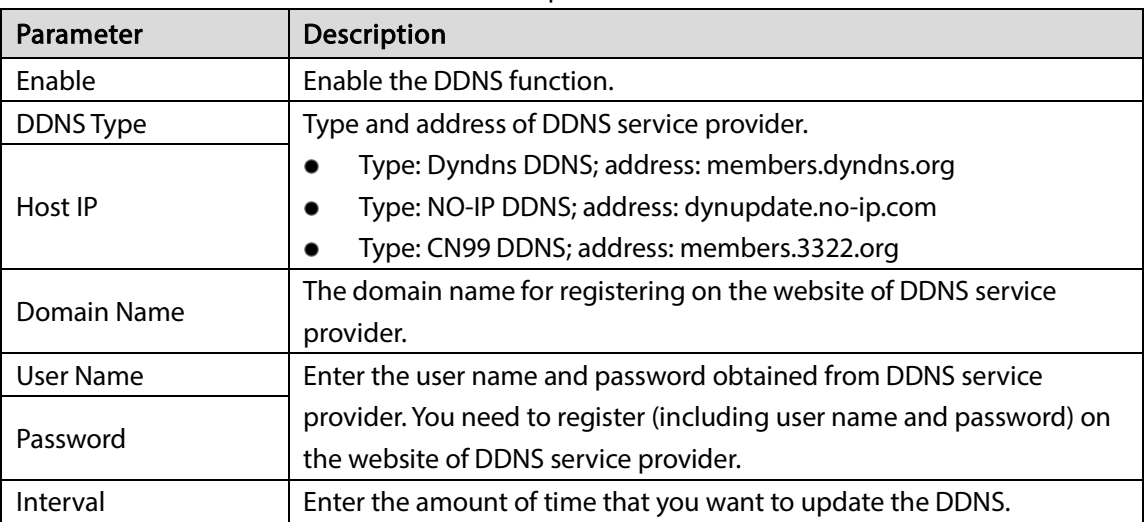

#### Table 5-62 Quick DDNS

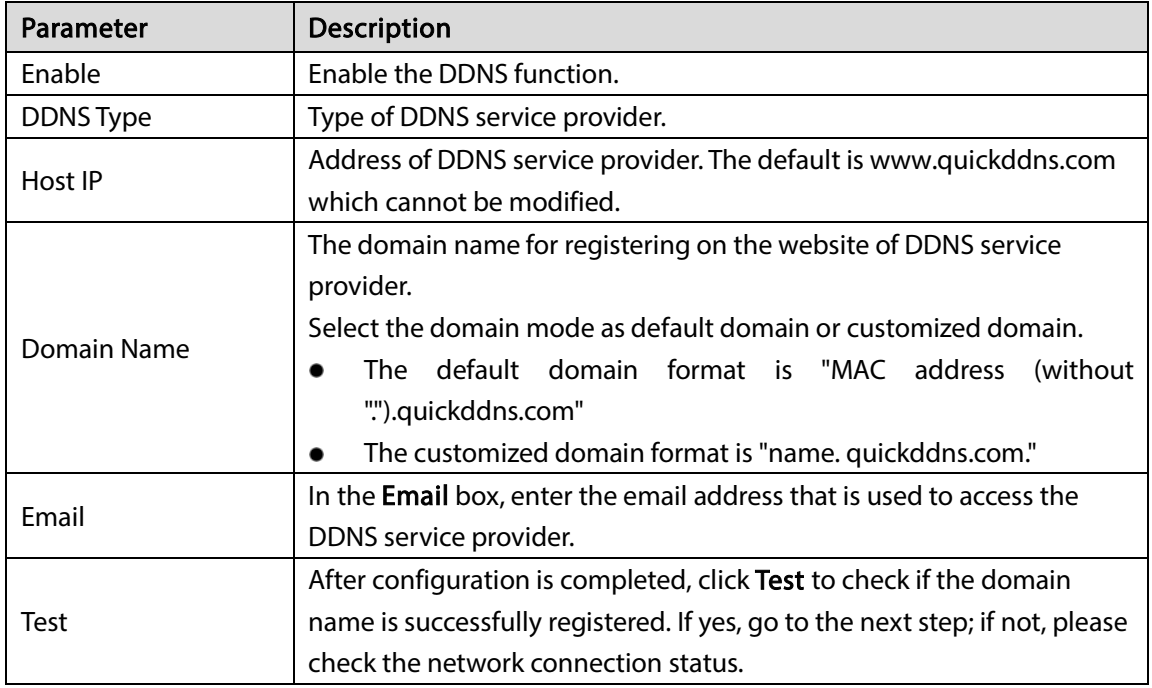

 $Step 3$  Click Apply to complete the settings.

Enter the domain name in the browser on your PC, and then press Enter. If the web interface of the Device is displayed, the configuration is successful. If not, the configuration is failed.

### 5.14.1.6 Configuring EMAIL Settings

You can configure the email settings to enable the system to send the email as a notification when there is an alarm event occurs.

 $Step 1$  Select Main Menu > NETWORK > EMAIL.

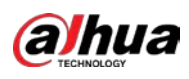

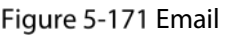

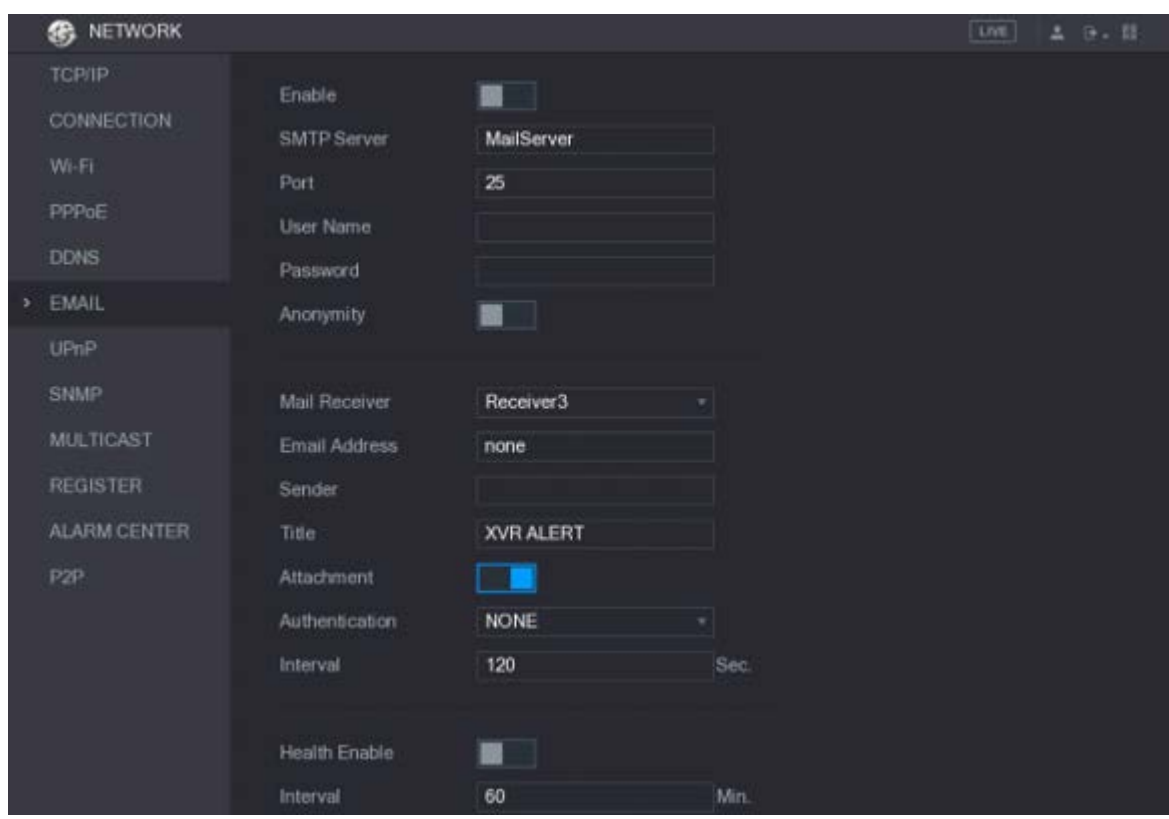

Step 2 Configure the settings for the email parameters.

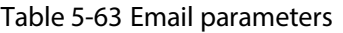

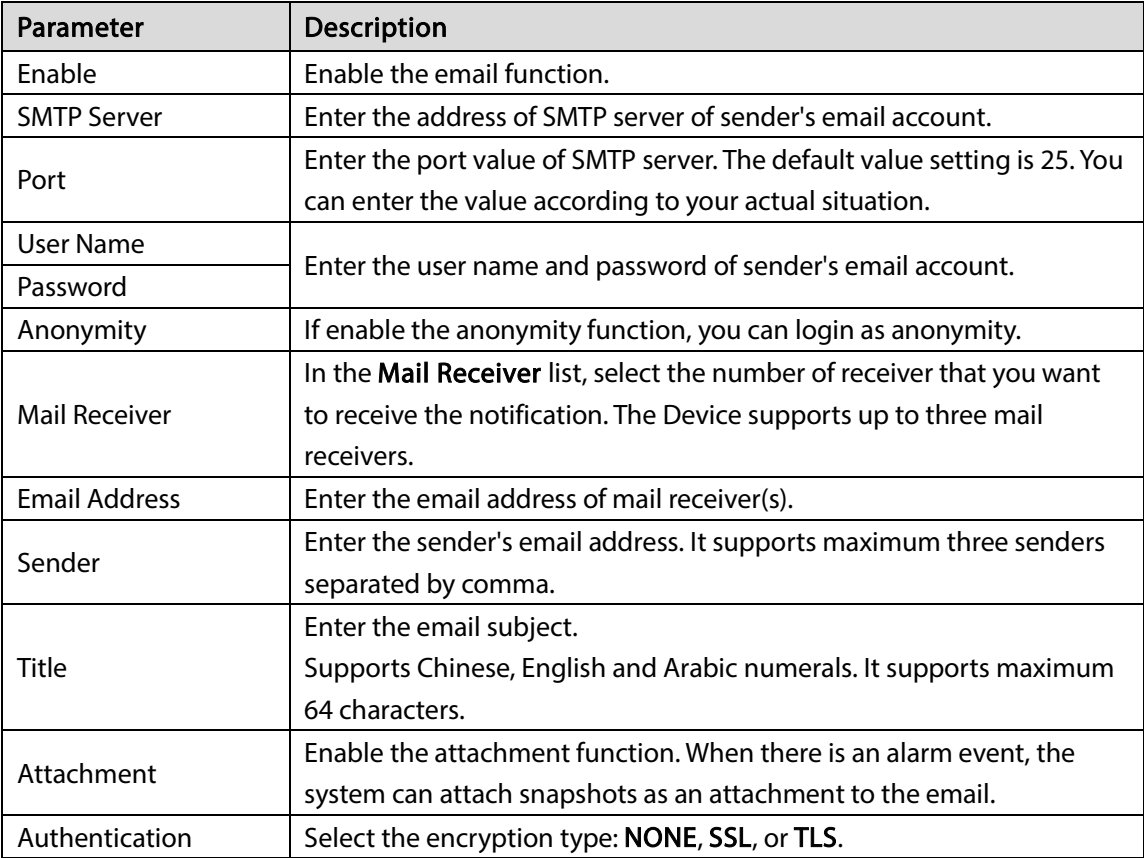
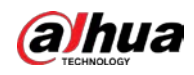

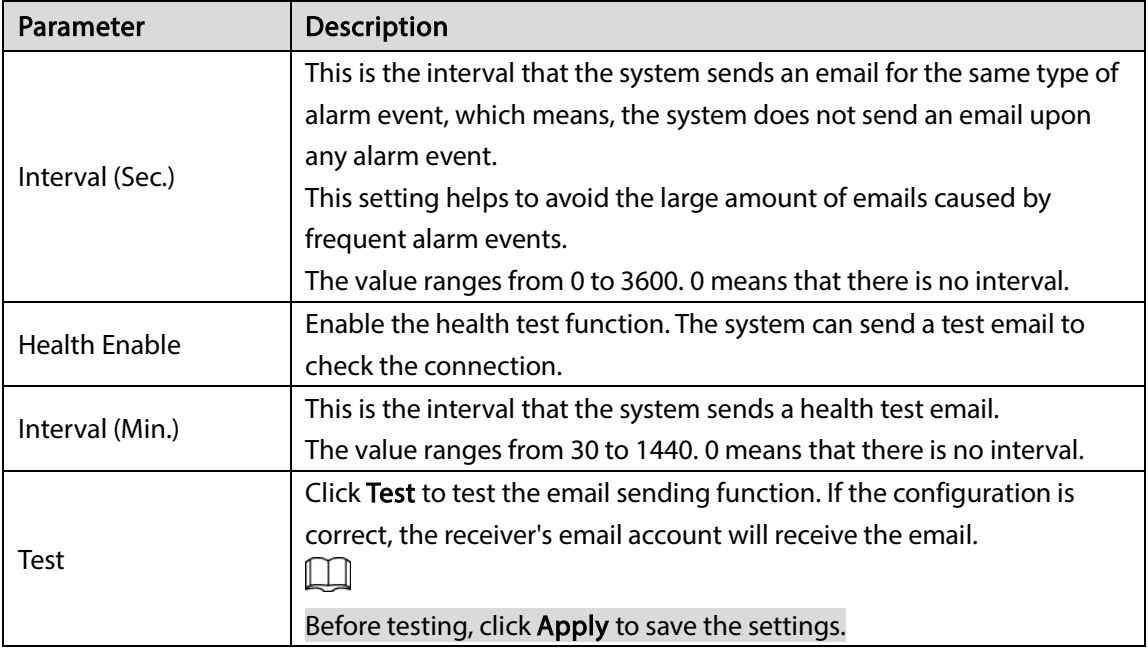

Step  $3$  Click Apply to complete the settings.

## 5.14.1.7 Configuring UPnP Settings

You can map the relationship between the LAN and the WAN to access the Device on the LAN through the IP address on the WAN.

### Preparation

- Log in to the router to set the WAN port to enable the IP address to connect into the WAN.
- Enable the UPnP function at the router.
- Connect the Device with the LAN port on the router to connect into the LAN.
- Select Main Menu > NETWORK > TCP/IP, configure the IP address into the router IP address range, or enable the DHCP function to obtain an IP address automatically.

### Procedure

Step 1 Select Main Menu > NETWORK > UPnP.

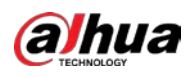

### Figure 5-172 UPnP

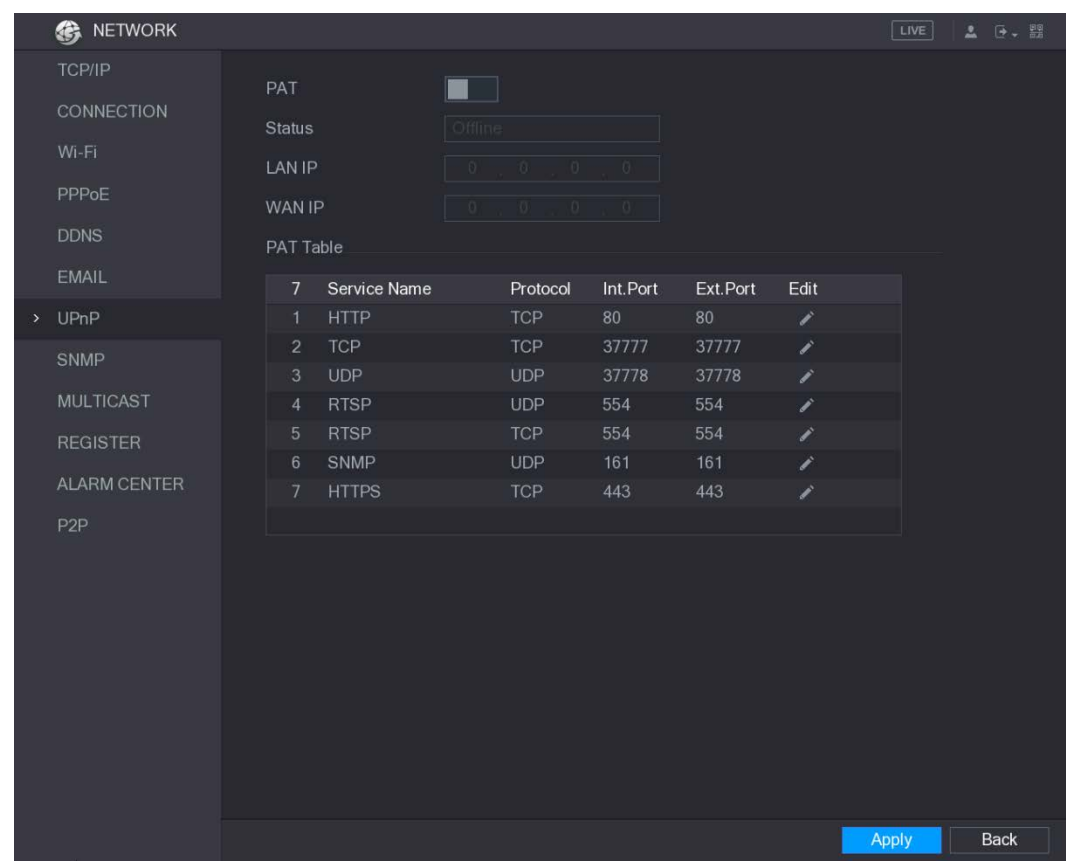

## Step 2 Configure the settings for the UPnP parameters.

### Table 5-64 UPnP parameters

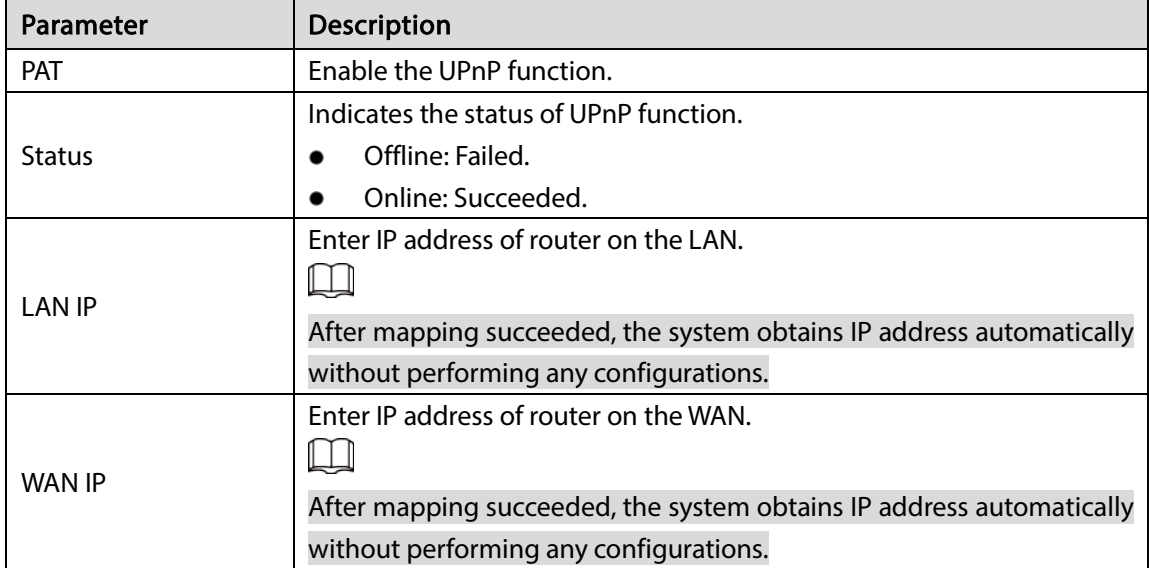

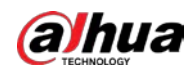

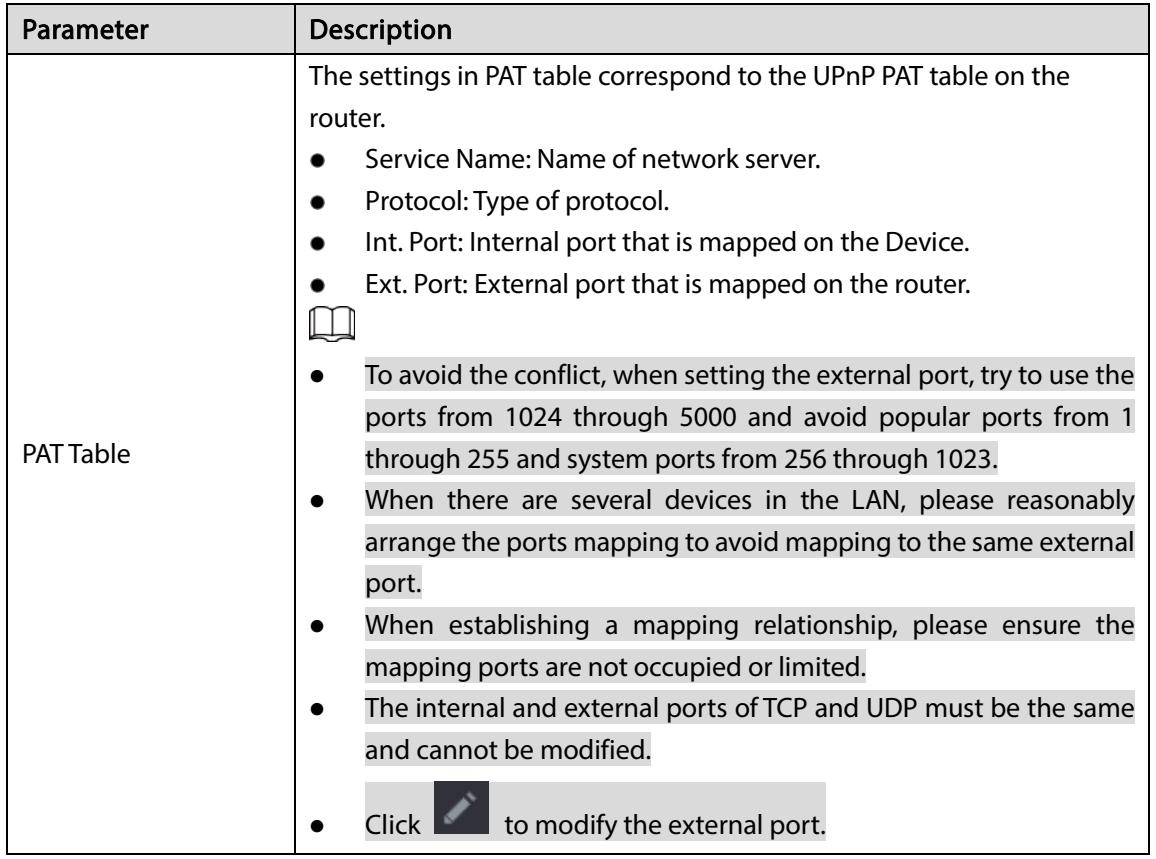

Step 3 Click Apply to complete the settings.

In the browser, ente[r http://WAN](http://wan/) IP: External IP port. You can visit the LAN Device.

## 5.14.1.8 Configuring SNMP Settings

 $\Box$ 

Not all models support this function.

You can connect the Device with some software such as MIB Builder and MG-SOFT MIB Browser to manage and control the Device from the software.

### Preparation

- Install the software that can manage and control the SNMP, such as MIB Builder and MG-SOFT MIB Browser
- Obtain the MIB files that correspond to the current version from the technical support.

### Procedure

 $Step 1$  Select Main Menu > NETWORK > SNMP.

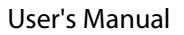

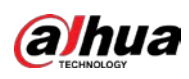

Figure 5-173 SNMP

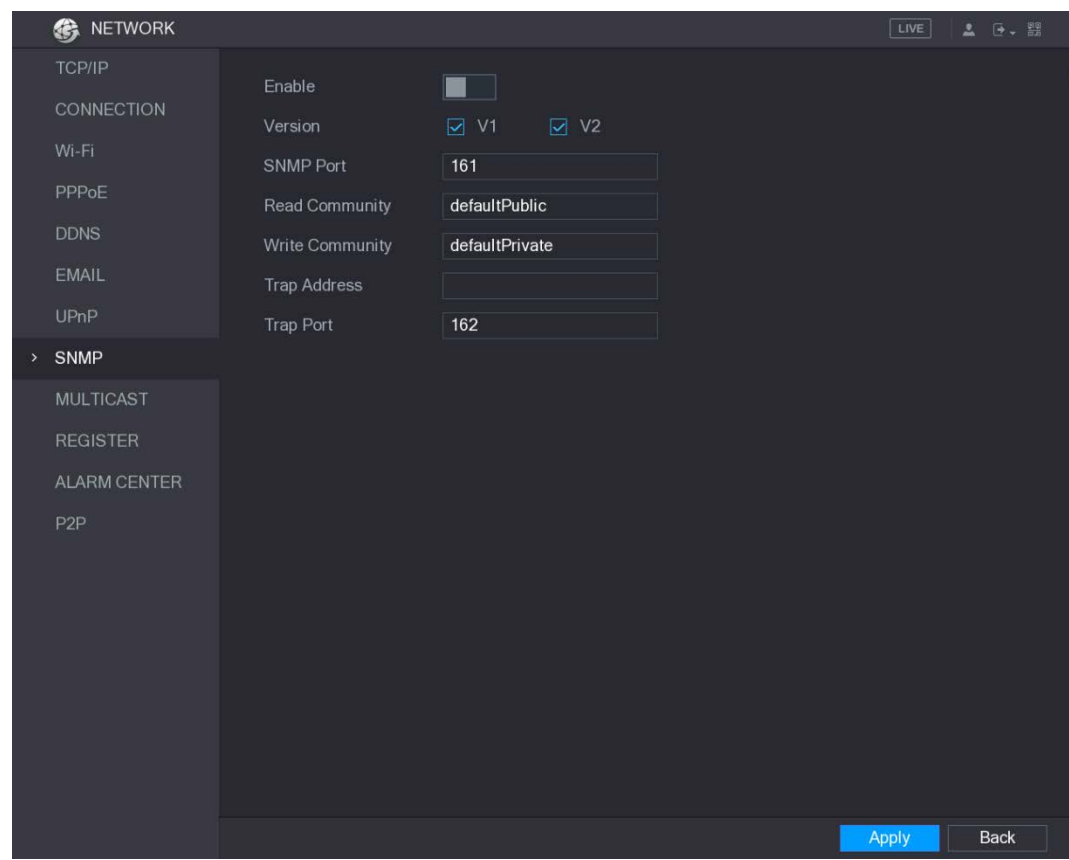

Step 2 Configure the settings for the SNMP parameters.

Table 5-65 SNMP parameters

| <b>Description</b>                                                    |  |  |  |  |  |
|-----------------------------------------------------------------------|--|--|--|--|--|
| Enable the SNMP function.                                             |  |  |  |  |  |
| Select the check box of SNMP version(s) that you are using.           |  |  |  |  |  |
| Indicates the monitoring port on the agent program.                   |  |  |  |  |  |
| Indicates the read/write strings supported by the agent program.      |  |  |  |  |  |
|                                                                       |  |  |  |  |  |
| Trap information.                                                     |  |  |  |  |  |
| Indicates the destination port for the agent program to send the Trap |  |  |  |  |  |
| information.                                                          |  |  |  |  |  |
|                                                                       |  |  |  |  |  |

Step 3 Compile the two MIB files by MIB Builder.

Step 4 Run MG-SOFT MIB Browser to load in the module from compilation.

Step 5 On the MG-SOFT MIB Browser, enter the Device IP that you want to manage, and then select the version number to query.

Step 6 On the MG-SOFT MIB Browser, unfold the tree-structured directory to obtain the configurations of the Device, such as the channels quantity and software version.

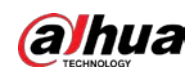

## 5.14.1.9 Configuring Multicast Settings

When you access the Device from the network to view the video, if the access is exceeded, the video will not display. You can use the multicast function to group the IP to solve the problem.

```
Step 1 Select Main Menu > NETWORK > MULTICAST.
```
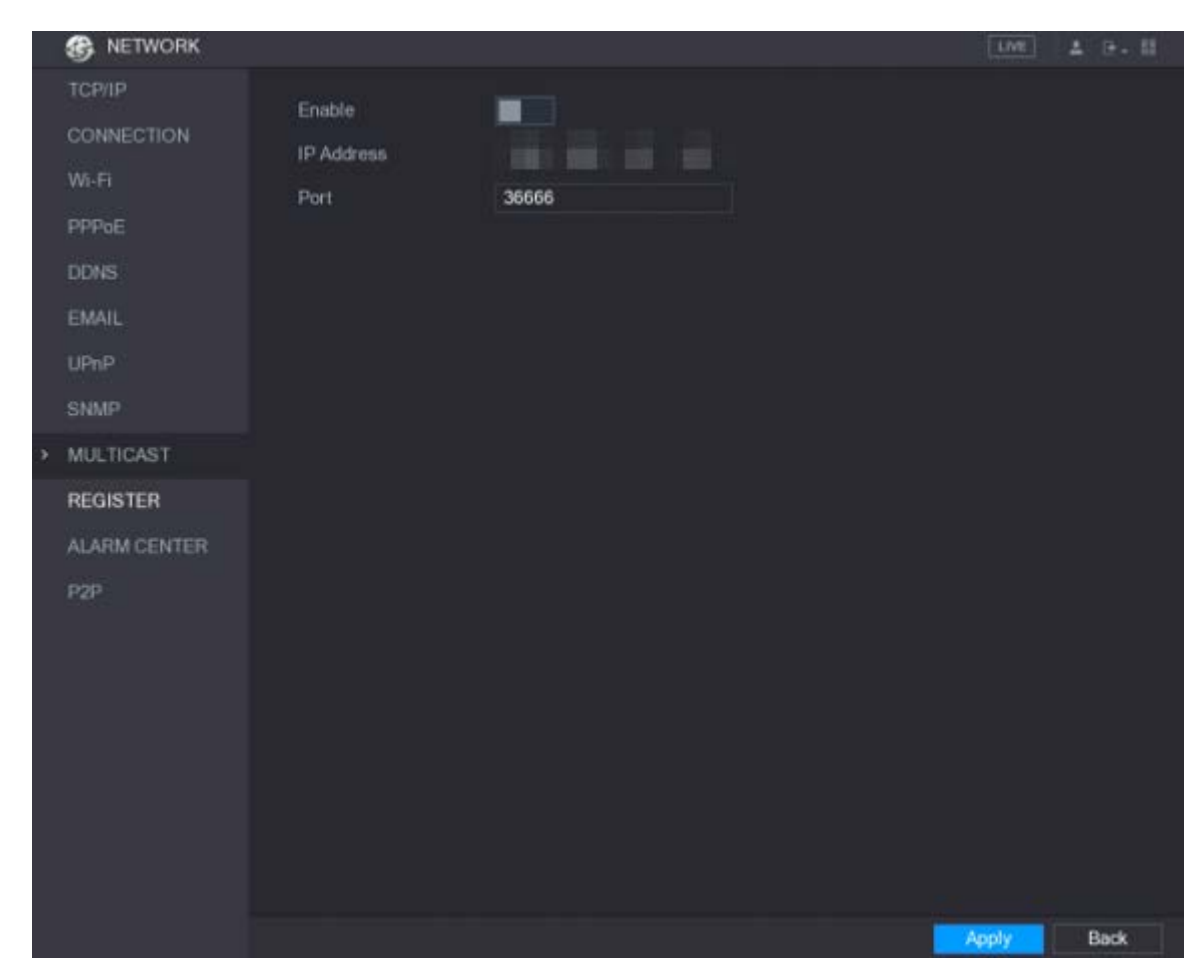

Figure 5-174 Multicast

Step 2 Configure the settings for the multicast parameters.

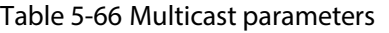

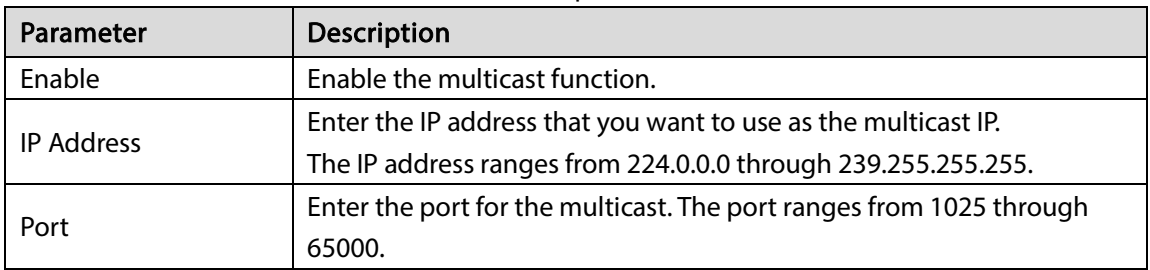

Step 3 Click Apply to complete the settings.

You can use the multicast IP address to log in to the web.

On the web login dialog box, in the Type list, select MULTICAST. The web will automatically obtain the multicast IP address and join. Then you can view the video through multicast function.

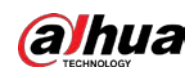

#### Figure 5-175 Login

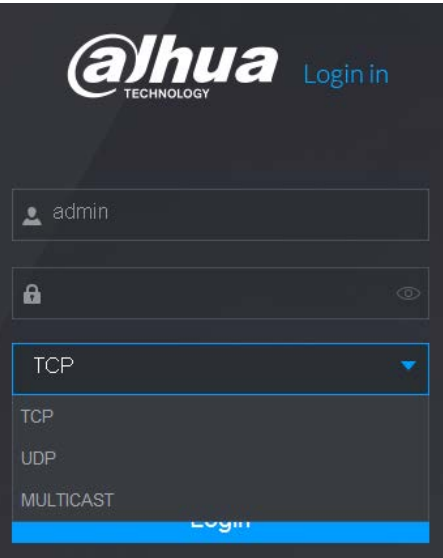

## 5.14.1.10 Configuring Register Settings

You can register the Device into the specified proxy server which acts as the transit to make it easier for the client software to access the Device.

```
Step 1 Select Main Menu > NETWORK > REGISTER.
```
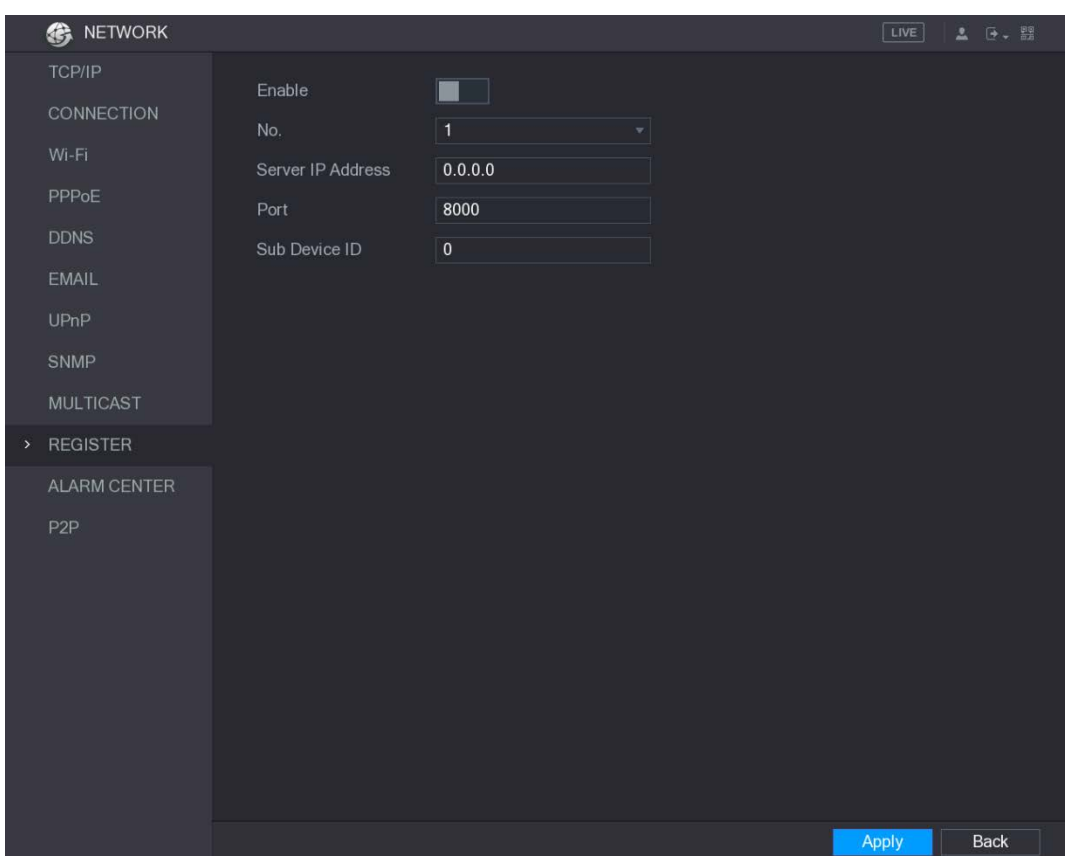

Figure 5-176 Register

Step 2 Configure the settings for the register parameters.

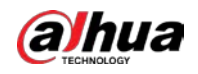

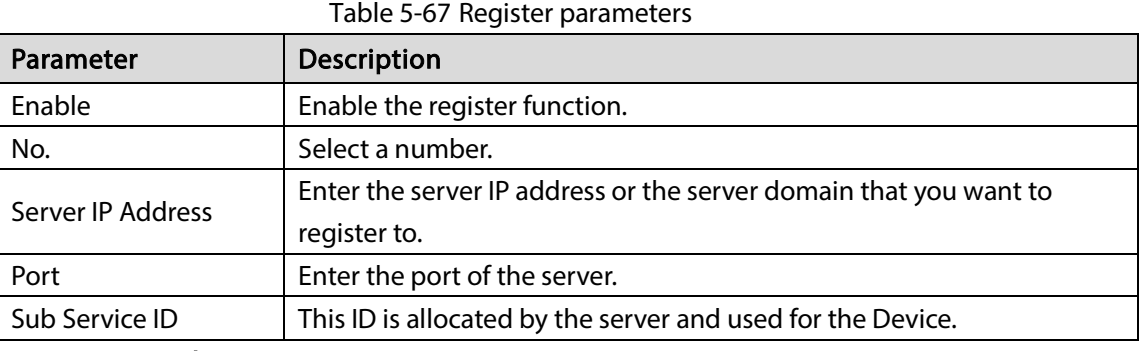

 $Step 3$  Click Apply to complete the settings.

## 5.14.1.11 Configuring Alarm Center Settings

You can configure the alarm center server to receive the uploaded alarm information. To use this function, the Alarm Upload check box must be selected. For details about alarm event settings, see ["5.10](#page-143-0) [Alarm Events Settings."](#page-143-0)

#### $Step 1$  Select Main Menu > NETWORK > ALARM CENTER.

Figure 5-177 Alarm center

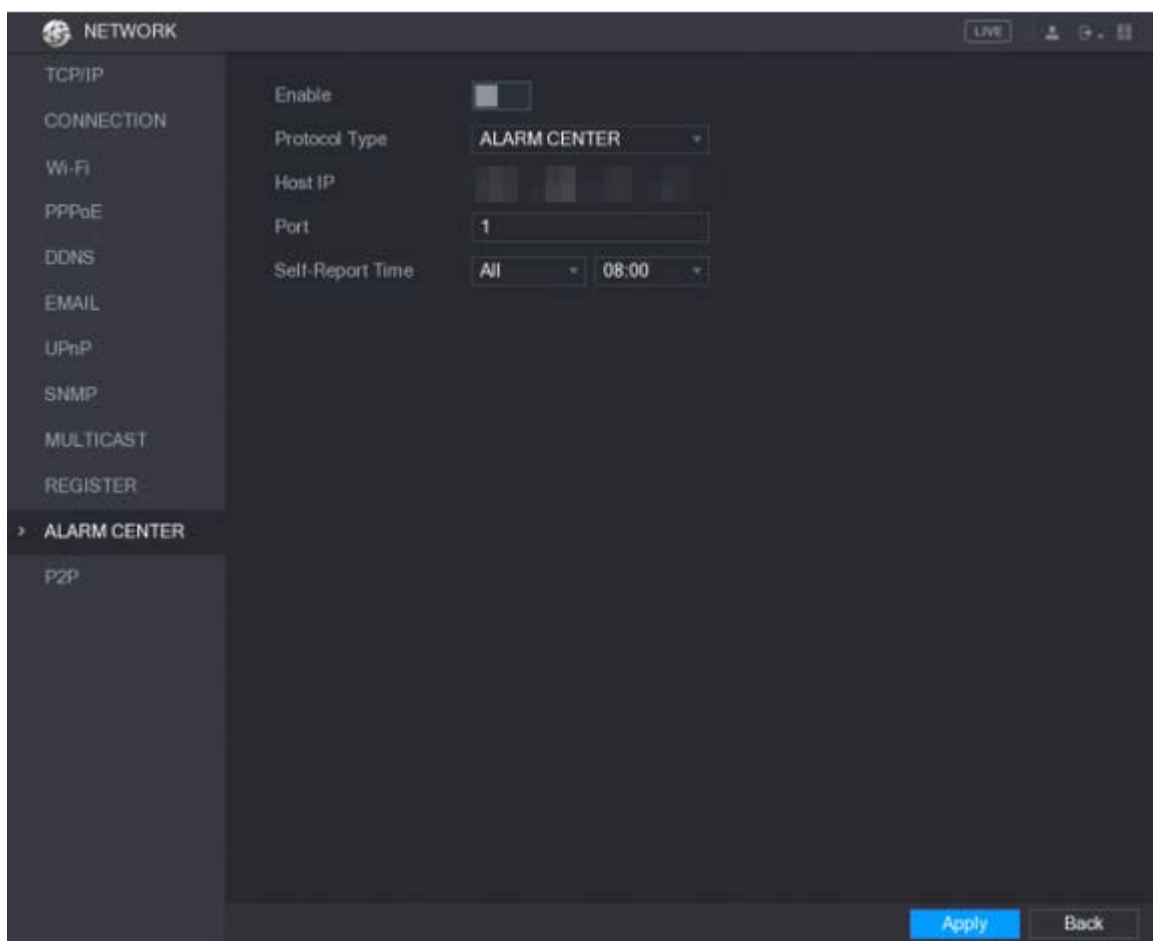

Step 2 Configure the settings for the alarm center parameters.

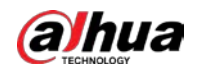

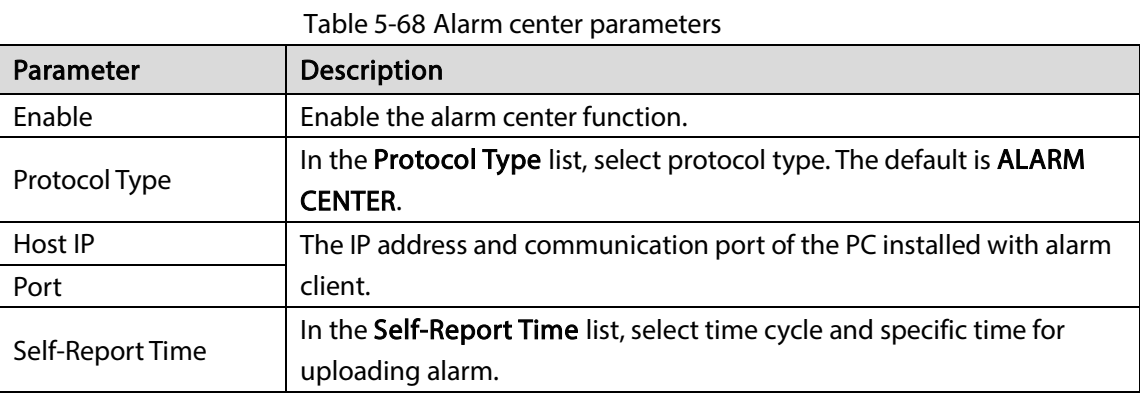

Step 3 Click Apply to complete the settings.

## 5.14.1.12 Configuring P2P Settings

You can manage the devices by using P2P technology to download the application and register the devices. For details, see ["5.1.4.5](#page-57-0) [Configuring P2P](#page-57-0) Settings."

## 5.14.2 Configuring Network Testing Settings

## 5.14.2.1 Testing the Network

You can test the network connection status between the Device and other devices.  $Step 1$  Select Main Menu > INFO > NETWORK > Test.

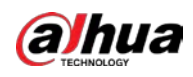

Figure 5-178 Test

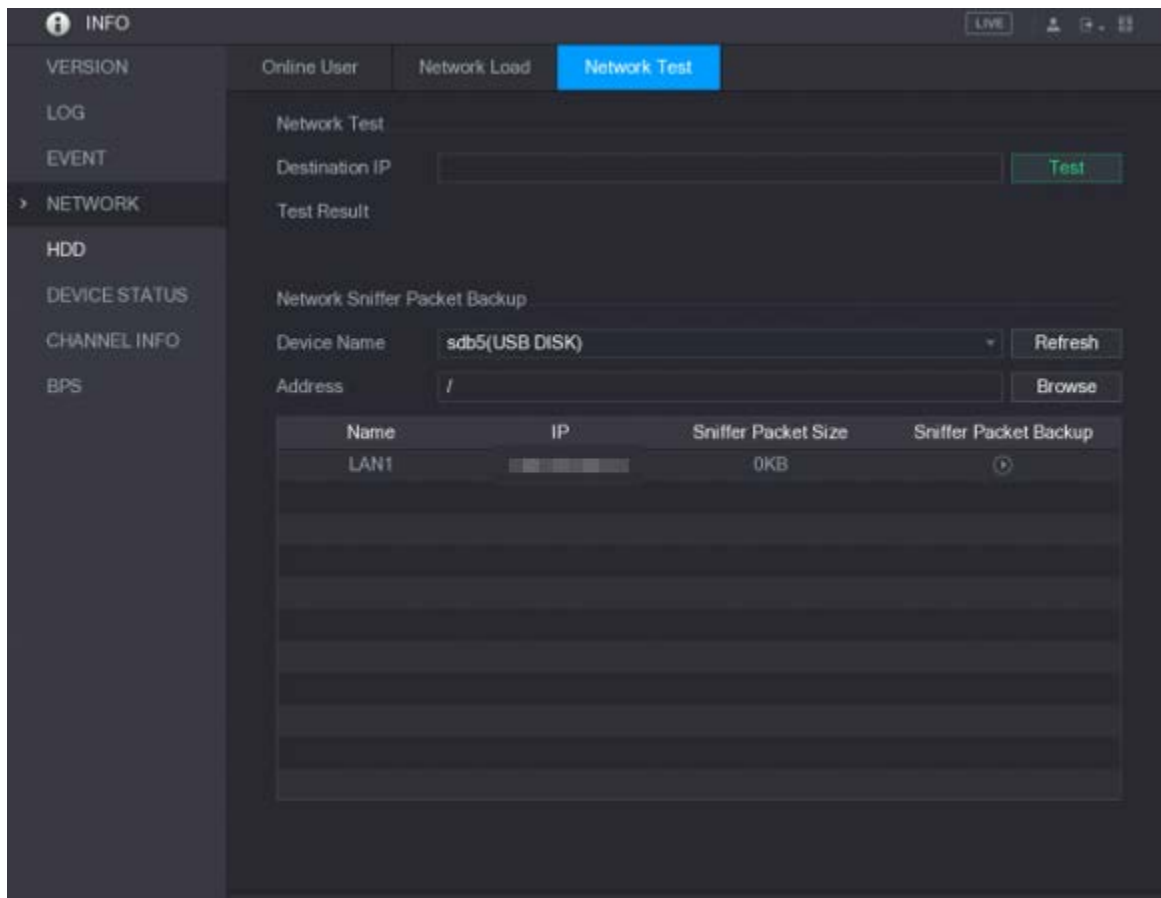

 $Step 2$  In the **Destination IP** box, enter the IP address.

### Step 3 Click Test.

After testing is completed, the test result is displayed. You can check the evaluation for average delay, packet loss, and network status.

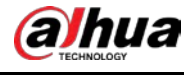

Figure 5-179 Test result

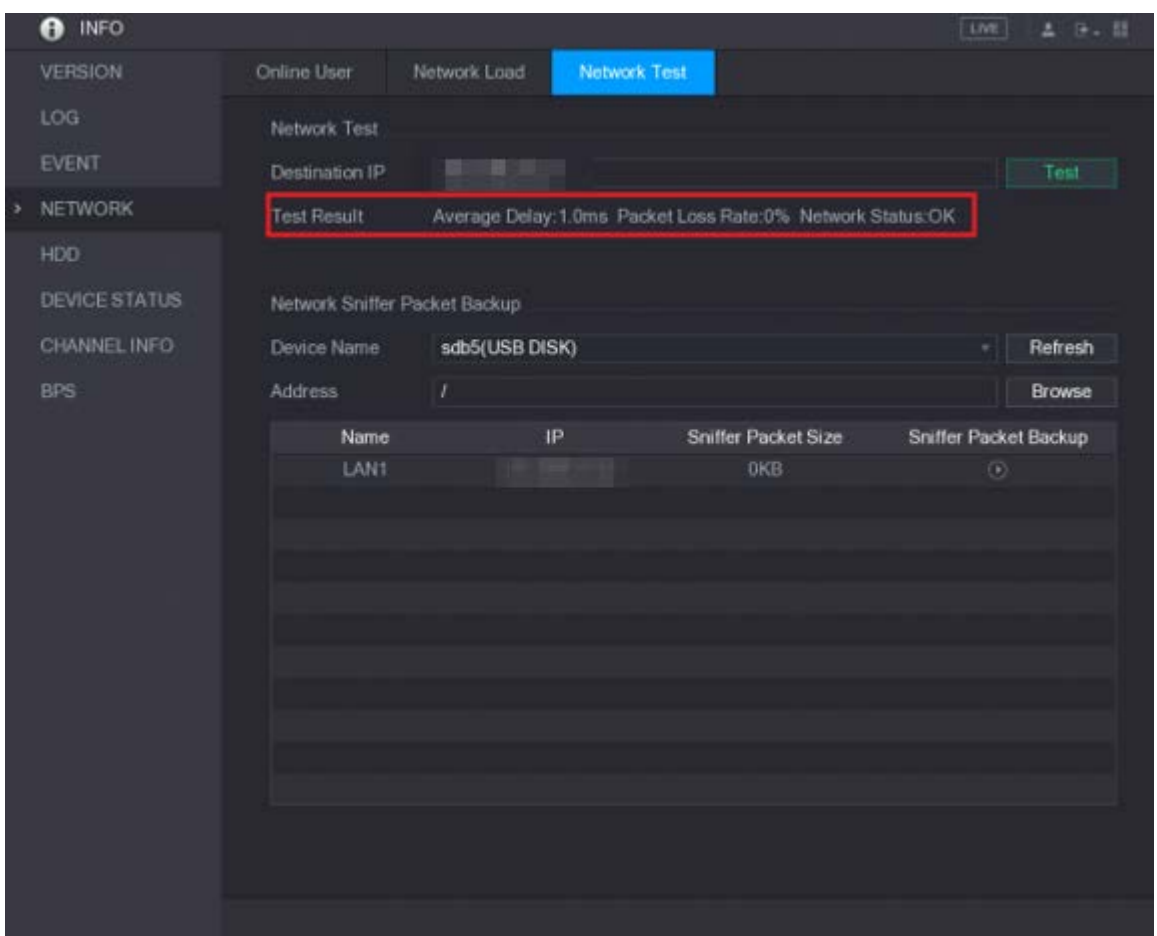

## 5.14.2.2 Capturing Packet and Backing up

Packet capture means the operations such as capturing, resending, and editing data that are sent and received during network transmission. When there is network abnormality, you can perform packet capturing and back up into the USB storage device. This date can be provided to the technical support for analyzing the network condition.

Step 1 Select Main Menu > INFO > NETWORK > Network Test.

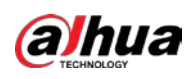

#### Figure 5-180 Network test

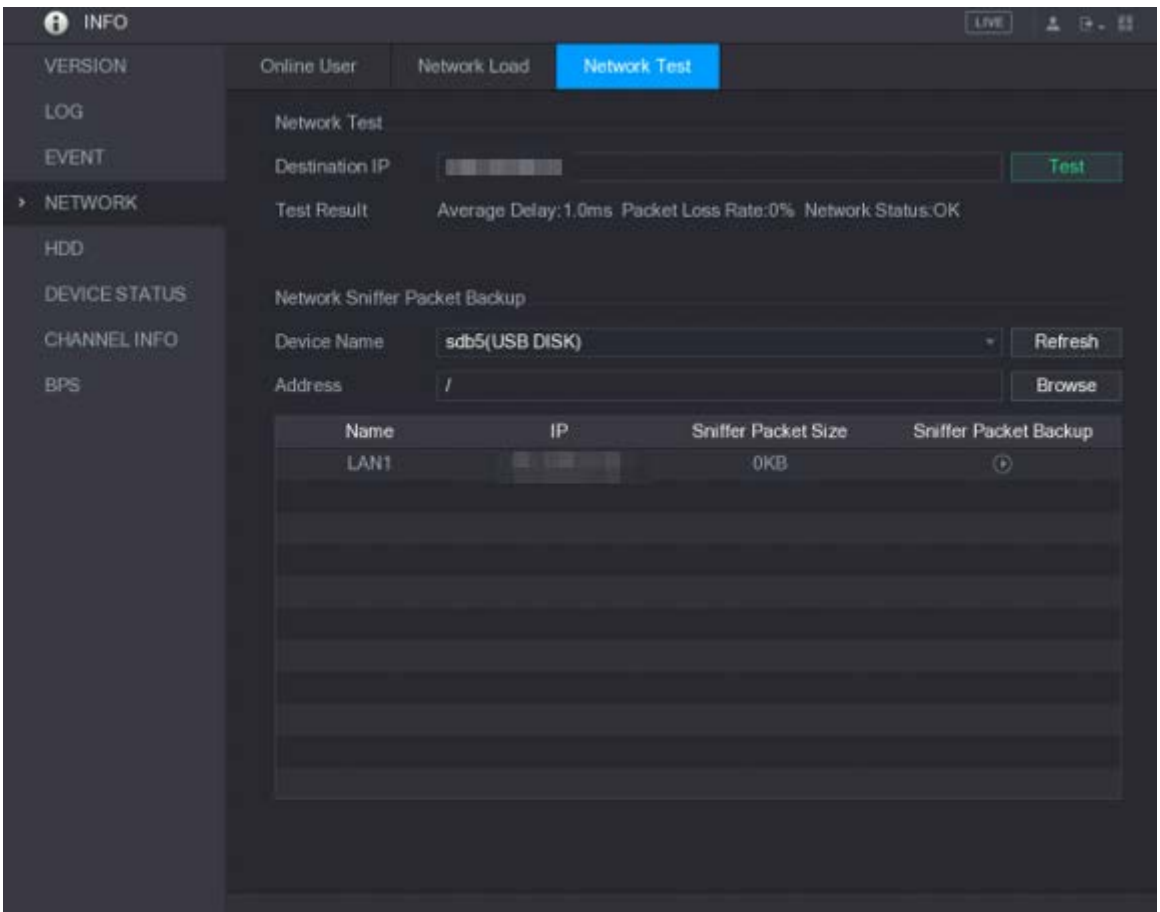

Step 2 Connect a USB storage device to the Device.

Step 3 Click Refresh.

The Device starts detecting the USB storage device and displays its name in the Device Name box.

- Step 4 Select the route of the data that you want to capture and back up.
	- 1) In the Network Sniffer Packet Backup, click Browse.

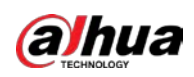

Figure 5-181 Browse

|              | <b>Browse</b>                                                                                                    |                                  |                                                                                        |              |        |        |                               |  |  |  |
|--------------|----------------------------------------------------------------------------------------------------|----------------------------------|----------------------------------------------------------------------------------------|--------------|--------|--------|-------------------------------|--|--|--|
|              |                                                                                                    |                                  |                                                                                        |              |        |        |                               |  |  |  |
|              |                                                                                                    | <b>Device Name</b>               | sda5(USB DISK)                                                                         | Refresh<br>۰ |        |        |                               |  |  |  |
|              |                                                                                                    | <b>Total Space</b>               | 15.60 GB                                                                               |              |        |        |                               |  |  |  |
|              |                                                                                                    | Free Space                       | 15.60 GB                                                                               |              |        |        |                               |  |  |  |
|              | <b>Address</b>                                                                                                    |                                  |                                                                                        |              |        |        |                               |  |  |  |
|              |                                                                                                    | Name                             |                                                                                        | Size         | Type   | Delete | Play                          |  |  |  |
|              |                                                                                                    | $\blacksquare$                   |                                                                                        |              | Folder | 靣      |                               |  |  |  |
|              |                                                                                                    |                                  | ■ RemoteConfig_20171103141044.csv                                                      | 464 B        | File   | 靣      |                               |  |  |  |
|              |                                                                                                    | famprintf_20171105172349.txt     |                                                                                        | 451.3 KB     | File   | 靣      |                               |  |  |  |
|              |                                                                                                    | ■ kmsg_printf_20171105172349.txt |                                                                                        | 14.9 KB      | File   | 靣      |                               |  |  |  |
|              |                                                                                                    |                                  |                                                                                        |              |        |        |                               |  |  |  |
|              |                                                                                                    |                                  |                                                                                        |              |        |        |                               |  |  |  |
|              |                                                                                                    |                                  |                                                                                        |              |        |        |                               |  |  |  |
|              |                                                                                                    |                                  |                                                                                        |              |        |        |                               |  |  |  |
|              |                                                                                                    |                                  |                                                                                        |              |        |        |                               |  |  |  |
|              |                                                                                                    | New Folder                       |                                                                                        |              |        | OK     | <b>Back</b>                   |  |  |  |
|              | 2)                                                                                                    | Select the route.                |                                                                                        |              |        |        |                               |  |  |  |
|              |                                                                                                    |                                  |                                                                                        |              |        |        |                               |  |  |  |
|              |                                                                                                    |                                  |                                                                                        |              |        |        |                               |  |  |  |
|              |                                                                                                    |                                  | If there are several USB storage devices are connected to the Device, you can select   |              |        |        |                               |  |  |  |
|              |                                                                                                    |                                  | from the Device Name list.                                                             |              |        |        |                               |  |  |  |
|              |                                                                                                    |                                  | Click Refresh to total space, free space and the file list in the selected USB storage |              |        |        |                               |  |  |  |
|              |                                                                                                    | device.                          |                                                                                        |              |        |        |                               |  |  |  |
|              |                                                                                                    |                                  |                                                                                        |              |        |        |                               |  |  |  |
|              |                                                                                                    |                                  | In the case of insufficient capacity, click                                            | 画            |        |        | to delete the needless files. |  |  |  |
|              |                                                                                                    |                                  | Click New Folder to create a new folder in the USB storage device.                     |              |        |        |                               |  |  |  |
|              | 3)                                                                                                    |                                  | Click Apply to save the route selection settings.                                      |              |        |        |                               |  |  |  |
|              |                                                                                                    |                                  | The Test interface is displayed again.                                                 |              |        |        |                               |  |  |  |
|              |                                                                                                    |                                  |                                                                                        |              |        |        |                               |  |  |  |
|              | Step 5 Click $\bigcirc$                                                                                                    |                                  | to start packet capturing and backing up.                                              |              |        |        |                               |  |  |  |
|              |                                                                                                    |                                  |                                                                                        |              |        |        |                               |  |  |  |
|              |                                                                                                    |                                  |                                                                                        |              |        |        |                               |  |  |  |
|              | Only the data packet of one LAN can be captured at one time.<br>After capturing starts, you can exit the Test interface to perform other operations such |                                  |                                                                                        |              |        |        |                               |  |  |  |
|              |                                                                                                    |                                  |                                                                                        |              |        |        |                               |  |  |  |
|              |                                                                                                    | as web login and monitoring.     |                                                                                        |              |        |        |                               |  |  |  |
| Step 6 Click |                                                                                                    | to stop capturing.               |                                                                                        |              |        |        |                               |  |  |  |
|              |                                                                                                    |                                  |                                                                                        |              |        |        |                               |  |  |  |

The backup data is saved in the selected route under the naming style "LAN name-time.pcap." You can open it by using Wireshark software.

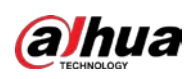

Figure 5-182 Backup data

| <b>Browse</b>                    |                                 |              |        |        |             |
|----------------------------------|---------------------------------|--------------|--------|--------|-------------|
| Device Name                      | sda5(USB DISK)                  | Refresh<br>v |        |        |             |
| <b>Total Space</b>               | 15.60 GB                        |              |        |        |             |
| Free Space                       | 15.60 GB                        |              |        |        |             |
|                                  |                                 |              |        |        |             |
| <b>Address</b>                   | $\overline{I}$                  |              |        |        |             |
| Name                             |                                 | Size         | Type   | Delete | Play        |
| $\blacksquare$ IP                |                                 |              | Folder | 面      |             |
| 目                                | RemoteConfig_20171103141044.csv | 464 B        | File   | 亩      |             |
| ■ printf_20171105172349.txt      |                                 | 451.3 KB     | File   | 市      |             |
| ■ kmsg_printf_20171105172349.txt |                                 | 14.9 KB      | File   | 面      |             |
| ■ LAN1-20171107135215.pcap       |                                 | 1.18 MB      | File   | 面      |             |
|                                  |                                 |              |        |        |             |
|                                  |                                 |              |        |        |             |
|                                  |                                 |              |        |        |             |
|                                  |                                 |              |        |        |             |
| New Folder                       |                                 |              |        | OK     | <b>Back</b> |

# 5.15 Configuring Account Settings

You can add, modify and delete user accounts, groups, and ONVIF users, and set security questions for admin account.

 $\Box$ 

- The user name supports 31 characters and group name supports 15 characters. The user name can be consisted of letter, number, "\_", "@", ".".
- You can set maximum 64 users and 20 groups. The group name by "User" and "Admin" cannot be deleted. You can set other groups and define the relevant permissions. However, the admin account cannot be set randomly.
- You can manage the account by user and group and the name cannot be repeated. Every user must belong to a group, and one user only belongs to one group.

# 5.15.1 Configuring User Account

## 5.15.1.1 Adding a User Account

Step  $1$  Select Main Menu > ACCOUNT > USER.

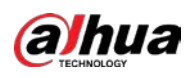

Figure 5-183 User

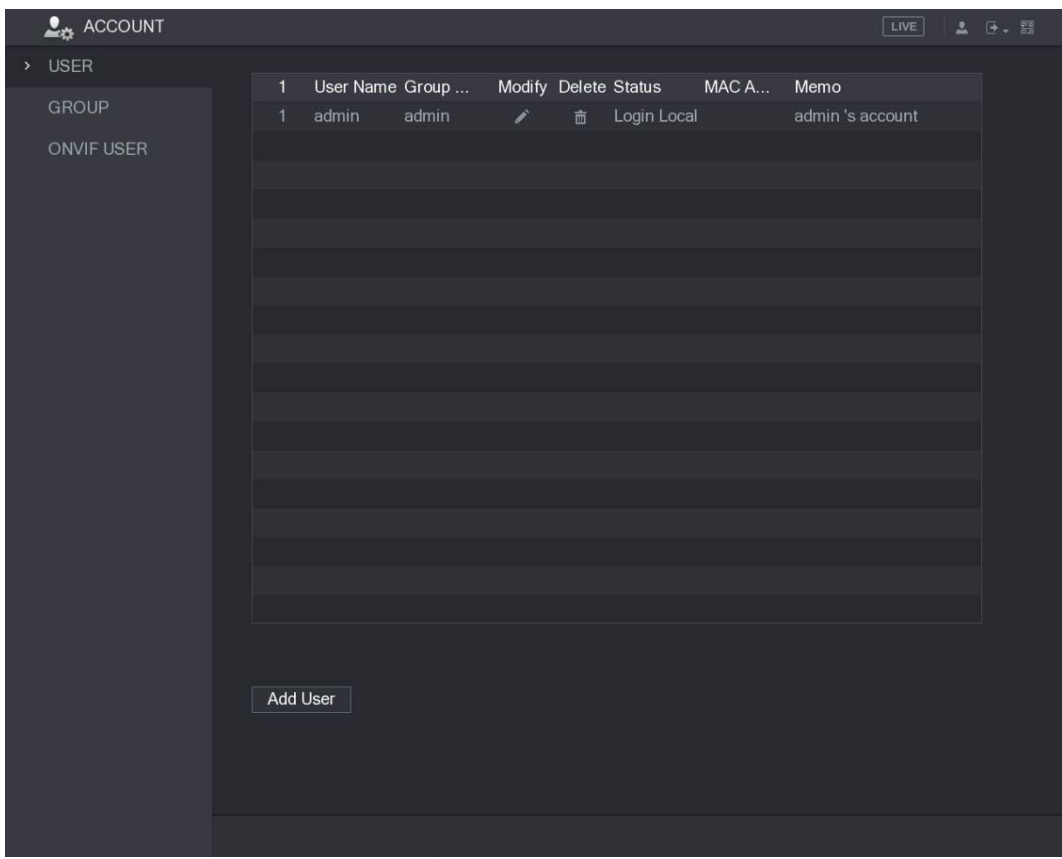

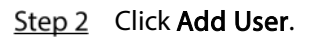

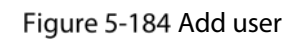

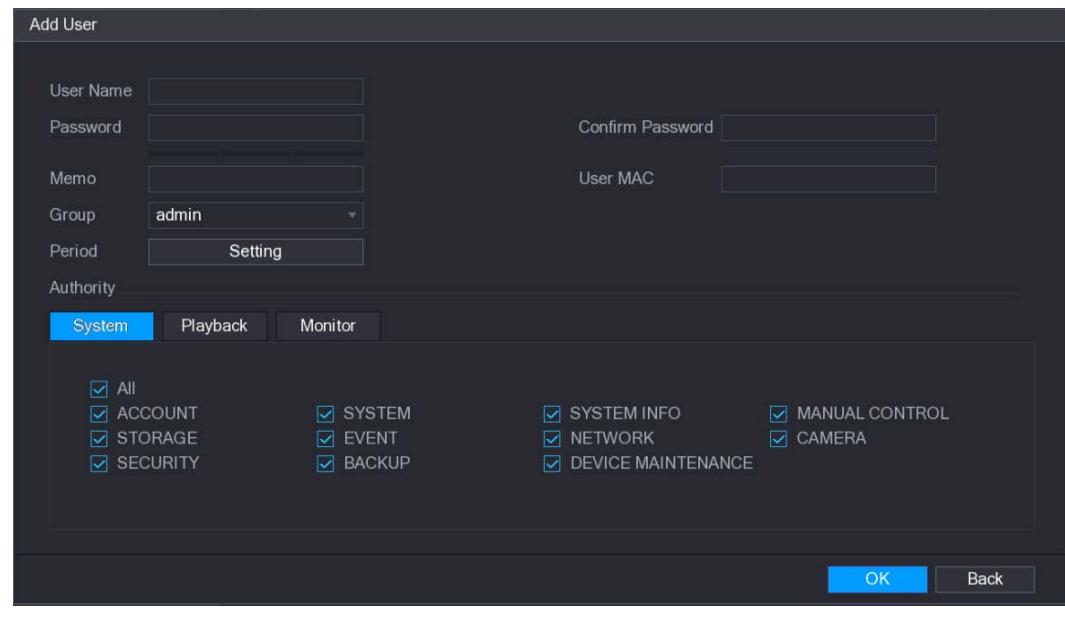

Step 3 Configure the settings for the parameters of adding a user account.

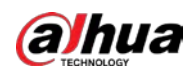

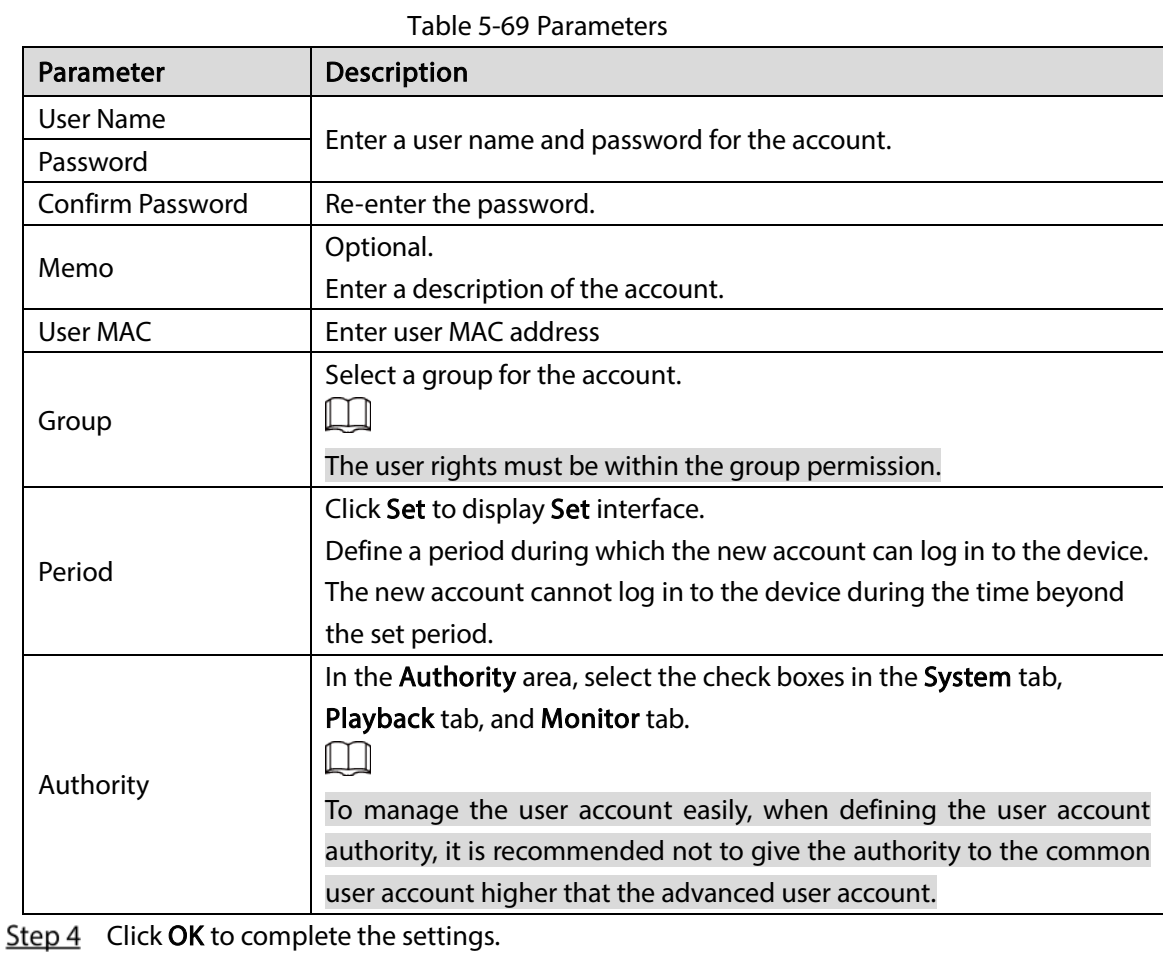

## Setting Permitted Period

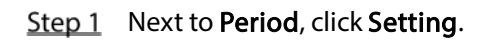

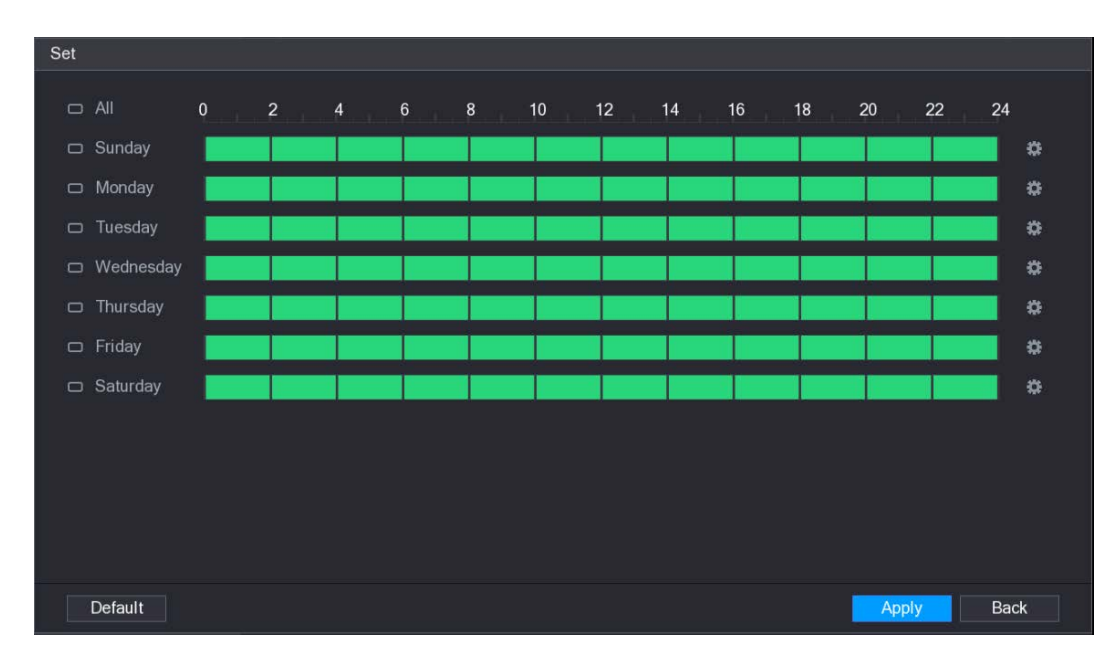

Figure 5-185 Setting

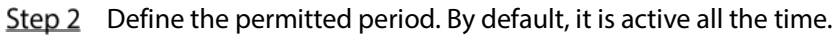

Define the period by drawing.

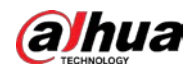

Back

 $OK$ 

- $\Diamond$  Define for a specified day of a week: On the timeline, click the half-hour blocks to select the active period.
- $\Diamond$  Define for several days of a week: Click  $\Box$  before each day, the icon switches to

. On the timeline of any selected day, click the half-hour blocks to select the active

periods, all the days with will take the same settings.

 $\Diamond$  Define for all days of a week: Click All, all the  $\Box$  switches to  $\circ$  On the timeline

of any day, click the half-hour blocks to select the active periods, all the days will take the same settings.

- Define the period by editing. Take Sunday as an example.
- 1) Click  $\frac{1}{2}$

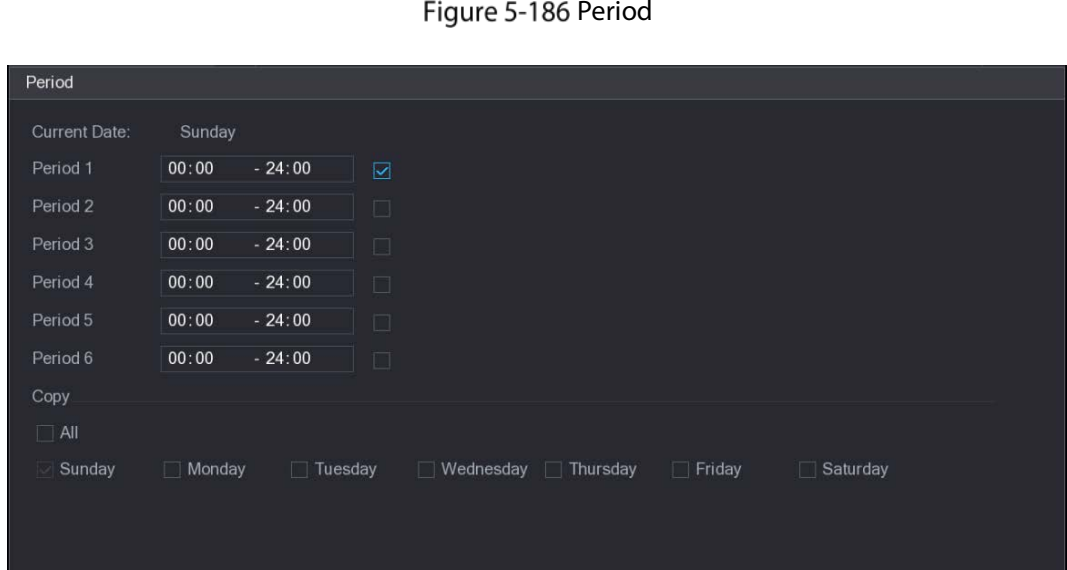

Period

- 2) Enter the time frame for the period and select the check box to enable the settings.
	- $\diamondsuit$  There are six periods for you to set for each day.
	- $\Diamond$  Under Copy, select All to apply the settings to all the days of a week, or select specific day(s) that you want to apply the settings to.
- 3) Click OK to save the settings.
- Step 3 Click OK.

### 5.15.1.2 Modify a User Account

 $Step 1$  Select Main Menu > ACCOUNT > USER.

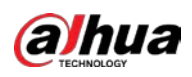

Figure 5-187 User

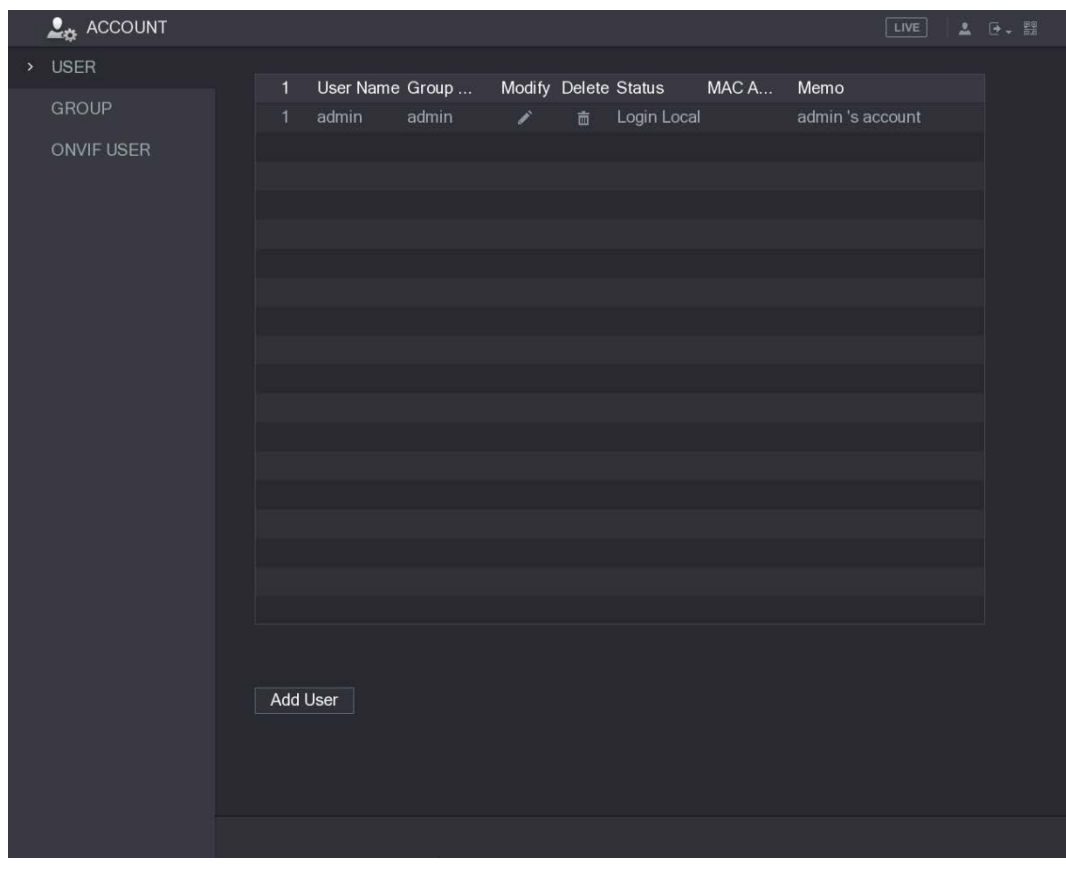

Step 2 Click  $\overline{\phantom{a}}$  for the user account that you want to modify.

Figure 5-188 Modify user

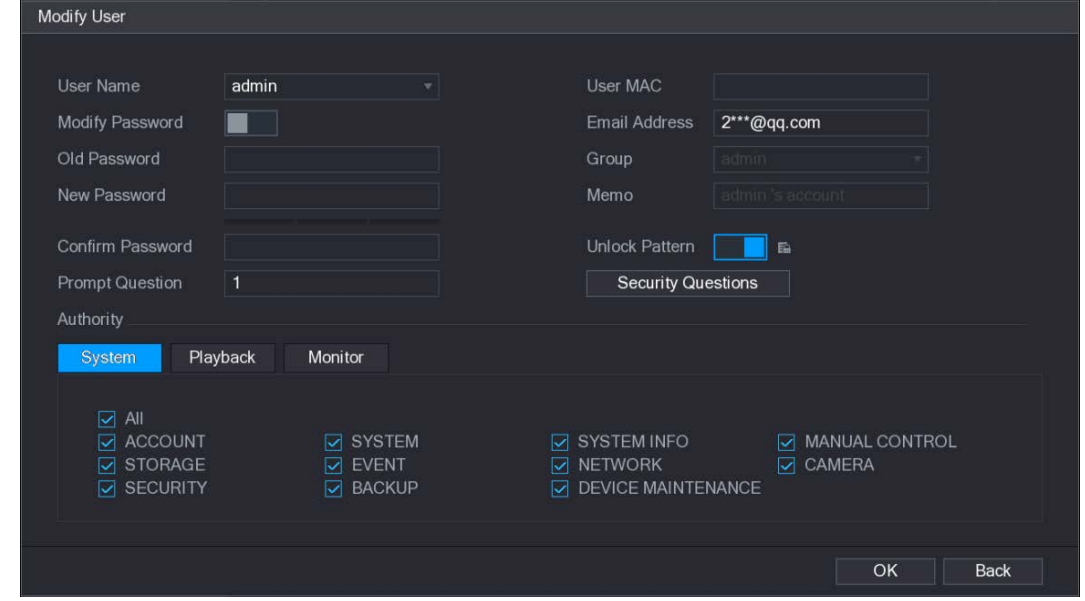

Step 3 Change the settings for password, user name, user group, user MAC, memo, period, and authority.

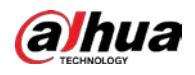

### $\Box$

The new password can be set from 8 digits through 32 digits and contains at least two types from number, letter and special characters (excluding"'", """, ";", ":" and "&").

For the admin account, you can enter or modify email address, enable/disable the unlock pattern, modify the security questions.

- In the Email Address box, enter the email address, and the click Save to save the setting.
- $\bullet$  To use the unlock pattern, enable Unlock Pattern, click  $\boxed{f}$ , draw a pattern in the

Unlock Pattern interface, and then click Save to save the setting.

- **•** Configuring security questions.
- 1) Click Security Questions.

Figure 5-189 Security questions

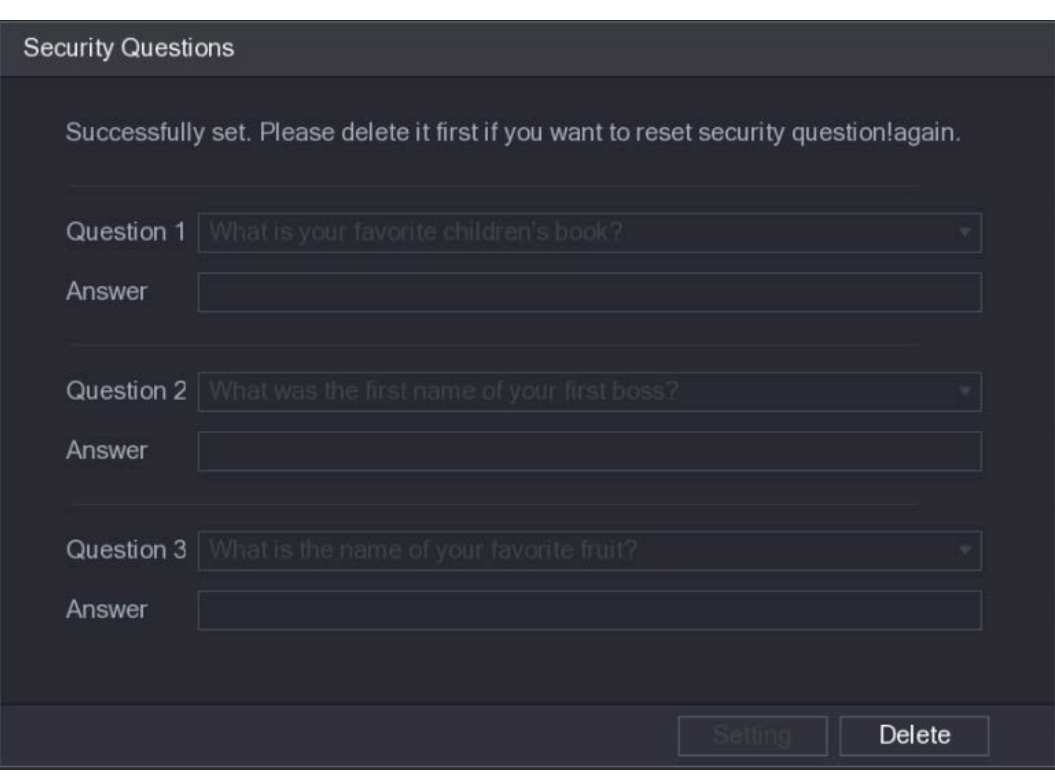

- 2) In the Question list, select questions and enter the answers in the Answer box.
- 3) Click Setting to save the settings.

You can use the security questions and answers to reset the password for admin account.  $\square$ 

To reset the security questions, on the Security Questions, enter the correct answers for each question, and then click Delete.

Step  $4$  Click OK to complete the settings.

### 5.15.1.3 Deleting a User Account

 $Step 1$  Select Main Menu > ACCOUNT > USER.

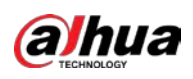

Figure 5-190 User

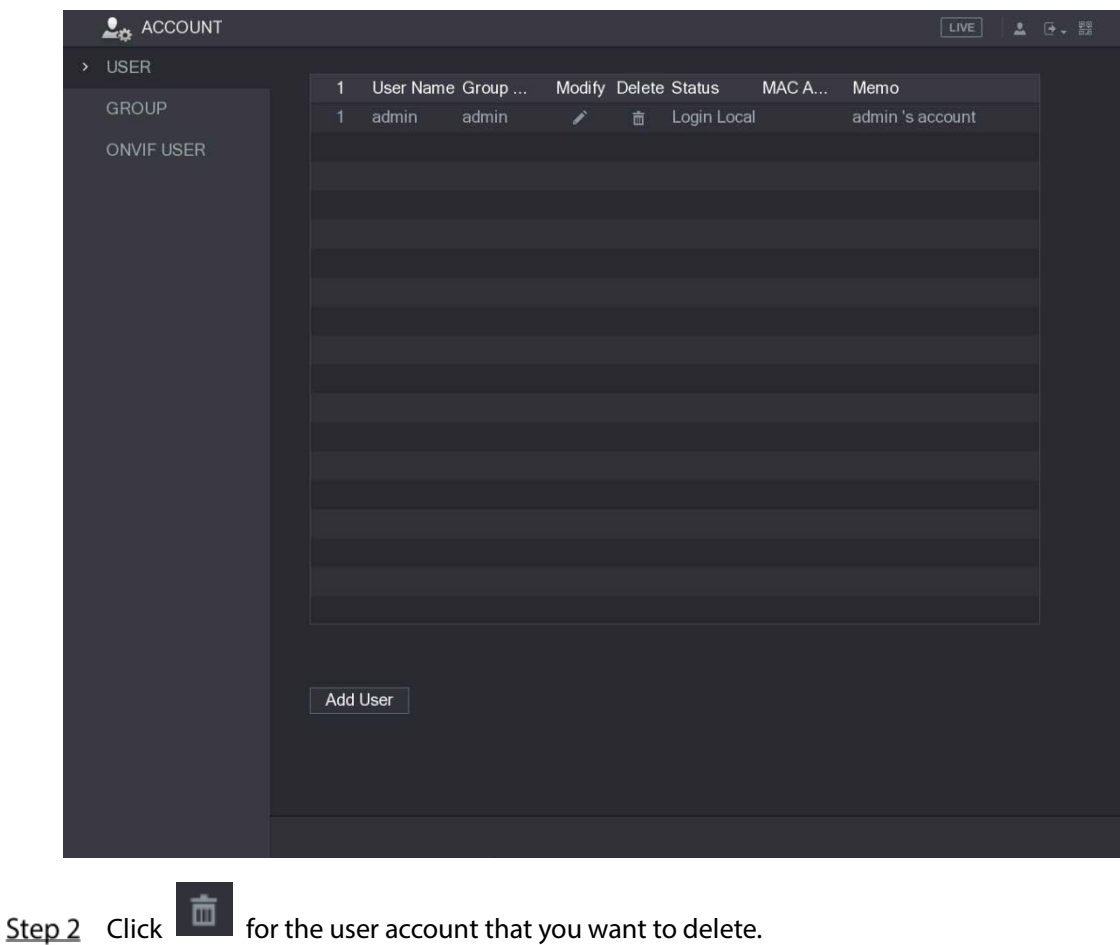

A Message is displayed.

 $Step 3$  Click OK to delete a user account.

# 5.15.2 Configuring Group Account

## 5.15.2.1 Adding a Group

 $Step 1$  Select Main Menu > ACCOUNT > GROUP.

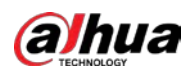

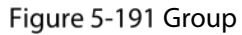

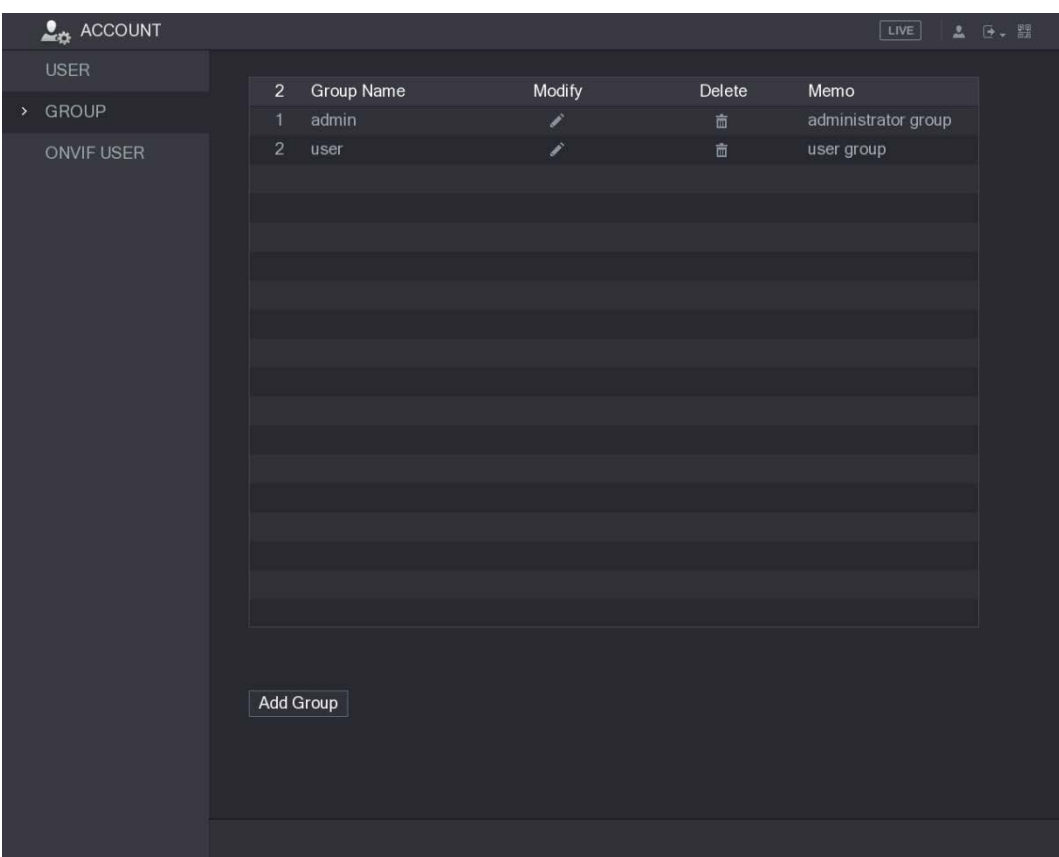

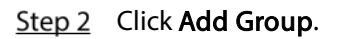

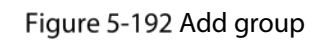

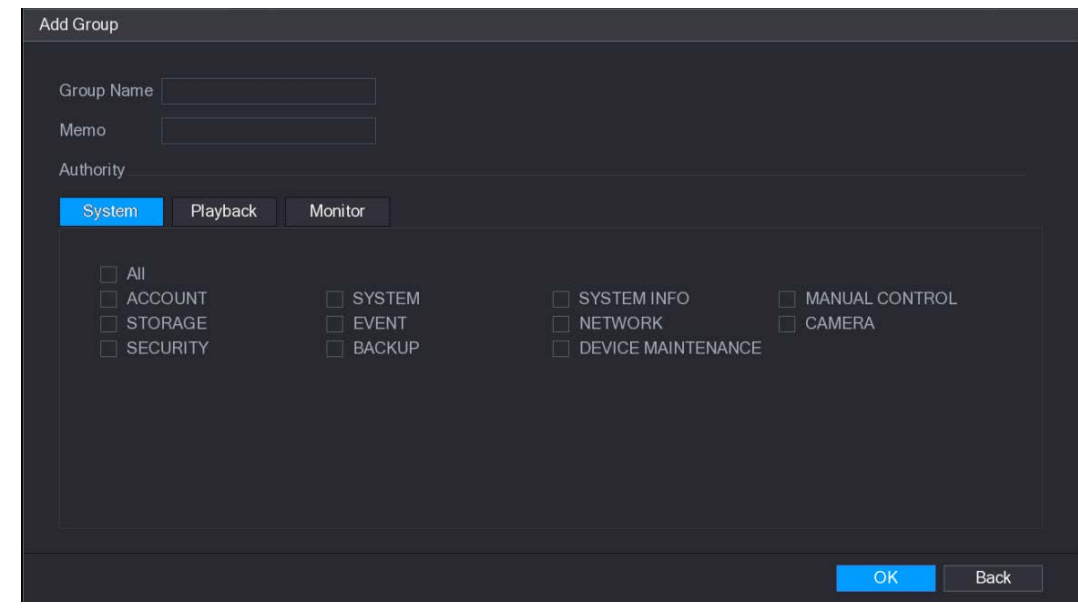

Step 3 Configure the settings for the parameters of adding a group.

Table 5-70 Parameters

| Parameter  | <b>Description</b>          |
|------------|-----------------------------|
| Group Name | Enter a name for the group. |

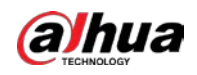

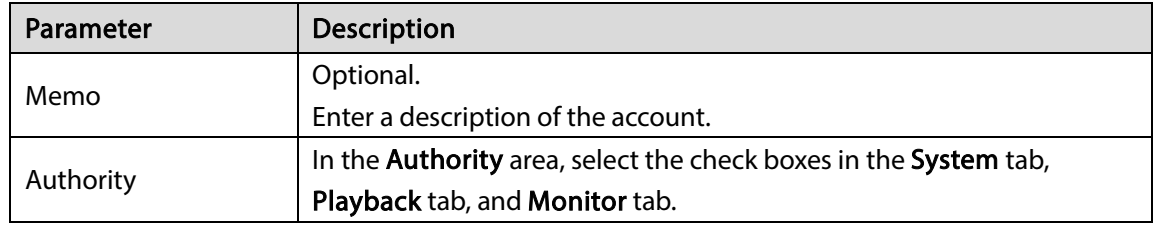

Step  $4$  Click OK to complete the settings.

## 5.15.2.2 Modifying a Group

### Step 1 Select Main Menu > ACCOUNT > GROUP.

 $\mathbf{L}_{\alpha}$  ACCOUNT USER Delete 2 Group Name Modify Memo  $\rightarrow$  GROUP administrator group user group Add Group

Figure 5-193 Group

Step 2 Click  $\overline{\phantom{a}}$  for the group account that you want to modify.

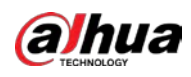

Figure 5-194 Modify group

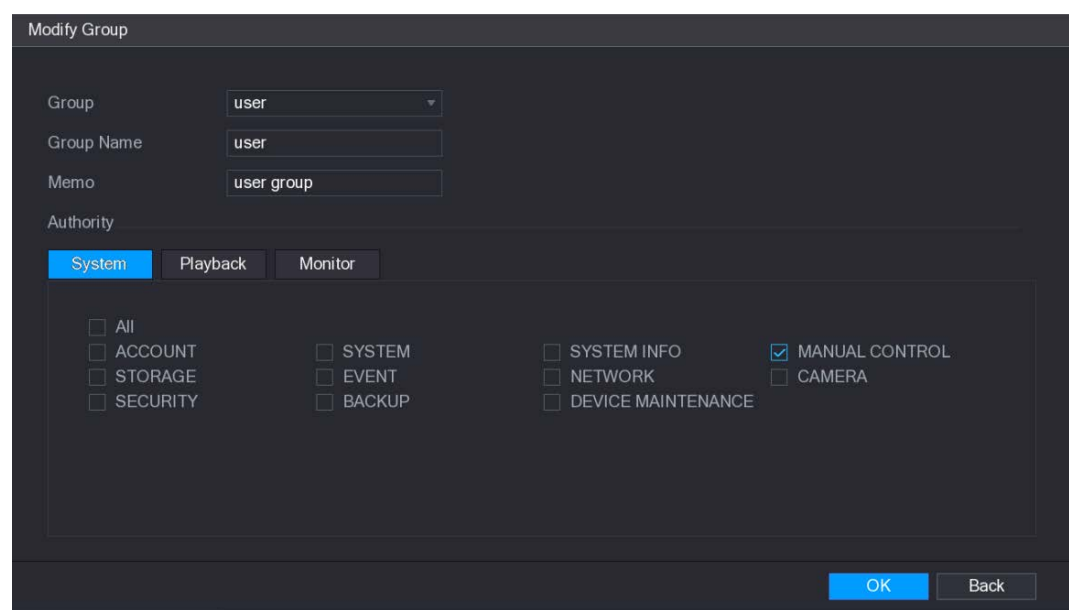

Step 3 Change the settings for group name, memo, and authority.

 $Step 4$  Click OK to complete the settings.

## 5.15.2.3 Deleting a Group

#### $Step 1$  Select Main Menu > ACCOUNT > GROUP.

Figure 5-195 Group

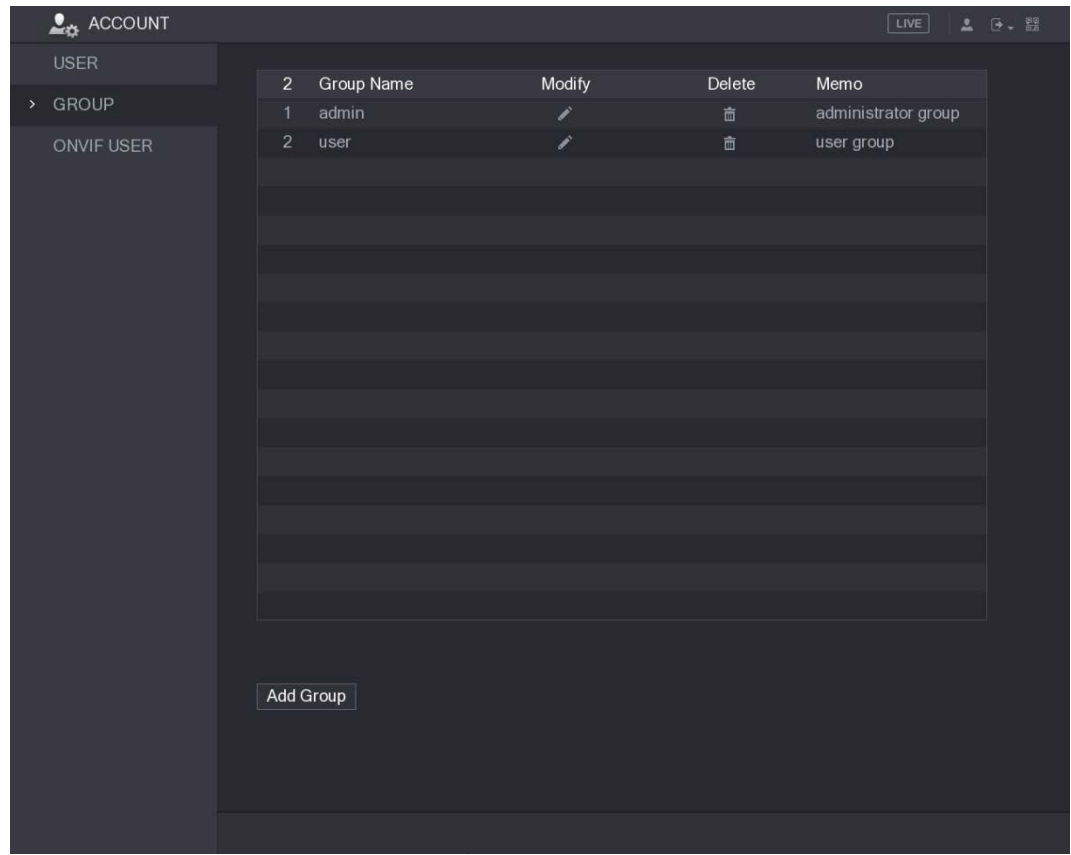

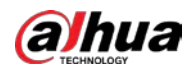

Step 2 Click  $\overline{\mathbf{m}}$  for the user account that you want to delete.

Step 1 Select Main Menu > ACCOUNT > ONVIF USER.

A Message is displayed.

 $Step 3$  Click OK to delete a group.

# 5.15.3 Configuring ONVIF Users

The device manufactured by other company can connect to the Device through ONVIF protocol by an authorized ONVIF account.

 $\square$ 

The admin account is created for ONVIF users right after the Device has been initialized

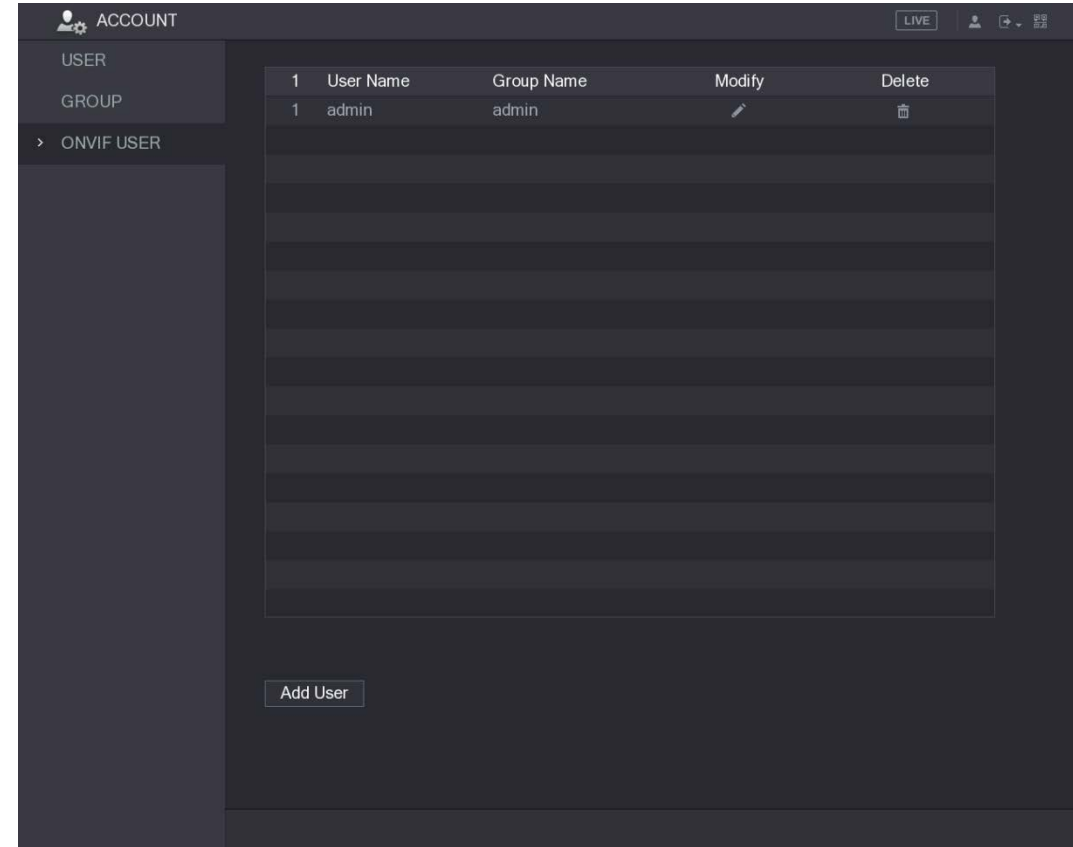

Figure 5-196 ONVIF user

Step 2 Click Add User.

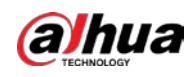

Figure 5-197 Add user

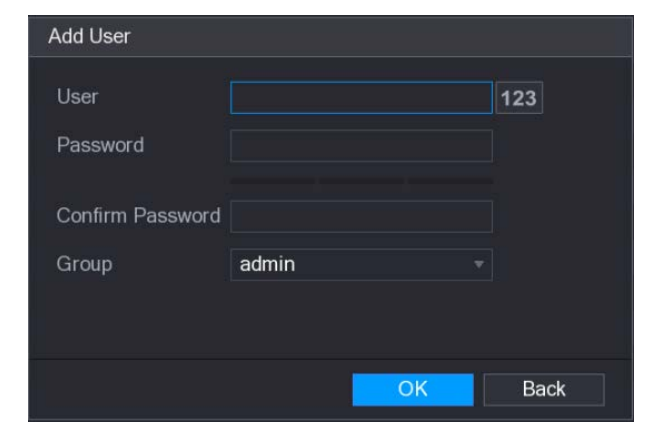

Step 3 Enter user name, password, and select the group that you want this account to belong to. Step  $4$  Click OK to save the settings.

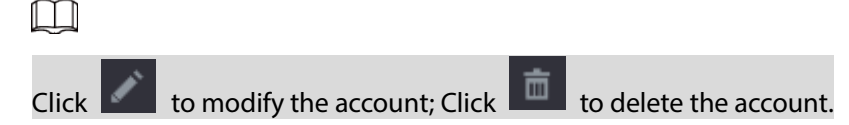

# 5.16 Audio Management

Audio management function manages audio files and configures the playing schedule. When there is an alarm event, the audio file can be activated.

## 5.16.1 Configuring Audio Files

You can add audio files, listen to audio files, rename and delete audio files, and configure the audio volume.

```
Step 1 Select Main Menu > AUDIO > FILE MANAGER.
```
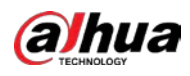

Figure 5-198 File manager

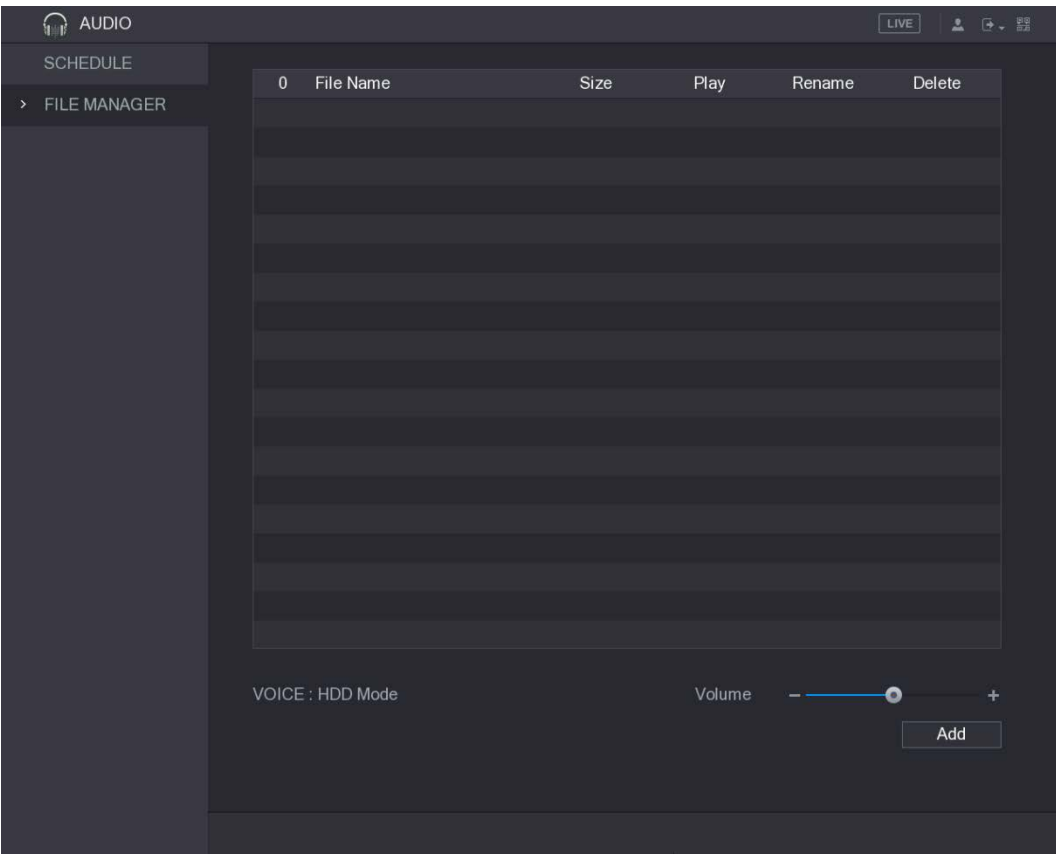

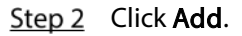

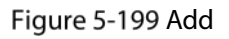

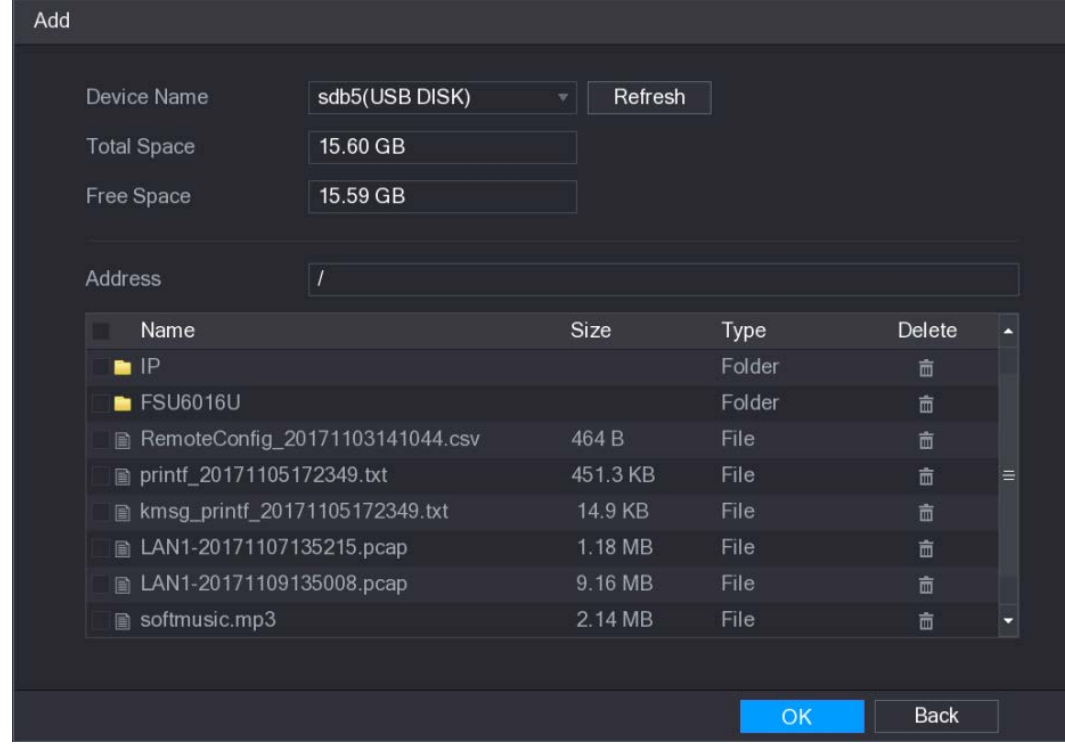

 $Step 3$  Select the audio files that you want to import.

Step 4 Click OK to start importing audio files from the USB storage device.

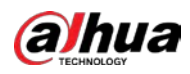

#### If the importing is successful, the audio files will display in the FILE MANAGER interface. Figure 5-200 File manager

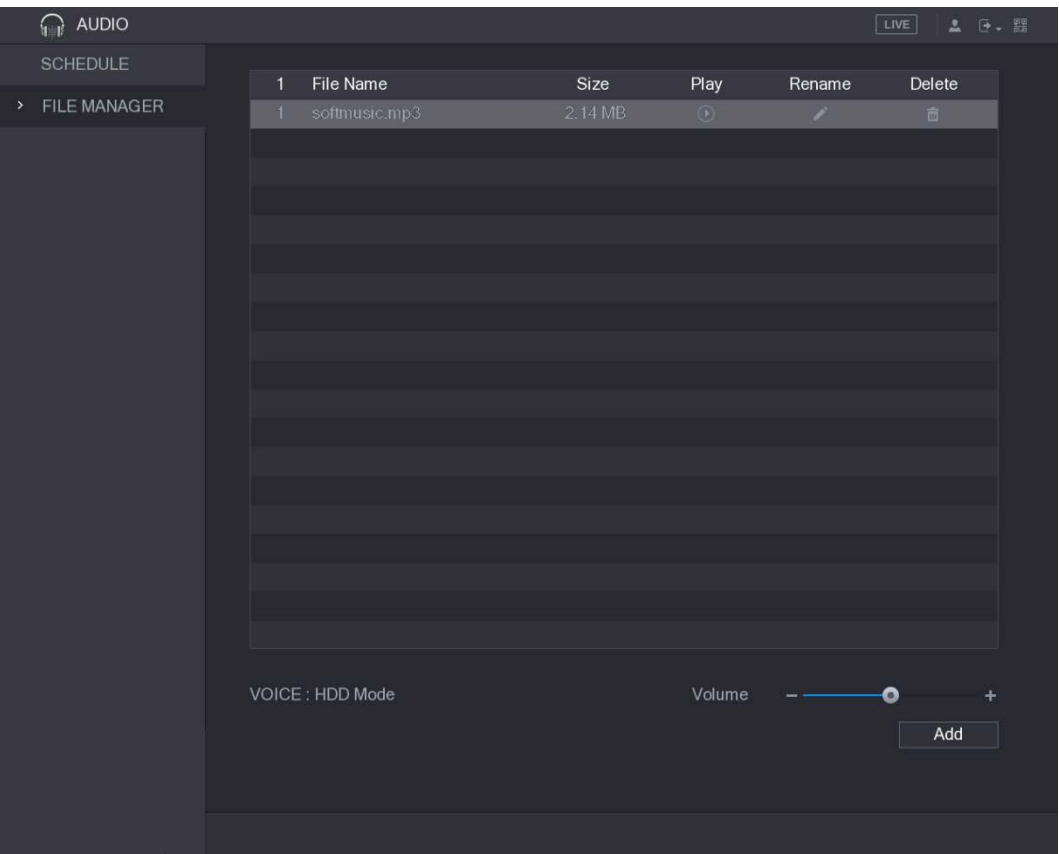

The imported audio files are automatically saved into the HDD, so you do not need to connect to the USB storage device to get the file next time.

- Click  $\Box$  to play the audio file.
- $\bullet$  Click to rename the audio file.
- Click to delete the audio file.
- To decrease or increase the playing volume, move the slider to the left or to the right.

## 5.16.2 Configuring Playing Schedule for Audio Files

You can configure the settings to play the audio files during the defined time period.  $Step 1$  Select Main Menu > AUDIO > SCHEDULE.

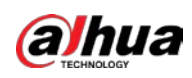

#### Figure 5-201 Schedule

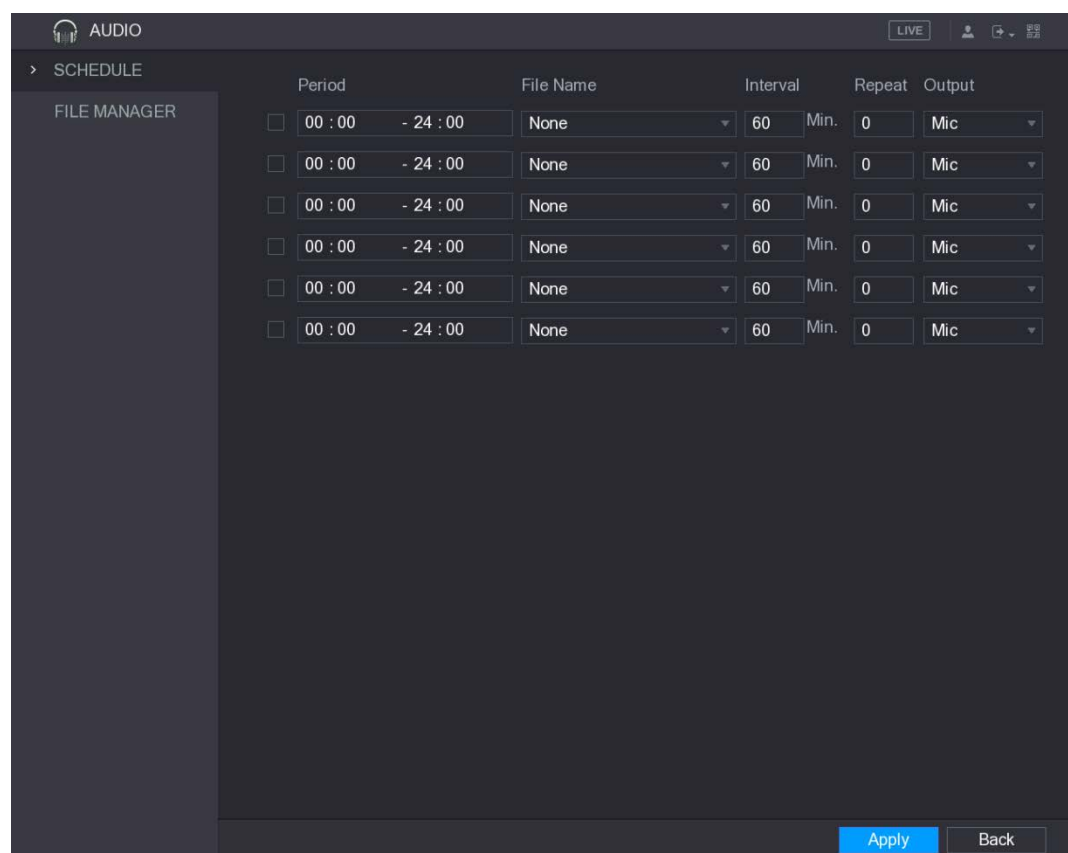

#### $Step 2$  Configure the settings for the schedule parameters.

#### Figure 5-202 Schedule parameters

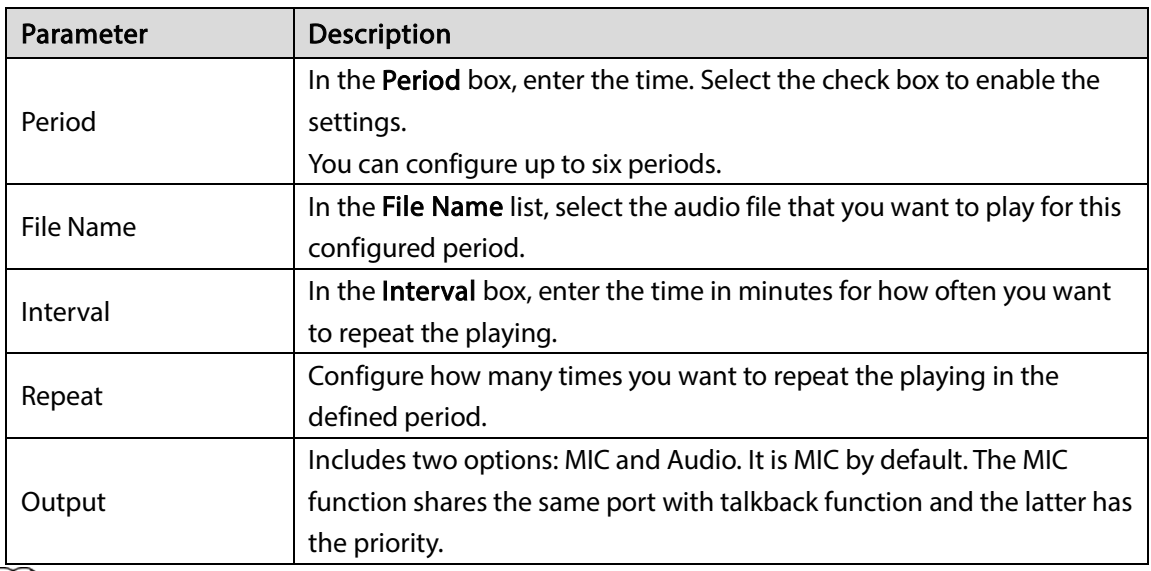

 $\Box$ 

- The finish time for audio playing is decided by audio file size and the configured interval.
- Playing priority: Alarm event > Talkback > Trial listening > Audio file.

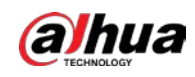

# 5.17 Storage Management

Storage management function manages the stored resources such as recorded video files and storage space. The function aims at providing easier operation and improving the storage efficiency.

# 5.17.1 Configuring Basic Settings

### $Step 1$  Select Main Menu > STORAGE > BASIC.

Figure 5-203 Basic settings

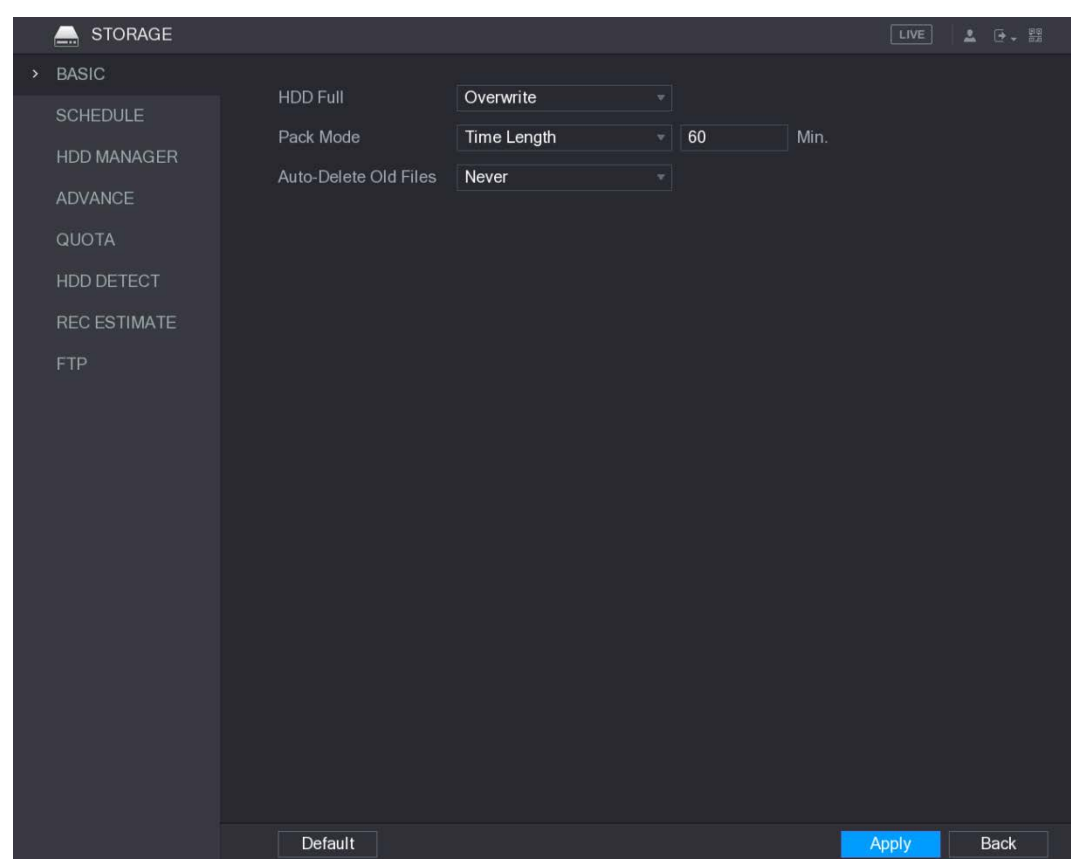

Step 2 Configure the settings for the basic settings parameters.

days.

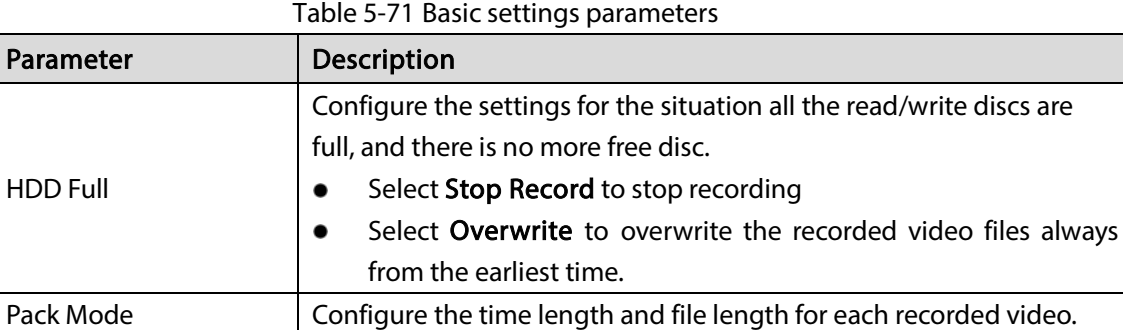

Auto-Delete Old Files  $\bigcup_{i=1}^{\infty}$  Configure whether to delete the old files and if yes, configure the N

 $Step 3$  Click Apply to complete the settings.

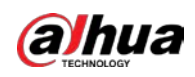

## 5.17.2 Configuring the Recording and Snapshot Schedule

The system starts recording and taking snapshot according to the configured schedule. For details, see ["5.1.4.9](#page-65-0) [Configuring Recorded Video Storage Schedule"](#page-65-0) and ["5.1.4.10](#page-68-0) [Configuring Snapshot Storage](#page-68-0)  [Schedule"](#page-68-0)

## 5.17.3 Configuring HDD Manager

You can view the HDD information, format HDD, and configure the HDD type through HDD manager.

 $Step 1$  Select Main Menu > STORAGE > HDD MANAGER.

The HDD MANAGER interface is displayed.

In the table, you can view the information of current HDD, such as device name, HDD type, status, total space and free space, and serial number of the HDD port.

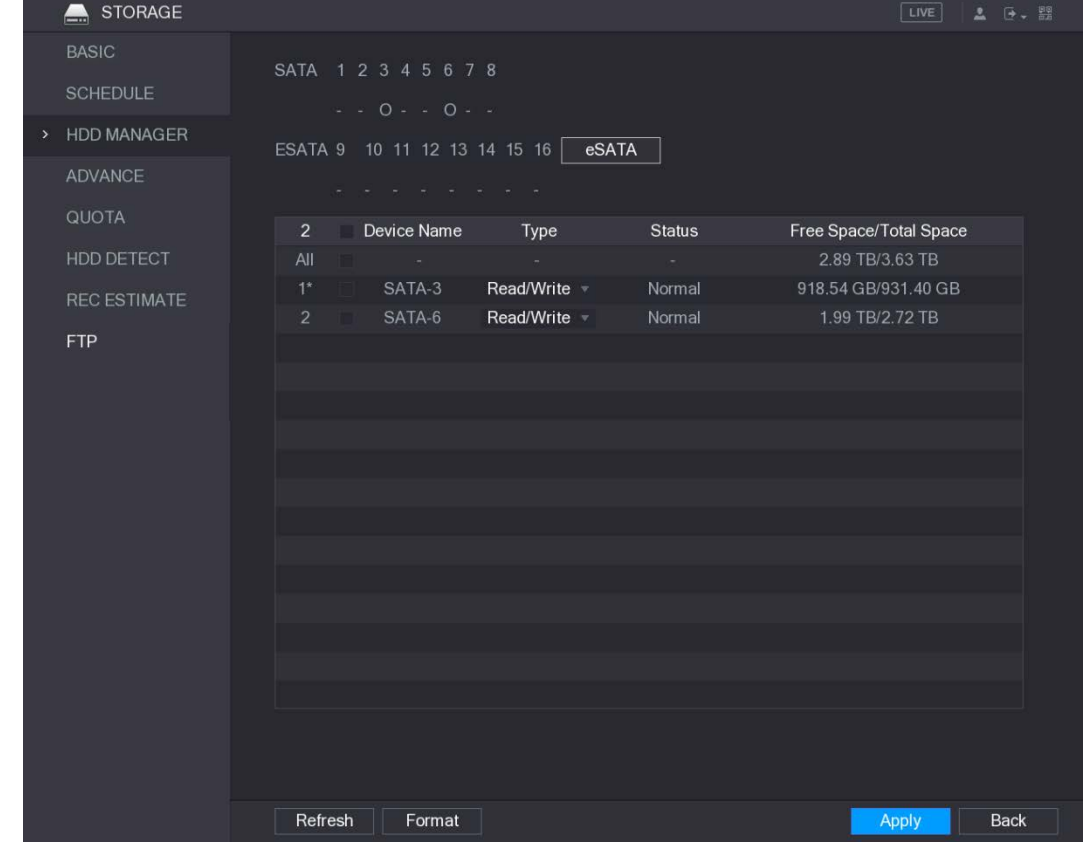

Figure 5-204 HDD manager

Step 2 Configuring the settings for the HDD manager.

- HDD type setting: In the Type list, select Read/Write, Read-Only or Redundant, and then click **Apply** to save the settings.
- HDD format: Select the HDD that you want to format, click Format, in the pop-up message, click OK to start formatting, and then following the onscreen message to complete formatting.

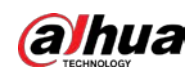

# 5.17.4 Configuring HDD Group

You can configure the HDD group to save the specified main stream, sub stream and snapshots to the designated HDD group.

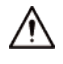

- If "Current HDD Mode is Quota Mode"is shown on the interface, you need to switch to HDD mode.
- You can enable either HDD Mode or Quota Mode at one time. The system reboots to activate the settings.

#### $Step 1$  Select Main Menu > STORAGE > ADVANCE.

Figure 5-205 Advance

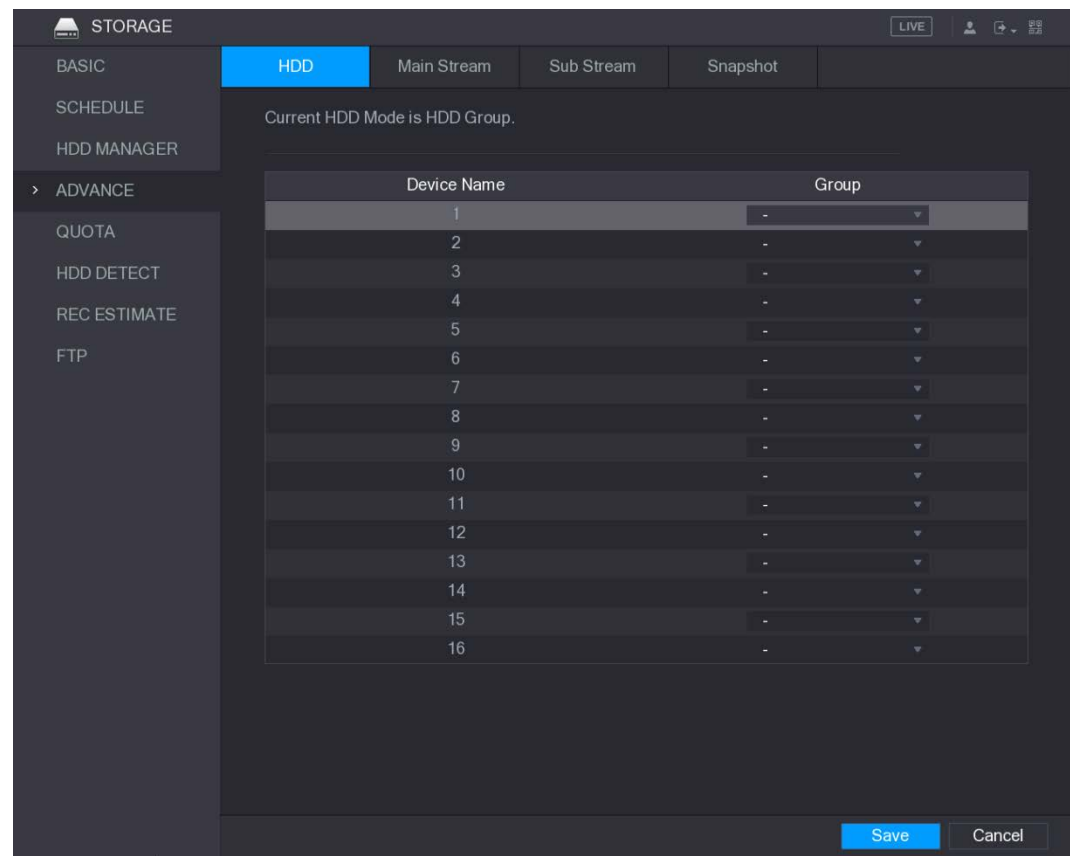

Step 2 Select the group for each HDD group, and then click Save to save the settings.

Step 3 After configuring HDD group, under the Main Stream tab, Sub Stream tab and Snapshot tab, configure settings to save the main stream, sub stream and snapshot to different HDD group as selected by you.

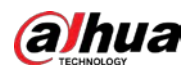

### Figure 5-206 Main stream

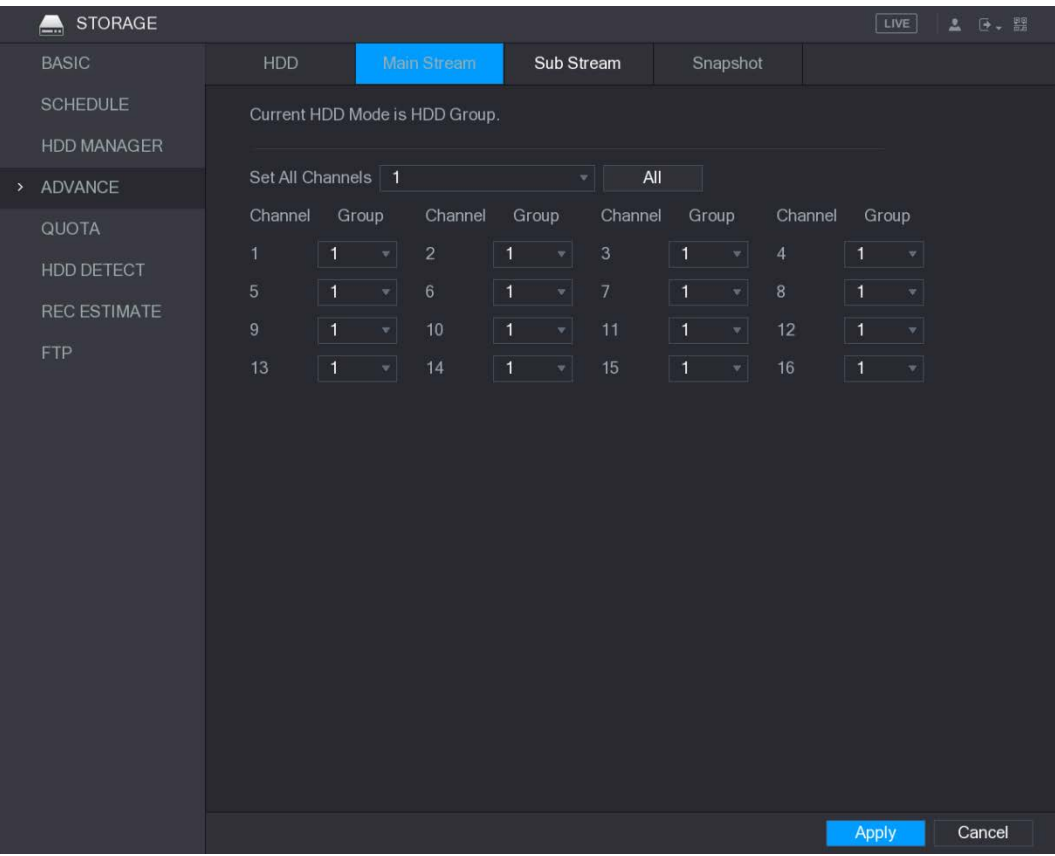

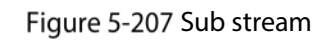

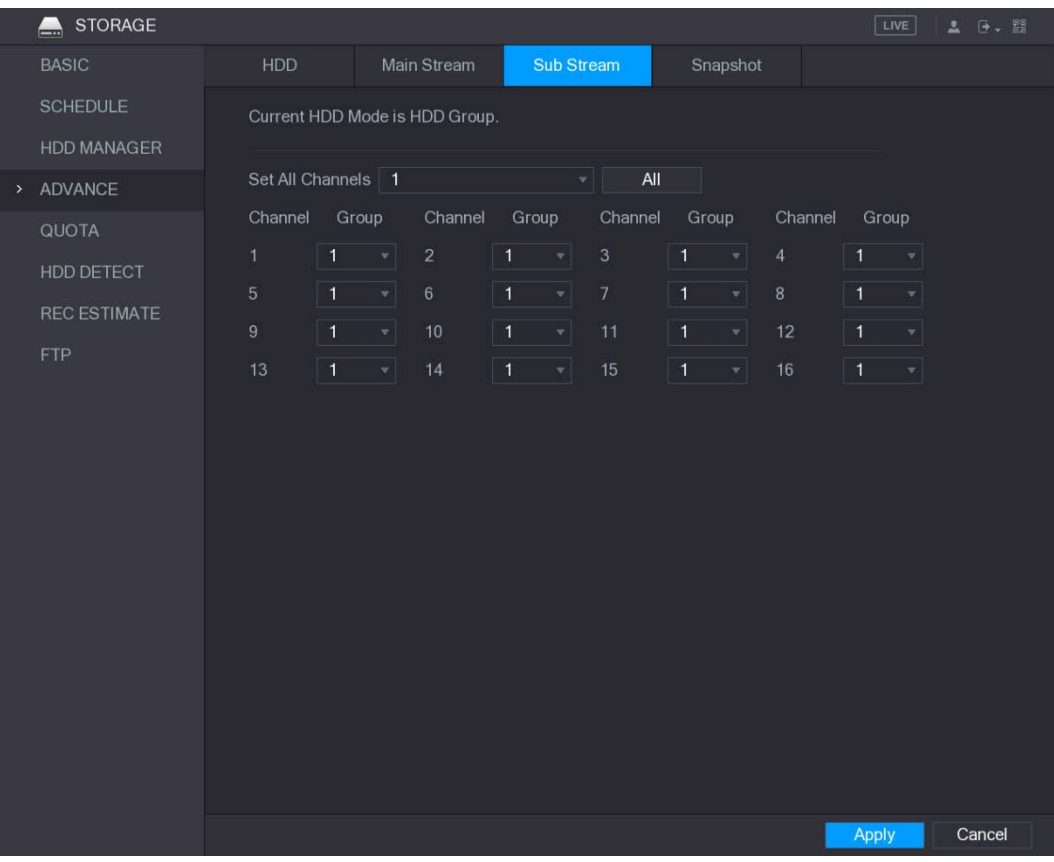

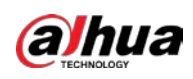

#### Figure 5-208 Snapshot

|               | <b>STORAGE</b><br>$\leftarrow$ |                                   |                |                                    |             |                |                        |                          |                |                                    |                | LIVE           |                | <b>2 区、盟</b> |
|---------------|--------------------------------|-----------------------------------|----------------|------------------------------------|-------------|----------------|------------------------|--------------------------|----------------|------------------------------------|----------------|----------------|----------------|--------------|
|               | <b>BASIC</b>                   | HDD                               |                |                                    | Main Stream |                | Sub Stream             |                          |                | Snapshot                           |                |                |                |              |
|               | <b>SCHEDULE</b>                |                                   |                |                                    |             |                |                        |                          |                |                                    |                |                |                |              |
|               | HDD MANAGER                    | Current HDD Mode is HDD Group.    |                |                                    |             |                |                        |                          |                |                                    |                |                |                |              |
| $\rightarrow$ | ADVANCE                        | Set All Channels   1<br>All<br>۰H |                |                                    |             |                |                        |                          |                |                                    |                |                |                |              |
|               | <b>QUOTA</b>                   | Channel                           | Group          |                                    | Channel     | Group          |                        | Channel                  | Group          |                                    | Channel        | Group          |                |              |
|               | HDD DETECT                     | $\overline{1}$                    | $\mathbf{1}$   | $\mathbf{v}$                       | $\sqrt{2}$  | $\mathbf{1}$   | $\mathbf{v}$ .         | $_{\rm 3}$               | $\mathbf{1}$   | $\mathbf{w}_i$                     | $\overline{4}$ | $\mathbf{1}$   | $\mathbf{v}_i$ |              |
|               | <b>REC ESTIMATE</b>            | $\sqrt{5}$                        | $\overline{1}$ | $\left  \mathbf{v} \right $        | $6\,$       | $\overline{1}$ | $\mathbf{v}$           | $\overline{\mathcal{I}}$ | $\overline{1}$ | $\left  \mathbf{v} \right $        | $\bf 8$        | $\mathbf{1}$   | $\mathbf{v}$   |              |
|               | <b>FTP</b>                     | $\boldsymbol{9}$                  | $\overline{1}$ | $\boldsymbol{\mathrm{v}}$          | 10          | $\vert$ 1      | $\mathbf{v}_\parallel$ | 11                       | $\overline{1}$ | $\left\vert \mathbf{v}\right\vert$ | 12             | $\overline{1}$ | $\mathbf{v}_i$ |              |
|               |                                | 13                                | $\boxed{1}$    | $\left\vert \mathbf{v}\right\vert$ | 14          | $\boxed{1}$    | $\mathbf{v}$           | 15                       | $\overline{1}$ | $\mathbf{v}$                       | 16             | $\overline{1}$ | 치              |              |
|               |                                |                                   |                |                                    |             |                |                        |                          |                |                                    |                |                |                |              |
|               |                                |                                   |                |                                    |             |                |                        |                          |                |                                    |                |                |                |              |
|               |                                |                                   |                |                                    |             |                |                        |                          |                |                                    |                |                |                |              |
|               |                                |                                   |                |                                    |             |                |                        |                          |                |                                    |                |                |                |              |
|               |                                |                                   |                |                                    |             |                |                        |                          |                |                                    |                |                |                |              |
|               |                                |                                   |                |                                    |             |                |                        |                          |                |                                    |                |                |                |              |
|               |                                |                                   |                |                                    |             |                |                        |                          |                |                                    |                |                |                |              |
|               |                                |                                   |                |                                    |             |                |                        |                          |                |                                    |                |                |                |              |
|               |                                |                                   |                |                                    |             |                |                        |                          |                |                                    |                |                |                |              |
|               |                                |                                   |                |                                    |             |                |                        |                          |                |                                    |                |                |                |              |
|               |                                |                                   |                |                                    |             |                |                        |                          |                |                                    |                |                |                |              |
|               |                                |                                   |                |                                    |             |                |                        |                          |                |                                    |                | Apply          |                | Cancel       |

 $Step 4$  Click Apply to complete the settings.

# 5.17.5 Configuring HDD Detecting Settings

 $\square$ 

Not all models support this function.

HDD detecting function detects the current status of HDD to let you know the HDD performance and replace the defective HDD.

## 5.17.5.1 Detecting HDD

You can detect HDD by quick detect and global detect.

- Quick detect: Detect the files saved in HDD. The detected bad track can be repaired by formatting. If there are no files in HDD, the system cannot detect the bad track.
- Global detect: Detect the whole HDD through Windows, which takes time and might affect the HDD that is recording the video.

 $Step 1$  Select Main Menu > STORAGE > HDD DETECT > Detect.

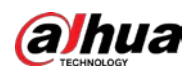

#### Figure 5-209 Detect

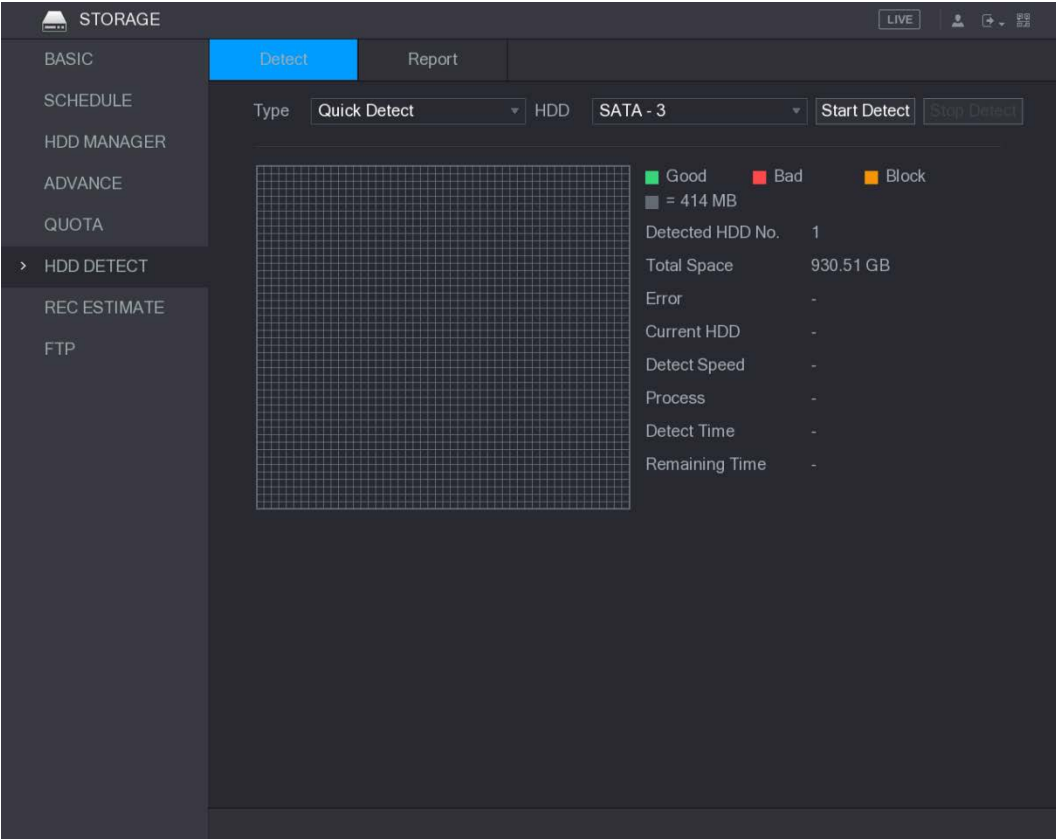

Step 2 In the Type list, select Quick Detect or Global Detect; and in the HDD list, select the HDD that you want to detect.

#### Step 3 Click Start Detect.

The system starts detecting the HDD.

 $\boxed{1}$ 

During detecting, click Pause to pause detecting, click Continue to restart detecting, and click Stop Detect to stop detecting.

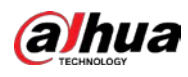

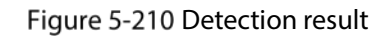

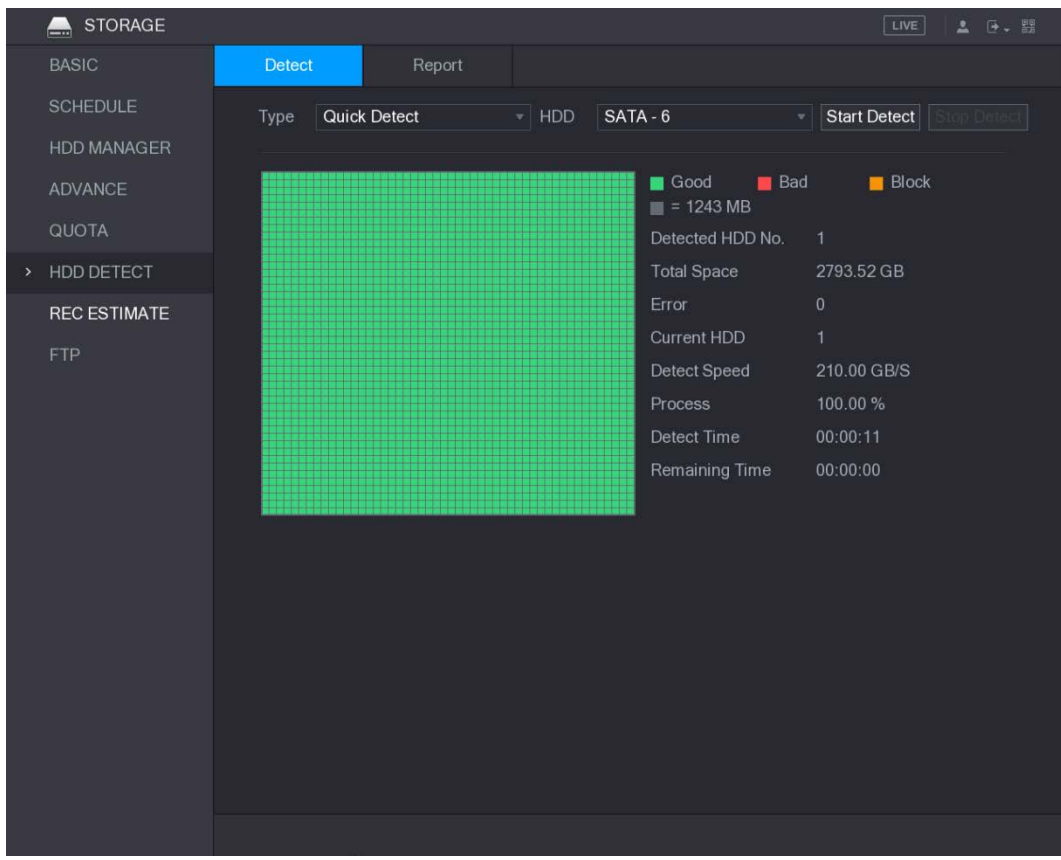

## 5.17.5.2 View Detecting Results

After the detecting is completed, you can view the detecting reports to find out the problem and replace the defective HDD to avoid data loss.

 $Step 1$  Select Main Menu > STORAGE > HDD DETECT > Report.

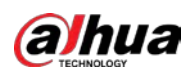

### Figure 5-211 Report

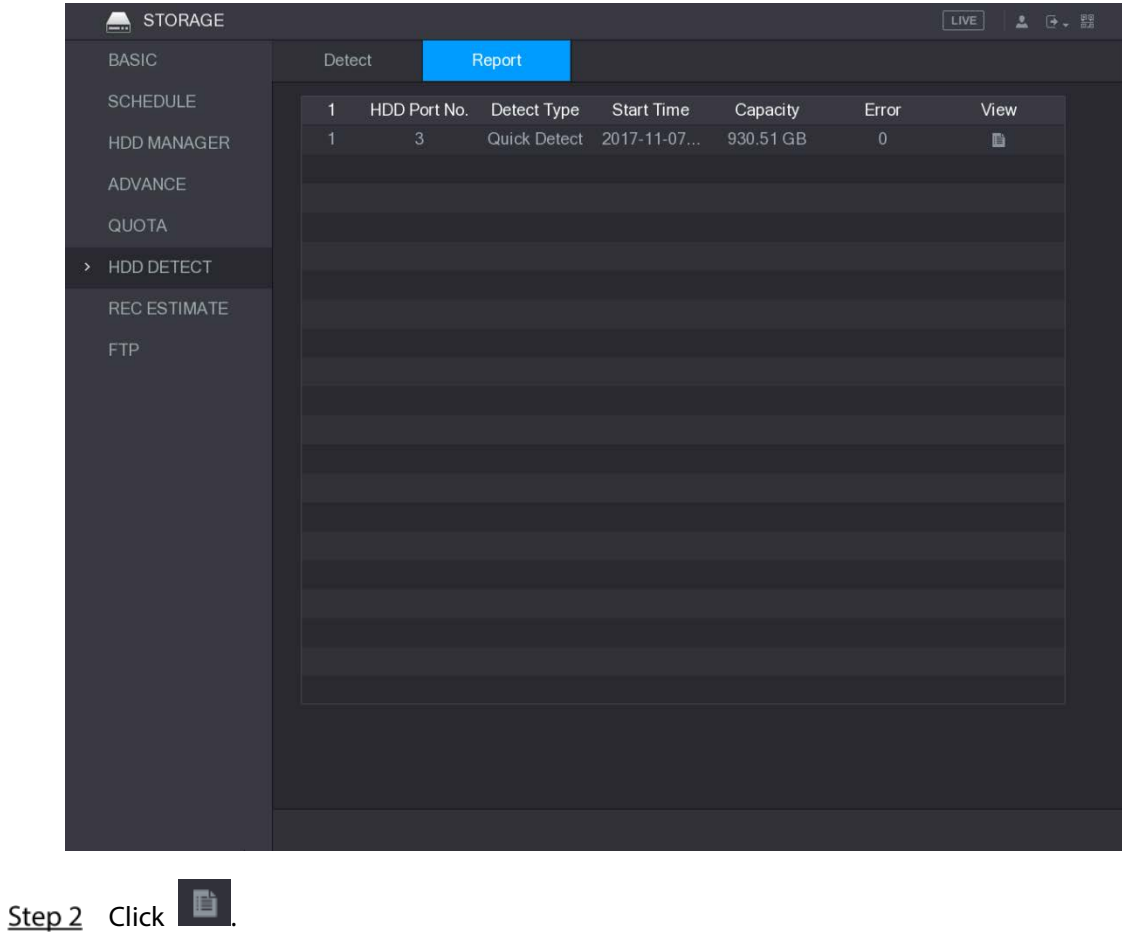

The Details interface is displayed. You can view detecting results and S.M.A.R.T reports.

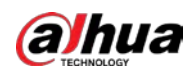

Figure 5-212 Details

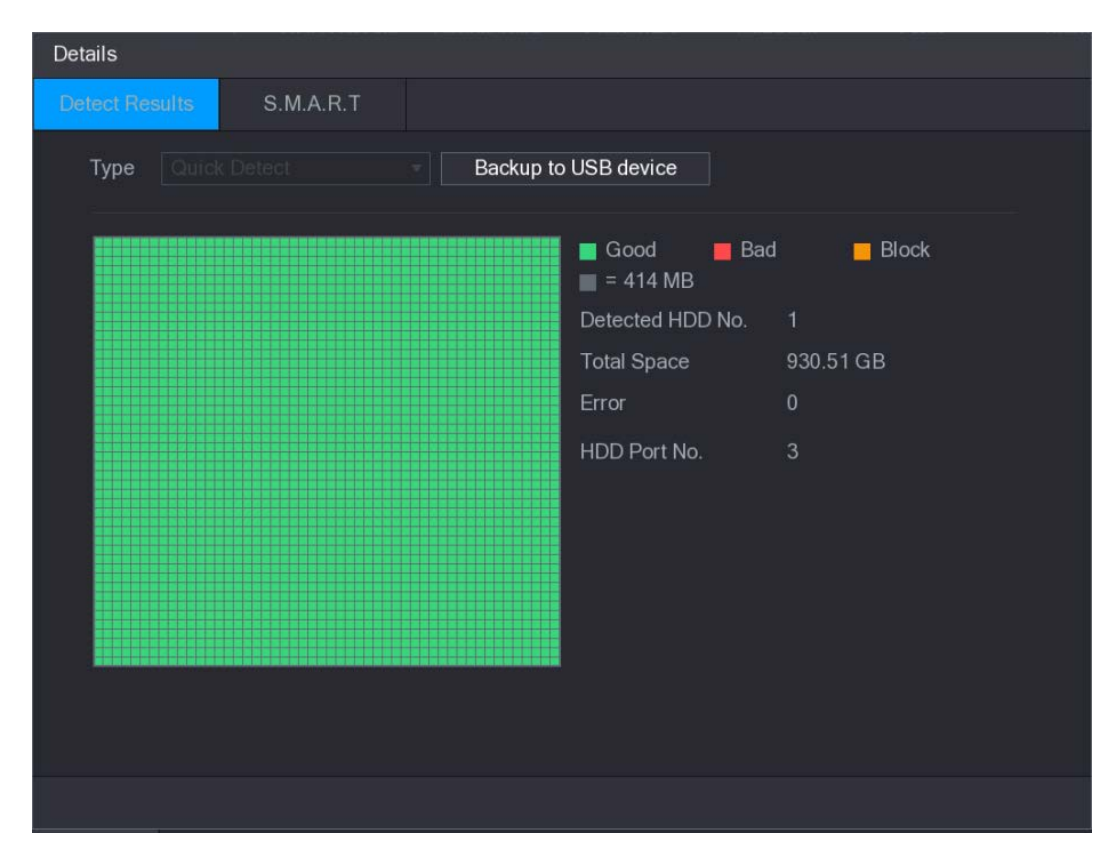

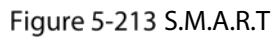

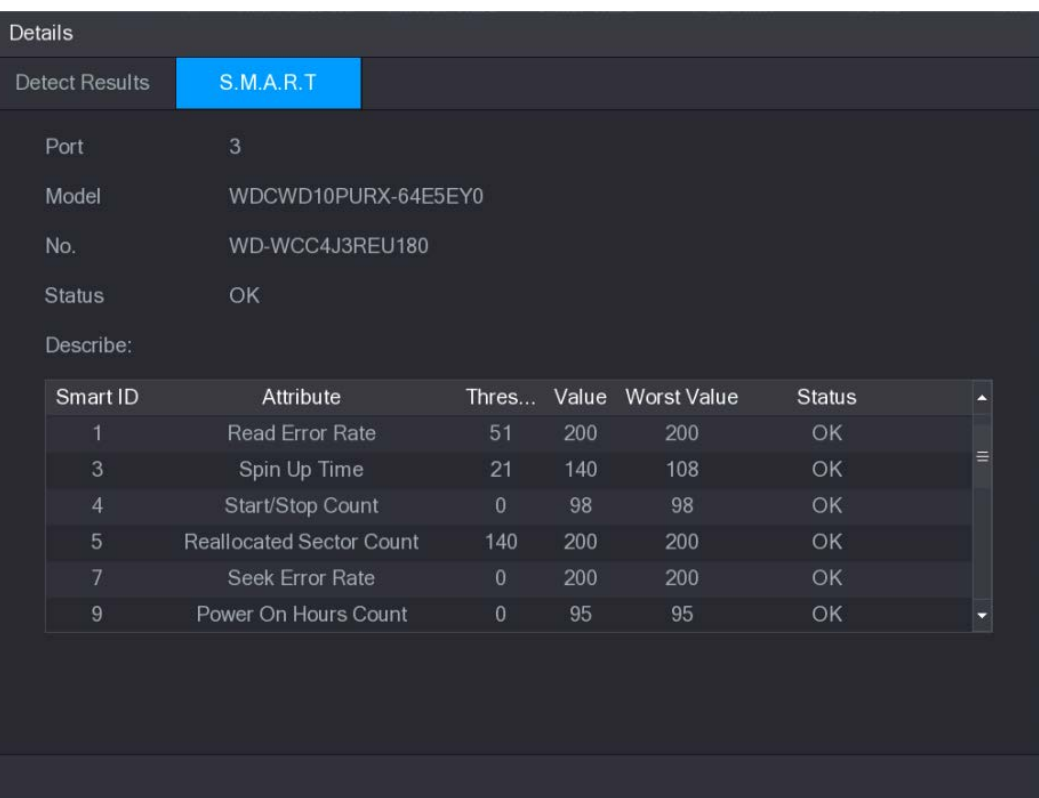
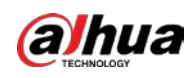

# 5.17.6 Configuring Quota Settings

You can configure the quote for each channel to be saved into each HDD.

 $\wedge$ 

- If "Current HDD Mode is HDD Mode" is shown on the interface, you need to switch to Quota mode.
- You can enable either HDD Mode or Quota Mode at one time. The system reboots to activate the settings.

 $Step 1$  Select Main Menu > STORAGE > QUOTA.

Figure 5-214 Quota

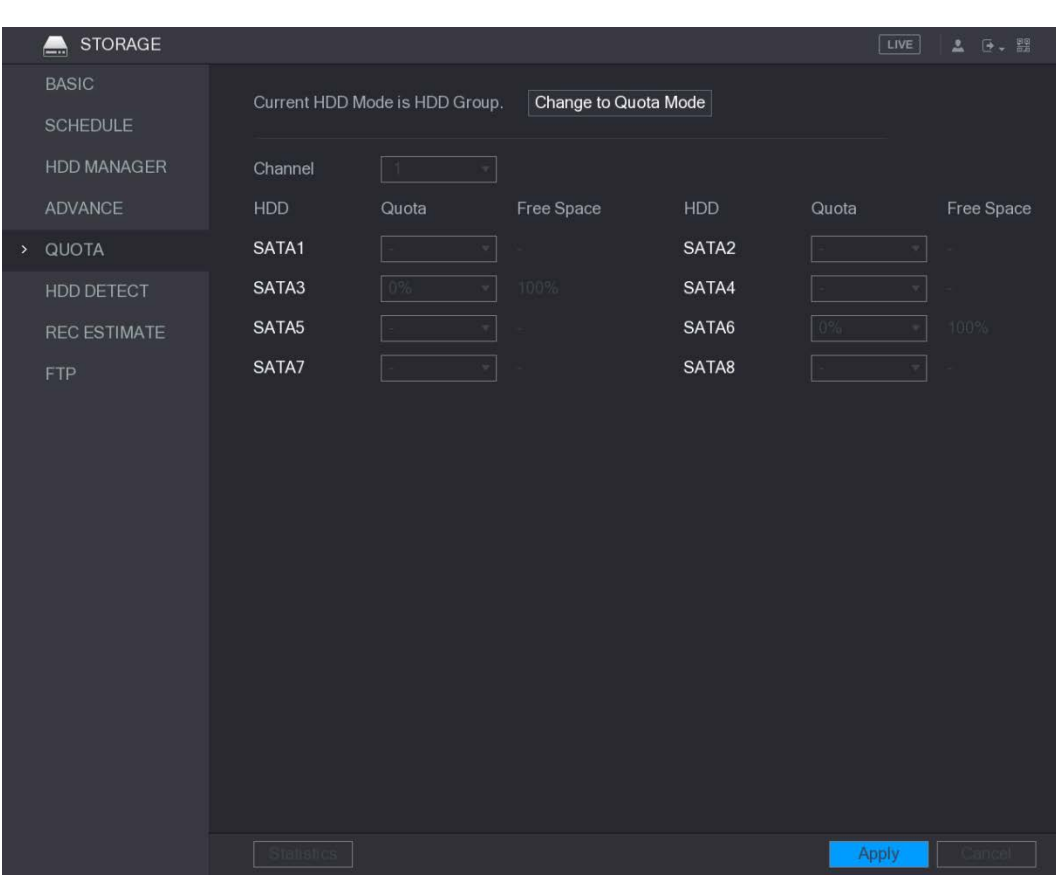

Step 2 In the Channel list, select the channel that you want to configure.

 $Step 3$  In the **SATA** list, select the quota for the selected channel.

 $Step 4$  Click Apply to complete the settings.

Click Statistics to view the quota of each channel.

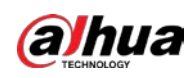

#### Figure 5-215 Statistics

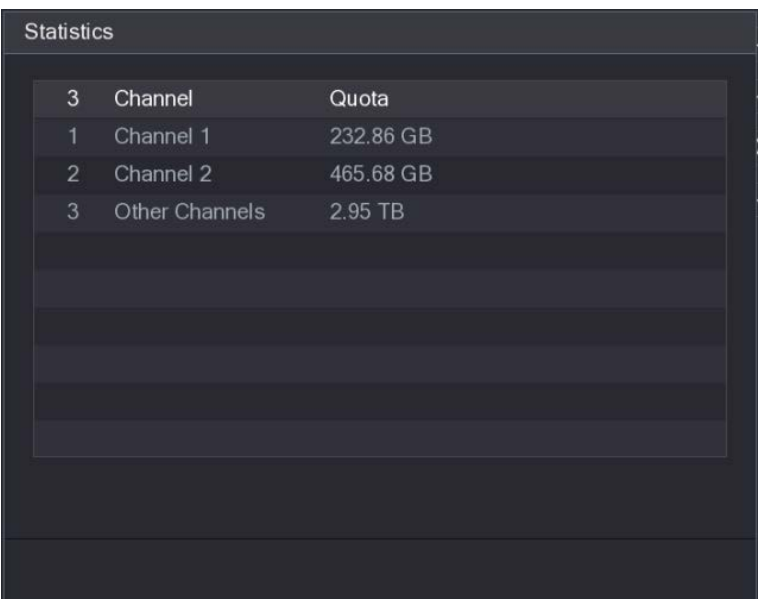

# 5.17.7 Configuring Record Estimate

Record estimate function can calculate how long you can record video according to the HDD capacity, and calculate the required HDD capacity according to the record period.

### $Step 1$  Select Main Menu > STORAGE > REC ESTIMATE.

#### Figure 5-216 REC ESTIMATE

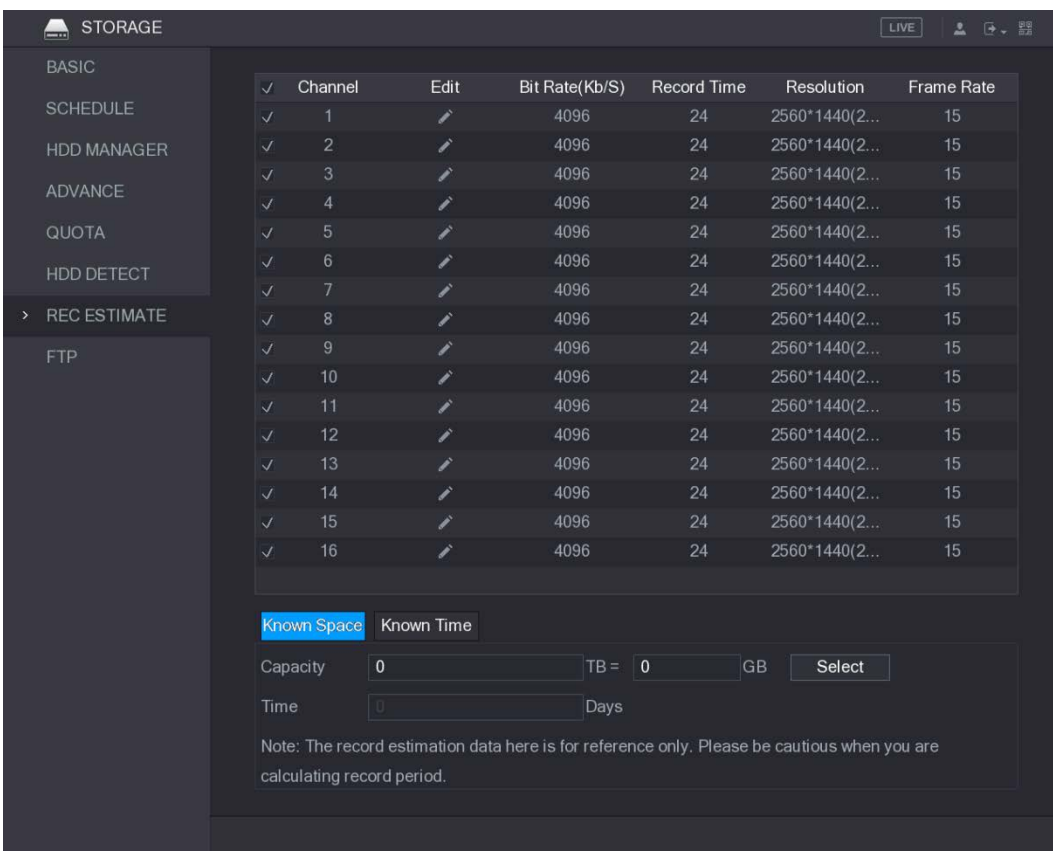

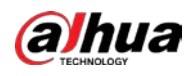

Step 2 Click

You can configure the resolution, frame rate, bit rate and record time for the selected channel. Figure 5-217 Edit

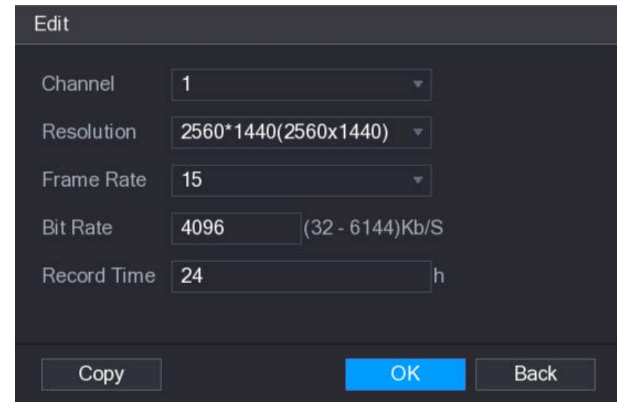

Step  $3$  Click OK to save the settings.

Then the system will calculate the time period that can be used for storage according to the channels settings and HDD capacity.

 $\Box$ 

Click Copy to copy the settings to other channels.

### Calculating Recording Time

### Step 1 On the REC ESTIMATE interface, click the Known Space tab.

Figure 5-218 Known space

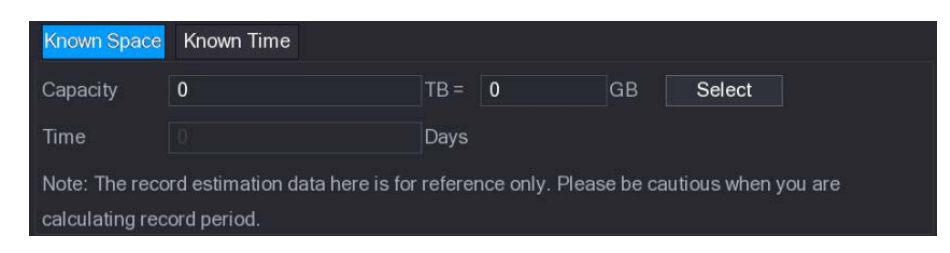

### Step 2 Click Select.

The Select HDD(s) interface is displayed.

Step 3 Select the check box of the HDD that you want to calculate.

In the Known Space tab, in the Time box, the recording time is displayed.

Figure 5-219 Time

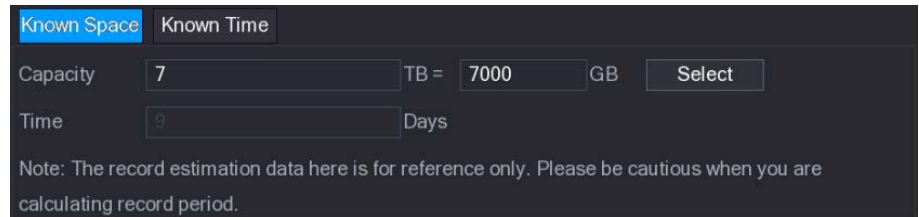

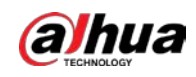

### Calculating HDD Capacity for Storage

### Step 1 On the REC ESTIMATE interface, click the Known Time tab.

Figure 5-220 Known time

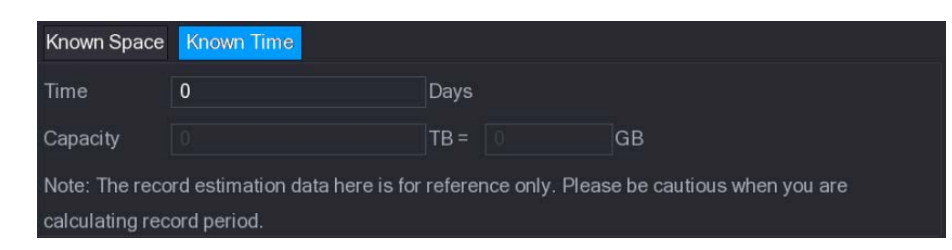

Step 2 In the Time box, enter the time period that you want to record.

In the Capacity box, the required HDD capacity is displayed.

Figure 5-221 Capacity

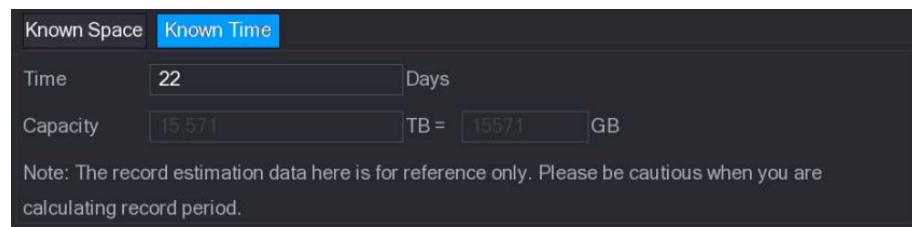

# 5.17.8 Configuring FTP Storage Settings

You can store and view the recorded videos and snapshots on the FTP server.

### Preparation

Purchase or download a FTP server and install it on your PC.

 $\Box$ 

For the created FTP user, you need to set the write permission; otherwise the upload of recorded videos and snapshots will be failed.

### Procedure

 $Step 1$  Select Main Menu > STORAGE > FTP.

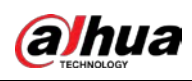

Figure 5-222 FTP

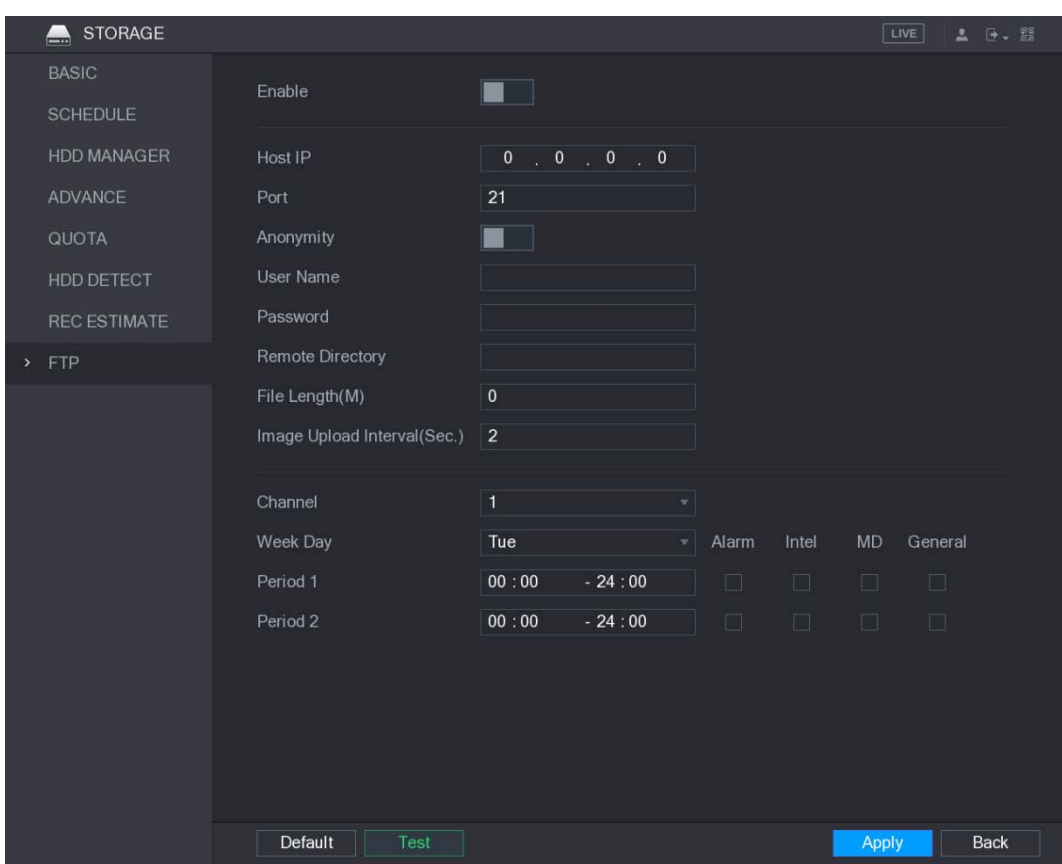

Step 2 Configure the settings for the FTP settings parameters.

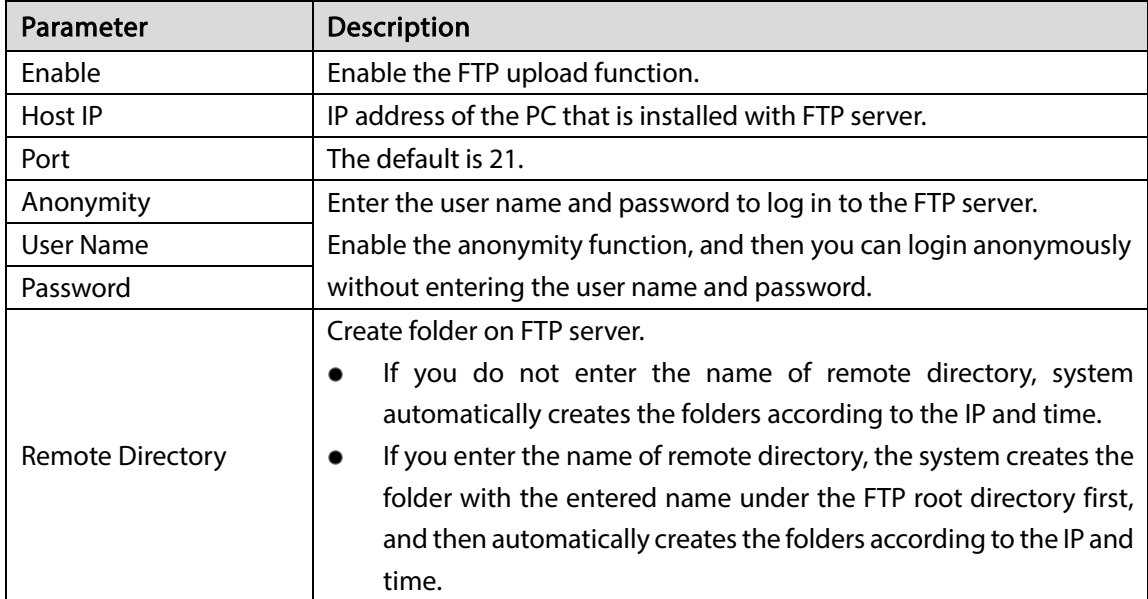

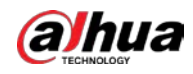

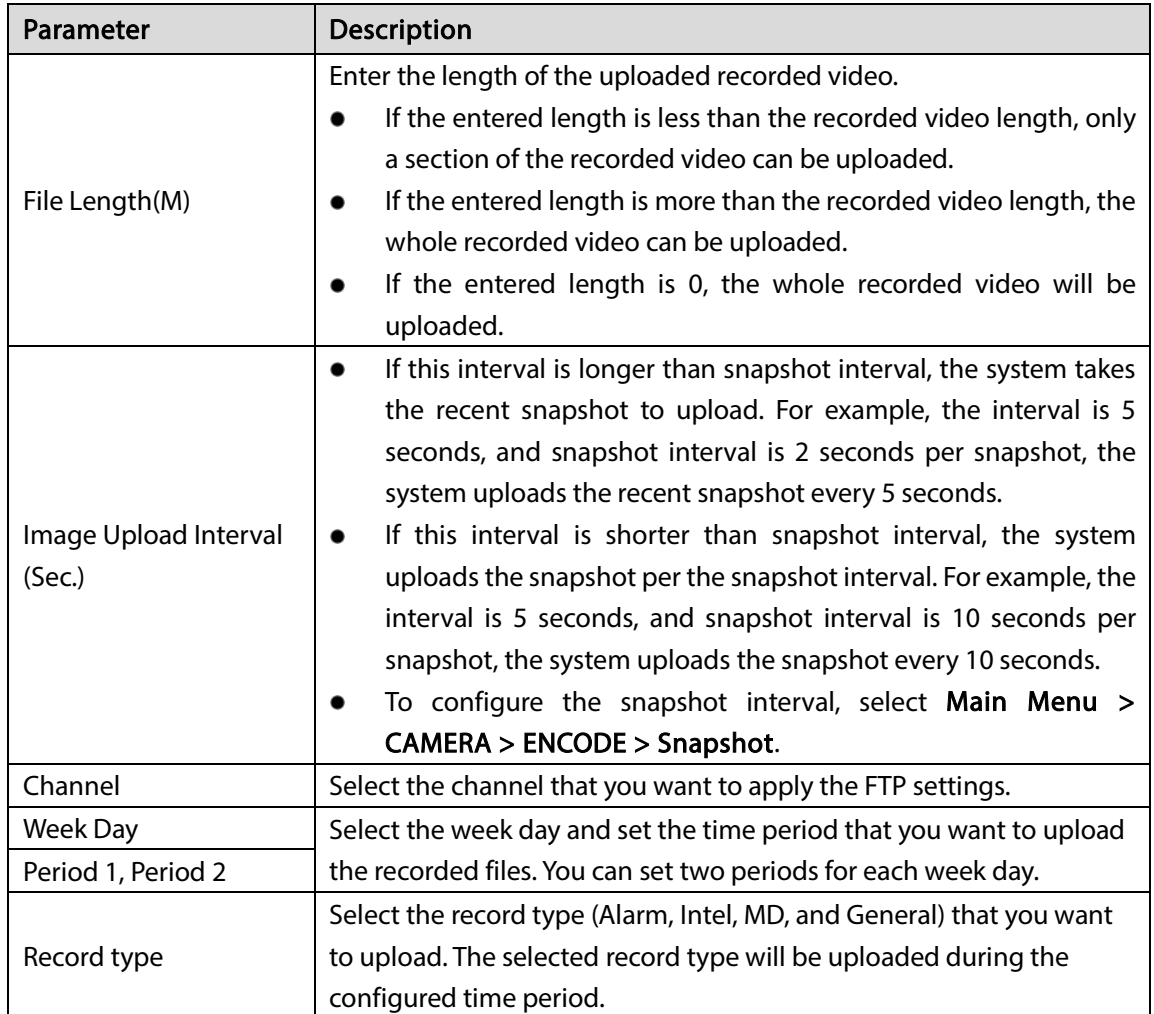

Step 3 Click Test.

The system pops up a message to indicate success or failure. If failed, please check the network connection or configurations.

Step  $4$  Click Apply to complete the settings.

# 5.18 Configuring System Settings

### 5.18.1 Configuring General System Settings

You can configure the device basic settings, time settings, and holiday settings.

For details about basic and time settings, see ["5.1.4.2](#page-52-0) [Configuring General Settings"](#page-52-0) and ["5.1.4.3](#page-54-0) [Configuring Date and Time Settings."](#page-54-0)

To configure the holiday settings, do the following:

 $Step 1$  Select Main Menu > GENERAL > Holiday.

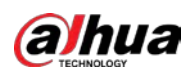

Figure 5-223 Holiday

|      | <b>M<sub>O</sub></b> SYSTEM |           |               |           |         |        | $LIVE$        | $2 - 5 - 22$ |
|------|-----------------------------|-----------|---------------|-----------|---------|--------|---------------|--------------|
| $\,$ | GENERAL                     | General   |               | Date&Time | Holiday |        |               |              |
|      | <b>RS232</b>                | $\pmb{0}$ | <b>Status</b> | Name      | Date    | Period | Operation     |              |
|      | SECURITY                    |           |               |           |         |        |               |              |
|      | SYSTEM MAINTAIN             |           |               |           |         |        |               |              |
|      | IMP/EXP                     |           |               |           |         |        |               |              |
|      | DEFAULT                     |           |               |           |         |        |               |              |
|      | UPGRADE                     |           |               |           |         |        |               |              |
|      |                             |           |               |           |         |        |               |              |
|      |                             |           |               |           |         |        |               |              |
|      |                             |           |               |           |         |        |               |              |
|      |                             |           |               |           |         |        |               |              |
|      |                             |           |               |           |         |        |               |              |
|      |                             |           |               |           |         |        | Add a Holiday |              |
|      |                             |           |               |           |         |        |               |              |
|      |                             |           |               |           |         |        |               |              |
|      |                             |           |               |           |         |        |               |              |
|      |                             |           |               |           |         |        |               |              |
|      |                             |           |               |           |         |        |               |              |
|      |                             |           |               |           |         |        |               |              |
|      |                             |           |               |           |         |        |               |              |

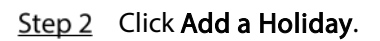

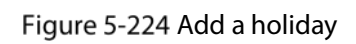

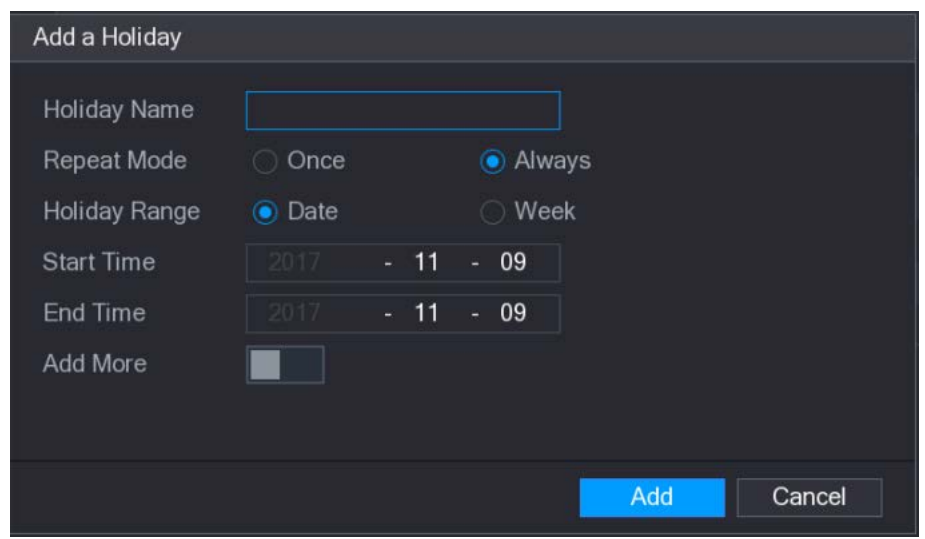

 $Step 3$  Configure the holiday name, repeat mode, time range according to your actual situation.

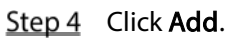

The added holiday information is displayed.

 $\Box$ 

Enable the Add More function, so you can continue adding holiday information.

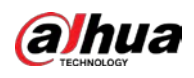

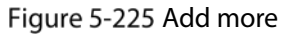

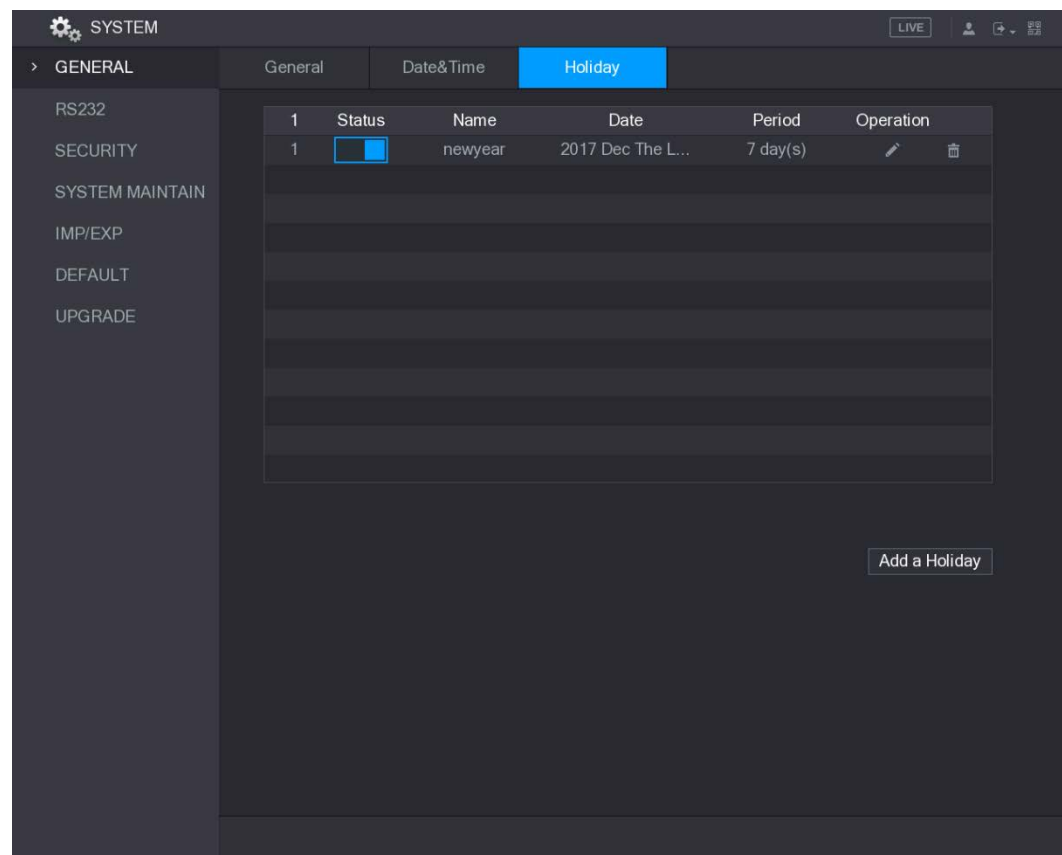

# 5.18.2 Configuring RS-232 Port Settings

 $Step 1$  Select Main Menu > STORAGE > RS232.

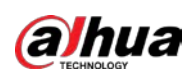

Figure 5-226 RS-232

|      | <b>K</b> <sub>G</sub> SYSTEM |           |                                           |              | LIVE  | <b>2 D. 盟</b> |
|------|------------------------------|-----------|-------------------------------------------|--------------|-------|---------------|
|      | GENERAL                      | Function  | Console                                   | $\mathbf{v}$ |       |               |
| $\,$ | <b>RS232</b>                 | Baudrate  | 115200<br>×                               |              |       |               |
|      | SECURITY                     | Data Bits | $\bf 8$<br>$\overline{\mathbf{v}}_i$      |              |       |               |
|      | SYSTEM MAINTAIN              | Stop Bits | $\overline{1}$<br>$\overline{\mathbf{v}}$ |              |       |               |
|      | IMP/EXP                      | Parity    | None                                      | $\mathbf{v}$ |       |               |
|      | DEFAULT                      |           |                                           |              |       |               |
|      | UPGRADE                      |           |                                           |              |       |               |
|      |                              |           |                                           |              |       |               |
|      |                              |           |                                           |              |       |               |
|      |                              |           |                                           |              |       |               |
|      |                              |           |                                           |              |       |               |
|      |                              |           |                                           |              |       |               |
|      |                              |           |                                           |              |       |               |
|      |                              |           |                                           |              |       |               |
|      |                              |           |                                           |              |       |               |
|      |                              |           |                                           |              |       |               |
|      |                              |           |                                           |              |       |               |
|      |                              |           |                                           |              |       |               |
|      |                              |           |                                           |              |       |               |
|      |                              | Default   |                                           |              | Apply | <b>Back</b>   |

Step 2 Configure the settings for RS-232 port parameters.

Table 5-73 RS-232 parameters

| Parameter        | <b>Description</b>                                                     |  |  |  |  |  |
|------------------|------------------------------------------------------------------------|--|--|--|--|--|
|                  | In the Function list, select the protocol for the port.                |  |  |  |  |  |
|                  | Console: Debug by connecting a mini terminal software.                 |  |  |  |  |  |
|                  | Keyboard: Control the Device by connecting a dedicated keyboard.       |  |  |  |  |  |
|                  | Adapter: Transit data by connecting to PC.                             |  |  |  |  |  |
| <b>Function</b>  | Protocol COM: This function is for card overlay.                       |  |  |  |  |  |
|                  | NetKeyboard: Control the Device by connecting a dedicated              |  |  |  |  |  |
|                  | keyboard to the LAN port.                                              |  |  |  |  |  |
|                  | PTZ Matrix: Connect the video matrix for control.                      |  |  |  |  |  |
|                  | The default setting is Console.                                        |  |  |  |  |  |
|                  | In the Baudrate list, select a value for baudrate length. The default  |  |  |  |  |  |
| <b>Baudrate</b>  | setting is 115200.                                                     |  |  |  |  |  |
| Data Bits        | In the Data Bits list, select 5, 6, 7, or 8. The default setting is 8. |  |  |  |  |  |
| <b>Stop Bits</b> | In the Stop Bits list, select 1, 1.5, or 2.                            |  |  |  |  |  |
|                  | In the Parity list, select None, Odd, Even, Mark, or Null. The default |  |  |  |  |  |
| Parity           | setting is <b>None</b> .                                               |  |  |  |  |  |

Step 3 Click Apply to complete the settings.

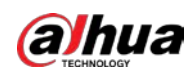

## 5.18.3 Configuring Security Settings

To ensure the network security and protect data, you can configure the access permission to the Device from host IP (host IP means the PC or server that has an IP).

- Allowlist includes the host IP that are permitted to access the Device.
- Blocklist includes the host IP that are not permitted to access the Device.
- Update time allowlist includes the host IP that are permitted to sync the Device time.

### 5.18.3.1 Configuring Access Right

### Step 1 Select Main Menu > SYSTEM > SECURITY > Access Right.

 $Step 2$  Configure the settings for the security parameters.

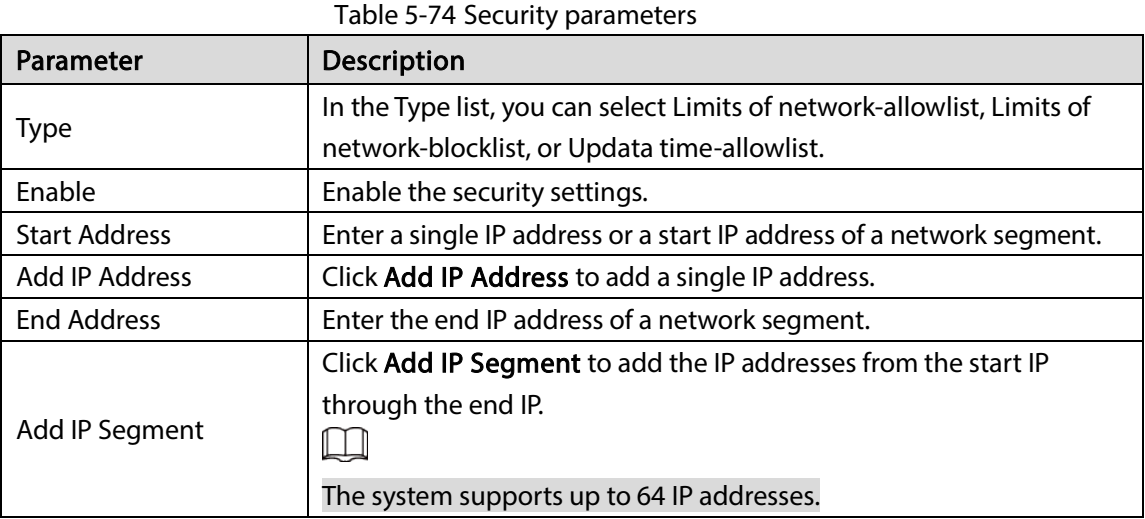

Step 3 Click Apply to complete the settings.

### 5.18.3.2 Enabling Password Reset

Select Main Menu > SYSTEM > SECURITY > Password Reset, the Password Reset interface is displayed. The Enable check box is selected by default.

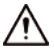

If you clear the Enable check box, you can only use the security questions to reset the password. Make sure you have set the security questions before clearing the check box.

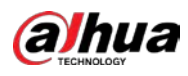

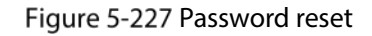

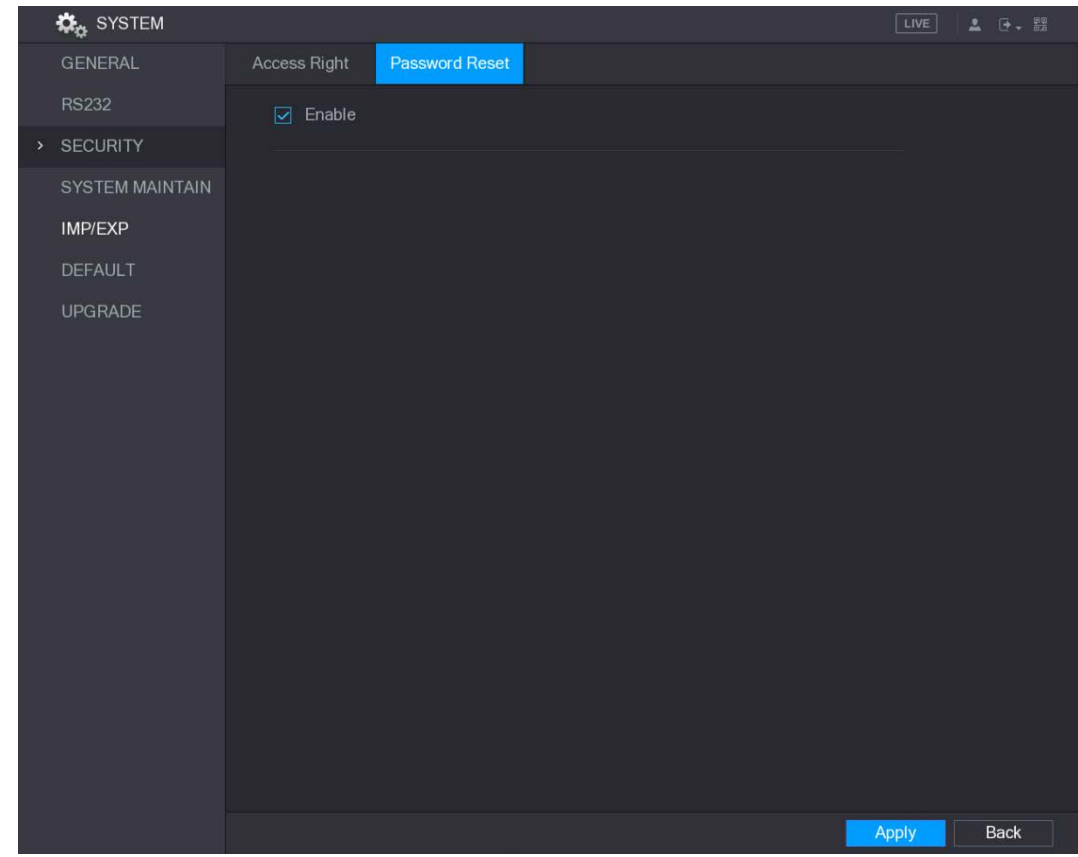

### 5.18.4 Configuring System Maintenance Settings

When the Device has been running for a long time, you can configure the auto reboot when the Device is not working. You can also configure the case fan mode to reduce noise and extend the service life. Step 1 Select Main Menu > SYSTEM > SYSTEM MAINTAIN.

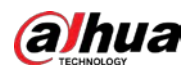

Figure 5-228 System maintain

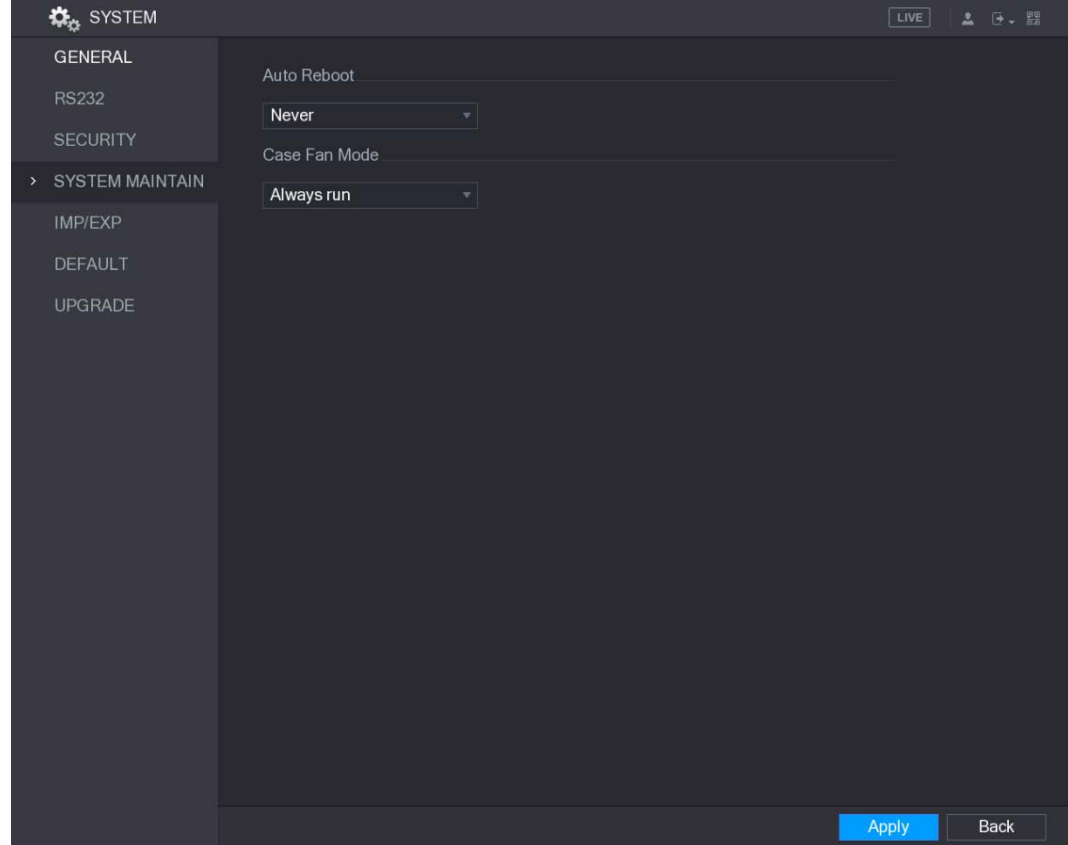

Step 2 Configure the settings for the system maintenance parameters.

|  |  | Table 5-75 Maintenance parameters |  |
|--|--|-----------------------------------|--|
|--|--|-----------------------------------|--|

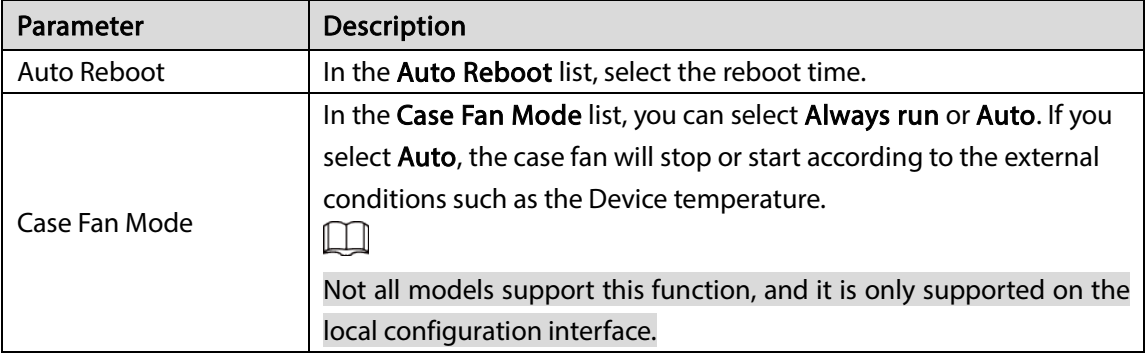

Step  $3$  Click Apply to complete the settings.

# 5.18.5 Exporting and Importing System Settings

You can export or import the Device system settings if there are several Devices that require the same setup.

 $\square$ 

- The IMP/EXP interface cannot be opened if the backup operation is ongoing on the other interfaces.
- When you open the IMP/EXP interface, the system refreshes the devices and sets the current directory as the first root directory.

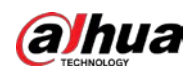

Click Format to format the USB storage device.

### Exporting System Settings

### $Step 1$  Select Main Menu > SYSTEM > IMP/EXP.

Figure 5-229 IMP/EXP

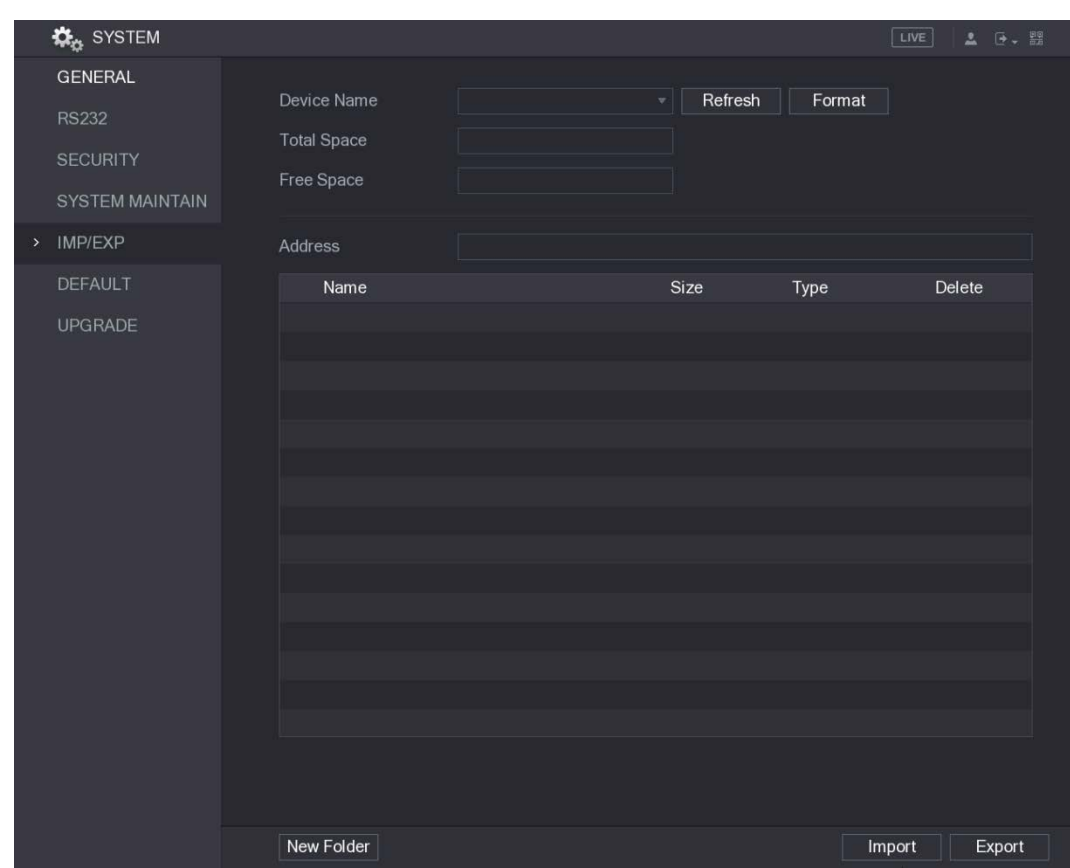

Step 2 Insert a USB storage device into one of the USB ports on the Device.

Step 3 Click Refresh to refresh the interface.

The connected USB storage device is displayed

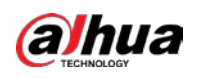

|               | <b>KE</b> <sub>M</sub> SYSTEM |                                  |                                                |              |        | LIVE<br><b>2 回、盟</b> |  |
|---------------|-------------------------------|----------------------------------|------------------------------------------------|--------------|--------|----------------------|--|
|               | <b>GENERAL</b>                |                                  |                                                |              |        |                      |  |
|               | <b>RS232</b>                  | Device Name                      | sdb5(USB DISK)                                 | Refresh<br>v | Format |                      |  |
|               |                               | <b>Total Space</b>               | 15.60 GB                                       |              |        |                      |  |
|               | <b>SECURITY</b>               | Free Space                       | 15.41 GB                                       |              |        |                      |  |
|               | <b>SYSTEM MAINTAIN</b>        |                                  |                                                |              |        |                      |  |
| $\rightarrow$ | <b>IMP/EXP</b>                | <b>Address</b>                   | $\prime$                                       |              |        |                      |  |
|               | <b>DEFAULT</b>                | Name                             |                                                | Size         | Type   | Delete               |  |
|               | <b>UPGRADE</b>                | $\blacksquare$ IP                |                                                |              | Folder | 啬                    |  |
|               |                               | $\blacksquare$ FSU6016U          |                                                |              | Folder | 面                    |  |
|               |                               | <b>N</b> IVSS                    |                                                |              | Folder | 亩                    |  |
|               |                               |                                  | <b>■ RemoteConfig_20171103141044.csv</b>       | 464 B        | File   | 靣                    |  |
|               |                               | ■ printf_20171105172349.txt      |                                                | 451.3 KB     | File   | 面                    |  |
|               |                               | ■ kmsg_printf_20171105172349.txt |                                                | 14.9 KB      | File   | 面                    |  |
|               |                               | ■ LAN1-20171107135215.pcap       |                                                | 1.18 MB      | File   | 市                    |  |
|               |                               | ■ LAN1-20171109135008.pcap       |                                                | 9.16 MB      | File   | 亩                    |  |
|               |                               | ■ softmusic.mp3                  |                                                | 2.14 MB      | File   | 亩                    |  |
|               |                               | <b>■</b> lemontree.mp3           |                                                | 6.66 MB      | File   | 面                    |  |
|               |                               | ■ VID_20171105_135734.mp4        |                                                | 43.60 MB     | File   | 面                    |  |
|               |                               | ■ printf_20171113101348.txt      |                                                | 30.29 MB     | File   | 面                    |  |
|               |                               |                                  | m IP PTZ Camera 20171116100220 201711 527.2 KB |              |        | 面                    |  |
|               |                               | ■ printf_20171117110546.txt      |                                                | 19.91 MB     | File   | 亩                    |  |
|               |                               |                                  | ■ kmsg_printf_20171117110546.txt               |              |        | 市                    |  |
|               |                               |                                  |                                                |              |        |                      |  |
|               |                               |                                  |                                                |              |        |                      |  |
|               |                               |                                  |                                                |              |        |                      |  |
|               |                               | New Folder                       |                                                |              |        | Import<br>Export     |  |

Figure 5-230 Connected USB storage device

#### Step 4 Click Export.

There is a folder under the name style of "Config\_[YYYYMMDDhhmmss]". Double-click this folder to view the backup files.

### Importing System Settings

- Step 1 Insert a USB storage device containing the exported configuration files from another Device) into one of the USB ports on the Device.
- $Step 2$  Select Main Menu > SYSTEM > IMP/EXP. The IMP/EXP interface is displayed.
- Step 3 Click Refresh to refresh the interface. The connected USB storage device is displayed.
- Step 4 Click on the configuration folder (under the name style of "Config\_[YYYYMMDDhhmmss]") that you want to import.
- Step 5 Click Import.

The Device will reboot after the imported is succeeded.

# 5.18.6 Restoring Default Settings

M

Only Admin account supports this function.

You can select the settings that you want to restore to the factory default.

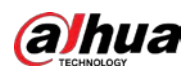

#### $Step 1$  Select Main Menu > SYSTEM > DEFAULT.

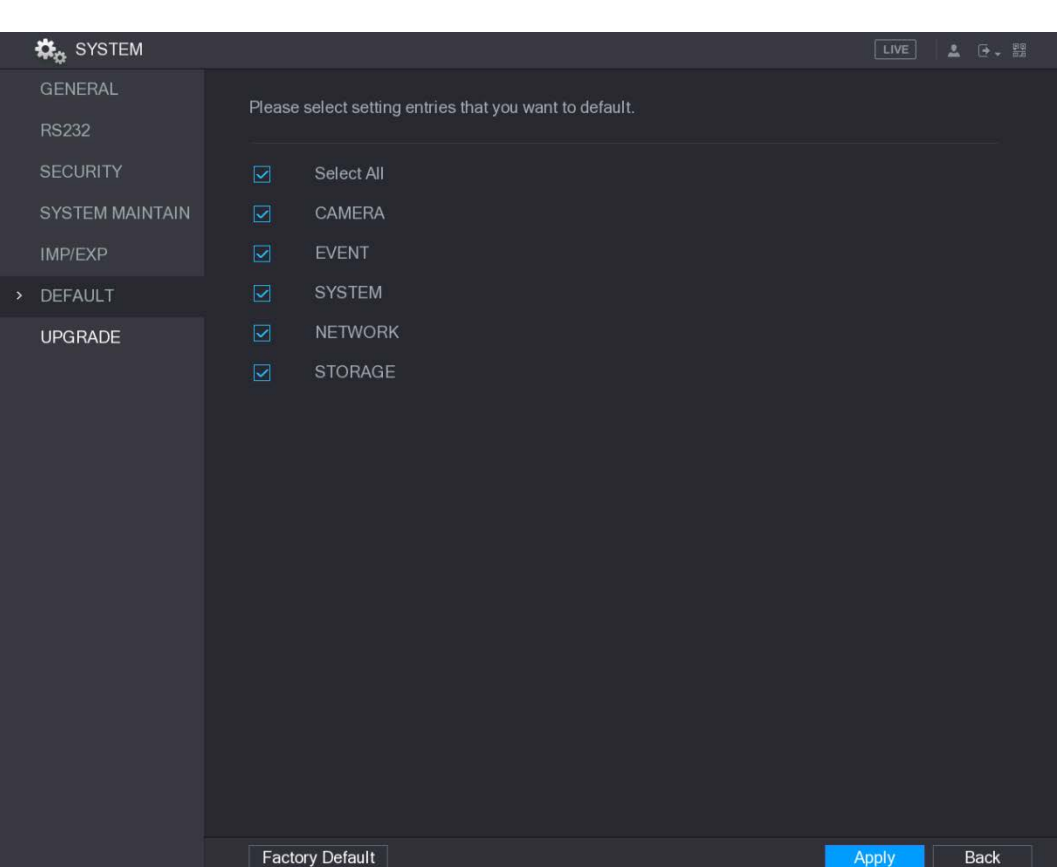

Figure 5-231 Default

Step 2 Restore the settings.

- Select the settings that you want to restore, and then click Apply. The system starts restoring the selected settings.
- Click Factory Default, and then click OK. The system starts restoring the whole settings.

### 5.18.7 Upgrading the Device

### 5.18.7.1 Upgrading File

- Step 1 Insert a USB storage device containing the upgrade files into the USB port of the Device.
- Step 2 Select Main Menu > SYSTEM > UPGRADE.

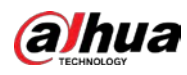

#### Figure 5-232 Upgrade

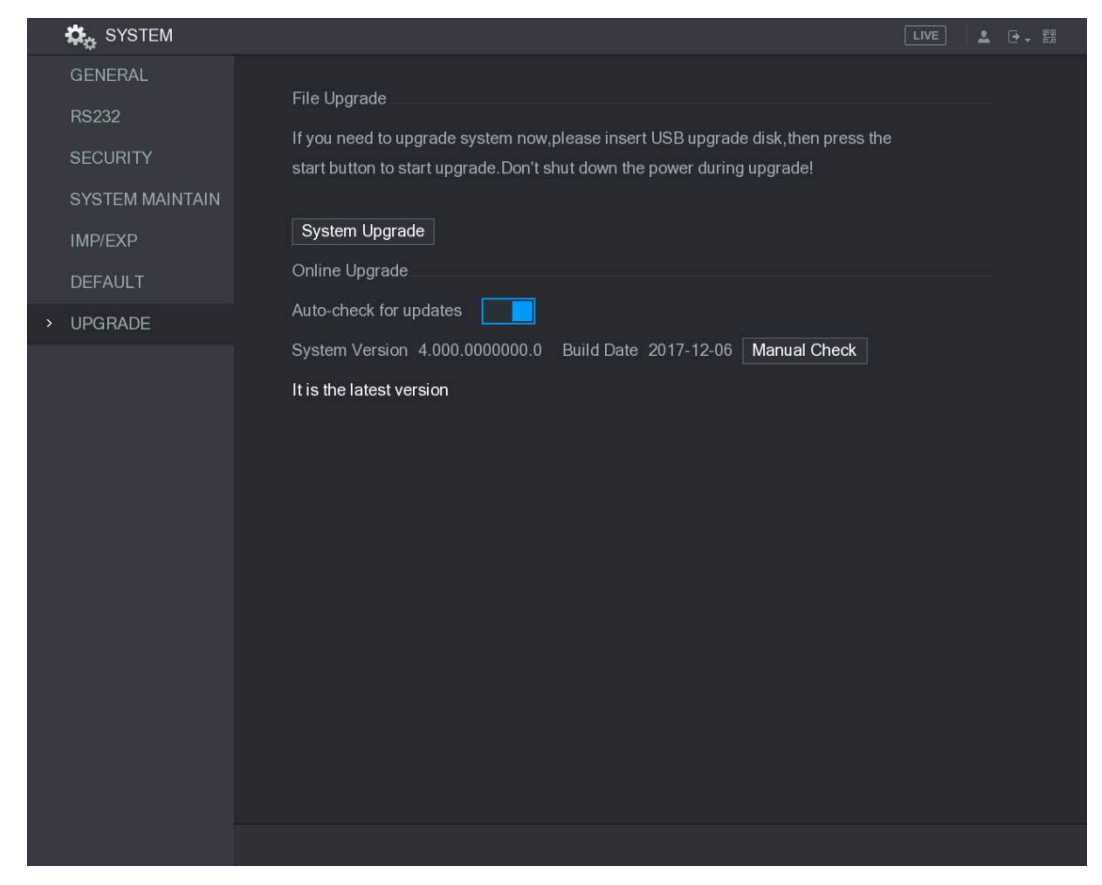

#### Step 3 Click System Upgrade.

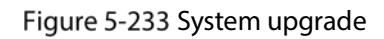

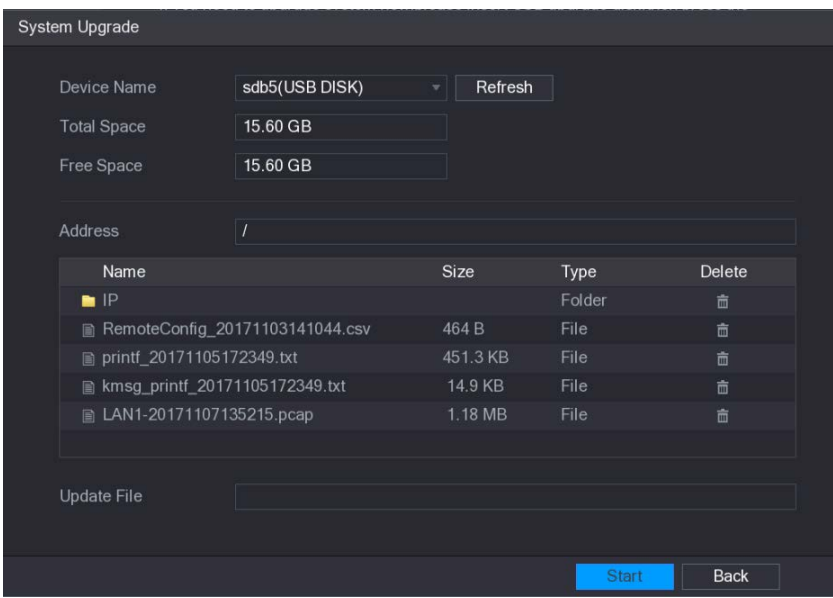

- $Step 4$  Click the file that you want to upgrade.
	- The selected file is displayed in the Update File box.
- Step 5 Click Start.

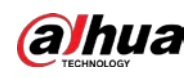

### 5.18.7.2 Performing Online Upgrade

When the Device is connected to Internet, you can use online upgrade function to upgrade the system.

Before using this function, you need to check if there is any new version by auto check or manual check.

- Auto check: The Device checks if there is any new version available at intervals.
- Manual check: Perform real-time check if there is any new version available.

## $\wedge$

Ensure the correct power supply and network connection during upgrading; otherwise the upgrading might be failed.

#### Step 1 Select Main Menu > SYSTEM > UPGRADE.

Figure 5-234 Upgrade

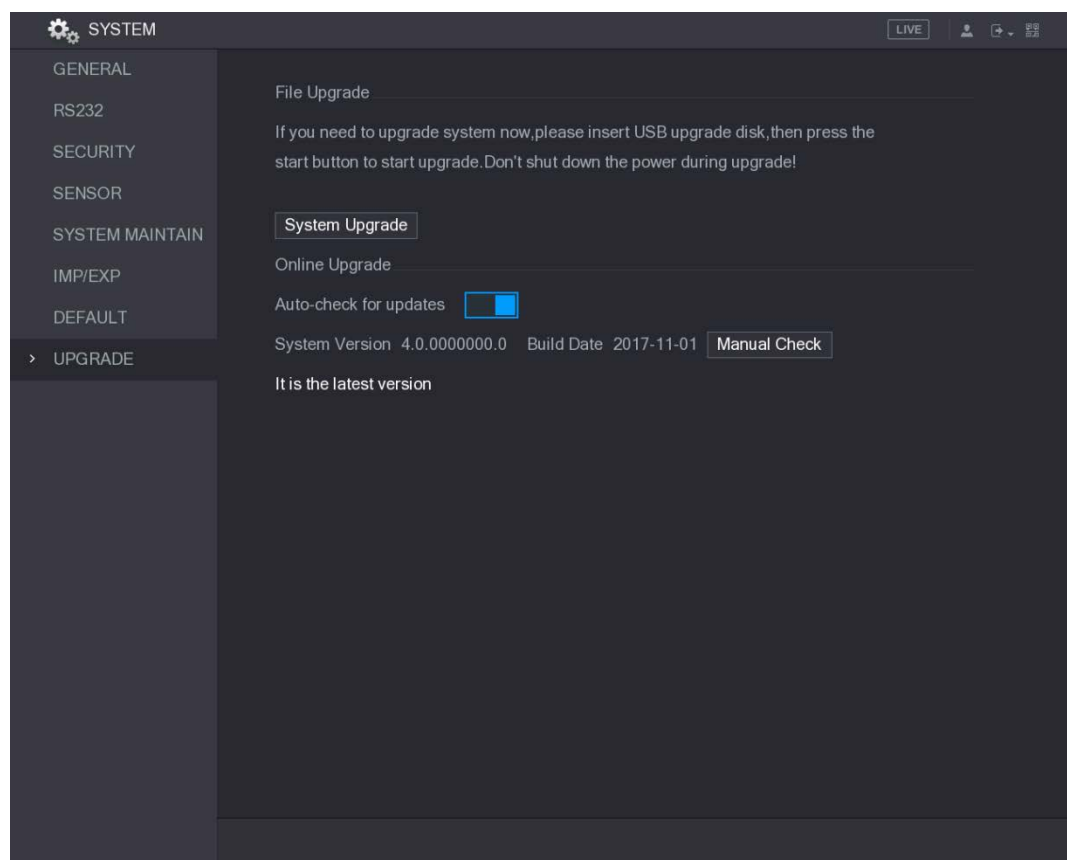

Step 2 Check if there is any new version available.

- Auto check: Enable Auto-check for updates.
- Manual check: Click Manual Check.

The system starts checking the new versions. After checking is completed, the check result is displayed.

- If the "It is the latest version" text is displayed, you do not need to upgrade.
- $\bullet$  If the text indicating there is a new version, please go the step 3.

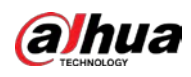

Figure 5-235 Check result

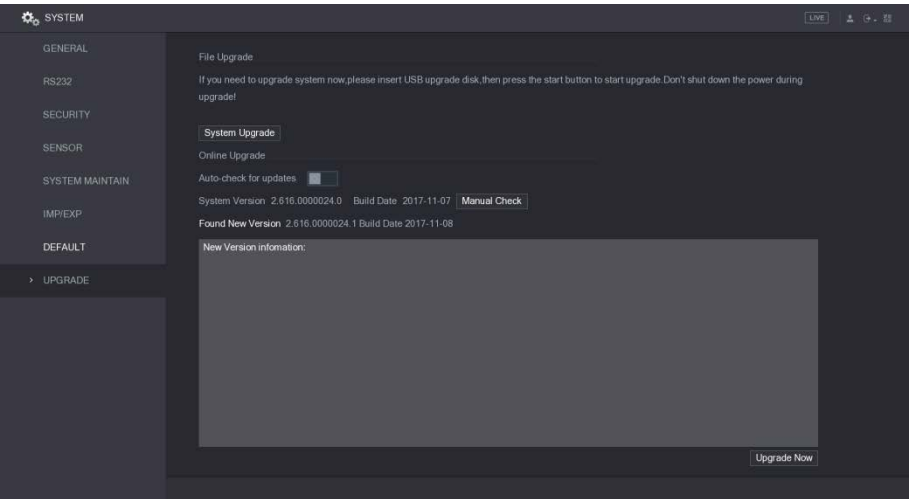

Step 3 Click Upgrade Now.

### 5.18.7.3 Uboot Upgrading

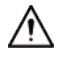

- Under the root directory in the USB storage device, there must be "u-boot.bin.img" file and "update.img" file saved, and the USB storage device must be in FAT32 format.
- Make sure the USB storage device is inserted; otherwise the upgrading cannot be performed.

When starting the Device, the system automatically checks if there is a USB storage device connected and if there is any upgrade file, and if yes and the check result of the upgrade file is correct, the system will upgrade automatically. The Uboot upgrade can avoid the situation that you have to upgrade through +TFTP when the Device is halted.

# 5.19 Viewing Information

You can view the information such as log information, HDD information, and version details

### 5.19.1 Viewing Version Details

You can view the version details such as device model, system version, and build date. Select Main Menu > INFO > VERSION, the VERSION interface is displayed.

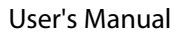

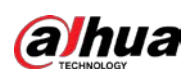

Figure 5-236 Version

|      | <b>A</b> INFO        |                      |                      | LIVE | <b>2 日、盟</b> |
|------|----------------------|----------------------|----------------------|------|--------------|
| $\,$ | VERSION              | Device Model         | <b>XVR</b>           |      |              |
|      | LOG                  | Record Channel       | 24                   |      |              |
|      | <b>EVENT</b>         | Alarm In             | 16                   |      |              |
|      | <b>NETWORK</b>       | Alarm Out            | $6\phantom{.}$       |      |              |
|      | <b>HDD</b>           | Hardware Version     | V1.0                 |      |              |
|      | <b>DEVICE STATUS</b> | System Version       | 4.000.0000000.0      |      |              |
|      | <b>CHANNEL INFO</b>  | <b>Build Date</b>    | 2017-12-06           |      |              |
|      | <b>BPS</b>           | Web Version          | 3.2.7.91169          |      |              |
|      |                      | <b>SN</b>            | 00000000000000000    |      |              |
|      |                      | Onvif Server Version | 16.12(V1.2.0.490416) |      |              |
|      |                      | Onvif Client Version | 2.4.1                |      |              |
|      |                      |                      |                      |      |              |
|      |                      |                      |                      |      |              |
|      |                      |                      |                      |      |              |
|      |                      |                      |                      |      |              |
|      |                      |                      |                      |      |              |
|      |                      |                      |                      |      |              |
|      |                      |                      |                      |      |              |
|      |                      |                      |                      |      |              |
|      |                      |                      |                      |      |              |

# 5.19.2 Viewing Log Information

You can view and search the log information.

 $\square$ 

- If there is no HDD installed, the system can save up to 10,000 logs.
- If there is HDD installed and has been formatted, the system can save up to 500,000 logs.
- If there is HDD installed, the logs about system operations are saved in the memory of the Device and other types of logs are saved into the HDD. If there is no HDD installed, the other types of logs are also saved in the memory of the Device.
- When formatting the HDD, the logs will not be lost. However, if you take out the HDD from the Device, the logs might be lost.

Step 1 Select Main Menu > INFO > LOG.

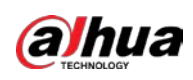

Figure 5-237 Log

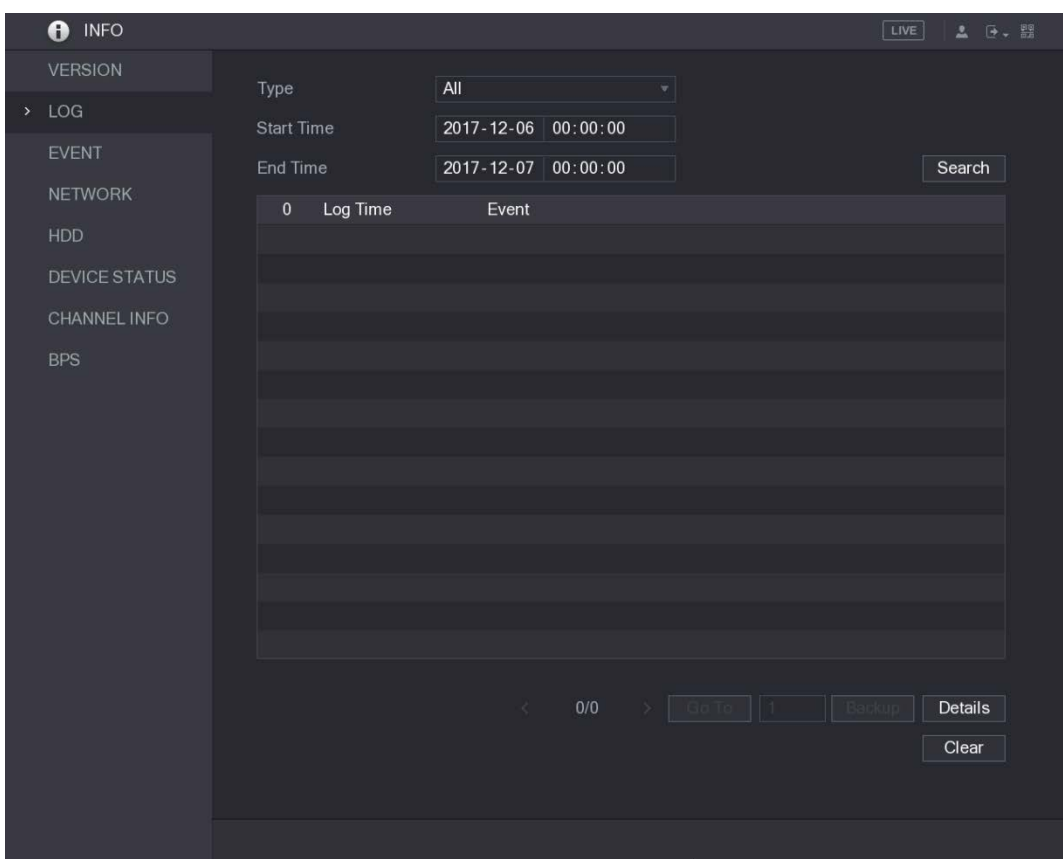

- Step 2 In the Type list, select the log type that you want to view (System, Config, Storage, Record, Account, Clear, Playback, and Connection) or select All to view all logs.
- $Step 3$  In the Start Time box and End Time box, enter the time period to search, and then click Search.

The search results are displayed.

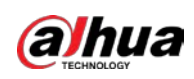

Figure 5-238 Search results

|               | <b>INFO</b><br>A     | LIVE                                                                 | [4 - 盟<br>五    |
|---------------|----------------------|----------------------------------------------------------------------|----------------|
|               | <b>VERSION</b>       |                                                                      |                |
| $\rightarrow$ | LOG                  | All<br>Type<br>$\overline{\mathbf{v}}$                               |                |
|               |                      | <b>Start Time</b><br>2017-11-02 00:00:00                             |                |
|               | <b>EVENT</b>         | End Time<br>2017-11-03 00:00:00                                      | Search         |
|               | <b>NETWORK</b>       | 100<br>Log Time<br>Event                                             |                |
|               | <b>HDD</b>           | 86<br>2017-11-02 19:23:08 Save <registration> config!</registration> |                |
|               |                      | 87<br>2017-11-02 19:23:08 Save <registration> config!</registration> |                |
|               | <b>DEVICE STATUS</b> | 88<br>2017-11-02 19:23:09 Channel 10 User logged out.                |                |
|               | <b>CHANNEL INFO</b>  | 89<br>2017-11-02 19:23:11 Channel 10 User logged in.                 |                |
|               | <b>BPS</b>           | 90<br>2017-11-02 19:26:28 Save <registration> config!</registration> |                |
|               |                      | 91<br>2017-11-02 19:26:28 Save <registration> config!</registration> |                |
|               |                      | 92<br>2017-11-02 19:26:28 Save <registration> config!</registration> |                |
|               |                      | 93<br>2017-11-02 19:26:28 Save <registration> config!</registration> |                |
|               |                      | 94<br>2017-11-02 19:26:29 Channel 10 User logged out.                |                |
|               |                      | 2017-11-02 19:26:31 Channel 10 User logged in.<br>95                 |                |
|               |                      | 96<br>2017-11-02 19:29:51 Save <registration> config!</registration> |                |
|               |                      | 97<br>2017-11-02 19:29:51 Save <registration> config!</registration> |                |
|               |                      | 98<br>2017-11-02 19:29:51 Save <registration> config!</registration> | ≡              |
|               |                      | 99<br>2017-11-02 19:29:51 Save <registration> config!</registration> |                |
|               |                      | 100<br>2017-11-02 19:29:51 Channel 10 User logged out.               | ×              |
|               |                      |                                                                      |                |
|               |                      | 1/2<br>Go To<br>$\blacksquare$ 1<br>Backup<br>$\rightarrow$<br>×     | <b>Details</b> |
|               |                      |                                                                      | Clear          |
|               |                      |                                                                      |                |
|               |                      |                                                                      |                |
|               |                      |                                                                      |                |
|               |                      |                                                                      |                |

- Click Details or double-click the log that you want to view, the Detailed Information interface is displayed. Click Next or Previous to view more log information.
- Click Backup to back up the logs into the USB storage device.
- Click Clear to remove all logs.

## 5.19.3 Viewing Event Information

You can view the event information of the Device and channel.

Select Main Menu > INFO > EVENT, the EVENT interface is displayed.

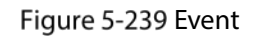

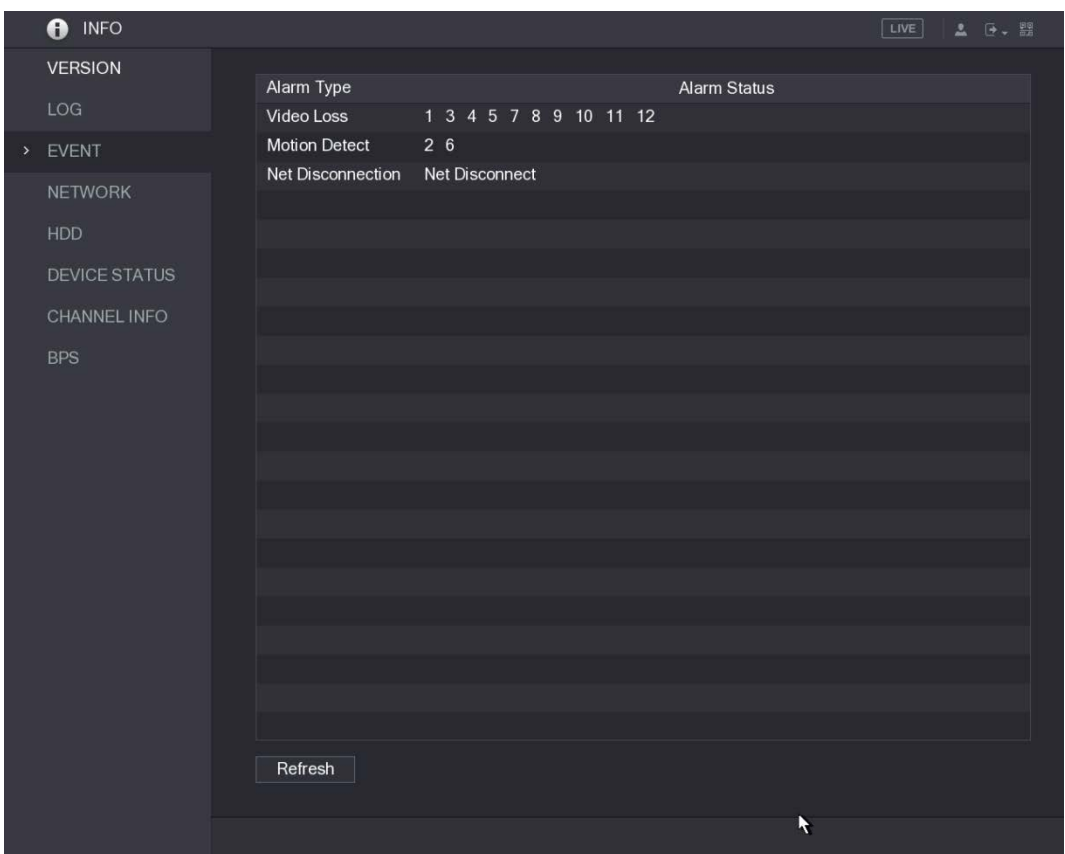

### 5.19.4 Viewing Network Information

You can view the online users, network data transmission details, and test network. For details about testing network, see ["5.14.2.1](#page-223-0) [Testing the Network."](#page-223-0)

### 5.19.4.1 Viewing Online Users

aJhua

You can view the online user information and block any user for a period of time.

Select Main Menu > INFO > NETWORK > Online users.

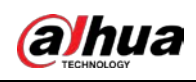

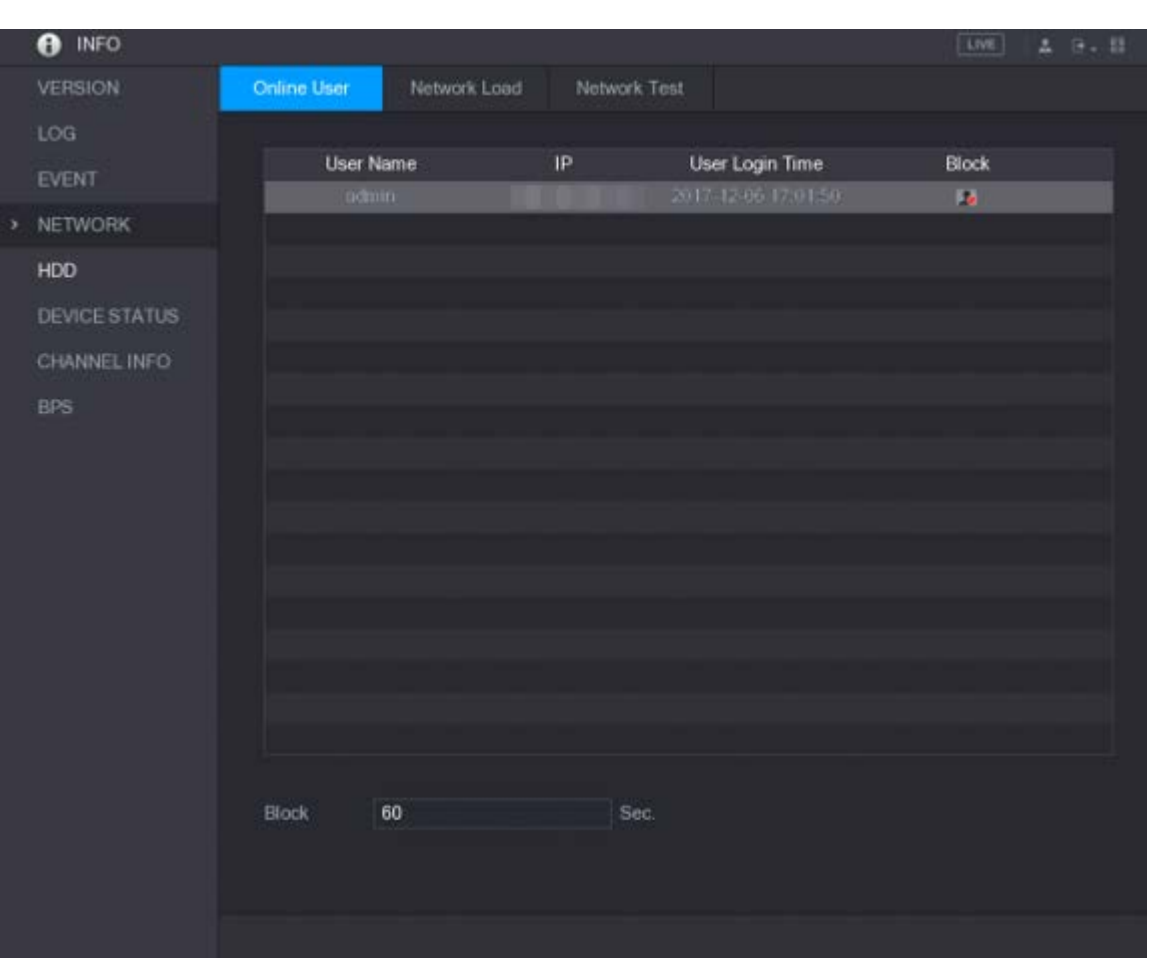

Figure 5-240 Online user

To block an online user, click  $\overline{\bullet}$  and then enter the time that you want to block this user. The

maximum value you can set is 65535.

The system detects every 5 seconds to check if there is any user added or deleted, and update the user list timely.

### 5.19.4.2 Viewing the Network Load

Network load means the data flow which measures the transmission capability. You can view the information such as data receiving speed and sending speed.

Step 1 Select Main Menu > INFO > NETWORK > Network Load.

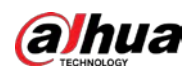

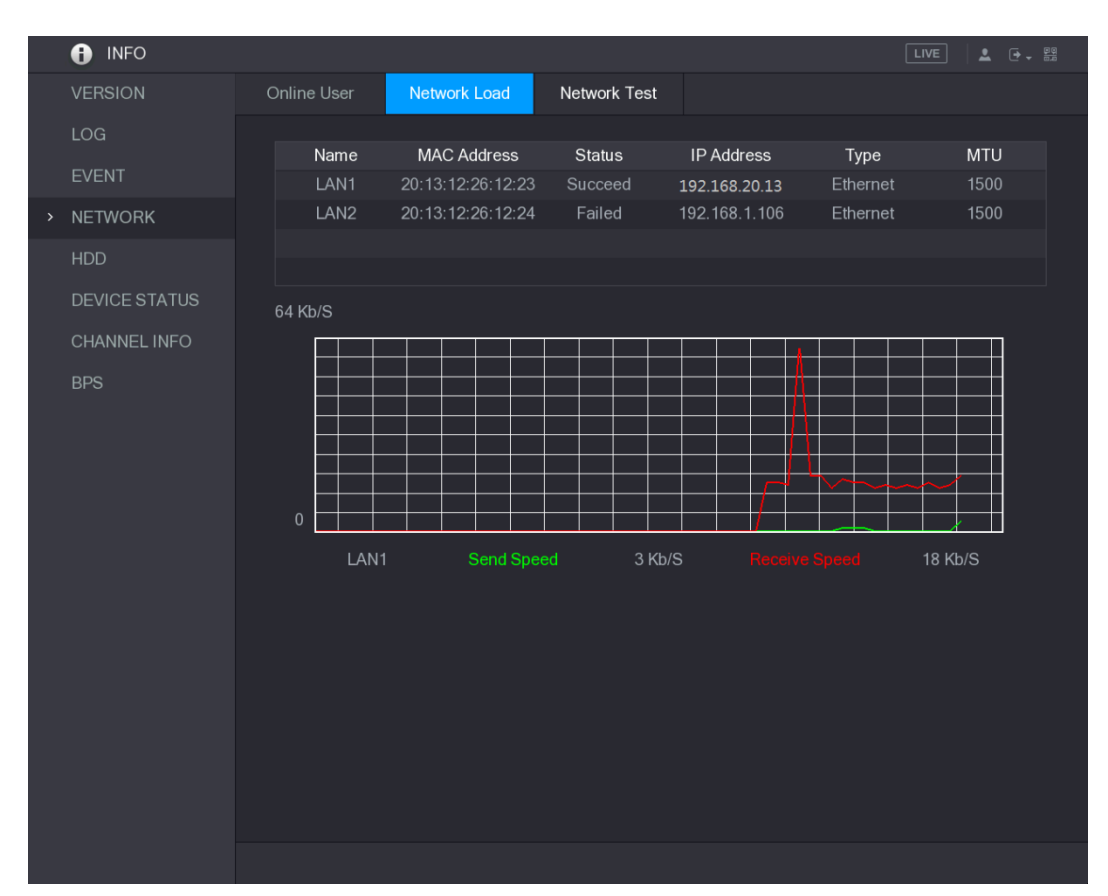

### Figure 5-241 Network load

- Step 2 Click the LAN name that you want to view, for example, LAN1. The system displays the information of data sending speed and receiving speed.  $\Box$ 
	- The default display is LAN1 load.
	- Only one LAN load can be displayed at one time.

## 5.19.5 Viewing HDD Information

You can view the HDD quantity, HDD type, total space, free space, status, and S.M.A.R.T information. Select Main Menu > INFO > HDD, the HDD interface is displayed.

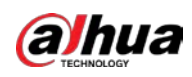

### Figure 5-242 HDD

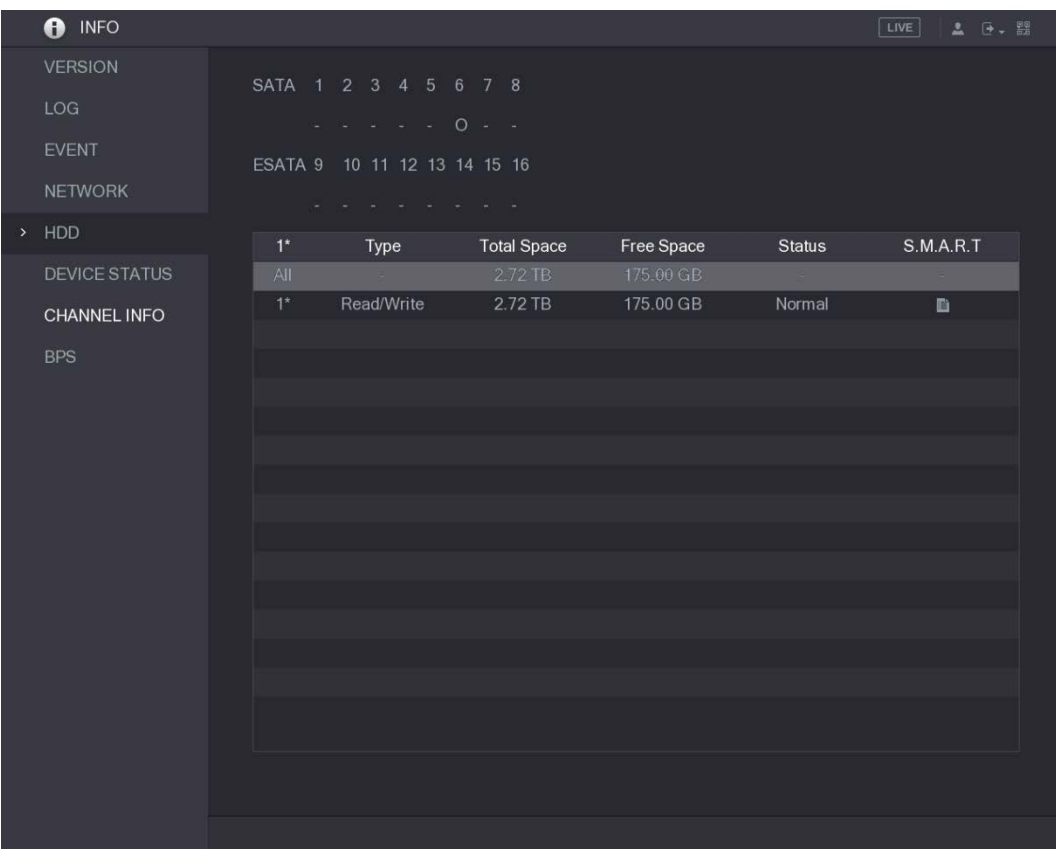

#### Table 5-76 HDD parameters

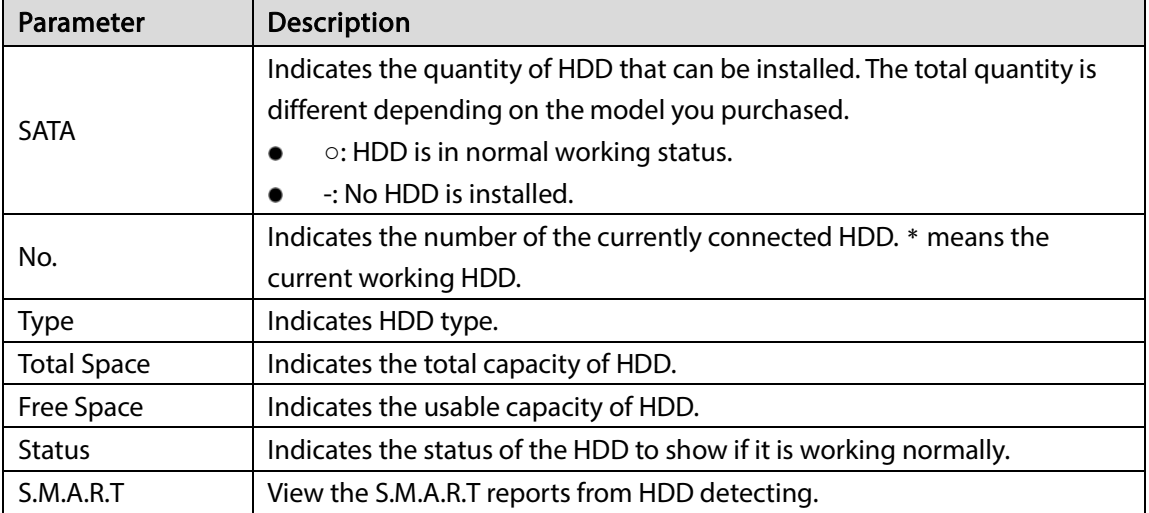

# 5.19.6 Viewing Device Status

You can view the information such as CPU temperature and memory usage to know the device status. Select Main Menu > INFO > DEVICE STATUS.

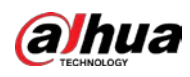

Figure 5-243 Device status

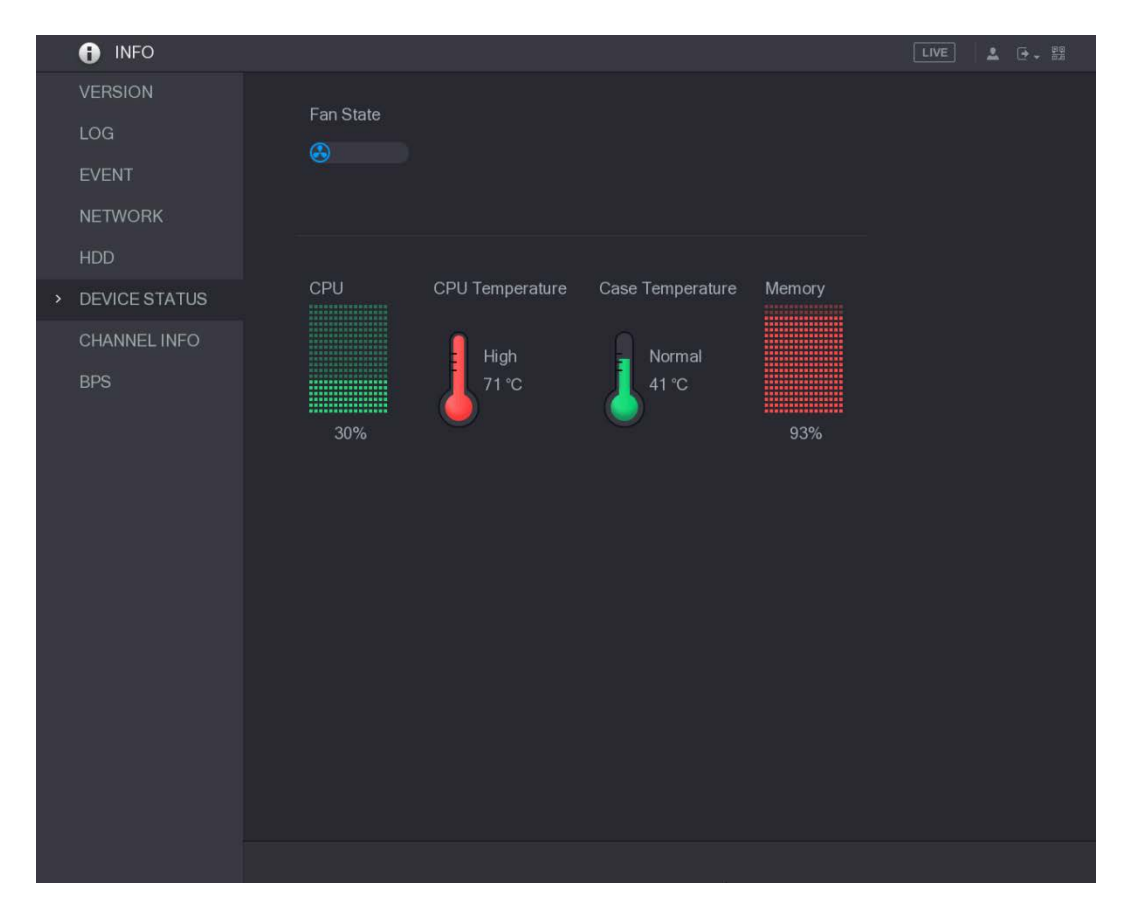

# 5.19.7 Viewing Channel Information

You can view the camera information connected to each channel.

Select Main Menu > INFO > CHANNEL INFO.

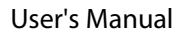

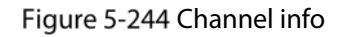

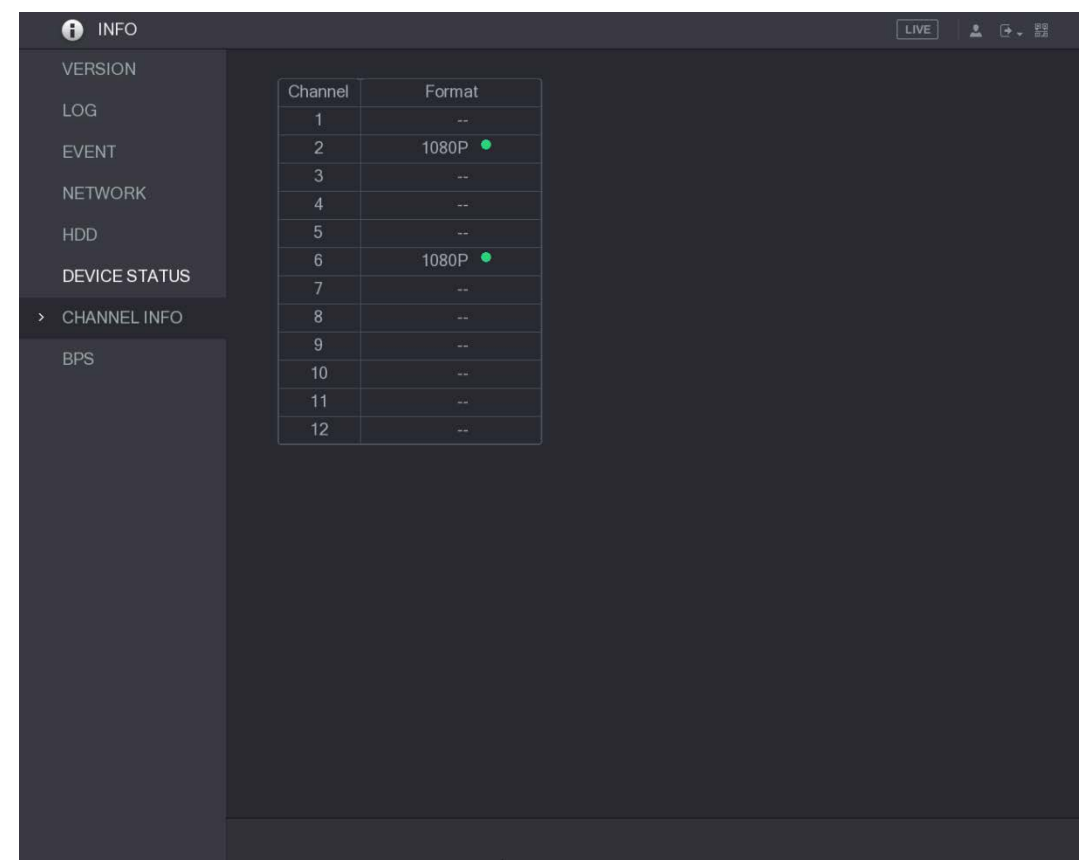

# 5.19.8 Viewing Data Stream Information

You can view the real-time data stream rate and resolution of each channel.

Select Main Menu > INFO > BPS.

**alhua** 

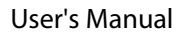

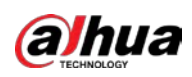

Figure 5-245 BPS

|               | <b>O</b> INFO        |                 |                |                              |  |    |                |                               | LIVE | <b>2 D. 盟</b> |  |
|---------------|----------------------|-----------------|----------------|------------------------------|--|----|----------------|-------------------------------|------|---------------|--|
|               | <b>VERSION</b>       |                 |                |                              |  |    |                |                               |      |               |  |
|               | LOG                  |                 |                | Channel Kb/S Resolution Wave |  |    |                | Channel Kb/S Resolution Wave  |      |               |  |
|               | <b>EVENT</b>         | $\overline{1}$  |                | 41 2560*1440                 |  | 17 | $\mathbf{0}$   | $- -$                         |      |               |  |
|               |                      | $\overline{2}$  |                | 4085 1920*1080               |  | 18 | $\overline{0}$ | --                            |      |               |  |
|               | <b>NETWORK</b>       | 3               |                | 47 1280*720                  |  | 19 | $\overline{0}$ | $\qquad \qquad \qquad \qquad$ |      |               |  |
|               | <b>HDD</b>           | $\overline{4}$  |                | 42 2560*1440                 |  | 20 | $\theta$       | --                            |      |               |  |
|               | <b>DEVICE STATUS</b> | 5 <sup>5</sup>  |                | 42 2560*1440                 |  | 21 | $\theta$       | --                            |      |               |  |
|               | CHANNEL INFO         | $6\phantom{.}6$ |                | 4098 1920*1080               |  | 22 | $\overline{0}$ | $- -$                         |      |               |  |
|               |                      | 7               |                | 42 2560*1440                 |  | 23 | $\theta$       | --                            |      |               |  |
| $\rightarrow$ | <b>BPS</b>           | $\overline{8}$  | 41             | 2560*1440                    |  | 24 | $\mathbf{0}$   | --                            |      |               |  |
|               |                      | 9               |                | 42 2560*1440                 |  |    |                |                               |      |               |  |
|               |                      | 10              |                | 42 2560*1440                 |  |    |                |                               |      |               |  |
|               |                      | 11              | 41             | 2560*1440                    |  |    |                |                               |      |               |  |
|               |                      | 12              | 43             | 2560*1440                    |  |    |                |                               |      |               |  |
|               |                      | 13              | $\overline{0}$ |                              |  |    |                |                               |      |               |  |
|               |                      | 14              | $\mathbf{0}$   |                              |  |    |                |                               |      |               |  |
|               |                      | 15              | $\mathbf{0}$   |                              |  |    |                |                               |      |               |  |
|               |                      | 16              | $\mathbf{0}$   |                              |  |    |                |                               |      |               |  |
|               |                      |                 |                |                              |  |    |                |                               |      |               |  |
|               |                      |                 |                |                              |  |    |                |                               |      |               |  |
|               |                      |                 |                |                              |  |    |                |                               |      |               |  |
|               |                      |                 |                |                              |  |    |                |                               |      |               |  |
|               |                      |                 |                |                              |  |    |                |                               |      |               |  |
|               |                      |                 |                |                              |  |    |                |                               |      |               |  |
|               |                      |                 |                |                              |  |    |                |                               |      |               |  |

# 5.20 Logout the Device

On the upper-right of the Main Menu interface or on any interface after you have entered the Main

Menu, click  $\boxed{\text{B} -$ 

- Select Logout, you will log out the device.
- Select Reboot, the Device will be rebooted.

Select Shutdown, the Device will be turned off.

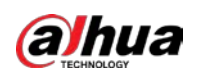

# 6 Web Operations

### M

- The interfaces in the Manual are used for introducing the operations and only for reference. The actual interface might be different dependent on the model you purchased. If there is inconsistency between the Manual and the actual product, the actual product shall govern.
- The Manual is a general document for introducing the product, so there might be some functions described for the Device in the Manual not apply to the model you purchased.
- Besides web, you can use our Smart PSS to log in to the device. For detailed information, please refer to Smart PSS user's manual.

# 6.1 Connecting to Network

### $\overline{\phantom{a}}$

- The factory default IP of the Device is 192.168.1.108.
- The Device supports monitoring on different browsers such as Safari, fire fox, Google on Apple PC to perform the functions such as multi-channel monitoring, PTZ control, and device parameters configurations.
- Step 1 Check to make sure the Device has connected to the network.
- Step 2 Configure the IP address, subnet mask and gateway for the PC and the Device. For details about network configuration of the Device, see ["5.1.4.4](#page-55-0) [Configuring Network Settings."](#page-55-0)
- Step 3 On your PC, check the network connection of the Device by using "ping \*\*\*.\*\*\*.\*\*\*.\*\*\*". Usually the return value of TTL is 255.

# 6.2 Logging in to the Web

Step 1 Open the IE browser, enter the IP address of the Device, and then press Enter.

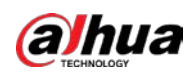

### Figure 6-1 Login

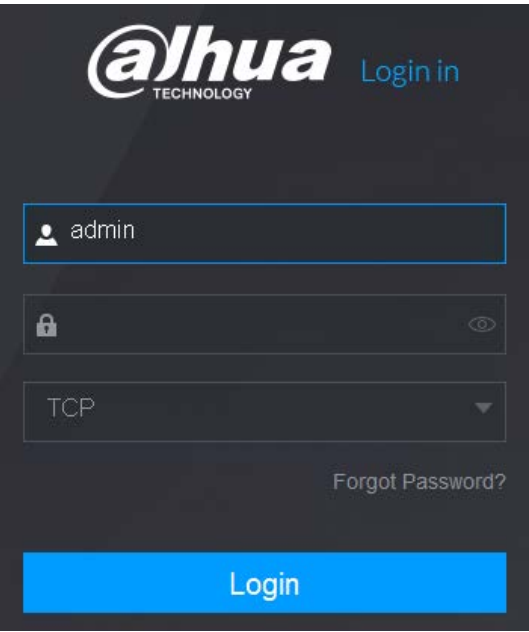

Step 2 Enter the user name and password.

M

- The default administrator account is **admin**. The password is the one that was configured during initial settings. To security your account, it is recommended to keep the password properly and change it regularly.
- $\bullet$  Click  $\circ$  to display the password.
- If you forgot the password, click Forgot Password? to reset the password. For details about resetting the password, see ["6.3](#page-281-0) [Resetting Password."](#page-281-0)
- Step 3 Click Login.

# <span id="page-281-0"></span>6.3 Resetting Password

You can reset the password through the reserved email address when you forget the password of admin account.

Step 1 Log in to the web of the Device.

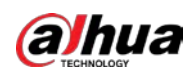

#### Figure 6-2 Login

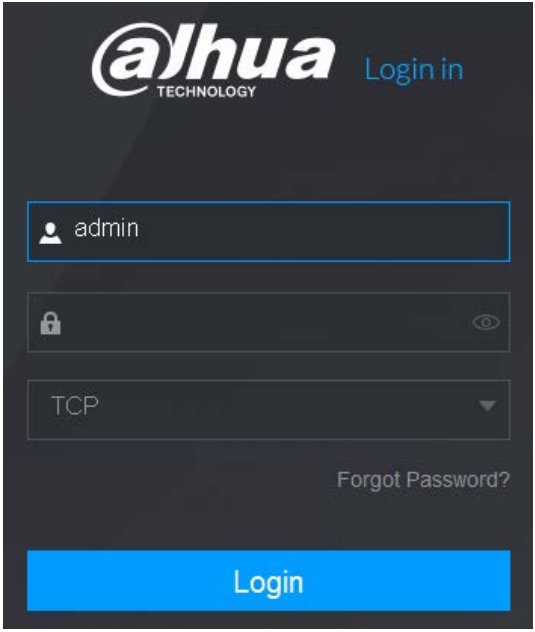

### Step 2 Click Forgot Password?.

The Reset the password interface is displayed. Figure 6-3 Reset password

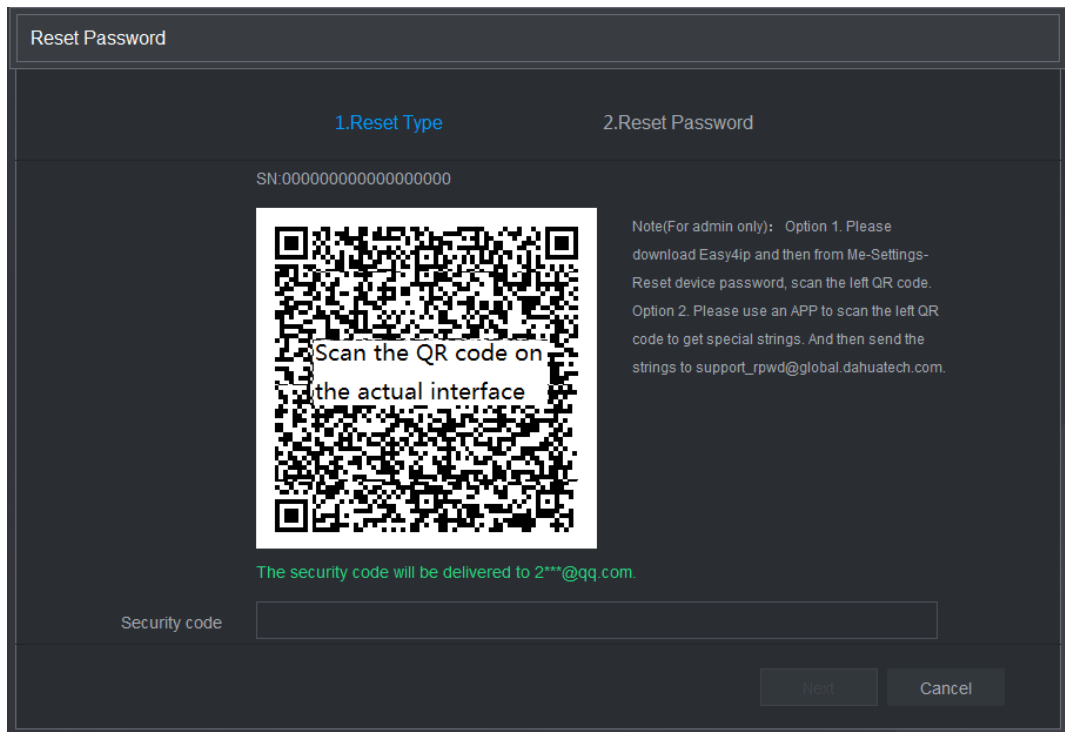

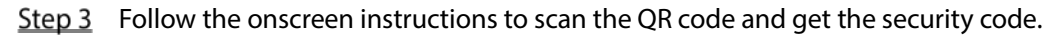

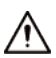

 You can get the security code twice by scanning the same QR code. If you need to get the security code once again, please refresh the interface.

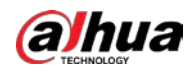

- Please use the security code received in your email box to reset the password within 24 hours; otherwise the security code becomes invalid.
- Wrong security code entrance up to five times will cause the security code locked for five minutes. After five minutes, you can continue to use this security code.
- $Step 4$  In the Security code box, enter the security code received in your reserved email box.

### Step 5 Click Next.

The new password resetting interface is displayed.

Figure 6-4 New password

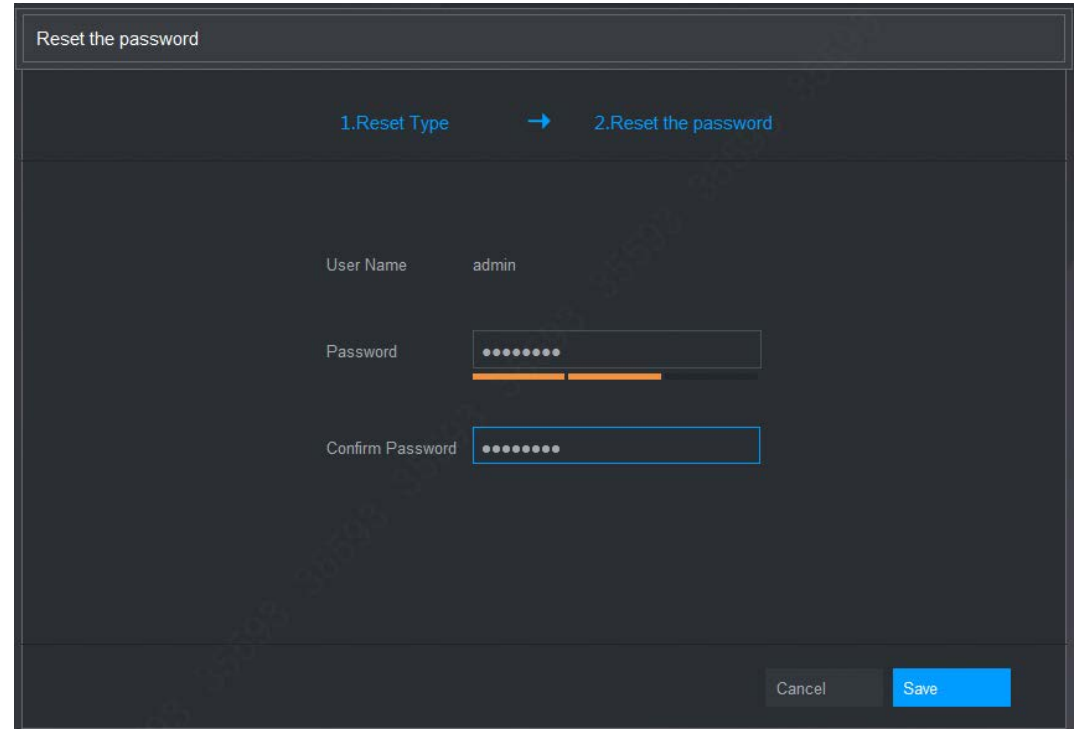

Step 6 In the Password box, enter the new password and enter it again in the Confirm Password box.  $\square$ 

The new password can be set from 8 characters through 32 characters and contain at least two types from number, letter and special characters (excluding"", """, ";", ":" and "&").

Step 7 Click Save. The password resetting is started.

After resetting is completed, a pop-up message is displayed to indicate the result and you will see the login interface is displayed. Then you can use the new password to log in to the web.

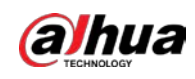

# 6.4 Introducing Web Main Menu

After you have logged in to the web, the main menu is displayed. Figure 6-5 Main menu

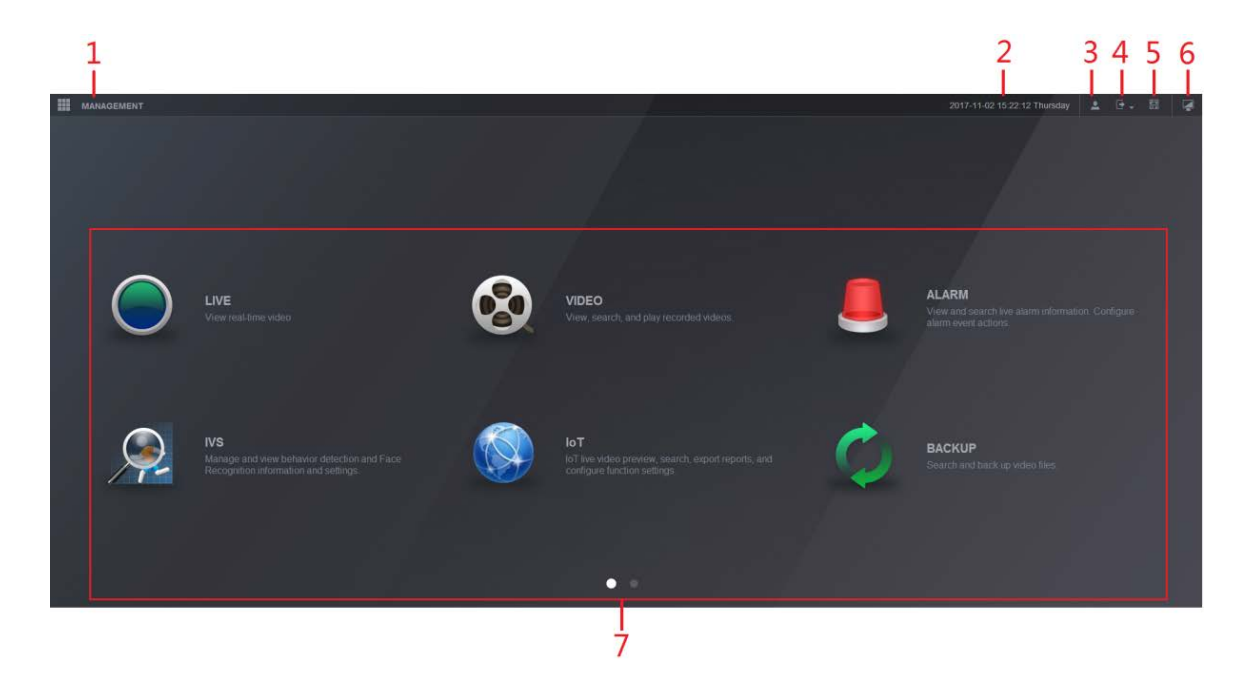

Table 6-1 Main menu description

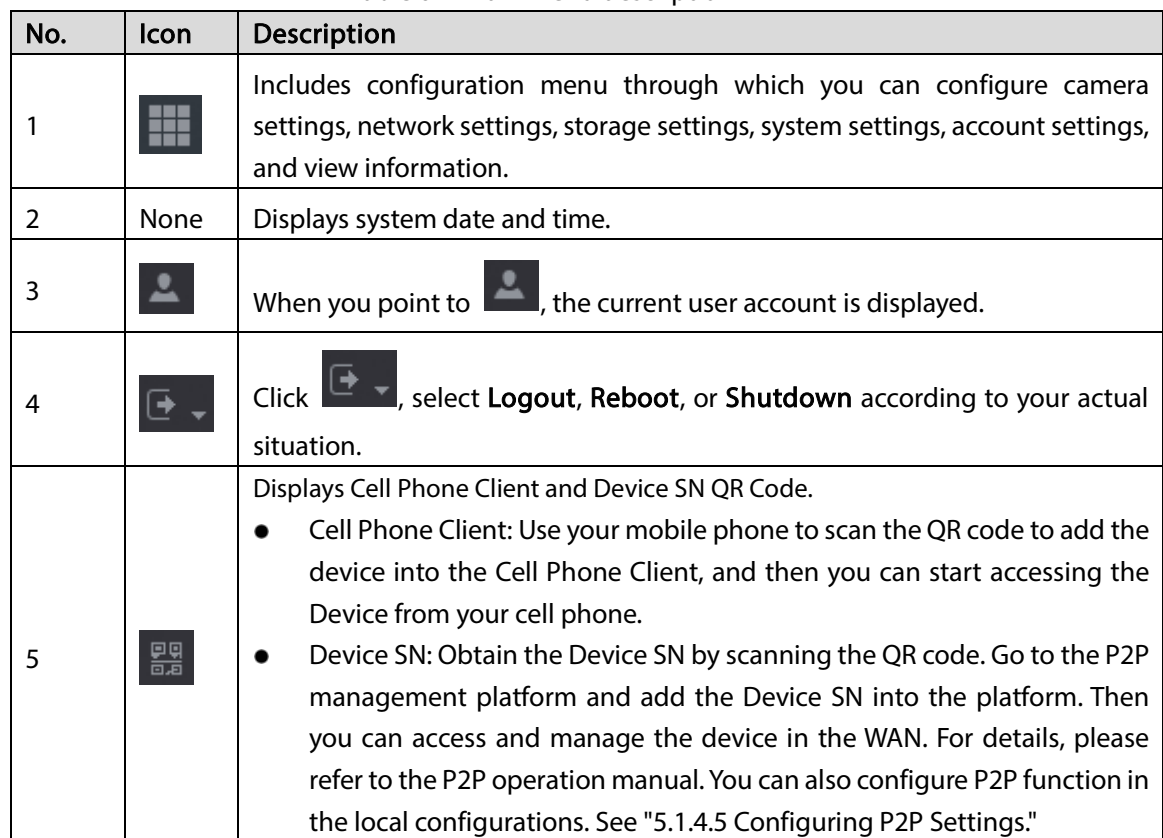

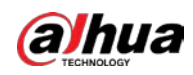

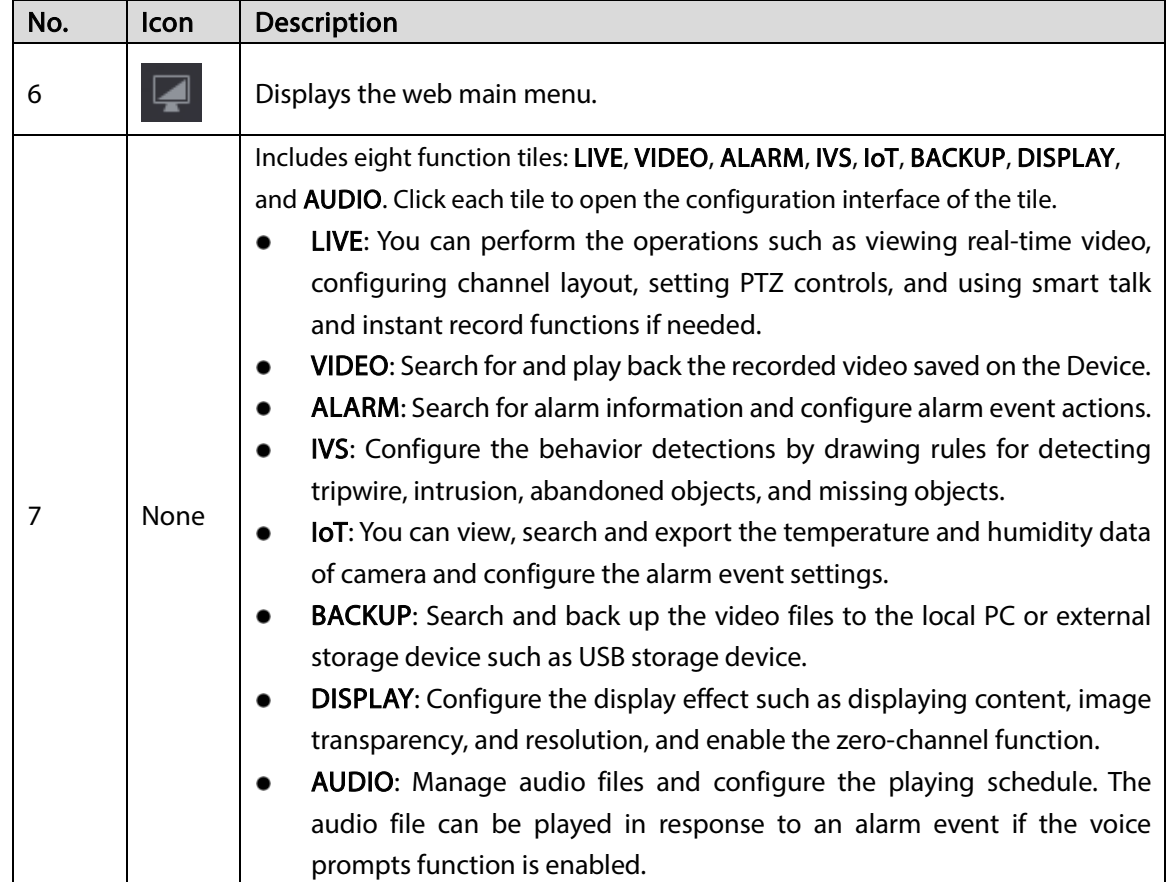

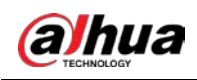

# 7 FAQ

### 1. DVR cannot boot up properly.

There are following possibilities:

- Input power is not correct.
- Power connection is not correct.
- Power switch button is damaged.
- Program upgrade is wrong.
- HDD malfunction or something wrong with HDD jumper configuration.
- Seagate DB35.1, DB35.2, SV35 or Maxtor 17-g has compatibility problem. Please upgrade to the latest version to solve this problem.
- Front panel error.
- Main board is damaged.

### 2. DVR frequently shuts down or stops running.

There are following possibilities:

- Input voltage is not stable or it is too low.
- HDD malfunction or something wrong with jumper configuration.
- Button power is not enough.
- Front video signal is not stable.
- Working environment is too harsh, too much dust.
- Hardware malfunction.

### 3. Hard disk cannot be detected.

There are following possibilities:

- HDD is broken.
- HDD jumper is damaged.
- HDD cable connection is loose.
- Main board SATA port is broken.

#### 4. There is no video output whether it is one-channel, multiple-channel or all-channel output.

There are following possibilities:

- Program is not compatible. Please upgrade to the latest version.
- **•** Brightness is 0. Please restore factory default setup.
- There is no video input signal or it is too weak.
- Check privacy mask setup or your screen saver.
- DVR hardware malfunctions.

#### 5. Real-time video color is distorted.

There are following possibilities:

- When using BNC output, NTSC and PAL setup is not correct. The real-time video becomes black and white.
- DVR and monitor resistance is not compatible.
- Video transmission is too long or degrading is too huge.
- DVR color or brightness setup is not correct.

#### 6. Cannot search local records.

There are following possibilities:

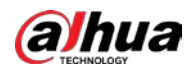

- HDD jumper is damaged.
- HDD is broken.
- Upgraded program is not compatible.
- The recorded file has been overwritten.
- Record function has been disabled.

### 7. Video is distorted when searching local records.

There are following possibilities:

- Video quality setup is too low.
- Program read error, bit data is too small. There is mosaic in the full screen. Please restart the DVR to solve this problem.
- HDD data jumper error.
- HDD malfunction.
- DVR hardware malfunctions.

### 8. No audio under monitor state.

There are following possibilities:

- $\bullet$  It is not a power picker.
- It is not a power acoustics.
- Audio cable is damaged.
- DVR hardware malfunctions.

#### 9. There is audio under monitor state but no audio under playback state.

There are following possibilities:

- Setup is not correct. Please enable audio function.
- Corresponding channel has no video input. Playback is not continuous when the screen is blue.

#### 10. System time is not correct.

There are following possibilities:

- Setup is not correct.
- Battery contact is not correct or voltage is too low.
- **•** Crystal oscillator is broken.

#### 11. Cannot control PTZ on DVR.

There are following possibilities:

- Front panel PTZ error.
- PTZ decoder setup, connection or installation is not correct.
- Cable connection is not correct.
- PTZ setup is not correct.
- PTZ decoder and DVR protocol is not compatible.
- PTZ decoder and DVR address is not compatible.
- When there are several decoders, please add 120 Ohm between the PTZ decoder A/B cables furthest end to delete the reverberation or impedance matching. Otherwise the PTZ control is not stable.
- The distance is too far.

#### 12. Motion detection function does not work.

There are following possibilities:

- Period setup is not correct.
- Motion detection zone setup is not correct.
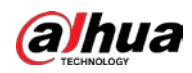

- **•** Sensitivity is too low.
- For some versions, there is hardware limit.

#### 13. Cannot log in client-end or web.

There are following possibilities:

- For Windows 98 or Windows ME user, please update your system to Windows 2000 sp4. Or you can install client-end software of lower version. Please note right now, our DVR is not compatible with Windows VISTA control.
- ActiveX control has been disabled.
- No dx8.1 or higher. Please upgrade display card driver.
- Network connection error.
- Network setup error.
- Password or user name is invalid.
- Client-end is not compatible with DVR program.

#### 14. There is only mosaic no video when preview or playback video file remotely.

There are following possibilities:

- Network fluency is not good.
- Client-end resources are limit.
- There is multiple-cast group setup in DVR. This mode can result in mosaic. Usually we do not recommend this mode.
- There is privacy mask or channel protection setup.
- Current user has no right to monitor.
- DVR local video output quality is not good.

#### 15. Network connection is not stable.

There are following possibilities:

- Network is not stable.
- IP address conflict.
- MAC address conflict.
- PC or DVR network card is not good.

#### 16. Burn error /USB back error.

There are following possibilities:

- Burner and DVR are in the same data cable.
- System uses too much CPU resources. Please stop record first and then begin backup.
- Data amount exceeds backup device capacity. It may result in burner error.
- Backup device is not compatible.
- Backup device is damaged.

#### 17. Keyboard cannot control DVR

There are following possibilities:

- DVR serial port setup is not correct.
- Address is not correct.
- When there are several switchers, power supply is not enough.
- Transmission distance is too far.

#### 18. Alarm signal cannot be disarmed.

There are following possibilities:

Alarm setup is not correct.

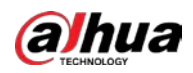

- Alarm output has been open manually.
- Input device error or connection is not correct.
- Some program versions may have this problem. Please upgrade your system.

#### 19. Alarm function is null.

There are following possibilities:

- Alarm setup is not correct.
- Alarm cable connection is not correct.
- Alarm input signal is not correct.
- There are two loops connect to one alarm device.

#### 20. Remote control does not work.

There are following possibilities:

- Remote control address is not correct.
- Distance is too far or control angle is too small.
- Remote control battery power is low.
- Remote control is damaged or DVR front panel is damaged.

#### 21. Record storage period is not enough.

There are following possibilities:

- Camera quality is too low. Lens is dirty. Camera is installed against the light. Camera aperture setup is not correct.
- HDD capacity is not enough.
- HDD is damaged.

#### 22. Cannot playback the downloaded file.

There are following possibilities:

- There is no media player.
- No DXB8.1 or higher graphic acceleration software.
- There is no DivX503Bundle.exe control when you play the file transformed to AVI via media player.
- No DivX503Bundle.exe or ffdshow-2004 1012 .exe in Windows XP OS.

#### 23. Forgot local menu operation password or network password

Please contact your local service engineer or our sales person for help. We can guide you to solve this problem.

#### 24. When I login via HTTPS, a dialogue says the certificate for this website is for other address.

Please create server certificate again.

#### 25. When I login via HTTPS, a dialogue says the certificate is not trusted.

Please download root certificate again.

#### 26. When I login via HTTPS, a dialogue says the certificate has expired or is not valid yet.

Please make sure your PC time is the same as the device time.

#### 27. I connect the general analog camera to the device, there is no video output.

There are following possibilities:

- Check camera power supplying, data cable connection and other items.
- This series device does not support the analog camera of all brands. Please make sure the device supports general standard definition analog camera.

#### 28. I connect the standard definition analog camera or the coaxial camera to the device, there is no video output.

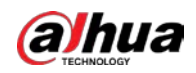

There are following possibilities:

- Check camera power supplying, or camera data cable connection.
- For the product supports analog standard definition camera/HD camera, you need to go to the Main Menu > CAMERA > CHANNEL TYPE to select corresponding channel type and then restart the DVR.

#### 29. I cannot connect to the IP channel.

There are following possibilities:

- Check the camera is online or not.
- Check IP channel setup is right or not (such as IP address, user name, password, connection protocol, and port number).
- The camera has set the allowlist (Only the specified devices can connect to the camera).

#### 30. After I connected to the IP channel, the one-window output is OK, but there is no multiple-window output.

There are following possibilities:

- Check the sub stream of the camera has been enabled or not.
- Check the sub stream type of the camera is H.264 or not.
- Check the device supports camera sub stream resolution or not (such as 960H, D1, and HD1).

#### 31. After I connected to the IP channel, the multiple-window output is OK, but there is no one-window output.

There are following possibilities:

- Check there is video from the IP channel or not. Please go to the Main Menu > INFO > BPS to view bit stream real-time information.
- Check the main stream of the camera has been enabled or not.
- Check the main stream type of the camera is H.264 or not.
- Check the device supports camera main stream resolution or not (such as 960H, D1, and HD1).
- Check camera network transmission has reached the threshold or not. Please check the online user of the camera.

#### 32. After I connected to the IP channel, there is no video output in the one-window or the multiplewindow mode. But I can see there is bit stream.

There are following possibilities:

- Check the main stream/sub stream type of the camera is H.264 or not.
- Check the device supports camera main stream/sub stream resolution or not (such as 1080P, 720P, 960H, D1, and HD1).
- Check the camera setup. Please make sure It supports the products of other manufacturers.

#### 33. DDNS registration failed or cannot access the device domain name.

There are following possibilities:

- Check the device is connected to the WAN. Please check the device has got the IP address if the PPPoE can dial. If there is a router, please check the router to make sure the device IP is online.
- Check the corresponding protocol of the DDNS is enabled. Check the DDNS function is OK or not.
- Check DNS setup is right or not. Default Google DNS server is 8.8.8.8, 8.8.5.5. You can use different DNS provided by your ISP.

#### 34. I cannot use the P2P function on my cell phone or the WEB.

There are following possibilities:

Check the device P2P function is enabled or not. (Main menu->Setting->Network->P2P)

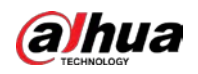

- Check the device is in the WAN or not.
- Check cell phone P2P login mode is right or not.
- It is the specified device P2P login port or not when you are using P2P client.
- Check user name or password is right or not.
- Check P2P SN is right or not. You can use the cell phone to scan the QR code on the device P2P interface (Main Menu > Network > P2P), or you can use the version information of the WEB to confirm. (For some previous series products, the device SN is the main board SN, it may result in error.)

#### 35. I connect the standard definition camera to the device, there is no video output.

There are following possibilities:

- Check the DVR supports standard definition signal or not. Only some series product supports analog standard definition signal, coaxial signal input.
- Check channel type is right or not. For the product supports analog standard definition camera/HD camera, you need to go to the **Main Menu > CAMERA > CHANNEL TYPE** to select corresponding channel type (such as analog) and then restart the DVR. In this way, the DVR can recognize the analog standard definition.
- Check camera power supplying, or camera data cable connection.

#### 36. I cannot connect to the IP camera.

There are following possibilities:

- Check DVR supports IP channel or not. Only some series products support A/D switch function, it can switch analog channel to the IP channel to connect to the IP camera. From Main Menu > CAMERA > CHANNEL TYPE, select the last channel to switch to the IP channel. Some series product products support IP channel extension, it supports N+N mode.
- Check the IPC and the DVR is connected or not. Please go to the Main Menu > CAMERA > REGISTRATION to search to view the IP camera is online or not. Or you can go to the Main Menu > INFO > NETWORK > Network Test, you can input IP camera IP address and then click the Test button to check you can connect to the IP camera or not.
- Check IP channel setup is right or not (such as IP address, manufacturer, port, user name, password, and remote channel number).

#### Daily Maintenance

- Please use the brush to clean the board, socket connector and the chassis regularly.
- The device shall be soundly earthed in case there is audio/video disturbance. Keep the device away from the static voltage or induce[d voltage.](http://www.iciba.com/voltage/)
- Please unplug the power cable before you remove the audio/video signal cable, RS-232 or RS-485 cable.
- Do not connect the TV to the local video output port (VOUT). It may result in video output circuit.
- Always shut down the device properly. Please use the shutdown function in the menu, or you can press the power button in the front panel for at least three seconds to shut down the device. Otherwise it may result in HDD malfunction.
- Please make sure the device is away from the direct sunlight or other heating sources. Please keep the sound ventilation.
- Please check and maintain the device regularly.

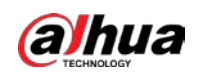

# Appendix 1 Glossary

The abbreviations in this glossary are related to the Manual.

Appendix Table 1-1 Glossary

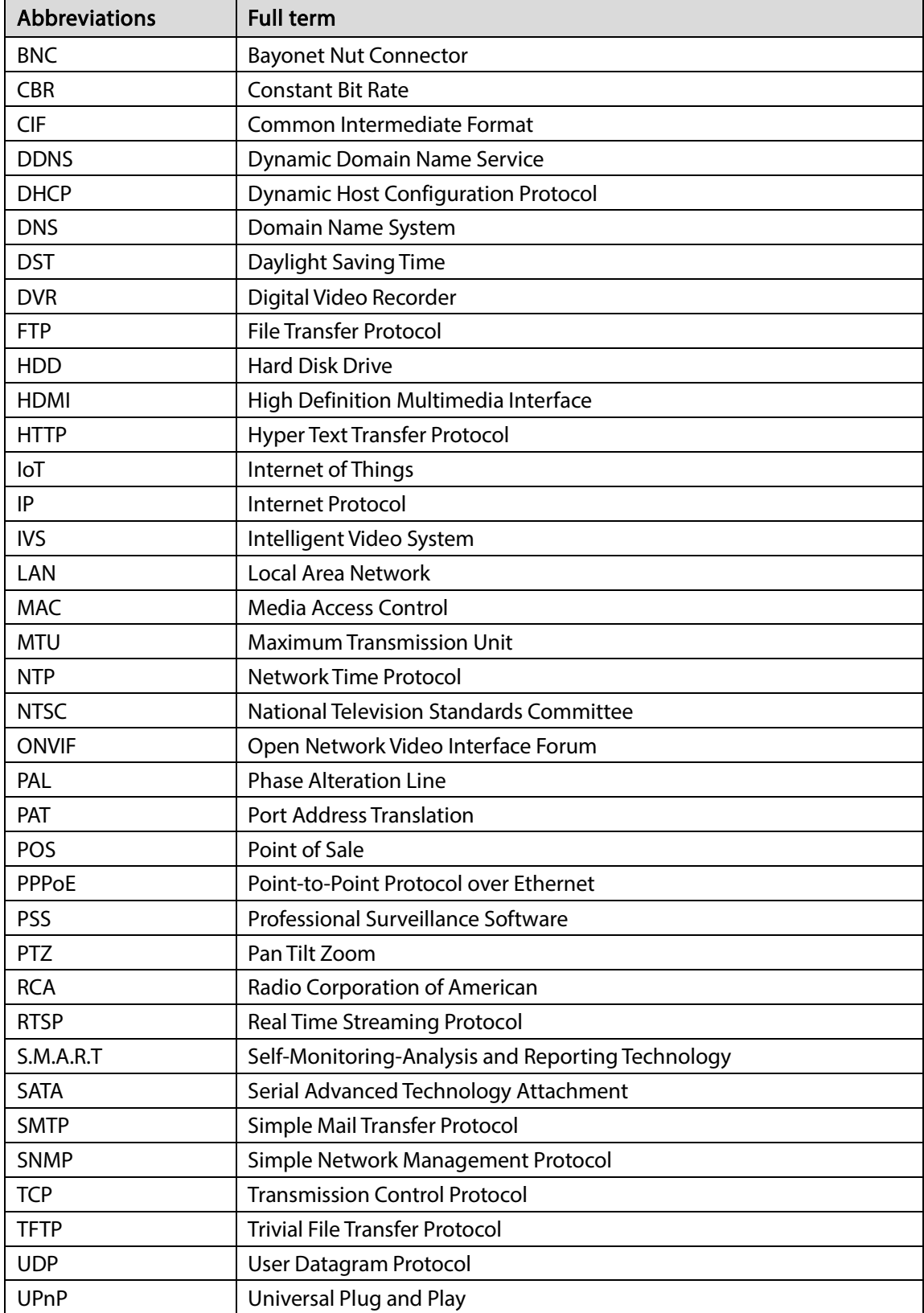

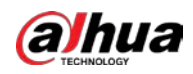

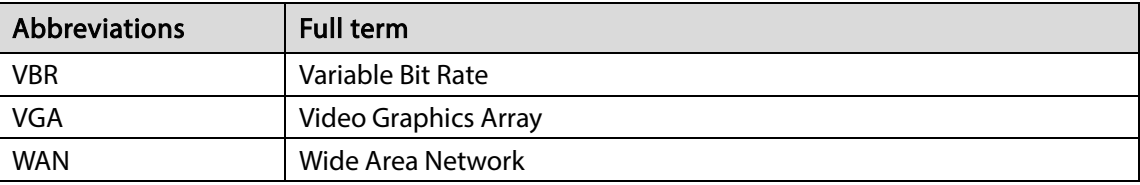

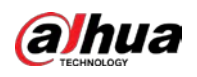

## Appendix 2 HDD Capacity Calculation

Calculate total capacity needed by each DVR according to video recording (video recording type and video file storage time).

Step 1 According to Formula (1) to calculate storage capacity  $q_i$  that is the capacity of each channel needed for each hour, unit MB.

Formula (1): 
$$
q_i = d_i \div 8 \times 3600 \div 1024
$$

In the formula:  $d_i$  means the bit rate, unit Kbit/s

Step 2 After video time requirement is confirmed, according to Formula (2) to calculate the storage capacity *mi* , which is storage of each channel needed unit MB.

Formula (2): 
$$
m_i = q_i \times h_i \times D_i
$$

In the formula:

- $\bullet$   $h_i$  means the recording time for each day (hour)
- $\bullet$   $D_i$  means number of days for which the video shall be kept
- <u>Step 3</u> According to Formula (3) to calculate total capacity (accumulation)  $q_T$  that is needed for all channels in the DVR during scheduled video recording.

Formula (3): 
$$
q_T = \sum_{i=1}^c m_i
$$

In the formula: *c* means total number of channels in one DVR

According to Formula (4) to calculate total capacity (accumulation)  $q_T$  that is needed for all channels in DVR during alarm video recording (including motion detection).

Formula (4): 
$$
q_T = \sum_{i=1}^c m_i \times a\%
$$

In the formula:  $a\%$  means alarm occurrence rate

You can refer to the following table for the file size in one hour per channel. (All the data listed below are for reference only.)

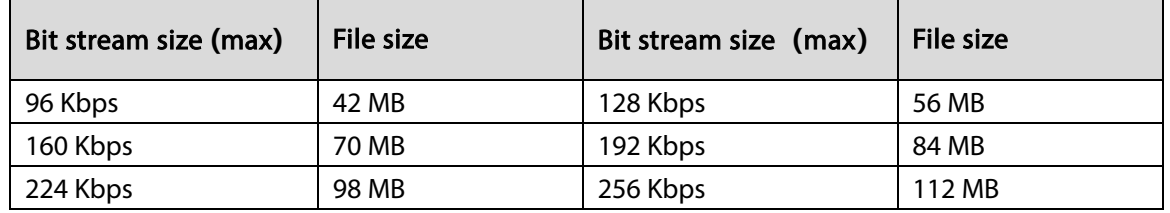

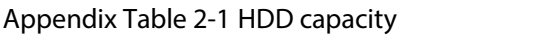

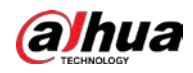

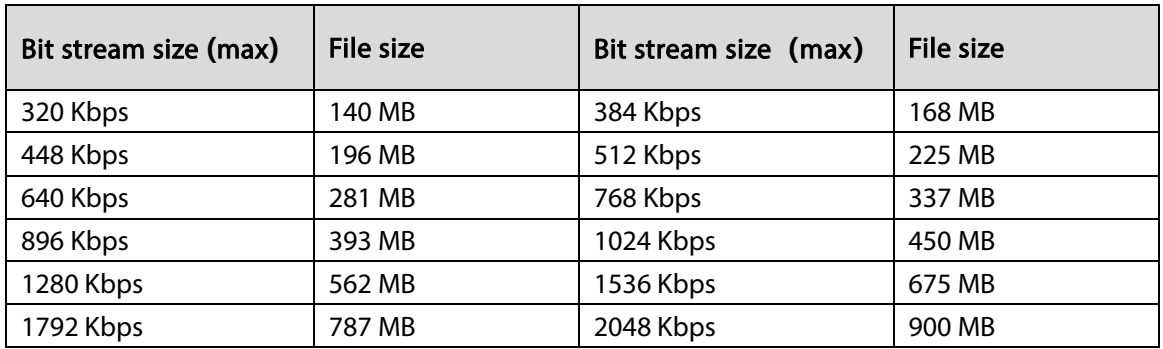

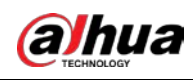

# Appendix 3 Compatible Backup Devices

## Appendix 3.1 Compatible USB list

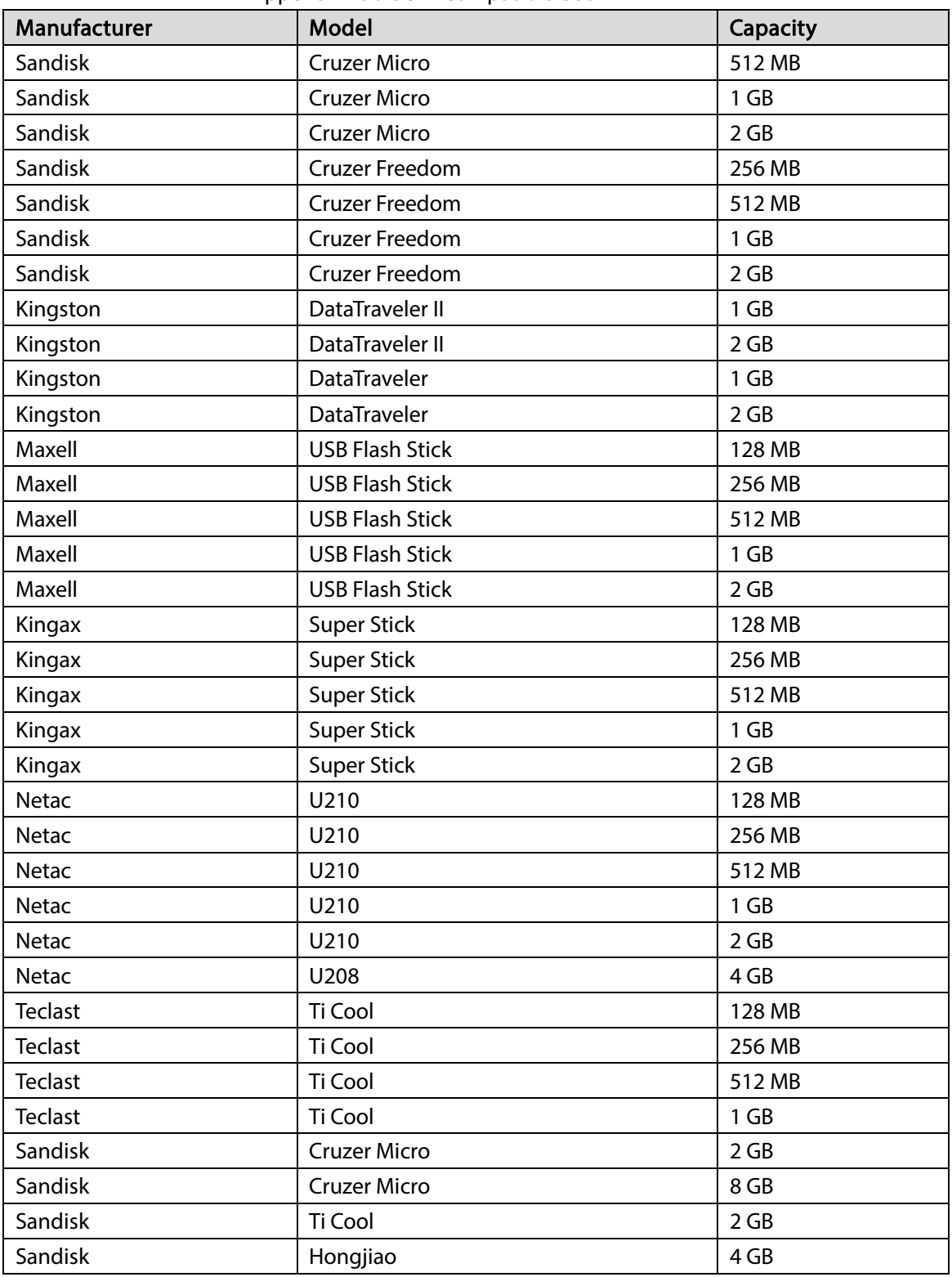

#### Appendix Table 3-1 Compatible USB

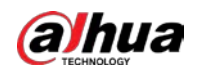

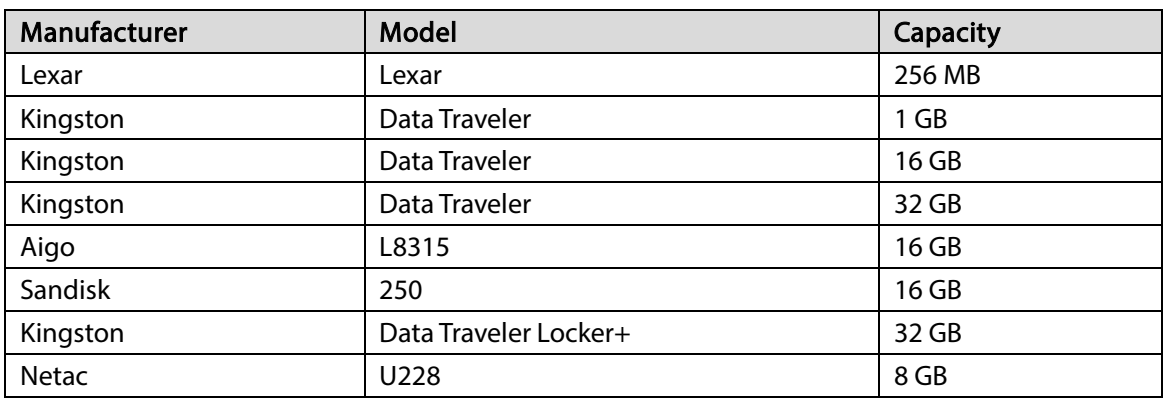

## Appendix 3.2 Compatible SD Card list

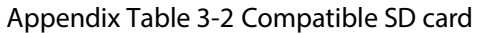

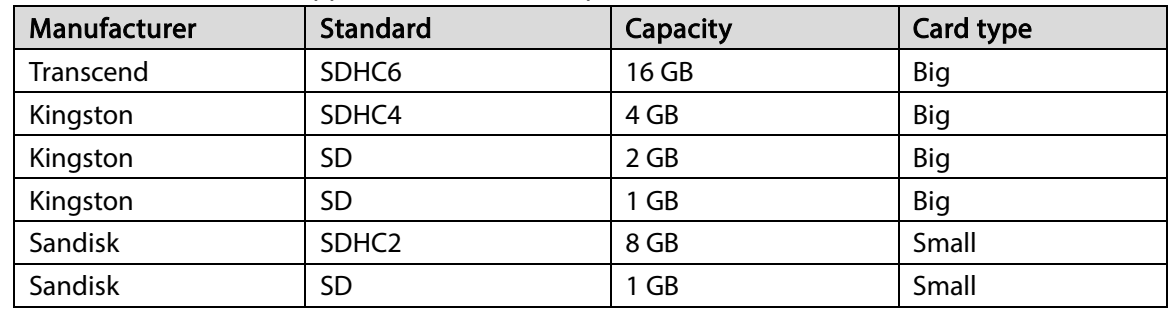

## Appendix 3.3 Compatible Portable HDD list

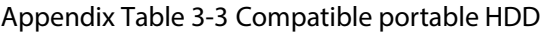

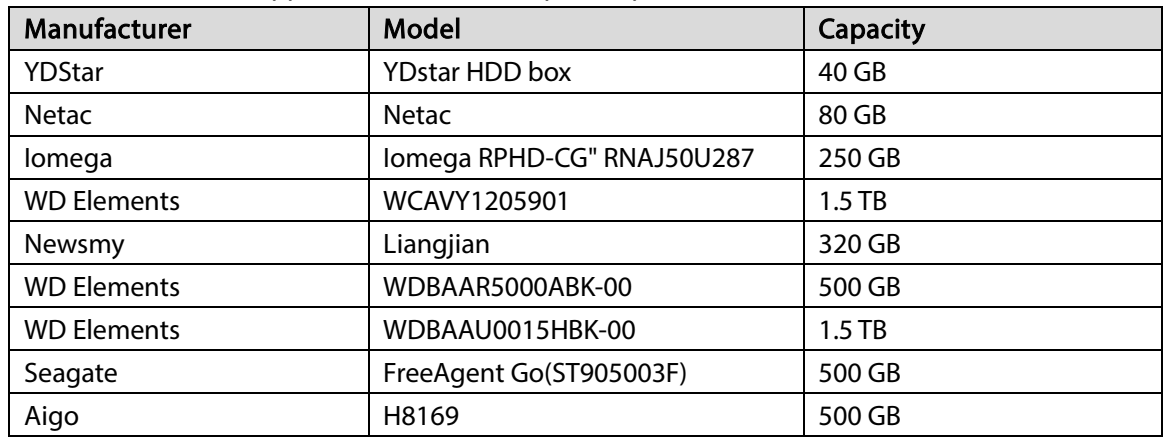

Appendix 3.4 Compatible USB DVD List

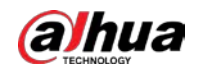

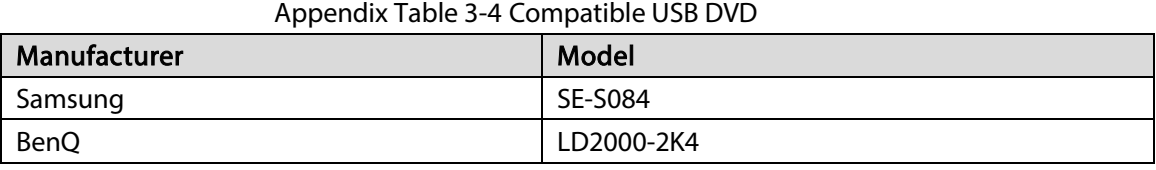

## Appendix 3.5 Compatible SATA DVD List

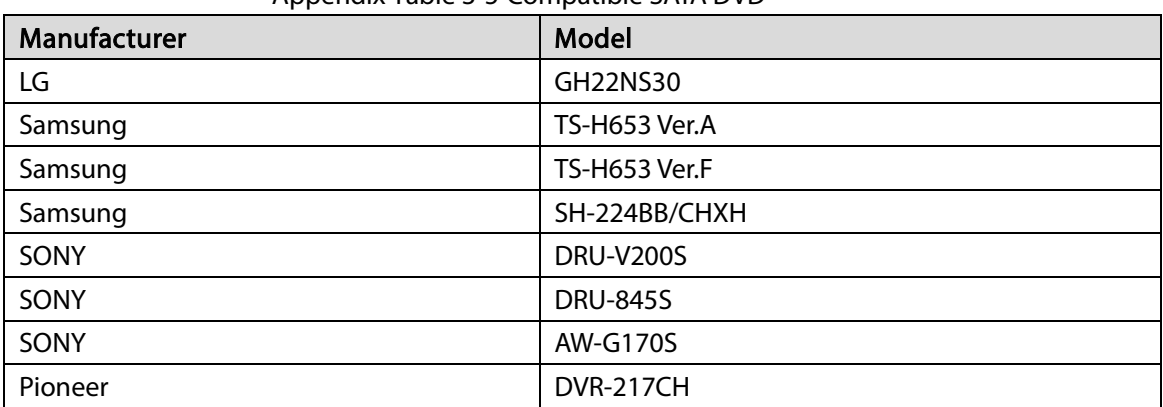

#### Appendix Table 3-5 Compatible SATA DVD

### Appendix 3.6 Compatible SATA HDD List

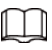

Please upgrade the DVR firmware to latest version to ensure the accuracy of the table below. Here we recommend HDD of 500 GB to 4 TB capacity.

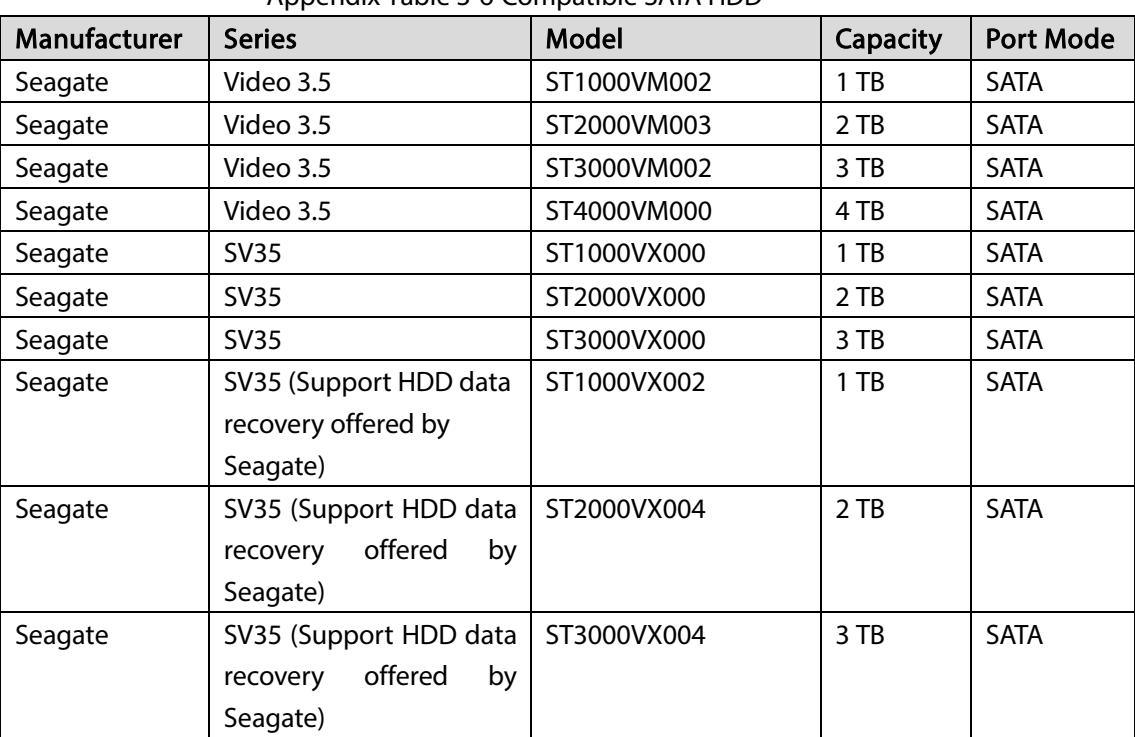

Appendix Table 3-6 Compatible SATA HDD

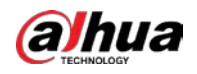

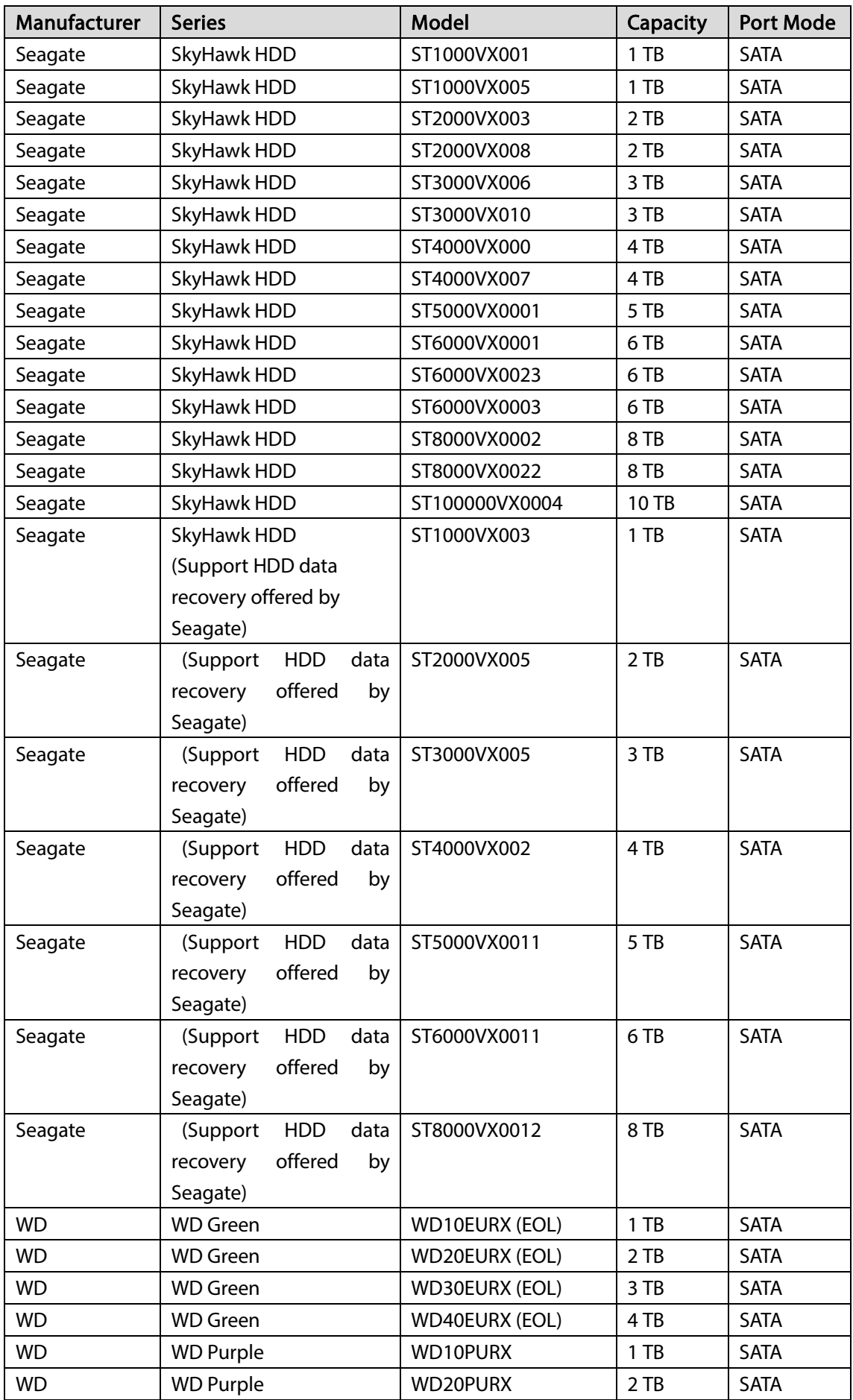

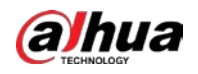

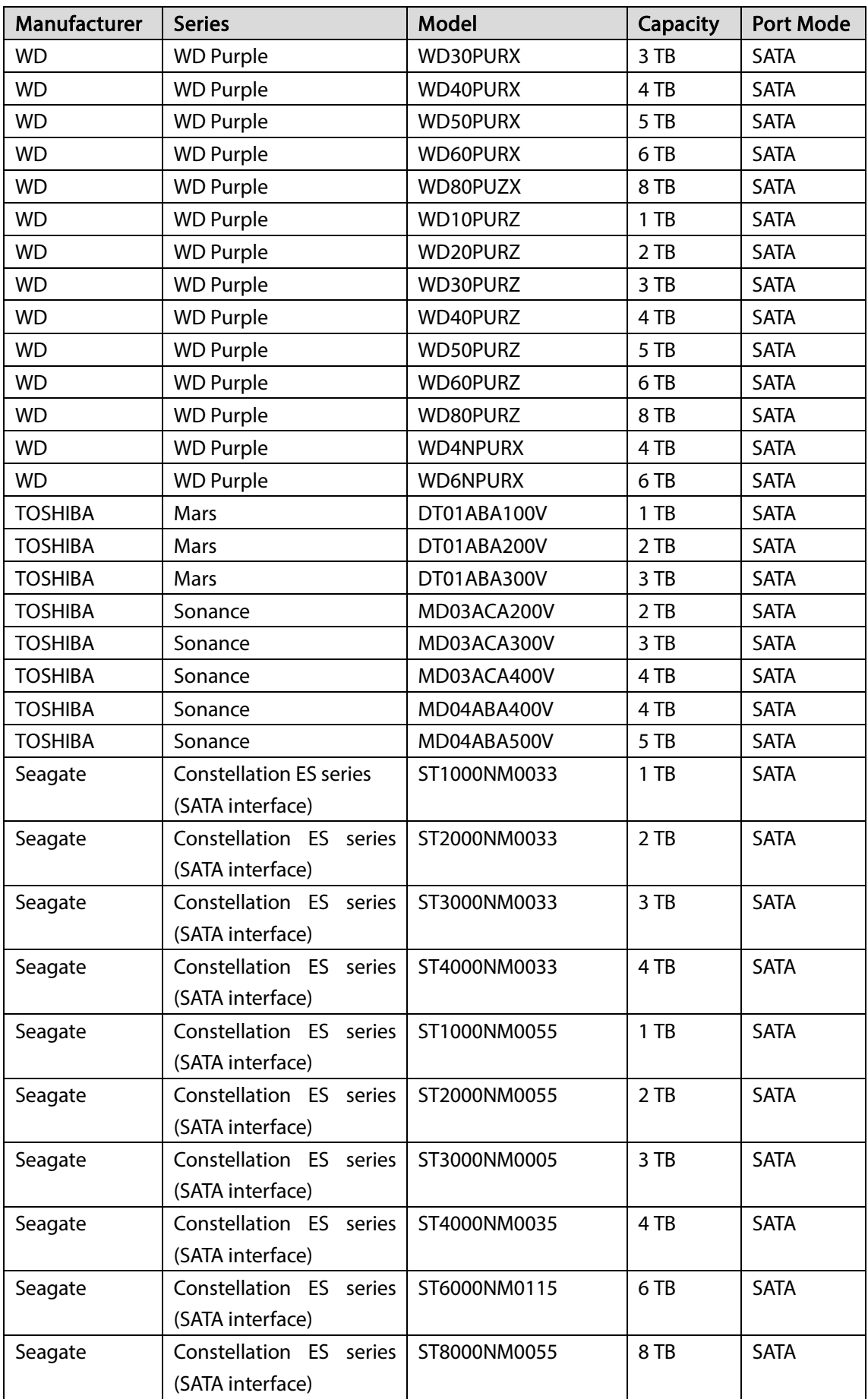

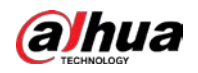

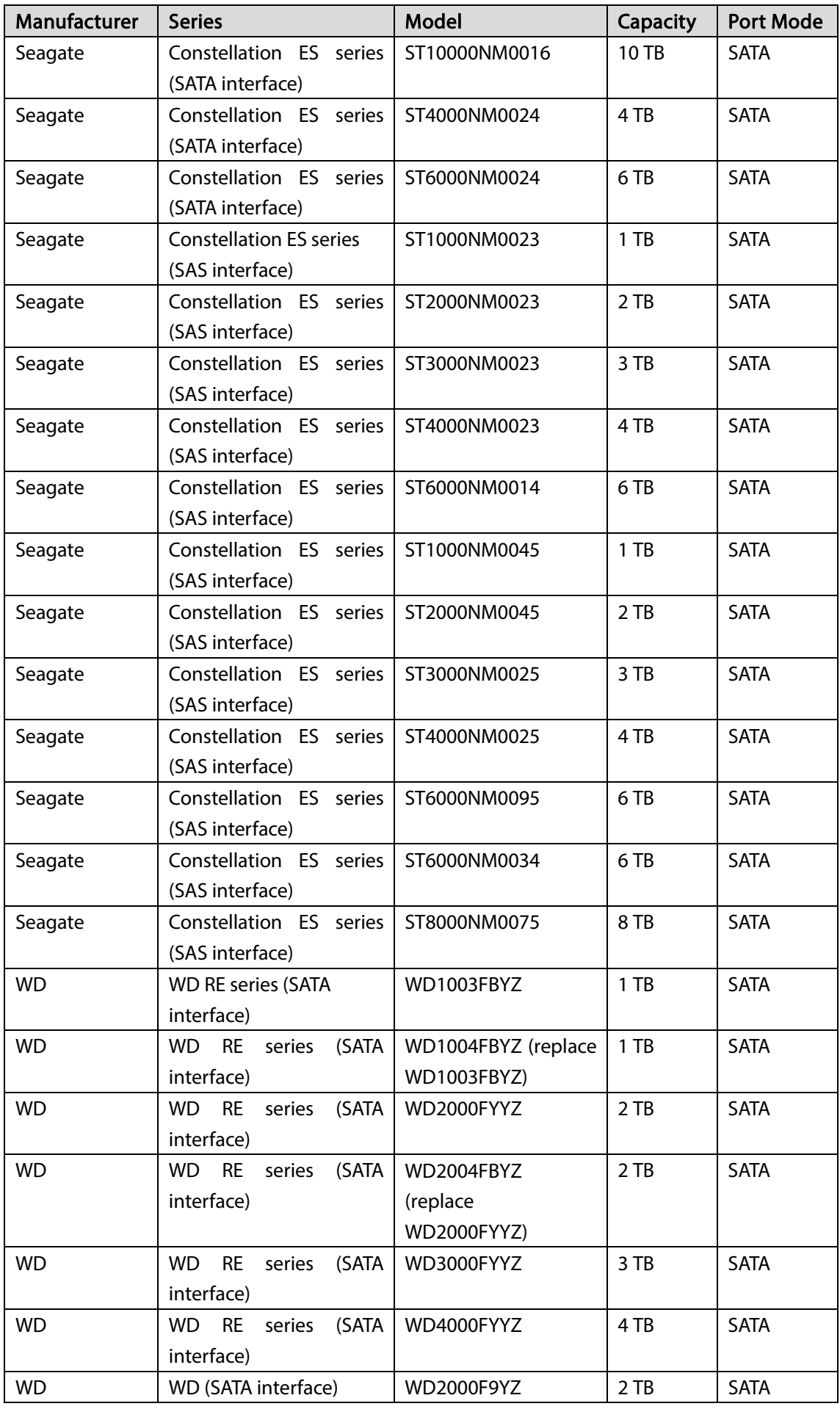

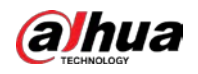

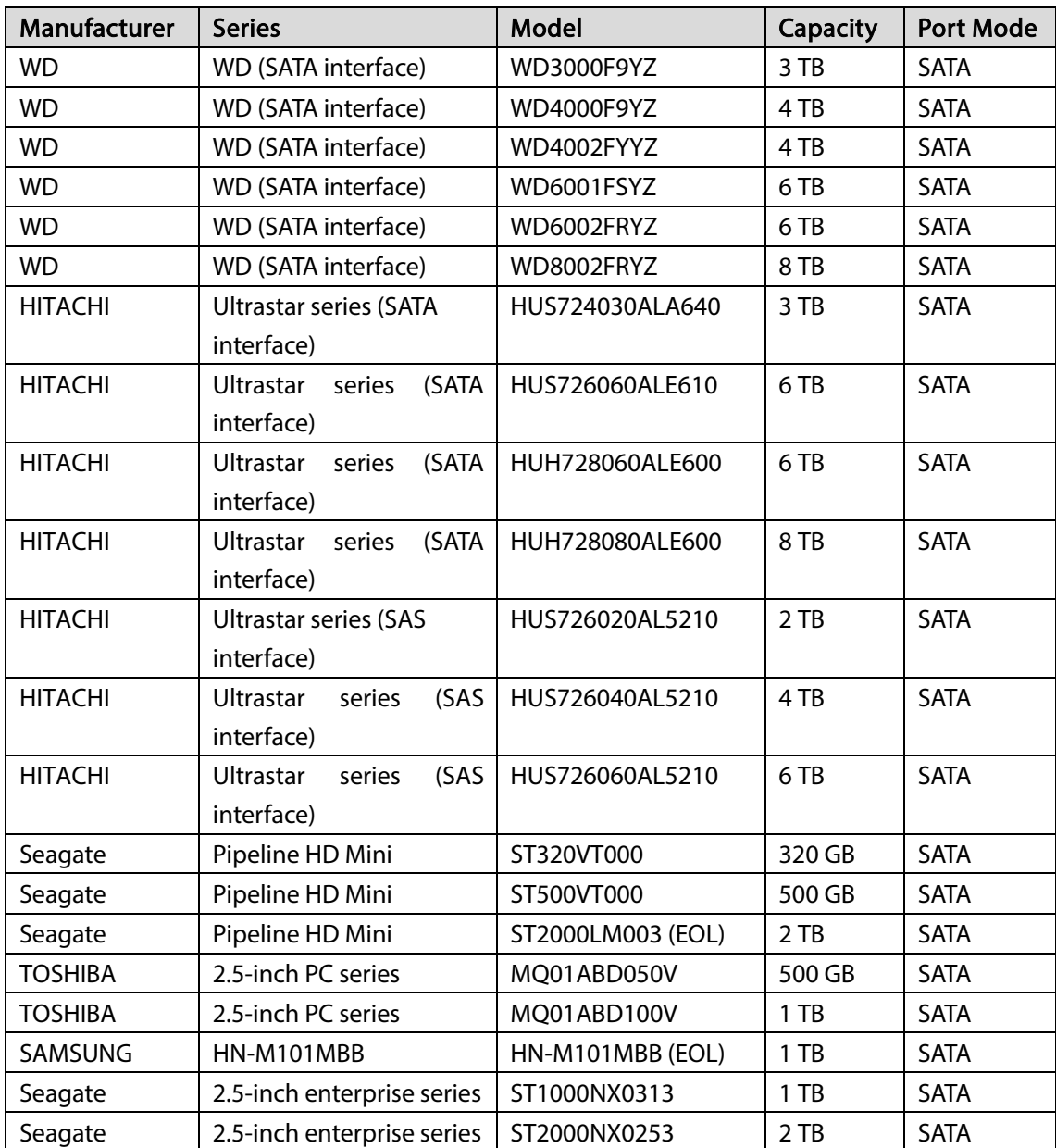

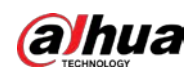

# Appendix 4 Compatible CD/DVD Burner List

### $\square$

Please upgrade the DVR firmware to latest version to ensure the accuracy of the table below. And you can use the USB cable with the model recommended to set USB burner.

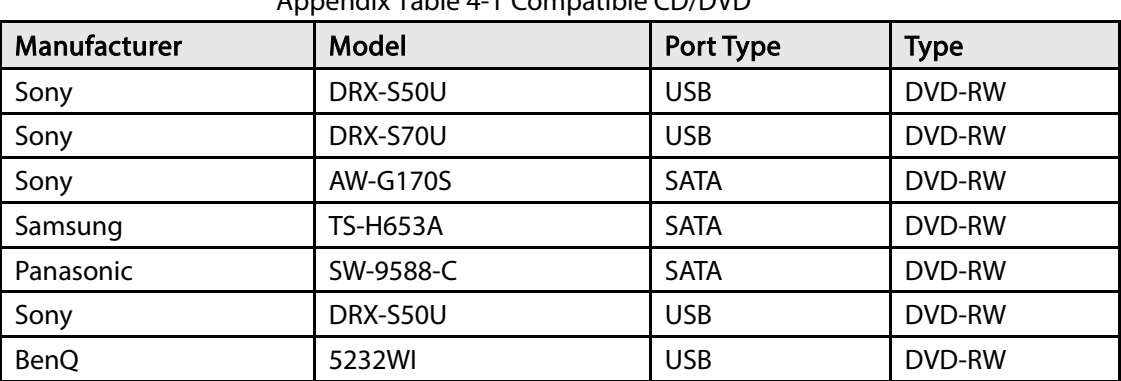

#### Appendix Table 4-1 Compatible CD/DVD

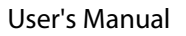

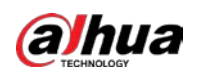

# Appendix 5 Compatible Displayer List

Please refer to the following table form compatible displayer list.

Appendix Table 5-1 Compatible displayer

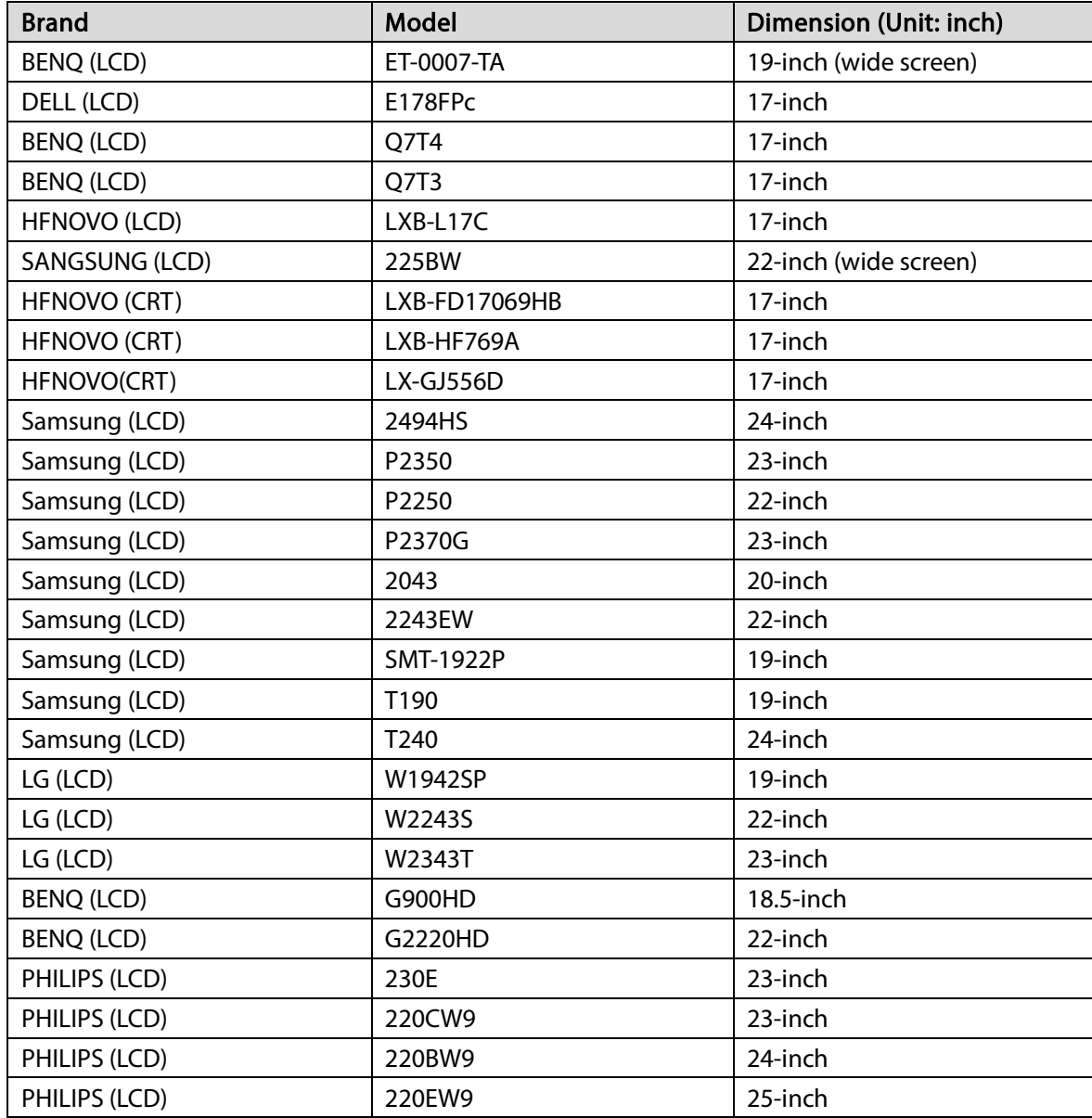

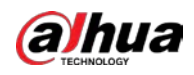

# Appendix 6 Compatible Switcher

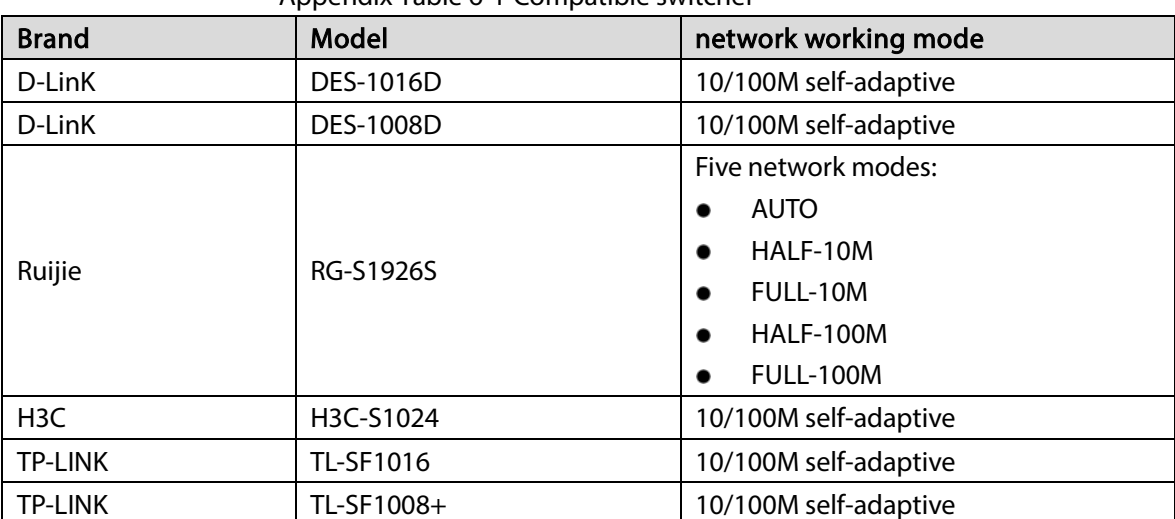

#### Appendix Table 6-1 Compatible switcher

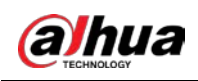

# **Appendix 7 Earthing**

### Appendix 7.1 What Is the Surge

Surge is a short current or voltage change during a very short time. In the circuit, it lasts for microsecond. In a 220 V circuit, the 5 KV or 10 KV voltage change during a very short time (about microseconds) can be called a surge. The surge comes from two ways: external surge and internal surge.

- The external surge: The external surge mainly comes from the thunder lightning. Or it comes from the voltage change during the on/off operation in the electric power cable.
- The internal surge: The research finds 88% of the surge from the low voltage comes from the internal of the building such as the air conditioning, elevator, electric welding, air compressor, water pump, power button, duplicating machine and other device of inductive load.

The lightning surge is far above the load level the PC or the micro devices can support. In most cases, the surge can result in electric device chip damage, PC error code, accelerating the part aging, data loss and etc. Even when a small 20 horsepower inductive engine boots up or stops, the surge can reach 3000 V to 5000 V, which can adversely affect the electronic devices that use the same distribution box.

To protect the device, you need to evaluate its environment, the lighting affection degree objectively. Because surge has close relationship with the voltage amplitude, frequency, network structure, device voltage-resistance, protection level, ground and etc. The thunder proof work shall be a systematic project, emphasizing the all-round protection (including building, transmission cable, device, ground and etc.). There shall be comprehensive management and the measures shall be scientific, reliable, practical and economic. Considering the high voltage during the inductive thundering, the International Electrotechnical Commission (IEC) standard on the energy absorbing step by step theory and magnitude classification in the protection zone, you need to prepare multiple precaution levels.

You can use the lightning rod, lightning strap or the lightning net to reduce the damage to the building, personal injury or the property.

The lightning protection device can be divided into three types:

- Power lightning arrester: There are 220 V single-phrase lightning arrester and 380 V three-phrase lightening arrester (mainly in parallel connection, sometimes use series connection). You can parallel connect the power lightning arrester in the electric cable to reduce the short-time voltage change and release the surge current. From the BUS to the device, there are usually three levels so that system can reduce the voltage and release the current step by step to remove the thunderstorm energy and guarantee the device safety. You can select the replaceable module type, the terminal connection type and portable socket according to your requirement.
- Signal lightning arrester: This device is mainly used in the PC network, communication system. The connection type is serial connection. Once you connected the signal lightning arrestor with the signal port, it can cut the channel of the thunderstorm to the device, and on the other hand, it can discharge the current to the ground to guarantee the device proper work. The signal lightning arrester has many specifications, and widely used in many devices such as telephone, network, analog communication, digital communication, cable TV and satellite antenna. For all the input port, especially those from the outdoor, you need to install the signal lightning arrester.

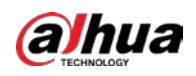

 Antenna feed cable lightning arrester: It is suitable for antenna system of the transmitter or the device system to receive the wireless signal. It uses the serial connection too.

Please note, when you select the lighting arrester, please pay attention to the port type and the earthing reliability. In some important environment, you need to use special shielded cable. Do not parallel connect the thunder proof ground cable with the ground cable of the lightning rod. Please make sure they are far enough and grounded respectively.

## Appendix 7.2 The Earthing Modes

We all know the earthing is the most complicated technology in the electromagnetism compatibility design since there is no systematic theory or module. The earthing has many modes, but the selection depends on the system structure and performance.

The following are some successfully experience from our past work.

 One-point ground: In the following figure you can see there is a one-point ground. This connection provides common point to allow signal to be transmitted in many circuits. If there is no common point, the error signal transmission occurred. In the one-point ground mode, each circuit is just grounded only and they are connected at the same point. Since there is only one common point, there is no circuit and so, there is no interference.

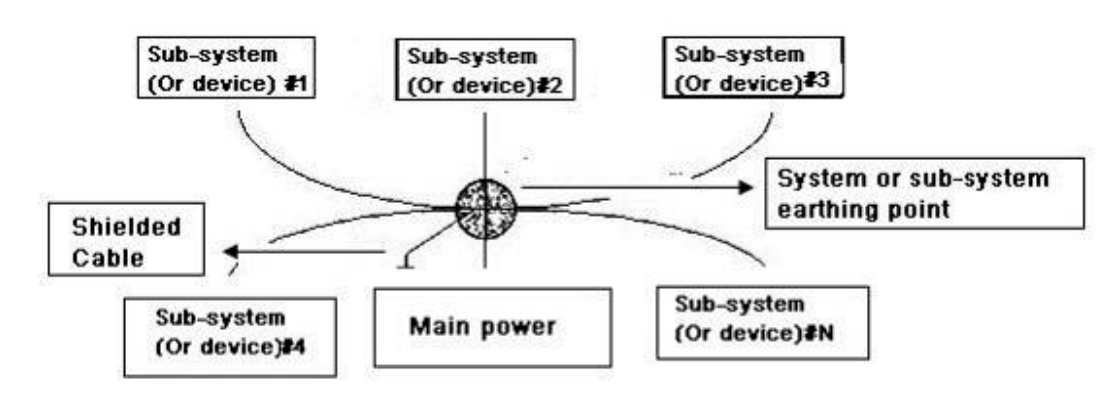

Appendix Figure 7-1 One-point ground

 Multiple-point ground: In the following figure, you can see the internal circuit uses the chassis as the common point. While at the same time, all devices chassis use the earthing as the common point. In this connection, the ground structure can provide the lower ground resistance because when there are multiple-point grounds; each ground cable is as short as possible. And the parallel cable connection can reduce the total conductance of the ground conductor. In the highfrequency circuit, you need to use the multiple-point ground mode and each cable needs to connect to the ground. The length shall be less than the 1/20 of the signal wavelength.

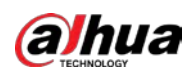

#### Appendix Figure 7-2 Multiple-point ground

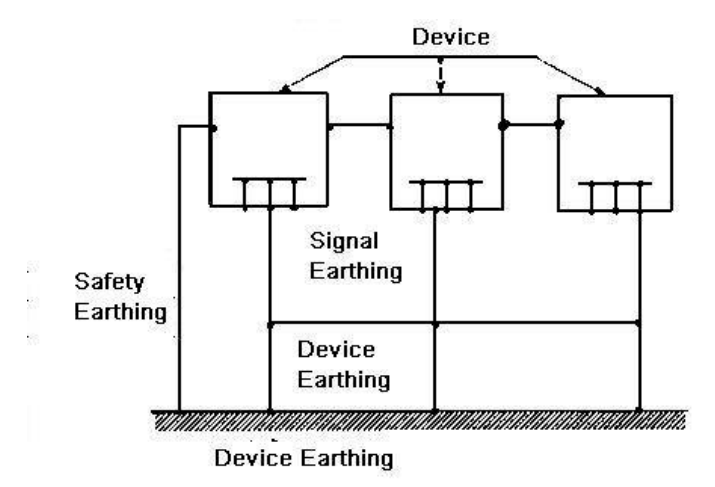

 Mixed ground: The mix ground consists of the feature of the one-point ground and multiplepoint ground. For example, the power in the system needs to use the one-point ground mode while the radio frequency signal requires the multiple-point ground. So, you can use the following figure to earth. For the direct current (DC), the capacitance is open circuit and the circuit is onepoint ground. For the radio frequency signal, the capacitance is conducive and the circuit adopts multiple-point ground.

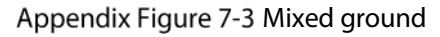

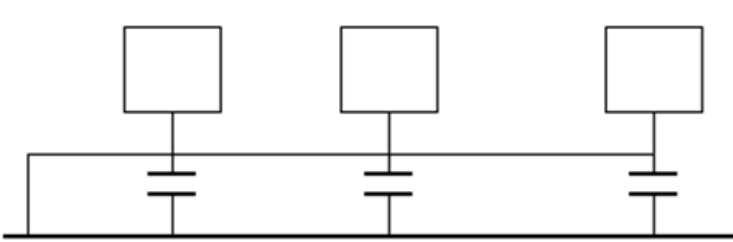

When connecting devices of huge size (the device physical dimension and connection cable is big comparing with the wave path of existed interference), then there is possibility of interference when the current goes through the chassis and cable. In this situation, the interference circuit path usually lies in the system ground circuit.

When considering the earthing, you need to think about two aspects: One is the system compatibility, and the other is the external interference coupling into the earth circuit, which results in system error. For the external interference is not regular, it is not easy to resolve.

## Appendix 7.3 Thunder Proof Ground Method in the Monitor System

- The monitor system shall have sound thunder proof earthing to guarantee personnel safety and device safety.
- The monitor system working ground resistance shall be less than 1 $\Omega$ .
- The thunder proof ground shall adopt the special ground cable from the monitor control room to the ground object. The ground cable adopts copper insulation cable or wire and its ground

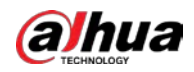

section shall be more than 20mm<sup>2</sup>.

- The ground cable of the monitor system cannot short circuit or mixed connected with the strong alternative current cable.
- For all the ground cables from the control room to the monitor system or ground cable of other monitor devices, please use the copper resistance soft cable and its section shall be more than  $4$ mm<sup>2</sup>.
- The monitor system usually can adopt the one-point ground.
- Please connect the ground end of 3-pin socket in the monitor system to the ground port of the system (protection ground cable)

# Appendix 7.4 The Shortcut Way to Check the Electric System by Digital Multimeter

For 220VAC socket, from the top to the bottom, E (ground cable), N (neutral cable), L (live cable). Please refer to the following figure.

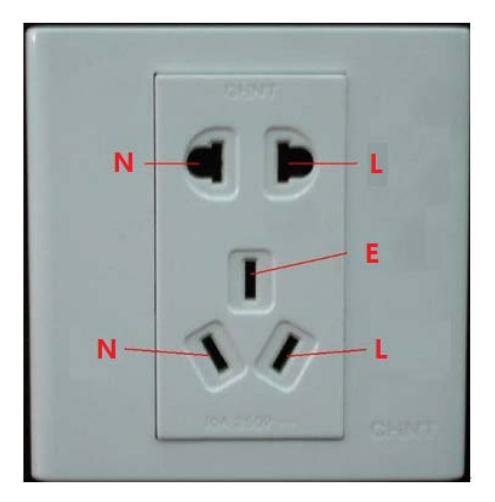

Appendix Figure 7-4 Socket

There is a shortcut way to check these cables connection is standard or not (not the accurate check).

### .

In the following operations, the multimeter range shall be at 750 V.

### For E (earth cable)

Turn the digital multimeter to 750 VAC, use your one hand to hold the metal end, and then the other hand insert the pen to the E port of the socket. See the following figure. If the multimeter shows 0, then you can see current earth cable connection is standard. If the value is more than 10, then you can know there is inductive current and the earth cable connection is not proper.

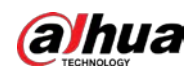

#### Appendix Figure 7-5 Check earth cable

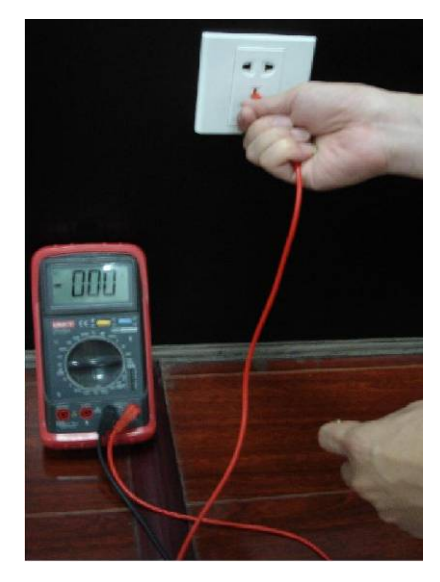

### For L (live cable)

Turn the digital multimeter to 750 VAC, use your one hand to hold the metal end, and then the other hand insert the pen to the L port of the socket. See the following figure. If the multimeter shows 125, then you can see current live cable connection is standard. If the value is less than 60, then you can know current live cable connection is not proper or it is not the live cable at all.

Appendix Figure 7-6 Check live cable

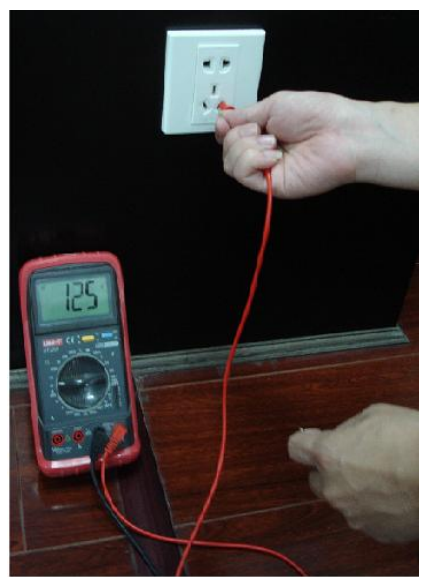

### For N (Neutral cable)

Turn the digital multimeter to 750 VAC, use your one hand to hold the metal end, and then the other hand insert the pen to the N port of the socket. See the following figure. If the multimeter shows 0, then you can see current N cable connection is standard. If the value is more than 10, then you can see there is inductive current and the neutral cable connection is not proper. If the value is 120, then you can know that you have misconnected the neutral cable to the live cable.

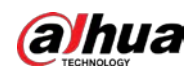

### Appendix Figure 7-7 Check neutral cable

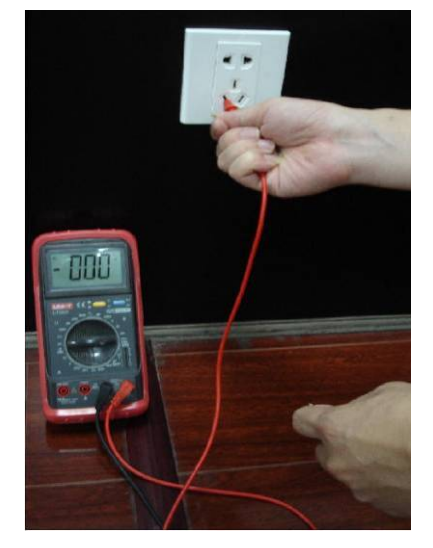

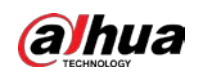

## Appendix 8 RJ45-RS232 Connection Cable Definition

Here we are going to make standard RS-232 port and standard RJ-45 (T568B).

Please refer to the following figure for RJ-45 cable definition.

Appendix Figure 8-1 RJ-45 cable

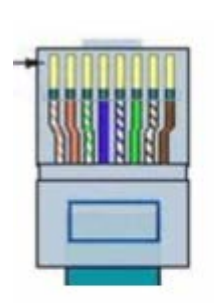

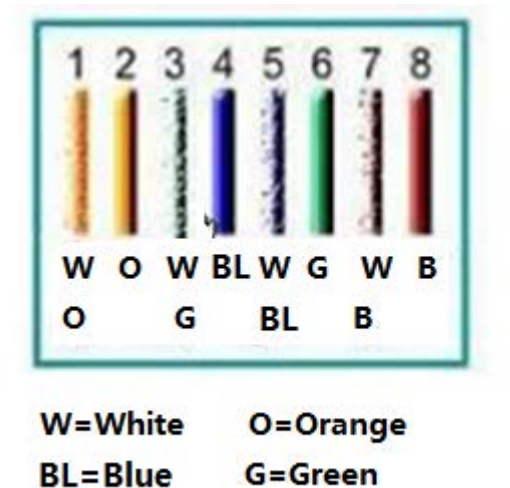

Please refer to the following figure for RS-232 pin definition.

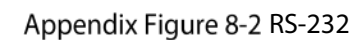

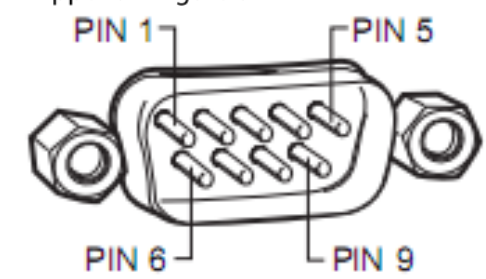

**B=Brown** 

Cross Connection

Please refer to the following figure for connection information.

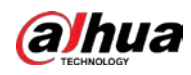

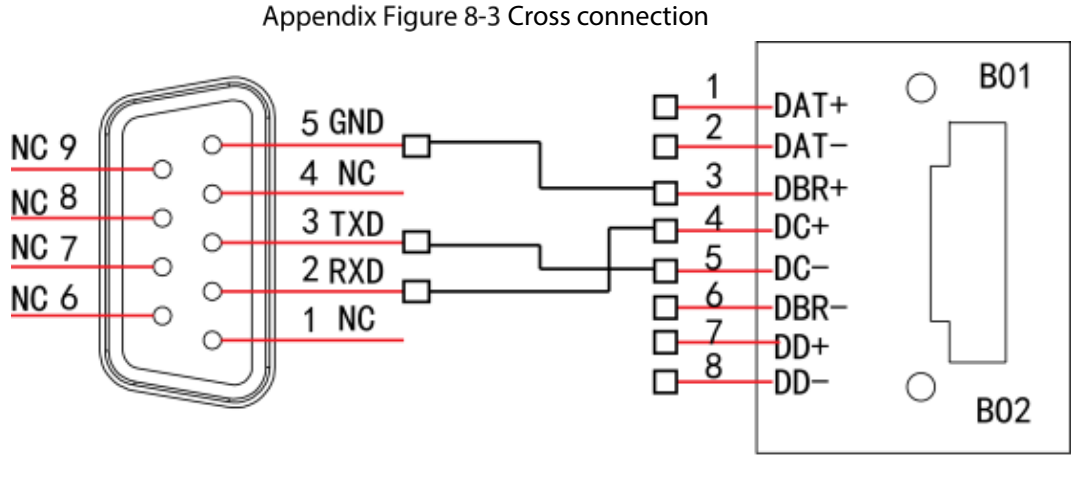

**RS232** 

**RJ45** 

Please refer to the following table for detailed crossover cable connection information.

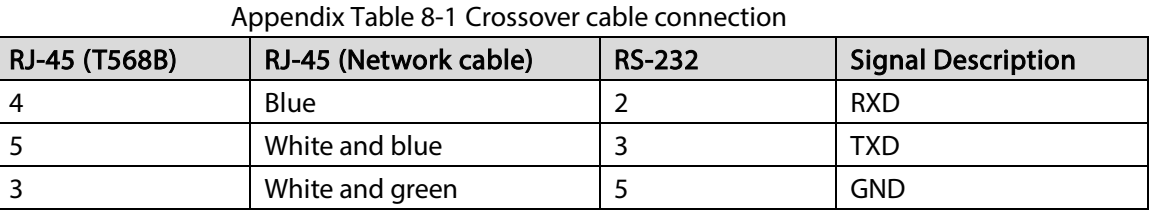

### Straight Connection

Please refer to the following figure for straight cable connection information. Appendix Figure 8-4 Straight cable connection

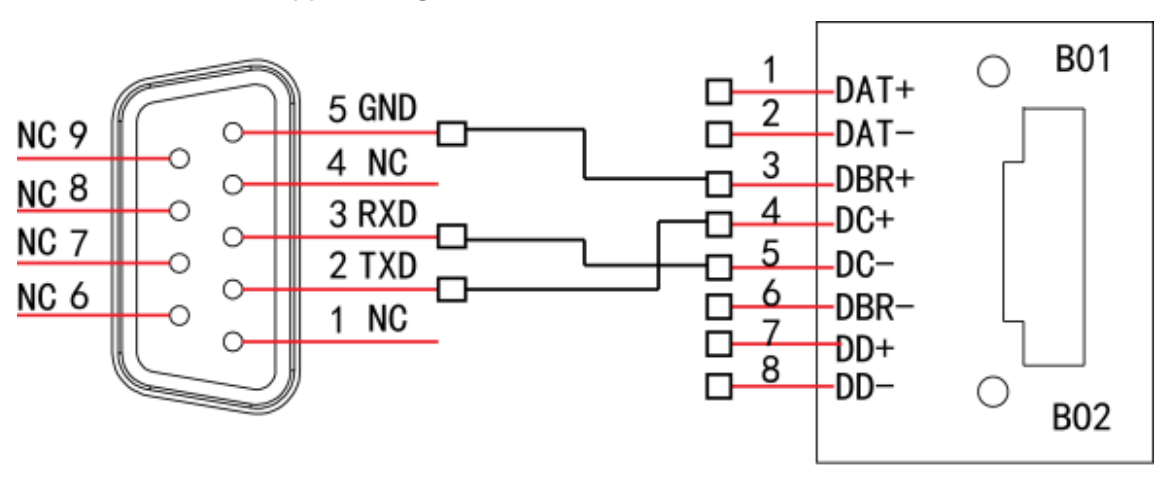

**RS232** 

**RJ45** 

Please refer to the following table for straight connection information.

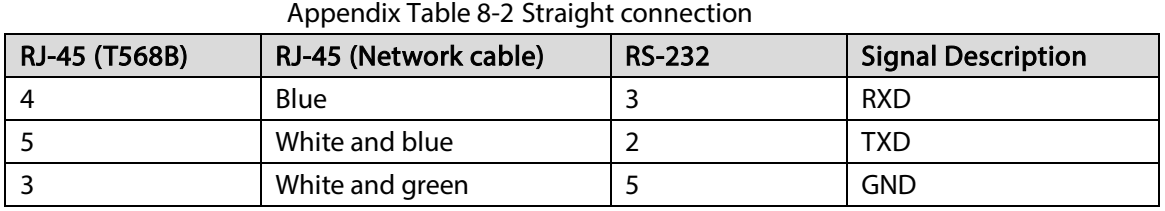

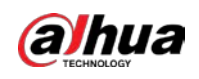

# Appendix 9 Cybersecurity Recommendations

Cybersecurity is more than just a buzzword: it's something that pertains to every device that is connected to the internet. IP video surveillance is not immune to cyber risks, but taking basic steps toward protecting and strengthening networks and networked appliances will make them less susceptible to attacks. Below are some tips and recommendations on how to create a more secured security system.

#### Mandatory actions to be taken for basic device network security:

#### 1. Use Strong Passwords

Please refer to the following suggestions to set passwords:

- The length should not be less than 8 characters;
- Include at least two types of characters; character types include upper and lower case letters, numbers and symbols;
- Do not contain the account name or the account name in reverse order;
- Do not use continuous characters, such as 123, abc, etc.;
- Do not use overlapped characters, such as 111, aaa, etc.;

#### 2. Update Firmware and Client Software in Time

- According to the standard procedure in Tech-industry, we recommend to keep your device (such as NVR, DVR, IP camera, etc.) firmware up-to-date to ensure the system is equipped with the latest security patches and fixes. When the device is connected to the public network, it is recommended to enable the "auto-check for updates" function to obtain timely information of firmware updates released by the manufacturer.
- We suggest that you download and use the latest version of client software.

#### "Nice to have" recommendations to improve your device network security:

#### 1. Physical Protection

We suggest that you perform physical protection to device, especially storage devices. For example, place the device in a special computer room and cabinet, and implement well-done access control permission and key management to prevent unauthorized personnel from carrying out physical contacts such as damaging hardware, unauthorized connection of removable device (such as USB flash disk, serial port), etc.

#### 2. Change Passwords Regularly

We suggest that you change passwords regularly to reduce the risk of being guessed or cracked.

#### 3. Set and Update Passwords Reset Information Timely

The device supports password reset function. Please set up related information for password reset in time, including the end user's mailbox and password protection questions. If the information changes, please modify it in time. When setting password protection questions, it is suggested not to use those that can be easily guessed.

#### 4. Enable Account Lock

The account lock feature is enabled by default, and we recommend you to keep it on to guarantee the account security. If an attacker attempts to log in with the wrong password several times, the corresponding account and the source IP address will be locked.

#### 5. Change Default HTTP and Other Service Ports

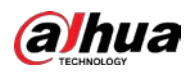

We suggest you to change default HTTP and other service ports into any set of numbers between 1024~65535, reducing the risk of outsiders being able to guess which ports you are using.

#### 6. Enable HTTPS

We suggest you to enable HTTPS, so that you visit Web service through a secure communication channel.

#### 7. MAC Address Binding

We recommend you to bind the IP and MAC address of the gateway to the device, thus reducing the risk of ARP spoofing.

#### 8. Assign Accounts and Privileges Reasonably

According to business and management requirements, reasonably add users and assign a minimum set of permissions to them.

#### 9. Disable Unnecessary Services and Choose Secure Modes

If not needed, it is recommended to turn off some services such as SNMP, SMTP, UPnP, etc., to reduce risks.

If necessary, it is highly recommended that you use safe modes, including but not limited to the following services:

- SNMP: Choose SNMP v3, and set up strong encryption passwords and authentication passwords.
- SMTP: Choose TLS to access mailbox server.
- FTP: Choose SFTP, and set up strong passwords.
- AP hotspot: Choose WPA2-PSK encryption mode, and set up strong passwords.

#### 10. Audio and Video Encrypted Transmission

If your audio and video data contents are very important or sensitive, we recommend that you use encrypted transmission function, to reduce the risk of audio and video data being stolen during transmission.

Reminder: encrypted transmission will cause some loss in transmission efficiency.

#### 11. Secure Auditing

- Check online users: we suggest that you check online users regularly to see if the device is logged in without authorization.
- Check device log: By viewing the logs, you can know the IP addresses that were used to log in to your devices and their key operations.

#### 12. Network Log

Due to the limited storage capacity of the device, the stored log is limited. If you need to save the log for a long time, it is recommended that you enable the network log function to ensure that the critical logs are synchronized to the network log server for tracing.

#### 13. Construct a Safe Network Environment

In order to better ensure the safety of device and reduce potential cyber risks, we recommend:

- Disable the port mapping function of the router to avoid direct access to the intranet devices from external network.
- The network should be partitioned and isolated according to the actual network needs. If there are no communication requirements between two sub networks, it is suggested to use VLAN, network GAP and other technologies to partition the network, so as to achieve the network isolation effect.

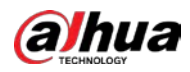

- Establish the 802.1x access authentication system to reduce the risk of unauthorized access to private networks.
- Enable IP/MAC address filtering function to limit the range of hosts allowed to access the device.

### ENABLING A SAFER SOCIETY AND SMARTER LIVING